# Oracle Permitting and Licensing

**Using Business Licenses**

**24A**

24A

F89973-02

Copyright © 2024, Oracle and/or its affiliates.

Author: Oracle Permitting and Licensing User Assistance

This software and related documentation are provided under a license agreement containing restrictions on use and disclosure and are protected by intellectual property laws. Except as expressly permitted in your license agreement or allowed by law, you may not use, copy, reproduce, translate, broadcast, modify, license, transmit, distribute, exhibit, perform, publish, or display any part, in any form, or by any means. Reverse engineering, disassembly, or decompilation of this software, unless required by law for interoperability, is prohibited.

The information contained herein is subject to change without notice and is not warranted to be error-free. If you find any errors, please report them to us in writing.

If this is software, software documentation, data (as defined in the Federal Acquisition Regulation), or related documentation that is delivered to the U.S. Government or anyone licensing it on behalf of the U.S. Government, then the following notice is applicable:

U.S. GOVERNMENT END USERS: Oracle programs (including any operating system, integrated software, any programs embedded, installed, or activated on delivered hardware, and modifications of such programs) and Oracle computer documentation or other Oracle data delivered to or accessed by U.S. Government end users are "commercial computer software," "commercial computer software documentation," or "limited rights data" pursuant to the applicable Federal Acquisition Regulation and agency-specific supplemental regulations. As such, the use, reproduction, duplication, release, display, disclosure, modification, preparation of derivative works, and/or adaptation of i) Oracle programs (including any operating system, integrated software, any programs embedded, installed, or activated on delivered hardware, and modifications of such programs), ii) Oracle computer documentation and/or iii) other Oracle data, is subject to the rights and limitations specified in the license contained in the applicable contract. The terms governing the U.S. Government's use of Oracle cloud services are defined by the applicable contract for such services. No other rights are granted to the U.S. Government.

This software or hardware is developed for general use in a variety of information management applications. It is not developed or intended for use in any inherently dangerous applications, including applications that may create a risk of personal injury. If you use this software or hardware in dangerous applications, then you shall be responsible to take all appropriate fail-safe, backup, redundancy, and other measures to ensure its safe use. Oracle Corporation and its affiliates disclaim any liability for any damages caused by use of this software or hardware in dangerous applications.

Oracle®, Java, and MySQL are registered trademarks of Oracle and/or its affiliates. Other names may be trademarks of their respective owners.

Intel and Intel Inside are trademarks or registered trademarks of Intel Corporation. All SPARC trademarks are used under license and are trademarks or registered trademarks of SPARC International, Inc. AMD, Epyc, and the AMD logo are trademarks or registered trademarks of Advanced Micro Devices. UNIX is a registered trademark of The Open Group.

This software or hardware and documentation may provide access to or information about content, products, and services from third parties. Oracle Corporation and its affiliates are not responsible for and expressly disclaim all warranties of any kind with respect to third-party content, products, and services unless otherwise set forth in an applicable agreement between you and Oracle. Oracle Corporation and its affiliates will not be responsible for any loss, costs, or damages incurred due to your access to or use of third-party content, products, or services, except as set forth in an applicable agreement between you and Oracle.

# **Contents**

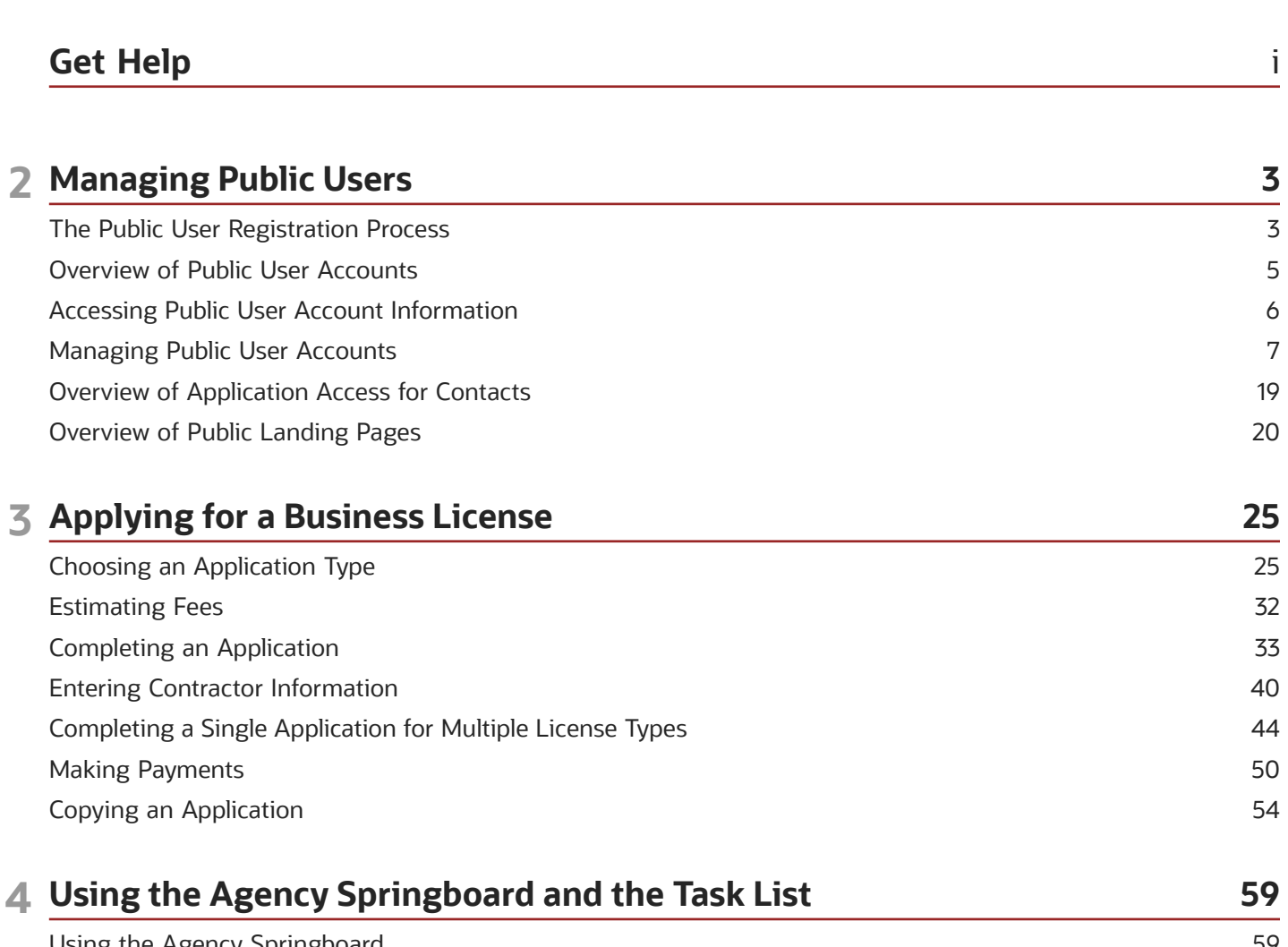

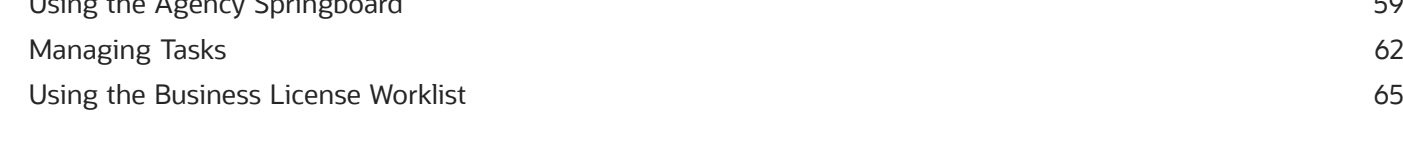

 $\overline{a}$ 

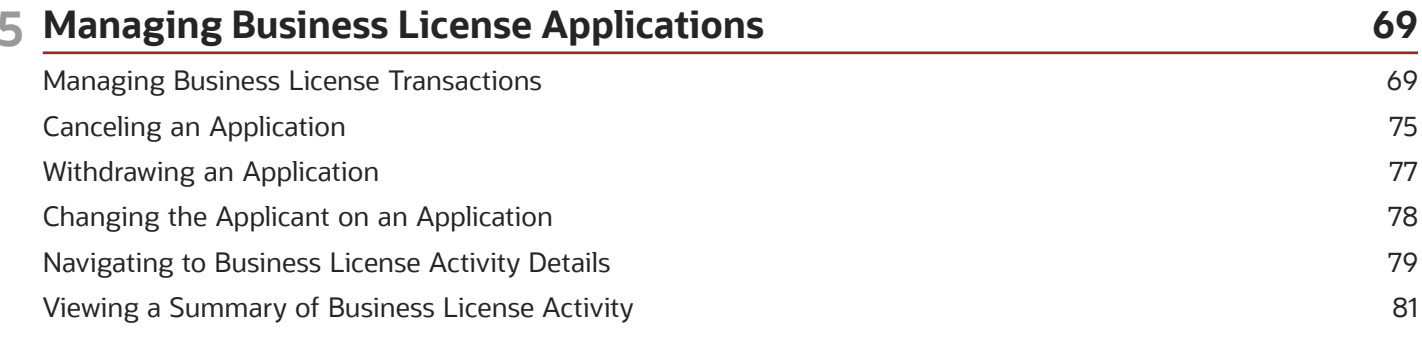

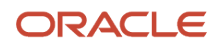

 $\mathbf{r}$ 

 $\blacksquare$ 

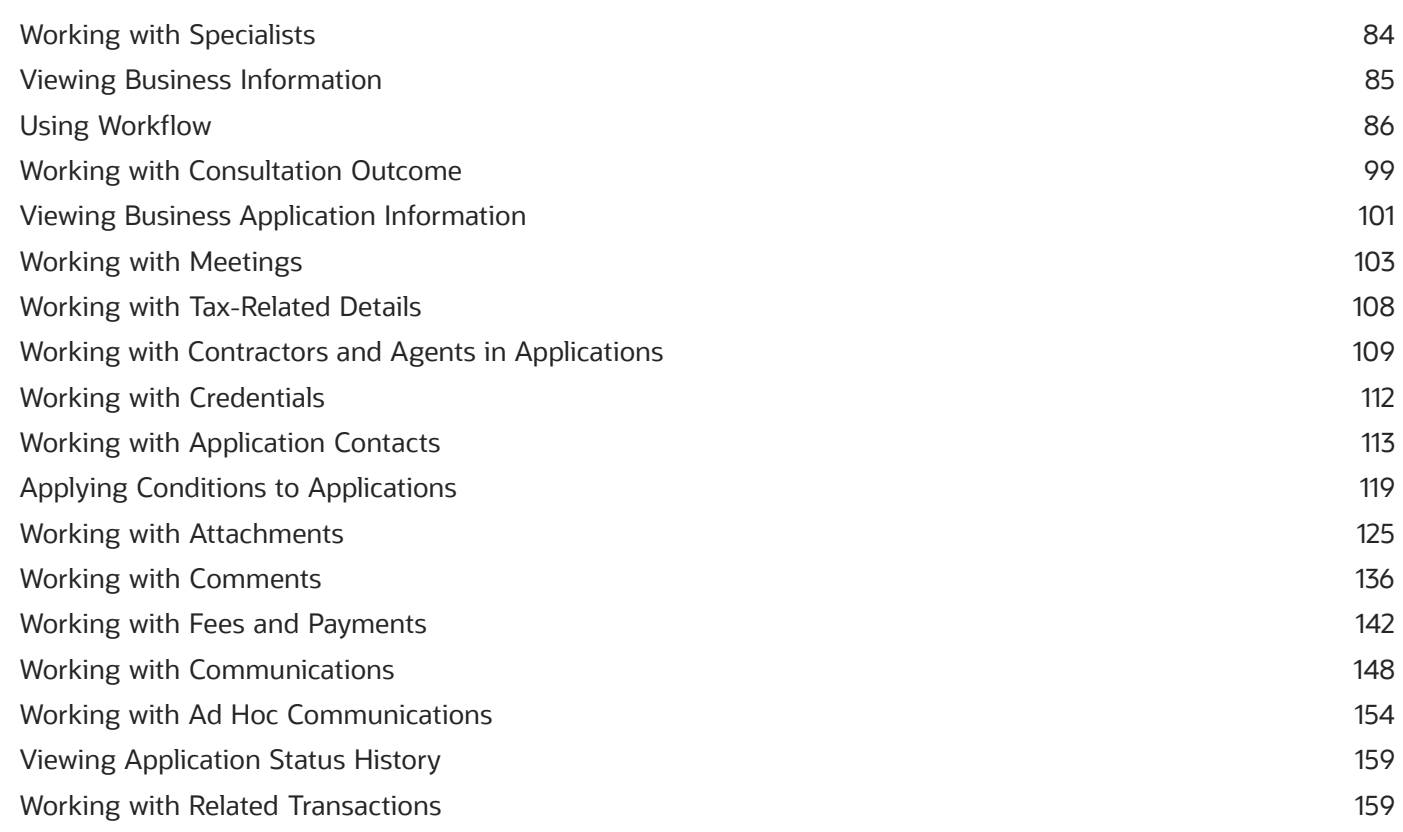

#### 6 Managing Contractor Registration 165 Overview of Contractor Registration 165 Navigating to Contractor Registration Details 166 Viewing a Summary of Contractor Registration Activity 168 Working with Contractor Registration 170 Renewing and Amending Contractor Registration 171

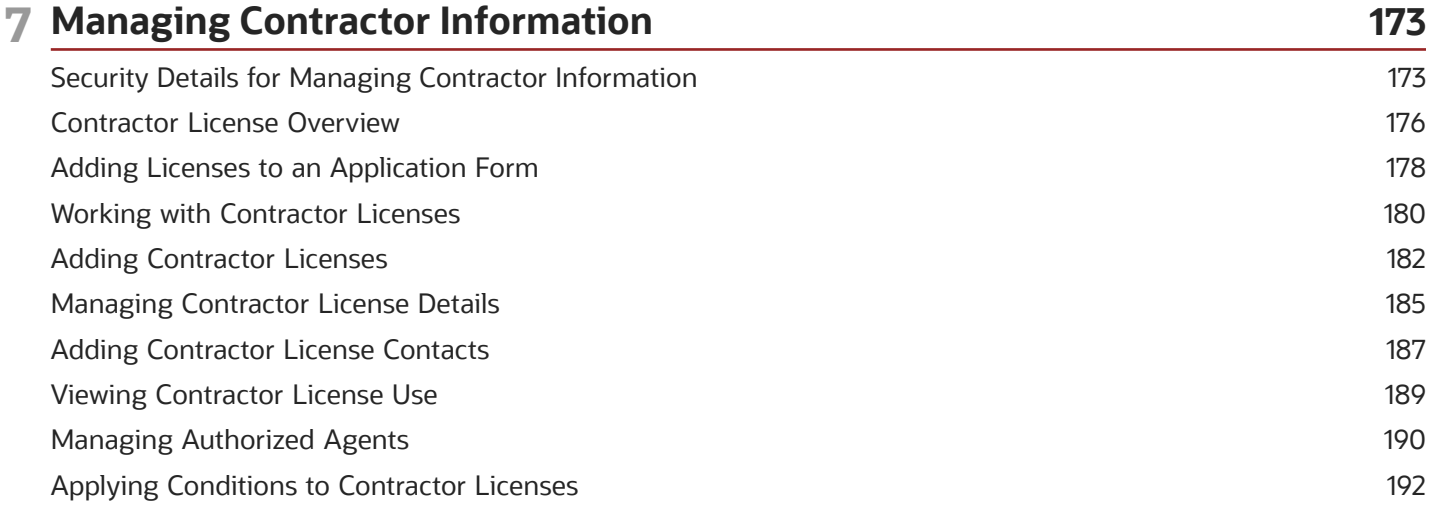

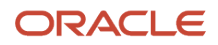

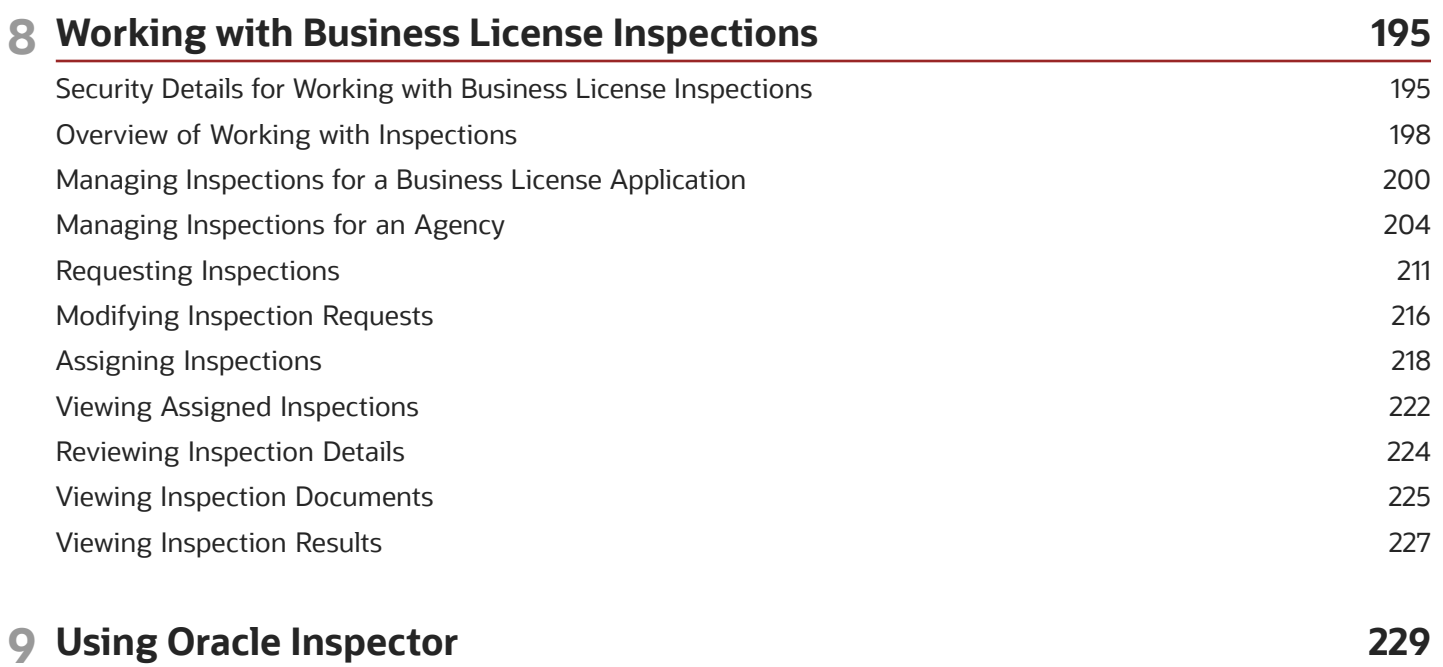

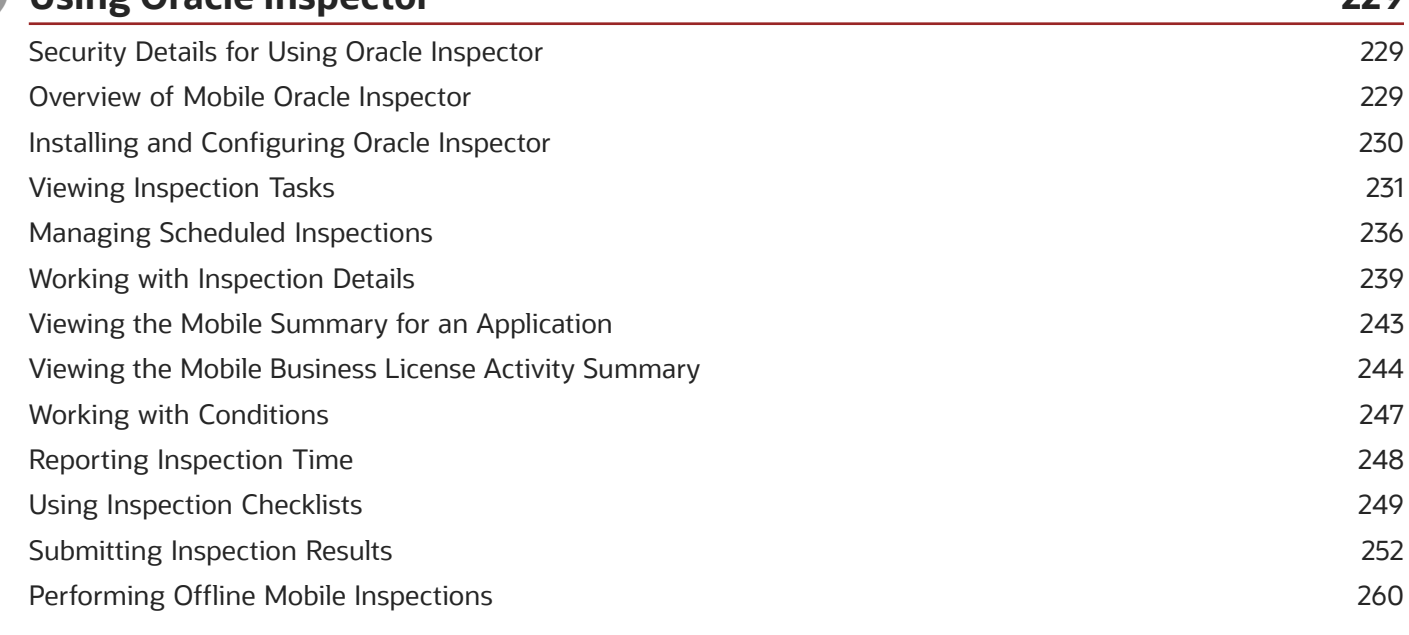

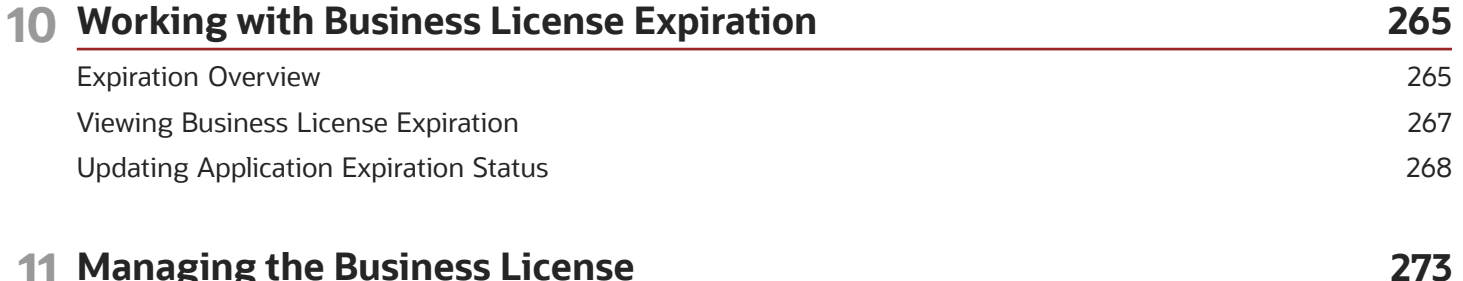

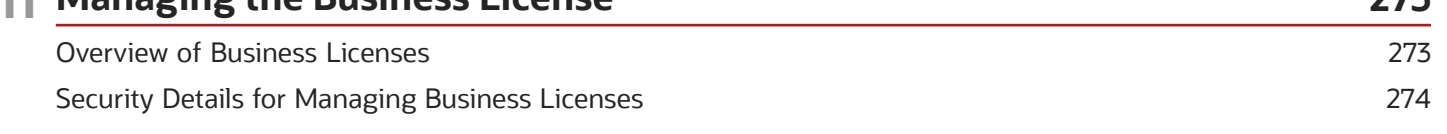

#### ORACLE

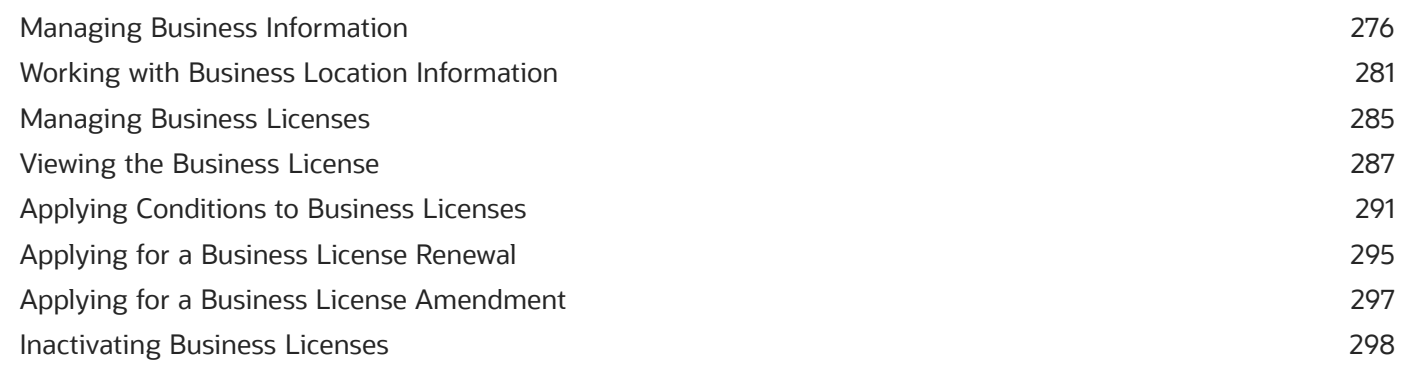

#### 12 Managing Property Information

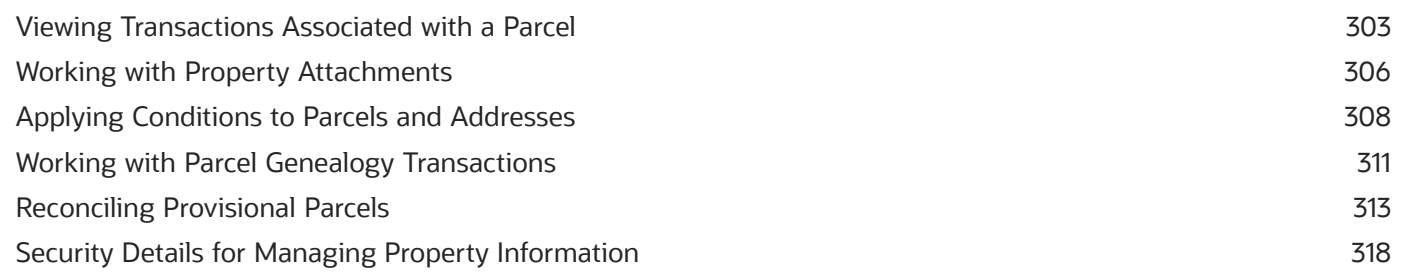

303

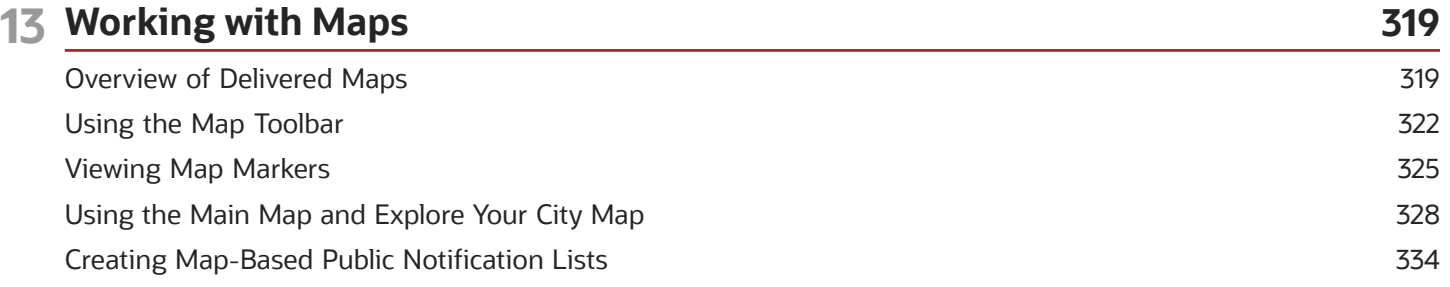

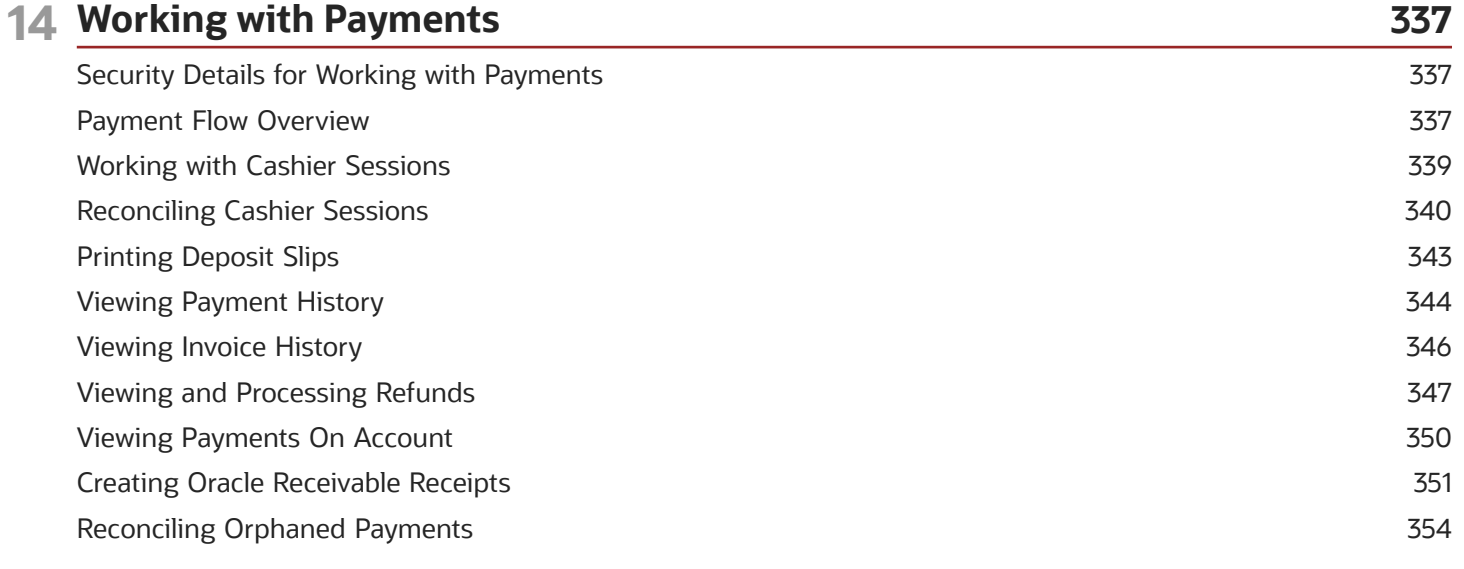

ORACLE

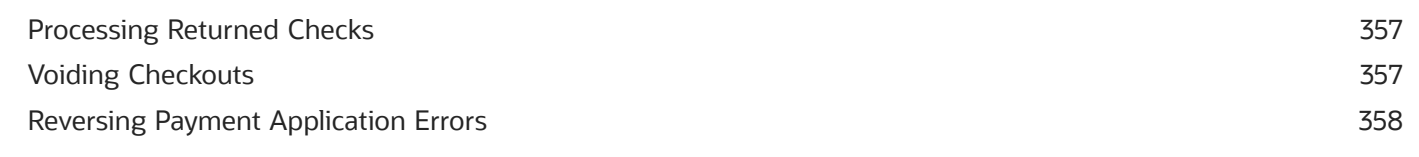

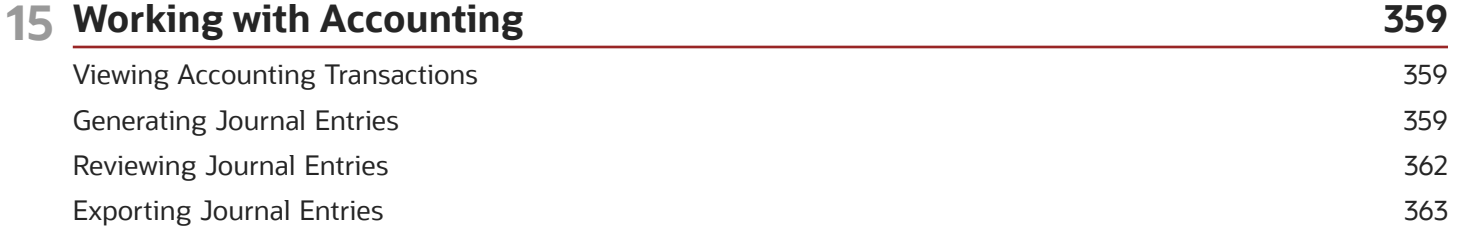

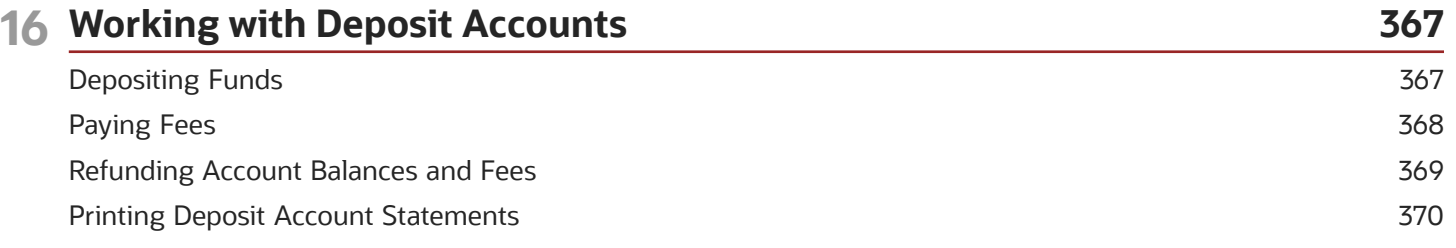

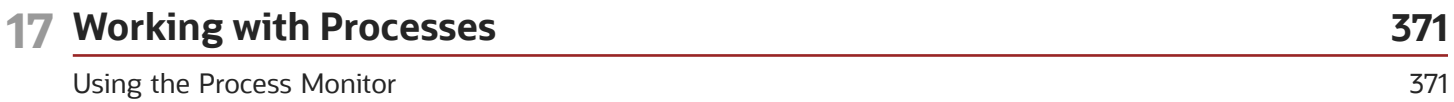

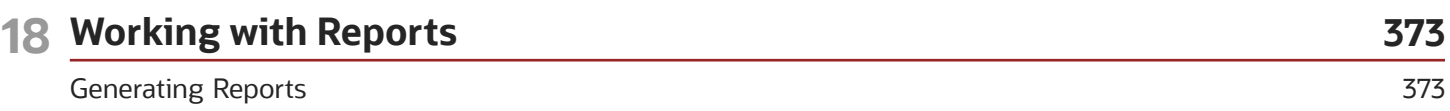

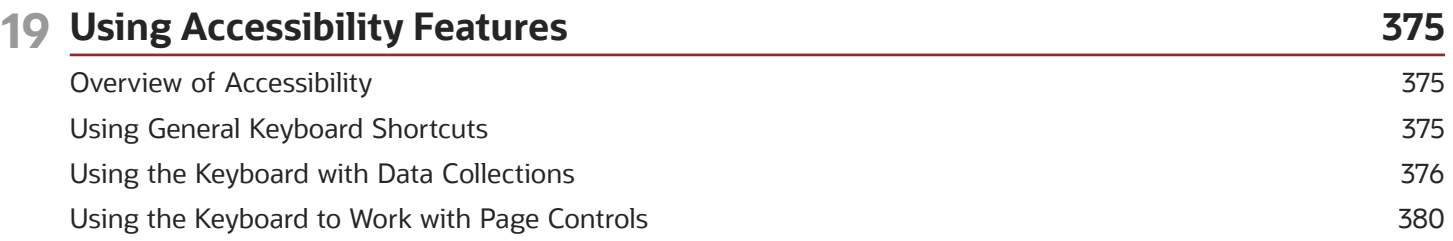

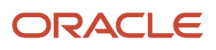

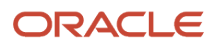

# <span id="page-8-0"></span>Get Help

There are a number of ways to learn more about your product and interact with Oracle and other users.

## Get Help in the Applications

Use help icons  $\odot$  to access help in the application. If you don't see any help icons on your page, click your user image or name in the global header and select Show Help Icons.

#### Get Support

You can get support at *[My Oracle Support](https://support.oracle.com/portal/)*. For accessible support, visit *[Oracle Accessibility Learning and Support](https://www.oracle.com/corporate/accessibility/learning-support.html#support-tab)*.

#### Get Training

Increase your knowledge of Oracle Cloud by taking courses at *[Oracle University](https://www.oracle.com/education/)*.

#### Join Our Community

Use *[Cloud Customer Connect](https://cloudcustomerconnect.oracle.com/pages/home)* to get information from industry experts at Oracle and in the partner community. You can join forums to connect with other customers, post questions, and watch events.

## Learn About Accessibility

For information about Oracle's commitment to accessibility, visit the *[Oracle Accessibility Program](https://www.oracle.com/corporate/accessibility/)*. (if videos) Videos included in this guide are provided as a media alternative for text-based topics also available in this guide.

### Share Your Feedback

We welcome your feedback about Oracle Applications user assistance. If you need clarification, find an error, or just want to tell us what you found helpful, we'd like to hear from you.

You can email your feedback to *[oracle\\_fusion\\_applications\\_help\\_ww\\_grp@oracle.com](mailto:oracle_fusion_applications_help_ww_grp@oracle.com)*.

Thanks for helping us improve our user assistance!

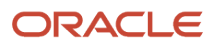

# **2 Managing Public Users**

# The Public User Registration Process

Although anonymous users can access information that is available to the general public, they must register before starting applications or performing most application-related activities.

Here is a summary of the registration process:

- <span id="page-10-0"></span>**1.** On the landing page for anonymous users, the public user clicks the account icon and then clicks the **Register** menu item.
- **2.** The registrant enters information on the Create Account page.
- **3.** The registrant accepts the registration terms of use, if required.
- **4.** The registrant submits registration information.
- **5.** A confirmation page directs the new account holder to complete the registration process by following instructions in an email that the system sends.
- **6.** The account holder clicks the link in the email to set up the account password.
- **7.** The account holder submits the password to complete the registration process.
- **8.** The system takes the account holder to the registered public user landing page.

To sign in again in the future, the account holder clicks the account icon in the landing page header and selects the **Sign In** menu item.

**Note:** Agency staff members who complete an application on behalf of a public user can submit registration information for them. A confirmation email is sent to the account email address, and the public user must still complete the registration process by clicking the provided link and setting an account password. Staff members don't accept terms of use on behalf of users that they register. Instead, users are prompted to accept the terms when they first sign in.

### Entering Account Details

Here's how to create a new account.

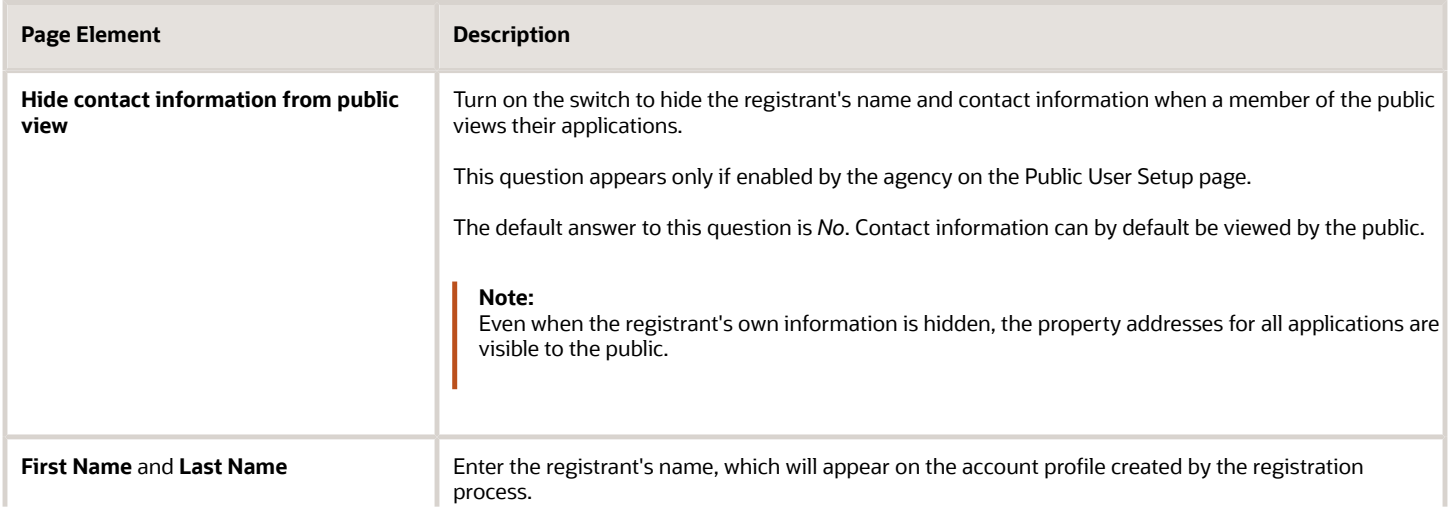

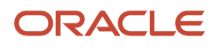

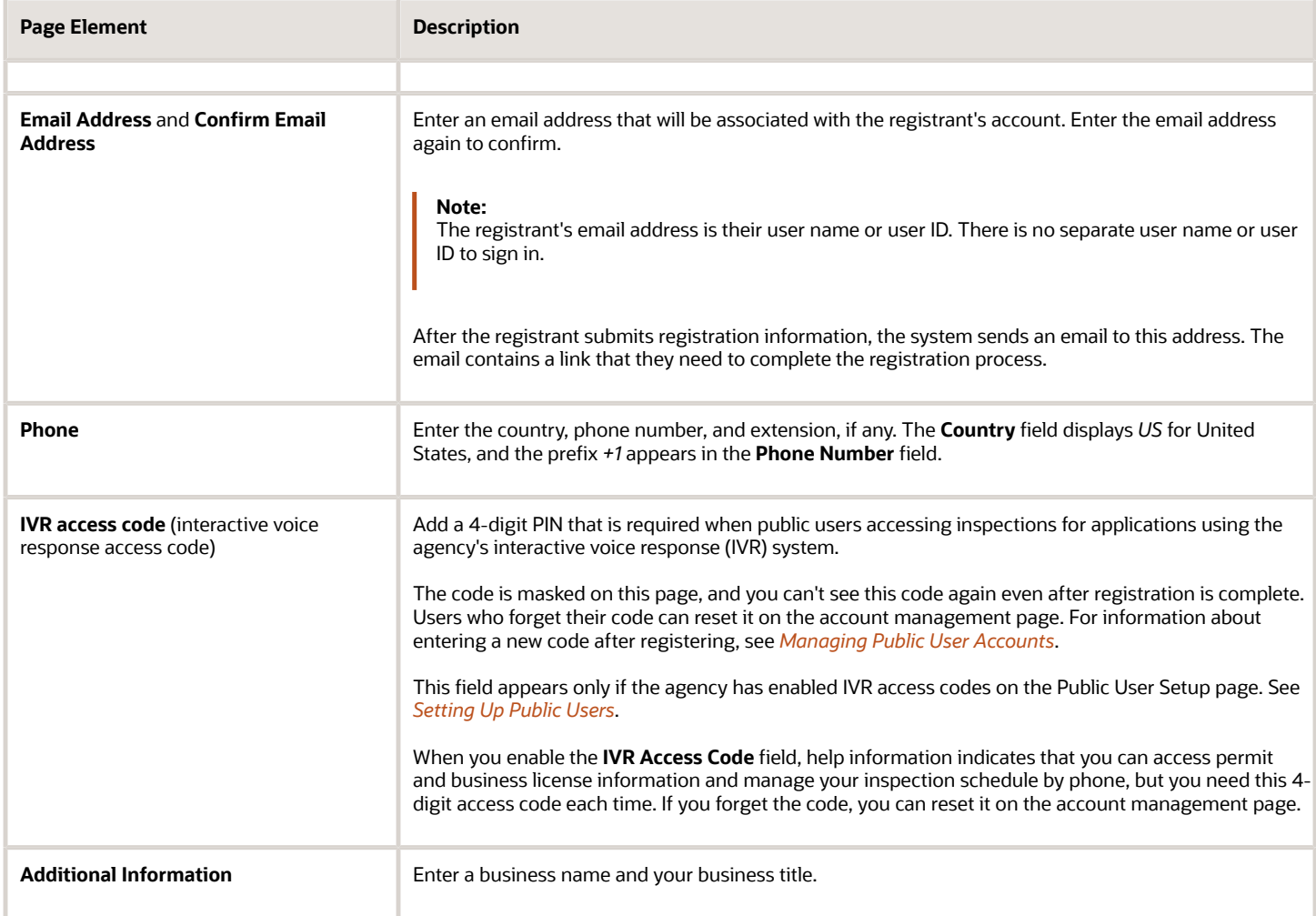

After entering information and agreeing to the terms and conditions, if required, click the **Create Account** button.

### Agreeing to Terms and Conditions

The Public User Setup page specifies whether public users must agree to terms and conditions. If registrants must agree, the setup page also specifies the Terms of Use definition to use during registration, and public users must accept the terms and conditions during the registration process.

When the terms of use are required, the description from the Terms of Use definition appears as a link on the Register page. Instructional text directs the user to read and accept the terms before proceeding.

To view and accept the terms, the registrant clicks the **Read terms of use** link to open the **Terms of use** drawer. The drawer displays the complete text of the terms followed by a check box that indicates **I have read and accepted the terms and conditions**. The registrant must select the check box and close the drawer to continue the registration process.

After the registrant accepts the terms and continues, the **Create Account** button on the information entry page is active. The link to the terms of use drawer is still available and can be accessed to reread the terms or rescind agreement.

**Note:** If the terms of use change, account holders who have already registered are required to accept the new terms. When an account holder attempts to sign in after terms have changed, a window with the new terms opens, and the user must select the agreement check box in order to continue. This occurs if a new effective-dated Terms of Use definition goes into effect, either because the agency changed the terms of use definition on the Public User Setup page, or because the definition in use has a new effective date that is after the date when the account holder most recently signed in.

#### Completing Registration by Resetting the Password

When the public user clicks the **Create Account** button, a confirmation page provides instructions for completing the registration process. The instructions direct the user to check the confirmation email for relevant information.

The confirmation page also provides a registration ID number for reference in case the user needs to contact the agency for help. The registration number is the user's party ID.

These are the system actions and user steps that finalize the registration:

- **1.** The system creates user account information in the Oracle Permitting and Licensing system and in the Fusion Applications system.
- **2.** The system emails the user a link for completing the registration process.
- **3.** The link takes the user to the Reset Password page in the Oracle Applications Cloud.

Although the page name suggests that the user is resetting a password, the user is actually creating a password for the first time.

- **4.** The user enters a password and confirms it, then clicks the Submit button.
- **5.** The system creates the password, completing the registration process.
- **6.** The system transfers the user to the Oracle Permitting and Licensing landing page for registered public users.

<span id="page-12-0"></span>The emailed link that the user clicked to access the Reset Password page includes the parameter that redirects the user to the appropriate page.

## Overview of Public User Accounts

The public user registration process in Oracle Permitting and Licensing creates an account that contains general information about the account and profile information related to the user.

Agency staff with appropriate permissions such as system administrators can view and manage account- and profilerelated information on the Manage Accounts page and registered public users can manage their own information.

#### Account and Profile Data

Account information includes the following:

- Name: the name of the person who owns the account.
- Access: the email address that is entered during the registration process. This email address is used to log into the service. The user's interactive voice response (IVR) PIN for accessing inspection schedules is available if the agency requires an access code.

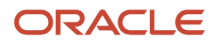

• Additional Information: whether the user's contact information is hidden from public view.

Your agency configures whether to give users these options:

• Attachments: documents that have been uploaded to the account.

Attachments can be added to either the account or the applicant's profile. The list of attachments for the account displays both account attachments and profile attachments.

- Terms of Use: the terms of use to which the user agreed.
- Conditions: restrictions that prevent certain actions or issue warnings when the actions are attempted.

Conditions can be applied to either the account or the applicant's profile. The list of conditions for the account displays only the account-level conditions.

The account profile contains additional information related to the applicant, including the following:

- Profile Basics: the profile name, type, active/inactive status, and its designation as the profile for the account.
- Profile Information: the business name and business type if the profile includes business information.
- Contact Information: addresses, email addresses, and phone numbers.
- Contacts: people who might be added as contacts for applications that are associated with this person or business.

When adding contacts to an application, users can quickly pick contacts who are already associated with this person or business rather than having to manually add a new contact.

- Licenses: a list of licenses such as contractor licenses, the contractor status, and any related verification statuses.
- Attachments: documents that have been uploaded to the account.

Attachments can be added to either the account or the account profile. The list of attachments for the account displays both account attachments and profile attachments.

• Conditions: restrictions that prevent certain actions or issue warnings when the actions are attempted.

<span id="page-13-0"></span>Conditions can be applied to either the account or the account profile. The list of conditions for the account displays only the account-level conditions.

## Accessing Public User Account Information

Registered public users have self-service access to manage their accounts. Agency staff with appropriate permissions such as system administrators can also update account and profile information for public users.

#### Account Management Navigation for Agency Staff

Agency staff accesses the Manage Account page using these steps:

#### **1.** Select **Public User** > **Public User Access.**

The Public User Access page displays summary information about public user accounts. The list includes information such as the person's name, email address, and the number of pending verification requests.

An icon before the user's name indicates that the account or profile is subject to one or more conditions. Conditions relate to permits and to planning applications. They prevent certain actions or issue warnings when the actions are attempted. To see condition details, access the detail page for the user account. For more information, see *[Managing Account Conditions](https://docs.oracle.com/pls/topic/lookup?ctx=pscr24a&id=ManagingAccountConditions)*.

- **2.** Search for the desired user account.
- **3.** Click the **>** icon for the row with the desired user account.

#### Account Management Navigation for Registered Public Users

To access self-service account management functionality, a public user who has signed in follows these steps:

- **1.** Sign in to access the registered public user landing page.
- **2.** Click the account menu that appears with the user's initials in the page header.

A drop-down menu appears.

This example illustrates the account menu under the user's initials.

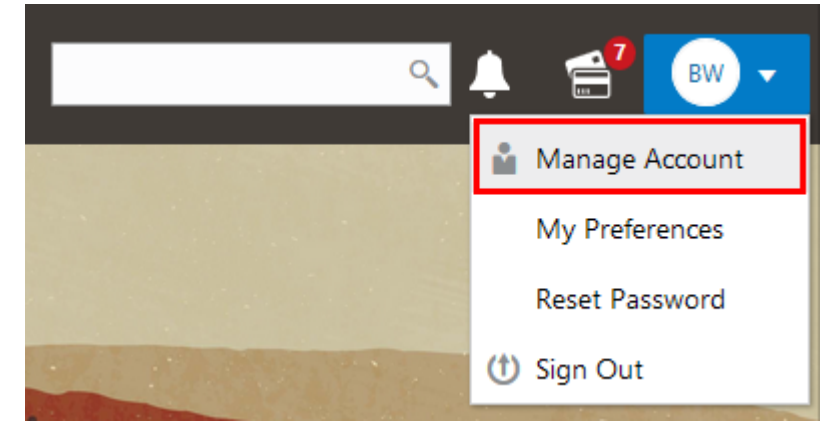

<span id="page-14-1"></span><span id="page-14-0"></span>**3.** Select **Manage Account.**

# Managing Public User Accounts

This topic describes the account and profile information that can be updated using account management functionality. The Manage Account page is available to both public users, who can manage their own accounts, and agency staff, who can manage information for any public user.

Registered public users access the Manage Account page from the account menu in the page header. Agency staff access the Manage Account page from the Public User Access page. For detailed navigation instructions, see *[Accessing](https://docs.oracle.com/pls/topic/lookup?ctx=pscr24a&id=AccessingPublicUserAccountInformation) [Public User Account Information](https://docs.oracle.com/pls/topic/lookup?ctx=pscr24a&id=AccessingPublicUserAccountInformation)*.

#### Security Details for Managing Public User Accounts

This section describes important security roles, requirements, or considerations specific to managing public user accounts.

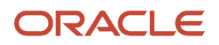

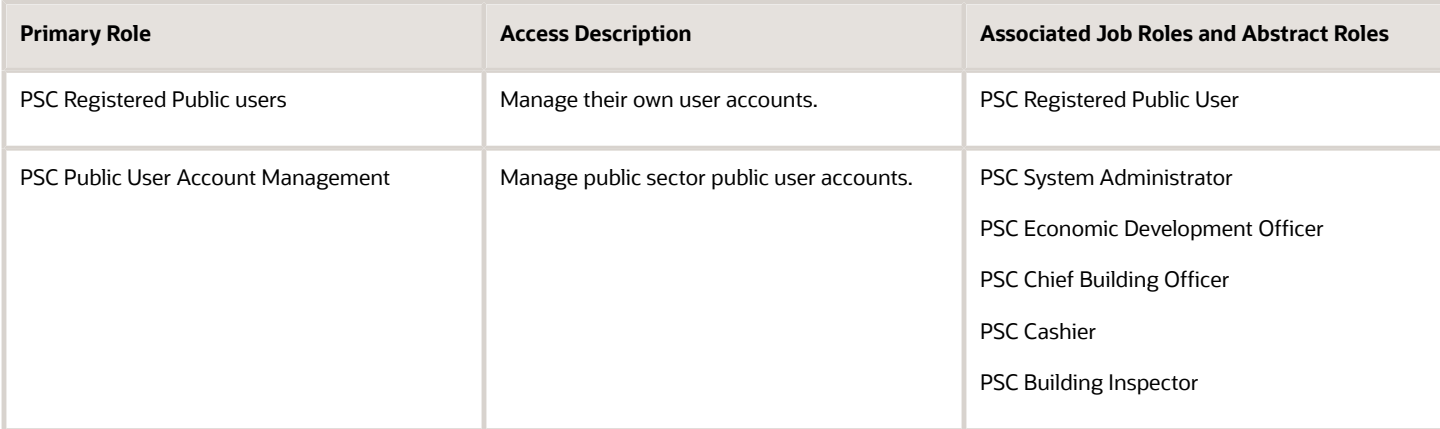

For more information on creating roles for Oracle Permitting and Licensing, see *[Creating Custom Roles for Oracle](https://docs.oracle.com/pls/topic/lookup?ctx=pscr24a&id=CreatingCustomRolesForPublicSectorComplianceAndRegulation) [Permitting and Licensing](https://docs.oracle.com/pls/topic/lookup?ctx=pscr24a&id=CreatingCustomRolesForPublicSectorComplianceAndRegulation)*.

For more information on all the predefined security data such as abstract roles, job roles, privileges and so on, see the *Security Reference for Oracle Permitting and Licensing.*

#### Public User Access Versus Agency Staff Access

For the most part, public users and agency staff have access to the same account management options. These are the exceptions:

- If account attachments are enabled, public users can't delete attachments unless you configure the Public User Setup page to allow this action. Agency staff can always delete attachments.
- Only agency staff can apply and manage account and profile conditions. Conditions are account restrictions. Both public users and agency staff can see active conditions that have been applied to the account or profile. For more information about conditions, see *[Managing Account Conditions](https://docs.oracle.com/pls/topic/lookup?ctx=pscr24a&id=ManagingAccountConditions)*.

**Note:** Agency staff do not have access to user passwords, which are not part of account management.

#### Managing General Account Information as a Registered Public User

Here's how you can manage the general account information entered during the registration process as a registered public user.

- **1.** Log in with the email address you used during the registration process.
- **2.** Click the account icon in the global header.
- **3.** Click the **Manage Account** menu item.
- **4.** On the Manage Account page, you can add or delete general account information. To delete an item, click the **Delete** trash can icon.

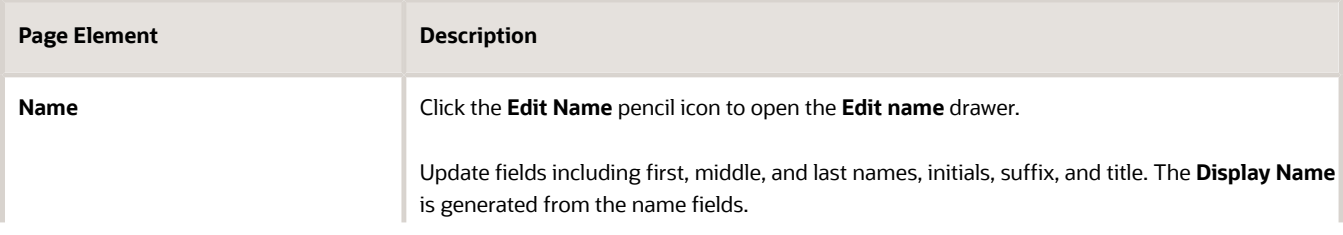

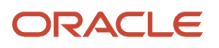

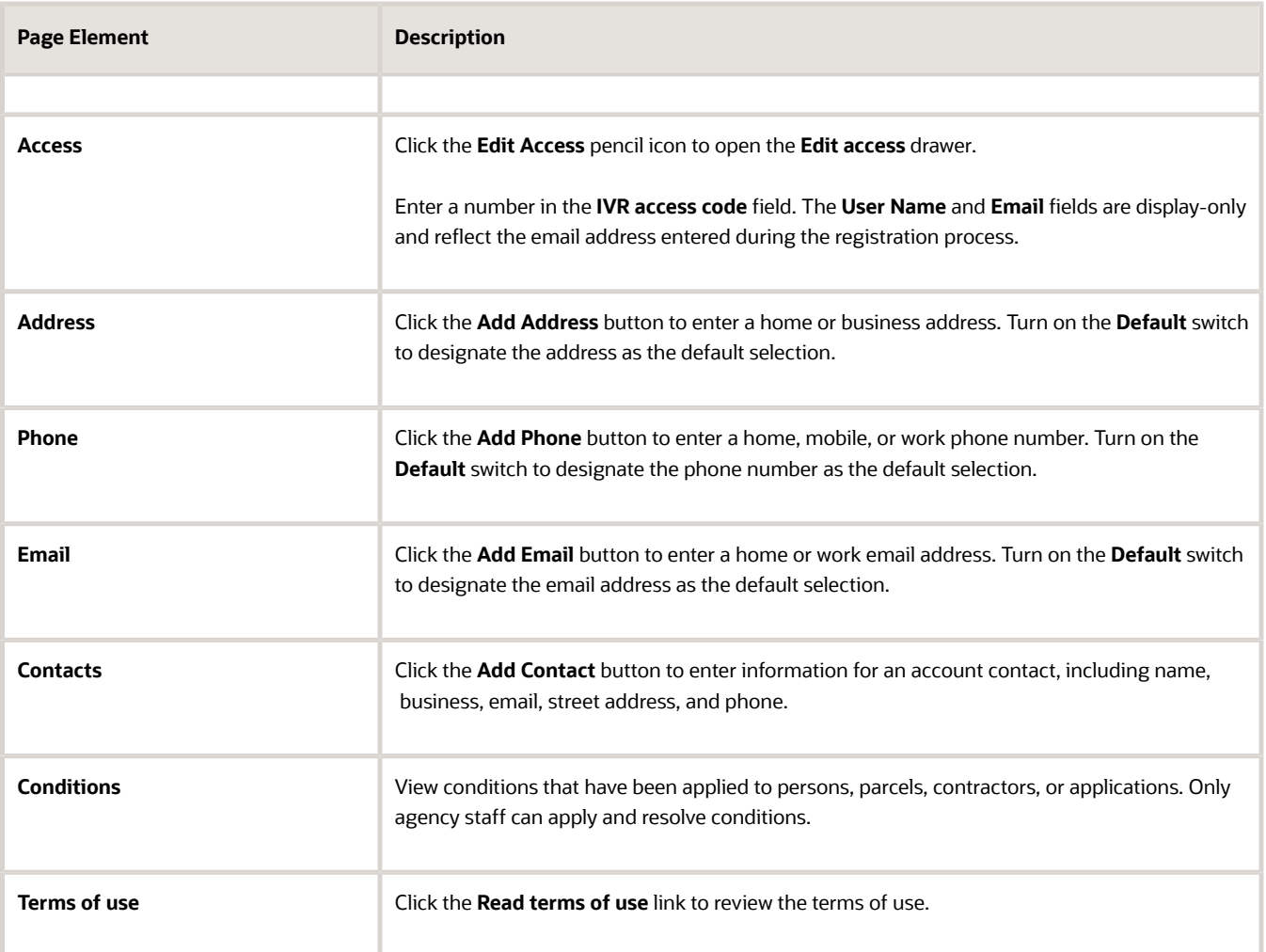

## Managing General Account Information as Agency Staff

General account information is initially provided during the user registration process.

To manage account information:

**1.** Access the Manage Account page.

This page has two frames. Use the left frame to select either the overall account or the profile. Use the right frame to view and update details for the selected item.

If the account has active conditions, the left frame displays a warning icon next to the Account link. Similarly, if the profile has active conditions, an icon appears next to the profile link. Conditions relate to permits and planning applications. Active conditions can prevent certain actions or issue warnings when the actions are attempted. For detailed information about managing conditions, see *[Managing Account Conditions](https://docs.oracle.com/pls/topic/lookup?ctx=pscr24a&id=ManagingAccountConditions)*.

**2.** Select **Account Information** in the left frame.

This is selected by default when you first access the Manage Account page. When it is selected, the right frame list the different types of account information. The row for each type of information includes the section name and instructional text. The **Name** row additionally displays the user's full name.

- **3.** To view or update name information:
	- **a.** Click the **Name** row in the right frame.

The Name page appears.

- **b.** Review or update information in the following fields: **First Name, Middle Name, Last Name, Display Name** (a read-only value that concatenates the user's first, middle, and last names), **Initials, Suffix,** and **Title.**
- **c.** Click **Save** to save changes and close the page.
- **4.** To view account access information:
	- **a.** Click the **Access** item in the right frame.

The Access page appears.

**b.** Review the following information:

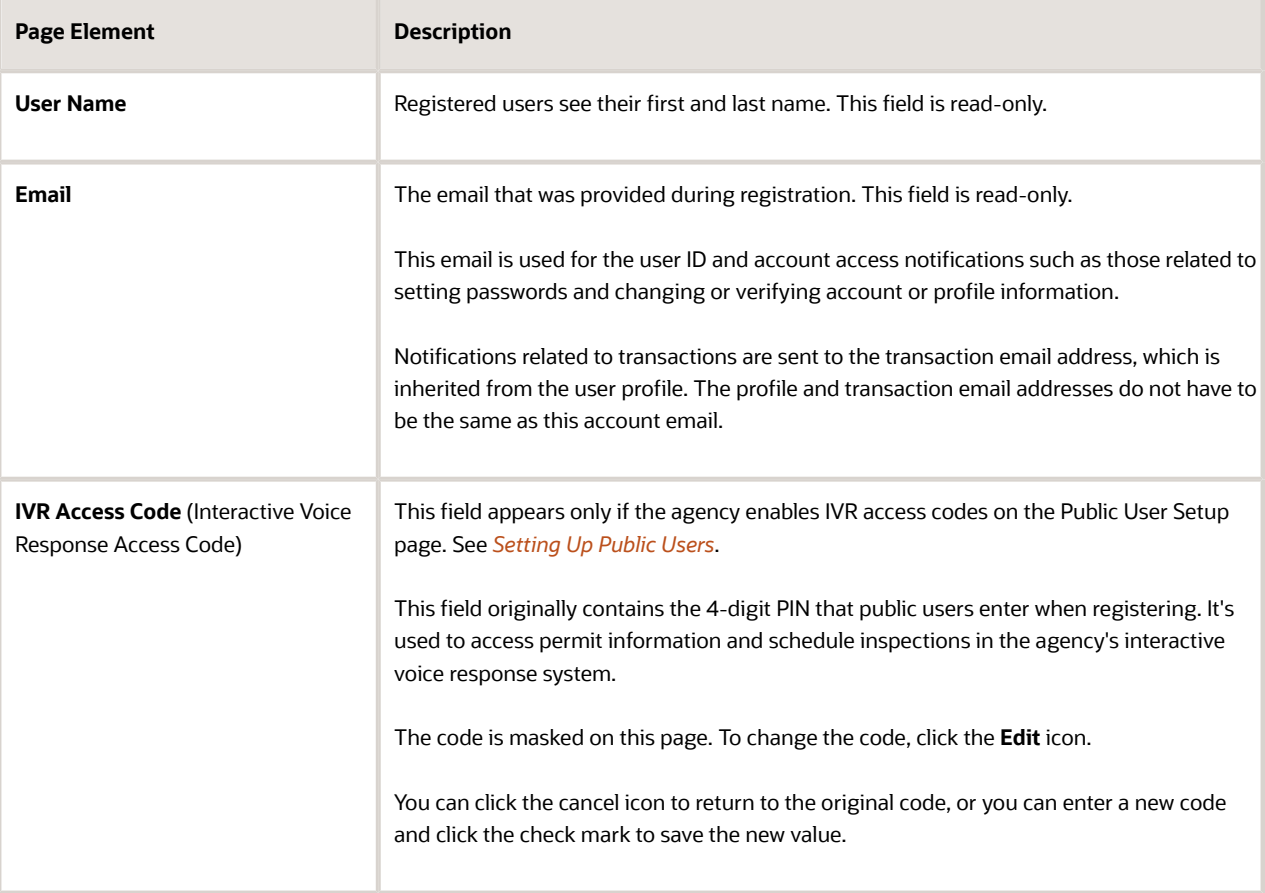

#### **c.** Click **Cancel** to close the page.

- **5.** To view or update additional information:
	- **a.** Click the **Additional Information** item in the right frame.

The Additional Information page appears.

- **b.** Review or update the setting to **Hide my contact information from public view**.
- **c.** Click **Save** to save any changes and close the page.
- **6.** To review the most recently accepted terms of use:
	- **a.** Click the **Terms of Use** item in the right frame.

A window with the full text of the terms of use appears.

When a public user views this information, the terms are always current as of the time the user signed into the current session. This is because users must agree to any changes in the terms of use when signing in.

When agency staff views this information, they see the terms that the user last accepted, even if the agency has changed the terms since then.

- **b.** Click the **Close** icon in the top right corner of the window to close it.
- **7.** To view conditions that have been applied to the account:
	- **a.** Click the **Conditions** item in the right frame.

A window that lists account-level conditions appears. Active conditions are first, followed by resolved conditions.

**b.** Review the conditions, and optionally access condition details or resolve conditions.

For detailed information about adding and managing conditions, see *[Managing Account Conditions](https://docs.oracle.com/pls/topic/lookup?ctx=pscr24a&id=ManagingAccountConditions)*.

**c.** Click the **Close** icon in the top right corner of the window to close it.

#### Managing Account Attachments

Your agency controls whether attachments can be added to accounts. Set this option on the Public User Setup page. Attachments can be associated with either the account or the profile.

This procedure describes how to manage attachments that are associated with the overall account.

To manage account attachments:

**1.** Access the Manage Account page.

This page has two frames. Use the left frame to select either the overall account or the profile. Use the right frame to view and update details for the selected item.

**2.** Select **Account Information** in the left frame.

This is selected by default when you first access the Manage Account page. When it is selected, the right frame list the different types of account information, including attachments. The row for attachments includes information stating how many attachments (if any) have been added. Both account attachments and profilespecific attachments are included in the count.

**3.** Click the **Attachments** item in the right frame.

The Attachments window opens. It lists all attachments for the account, including both account attachments and profile attachments. The following information appears:

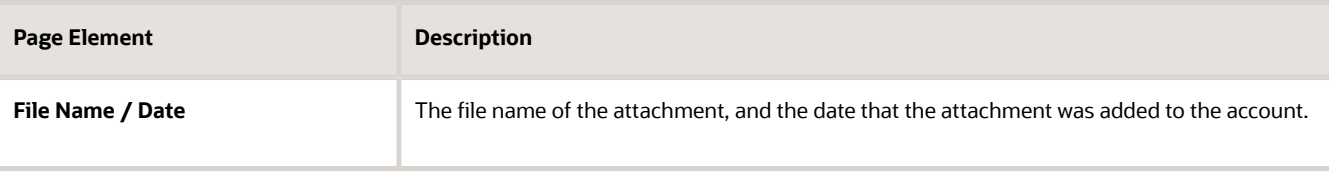

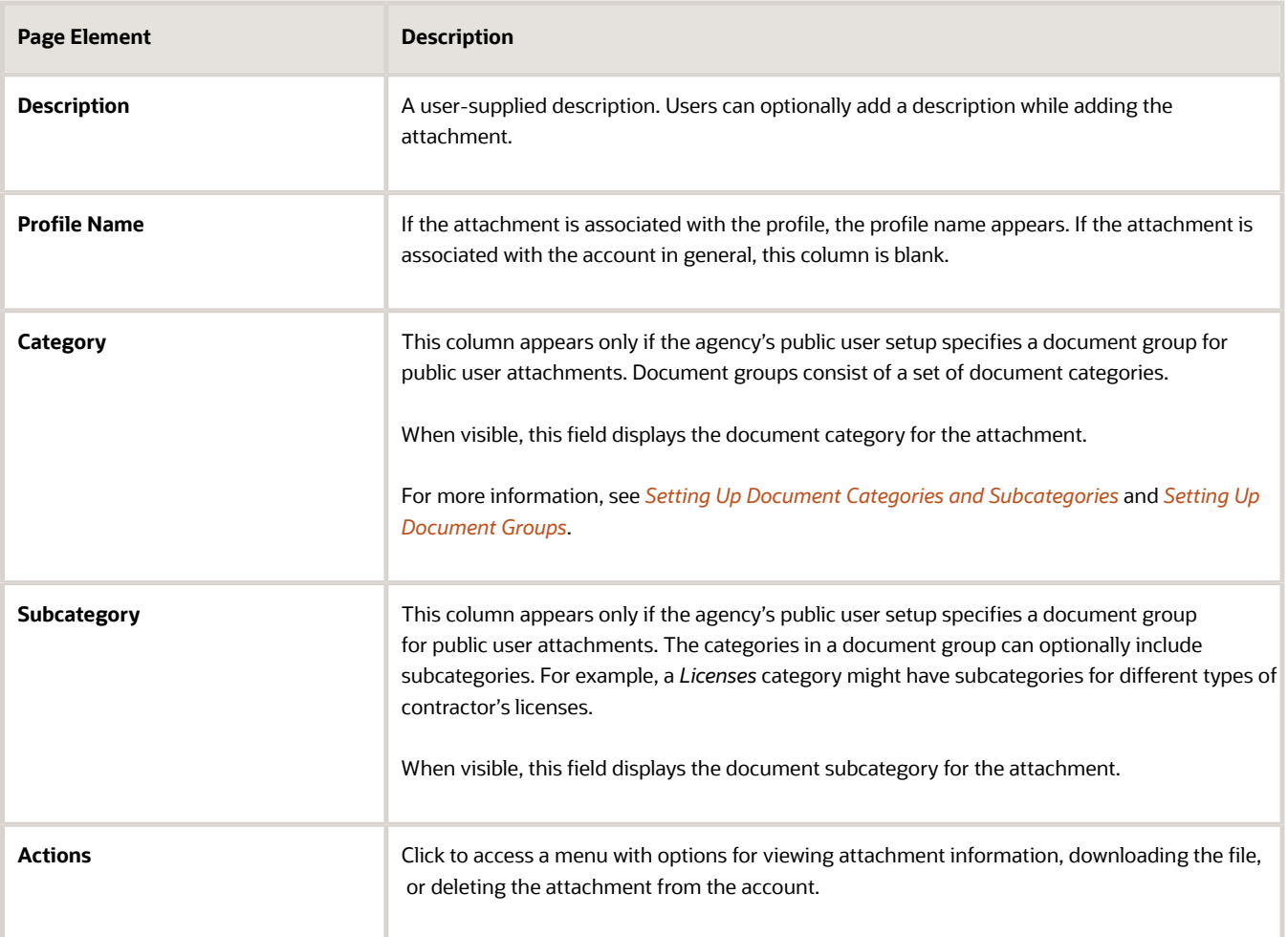

#### **4.** To add a new attachment:

- **a.** Click **Add.**
- **b.** Select a file using your browser's file selection window.
- **c.** On the Add Attachments page, verify the **File Name** and optionally enter a **Description.**
- **d.** If document groups are enabled for public users, optionally select the appropriate **Category** and **Subcategory** values.

#### **e.** Click **Upload.**

When the upload is complete, the new attachment appears in the list on the Attachments page.

- **5.** To view or modify attachment information:
	- **a.** Click the **Actions** icon and select **View Details.**
	- **b.** On the Attachment page, review the **File Name,** the **File Size,** and the **Last Updated By** and **Uploaded By** user names.
	- **c.** Optionally update the **Description.**
	- **d.** If document groups are enabled for public users, optionally update the **Category** and **Subcategory.**
	- **e.** To change which profile, if any, is associated with the attachment, use the **Profile Name** field.

If this field does not have a value, the attachment is associated with the overall account rather than a specific profile.

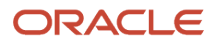

- **f.** Click **Save** or **Cancel** to return to the Attachments page.
- **6.** To download a file, click the **Actions** icon and select **Download.**
- **7.** To delete a file, click the **Actions** icon and select **Delete.**

You are prompted to confirm the deletion.

**Note:** Agency staff can always delete attachments. Public users can't delete attachments unless the Public User Setup page is configured to allow this action.

**8.** To close the Attachments window, click **Cancel.**

#### Viewing the Account Profile

On the Manage Account page, the left frame displays the profile associated with the account.

Selecting the profile name in the left frame causes the right frame to display summary information about the profile. This information is broken into sections. Clicking a section opens a detail page with complete information.

To view the summary information for the profile:

- **1.** Access the Manage Account page.
- **2.** Select the profile name in the left frame.
- **3.** Review the following summary information:

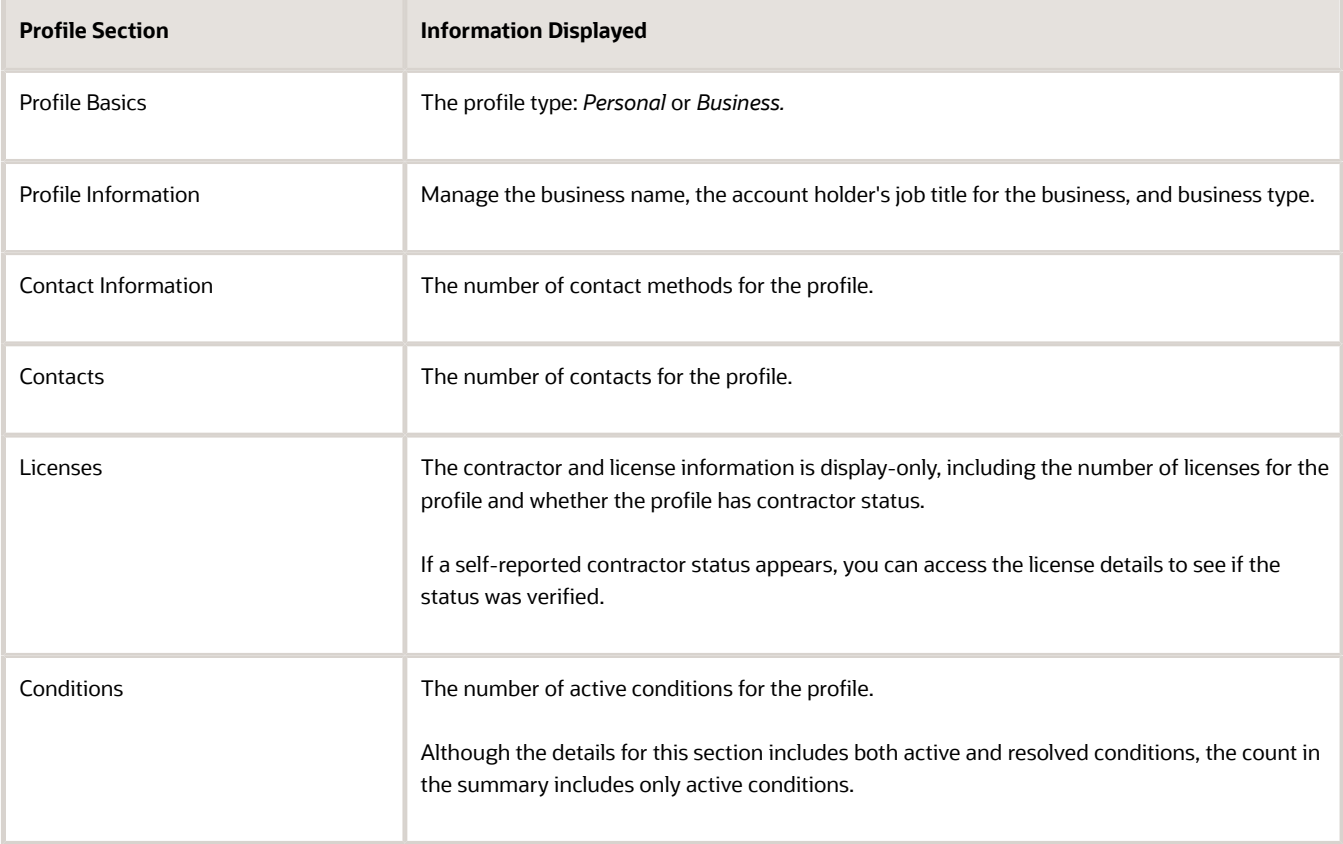

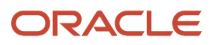

## Updating Profile Basics

To update profile basics:

- **1.** Access the Manage Account page.
- **2.** Select the profile name in the left frame.
- **3.** Click the **Profile Basics** section to open the Profile Basics page.
- **4.** Review and update the following fields:

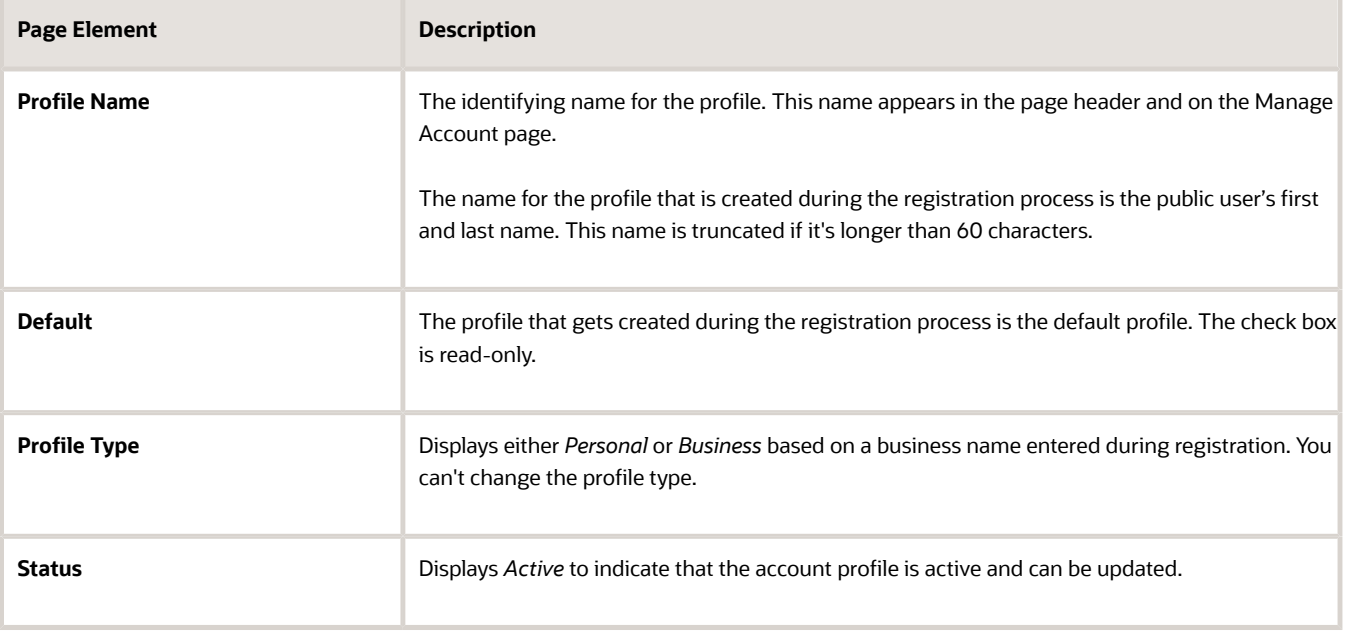

**5.** Click **Save** or **Cancel** to return to the Manage Account page.

#### Managing Contact Information

Contact information consists of the user's addresses, phone numbers, and emails. Only US addresses are supported.

The primary contact information in the profile is used as the default contact information in the user's applications.

To update contact information:

- **1.** Access the Manage Account page.
- **2.** Select the profile name in the left frame.
- **3.** Click the **Contact Information** section to open the Contact Information page.
- **4.** To add or modify a contact method:
	- **a.** If you are adding a contact method, click **Add** in the appropriate section (Address, Phone, or Email) to open the Details page.
	- **b.** If you are updating a contact method, click the **View More Details** button at the end of an existing row to open the Details page.
	- **c.** Select the **Type.**

The Details page displays different fields depending on the type of contact method, but all contact methods include the **Type** field. Address types are *Home* and *Work.* Email and Phone types are *Home* and *Business.*

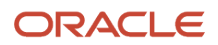

**d.** If you're adding a new address, either enter the **Postal Code** or click the **Don't know** link.

As you enter a **Postal Code,** the type-ahead list shows values that include appropriate city and state combinations. After you select a value, the city and state appear as read-only fields, and two address fields appear so that you can enter the rest of the address. If you don't know the postal code, clicking the **Don't know** link displays a full set of address fields.

If you accessed an existing address, the additional address fields are already visible.

- **e.** Enter the complete contact information: either an address, a **Phone** and **Ext** (extension), or an **Email.**
- **f.** If this will be the primary address, phone number, or email, select the **Primary** check box.

Only one contact method of each type can be primary, so if you select the check box, the previous primary address, phone number, or email (if any) is updated to no longer be primary. When there is only one contact method of each type, it is automatically primary.

- **g.** Click **Save** or **Cancel** to close the Details page and return to the Contact Information page.
- **5.** To delete a contact method, click **Delete** for the appropriate row.
- **6.** Click **Cancel** to return to the Manage Account page.

#### Managing Contacts

Contacts are people who can interact with the agency regarding business related to the associated account.

To manage contacts:

- **1.** Access the Manage Account page.
- **2.** Select the profile name in the left frame.
- **3.** Click the **Contacts** section to open the Contacts page.
- **4.** If you are adding a contact, click **Add** to open the Contact Details page.
- **5.** If you are updating a contact, click the **View More Details** button at the end of the row to open the Contact Details page.
- **6.** On the Contact Details page, enter the contact's **First Name**, **Middle Name**, **Last Name**, **Business**, and business job **Title**.
- **7.** To enter an address, enter the **Postal Code** or click the **Don't know** link to reveal additional address fields, then enter information in those address fields.
- **8.** Enter a **Phone** and **Ext** (extension).
- **9.** Enter an **Email.**
- **10.** Click **Save** or **Cancel** to close the Contact Details page.

Any information you save immediately appears on the Contacts page.

**11.** Click **Cancel** on the Contact page to return to the Manage Account page.

**Note:** When applicants enter contact information in an application, they can create new contacts or choose existing profile contacts. When creating a new application contact, the user can indicate whether the new contact should also be added to the account profile. When choosing an existing profile contact, the applicant can modify contact details and indicate whether the original profile contact record should be updated as well.

#### Viewing Licenses

The view-only licenses section of the Manage Account page includes a list of professional licenses and a statement of whether the profile is for a contractor.

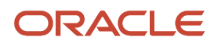

If your agency required staff to verify contractor status and professional licenses, staff members who access the information can view the verification statuses for both types of information. Public users can also see the verification statuses.

To view license information:

- **1.** Access the Manage Account page.
- **2.** Select the profile name in the left frame.
- **3.** Click the **Licenses** section to open the Licenses page.
- **4.** Review these fields related to the user's contractor status:

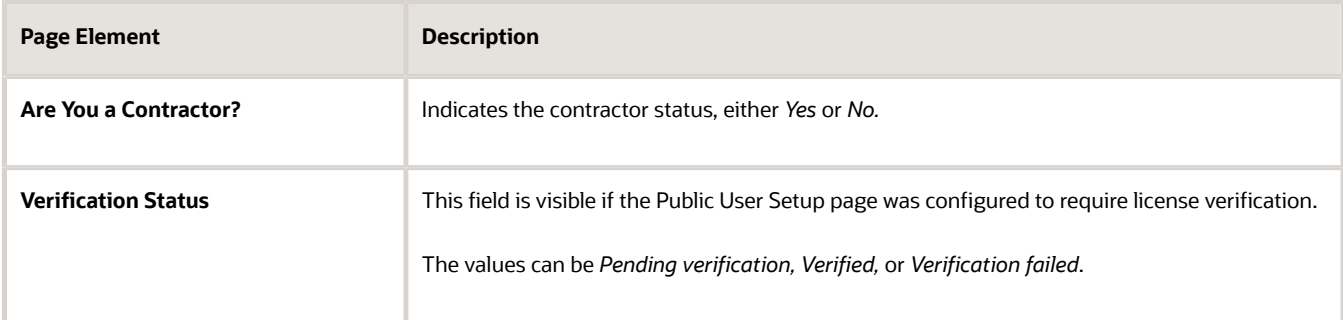

- **5.** To view details about an existing license, click the row for the license. The License Details page opens.
- **6.** Review the following fields on the Licenses page:

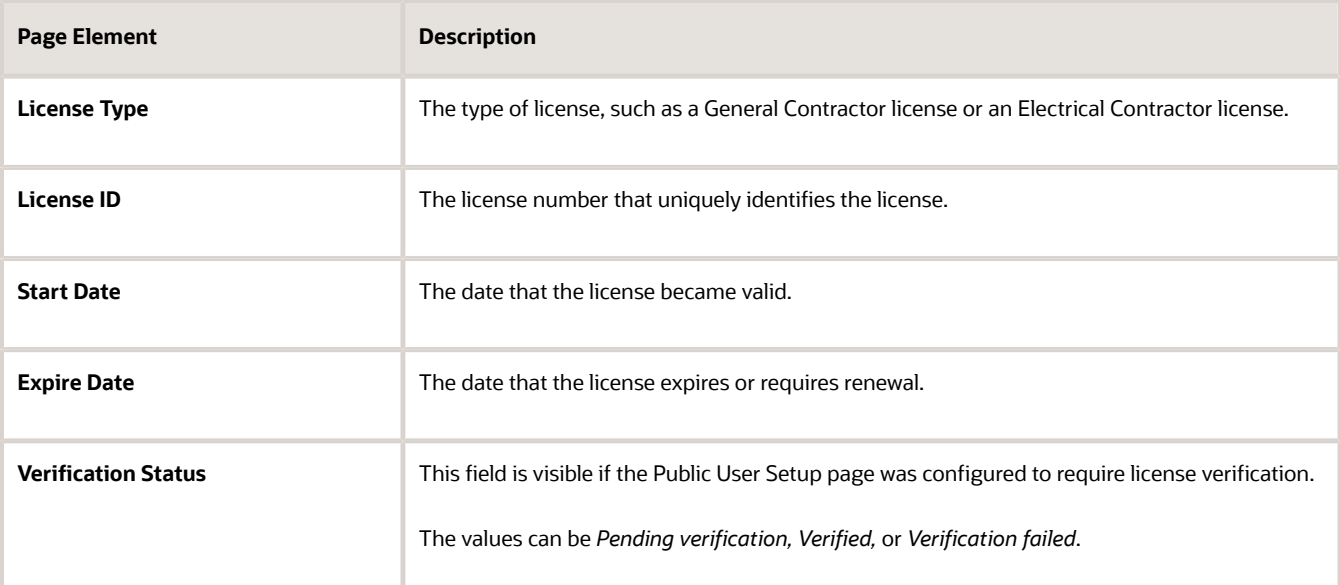

- **7.** Click **Cancel** to return to the Licenses page.
- **8.** Click **Cancel** to return to the Manage Account page.

#### Managing Account Profile Attachments

Your agency controls whether attachments can be added to user accounts. Set this option on the Public User Setup page.

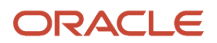

Attachments can be associated with either the account or with the account profile. The account-level list includes all attachments.

To manage account profile attachments:

**1.** Access the Manage Account page.

This page has two frames. Use the left frame to select either the general account or the account profile. Use the right frame to view and update details for the selected item.

**2.** In the left frame of the page, select the profile name.

When the profile is selected, the right frame displays information for the profile. The row for attachments includes information stating how many attachments (if any) are associated with the profile.

**3.** Click the **Attachments** item in the right frame.

The Attachments window opens. It lists the attachments that are associated with the profile.

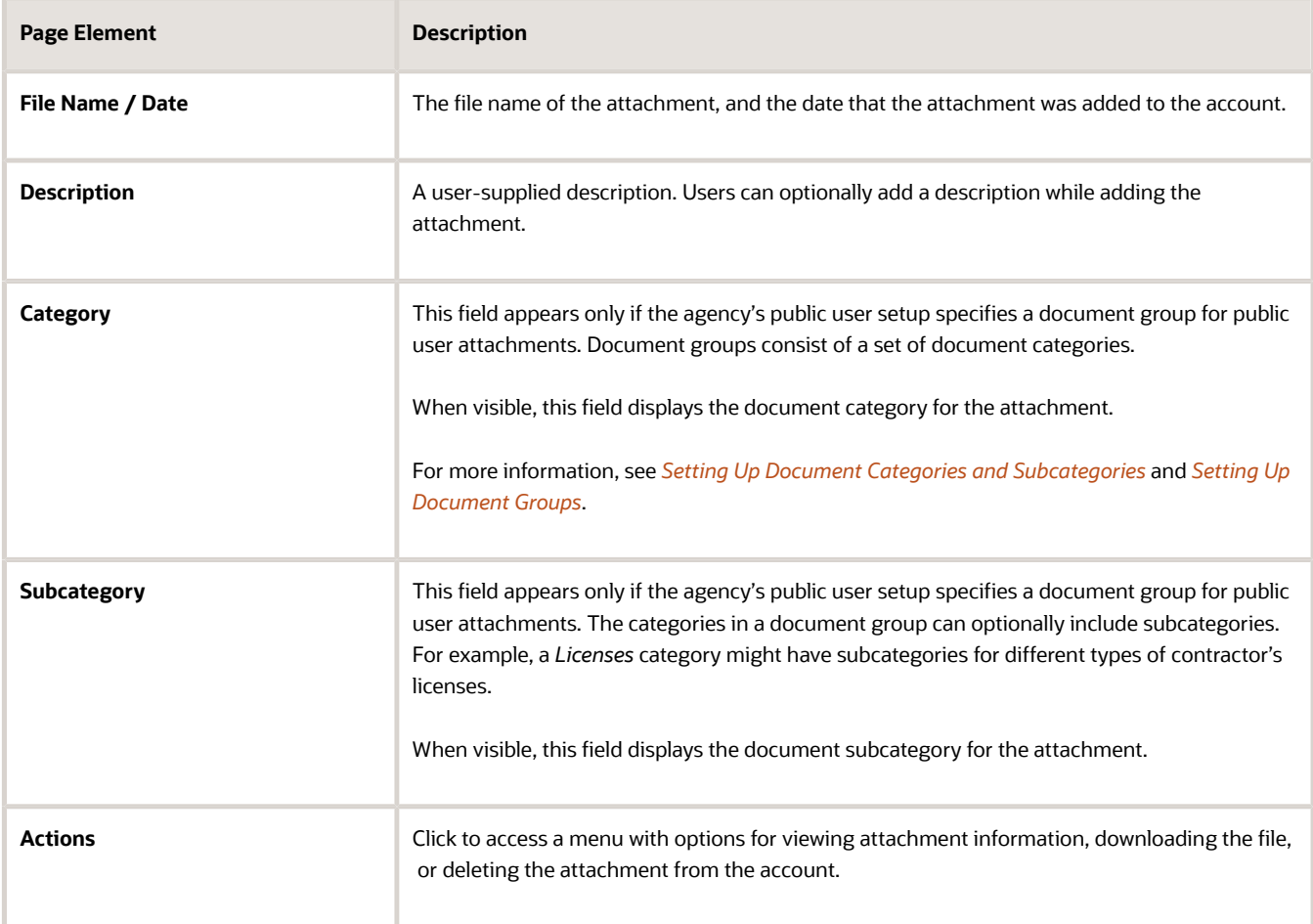

#### **4.** To add a new attachment:

- **a.** Click **Add.**
- **b.** Select a file using your browser's file selection window.
- **c.** On the Add Attachments page, verify the **File Name** and optionally enter a **Description.**
- **d.** If document groups are enabled for public users, optionally select the appropriate **Category** and **Subcategory** values.
- **e.** Click **Upload.**

When the upload is complete, the new attachment appears in the list on the Attachments page.

- **5.** To view or modify attachment information:
	- **a.** Click the **Actions** icon and select **View Details.**
	- **b.** On the Attachment Details page, review the **File Name,** the **File Size,** and the **Last Updated By** and **Uploaded By** user names.
	- **c.** Optionally update the **Description.**
	- **d.** If document groups are enabled for public users, optionally update the **Category** and **Subcategory.**
	- **e.** Click **Save** or **Cancel** to return to the Attachments page.
- **6.** To download a file, click the **Actions** icon and select **Download.**
- **7.** To delete a file, click the **Actions** icon and select **Delete.**

You are prompted to confirm the deletion.

**Note:** Agency staff can always delete attachments. Public users can't delete attachments unless the Public User Setup page is configured to allow this action.

**8.** To close the Attachments window, click **Cancel.**

#### Managing Account Profile Conditions

You can access conditions applied to the account profile from the profile summary page. For detailed information about adding and managing conditions, see *[Managing Account Conditions](https://docs.oracle.com/pls/topic/lookup?ctx=pscr24a&id=ManagingAccountConditions)*.

To manage account profile conditions:

**1.** Access the Manage Account page.

This page has two frames. Use the left frame to select either the general account or the account profile. Use the right frame to view and update details for the selected item.

**2.** In the left frame of the page, select the profile name.

If the account profile has conditions, an icon representing the condition severity appears next to the profile name.

**3.** Click the **Conditions** item in the right frame.

A window that lists the conditions for the selected profile appears. Active conditions are first, followed by resolved conditions.

- **4.** Review the conditions, and optionally access condition details or resolve conditions.
- **5.** Click the **Close** icon in the top right corner of the window.

## <span id="page-26-0"></span>Overview of Application Access for Contacts

All application contacts must have a contact type that describes the role of the person relative to the specific application, such as business manager, contractor, or organization. Different contact types have different levels of application access, as set up by your agency, but applicants, the primary contact, and business owners on business license applications always have the highest level of access and can manage other contacts.

When an applicant submits an application, they are automatically assigned the *Applicant* contact type, which is delivered with full application access that can't be modified.

You can change the applicant to another active registered contact on the application and assign a different level of access to the *Previous Applicant*. The new applicant receives full application access. For more information, see *[Changing](#page-85-1) [the Applicant on an Application](#page-85-1)*.

Business owners on business license applications are automatically assigned the *Business Owner* contact type that gives them access to business license applications as contacts. This contact type is only valid for business license applications.

When you add a contact to an application, you select a contact type. The application access level defined by the agency is used unless you select a higher level of access. For a given business license, permit, or planning application, if a contact's type allows access or the contact has been granted access, *and* the contact email matches the account email for a registered user, then the contact can access the application after the application is submitted.

The contact types and levels of access that a contact can have are different for business licenses and permit and planning applications:

- Business license application contacts can have three levels of access: None, Full, or View, pay, and print to view the application, pay fees, and print the business license certificate. In addition to the business license application, business license contacts can view the business license and business entity information.
- Contacts for permit and planning applications can have two levels of access: None or Full.

Contacts with application access can see both their own applications and the applications they're a contact for. To access the application, the contact can search for it using the search field in the global banner or click the **Applications** tile on the landing page once they're logged in.

**Note:** Before contacts can manage attachments, comments, and contacts, your agency must add the PSC Contact User duty role (ORA\_PSC\_CONTACT\_USER\_DUTY) to the PSC Custom Registered Public User role (CUSTOM\_PSC\_REGISTERED\_PUBLIC\_USER) and enable application access for the contact type.

#### Application Access Details

Contacts with full application access can do the following. For more information about the primary contact's application access, see the next section.

- View complete applicant information, including information that is hidden from the general public.
- View permit and planning application plan review data and comments.
- Add and update contractors, including activating or inactivating a contractor on a permit or planning application.
- View comments, including workflow comments.

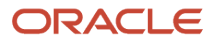

- View contacts and attachments.
- Manage contacts.

Contacts with full access can manage contacts except for the applicant, primary contact, or business owners.

- Add and update comments, and attachments until the application is closed.
- Delete comments and attachments that the contact added.
- View inspections, inspection comments, and inspection checklists.
- Schedule inspections.
- View fee information.
- Print the permit, and print payment receipts.

Business license contacts with Full or View, pay, and print access can print the business license certificate.

• Make payments related to a permit or planning application.

Business license contacts with Full or View, pay, and print access can make payments related to the business license.

• View communications that are visible to the applicant. However, only applicants can access web forms and web form attachments.

Contacts can also add or delete links to related transactions on the applications they manage, but you must grant registered public user access for managing links to related transactions in the agency setup. For more information, see *[Setting Up Agencies](https://www.oracle.com/pls/topic/lookup?ctx=fa24a&id=u30206397)*.

**Note:** The setup for owner access or contact access control is not universal across all functions. For example, if the agency sets the ability to link or relate transactions to agency only, the applicant, business owner, or contact with application access will still not be able to do so.

#### Primary Contact

The applicant is the primary contact unless the applicant selects a different primary contact on the application form or after the application is submitted. A contact with any contact type can be a primary contact. Primary contacts always have the same access to an application as the applicant, including the ability to manage other contacts. Applicants and primary contacts can upgrade another contact's access or make a different contact the primary contact.

Business owners with full access as well as applicants and primary contacts can manage other contacts, including changing the primary contact and upgrading a contact's level of access to an application.

# <span id="page-27-0"></span>Overview of Public Landing Pages

The public landing pages give members of the public access to agency services. There are two separate public landing pages, one for anonymous users (guests), and one for registered users who have signed in.

Public user landing pages have many of the same elements as the agency springboard (a global header, tiles, and so forth), but the content of the page is tailored to a different audience. For information about the agency springboard, see *[Using the Agency Springboard](https://docs.oracle.com/pls/topic/lookup?ctx=pscr24a&id=UsingTheAgencySpringboard)*.

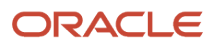

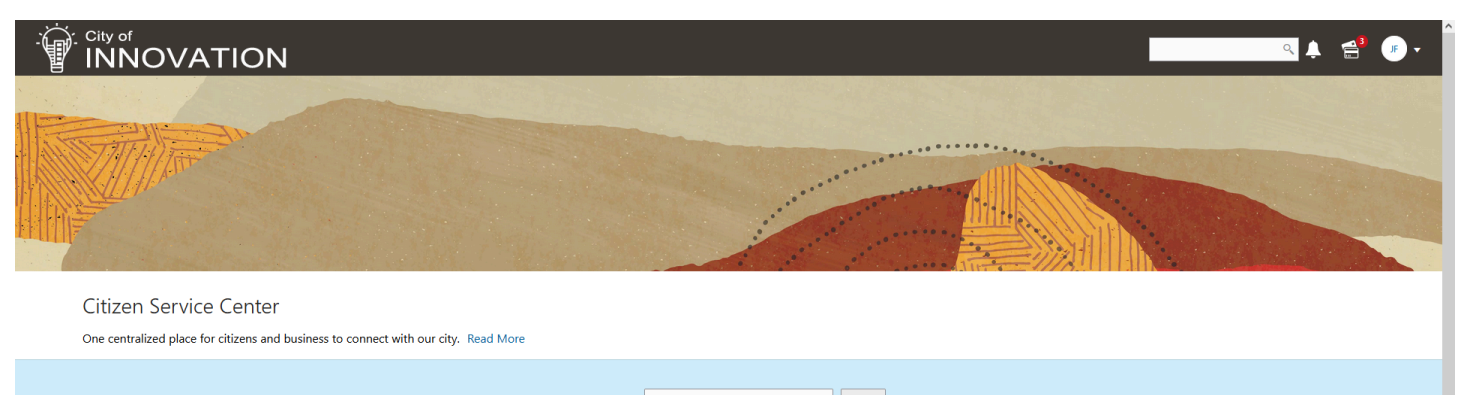

 $\bullet$   $\bullet$ I Want To Start an Application

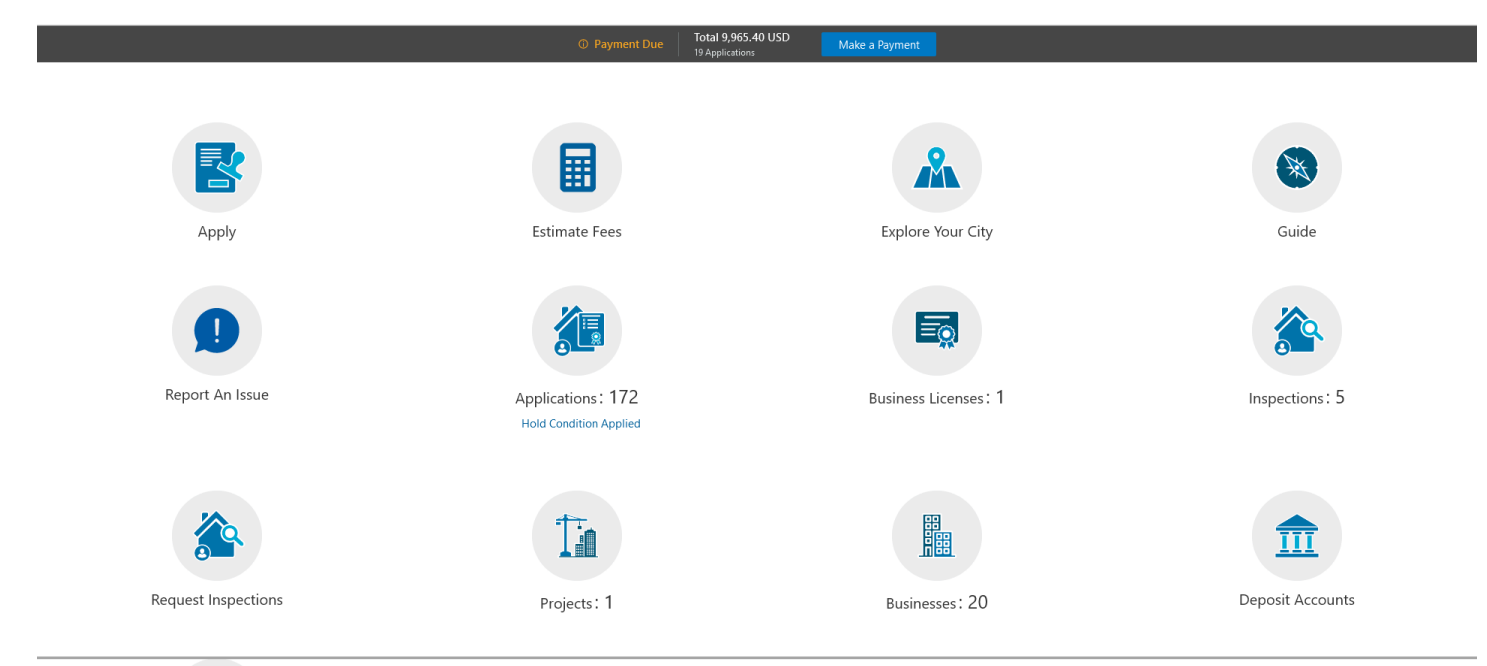

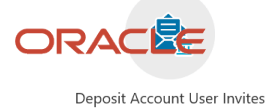

#### Landing Page Configuration

The elements on landing pages vary depending on how you configure the pages.

For information on configuring landing pages, see *[Setting Up the Landing Page for Anonymous Users](https://docs.oracle.com/pls/topic/lookup?ctx=pscr24a&id=SettingUpTheLandingPageForAnonymousUsers)* and *[Setting Up](https://docs.oracle.com/pls/topic/lookup?ctx=pscr24a&id=SettingUpTheLandingPageForRegisteredUsers) [the Landing Page for Registered Users](https://docs.oracle.com/pls/topic/lookup?ctx=pscr24a&id=SettingUpTheLandingPageForRegisteredUsers)*.

For information on setting up alerts to appear on the landing pages, see *[Defining Alerts](https://docs.oracle.com/pls/topic/lookup?ctx=pscr24a&id=DefiningAlerts)* and *[Working with Ad Hoc](https://docs.oracle.com/pls/topic/lookup?ctx=pscr24a&id=WorkingWithAdHocCommunications) [Communications](https://docs.oracle.com/pls/topic/lookup?ctx=pscr24a&id=WorkingWithAdHocCommunications)*.

For information on setting up the digital assistant button, see *[Initializing the Digital Assistant](https://docs.oracle.com/pls/topic/lookup?ctx=pscr24a&id=InitializingTheDigitalAssistant)*.

### Tiles on the Anonymous User Landing Page

Also known as guests, anonymous public users are residents, business owners, contractors, and so on, who have not signed in or are not registered. From the anonymous user landing page, they can perform common tasks such as starting an application, accessing an interactive guide that provides recommendations for application types, accessing an interactive map of the city, or starting a chat session using the digital assistant.

As delivered, the anonymous user landing page includes these tiles:

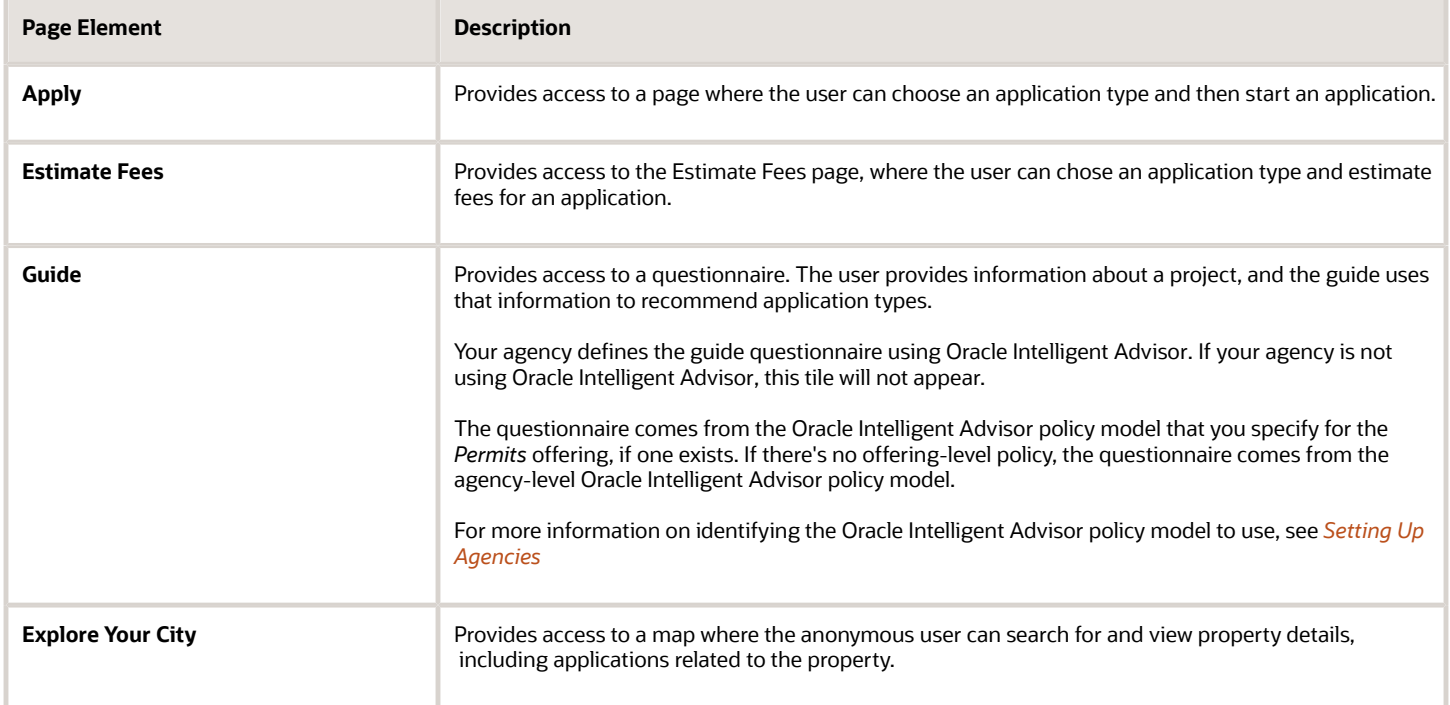

### Tiles on the Registered User Landing Page

Registered users are residents, business owners, contractors, contacts with application access, and so on, who are registered in the system. When a registered user is signed on, the landing page can include additional options related to the registered user's interactions with your agency.

As delivered, the registered user landing page includes all of the tiles that are available to anonymous users and these additional tiles:

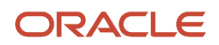

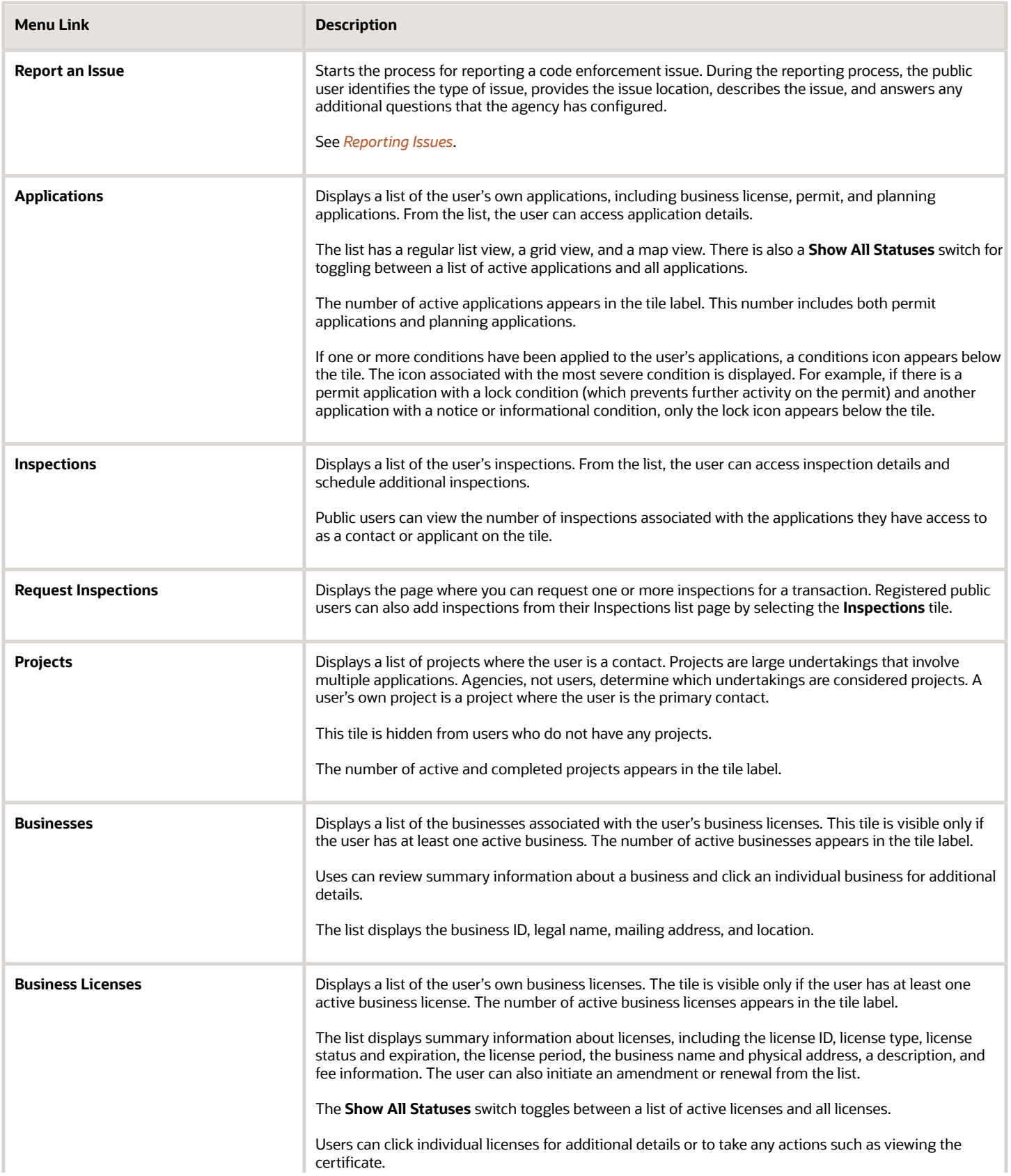

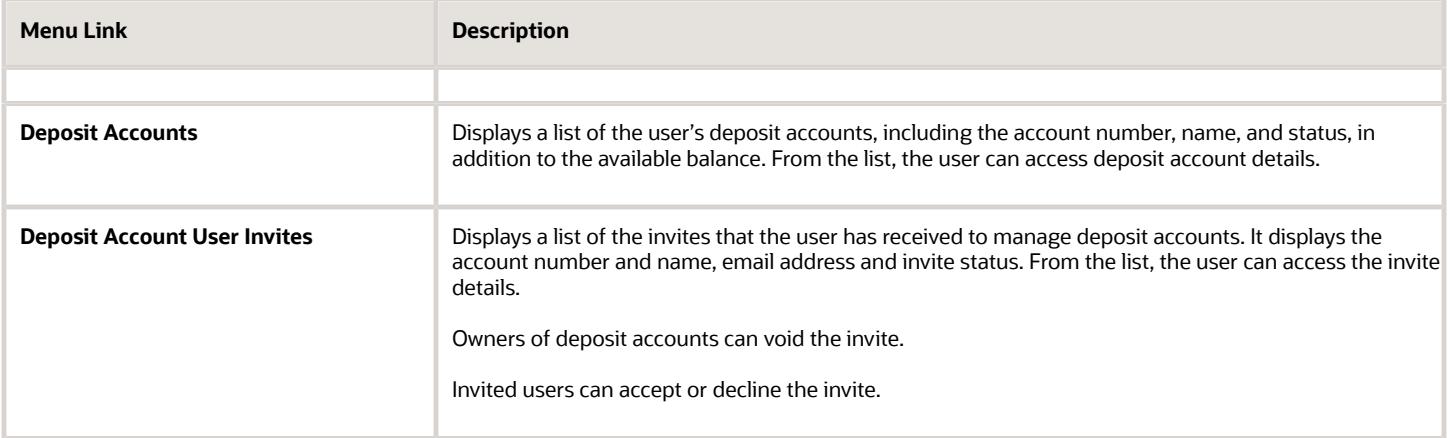

#### The Make a Payment Banner

The Make a Payment banner provides fees information at a glance and a button to go directly to the payment page.

This example illustrates the Make a Payment banner.

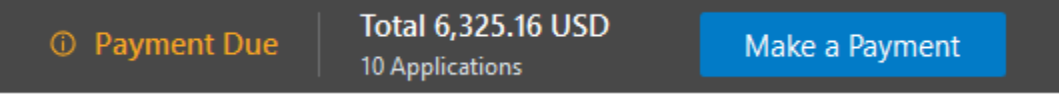

Applicants see the total amount due, number of applications with fees due, and a button to navigate to the Make a Payment page, where they can review and select application fees for payment. For more information, see *[Making](https://docs.oracle.com/pls/topic/lookup?ctx=pscr24a&id=MakingPayments) [Payments](https://docs.oracle.com/pls/topic/lookup?ctx=pscr24a&id=MakingPayments)*.

Only a registered user's own applications are reflected in the banner. Their Applications list page shows all of their applications, including the ones for which they are contacts. Agencies must enable full application access for contacts to see these applications in the list.

#### The Digital Assistant Button

If you implement the digital assistant, a button for invoking the assistant hovers over the public user landing pages.

This image shows the digital assistant button.

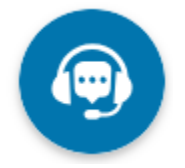

Clicking this button opens a chat window where the anonymous user can get help and search for transaction-related information.

For information on setting the digital assistant button, see *[Initializing the Digital Assistant](https://docs.oracle.com/pls/topic/lookup?ctx=pscr24a&id=InitializingTheDigitalAssistant)*.

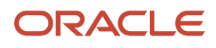

# **3 Applying for a Business License**

# <span id="page-32-0"></span>Choosing an Application Type

Your agency sets up application types for permit applications, planning applications, business license applications. Business licenses applications include consultations and contractor registration. Before starting an application, users must choose what type of application they need. The Apply page provides multiple tools to help users choose the appropriate application type.

#### Working With the Apply Page

The Apply page offers these options for finding application types:

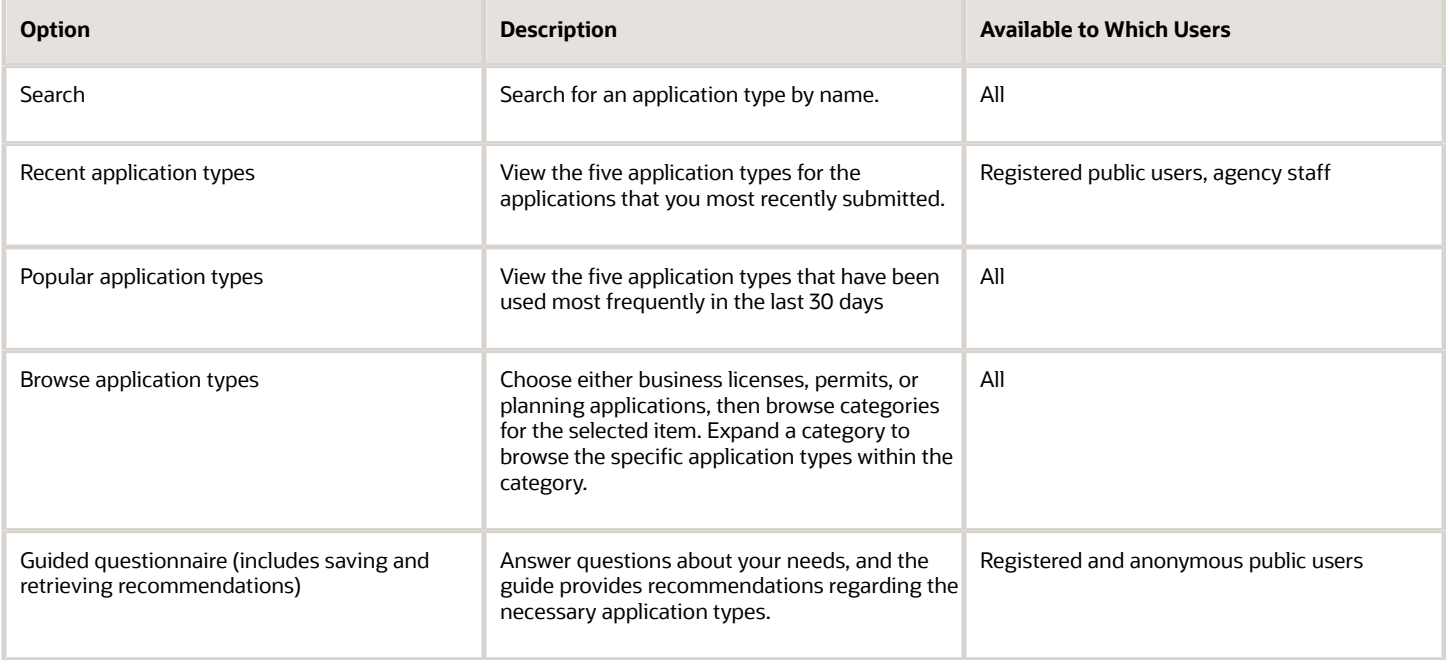

This example illustrates the Apply page for registered public users. The left side of the page has multiple options for finding application types. In this example, the user has not started looking for an application type, so the right side of the page does not have any information.

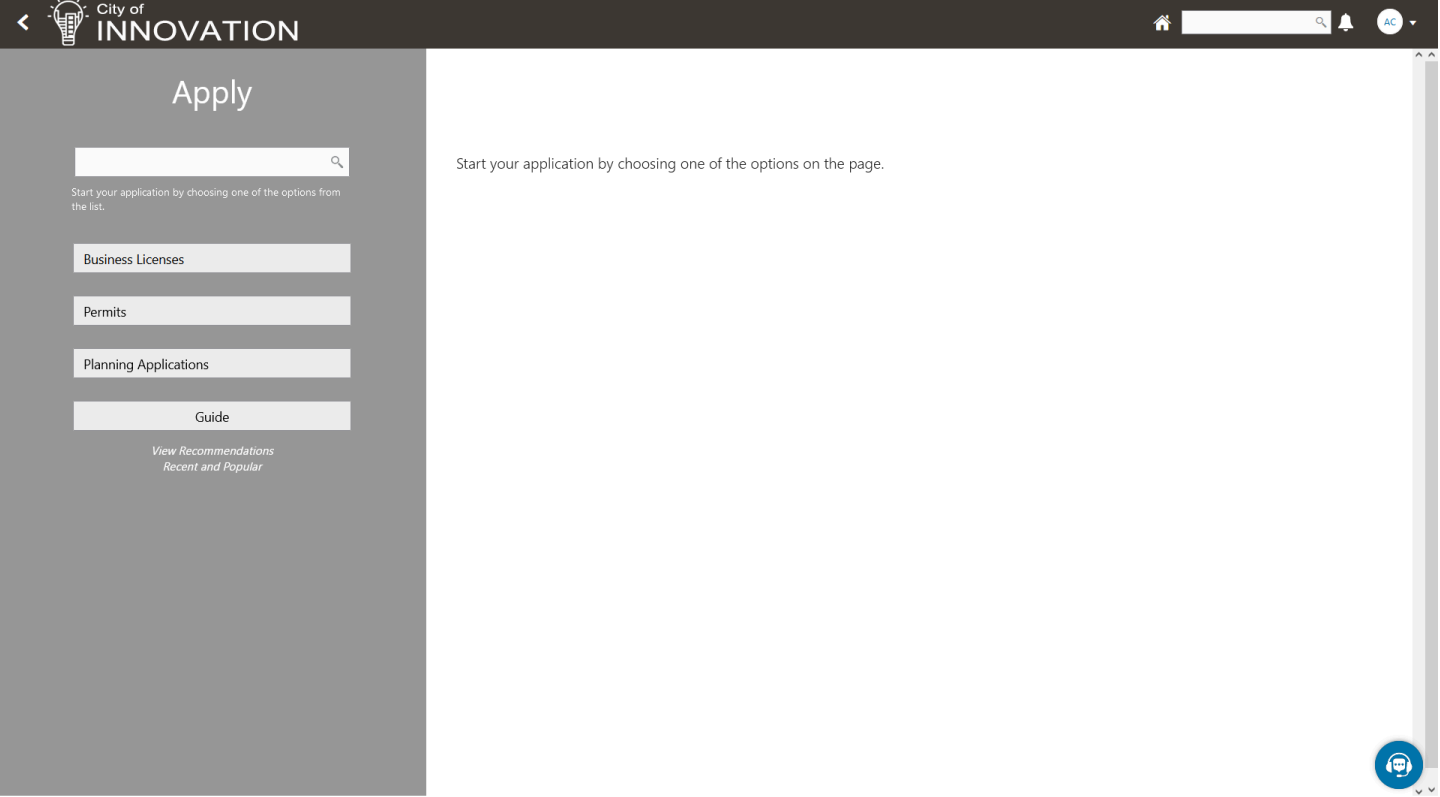

In this example, the user has started browsing for application types. As the user works with the tools on the left side of the Apply page, the related information appears on an overlay on the right side of the page. Here the user is browsing for business license types, so the overlay shows expandable categories for those applications.

#### Chapter 3 Applying for a Business License

#### City of<br>INNOVATION  $\bar{\textbf{C}}$ ਜ਼ਿਾ RA O 谷 Apply Clear Selection Apply: 1 **Business Licenses**  $\blacktriangleright$  Business Coaching "Business Coaching<br>The City and its partners offer coaching for new entrepreneurs and seasoned business owners looking to start,<br>operate or expand their business. Our business coaches will help you navigate the steps for b  $\mathbb{Q}$  $\blacktriangleright$  Business Licenses **Business Licenses** business are controlled to welcome your business venture to our city and stand ready to assist you in your success. Before you begin your business license application, we invite you to schedule a business consultation to l Permits ▲ Contractor Registration Planning Applications 8  $\blacktriangleright$  Contractor Registration All contractors are required to register with the Town prior to commencing work Guide  $\Box$  Single Contractor Registration iew Recommendatio<br>Recent and Popular Use this form to apply for a single contractor registration Multiple Contractor Registration Use this form to apply for multiple registration in a single application

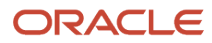
The descriptions of the categories and the application types come from the corresponding setup pages.

If an application type has been configured with a URL for additional information, a **Learn More** link appears at the end of the description. The user clicks this link to open the specified URL.

For information about setting up the application type categories, see *[Setting Up Business License Display Groups](https://docs.oracle.com/pls/topic/lookup?ctx=pscr24a&id=SettingUpBusinessLicenseDisplayGroups)*, *[Setting Up Permit Display Groups](https://docs.oracle.com/pls/topic/lookup?ctx=pscr24a&id=SettingUpPermitDisplayGroups)*, or *[Setting Up Planning Application Display Groups](https://docs.oracle.com/pls/topic/lookup?ctx=pscr24a&id=SettingUpPlanningApplicationDisplayGroups)*.

## Accessing the Apply Page

Anonymous and registered public users can access the Apply page from the landing page by clicking the **Apply** tile. Anonymous users can explore application types, but they are prompted to sign in or register before actually starting an application.

Registered users and agency staff have these additional options

- On the landing page or agency springboard, select the *Start an Application* quick action in the **I Want To** field, then click the **Go** button.
- On the Applications page (registered users) or the Transactions page (agency staff), click the **Apply** button.
- On the Explore Your City map (registered users) or the Main Map (agency staff), click the **Apply** button after selecting a parcel.

## Searching for Application Types By Name

To search for an application type by name:

**1.** Click in the search field.

A drop-down list shows any matches.

**2.** If you don't see the desired application type in the initial drop-down list, begin typing the name of the application type.

As you type, the drop-down list changes to show only application types that match your search criteria.

**3.** To start an application, click the desired application type in the drop-down list.

#### Searching for Popular and Recent Application Types

To search for popular and recent application types:

- **1.** Click the **Recent and Popular** link.
- **2.** Review the lists of popular and recently used application types.

The lists appear in the overlay on the right panel of the Apply page. They can include a mix of business license, permit, and planning application types.

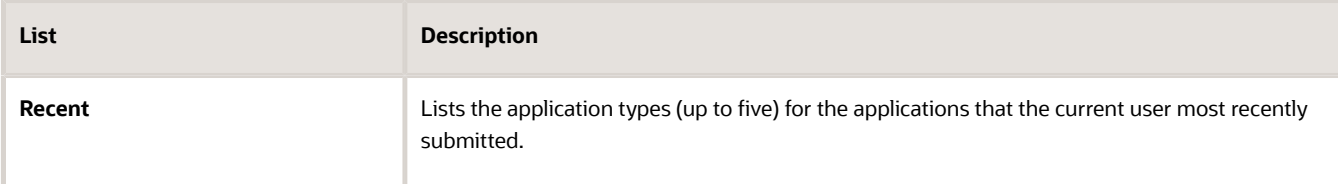

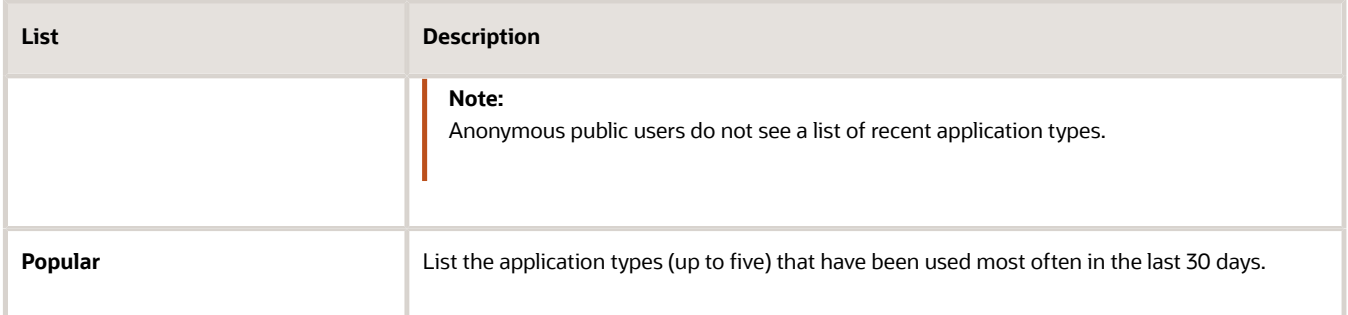

**3.** To start an application, click **Apply** for the desired application type. You can also estimate the fees associated with the applications, even before starting the application process. Click the **Estimate fees** icon, to launch the guided questionnaire in a new window to estimate the fees for the selected application.

## Browsing for Application Types

To browse for application types:

**1.** Click the button for **Permits** or **Planning Applications** on the left side of the Apply page.

After you click a button, the overlay on the right side of the page lists categories for the specified type of transaction.

- **2.** Expand categories to browse the application types.
- **3.** To start an application, click **Apply** for the desired application type. When there are fees associated with the applications, you can estimate the fees even before starting the application process. Click the **Estimate fees** icon, to launch the guided questionnaire in a new window to estimate the fees for the selected application. For details, see *[Estimating Fees](#page-39-0)*.

#### Browsing for Business Licenses Application Types

When you are searching for Business Licenses applications, you have an option to apply for multiple applications at the same time. During the data entry, this allows you to enter common information for the selected applications together in a **General Information** section.

**1.** Click the button for **Business Licenses** on the left side of the Apply page.

After you click a button, the overlay on the right side of the page lists categories for the Business Licenses transaction.

**2.** Expand the Business Licenses category and select the check boxes for the applications.

**Note:** The order in which you select the check boxes for the application will be the order in which the data entry pages for the applications are displayed.

When there are fees associated with the applications, you can estimate the fees even before starting the application process. Click the **Estimate fees** icon, to launch the guided questionnaire in a new window to estimate the fees for the selected application. For details, see *[Estimating Fees](#page-39-0)*.

**3.** Click the **Apply** button. The **Apply** button displays the number of applications you have selected to apply.

Use the **Clear Selection** button to remove all current selections and start over.

For information on filling out multiple applications, see *[Completing a Single Application for Multiple License Types](#page-51-0)*.

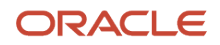

# Using a Guided Questionnaire to Get Application Type Recommendations

If your agency sets up a questionnaire using Oracle Intelligent Advisor, the questionnaire can guide users and make application type recommendations. The guide uses the Oracle Intelligent Advisor policy model that you specify for the *Permits* offering, if one exists. If there's no offering-level policy, the questionnaire comes from the agency-level Oracle Intelligent Advisor policy model. For more information on identifying the Oracle Intelligent Advisor policy model to use, see *[Setting Up Agencies](https://docs.oracle.com/pls/topic/lookup?ctx=pscr24a&id=SettingUpAgencies)*.

To find application types using a guided questionnaire:

**1.** Click the **Guide** button to open the guided questionnaire.

This button appears only if the agency has configured an Oracle Intelligent Advisor policy for recommending application types.

**2.** Step through the questionnaire.

At the end of the questionnaire, the guide will recommend application types and provide an option to save the recommendations.

**3.** Optionally save the recommendations.

A registered user follows these steps to save the recommendations:

- **a.** Enter a nickname for the recommendations in the **Nickname** field.
- **b.** Click **Save.**

The recommendations are associated with the user account and can be retrieved from the Apply page.

An anonymous user follows these steps to save the recommendations:

- **a.** Enter an email address in the **Email ID** field.
- **b.** Enter a nickname for the recommendations in the **Nickname** field.
- **c.** Click **Save.**

The system sends the user an email with an acknowledgement number that can be used to retrieve the recommendations from the Apply page.

#### Viewing Saved Recommendations from the Guided Questionnaire

Public users can view guided questionnaire recommendations that they save.

To view the recommendation that are already associated with a registered public user's account, the user follows these steps:

- **1.** Sign in.
- **2.** Click the **Apply** button on the registered public user landing page.
- **3.** Click **View Recommendations.**

The recommendations appear in the right panel overlay under the heading **Recommended Permits.**

Both registered and anonymous public users can retrieve recommendations that were saved during an anonymous session. To retrieve these recommendations, the user follows these steps:

**1.** Access the Apply page.

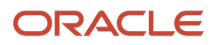

- **2.** Locate the **Search Saved Recommendations** link:
	- Anonymous users can find this link in the right frame of the Apply page.
	- Registered users who are signed in must click the **View Recommendations** link in the left panel. The resulting overlay on the right panel includes the **Search Saved Recommendations** link.
- **3.** Click **Search Saved Recommendations** to open a new window.
- **4.** Enter the **Acknowledgement Number** that was emailed to the user when the recommendations were saved.
- **5.** Enter the **Email**that the user provided when saving the recommendations.
- <span id="page-39-0"></span>**6.** Click **Search.**

# Estimating Fees

Agency staff and registered public users can get fee estimates outside of the application process.

### Estimating Fees Using A Simplified Intake Form

There are three ways to access the simplified intake form for estimating fees:

• Agency staff and registered public users can select the Start an Application action from the **I Want To** quick actions drop-down.

On the Apply page, all applications that have a fee schedule associated with them displays an **Estimate Fees** icon next to them. You can also search for specific applications. Click the **Estimate Fees** icon to open a simplified intake form.

• Agency staff and registered public users can select the Estimate Fees action from the **I Want To** quick actions drop-down list.

On the Estimate Fees page, only those applications are listed that have a fee schedule associated with it. You can also search for specific applications. Click the **Estimate** button to open a simplified intake form.

• Registered public users and guest or anonymous users can use the **Estimate Fees** tile on their landing page.

On the Estimate Fees page, only those applications are listed that have a fee schedule associated with it. You can also search for specific applications. Click the **Estimate** button to open a simplified intake form.

The simplified intake form lists only the questions necessary to estimate the fees associated with the application type you chose. Fill out and click **Next** to view the fee summary. The estimated fees are calculated and displayed for your review with fee line descriptions and amounts. You'll also see whether a fee is due when you submit the application or payable later when required. The fee estimate may include any tax amounts for the application selected.

You might want to simulate new scenarios simply by entering new values, or by selecting a different type of application. Once you have a fee estimate and decide to move forward, you can begin the application process, if desired.

**Note:** The fee estimate is only for planning purposes and the actual fees might differ based on the project details on the submitted application and the city fees active at the time of application.

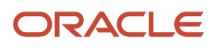

# <span id="page-40-0"></span>Completing an Application

Agencies configure the specific sections and fields for each type of application. Regardless of these specifics, the general interface for completing an application is consistent.

Applications for business license and contractor registration renewals and amendments also follow this process. For more information, see *[Applying for a Business License Renewal](#page-302-0)*, *[Applying for a Business License Amendment](#page-304-0)*, and *[Renewing and Amending Contractor Registration](#page-178-0)*.

#### This example illustrates an application.

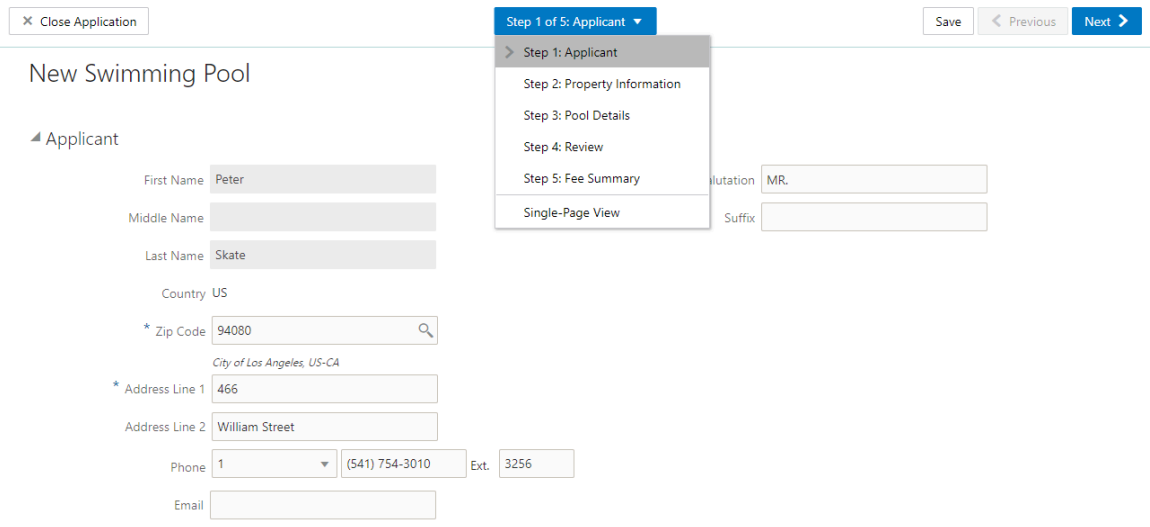

#### Single-Page View and Multiple-Page View

A drop-down field at the top of the application page lists the steps, including data entry pages, the Review page, and the confirmation page. Selecting a step takes the user directly to that step.

The final item on the step list is an option to toggle between the *Single-Page View* and *Multi-Page View.*

In single-page view, all of the data entry steps are combined into a single step labeled *Step 1: Single-Page View.* The review and confirmation steps remain separate.

#### General Navigation Controls

The banner above the application form includes these buttons for general navigation:

• **Previous** and **Next** buttons enable users to move through the steps.

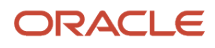

• On the final step, a **Submit** button replaces the **Next** button.

Submitting an application initiates the workflow for the application. Registered public users can't make changes to submitted applications.

**Note:** After submitting a business license application, you can't make changes to the business information. Once the license is approved, you follow the amendment process for any changes. See *[Applying for a](https://docs.oracle.com/pls/topic/lookup?ctx=pscr24a&id=ApplyingForABusinessLicenseAmendment) [Business License Amendment](https://docs.oracle.com/pls/topic/lookup?ctx=pscr24a&id=ApplyingForABusinessLicenseAmendment)*.

• The **Save** button lets users save their progress without submitting the application.

You'll see warnings when you save an incomplete application, but you can still save the application and complete it later.

• The **Close Application** button closes the application and discards unsaved changes.

A warning message gives users a chance to return to the application instead of closing it.

#### Data Entry Pages

An anonymous public user who starts an application must sign in before the application pages appear. Users who have not previously registered must register before accessing, filling out, and submitting an application.

The application begins with data entry steps that the agency configures. There can be one or many data entry steps. Agencies configure the sections and fields for each data entry step. For more information, see *[Intake Form Designer](https://docs.oracle.com/pls/topic/lookup?ctx=pscr24a&id=IntakeFormDesignerTopics) [Topics](https://docs.oracle.com/pls/topic/lookup?ctx=pscr24a&id=IntakeFormDesignerTopics)*. See *[Using Predefined Field Groups](https://docs.oracle.com/pls/topic/lookup?ctx=pscr24a&id=UsingPredefinedFieldGroups)* for more information about the sections that might be used in an application form.

Data entry sections are generally self-explanatory, but the following information includes notes about certain common sections.

**Note:** When conditions are applied by agency staff to a parcel, address, person, contractor license, or business license with the Prevent Application Progress option enabled, then the application may prevent you from submitting any new application that contains the object. Click the condition icon that is displayed next to the Application record ID field to see the list of conditions. Only agency staff can drill down to the Conditions details page for each condition by clicking the Source Reference link. They must resolve conditions before applicants can proceed with submittal.

#### Grids

Some intake forms contain one or more grids, which are page controls that enable you to collect and display data in a tabular fashion, using rows and columns.

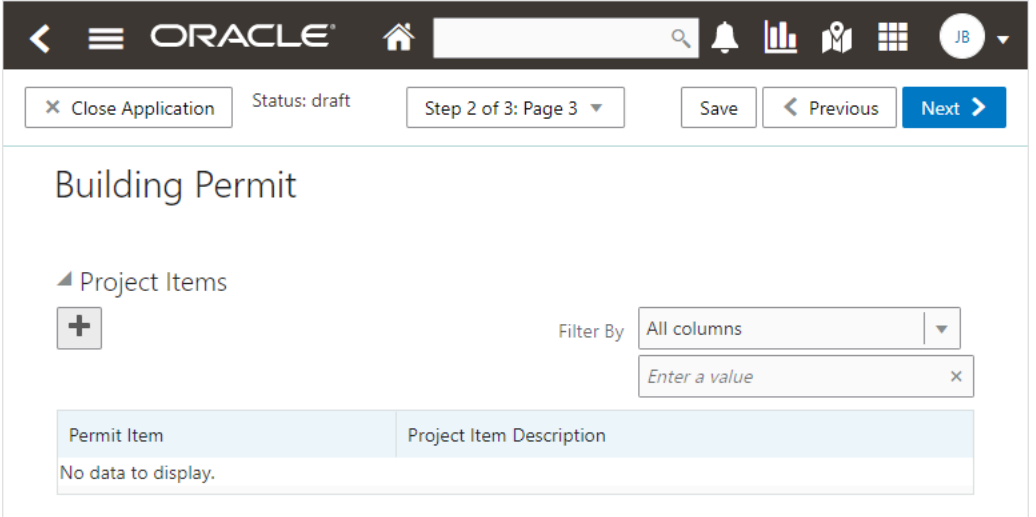

#### To add data to a grid:

**1.** Click **Add** (the plus sign).

A pop-up dialog box appears where you can enter your data.

**2.** Select or enter all the required data for the grid.

A grid can contain many fields (columns) to capture data of different types, such as dates, numbers, text, dropdown lists, check boxes, and so on. The number and types of fields depends upon the intake form designed by the agency.

**Note:** Some fields are configured to be read-only and can't be edited.

**3.** Select **Add another row** to continue to enter data when adding multiple rows.

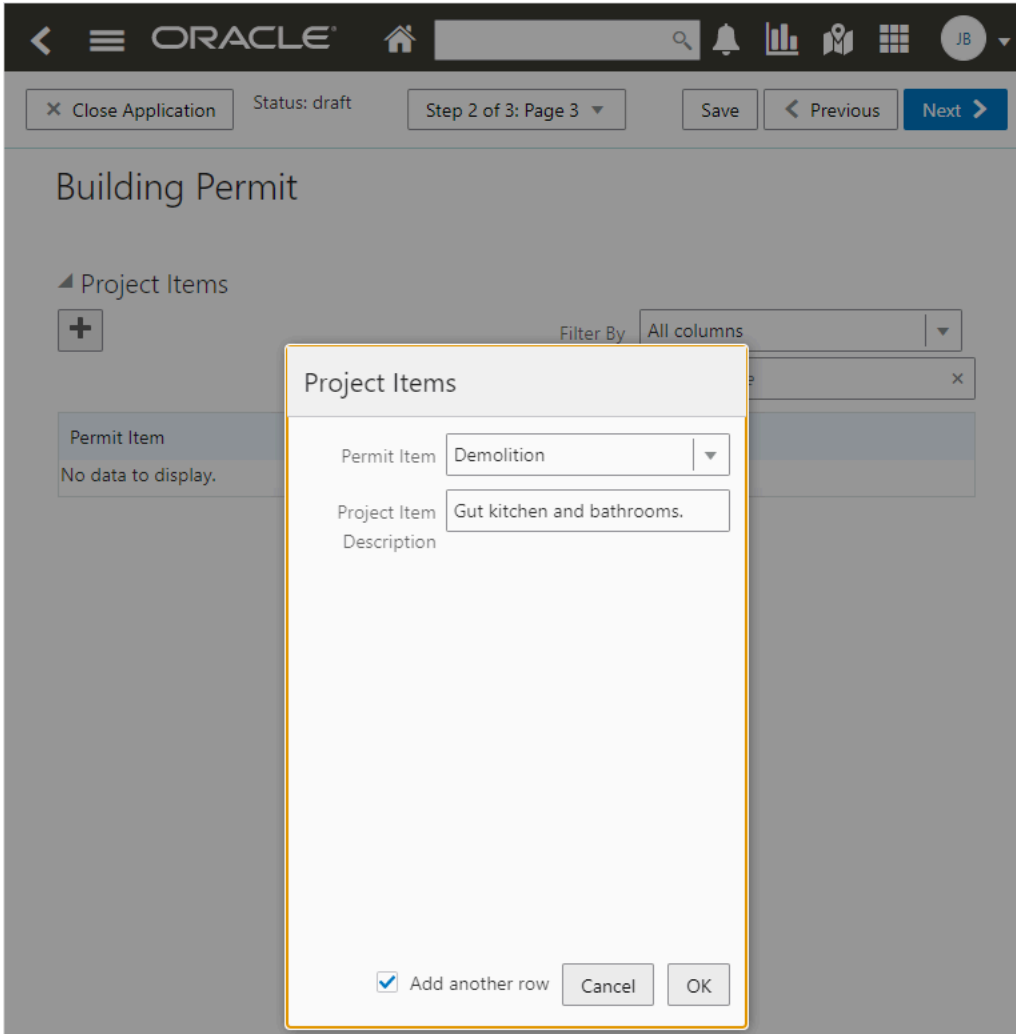

- **4.** Click **OK**, after you've added all the required information.
- **5.** Click **Save.**

**Note:** Each new row added to a grid is assigned a sequential row number automatically.

**Note:** For grids with many rows, you can use the filtering option. Select a column to sort by from the **Filter By** dropdown list, and add a column value, if needed in the filtering value field.

## Applicant

All applications include this section, which is used to identify the applicant. The applicant is also automatically added to the Contacts section.

When a registered public user starts an application, this section is prepopulated, and certain identifying fields are readonly. Updates made to the address, phone, or email when applying can be saved to the user's account profile.

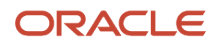

Agency staff members who complete an application on behalf of a member of the public must identify the applicant by selecting an active profile for an existing registered user or by registering a new user.

When registering a new user, the staff member can continue with the application after entering and submitting the required registration information. A confirmation email is sent to the account email address so the user can complete the registration process by clicking the provided link and setting an account password. The registration is valid even if the agent abandons the application.

Registered users and agency staff with appropriate permissions can update the applicant's address, phone, or email in subsequent applications and optionally save the changes to the user's account profile. System administrators can also update account information.

See *[The Public User Registration Process](https://docs.oracle.com/pls/topic/lookup?ctx=pscr24a&id=ThePublicUserRegistrationProcess)*.

### Application

The Application section includes the record ID and a field where applicants can enter a description. Agency staff can provide the date the application was received while entering data into the system. The received date field isn't available for applicants applying online.

The received date determines the effective dated fee schedule that will be used when calculating fees for the application.

To define the start and end dates of a fee schedule, see *[Setting Up Fee Schedules](https://www.oracle.com/pls/topic/lookup?ctx=fa24a&id=u30206291)*.

### Applying for Future-Dated Business Commencement

Depending on the agency setup, applicants can submit their origination, renewal, or amendment license applications with a proposed effective date that is in the future.

When processing the application the assigned specialist can approve it or enter a new approval date, which is the license issue date. This date will override the applicant's proposed date. The **Approved Effective Date** field must be made available only to agency staff and the same date is used for expiration date calculations. The license status will automatically change to *Active* on the approved effective date.

The following table illustrates the approved effective date that the system uses based on the dates entered by the applicant and the agency staff:

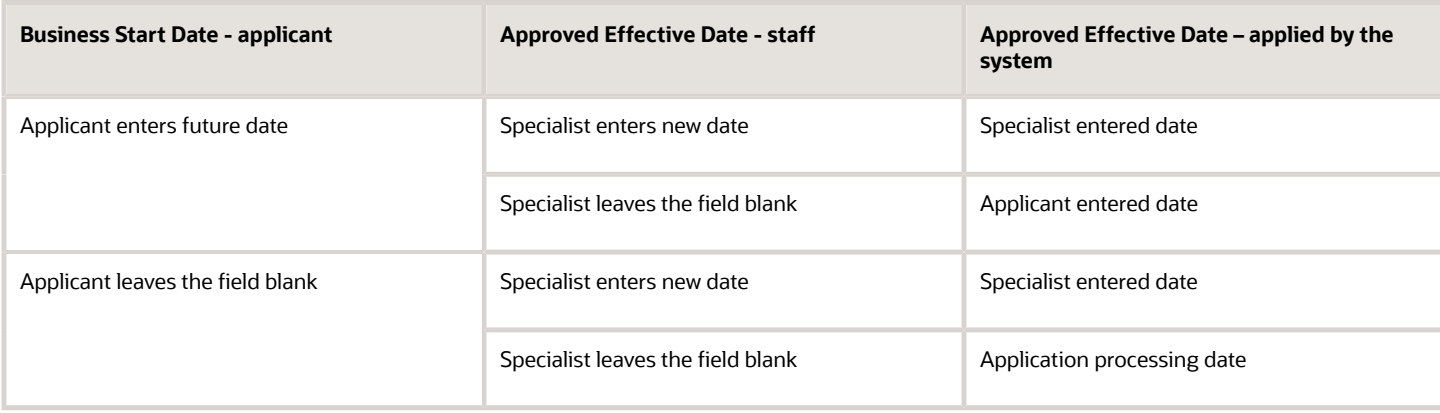

See *[Viewing Business Application Information](#page-108-0)*.

# Related Transactions

The Related Transaction section allows you to link your current application to other existing applications in the system. Click the **Link** button to open the Link Transaction page. Select all the desired applications using the check boxes and then click the **Add Selected As** button to view the options of link type:

- Primary
- Subapplication
- Linked

Select one of the above options to establish a link between the current application and the selected transaction applications. If the current application is:

- **Primary:** You can select existing applications and link them as Subapplications.
- **Subapplication**: You can only select an application that is not a subapplication and link it as Primary. Once a permit is marked as a subapplication, the system disables the option to link the application as Primary.

Existing applications that are in terminal statuses such as Completed, Canceled, Withdrawn, or Denied are NOT available for selection.

**Note:** By default, the page shows only the applications that have the property address same as what you've entered in your current application. You can remove the filter to see all available transactions that are open for linking. Also note that the linking options available are based on your application type—Primary or Subapplication.

For more details, see *[Working with Related Transactions](#page-166-0)*.

# Industry Classification

The Industry Classification section enables applicants to select industry standard classifications for a business when applying for a license.

Search and select one or more NAICS codes that match the various business activities for the selected location. The fee component is updated accordingly in the Fee Summary section.

Agency staff can also edit the NAICS codes on the Application Details page in the business license details. For more details, see *[Viewing the Business License](#page-294-0)* and *[Working with Fees and Payments](#page-149-0)*.

#### Attachments

The Attachments section provides a grid where you can upload files, such as documents or images.

Depending on the agency setup, the Attachments page may display the types of documents that are required for an application type and the stage in the application process at which they are required. Click **Upload** to attach the specified document in the Required Documents list. This list is informational only. The applicant selects the document properties such as category and subcategory during upload and the file appears in the Attachments grid in the application. After you submit the application, the files that you added appear in a list on the Attachments page in the application's detail pages.

Also depending on agency setup, you may be prevented from uploading protected PDF files.

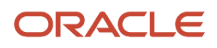

## Terms and Conditions

If a data entry step includes the Terms and Conditions section, public users must agree to the terms before continuing past that step.

Agency staff can't accept terms on behalf of a public user, so this section is hidden from agency staff. Instead, users are prompted to accept the terms when they first sign in.

### **Contacts**

The Contacts section lists people who are contacts for this specific application. These people can be, but aren't required to be, the applicant's profile contacts.

The list of contacts for the application displays the contact type, description, and level of application access.

The contact types and levels of access that a contact can have are different for business license applications and permit and planning applications. For more details about contact types and their access to a business license application, permit, or planning application, see *[Setting Up Contact Types](https://docs.oracle.com/pls/topic/lookup?ctx=pscr24a&id=SettingUpContactTypes)*.

There are similarities and differences between contacts for permits and planning applications and business license applications:

#### **All applications:**

- Select an existing contact from a list, or enter information for a new contact on the Contact Details page.
- The applicant is automatically added as the primary contact in the Contacts section, but you can add or select a different primary contact. You can change the contact type, but you can't remove the applicant contact. You can also change the primary contact in the application details after submission if you are the applicant, primary contact, or business owner for business license application.
- The page where you enter or edit contact details includes explanatory text to ensure that you are aware of the type of access the selected contact type confers. Applicants and agency staff can elect to provide more access to the contact.
- All application contacts must have a contact type that describes the role of the person relative to the specific application. Different contact types have different levels of application access, as set up by your agency. When you add a contact to an application, you select a contact type, but you can upgrade the level of application access.
- When you add a new contact, select the **Add this contact to the applicant's account** check box to replicate them to the applicant's list of profile contacts. Applicants and system administrators only have the option to update contact information and save updates on the user's profile.
- If configured by your agency, the system sends an email notification to contacts on the intake form upon application submission as well as to new contacts when they are added to the application after submission.
- The applicant can never be made inactive on an application whereas other contacts can.
- Contact information for the contractor entered in the Contractor section in the application appears in both the Contractor and Contacts sections.

#### **Business license applications:**

• Agency staff members or applicants can add and update a contact type to primary contact. They can also provide the following access to a contact: **Full**, **None**, or **View, pay, and print**. If the contact type is configured to allow full access, and the contact email matches the account email for a registered user, then that registered user can access the application after it's been submitted. Contacts with full access can also view the associated business entity and license records. If a contact type is allowed **View, Pay, Print** access, then they can only

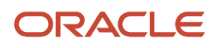

view the business license application, pay fees, and print the license certificate. The **View, Pay, Print** option is available only for business license application contacts.

If there are multiple *Doing Business As* at the same location, an applicant can use the **Add DBA** button on the Select Location modal screen to enter DBA related information and default all the other location information from the existing record.

- Any owners or corporate officers added to a business license application are automatically added as contacts in the Contacts section. Business owners can't be made inactive contacts in the Contacts section.
- Agency staff or applicants can choose to hide the business information from public view. Turn on the **Hide business from public view** switch in the Business Details section of the application. This ensures that the business-related information will not be displayed in the global search results as well as on the maps.

#### Review

A *Review* step appears after the last data entry step for an application. The page for the Review step shows all of the data entry sections on a single long read-only page.

## Confirmation

If the application includes a confirmation page, it appears after the review page. This page can have any name.

A common scenario is to show a fee summary on the confirmation page. Displaying a read-only fee summary at the very end of the application, after all data entry is complete, ensures that the fee calculations are final. Click the **Submit** button after paying any applicable fees.

Your agency can configure a Business Rules Framework event to automatically stop the submission process and display a message describing the reason for stopping the process.

Agencies configure stop process actions in the Business Rules Framework. You use the following events to configure the business rule for business license, permit, and planning applications:

- *Before Business License Application Submitted*
- *Before Permit Application Submitted*
- *Before Planning and Zoning Application Submitted*

For details, see *[Setting Up Stop Process Actions](https://www.oracle.com/pls/topic/lookup?ctx=fa24a&id=u30206051)*.

# Entering Contractor Information

Applicants or contractors add contractor licenses to a business license application or contractor registration, depending on the intake form design. After contractor license information has been collected, it's processed and added to the transaction details, agency-maintained list of approved contractors, and business licenses.

The application requires at least 1 contractor license on the application, depending on the agency configuration of the **Contractor** field group in the intake form designer. For more information about setting up this validation, see *[Using](https://www.oracle.com/pls/topic/lookup?ctx=fa24a&id=u30206020) [Predefined Field Groups](https://www.oracle.com/pls/topic/lookup?ctx=fa24a&id=u30206020)*. Applications using the *Contractor Registration* subclassification always require a contractor license.

Contractors on business license applications can select more than 1 contractor contact, and for each contact indicate whether each contact is the license holder or an authorized agent.

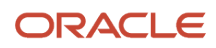

Contractors can add new contacts or select contacts from a list when filling out contractor licenses on applications. When filling out contractor licenses on applications, contractors can enter the contractor license, and if it already exists in the agency's system, the information is retrieved automatically. However, the agency may require contractors to select licenses from the agency's list of approved contractors instead.

To add a contractor associated with a business license transaction or contractor registration, the contractor fills out and submits the agency's intake form as described here. The form can be the origination application or registration, or a renewal or amendment, depending on the agency setup.

- **1.** Click **Add Contractor**.
- **2.** Depending on the agency setup for the business license type, you may be required to select a contractor license from the agency's approved contractor license list. If that's the case, click **Select** and choose a contractor license. For more information about selecting a contractor license from the agency's list of approved contractors, see *[Working with Contractors and Agents in Applications](#page-116-0)*.
- **3.** Your agency may require you to manually enter contractor license information. This is only available for business license applications or contractor registration. In that case, you are required to enter information for 1 contractor license at least. Depending on the agency setup, the form may allow you to enter more than 1 contractor license.

If you enter a license and it matches license information in the agency's list of approved contractors, the information is brought into the application.

Fill out these fields for completing contractor registration or a business license application on the Contractor page:

**Note:** The workers' compensation insurance policies must be unique by insurance type and policy number, and bonds must be unique by policy number when added for a license. Classification values must also be unique.

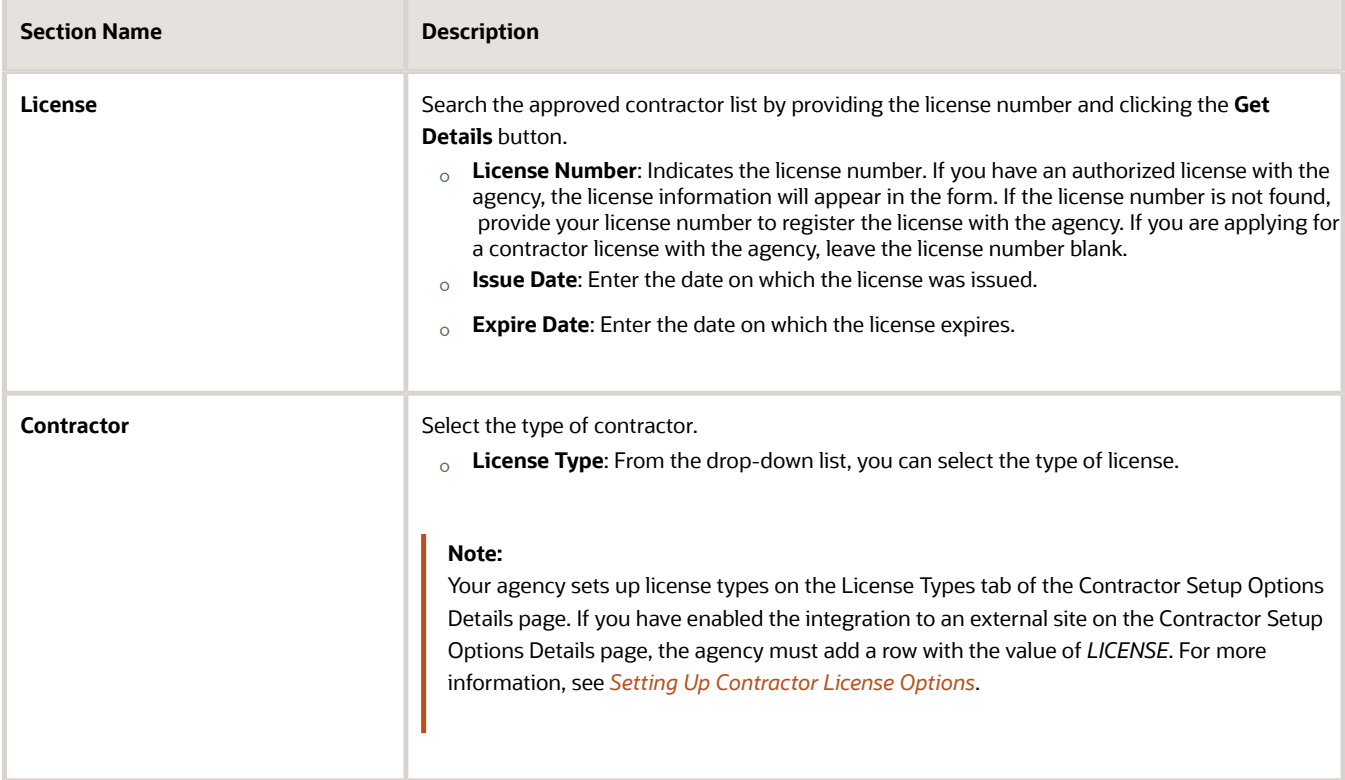

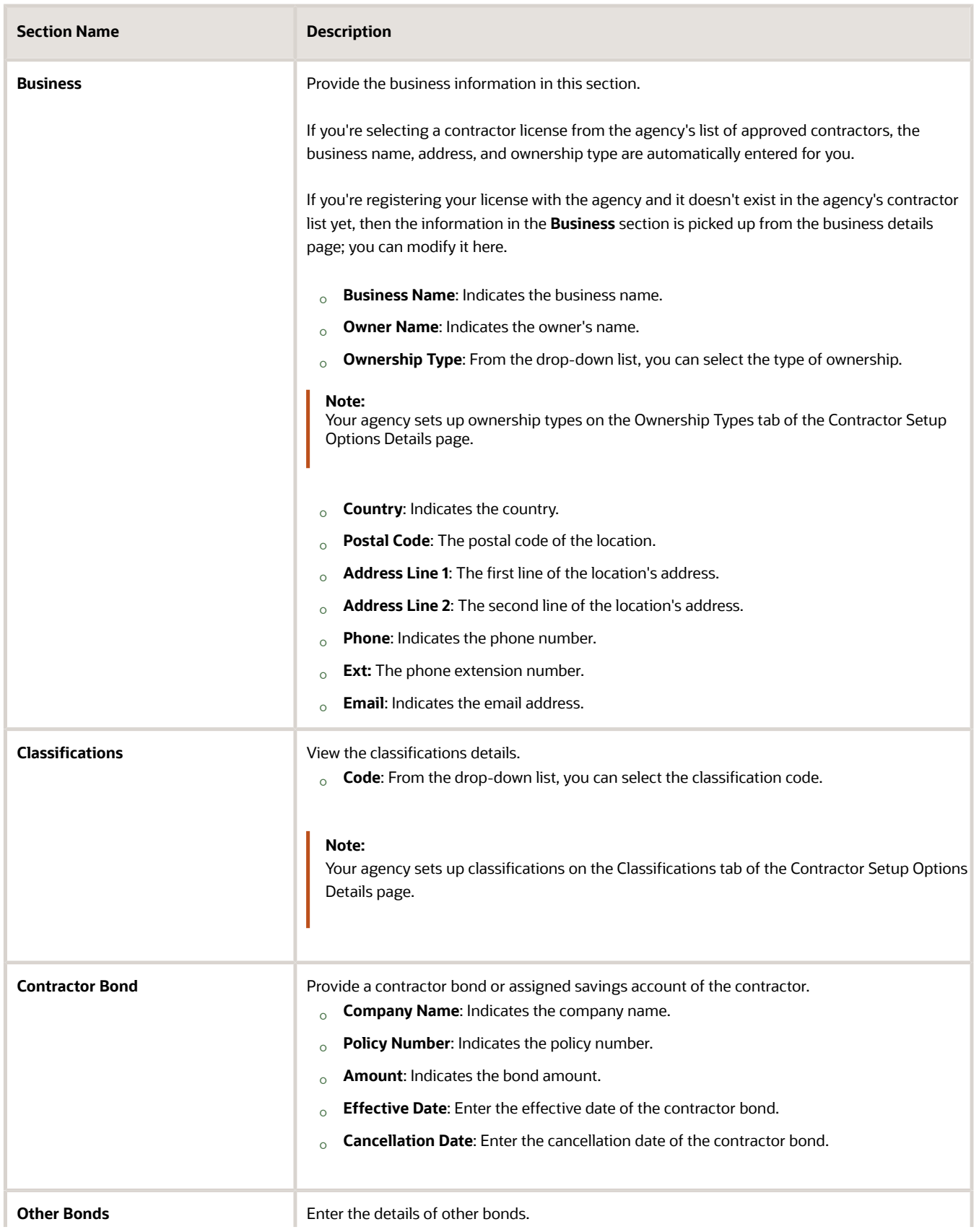

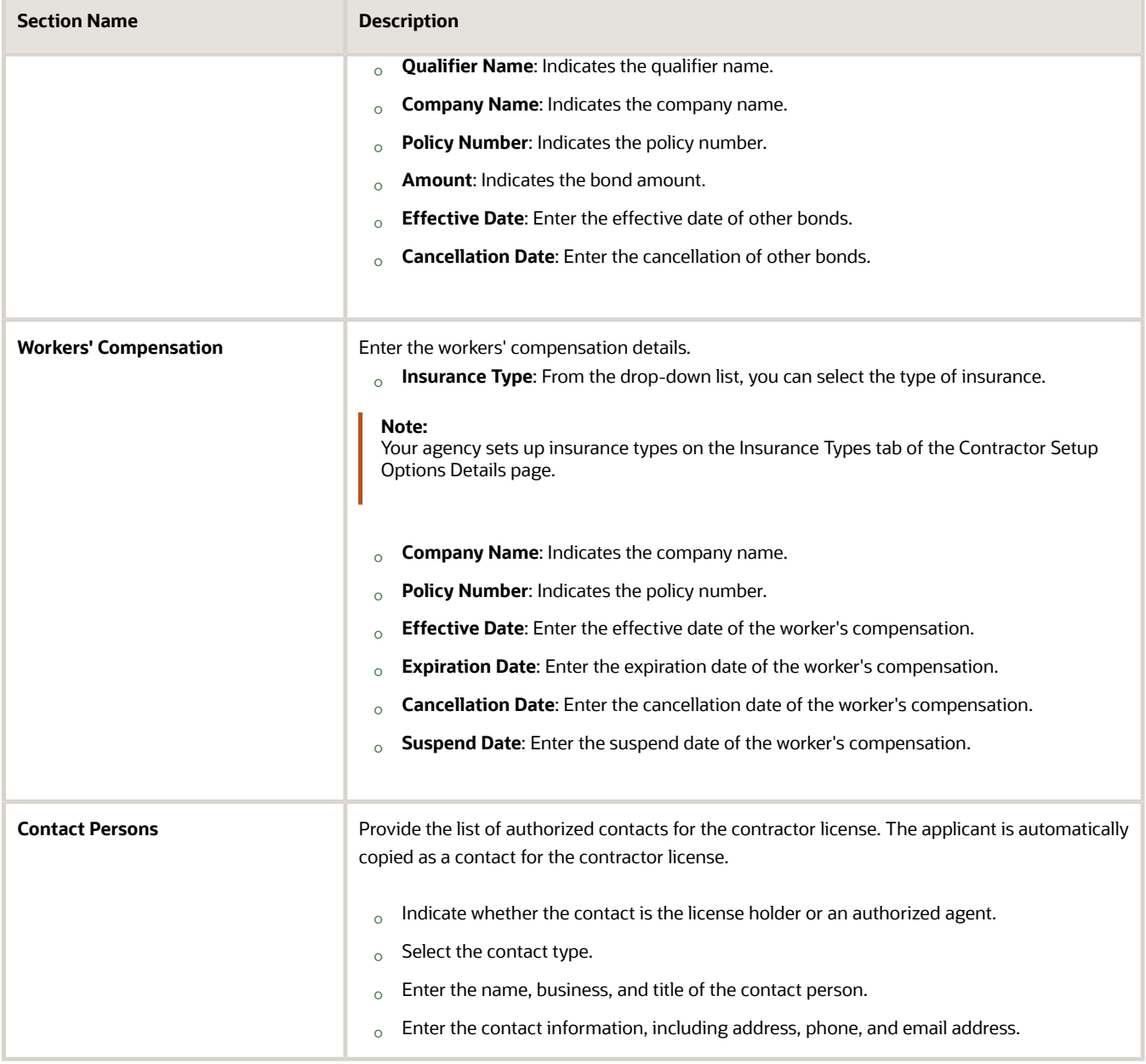

**4.** Click **Done** to save and close the contractor details or click **Cancel** to discard the changes.

After the business license or contractor registration is submitted, the agency staff manually reviews the application, completes the workflow, and approves the contractor license. When the business license or contractor registration is complete, the contractor's license and authorized contact information is added to the agency's contractor license list.

**Note:** Applicants can't delete the license they added as part of the requirements for the application; only administrators can delete the license after the application is submitted. Inactivating contacts, deleting contacts, or deleting contractor licenses on the contractor registration or a contractor's business license don't update the agencymaintained contractor license list.

The contractor licenses that have been submitted through contractor registration with the agency can be maintained along with business licenses, utilizing the expiration, renewal, and amendment processes.

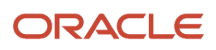

On the Contractor page in the transaction and business license details, you'll see the information for the license you just added in the license grid, including the contractor's business name and contact information, the license type, and the dates when the license is valid.

A condition icon next to the license in the grid indicates that at least one condition is applied to the contractor license. The icon displays the most severe condition. Click the icon to see a list of all applicable conditions, including the condition name, severity, description, and when the condition was applied.

**CAUTION:** You may not be able to submit the application when contractor validations fail on the transaction or a condition is applied to the contractor license, depending on how the agency sets up the license validations and conditions, respectively.

# <span id="page-51-0"></span>Completing a Single Application for Multiple License **Types**

This topic describes how to fill out a single application that includes multiple license types selected on the Apply page.

**Note:** This feature is available for Business Licenses only.

#### **Overview**

If your agency has enabled the option to enable applicants to select multiple business license types to apply for on the Apply page, you can use a single intake form to fill out and submit multiple license applications. With a single intake form, you can fill out information common to all the selected applications in a General Information section of the intake form, streamlining the application process.

## Selecting License Types

On the Apply page, applicants can select multiple license types to include in the single intake form.

The number of license types selected is reflect in the **Apply** button.

**Note:** The order in which you select the license types determines the order in which they appear in the single intake form.

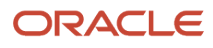

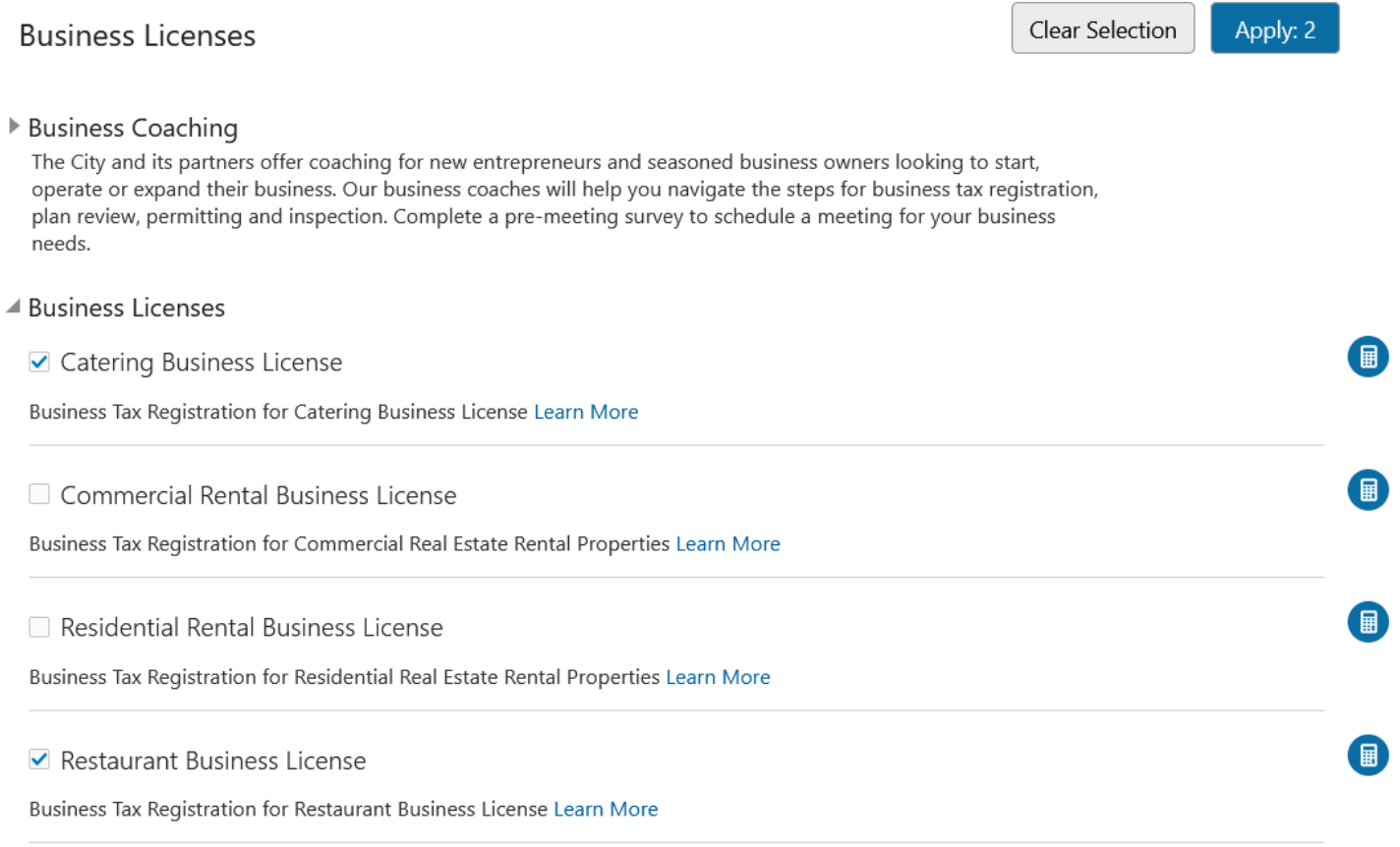

## Navigating Within a Single Intake Form

Use the navigation drop-down list to view the structure of the single intake form and to navigate within it.

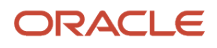

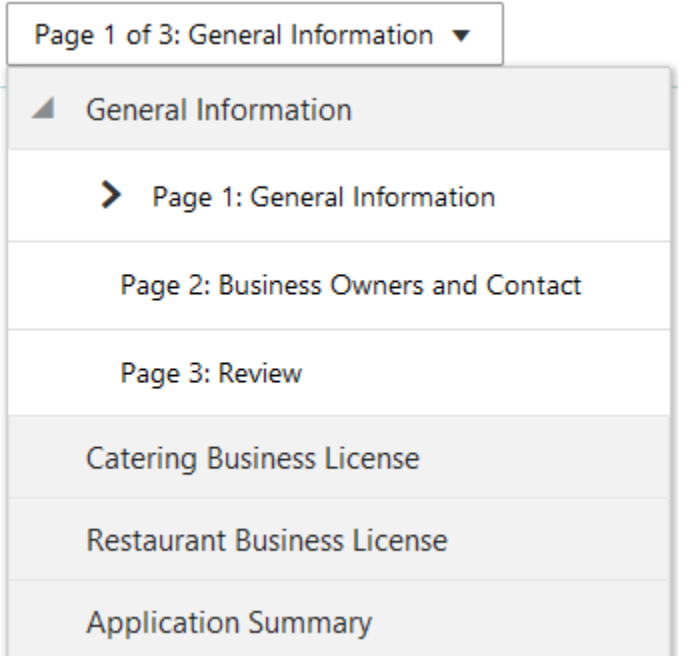

The chevron symbol indicates which page you are currently viewing, with each section displaying the selected page <x> of <n>."

**Note:** Individual intake forms display the term *Step* instead of *Page*.

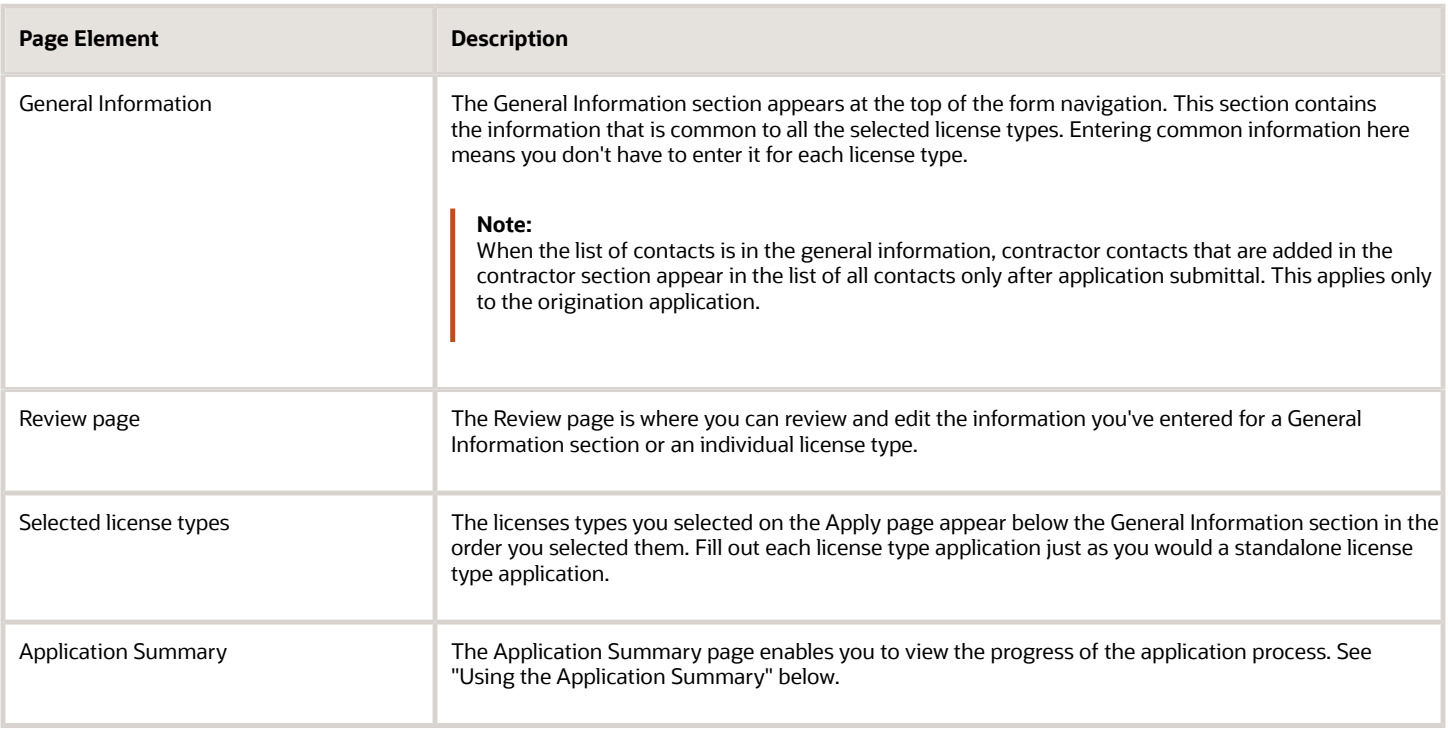

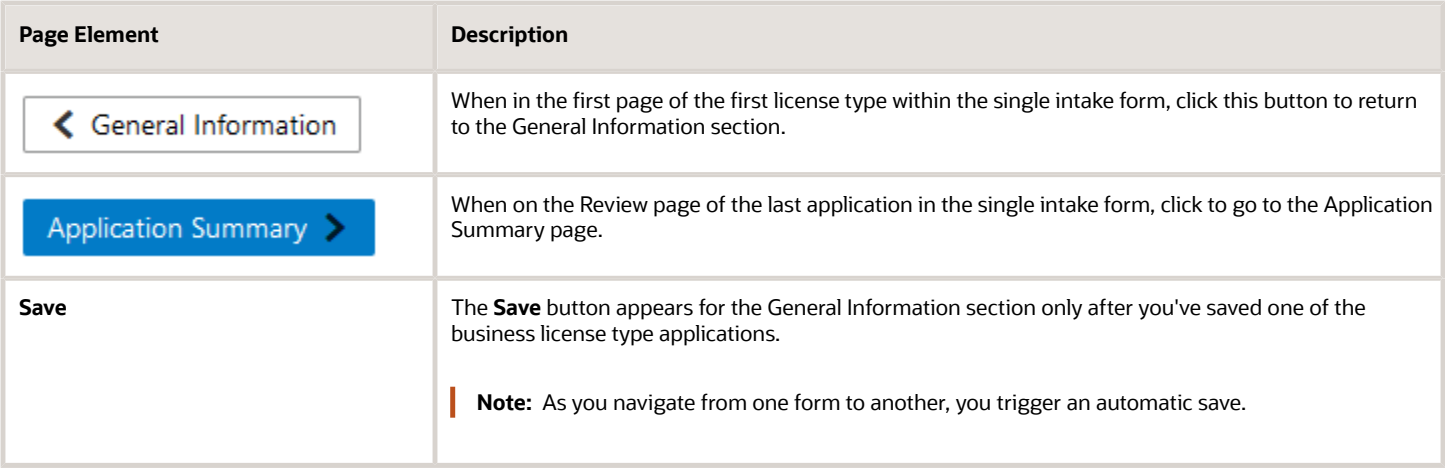

### Using the Application Summary

Use the Application Summary page to monitor the progress of the application, make edits, or remove a license type if it's no longer necessary.

**Note:** The General Information section can't be removed. If you remove an application, the specific application will be set to void if it was saved.

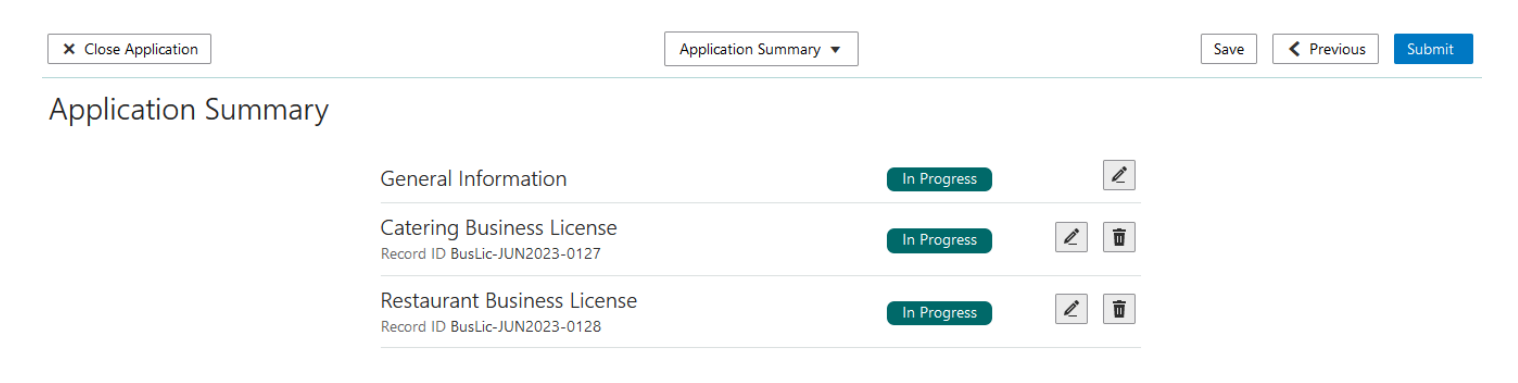

If there are any issues, such as missing or invalid information, you will see notifications on the Application Summary page describing what needs to be resolved before submitting the application.

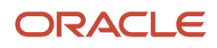

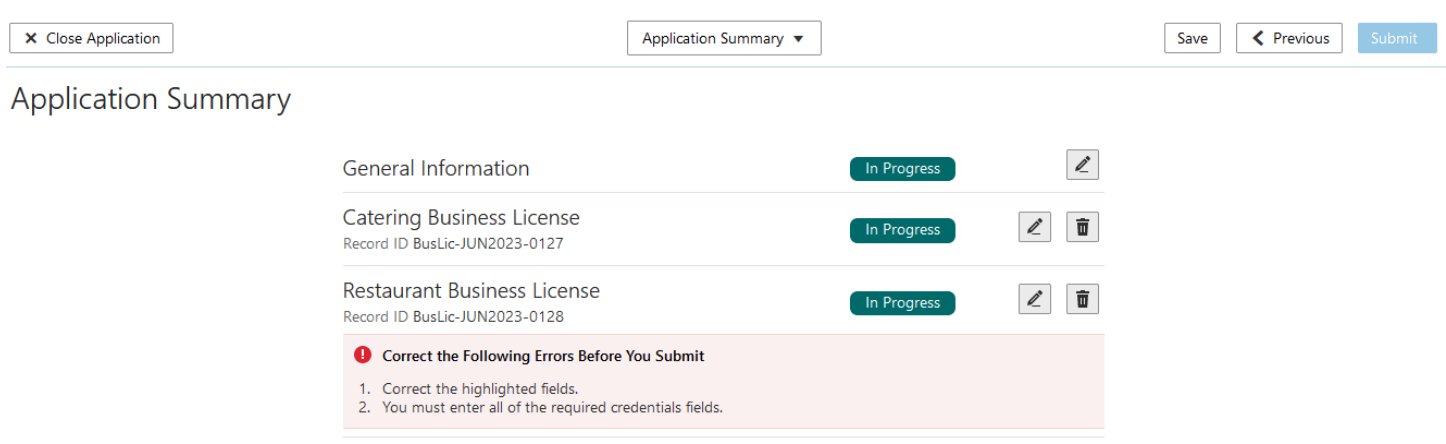

The status displayed include:

- *Not Started*
- *In Progress*

#### Working with In-Process Applications Within a Single Intake Form

While you are working on a single intake form it's common to leave the form to gather information and return at a later time. Access the single intake form from your Applications list by clicking any of the pending license types you included in your single intake form.

# Applications

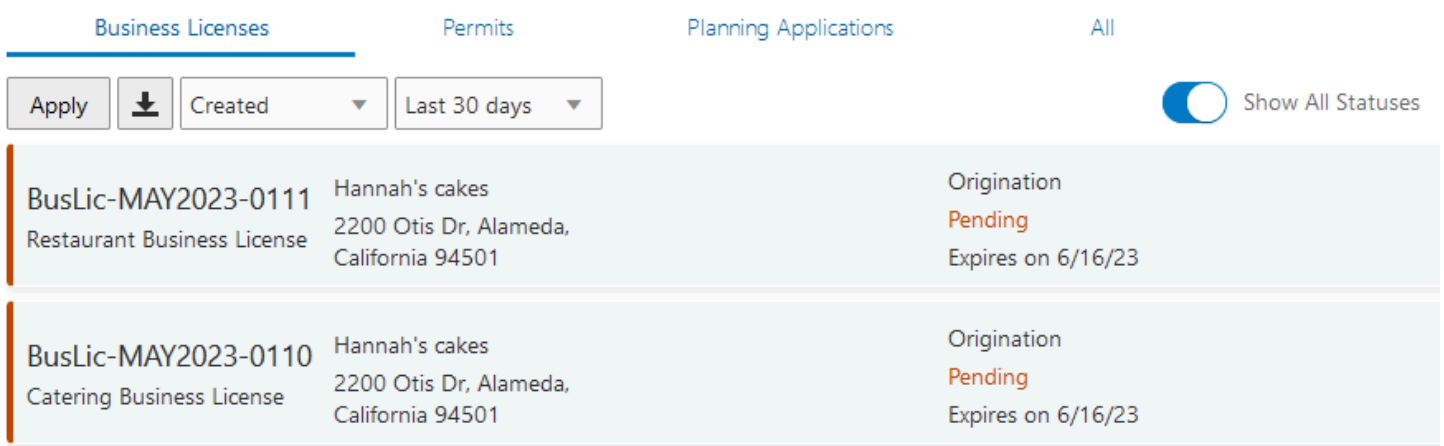

When an inactive pending application expires, it is automatically removed from the group and set to a status of void.

You can't copy a pending application that's part of a single intake form.

## Managing Submitted Applications

Once you submit a single intake form, you can't return to the single intake form and access your previously selected business license types. After submission, you manage each of the selected license applications separately. You can access the individual license types from the Transactions > Business Licenses page the same as a standalone application, where you'll pay fees, monitor, and update the license application as needed.

#### Transactions

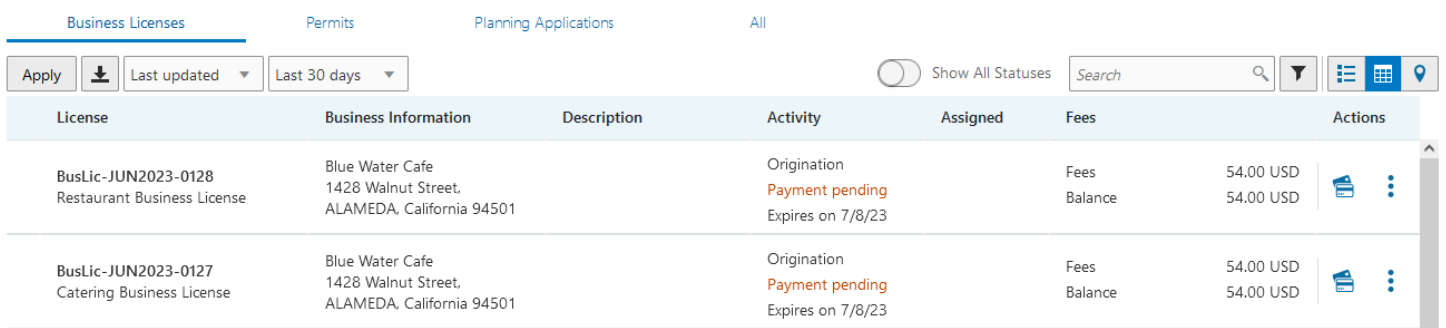

# Making Payments

Registered users can pay fees online using a central payment page and checkout process. The Make a Payment page is used to list applications with fees where the registered users can review and select them before making a payment. Agency staff have the Make Payments page to process payments for multiple applications on behalf of registered users.

The Make a Payment page lists the applications associated with the logged in user and are due for fee payment. Registered users can review the details, select items, and make payment.

Registered users include applicants and contacts. Contacts can be primary and others. For more information, see *[Managing Transactions](https://docs.oracle.com/pls/topic/lookup?ctx=pscr24a&id=ManagingTransactions)*. For business license transactions, see *[Managing Business License Transactions](#page-76-0)*.

Registered users can also make payments from an application's Fee and Payments page.

Agency staff can use the **Make Payments** tile on the Agency Springboard to access the Make Payments page. They can process payments for multiple applications from the Make Payments page. They can make payments on behalf of registered users from the agency's Transactions list page. In such cases, they see the applications on their Applications page, as well as on the Make Payment page.

For information about fees payment from the registered public user's Applications page or from the agency staff's Transactions page, see *[Managing Transactions](https://docs.oracle.com/pls/topic/lookup?ctx=pscr24a&id=ManagingTransactions)* and *[Managing Business License Transactions](#page-76-0)*.

For information about fees payment from the application's Fees and Payments page, see *[Working with Fees and](#page-149-0) [Payments](#page-149-0)*.

## Viewing Fees from the Registered User Landing Page

The Make a Payment icon appears in the global header when a registered user logs in. The number of applications with fees for payment, if any, appears on the icon:

This example illustrates the Make a Payment icon showing 10 applications with fees for payment.

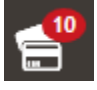

The number of applications as well as the amount due for the applications appears on the Make a Payment banner:

This example illustrates the Make a Payment banner.

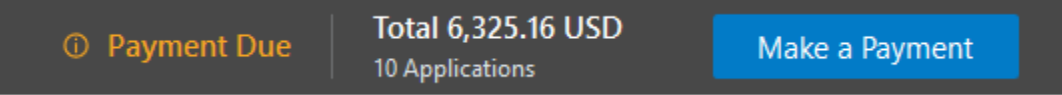

Clicking the icon or the **Make a Payment** button opens the Make a Payment page, which lists the applications with fees that are awaiting payment or payment is in process.

## Making Payments as Registered Users

The system initially applies fees to the user's account when an application is submitted. Later fees may be adjusted or added. When fees for an application are due, the registered users can review and select the applications for payment on the Make a Payment page. Fees not selected for payment remain on the page.

Fee adjustments are automatically reflected on the page before checkout processing.

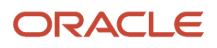

#### This example illustrates the Make a Payment page.

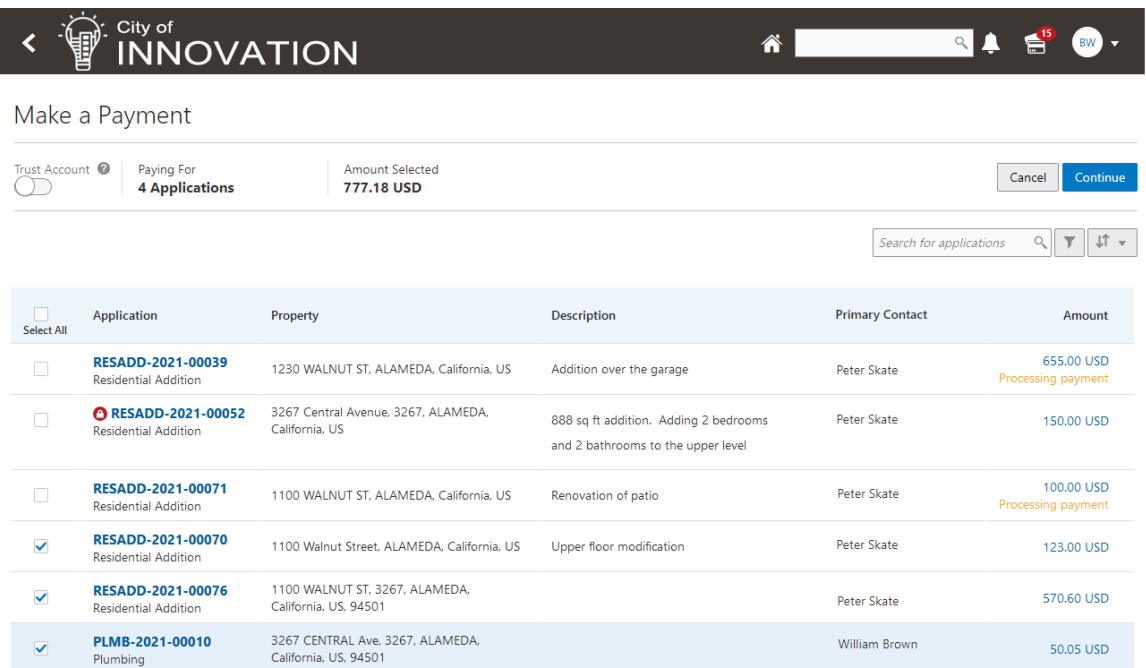

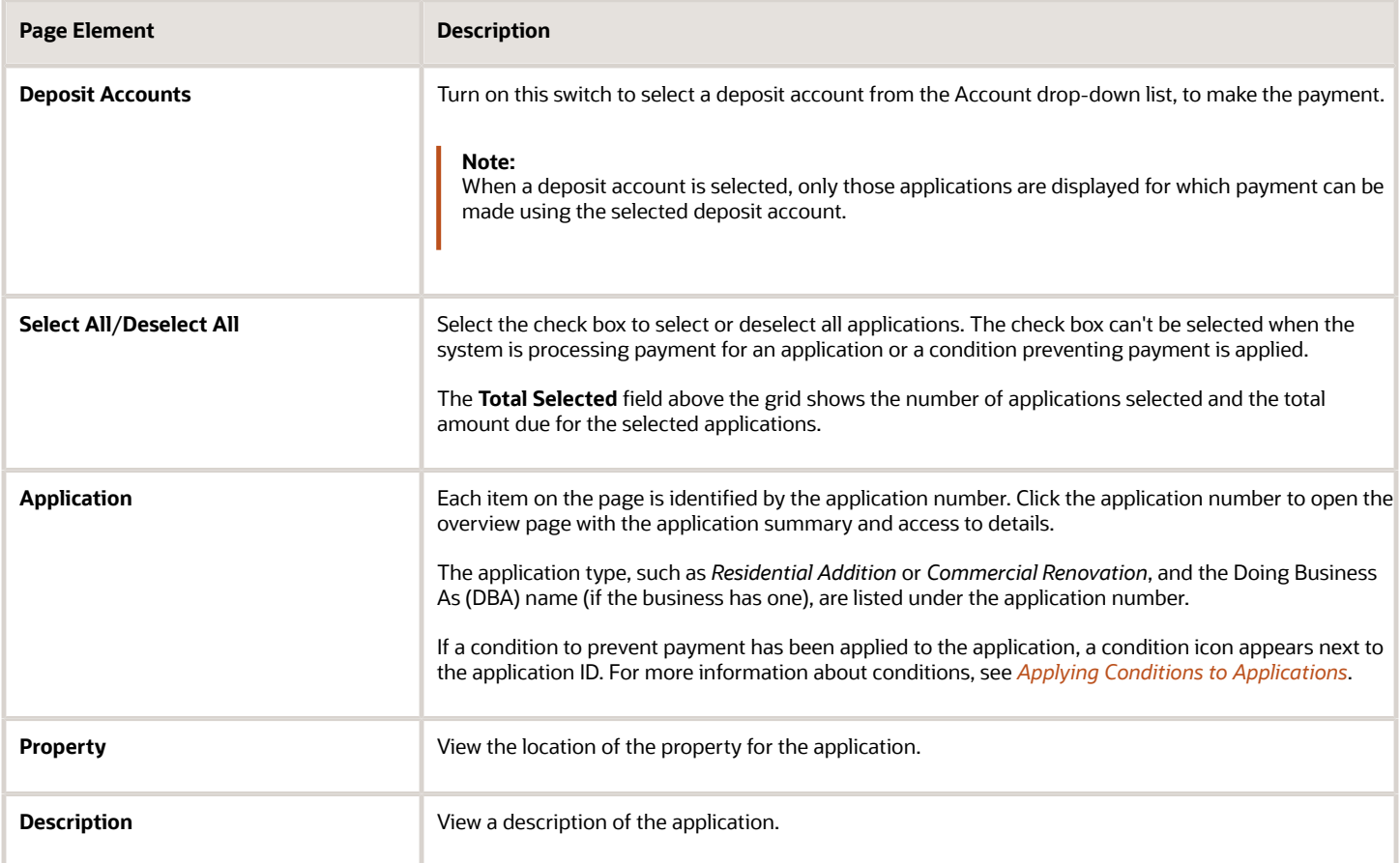

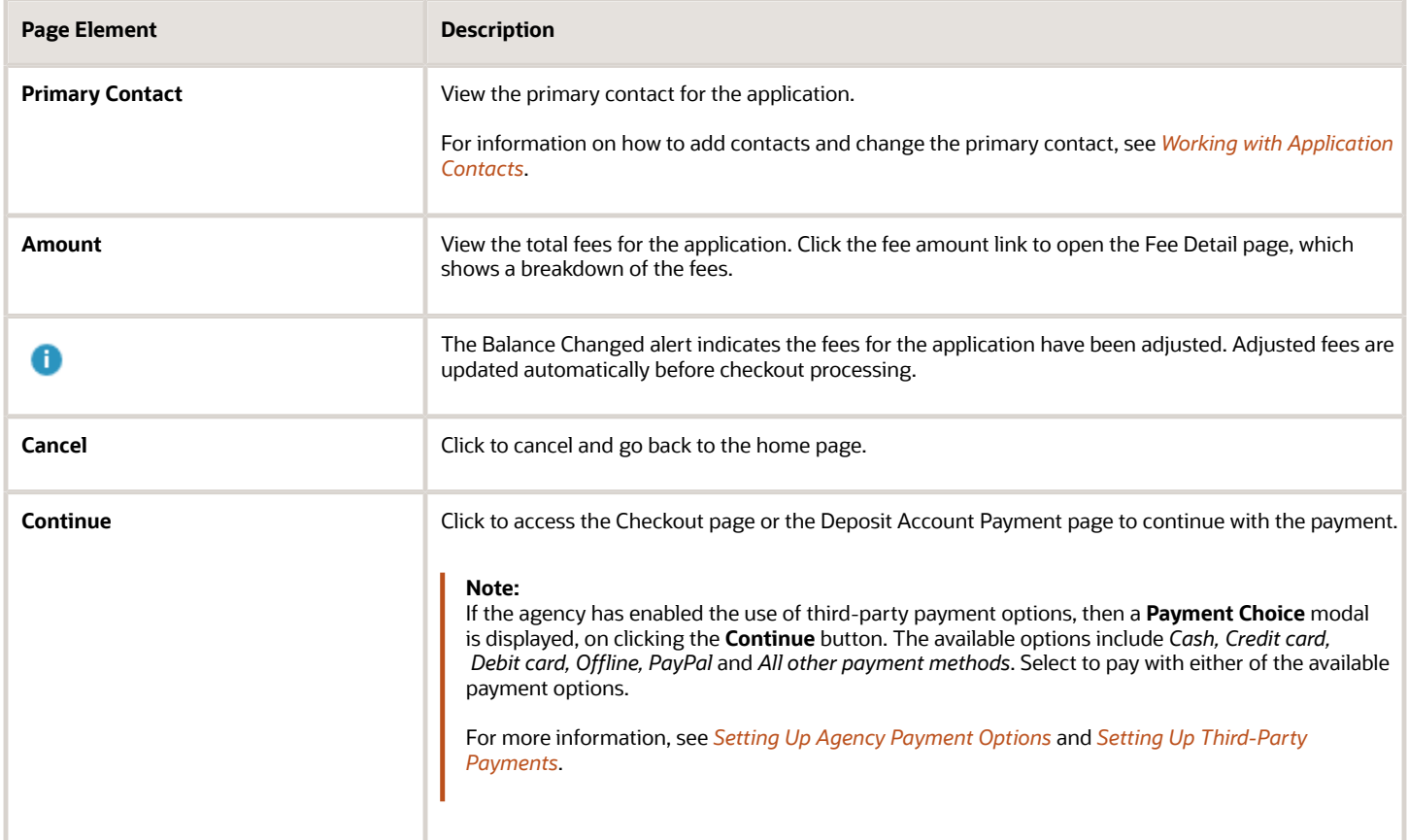

Registered users can't make any changes to the application and associated fees submitted for payment during processing. After the payment processing is complete, the applications are removed from the list, and the system directs the user back to the page where the payment was initiated. If there are no more fees left after a successful payment, the user is directed to their Applications page. If the payment fails, the applications remain on the Make a Payment page and can be updated or resubmitted for payment.

For information about incomplete payments, see *[Working with Fees and Payments](#page-149-0)*.

# Making Payments as Agency Staff

Agency users have a **Make Payments** tile on their Agency Springboard page. Using this tile they can access the Make Payments page to make payments for single or multiple applications on behalf of registered users.

For an agency user to make payments on behalf of registered users:

- **1.** From the Agency Springboard, select the **Make Payments** tile.
- **2.** On the **Select Customer** window, select a customer.

**Note:** When a customer is selected, the system loads the payment cart of the selected customer and displays all transactions that the customer can make as a registered public user. If the selected customer has a deposit account, the agency user can turn on the **Deposit Account** switch to select an account from the Account drop-down list and make the payment.

**3.** On the **Make Payments** page, select the checkboxes to choose the applications to make payments.

**4.** Click **Continue**.

**Note:** If the agency has enabled the use of third-party payment options, then a **Payment Choice** modal is displayed, when the agency user clicks the **Continue** button. The available options include *Cash, Credit card, Debit card, Offline, PayPal* and *All other payment methods*. Select an option to continue with the payment. For more information, see *[Setting Up Agency Payment Options](https://www.oracle.com/pls/topic/lookup?ctx=fa24a&id=u30206319)* and *[Setting Up Third-Party Payments](https://www.oracle.com/pls/topic/lookup?ctx=fa24a&id=u30244163)*.

**5.** Review the **Checkout** page, which lists the different payment methods available, such as cash or credit card.

**Note:** If there is a credit balance available, agency staff has the option to use the **Apply Credit** switch to apply a credit for a payment on-account towards a payment of a fee amount. Before applying the credit, agency staff can click the **More Information** link to get the specifics about the payment on-account balance. If agency staff chooses not to apply the credit for the payment on-account balance, they can issue a refund for it.

**6.** Select one of the payment methods for payment processing.

Depending on the payment service being used, the payment steps differ.

After successful payment, the agency user is returned to the page where the payment was initiated. The fee item records are now updated.

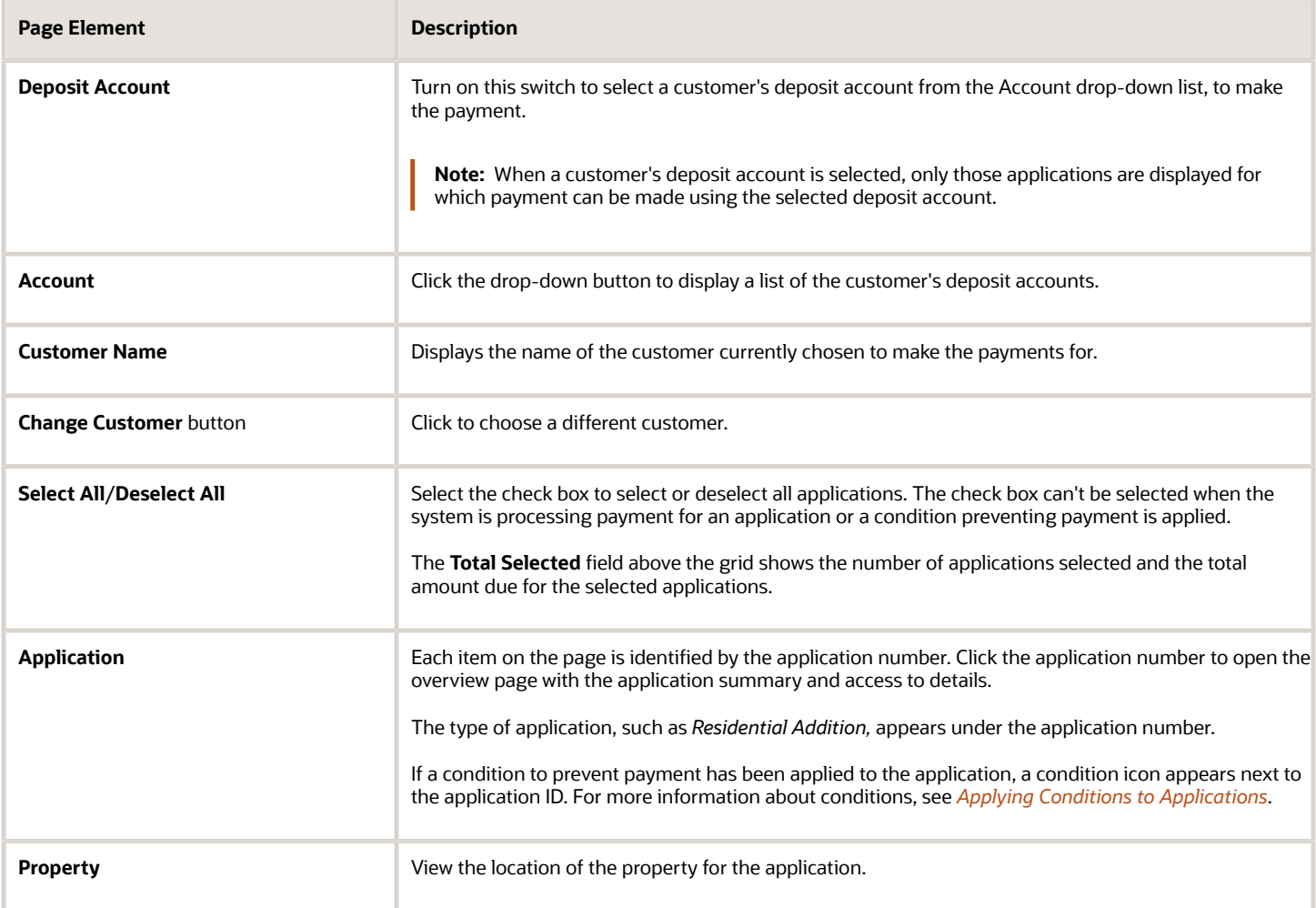

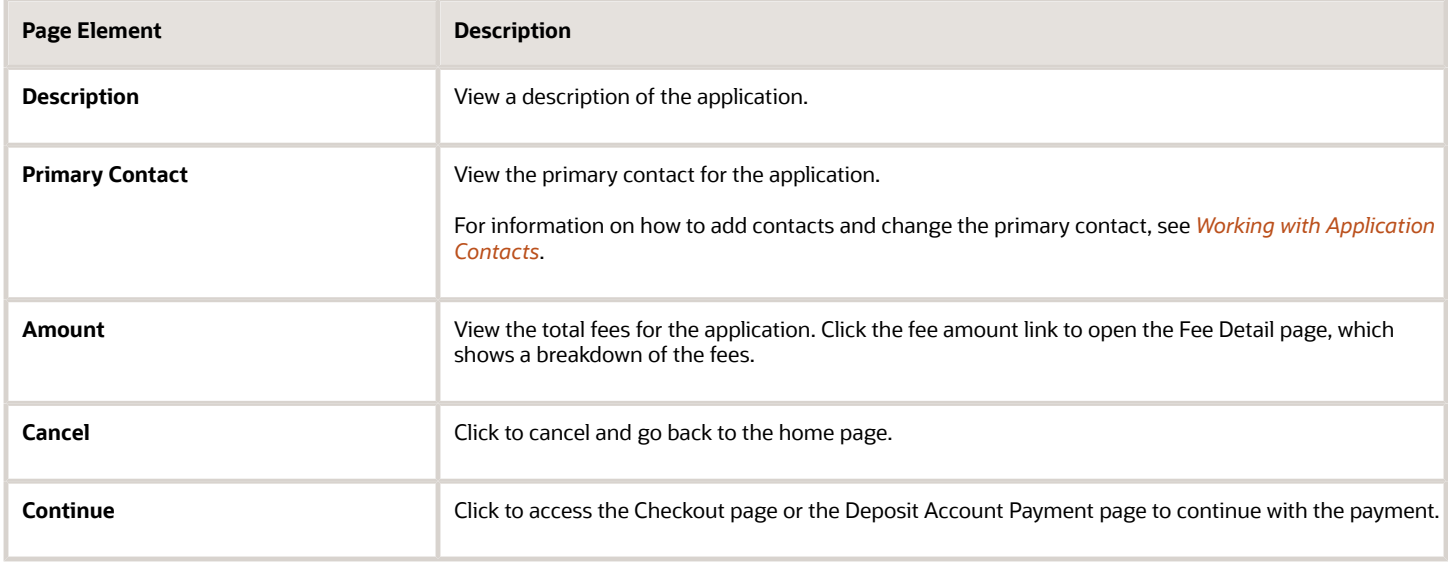

## Making Payments for Multiple Business Applications

If you have configured your agency settings and your business license types and forms for single intake, the payment for business applications can be made using the **Make Payments** tile on the Agency Springboard and access the Make Payments page. They can process payments for multiple applications from the Make Payments page.

# Copying an Application

Agency staff and applicants can copy existing permit, planning applications, or business license applications into new ones using the Copy Application option. You select which attributes to copy from the source application.

Applicants can copy their own applications from the Applications page. Agency staff with the appropriate access can copy applications from the Transactions page.

To copy an application:

- **1.** Select the **Permits**, **Planning Applications,** or **Business License Transactions** tile on the Agency Springboard.
- **2.** On the Transactions page, find the permit, planning application, preapplication, or business license application that you want to copy. To copy a consultation application, see *[Working with Consultation Outcome](#page-106-0)*.
- **3.** Click the **Actions** icon in the row of the application you want to copy.
- **4.** Click the **Copy Application** action.
- **5.** On the Copy Application page, review the details and make any changes to the field values:

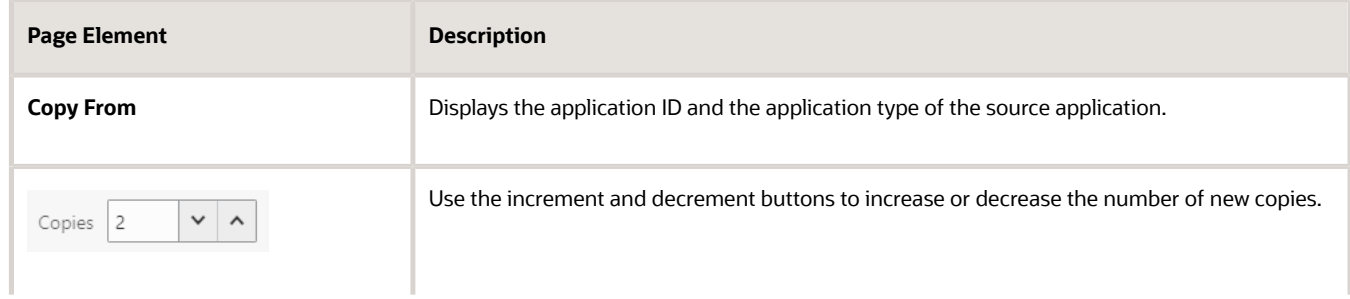

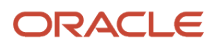

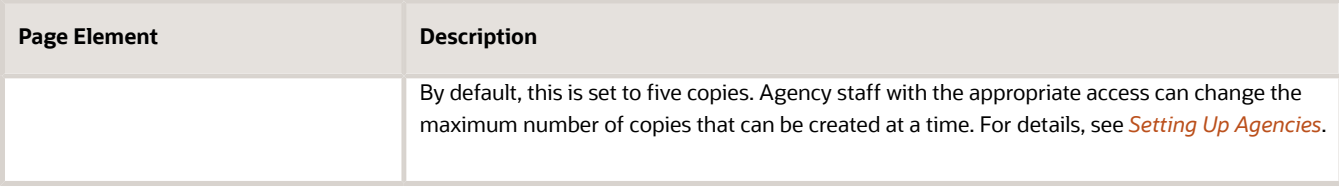

#### Use the **Copy To** section to enter values:

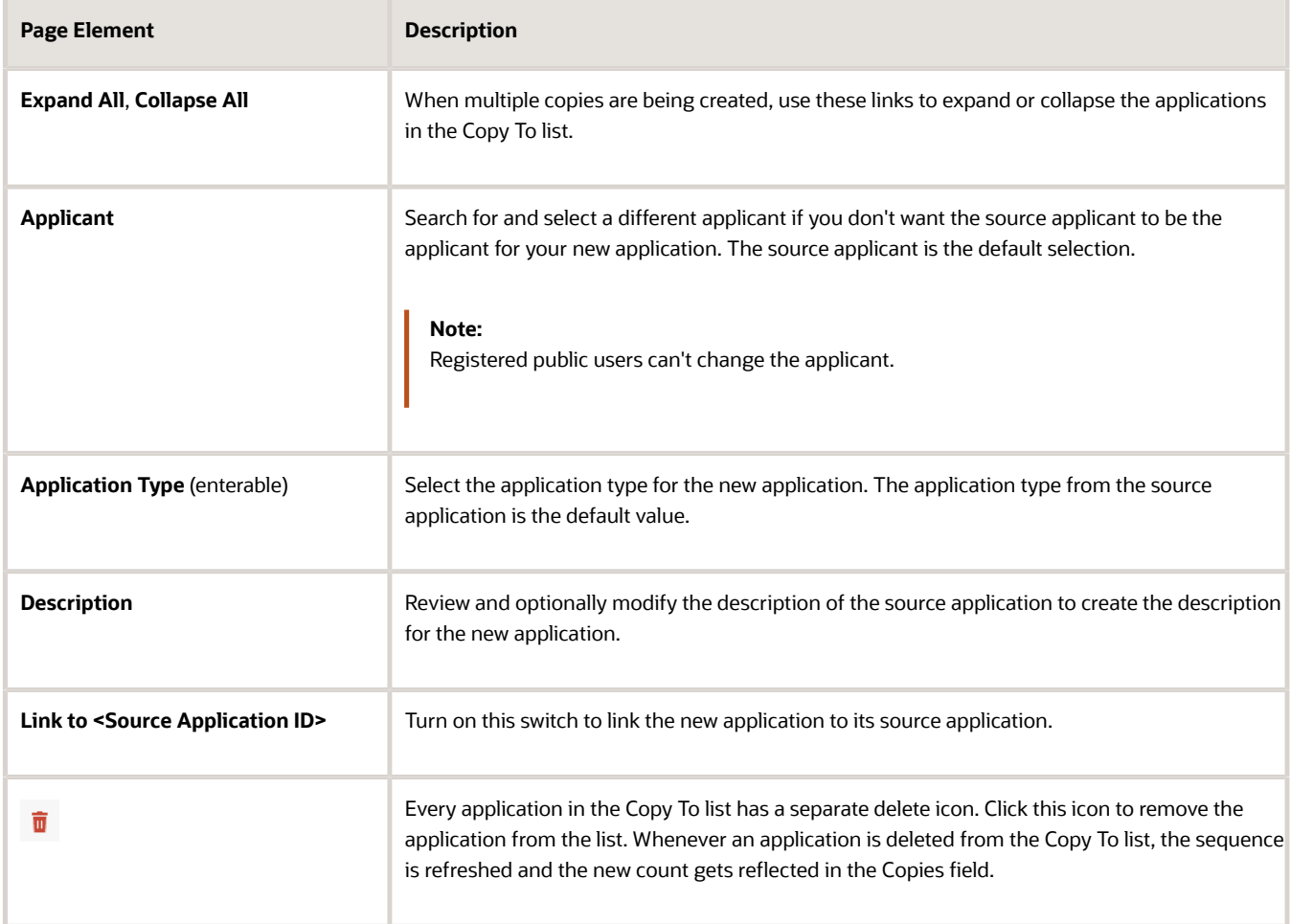

**6.** Use the **Copying** section to control which information gets copied to the new application.

The options displayed in this section are determined by the source application type and the new application type.

**Note:** Custom fields in the intake form are not controlled by these options. If the new application type is the same as the source application type, then data from custom fields is always copied. Custom data is not copied when the application types are different.

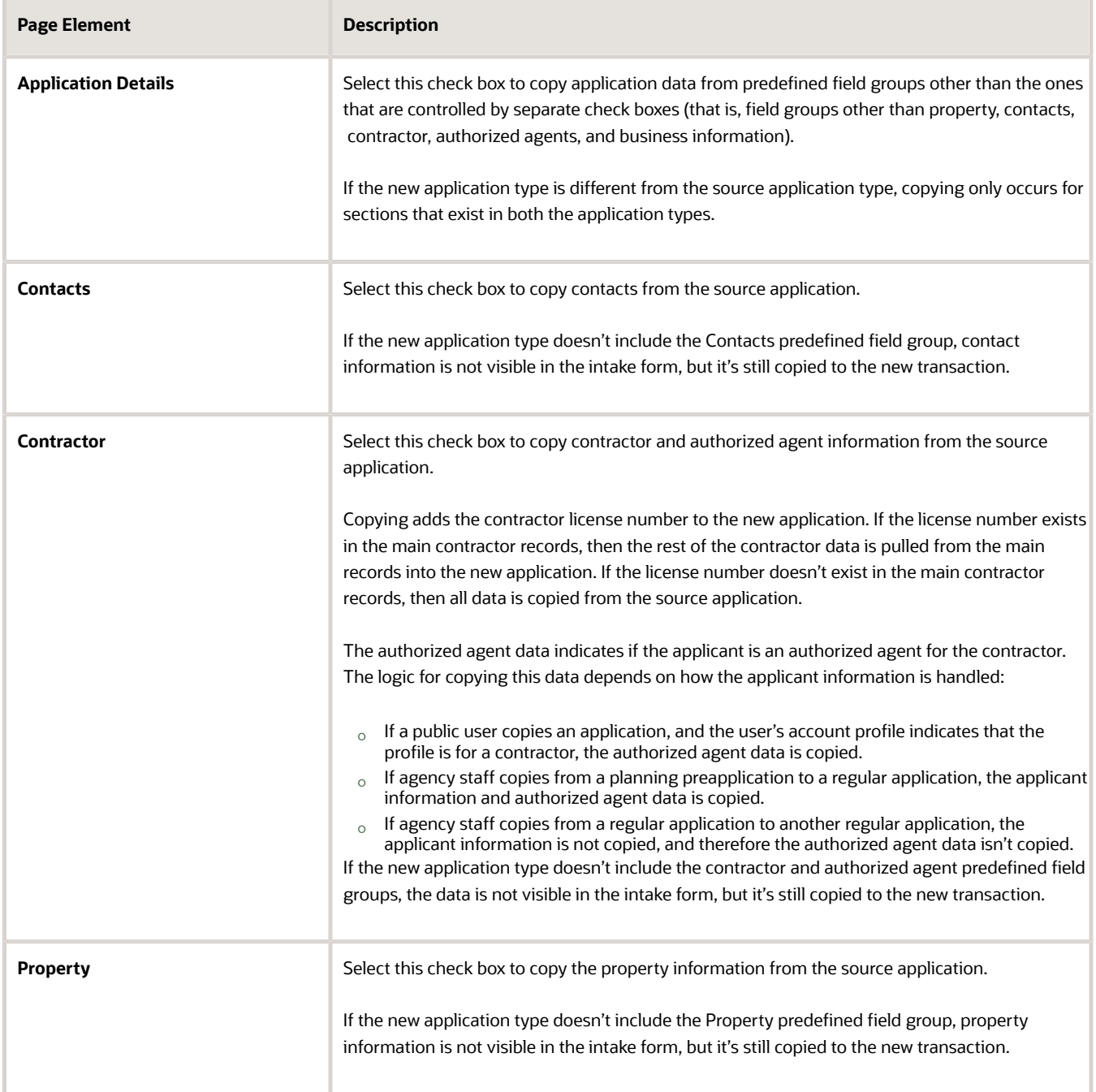

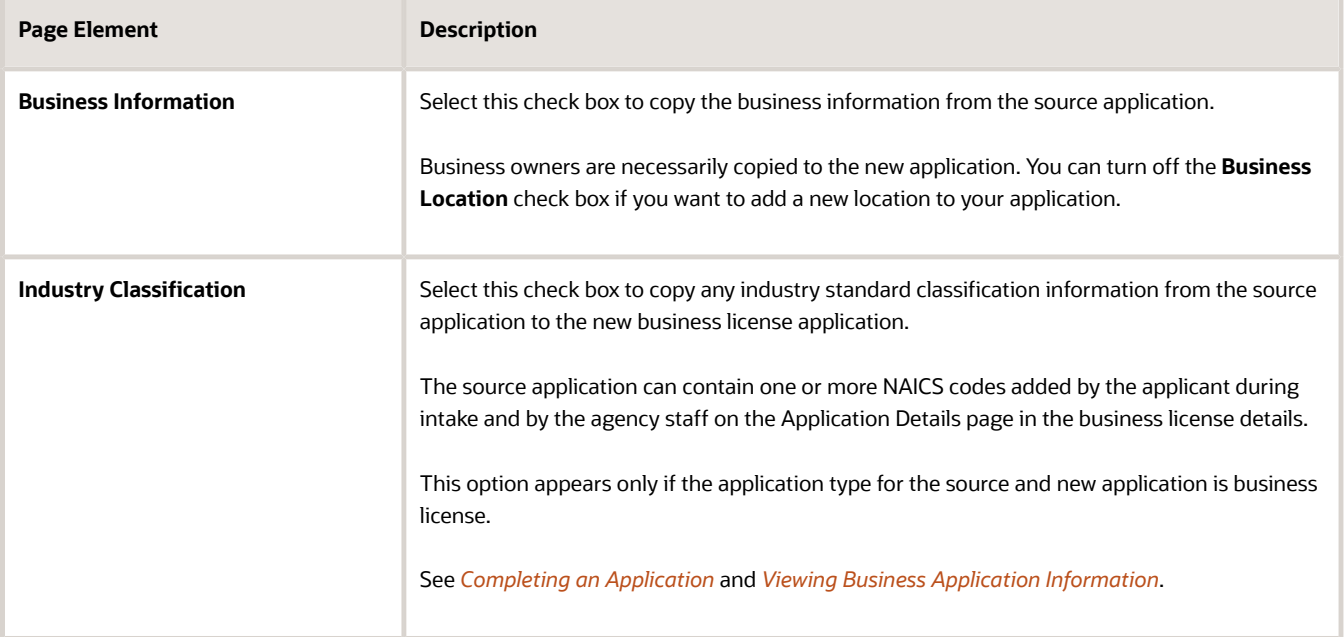

**7.** Click Save. A summary page appears that lists all the applications which were copied, and which couldn't be copied. All applications which failed to copy has the Copy Application links against them. Click the link to open a new application intake form and complete each application one at a time.

You can view this form in either a *Single-Page View* or *Multi-Page View* of the sections. In the new application intake form, you can see the information copied from the source application. You can also add further details to the new application. The intake form contains a **Fee Summary** section that displays the types of fees and the total fees associated with the new application.

The Contact Details section displays the contact information that is copied over from the source application. If you selected a new applicant in the *Copy To* section, then the contact list in the new application adds the new applicant as the primary contact. If you retained the source applicant, the contact list adds the source applicant as the primary contact. The primary contact has the same application access as the applicant regardless of the access defined for their contact type.

The copied business license application will be of activity type Origination regardless of the source business application activity type–Amendment or Renewal.

From the **Review** page, you can take a final look at the application before submitting. You can use the **Edit** button in each section to enter any missing information and submit the form.

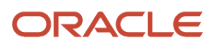

# **4 Using the Agency Springboard and the Task List**

# Using the Agency Springboard

The Agency Springboard provides a landing page for agency staff to manage their work.

The Agency Springboard provides agency staff with a central launching page for access to tasks and pages that are relevant to the staff member's role.

Some of the elements on the agency springboard are similar elements on the landing pages for public users, while others are specifically for agency staff.

This example illustrates the Agency Springboard. The springboard is configured to show the quick actions section ("I Want To" actions), the task list element (links to workflow tasks and to my plan reviews and my inspections), and a selection of springboard tiles. The alerts banner is not shown in the example.

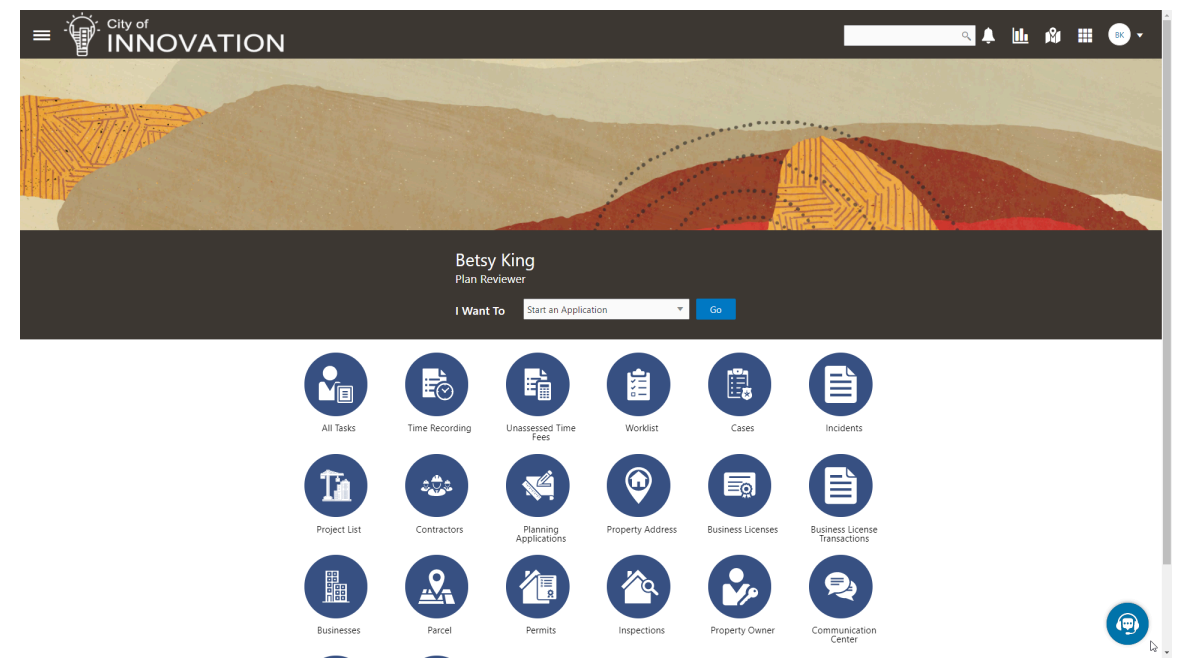

For information about setting up the elements on the Agency Springboard, see *[Setting Up the Agency Springboard](https://docs.oracle.com/pls/topic/lookup?ctx=pscr24a&id=SettingUpTheAgencySpringboard)*.

## Global Header

The global header appears:

- At the top of pages throughout the system.
- Differently for public users and agency users.

For public users, it does not include all of the elements that are available to agency staff. The header for agency staff includes these elements:

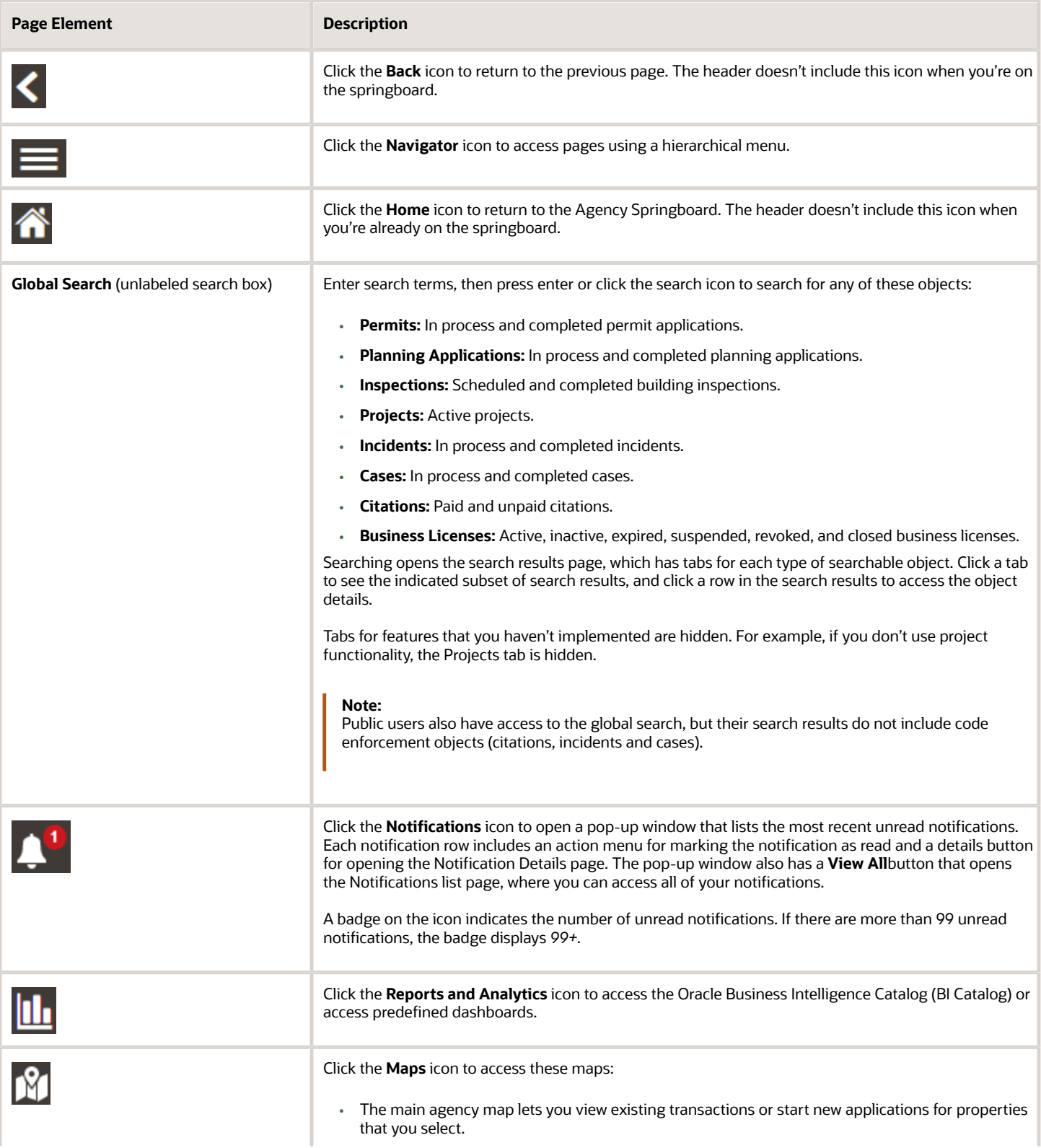

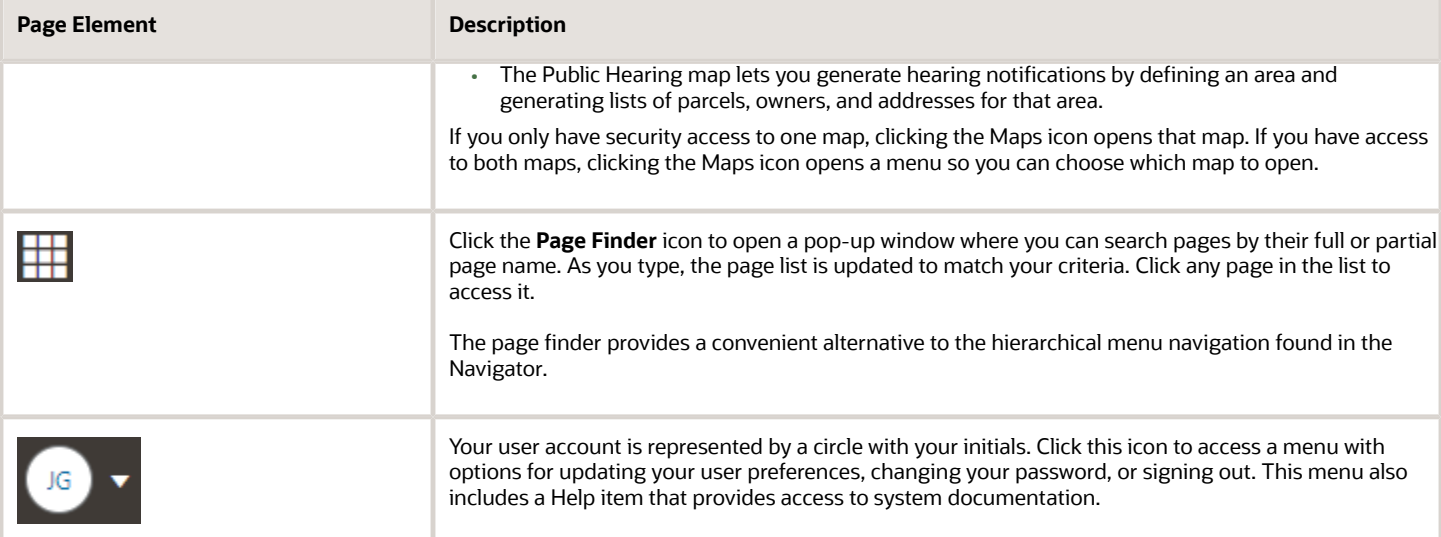

#### Alerts

Alerts are displayed as a banner that broadcasts messages with important information. These alerts are configured by the agency administrators.

# Quick Actions (I Want To)

You can perform quick actions section using the **I Want To**drop-down list. Choose an action, such as starting an application or scheduling an inspection, then click **Go** to access the related page.

This table lists the actions in the **I Want To** list. You see only the actions to which you have security access.

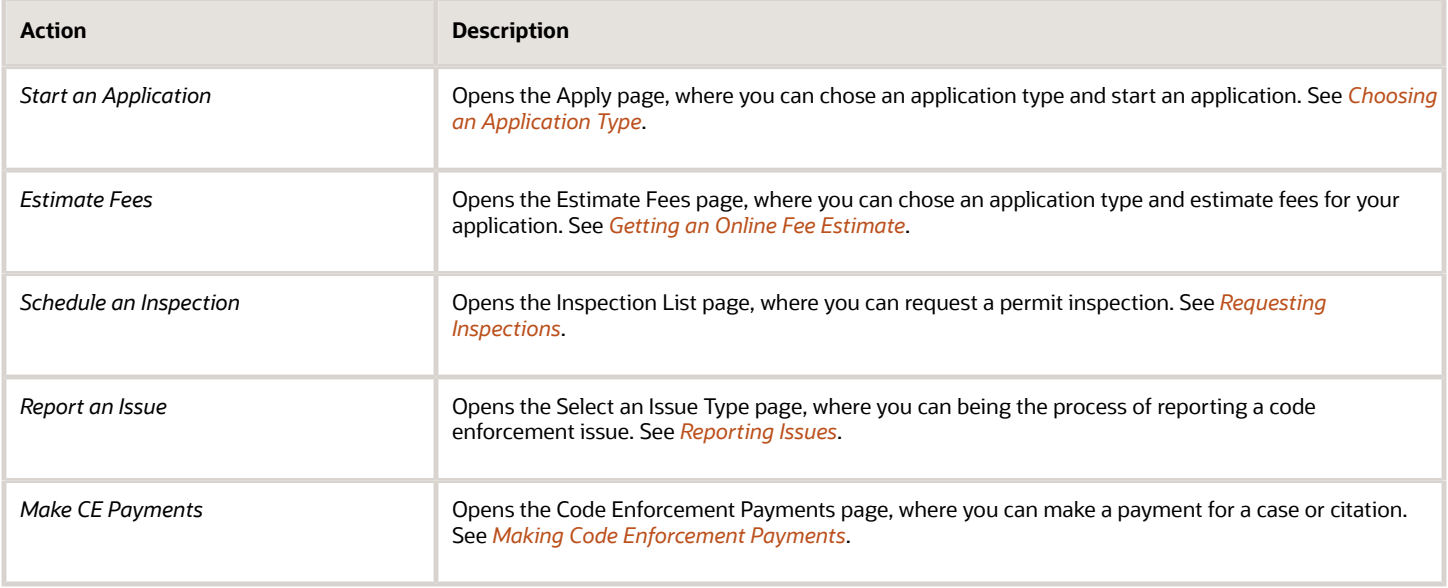

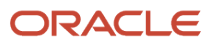

## Tiles

The lower area of the springboard displays tiles that you click to access specific transactions.

# Managing Tasks

The Task Management page enables you to review both workflow and non-workflow tasks and to reassign tasks (including claiming a task for yourself).

Application-related tasks include workflow tasks related to the transactions your agency is processing. For example, tasks can be associated with:

- The business license lifecycle
- The contractor license lifecycle
- The permit lifecycle
- Inspections
- Plan reviews
- The planning application lifecycle

### Security Details for Managing Tasks

This section describes important security roles, requirements, or considerations specific to managing tasks.

#### **Permit application**

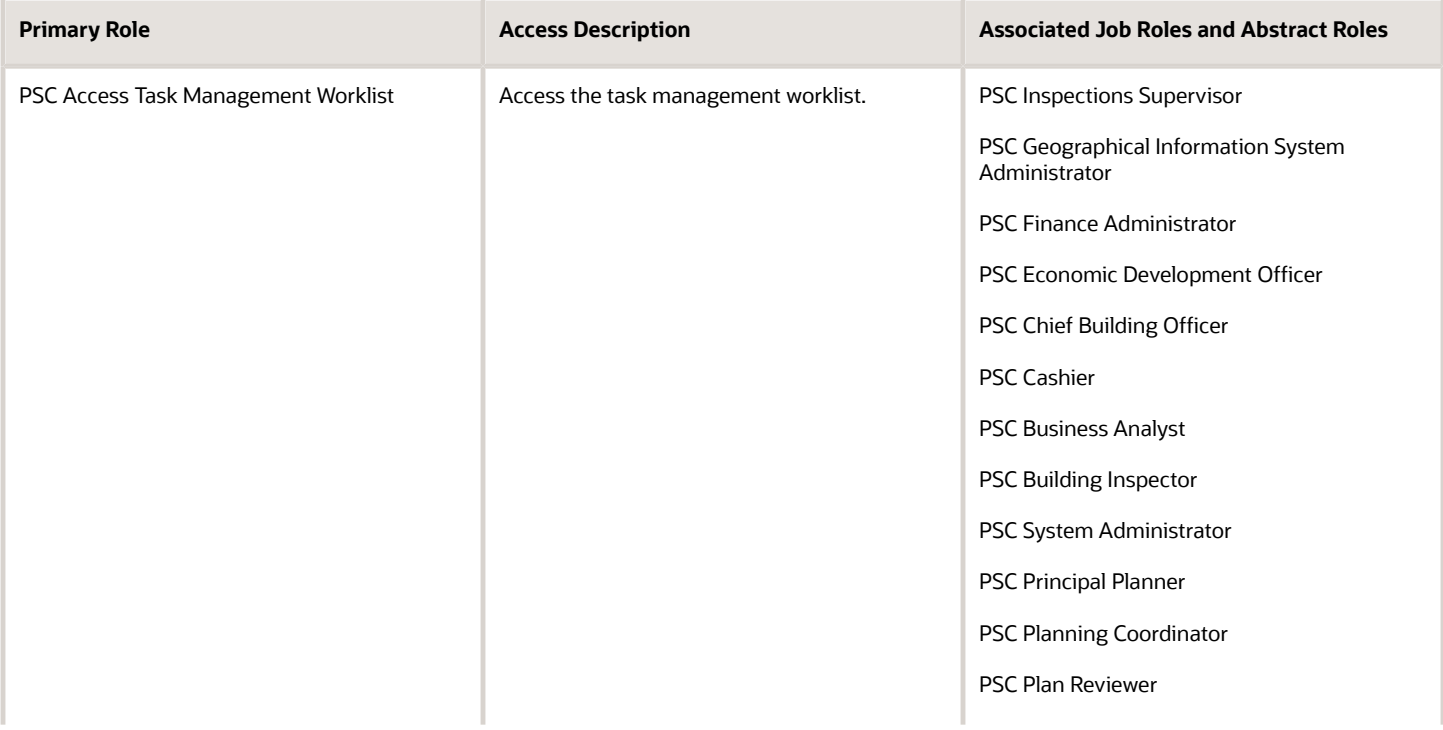

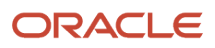

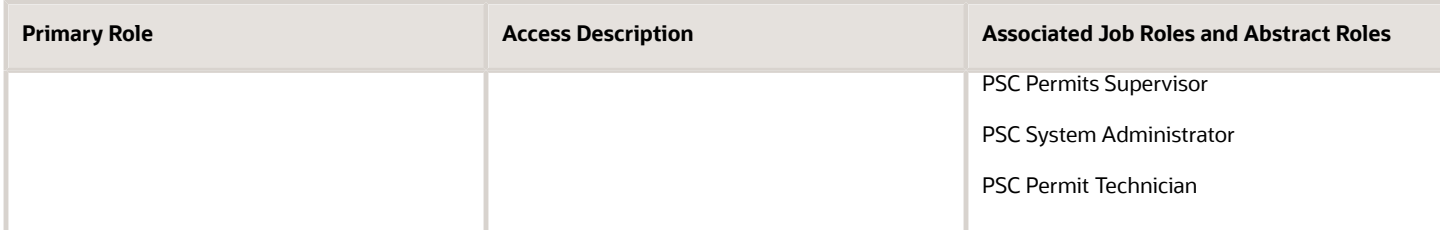

#### **Planning application**

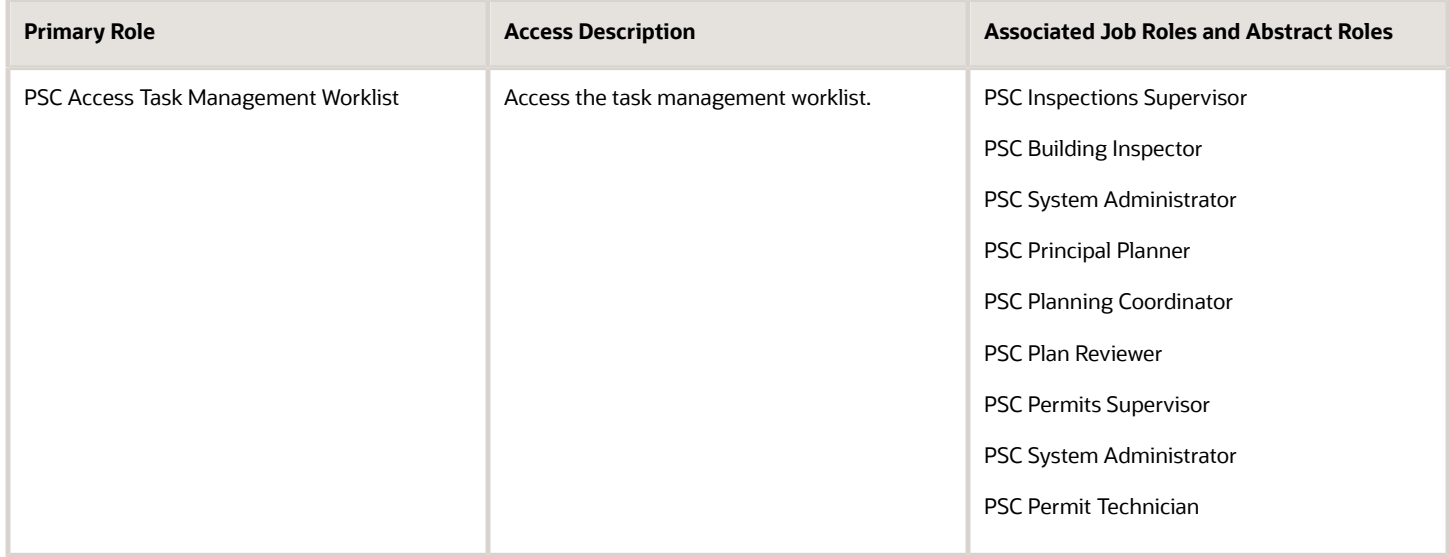

For more information on creating roles for Oracle Permitting and Licensing, see *[Creating Custom Roles for Oracle](https://docs.oracle.com/pls/topic/lookup?ctx=pscr24a&id=CreatingCustomRolesForPublicSectorComplianceAndRegulation) [Permitting and Licensing](https://docs.oracle.com/pls/topic/lookup?ctx=pscr24a&id=CreatingCustomRolesForPublicSectorComplianceAndRegulation)*.

For more information on all the predefined security data such as abstract roles, job roles, privileges and so on, see the *Security Reference for Oracle Permitting and Licensing.*

#### Reviewing and Managing Tasks

The Task Management page enables agency users to view a list of all task types assigned to them.

- **1.** On the agency springboard, select the **All Tasks** tile.
- **2.** Use the search, filter, and sort options to refine the list of tasks as needed.
- **3.** Use these fields to review task information:

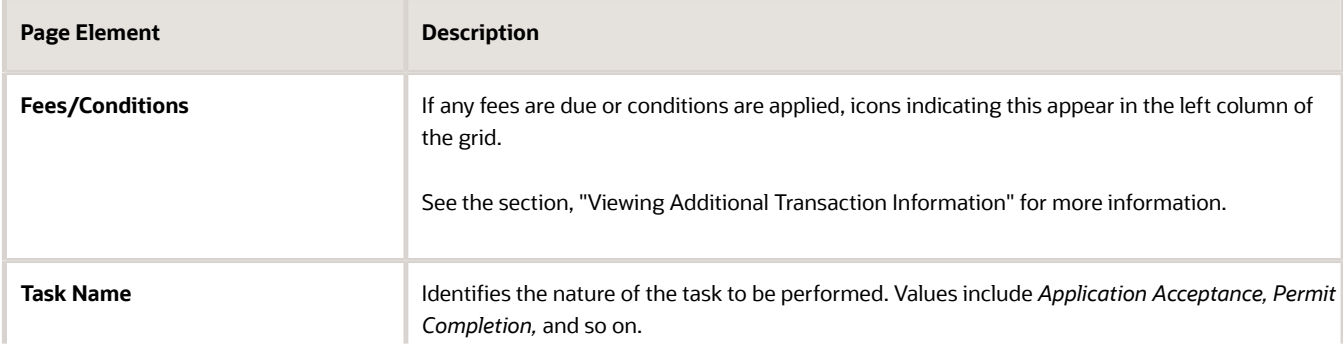

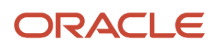

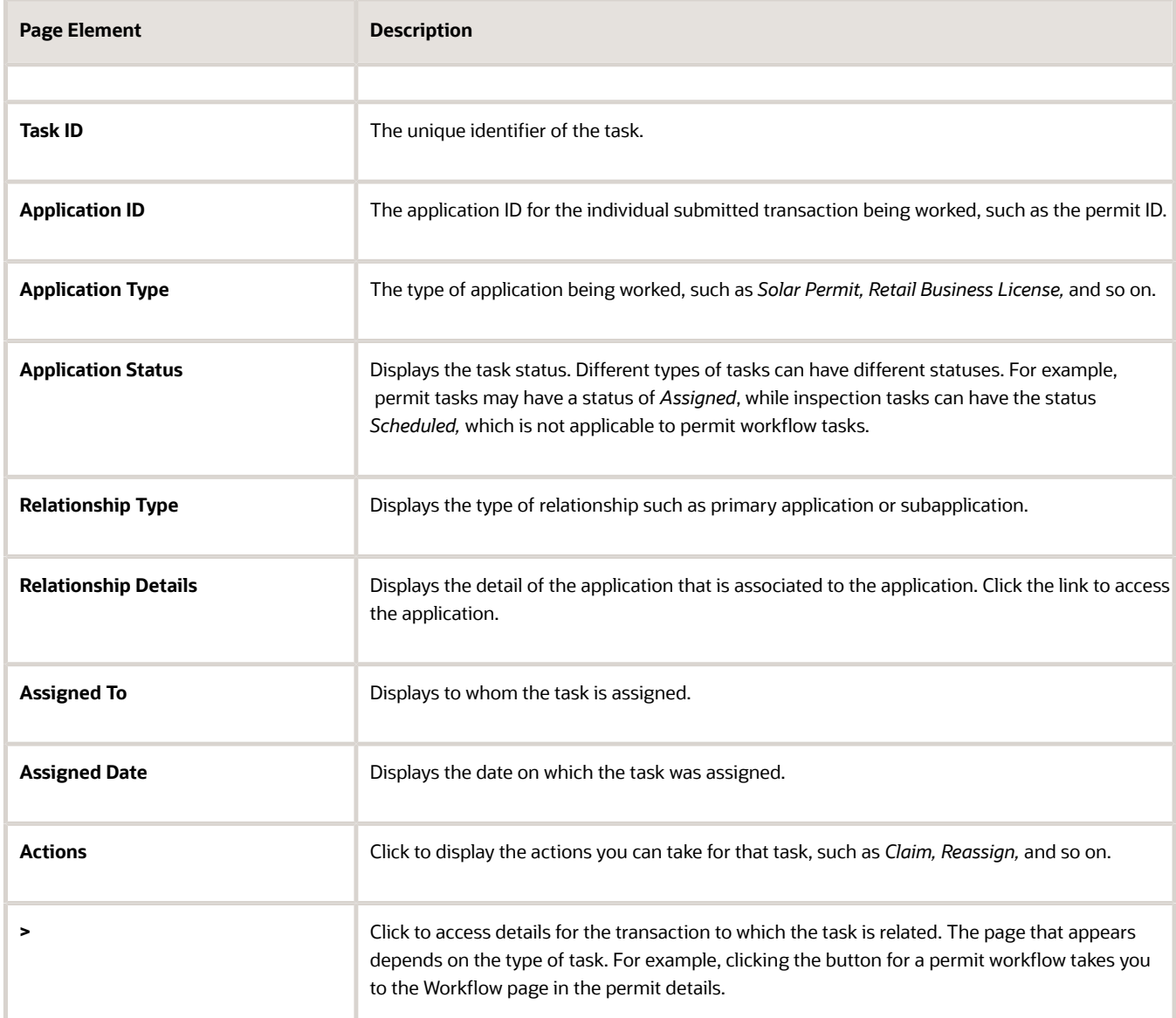

- **4.** To update the task assignment, select one of these options from the task's **Actions** menu:
	- **Claim** assigns the task to yourself. This action is available only for tasks that are currently assigned to a group. Once a task is claimed, it appears under the tab you find your tasks, such as My Workflow.
	- **Release** removes the assignment without assigning a new owner. The task will now appear on the Group Task list until it is claimed or reassigned.
	- **Reassign** opens the Reassign Task page, where you can select a new assignee.

## Viewing Additional Transaction Information

Both the Task Management page and the worklists display icons in the left column to indicate additional information an agency user might need to view immediately regarding a transaction. For example, the icons can indicate whether conditions have been applied, if additional fees are required, and so on. Click the icon to view the details.

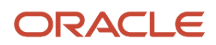
If multiple conditions are applied, then the icon displays the most severe condition. Click the icon to see a list of all applicable conditions, including the condition name, severity, description, and when the condition was applied. Click a condition row to open the transaction's Conditions details page in a new window.

## Using the Business License Worklist

The business license worklist provides a central location for performing license-related activities. Separate tabs list unassigned applications, applications that are assigned to the current user, and activities and workflow tasks that are assigned to them.

Access the worklist by clicking the **Business License Worklist** tile on the agency springboard.

Initially, all tabs to which you have access appear. Click a tab to see the applications or activities that meet the tab filter criteria and to access the relevant actions. When you click a tab other than the one that is initially selected, only the newly selected tab (and its subtabs, if any) are visible. Similarly, when you select a subtab, only that subtab is visible. Click the **Back** icon next to the Search icon to return to the previous view.

Each tab provides access to relevant actions. Performing actions from the worklist is equivalent to performing the same tasks from the Activity Tracking page in the application details.

The business license worklist has the following tabs:

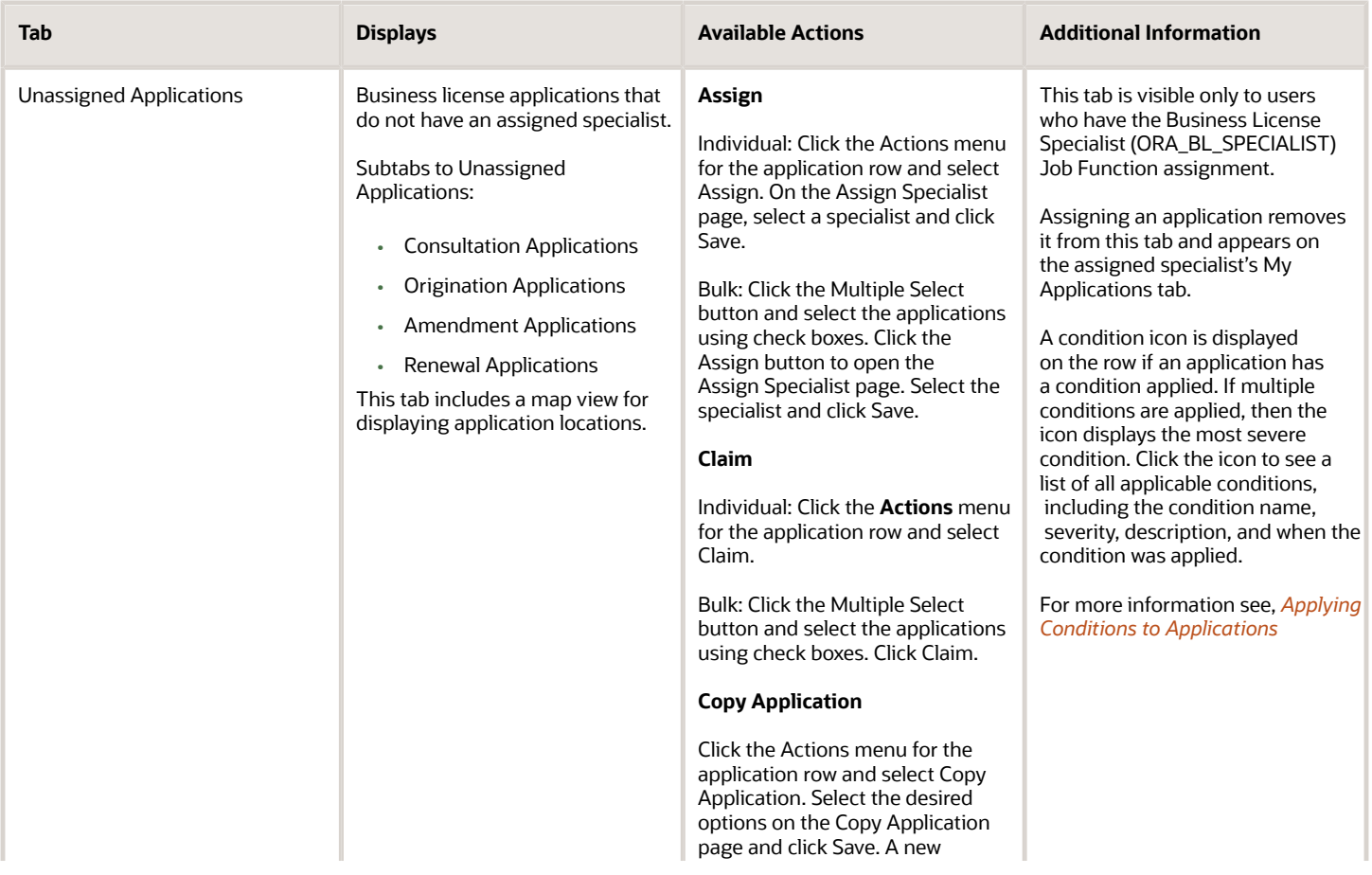

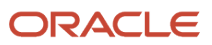

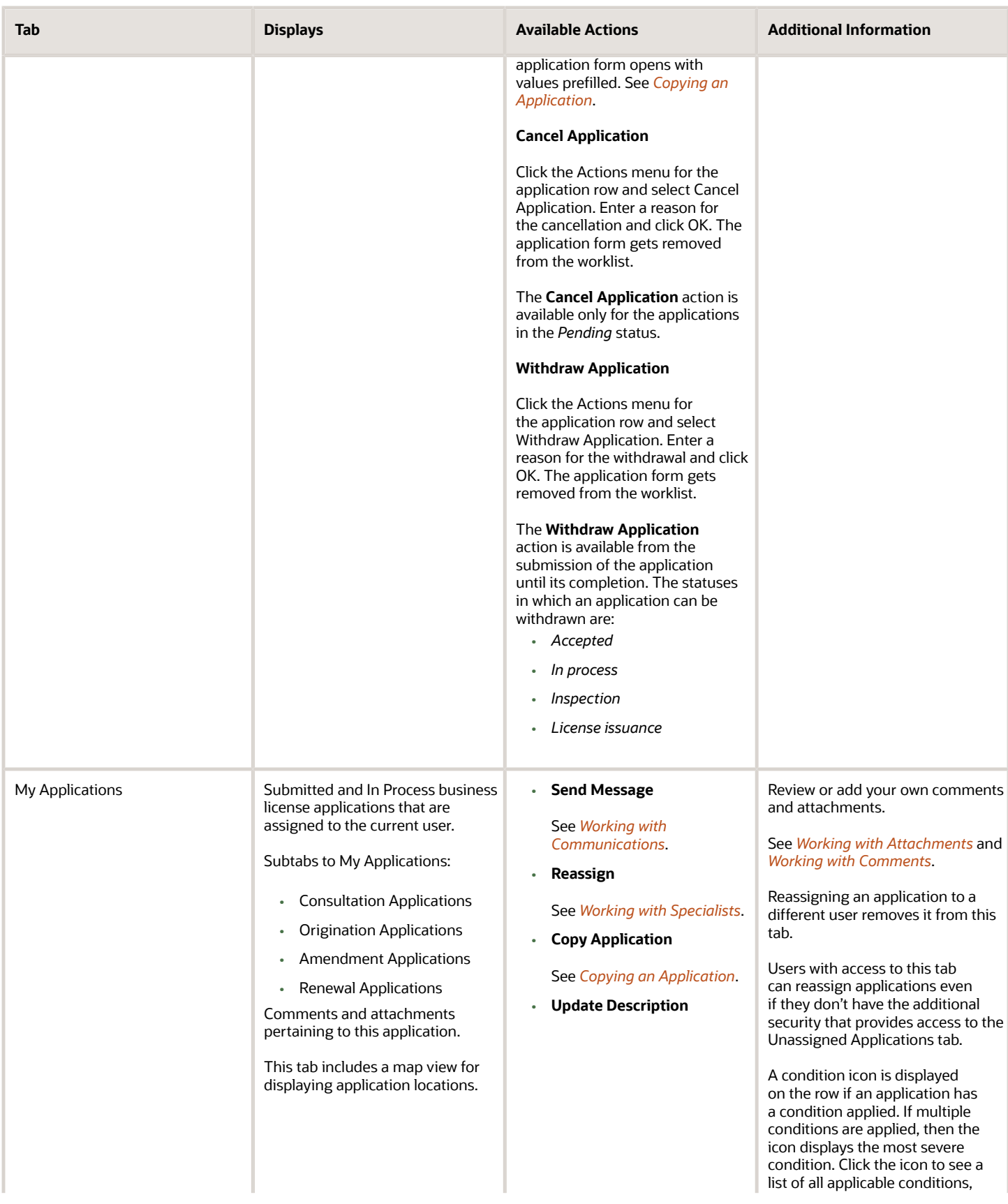

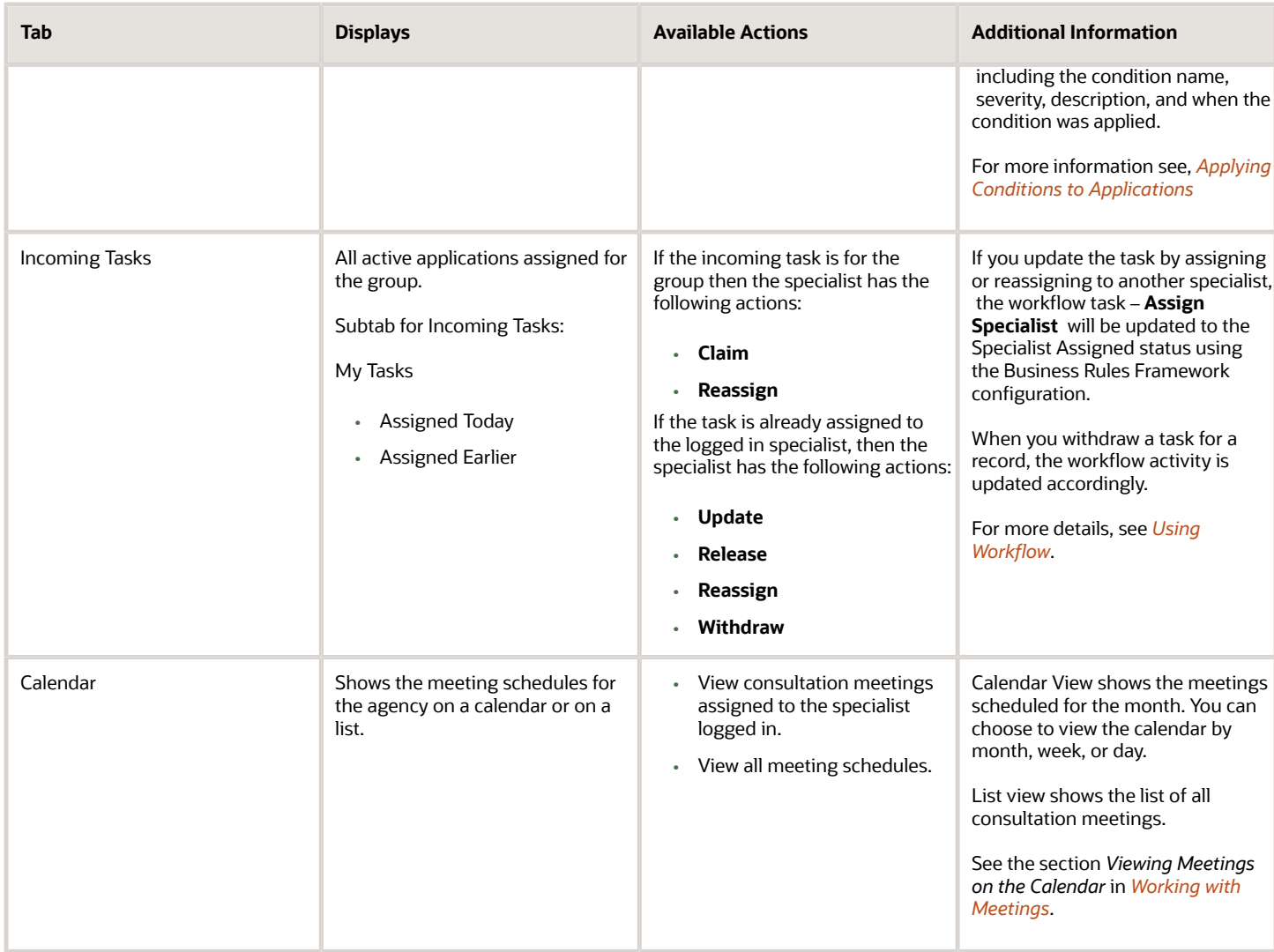

**Note:** Grids are rendered in either a condensed or expanded format based on the FSM option selection made by the agency during implementation. On the business license worklist, each agency staff member can now personalize expanded grids to display information in a manner that suits their own requirement. See *[Personalizing Grid Displays](https://www.oracle.com/pls/topic/lookup?ctx=fa24a&id=u30206427)*.

### Viewing Additional Application Information

Both the Task Management page and the worklists display icons in the left column to indicate additional information an agency user might need to view immediately regarding a transaction. For example, the icons can indicate whether conditions have been applied, if additional fees are required, and so on. Click the icon to view details.

If multiple conditions are applied, then the icon displays the most severe condition. Click the icon to see a list of all applicable conditions, including the condition name, severity, description, and when the condition was applied. Click a condition row to open the application's Conditions details page in a new window.

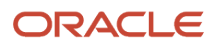

# **5 Managing Business License Applications**

## Managing Business License Transactions

Business license transactions are specific activities related to a business license or contractor registration. Transactions can be pre-license consultations, or they can be activities related to the initial business license application—such as the license origination, amendment, or renewal activity. Business license transactions are distinct from the actual business license that gets issued.

Use the Transactions page to view summary information about activities such as consultations and license origination. Access the Transactions page by clicking the **Business License Transactions** tile on the Agency Springboard.

You can access the transactions list page on mobile devices as well as on a laptop or desktop computer. The layout changes based on the device you are using.

Use the Transactions page to:

- View a summary of business license transactions, including consultations and contractor registration.
- Access details about a business license transaction.
- Apply for a business license on behalf of an applicant.
- Copy an existing business license application, permit, planning application, or a preapplication into a new application.
- View the conditions applied on the business license applications, if any.
- Manually enter fee payments on behalf of an applicant.

**Note:** This topic discusses only business license transactions. For information about the other types of transactions that appear on the Transactions page, see *[Managing Transactions](https://docs.oracle.com/pls/topic/lookup?ctx=pscr24a&id=ManagingTransactions)*.

### Security Details for Managing Business Information

Administrators manage their user role assignments, which determine access parameters such as what level of control is given to the users and agency staff for viewing information related to business license transactions, licenses, and the entity.

The following security roles are delivered with predefined access configured based on the level of security you want to provide to your staff. Accordingly, confidential field values are masked for users who must be restricted from accessing the information:

- Inquiry Duty: With the highest level of security implemented, agency staff assigned to this role will have minimum access to information.
- Limited Confidential Data: With the medium level of security implemented, agency staff assigned to this role will have limited access to information.
- Confidential Data: With the least level of security implemented, agency staff assigned to this role will have complete access to information.

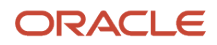

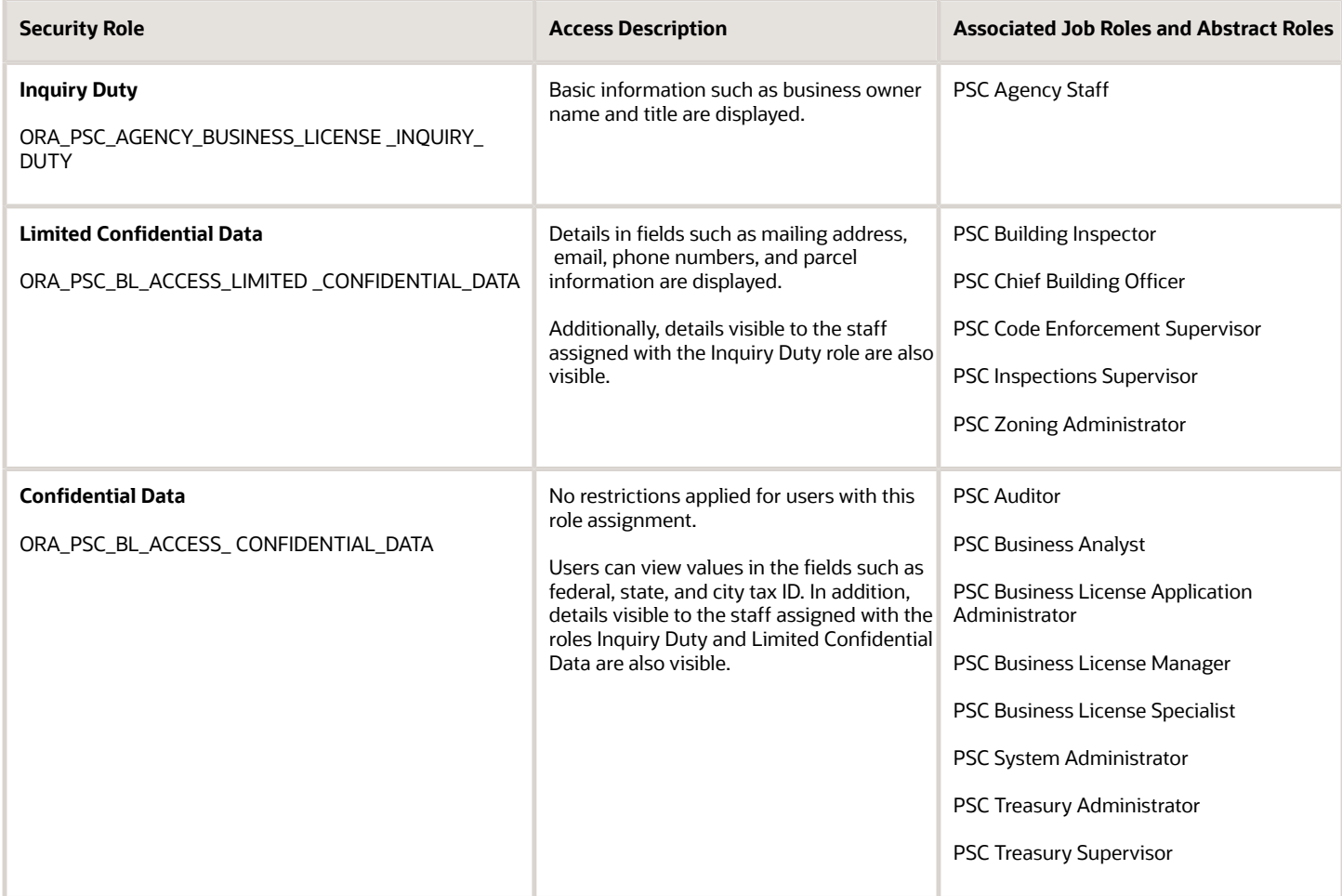

### Registered User View of Business License Transactions

Registered users can access a list of their own business license transactions. The public-facing list shows restricted information as compared to agent-facing list. Public users don't see the name of the assigned agent and confidential field values are masked.

From the registered user landing page, a registered user accesses the transaction list by clicking the **Applications** tile or by using the *Go to Applications* action in the quick actions drop-down list.

The Applications page has tabs for viewing different types of transactions. The Business Licenses tab lists the user's business license transactions. Clicking a list item displays details for a specific transaction.

Applicants can apply for a new business license by filling and submitting an application. They can also view the details of their submitted applications on their Applications list page. Contacts are added to an application by the applicant or by the agency staff. The primary contact and contacts who have full access to applications or have access to—view the application, pay fees, and print license—can view the details of applications. Contacts also see the applications they applied for themselves.

For information about adding and removing contact users, see *[Setting Up Contact Types](https://www.oracle.com/pls/topic/lookup?ctx=fa24a&id=u30206356)* and *[Working with Application](#page-120-0) [Contacts](#page-120-0)*.

**Note:** If the applicant or the agency staff removes a contact from an application, then the application is no longer listed on the user's Applications page. Applications are not listed for those associated contacts who are neither the primary contact nor have application access.

The payments banner at the top of the page displays information if there is a payment due for the submitted business license applications. The payment due details include the total amount payable, the number of applications the user is associated with, and a **Make a Payment** button to pay for all or selected applications. Applicants can pay for all or selected applications. Only those contacts who have full access to application or access to—view, pay, and print—can make payments. For more information, see *[Working with Application Contacts](#page-120-0)* and *[Making Payments](#page-57-0)*.

Users can make a payment for individual applications by using the **Pay** button, which is displayed on the application record row when there is a payment due. The **Pay** button is also available in the application details on the Fees and Payments page. For more information, see *[Working with Fees and Payments](#page-149-0)*.

### Overview of General Page Controls

The Transactions page includes separate tabs for business license activity, permits, and planning applications. Although the transaction data varies depending on the transaction type, the following page elements appear above the transaction list and are common to all transaction types.

**Note:** Grids are rendered in either a condensed or expanded format based on the FSM option selection made by the agency during implementation. On the Transactions page, each agency staff member can now personalize expanded grids to display information in a manner that suits their own requirement. See *[Personalizing Grid Displays](https://docs.oracle.com/pls/topic/lookup?ctx=pscr24a&id=PersonalizingGridDisplays)*.

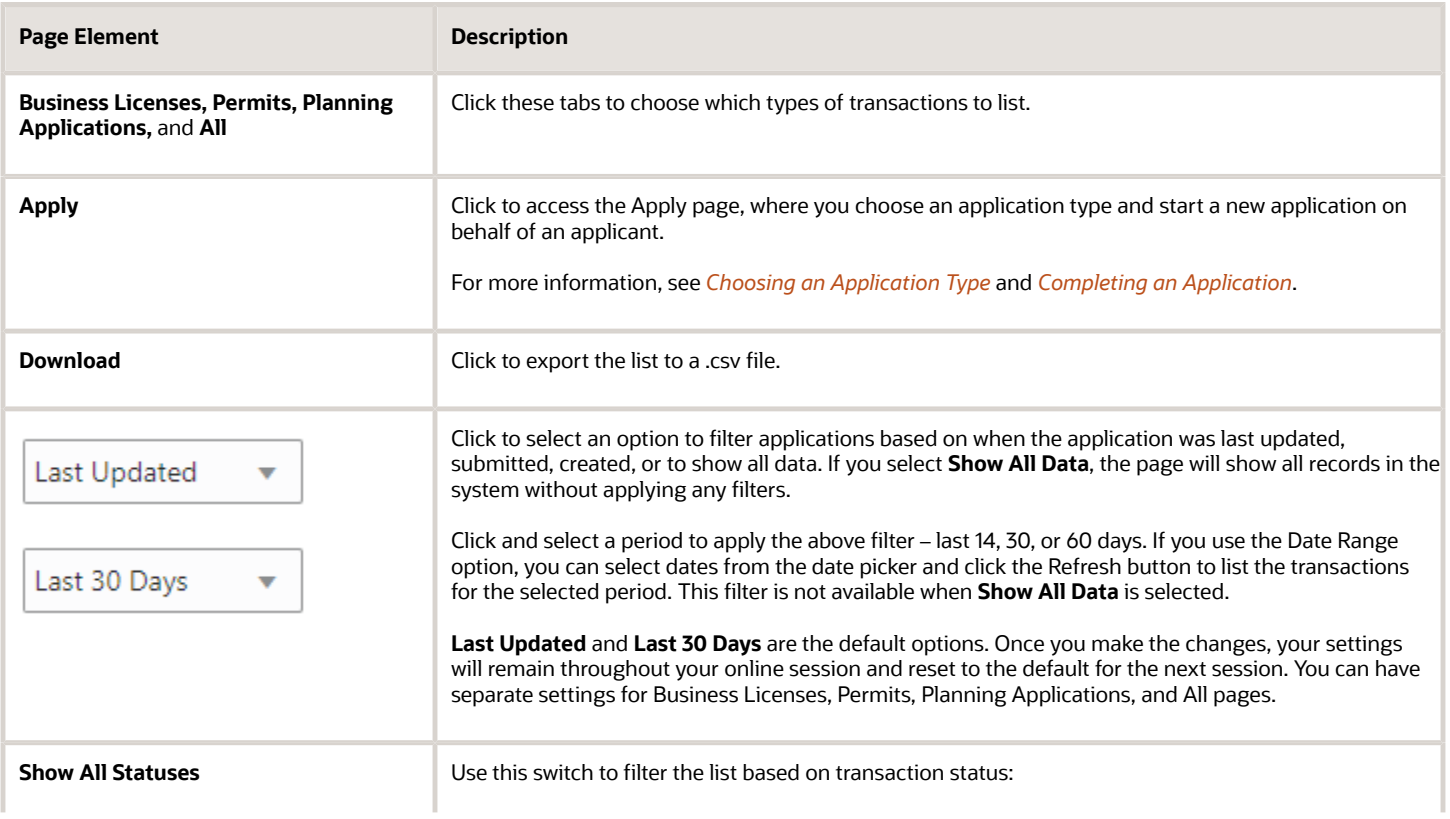

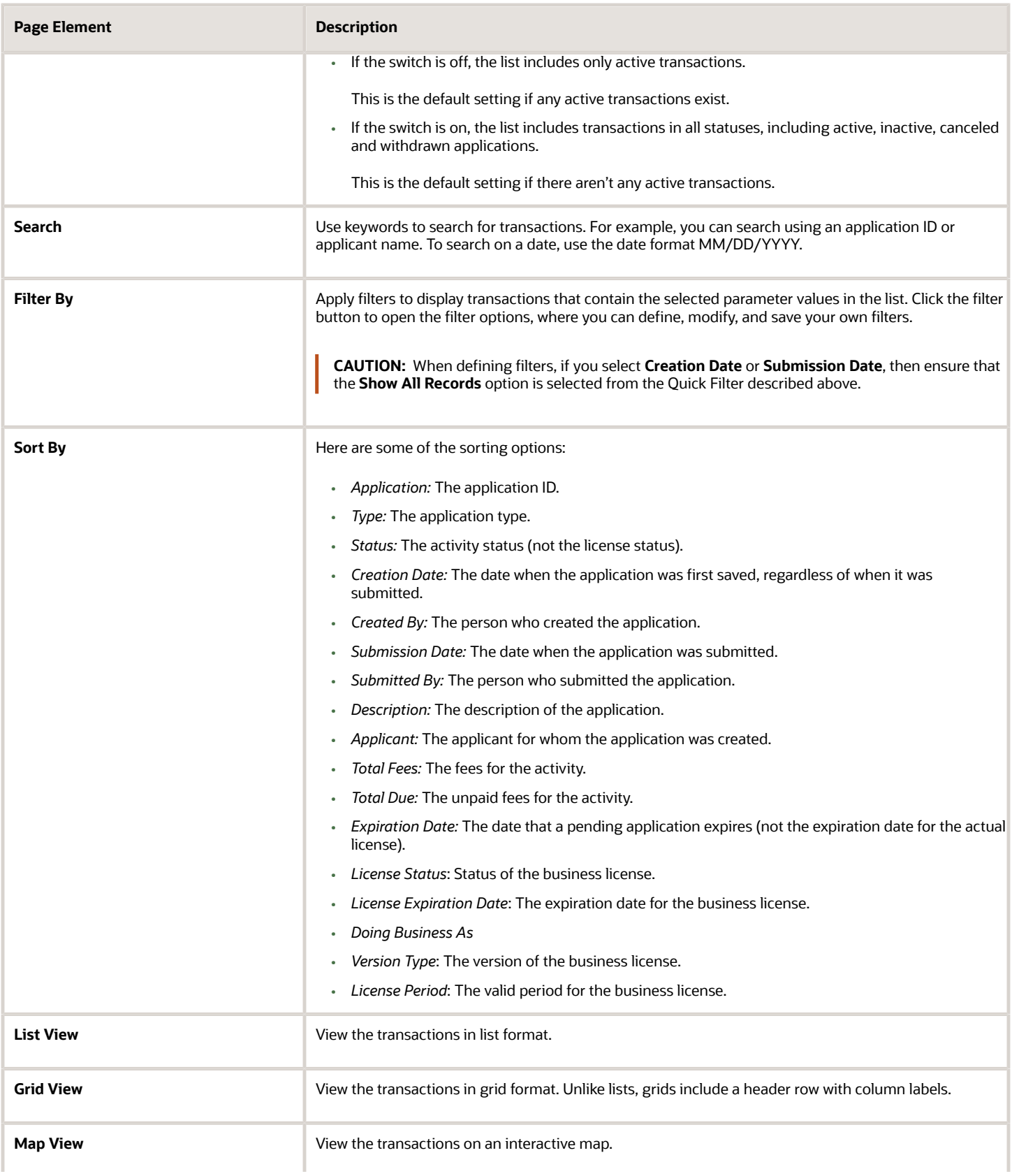

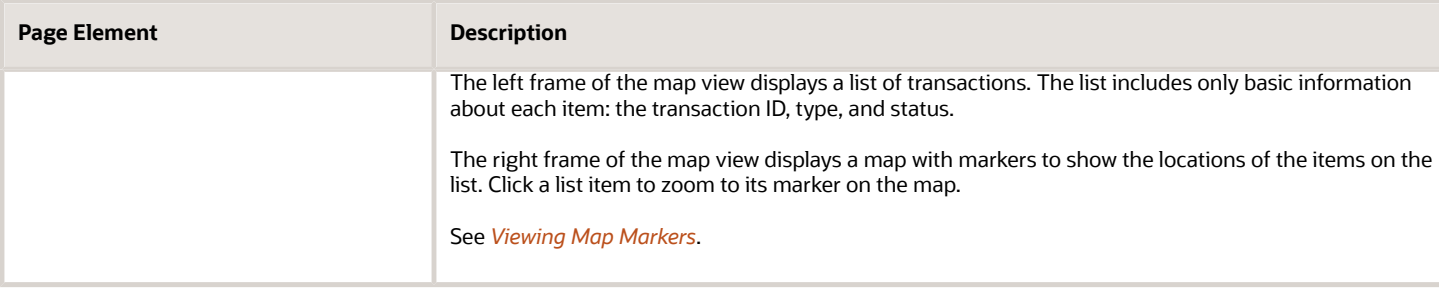

### Identifying Transactions Page Icons

The icons on the Transactions page help you identify application activity. Let's look at the icons:

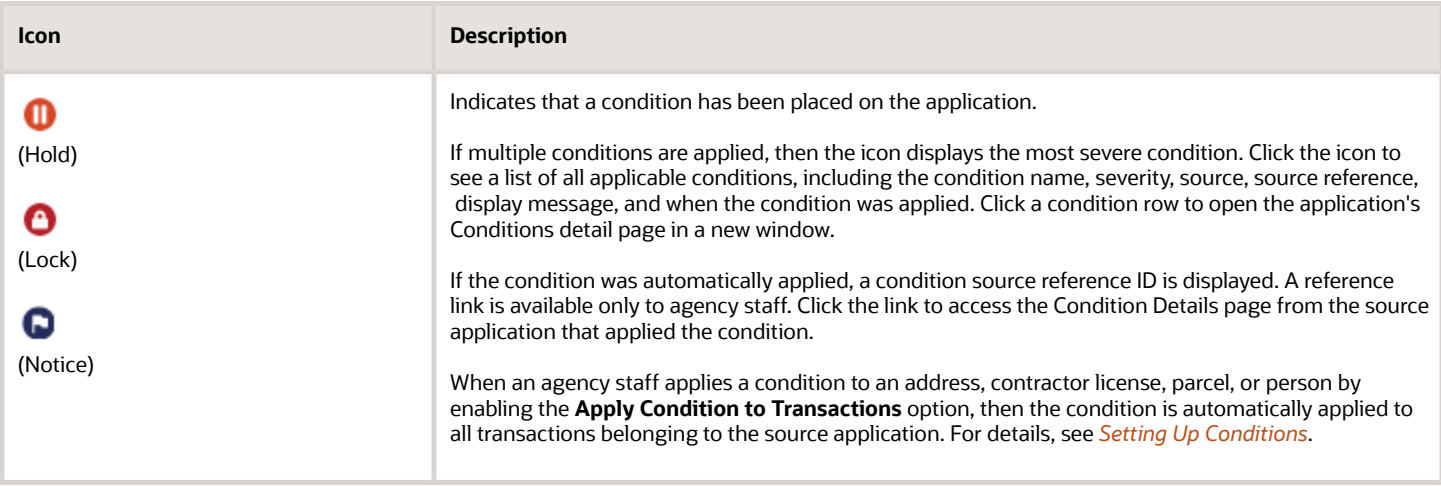

### Reviewing Business License Transactions

Use the Transactions page to view summary information about business license activities such as consultations, contractor registration, license origination, amendments, and renewals.

To review business license transactions:

**1.** Select the **Business License Transactions** tile on the agency springboard.

This navigation option brings you directly to the **Business Licenses** tab on the Transactions page.

If you access the Transaction page using the **Permits** or **Planning Applications** tiles on the agency springboard, simply click the **Business Licenses** tab to switch lists.

**2.** Review transaction information.

The following table of page elements includes the column labels that appear in the grid view. The list view shows the same information, but without column labels.

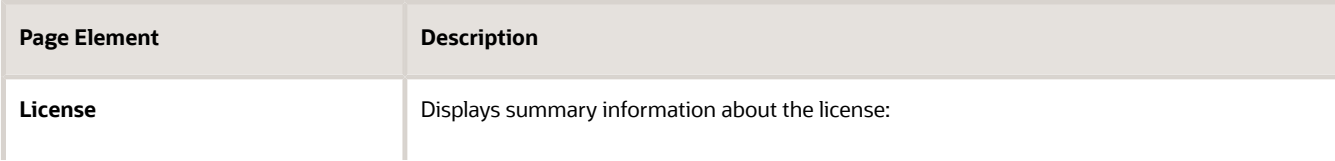

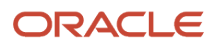

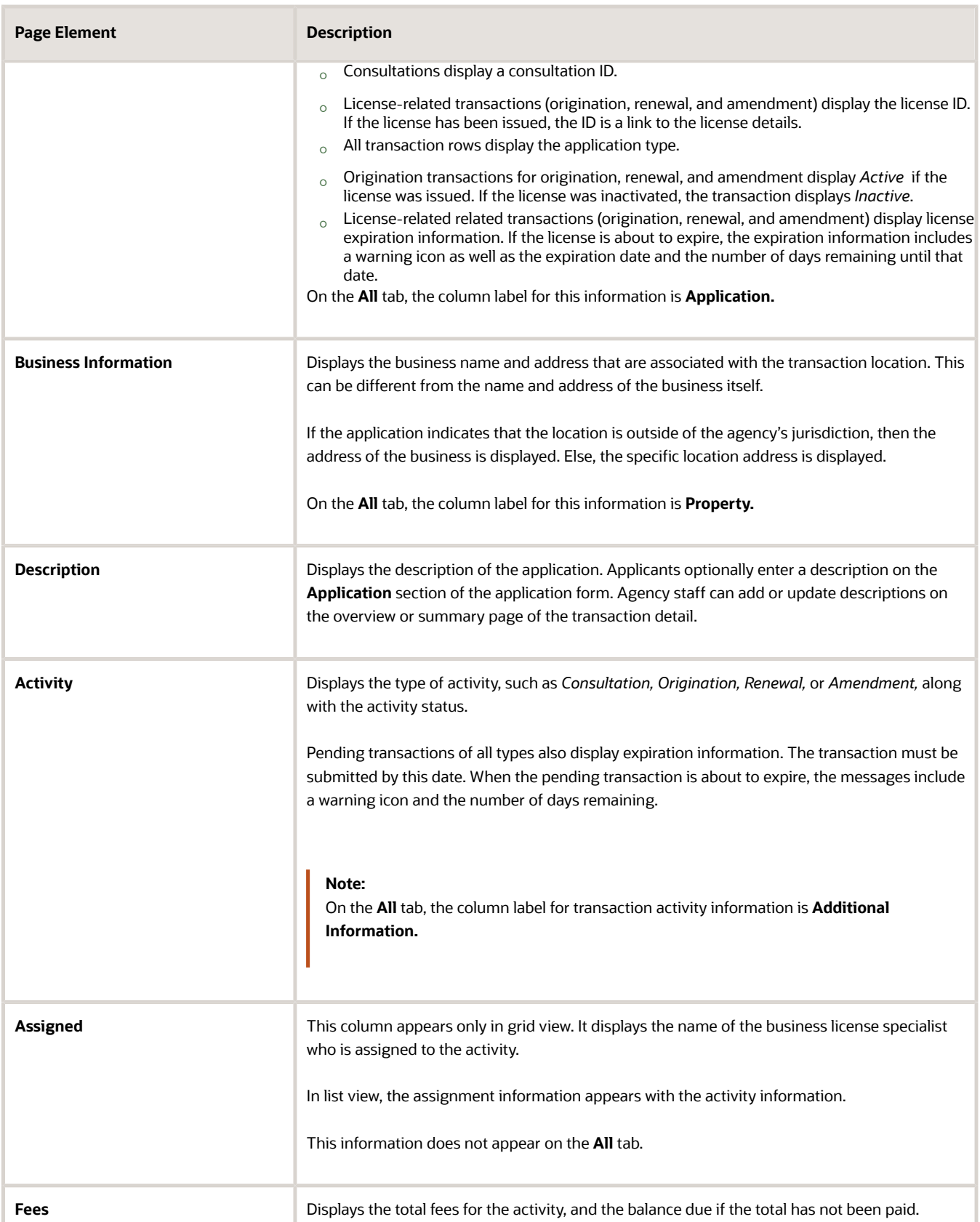

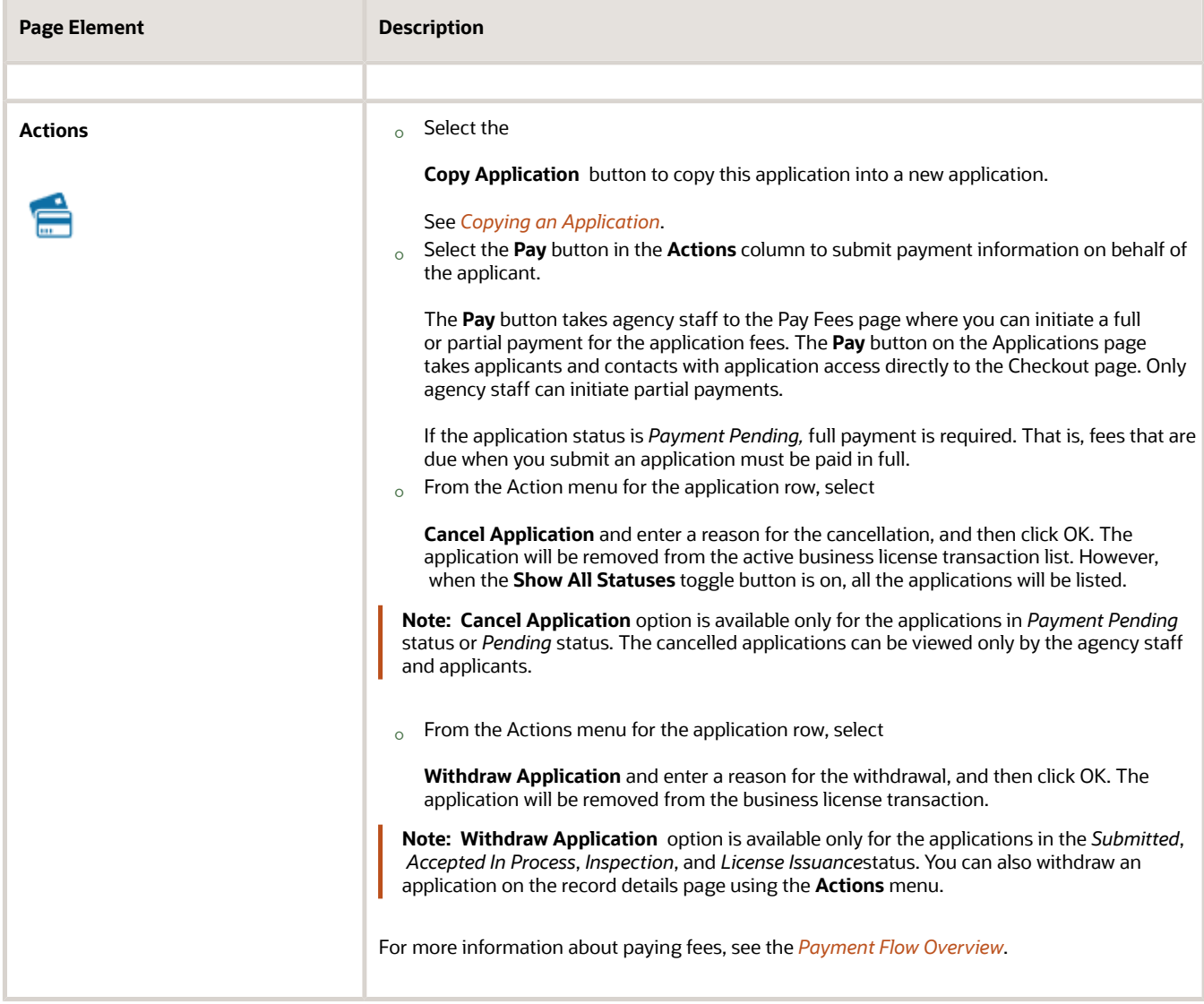

**3.** To access the details for a transaction, click the row.

If the application hasn't been submitted (it is in *Pending* status), the application form appears. You can review and update the form and submit it on behalf of the applicant.

If the application has been submitted, the detail page for the business license transaction or consultation appears.

## Canceling an Application

Agency staff and applicants can cancel applications in a pending or payment pending status that have not yet been submitted.

**CAUTION:** When you cancel a pending application, the action is permanent. There isn't any way to restore a canceled application.

The system status for the application changes from *Pending* or *Payment pending* to *Voided*.

For information about withdrawing an application that was submitted and is already in progress, see *[Withdrawing an](https://docs.oracle.com/pls/topic/lookup?ctx=pscr24a&id=WithdrawingAnApplication) [Application](https://docs.oracle.com/pls/topic/lookup?ctx=pscr24a&id=WithdrawingAnApplication)*.

This example illustrates the Transactions page, where agency staff can delete an application. The steps are described in the following text. The **Cancel Application** link is called out with a red box.

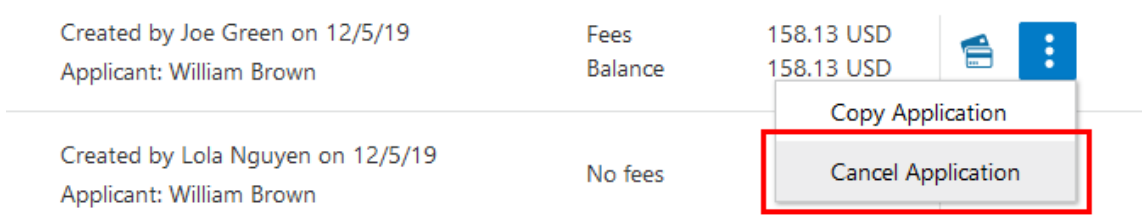

### Security Details for Canceling an Application

This section describes important security roles, requirements, or considerations specific to canceling an application.

#### **Business license application**

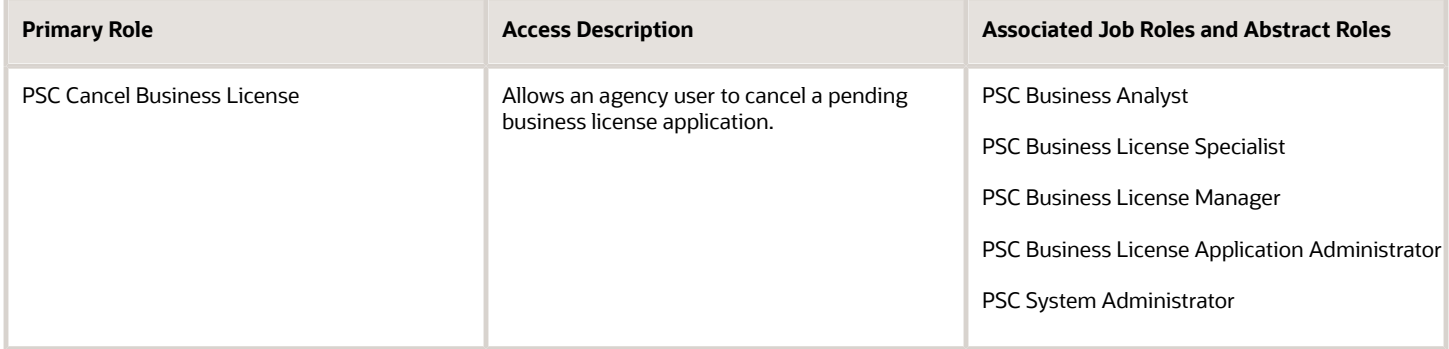

For more information on creating roles for Oracle Permitting and Licensing, see *[Creating Custom Roles for Oracle](https://docs.oracle.com/pls/topic/lookup?ctx=pscr24a&id=CreatingCustomRolesForPublicSectorComplianceAndRegulation) [Permitting and Licensing](https://docs.oracle.com/pls/topic/lookup?ctx=pscr24a&id=CreatingCustomRolesForPublicSectorComplianceAndRegulation)*.

For more information on all the predefined security data such as abstract roles, job roles, privileges and so on, see the *Security Reference for Oracle Permitting and Licensing.*

### Canceling Pending Applications

The agency or applicants can cancel or void a pending or payment pending permit on the Transactions page for agencies or on the Applications page for registered public users. Registered public users can only cancel one of their own applications, Agency staff must have the correct access to cancel applications.

Let's go through the steps to cancel an application:

**1.** Select the **Business License Transactions** tile on the agency springboard.

- **2.** On the Transactions page, find the application with a pending or payment pending status that you want to cancel.
- **3.** Click the **Actions** icon in the row of the application you want to cancel.
- **4.** Click **Cancel Application**.
- **5.** On the Cancel Application page, enter your reason for permanently canceling the application.
- **6.** Click **OK**.

**Note:** When you cancel an application, the system also cancels any plan reviews and inspections that are associated with the application.

## Withdrawing an Application

Only agency staff can withdraw applications that have been submitted for processing and are in progress. Activities associated with the application are also canceled or withdrawn.

Agency staff can withdraw applications with a system status of *Submitted* or in-progress statuses on behalf of an applicant. An applicant can't initiate an application withdrawal in the system.

You can withdraw business license applications with one of these statuses:

- *Submitted*
- *In Progress*
- *Plan Review*
- *Permit Issued*
- *Inspection*

When you withdraw an application that is in progress, the system also cancels or withdraws any of the following that are associated with the application:

- Open inspections
- Open plan review cycles and reviewers

The system status of the application changes to *Withdrawn*.

For information about canceling an application that hasn't been submitted yet and is still in a pending status, see *[Canceling an Application](https://docs.oracle.com/pls/topic/lookup?ctx=pscr24a&id=CancelingAnApplication)*.

### Security Details for Withdrawing an Application

This section describes important security roles, requirements, or considerations specific to withdrawing an application.

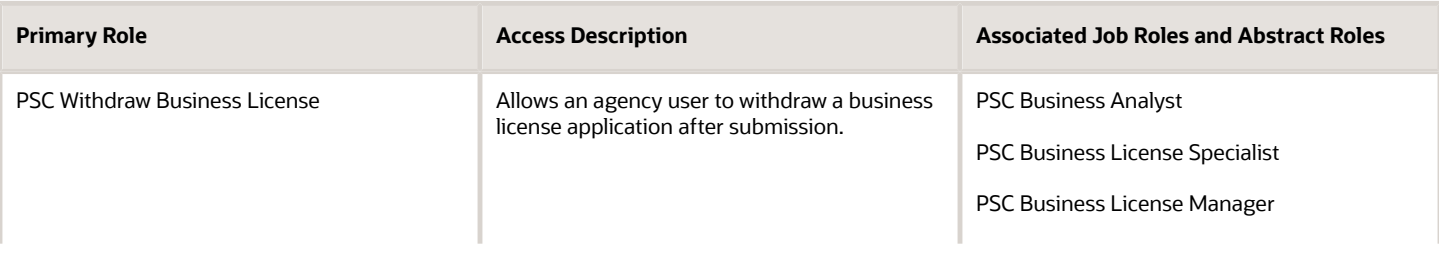

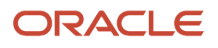

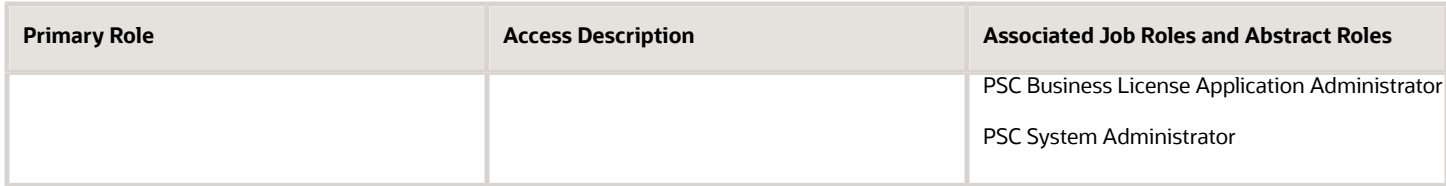

For more information on creating roles for Oracle Permitting and Licensing, see *[Creating Custom Roles for Oracle](https://docs.oracle.com/pls/topic/lookup?ctx=pscr24a&id=CreatingCustomRolesForPublicSectorComplianceAndRegulation) [Permitting and Licensing](https://docs.oracle.com/pls/topic/lookup?ctx=pscr24a&id=CreatingCustomRolesForPublicSectorComplianceAndRegulation)*.

For more information on all the predefined security data such as abstract roles, job roles, privileges and so on, see the *Security Reference for Oracle Permitting and Licensing.*

### Withdrawing In-Progress Applications

You withdraw an application on the Overview page in the application details. Agency staff must have the correct permissions to withdraw an application.

To withdraw an application:

- **1.** Select the **Business License Transactions** tile on the agency springboard.
- **2.** On the Transactions page, click the row for the application that you want to withdraw.
- **3.** On the Overview page, click the **Withdraw Application** button.
- **4.** On the Withdraw Application page, enter the reason for withdrawing the application.
- **5.** Click **OK**.

**Note:** When you cancel an application, the system also cancels any plan reviews, inspections, and workflow that are associated with the application.

## Changing the Applicant on an Application

Agency staff working on permit, planning, or business license applications can replace the current applicant with another responsible party. The new applicant receives full application access.

The applicant designation is managed on the Contacts page in the application details, where the current applicant appears along with the previous applicant, if any, and other contacts. You can only change the applicant to another active registered contact.

Here's how to change the applicant:

- **1.** In the left navigation panel of the application details, expand the application information section: **License Information**, **Permit Information,** or **Planning Application**.
- **2.** Click the **Contacts** tab.
- **3.** On the Contacts page, click the **Add New Contact** button if the new applicant isn't yet a contact on the application. The new applicant must be registered with the agency using a matching email address.
- **4.** Click the **Actions** button for a contact in the list to select from the available actions.
- **5.** Select *Make Applicant*.

You must enter the contact's address if the address is missing.

**6.** On the Confirm Applicant Update page, review and enter this information:

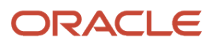

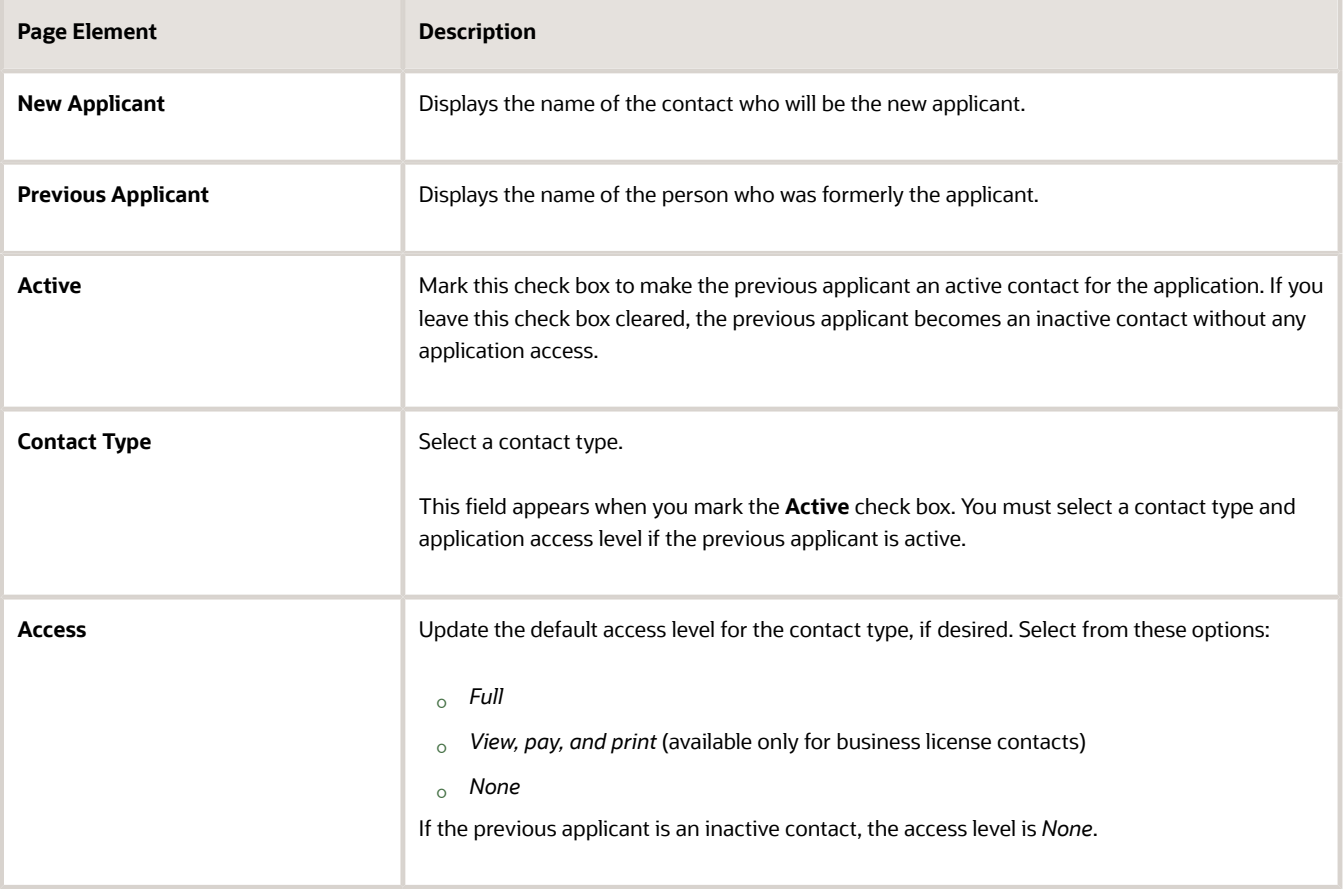

#### **7.** Click **OK**.

The list is updated to show the contacts as *Applicant* and *Previous Applicant*, respectively. Turn on the **Show inactive contacts** switch to show the previous applicant if they're not an active contact anymore.

#### *Related Topics*

• [Working with Application Contacts](#page-120-0)

## Navigating to Business License Activity Details

The business license activity detail pages contain the information you need to manage business license and consultation applications throughout their lifecycle, such as workflow, fees and payments, communications, inspections, and more.

You navigate to the activity details through a panel with tabs on the left side of the page. Only users with PSC\_BL\_ACCESS\_CONFIDENTIAL\_DATA permissions get full access to the license activity for a business license.

Access the activity details through the **Business License Transactions** tile on the agency springboard, then select the consultation or business license application from the list on the Transactions page. You'll find these tabs for viewing details about this application:

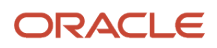

**Note:** For information about the activity details for contractor registration, see *[Navigating to Contractor Registration](#page-173-0) [Details](#page-173-0)*.

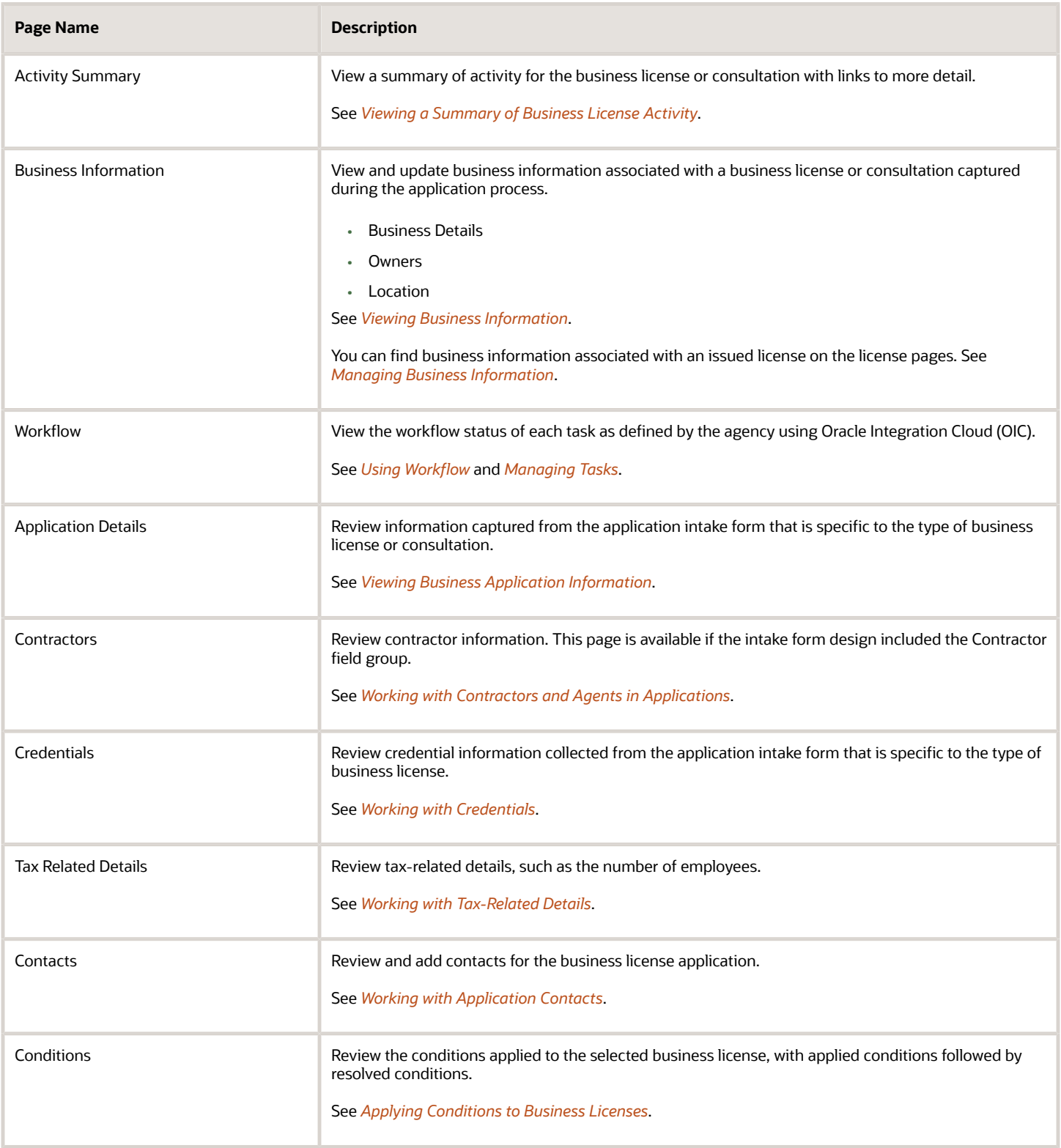

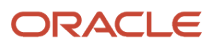

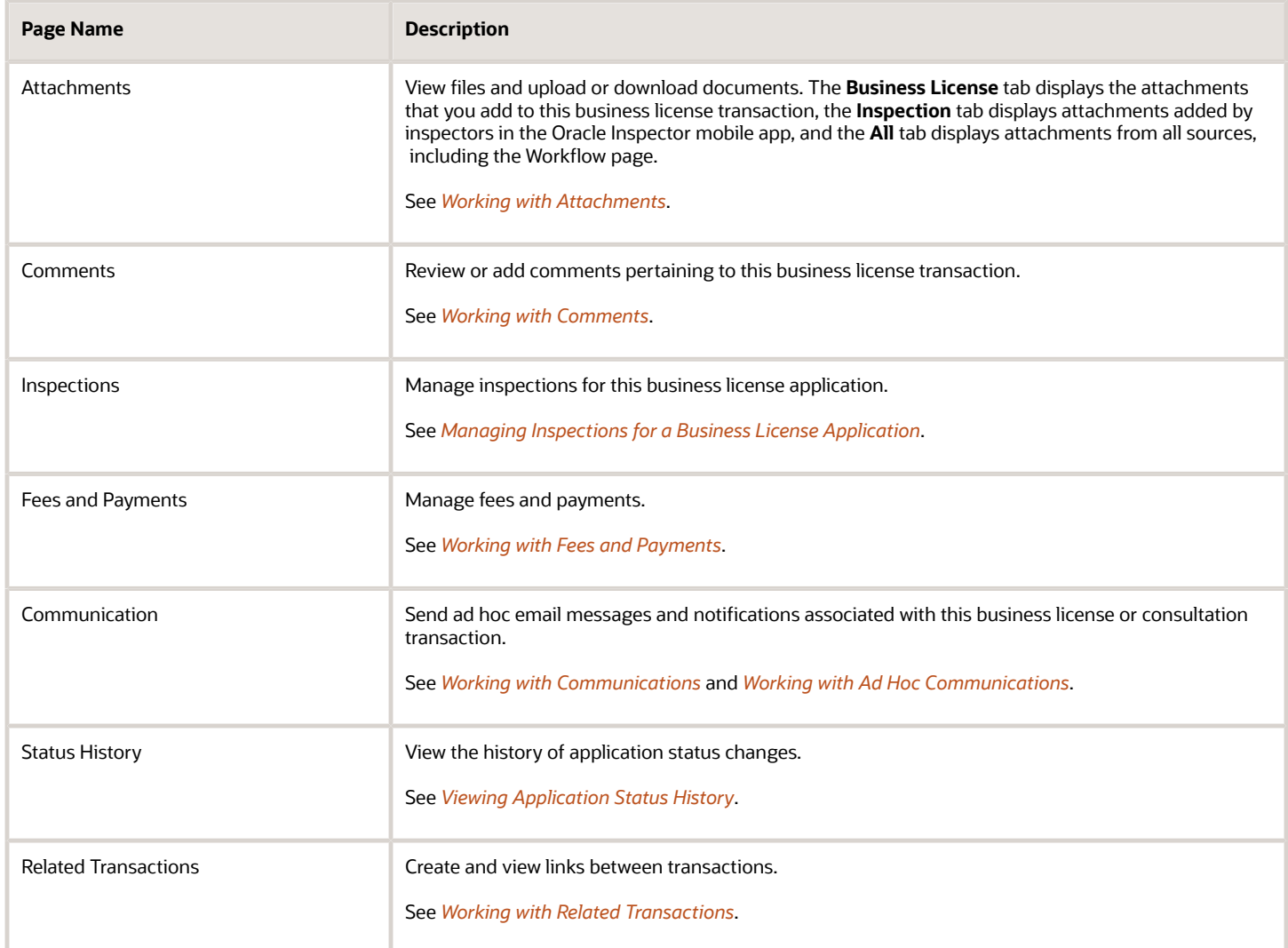

## Viewing a Summary of Business License Activity

You view a summary of activity for a business license on the summary page. Here you get a snapshot of the business license application details, with links to more information about the workflow and fees and payments.

The summary is updated to show the latest transaction activity associated with the business license.

### Header Information

The left side of the header displays the address of the business location, along with the Doing Business As detail.

- <span id="page-88-0"></span>• If the business is physically located within the agency's jurisdiction, the address is displayed in the header of the summary page and in the Overview page of the business license.
- If the business location is outside the agency's jurisdiction, which includes mobile businesses, then the header displays the address from the business details page.

The right side of the header displays:

- The license activity
- The business license number with a link to the access the business license page. This link is available only after the license is issued, and not available when the license activity is in the origination status.
- The type of the license application.
- The license status.

The header also shows the physical location on a map.

**Tip:** As agency staff, you can also assign a specialist on the summary page. Both agency staff and the applicant can add a description of the application.

### Viewing Application Details

- **1.** Select the **Business License Transactions** tile on the Agency Springboard.
- **2.** On the Transactions page, click the row for the selected business license application to open the Activity Summary page.
- **3.** Let's take a look at some of the details you can review or actions you can take:

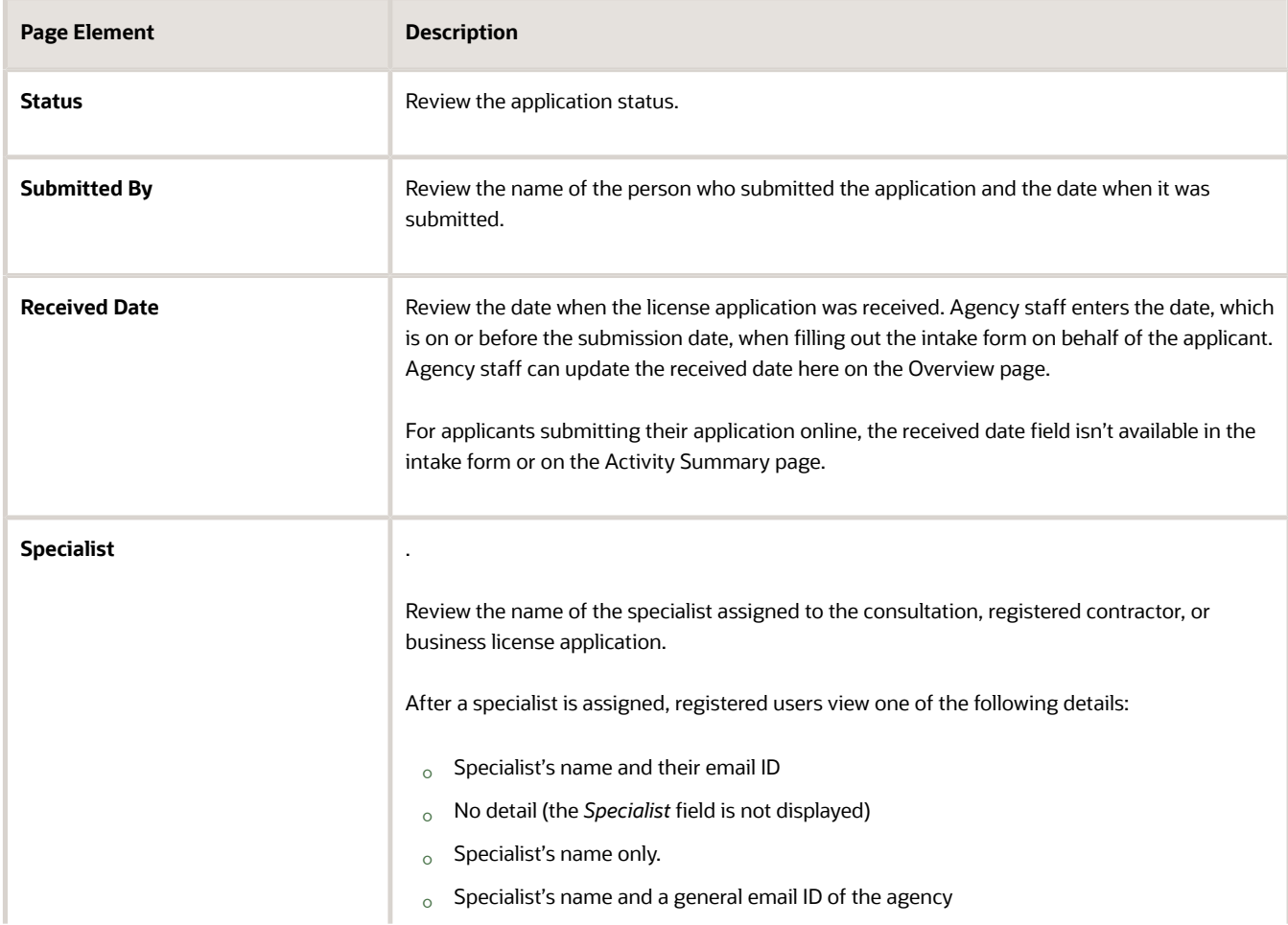

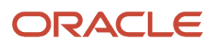

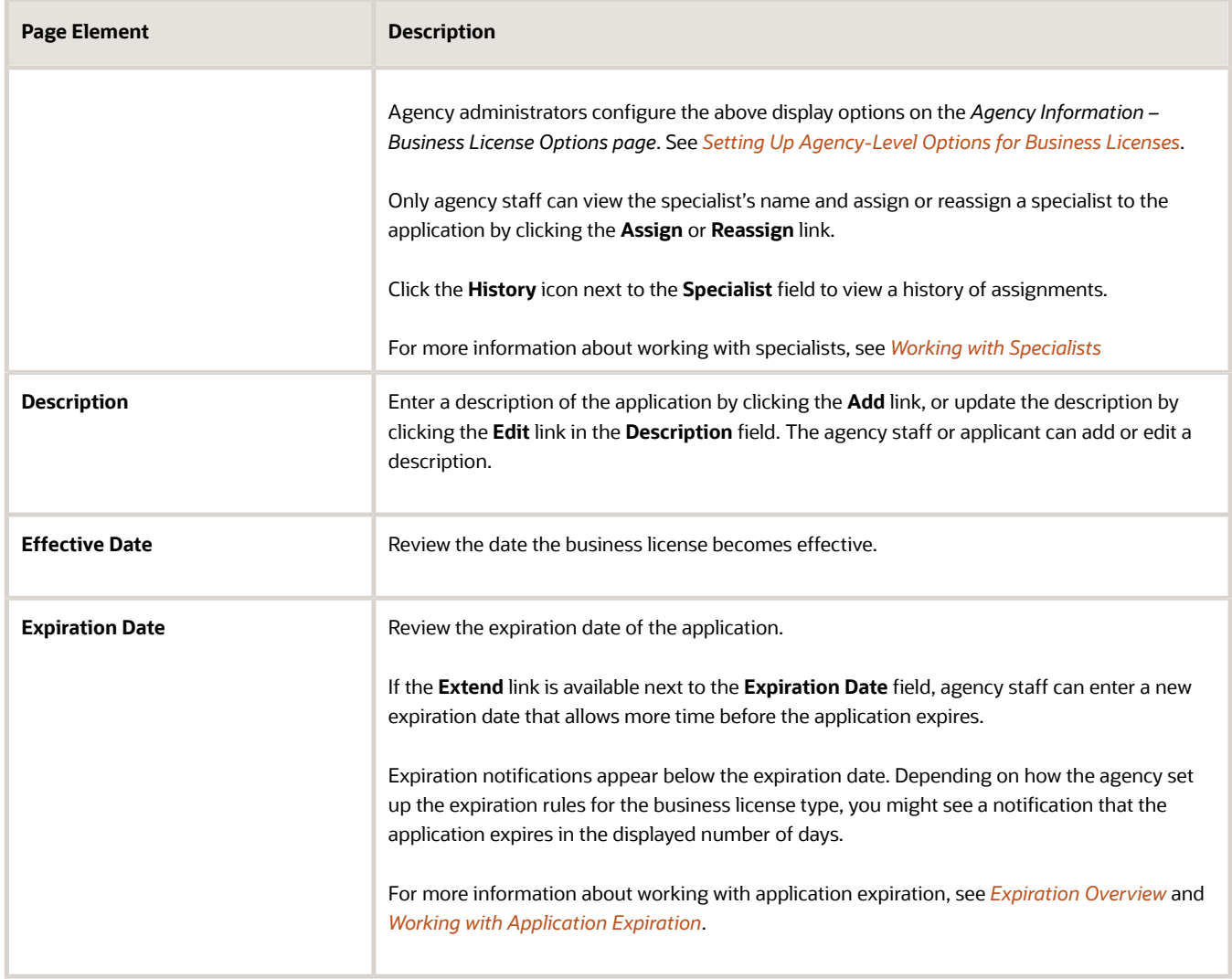

**4.** There are also sections with information about the selected application with links to navigate to more detail.

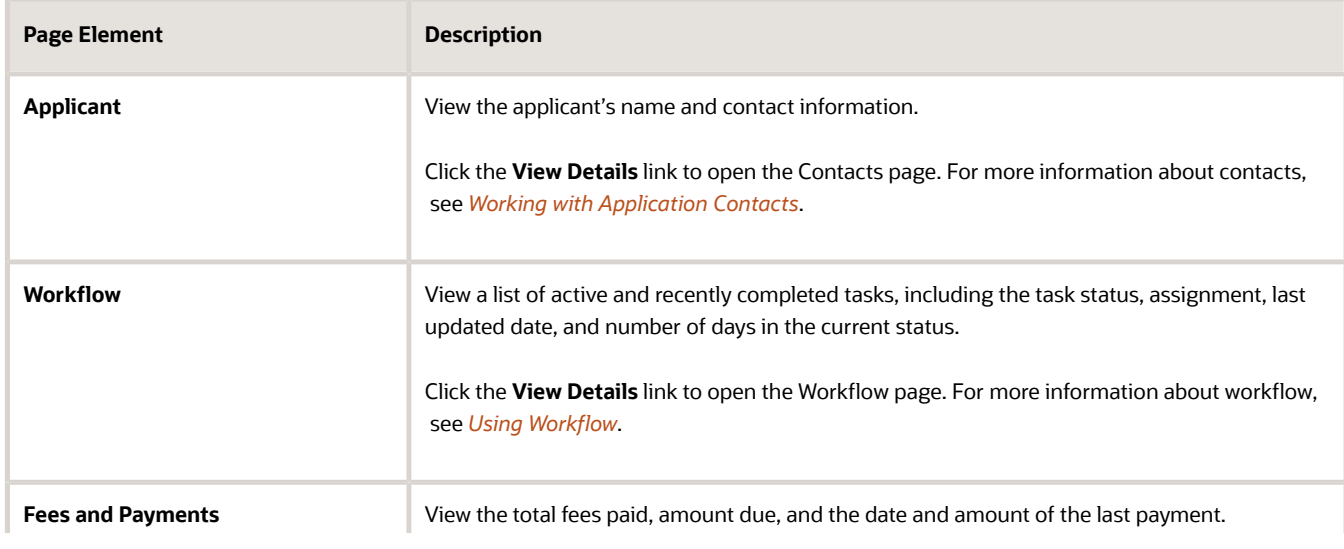

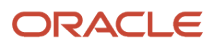

<span id="page-91-0"></span>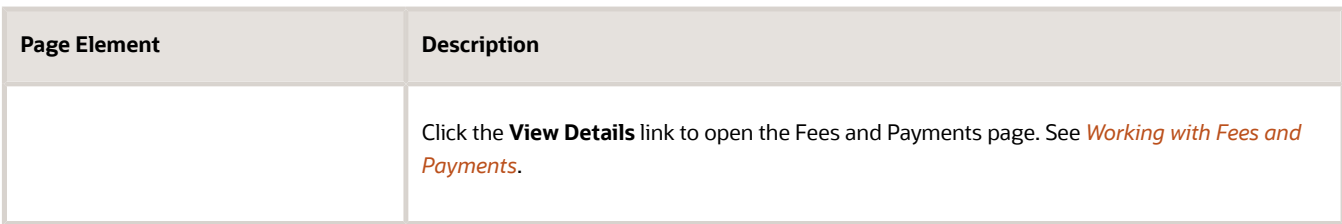

## Working with Specialists

You assign and reassign specialists to a business consultation and license application. Access the specialist assignment history on the Activity Summary page of the business license or on the Overview page of the business consultation application.

The list of available specialists is limited to the agency staff that have the Specialist job function, which is defined on the Agency Staff page. The specialist must also be assigned to the specialist Job Function Attribute for *Business License Application Types* within the Specialist job function. For more information, see *[Setting Up Agency Staff](https://docs.oracle.com/pls/topic/lookup?ctx=pscr24a&id=SettingUpAgencyStaff)*.

### Assigning a Specialist

- **1.** Select **Business License Transactions** on the Agency Springboard.
- **2.** Click the row for a business consultation or license application on the Transactions page.
- **3.** On the Overview page of the consultation or the Activity Summary page of the license application, click the **Assign** link in the **Specialist** field.

If a specialist has already been assigned, you can click the **Reassign** link to select a different specialist.

- **4.** Select the check box for the specialist to assign them to the consultation or license application.
- **5.** Click **Save** to save your selection.

### Viewing Specialist Assignment History

You can view the specialist assignment history on the Assign Specialist page after one or more assignments have been made.

- **1.** Select **Business License Transactions** on the Agency Springboard.
- **2.** Click the row for a business consultation or license application on the Transactions page.
- **3.** There are two ways to view the specialist assignment history on the Overview page:

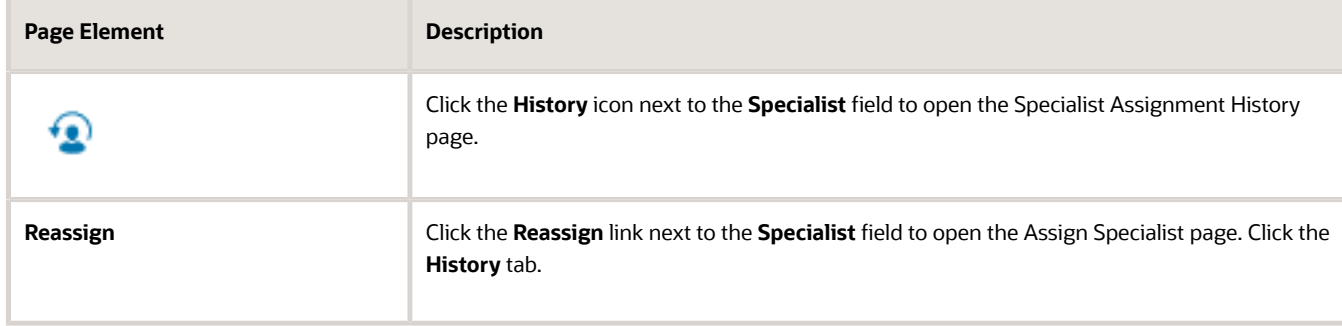

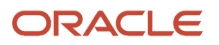

<span id="page-92-0"></span>**4.** View a list that includes past specialist assignments, the dates they were assigned, and the specialist currently assigned to the consultation or license application, if any.

## Viewing Business Information

Agency staff can view and update business information associated with a business license or consultation captured during the application process.

The business information available in the business license activity details provides you with the details of the business, its owners, and the locations of the business all arranged in separate tabs.

- **1.** Select the **Business License Transactions** tile on the Agency Springboard.
- **2.** Click the row for a consultation or business license application on the Transactions page.
- **3.** On the Activity Summary page, expand the **Business Information** navigation menu item in the left pane.
- **4.** Select a tab under **Business Information** in the left pane to view the page. Here are the pages with business information from the submitted application.

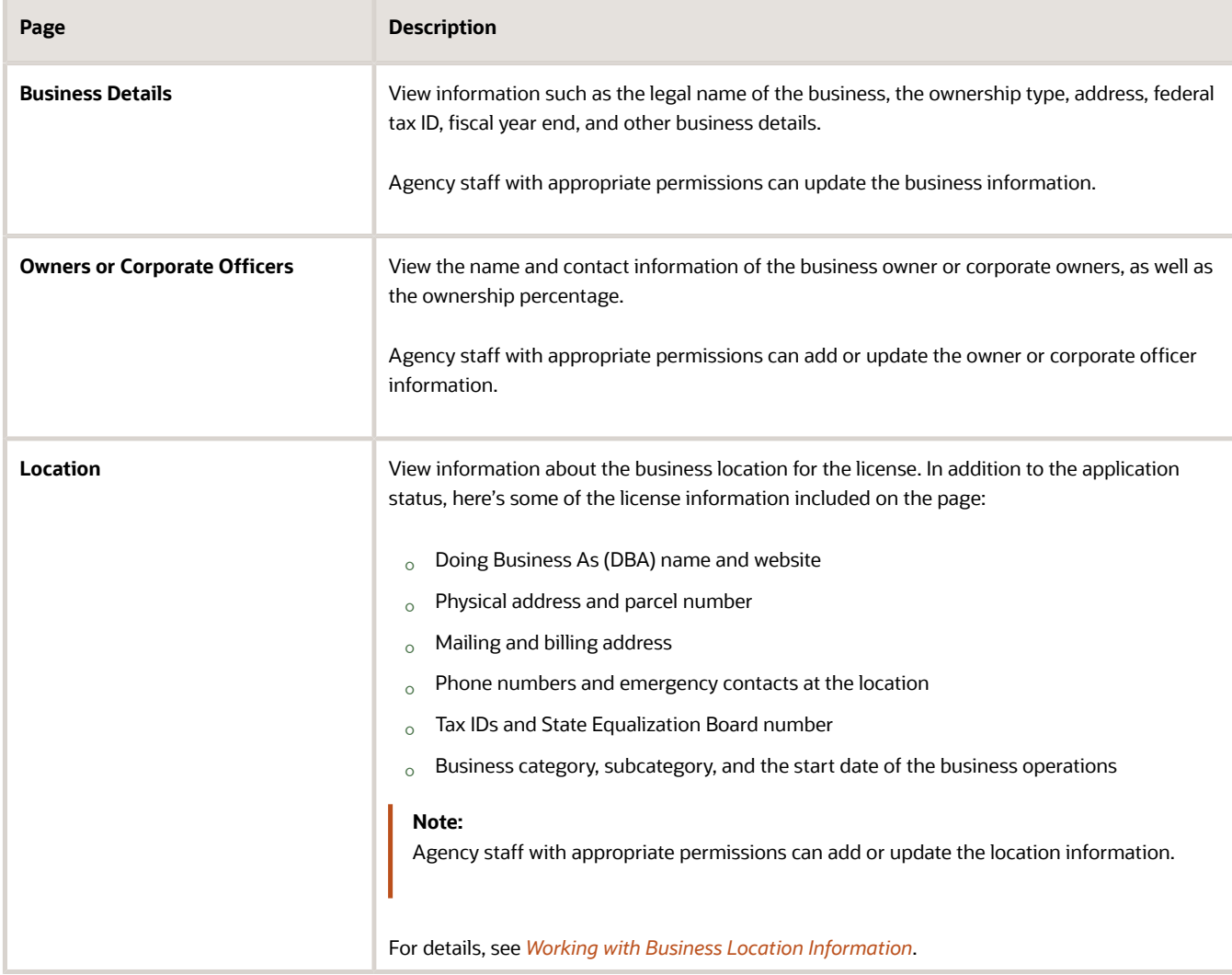

To add new business owners to a business license transaction, use the **Add** button on the Owners page. For details, see the section Adding Business Owners in the topic *[Managing Business Information](#page-283-0)*.

## <span id="page-93-0"></span>Using Workflow

This topic describes how to manage the underlying workflow associated with business licenses, permits, planning applications, and code enforcement cases.

Workflow provides a defined structure for business licenses, permits, planning applications, and code enforcement life cycles. Each transaction is associated with a workflow process definition that guides the transaction automatically through the process of application submission to completion. The process definition is a collection of tasks completed by humans and tasks completed by the system. For example, humans perform manual steps such as approving a permit application, while the workflow engine performs automated steps such as updating inspection statuses or sending communications.

Managing workflow tasks consists of updating the assignment, status, and priority for a task that a human performs during the transaction cycle. You can also add comments to a task and edit workflow comments.

You don't use workflow functionality to perform the actual task. If workflow includes a task to review plans, you need to review the plans manually and record your plan review decision in the plan review pages and update the status of the workflow task to indicate the result, such as setting the status to *Complete.* As an inspector, when you approve the final inspection, the workflow engine automatically changes the inspection task in the workflow to complete.

### Security Details for Using Workflow

This section describes important security roles, requirements, or considerations specific to using workflow.

#### **Permit application**

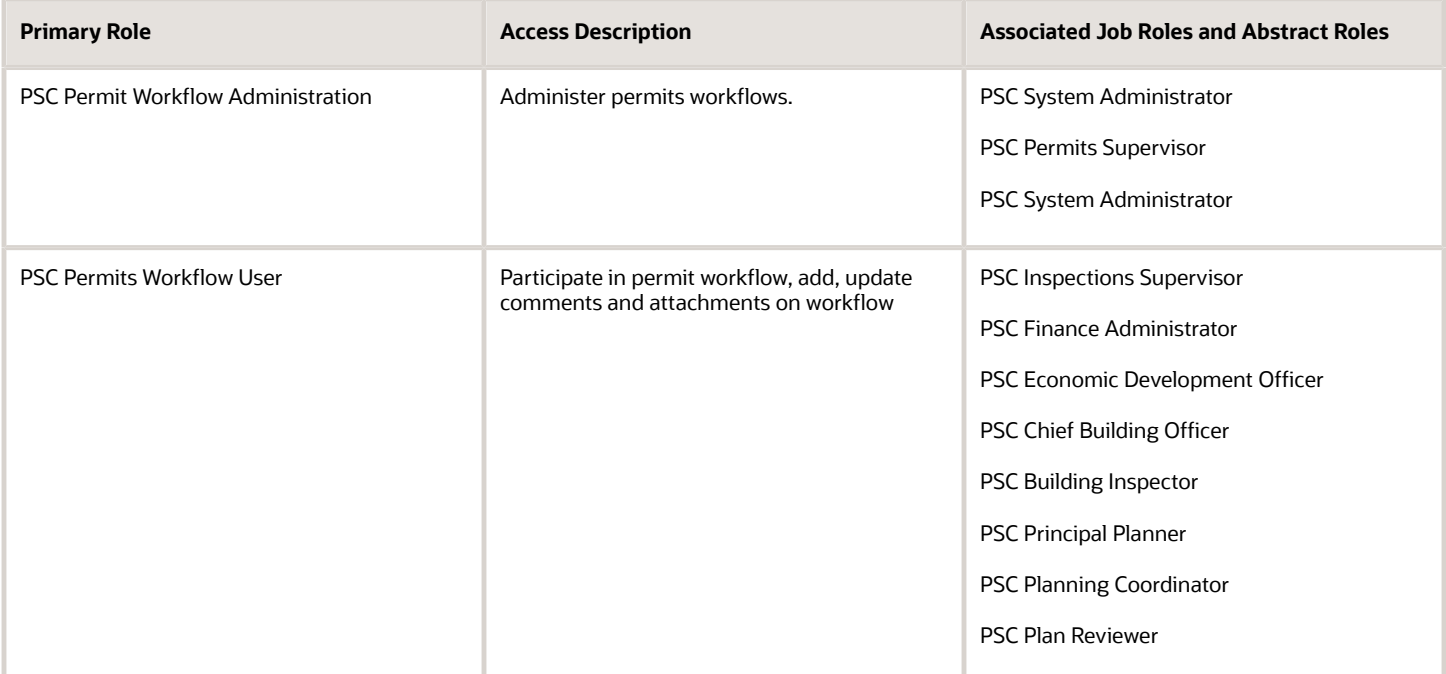

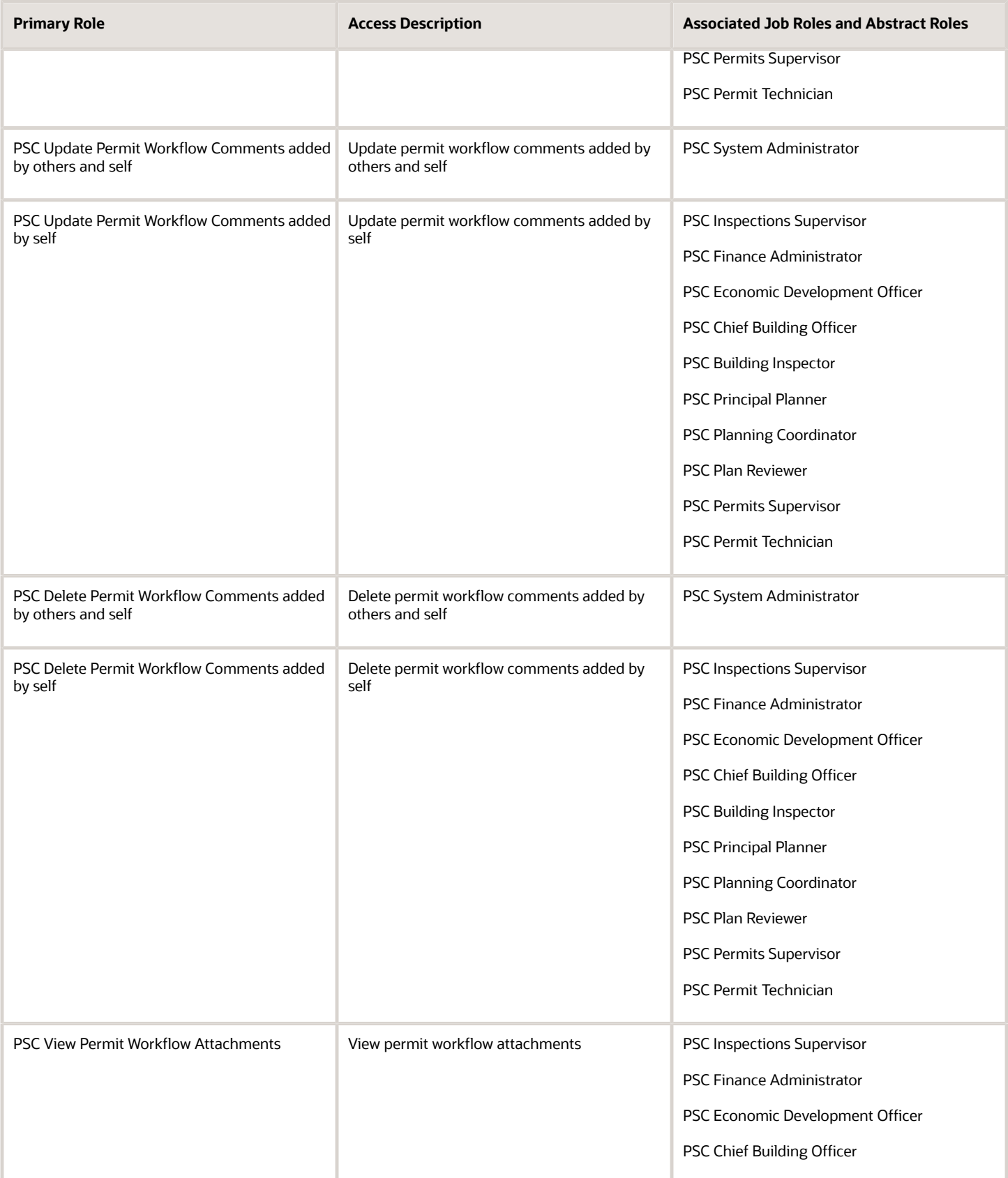

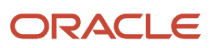

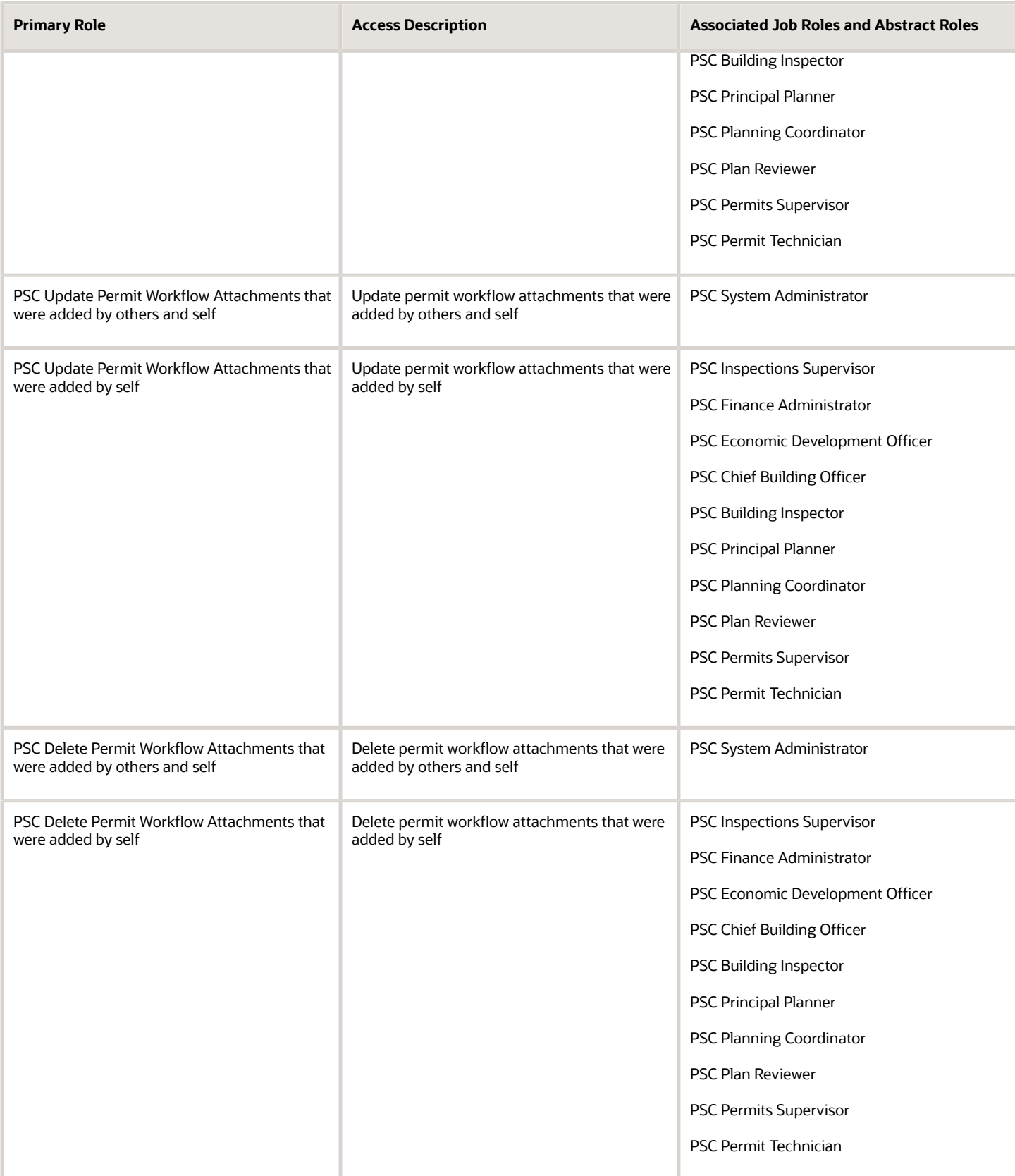

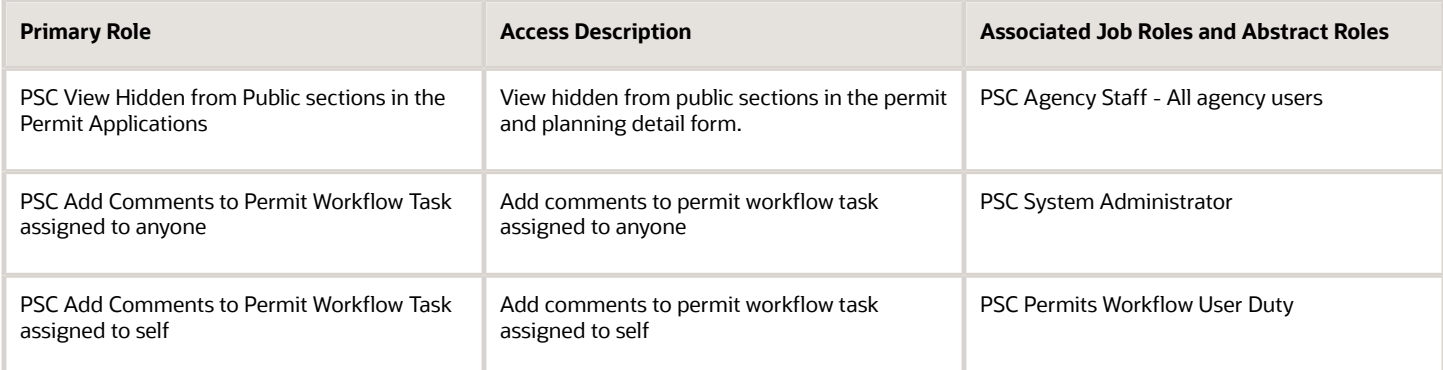

#### **Planning application**

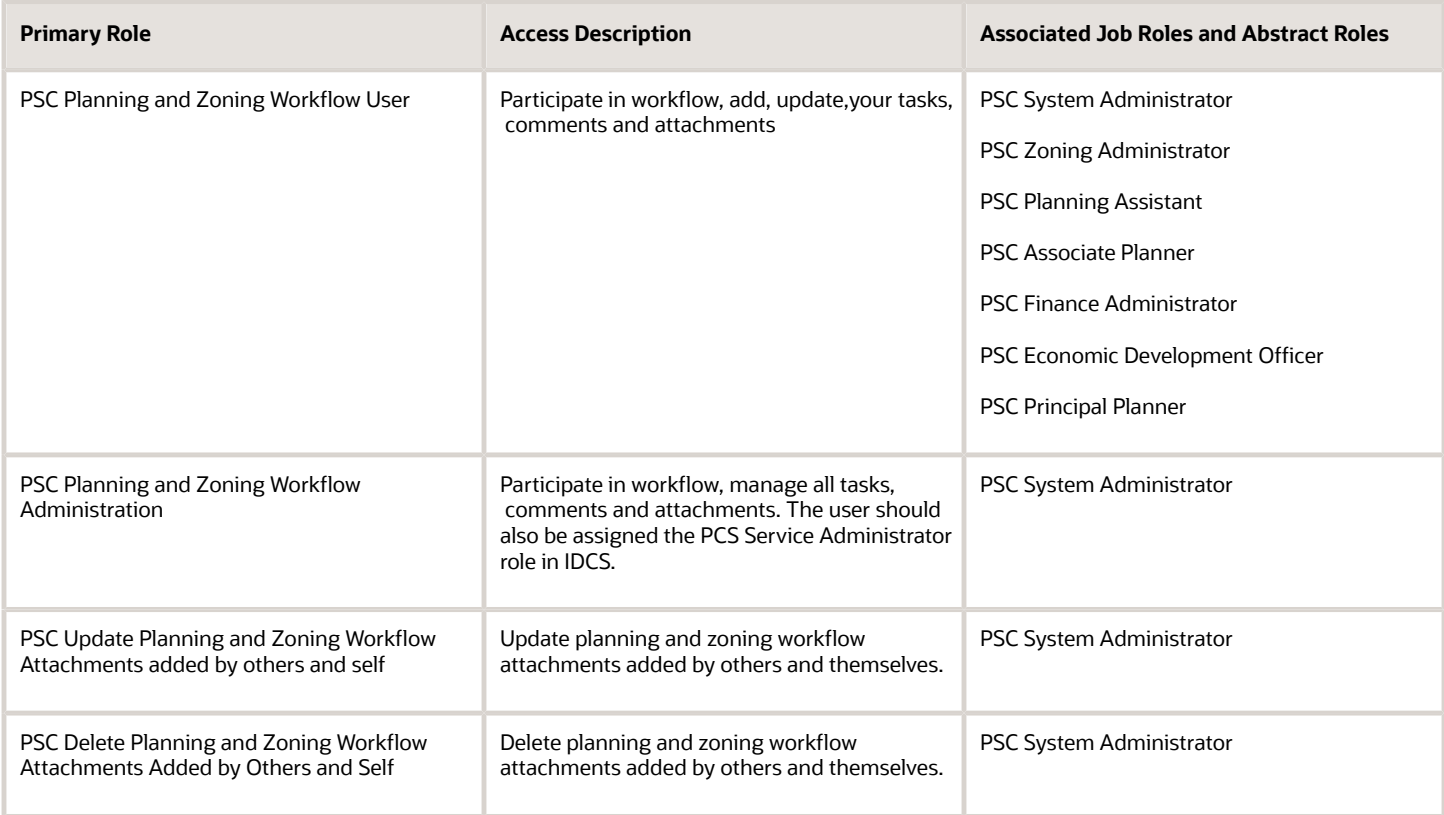

#### **Code Enforcement**

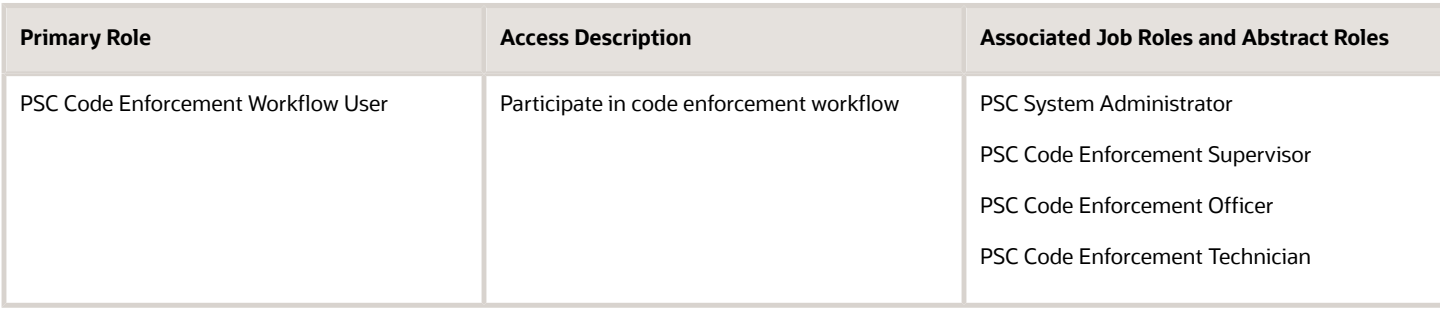

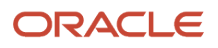

For more information on creating roles for Oracle Permitting and Licensing, see *[Creating Custom Roles for Oracle](https://docs.oracle.com/pls/topic/lookup?ctx=pscr24a&id=CreatingCustomRolesForPublicSectorComplianceAndRegulation) [Permitting and Licensing](https://docs.oracle.com/pls/topic/lookup?ctx=pscr24a&id=CreatingCustomRolesForPublicSectorComplianceAndRegulation)*.

For more information on all the predefined security data such as abstract roles, job roles, privileges and so on, see the *Security Reference for Oracle Permitting and Licensing.*

### Workflow and Non-Workflow Tasks

Workflow tasks are defined in workflow process definitions within Oracle Integration Cloud (OIC). Agency staff manages these tasks using the Workflow page in the transaction details of a business license, permit, planning application, and code enforcement – incident or case page.

Oracle provides an additional page that agency staff can use to review both workflow and non-workflow tasks. For information about this functionality, see *[Managing Tasks](https://docs.oracle.com/pls/topic/lookup?ctx=pscr24a&id=ManagingTasks)*.

**Note:** You can view the workflow information for applications currently being processed as well as completed applications, if needed.

### Managing Workflow Tasks

Use the Workflow page to see past and current workflow tasks and to manage task assignments, status, priority, and comments. The Workflow page offers a two-panel view and a list view.

The list view is display-only and visible to both agency staff and registered public users. The two-panel view is for agency staff only.

### Using the Two-Panel View in Workflow for an Application

To manage workflow tasks in a two-panel view:

- **1.** Select the **Business Licenses**, **Permits**, **Planning Applications**, **Incidents**, or **Cases** tile on the Agency Springboard.
- **2.** Click the row for the business license, permit, planning application, incident or case you want to view.
- **3.** Use the navigation links on the left side of the screen to select **Workflow**.

**Note:** By default, the Workflow page displays the two-panel view for agency users for Permits, Planning and Zoning, and Business Licenses.

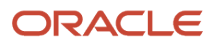

**4.** Click the **Show Two-Panel View** button to display the two-panel view.

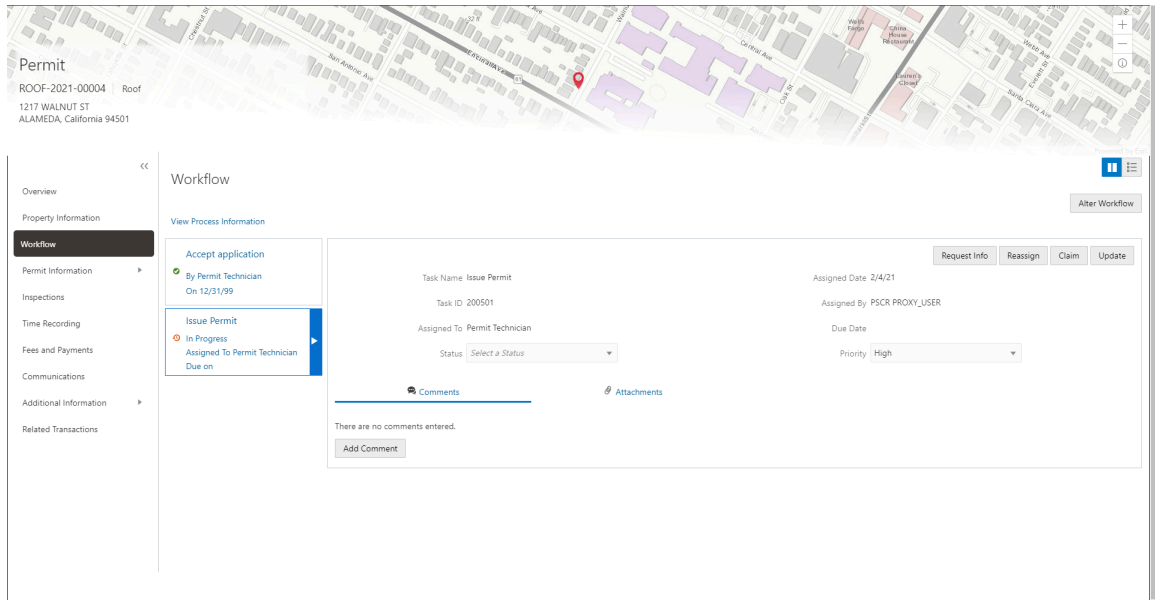

This example illustrates the Permits Workflow page in a two-panel view.

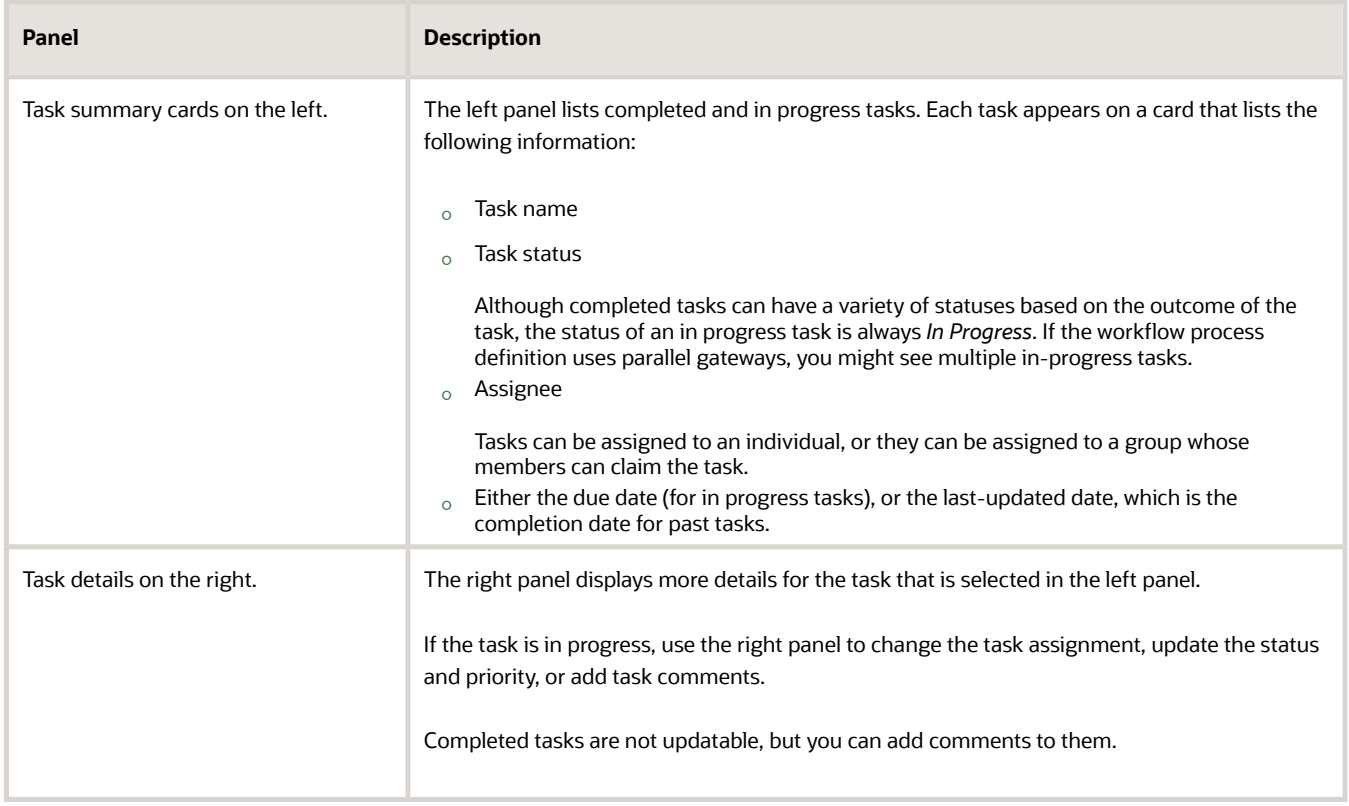

**Note:** You can update or assign a task only if it is in progress. You can add comments to tasks that are complete, but you cannot make other changes. You cannot make any changes to a task that is not started.

- **5.** Select a workflow task from the left frame to see details in the right frame.
- **6.** Review read-only task information.

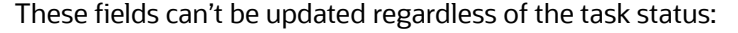

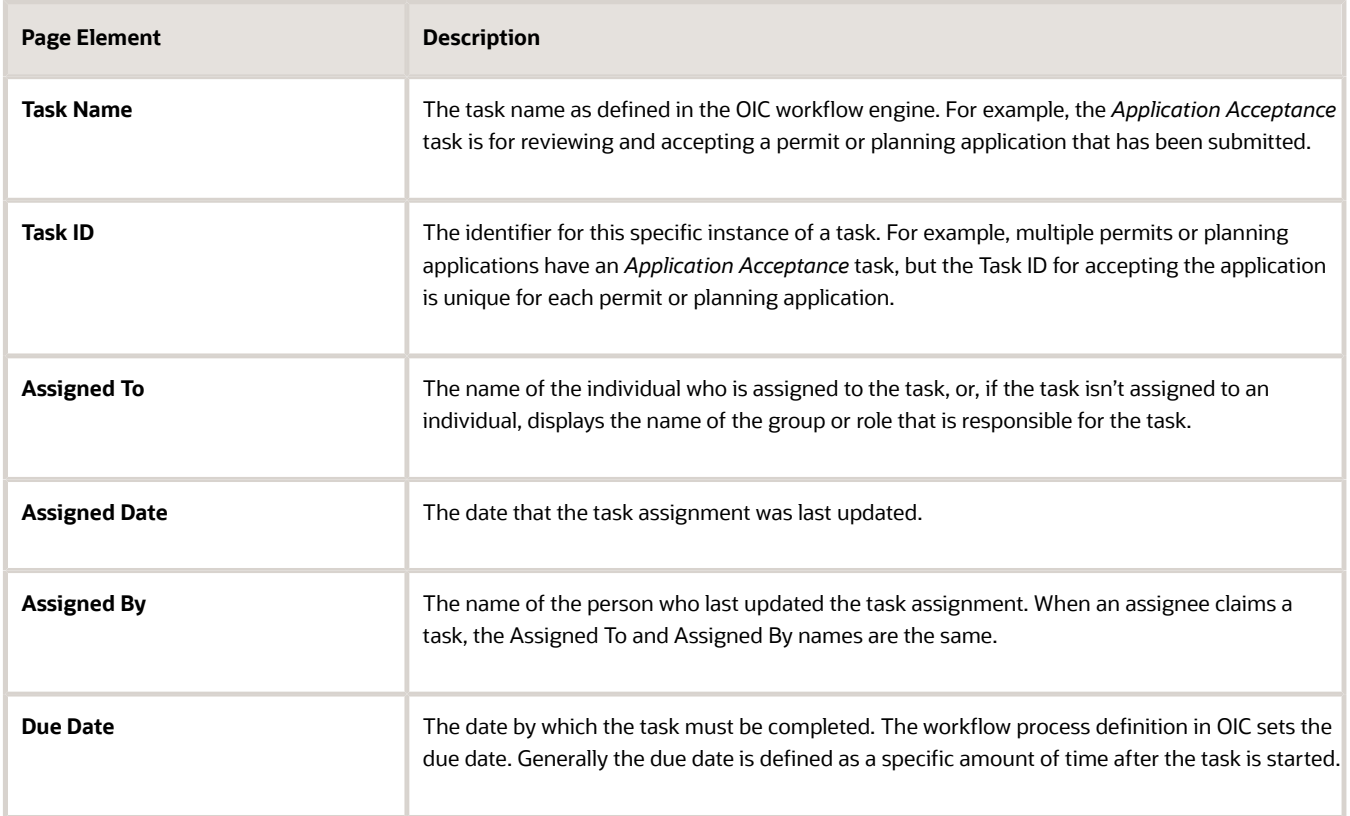

**7.** If the task is in progress, you can reassign it using these buttons:

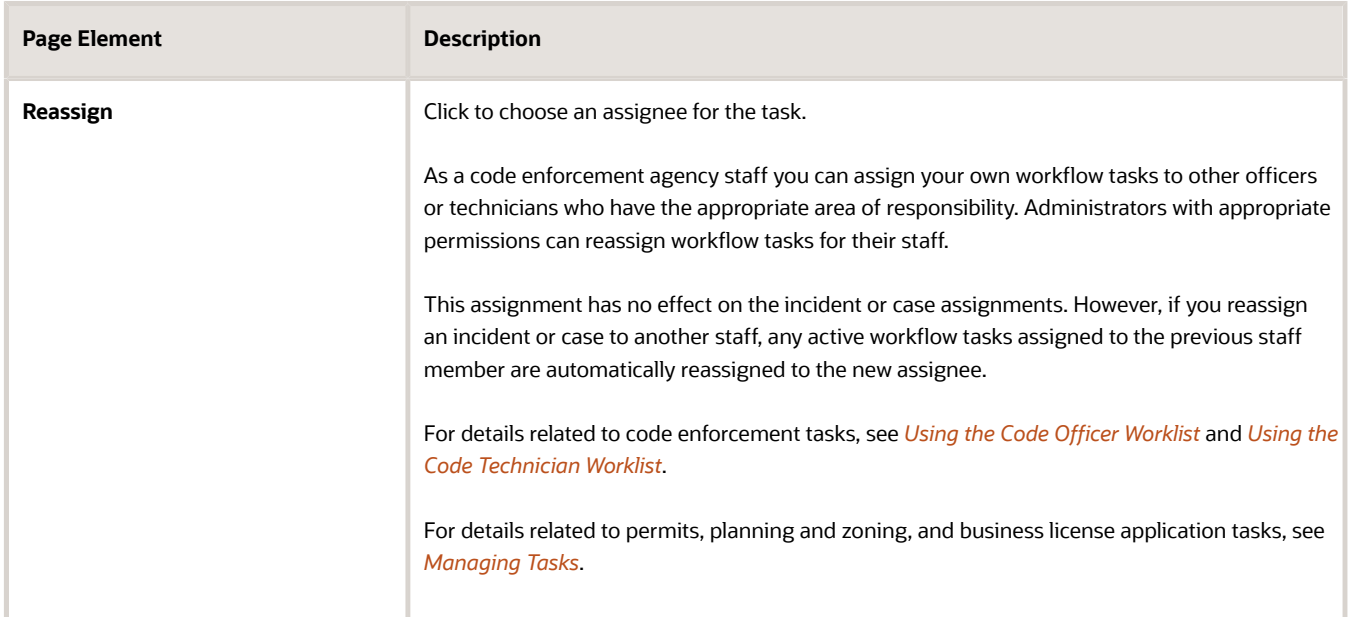

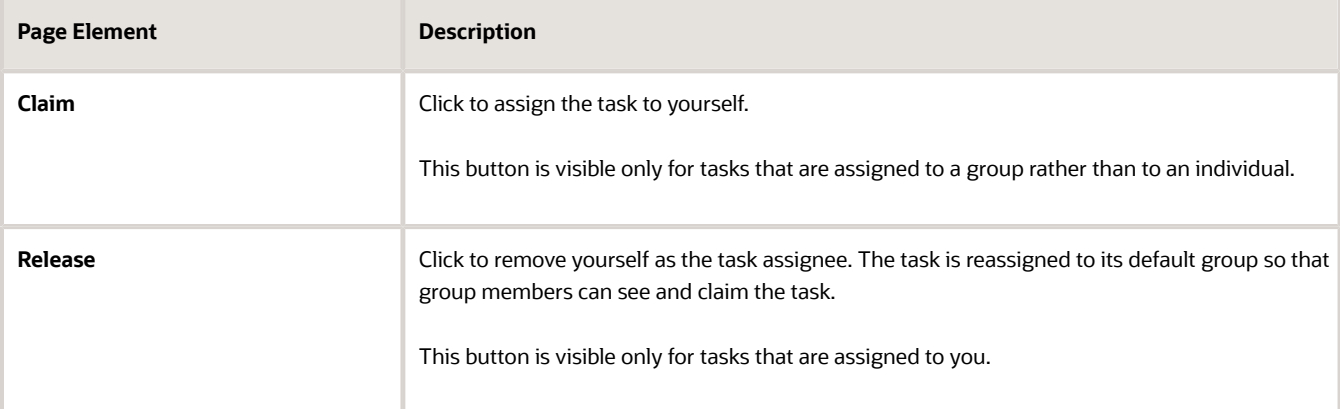

#### **8.** To update the status or priority of an in progress task, use these fields:

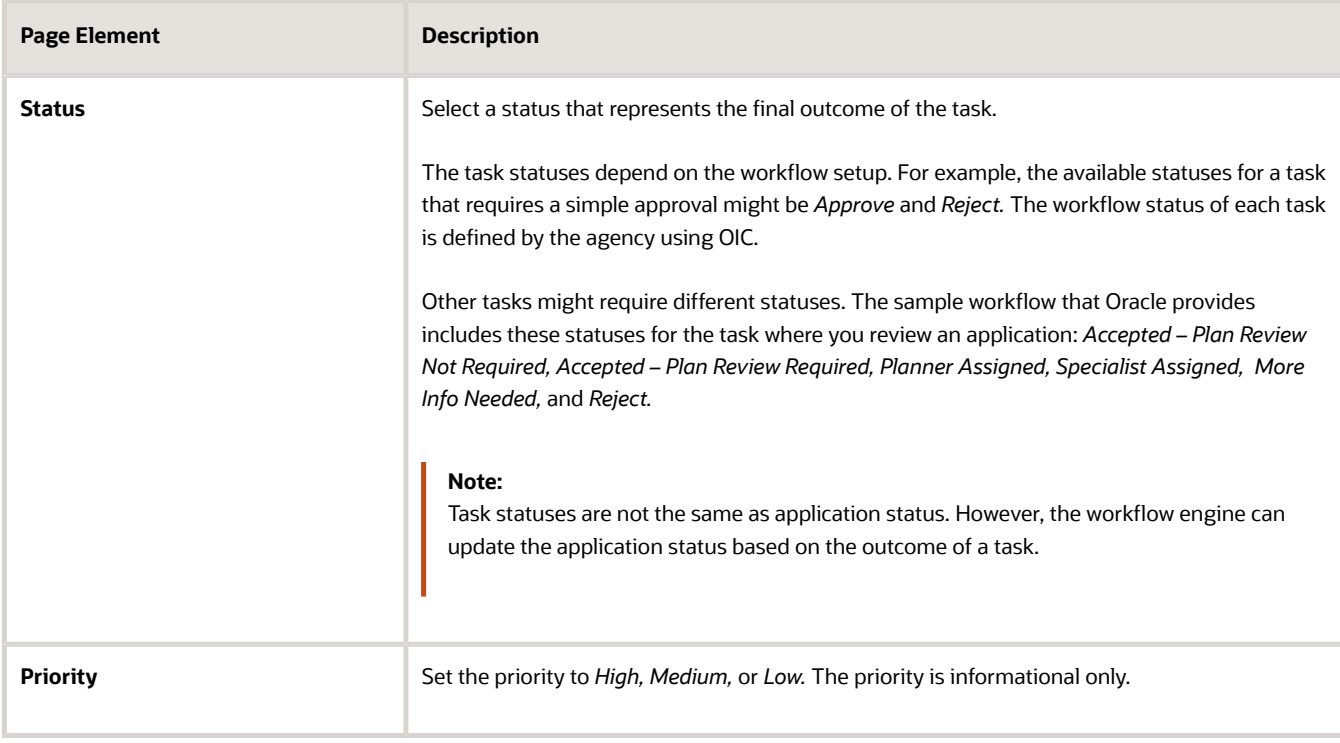

#### **9.** Click **Update** to save your changes.

When you save your changes, the system does the following:

◦ Sends an update to the workflow engine in OIC, triggering any subsequent tasks in the workflow.

For example, in a delivered sample workflow, approving a permit application triggers an update to the permit status, which triggers an email to the applicant. The workflow then reaches a decision point that checks whether a plan review is required. The next human step in the process is either completing a plan review or, if no review is required, issuing the permit.

◦ Refreshes the Workflow page, which becomes read-only if the task is complete. Processing time can vary.

### Adding Comments to a Workflow Task

Comments are a useful mechanism for adding information to a workflow task. You can control whether the comment is visible to public users who view their application workflow. The default setting is for comments to be visible, so you must manually hide comments that you do not want the public user to see.

For more information about comments, see *[Working with Comments](https://docs.oracle.com/pls/topic/lookup?ctx=pscr24a&id=WorkingWithComments)*.

To add a comment to a task:

- **1.** Access the workflow task.
- **2.** Click **Add Comment.**
- **3.** To write a new comment from scratch, enter and format your comment in the rich text field on the page.
- **4.** To create a new comment based on one or more existing comments:
	- **a.** Click **Select Comments.**
	- **b.** On the Select Comments page, click **Favorite, Standard,** or **Recent** to see the corresponding list of comments.

Favorite, standard, and recent comments are described in the topic *[Working with Comments](https://docs.oracle.com/pls/topic/lookup?ctx=pscr24a&id=WorkingWithComments)*.

- **c.** Locate and select the comments you want to copy, using the search and filter options as needed.
- **d.** Click **Insert** to copy the text of the selected comments into the field for the new comment.
- **e.** If necessary, modify the copied text.
- **5.** If you want to hide the comment from public users, click the **Hide from Public** icon to toggle the visibility setting.

When the icon displays an open lock, the comment is visible to the public. This is the default setting for new comments.

When the icon displays a closed padlock, the comment is hidden from the public.

**6.** Click **Save** to save the comment and return to the Workflow page.

### Modifying a Comment in a Workflow Task

To modify a comment:

- **1.** Access the workflow task.
- **2.** Click an existing comment to view it on the Comment page.
- **3.** Modify the text of the comment as needed.

if you use the **Select Comment** option to add text from an exiting comment, the new text is added after any existing text.

- **4.** To modify the comment visibility, click the **Hide From Public** icon. Clicking the icon toggles the setting. When the icon displays an open lock, the comment is visible to the public. When the icon displays a closed padlock, the comment is hidden from the public.
- **5.** Click **Save** to save changes and return to the Workflow page.

### Deleting a Comment from a Workflow Task

To delete a comment:

- **1.** Access the workflow task.
- **2.** Click an existing comment to view it on the Comment page.

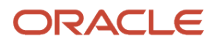

#### **3.** Click the **Delete** icon.

The comment is deleted, the window closes, and you return to the Workflow page.

### Managing Attachments for a Workflow Task

You can upload files to attach them to specific workflow tasks. File that you associate with a workflow task are visible only on the detail page for that task. That is, workflow attachments are not visible on the general Attachments page for an application.

To manage attachments for a workflow task:

- **1.** Access the workflow task.
- **2.** Click the **Attachments** link to display attachments information.

The **Attachments** link and **Comments** link toggle the display between task comments and task attachments. In Attachments view, a grid displays the **File Name,** a **Description,** and the **File Size** for each attachments.

- **3.** To add a new attachment:
	- **a.** Click **Add.**
	- **b.** Select a file using your browser's file selection window.
	- **c.** On the Add Attachments page, verify the **File Name** and optionally enter a **Description.**
	- **d.** Click **Upload**.

When the upload is complete, the new attachment appears in the workflow task details.

- **4.** To view or modify attachment information:
	- **a.** Click the **Actions** icon for the existing attachment.
	- **b.** Select **View Details.**
	- **c.** On the Attachment page, review the **File Name, File Size,** and the **Last Updated By** and **Uploaded By** user names.
	- **d.** Optionally update the **Description.**
	- **e.** Click **Save** or **Cancel** to return to the Attachments page.
- **5.** To download a file, click the **Actions** icon and select **Download.**
- **6.** To delete a file, click the **Actions** icon and select **Delete.**

You are prompted to confirm the deletion.

**7.** To close the Attachments window, click **Cancel.**

### Requesting Additional Information

If additional information is required or questions need to be answered prior to advancing a transaction along in the workflow, you can click the **Request Info** button. This disables the **Status** and the **Priority** fields to keep the transaction in the current state while the requested information is reviewed. After clicking the **Request Info** button, the name of the button toggles to **Accept Info**, which you click after you have reviewed the additional information submitted to enable the **Status** and the **Priority** fields again.

After clicking **Request Info**, the status of the current workflow task reads *Information requested* until you click the **Accept Info** button. The status appears on the Workflow tab in the transaction details, the Worklist, and the Task Management page.

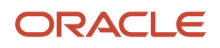

**Note:** The **Request Info** and **Accept Info** buttons are optional to display, and also note that **Request Info** and **Accept Info** are the default labels for the buttons. Implementation teams can add their own labels if needed, depending on the task. You can hide and provide custom labels using custom properties in the workflow process definition for any human task. For more information on workflow process definition custom properties, see *[Using Custom Properties](https://docs.oracle.com/pls/topic/lookup?ctx=pscr24a&id=UsingCustomProperties)*.

**Note:** The agency staff can request more information at different stages of the workflow by configuring the **Request Info** and **Accept Info** drop-down lists. After you request information, the workflow task is paused and resumed only when the information is accepted using the **Accept Info** option. You will also have an option of sending an e-mail to interested parties when these options are selected for more information. Whether these options are enabled depends on the configuration of your system. For more information on how to configure custom properties to get the dropdown lists for Request Info and Accept Info, see *[Using Custom Properties](https://docs.oracle.com/pls/topic/lookup?ctx=pscr24a&id=UsingCustomProperties)*.

### Viewing the Overall Workflow (List View) for an Application

Use the list view on the Workflow page to view all of the workflow tasks that a human must perform for a specific permit or planning application. This list does not include system tasks such as updating the application status and sending automated notifications.

The list includes completed, in progress, and not started steps. Showing all of these steps together provides a bigpicture view of the process. However, some steps that are not yet started might not be applicable depending on the workflow path.

**Note:** Unlike the two-panel view, the list view is visible to registered public users who access information for their application. The list view is read-only, so public users are never able to update tasks.

#### To use the list view:

- **1.** Select the **Permits** or **Planning Applications** tile on the Agency Springboard.
- **2.** Click the row for the permit or planning application you want to view.
- **3.** Use the navigation links in the left frame to select **Workflow.**
- **4.** Click the **Show List View** icon.
- **5.** Review the task list.

The task list displays:

- The **Task Name** and **Status.**
- The **Last Updated Date.**
- The **Days Taken,** which represents the number of days elapsed while the task is in progress.

The value is the number of days so far for an in progress task, or the total days from start to finish for a completed task. This field is blank for tasks that have not started.

◦ **Comments,** which displays the two most recent comments.

For each comment, this column displays the creation date and time, the creator, and the comment text. Lengthy comment text is truncated.

**6.** To review task history, click a specific task to open the Task Details page.

This page lists the dates that the task was updated along with the task status on that date, the number of days taken as of that date, and all comments that were added on that date.

**7.** Close the Task Details page to return to the workflow list view.

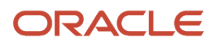

### Altering Workflow

If needed, supervisors or administrators can change the workflow for a transaction type manually. This enables you to change the workflow step in case of system outage, user error, and so on.

To alter workflow:

- **1.** Select the **Business License Transactions**,**Permits**, or **Planning Applications** tile on the Agency Springboard.
- **2.** Click the row for the business license, permit, or planning application you want to view.
- **3.** Use the navigation links in the left frame to select **Workflow.**
- **4.** Click the **Alter Workflow** button.
- **5.** On the Alter Workflow make these changes:
	- **New Workflow Activity Name:** Select the desired workflow step.
	- **Update Transaction Status:** Select the proper status for the workflow step. You can't alter a workflow step back to a pending status.
	- **Comments:** It is recommended to note who made the change and describe the circumstances requiring the manual intervention.

**Note:** Click **View Workflow,** if you need to review the steps and swimlanes in the underlying workflow process diagram as defined in OIC. This displays an image of the entire workflow process diagram you can view.

**6.** Click **Save.**

**Note:** If the alter request is not successful, supervisors have the option to redo the alter request and try again.

A workflow process definition may contain one or more parallel tasks. Parallel tasks:

- Do not depend on each other to be completed.
- Can be completed simultaneously.

The Alter Workflow action opens a modal to list only the tasks that are outside the inclusive or parallel gateway specifically when the gateway is used in the process. Tasks within a parallel or inclusive gateway are not listed.

If you want to view the tasks within the parallel gateway, you must navigate to the parallel or inclusive gateway start node. When inside the gateway, the Alter Workflow action opens the modal to list only the tasks that are within the gateway. Tasks outside of the gateway are not displayed.

For example, if a workflow process for a given transaction, requires a Plan Approval and a Structural Approval to occur in parallel, then the Alter Workflow tab displays those two tasks together.

This example illustrates a workflow process definition with parallel tasks.

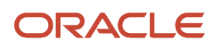

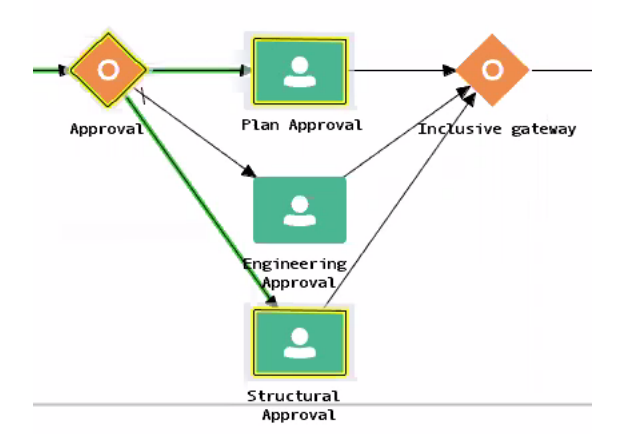

#### This example illustrates the Alter Workflow tab displaying parallel tasks.

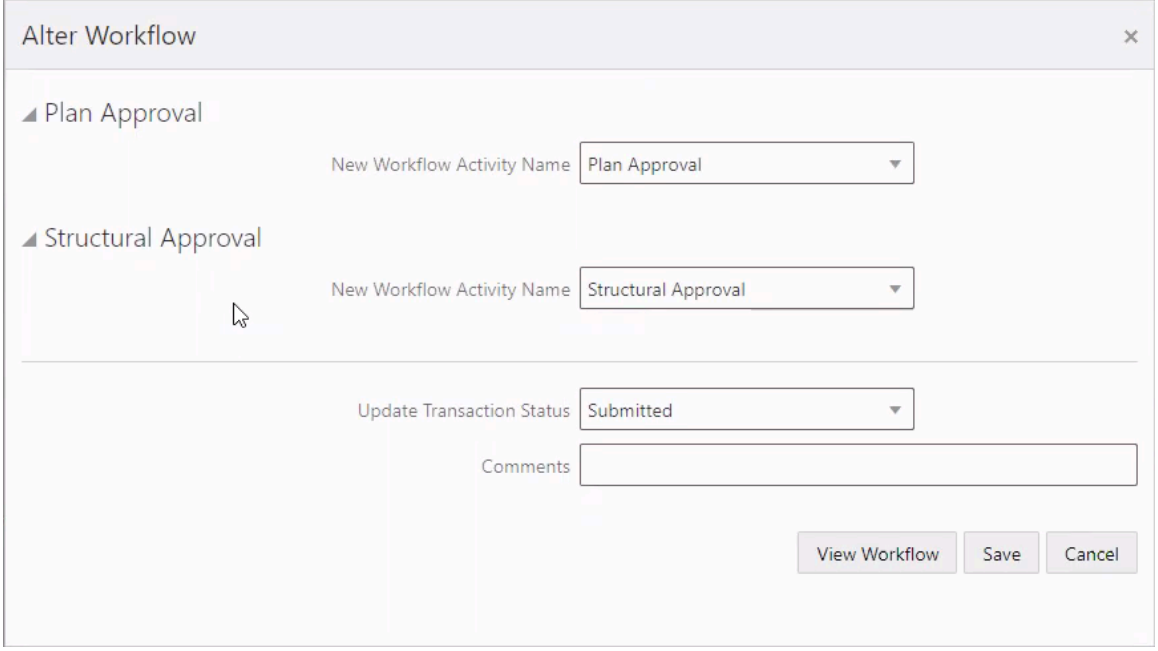

### Working with Workflow for Reopened Transactions

In some cases, you may have a reason to reopen a transaction to perform additional inspections, plan reviews, and so on. Supervisors or administrators can reopen transactions in the status of:

- Completed
- Expired

For more information on reopening transactions, see *[Reopening a Permit or Planning Application](https://docs.oracle.com/pls/topic/lookup?ctx=pscr24a&id=ReopeningAPermitOrPlanningApplication)*.

When you reopen a transaction, a new workflow instance is assigned to the transaction. The transaction will be set to the workflow state you have set. You can then access, and process the transaction as usual.

**Note:** Any applicable fees or conditions need to be applied manually to reopened transactions.

When working with the reopened transaction, the Workflow tab reflects the currently active workflow instance and all previously closed workflow instances for reference. Use the instance drop-down list to select an instance.

Workflow

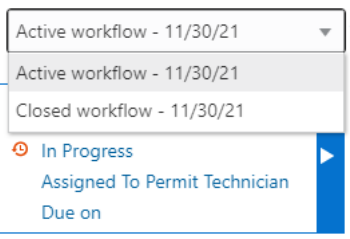

### Working with Inconsistent Processes

Sometimes, though rare, the workflow process can get out of sync with either the Oracle Permitting and Licensing offering or the workflow engine. In this case, a message appears at the top of the Workflow tab letting you know that action needs to be taken for that process to resolve the issue.

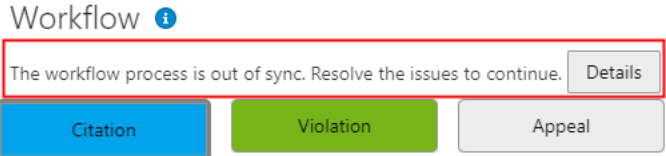

When you see this message, click the **Details** button to open the Manage Process Instances page where you can take the appropriate action, such as resubmitting, altering workflow, and so on.

For additional information, see *[Monitoring Workflow Transactions](https://docs.oracle.com/pls/topic/lookup?ctx=pscr24a&id=MonitoringWorkflowTransactions)*.

## Working with Consultation Outcome

Agency specialists determine the applications that are required to be submitted by the applicants, based on the nature of the business license they discuss during the consultation meeting.

Applicants and agency staff review the summary information and comments entered by their assigned agency specialist on the Consultation Outcome page and proceed with creating and linking the required applications. This page is displayed for business consultation applications only.

### Adding a Required Application

As an agency assigned specialist you add application types to the Consultation Outcome page, where the applicants can review and take appropriate actions such as linking an existing application or creating a new application.

- **1.** Select **Business License Transactions** on the Agency Springboard.
- **2.** Select the consultation application record for which you want to add the required applications. The consultation details page opens.
- **3.** Click **Consultation Outcome** in the left panel. The Consultation Outcome page lists all the required application types added for the submitted business license application.

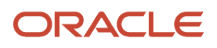

**4.** Click the **Add** button to open the Required Application page and enter values for the following fields:

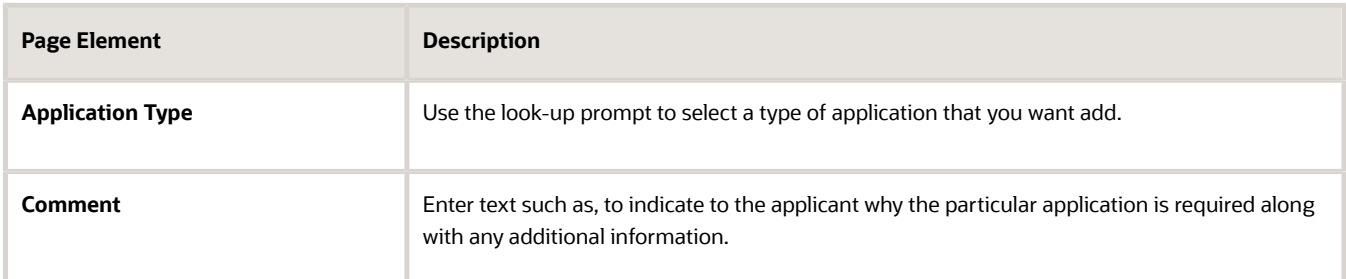

**5.** Click **Save** to return to the Consultation Outcome page. You will now see the row you just created, with a status of *Not Started*.

### Adding a Comment

As an agency assigned specialist you add comments to the Consultation Outcome page, where the applicants can view the detailed information you have entered regarding the consultation meeting outcome.

- **1.** Select **Business License Transactions** on the Agency Springboard.
- **2.** Select the consultation application record for which you want to add your comment. The consultation details page opens.
- **3.** Click **Consultation Outcome** in the left panel to access the Consultation Outcome page.
- **4.** In the Additional Comments section, click the **Add Comment** button to open the Add Comment page and enter text. You can use the **Rich Text Editor** option for formatting your comment.
- **5.** Click **Save**.

### Viewing the Consultation Outcome

To view the summary information:

- **1.** Select **Business License Transactions** on the Agency Springboard.
- **2.** Select the consultation application record for which you want to add your comment. The consultation details page opens.
- **3.** Click **Consultation Outcome** in the left panel to open the Consultation Outcome page.
- **4.** In the Required Application section, view a list of application types that are required for your submitted business license application. Find additional information:

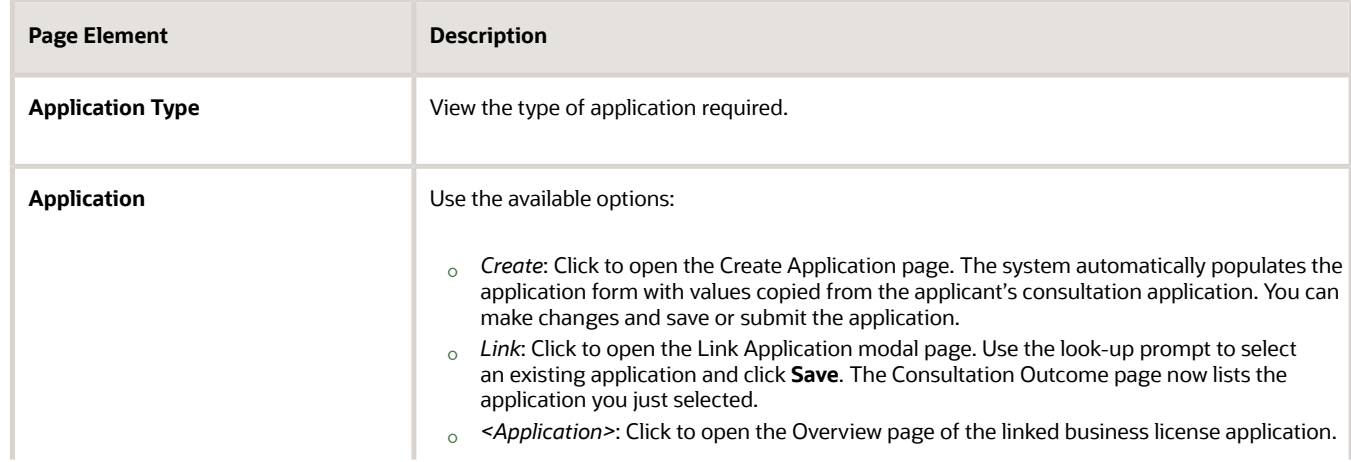

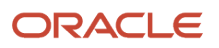
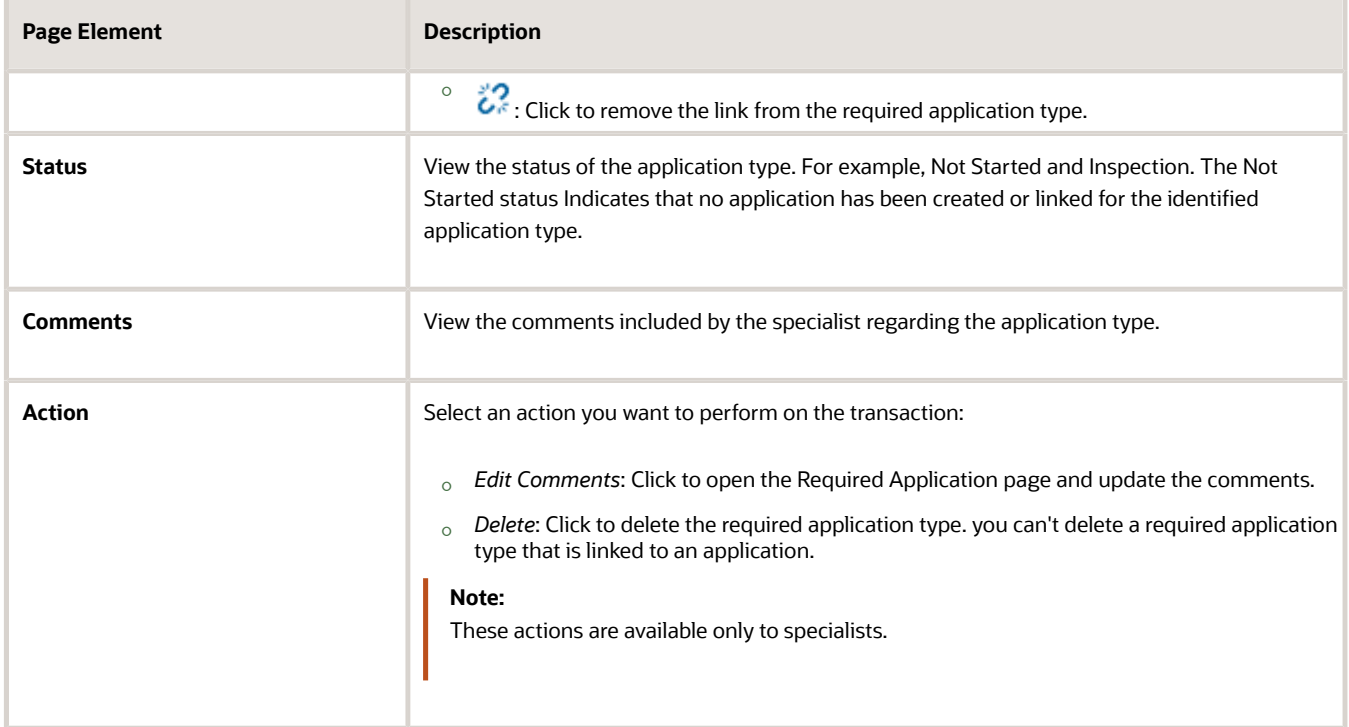

**5.** In the Additional Comments section, view a list of comments entered by the assigned specialist of your consultation. Only specialists can create and edit the comments.

# Viewing Business Application Information

You review information captured during the application intake that is specific to the business license application type on the Application Details page. Agency staff with appropriate permissions can update the details captured from the application.

When an agency designs the intake form for a specific type of business license application, they use elements that capture the information necessary for evaluating adherence to business license requirements. For example, for a restaurant application, the application details might include data about fire safety, seating capacity, site use, and parking. The application details might also include requirements for application submittal.

### Updating Application Details

The fields available to update depend on the fields added when the intake form was designed.

- **1.** Select **Business License Transactions** on the Agency Springboard.
- **2.** Click the row for a consultation or business license application on the Transactions page.
- **3.** On the Overview page, expand the **Consultation Information** or **License Information** navigation menu item in the left pane.
- **4.** Click the **Application Details** link.
- **5.** On the application details page, click the **Edit** button for the section you want to edit. For example, if the agency has enabled, applicants have the option of submitting their license application or amendment application with a proposed effective date that is in the future.

#### The assigned specialist can decide the date that the business can start, using these fields:

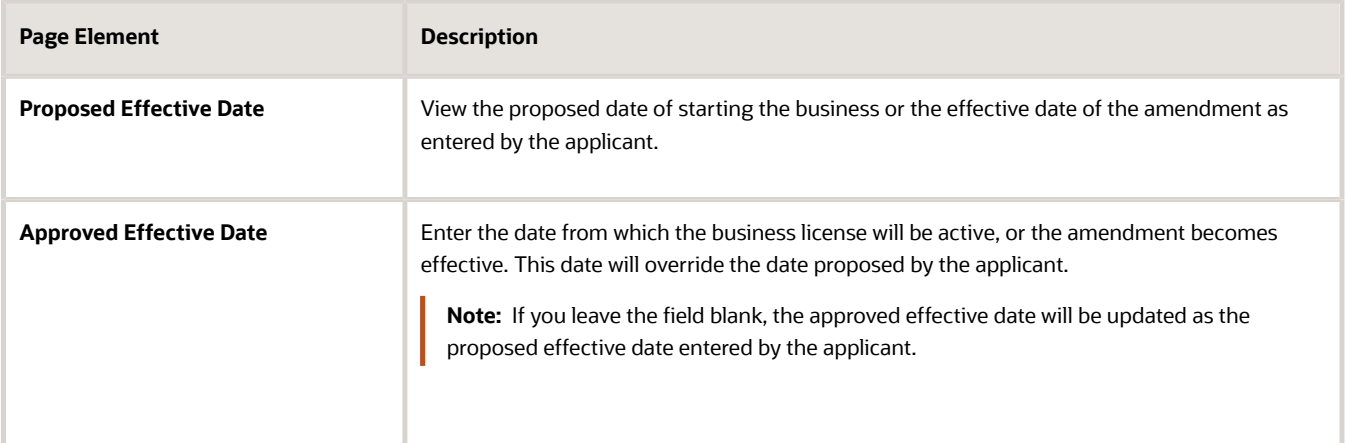

See the details in the section *Applying for Future Dated Business Commencement* in the topic *[Completing an](#page-40-0) [Application](#page-40-0)*.

Additionally, applicants and agency staff have the option of submitting their amendment application with an option to reactivate an inactive license.

The assigned specialist reviews the application and decides the date that the business license can change to active status:

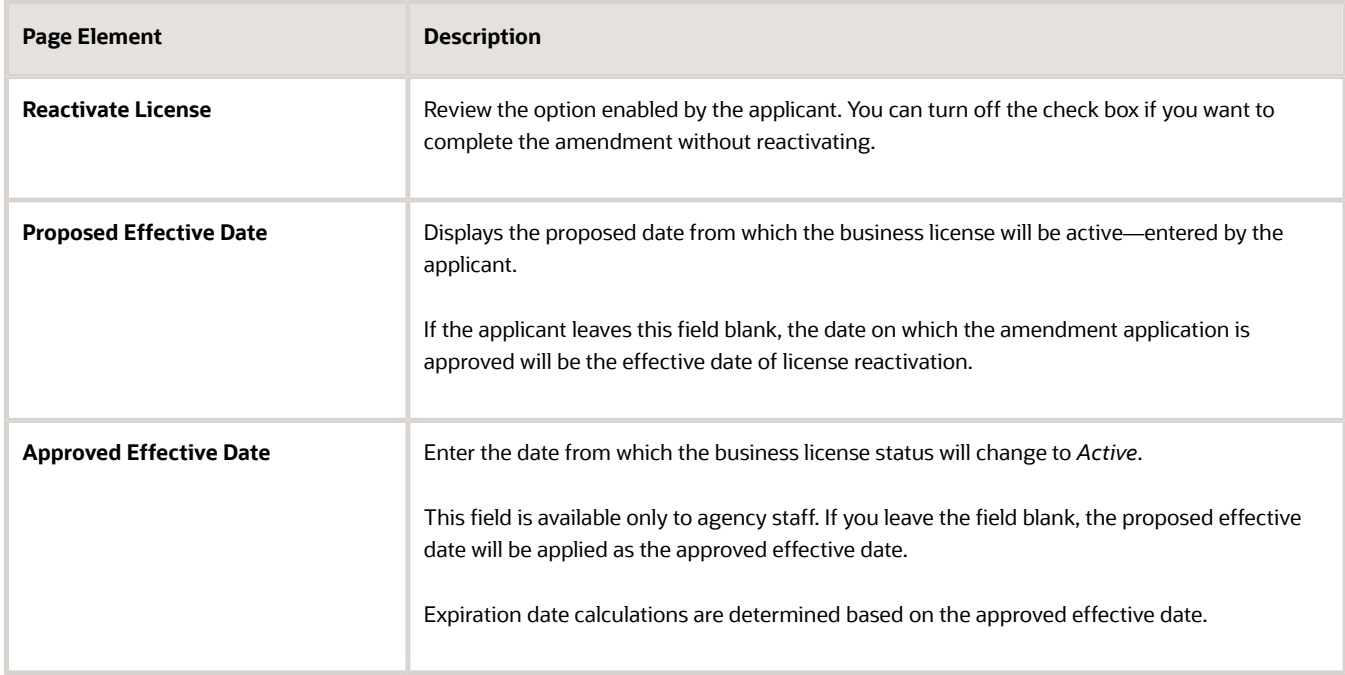

See the section *Reactivating Licenses* under *[Inactivating Business Licenses](#page-305-0)*.

- **6.** Update available fields on the page.
- **7.** Click the **Done** button to save.

# Working with Meetings

Meetings are scheduled between registered public users and agency staff to review and discuss the requirements of the application submitted for business license, preapplication, or planning application.

**Business License**: A consultation meeting is scheduled between the registered public user who has submitted a consultation application and the agency assigned specialist—to review and discuss the requirements of the business license.

Applicants and authorized agency staff schedule consultation meetings. The authorized staff are the business license manager and the business license specialist.

Administrators configure the system to enable the applicants and the agency staff to schedule meetings – using the Meeting Setup Template page. See *[Setting Up Meetings](https://docs.oracle.com/pls/topic/lookup?ctx=pscr24a&id=SettingUpMeetings)*.

### Security Details for Working with Meetings

This section describes important security roles, requirements, or considerations specific to working with meetings.

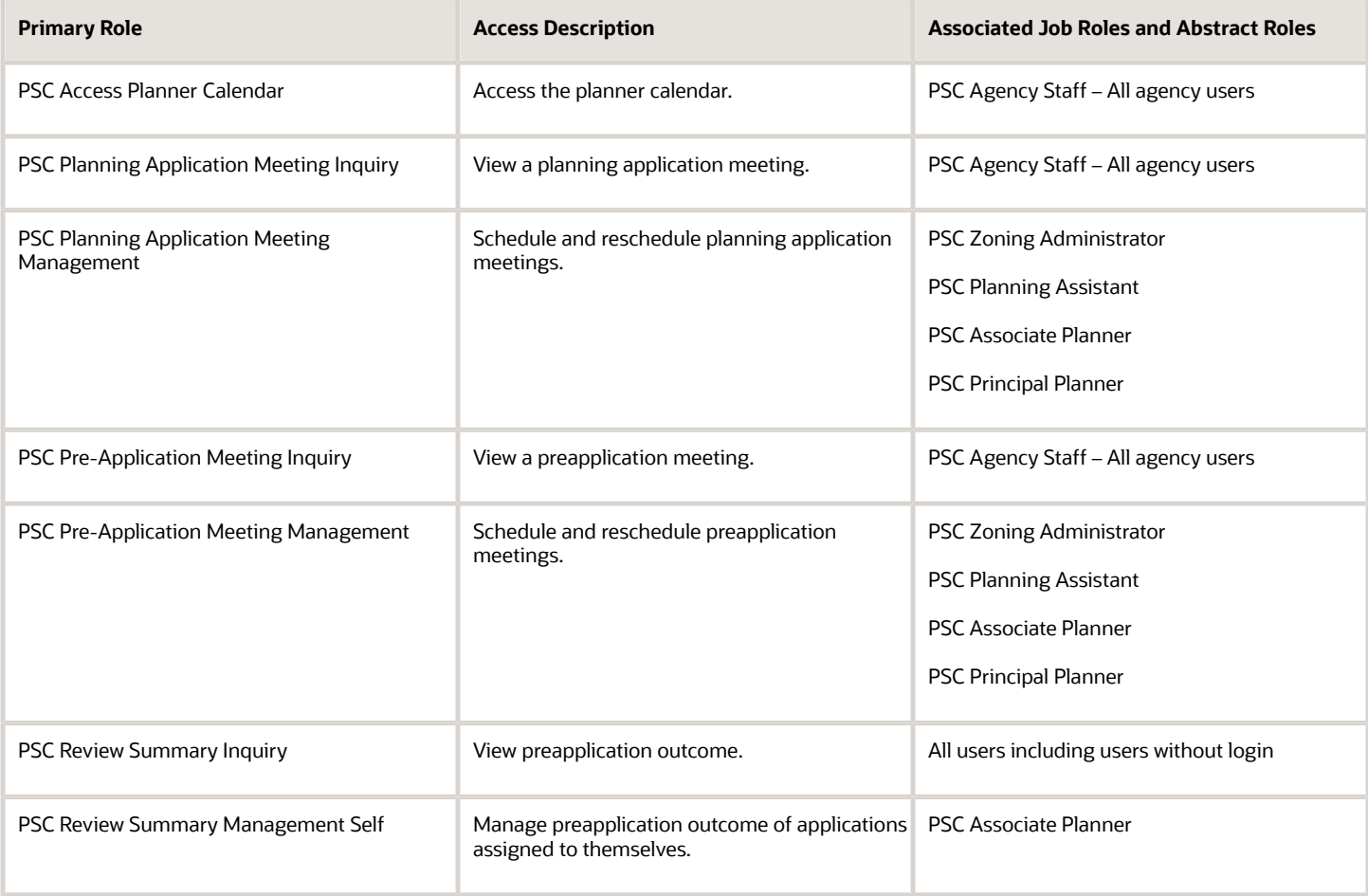

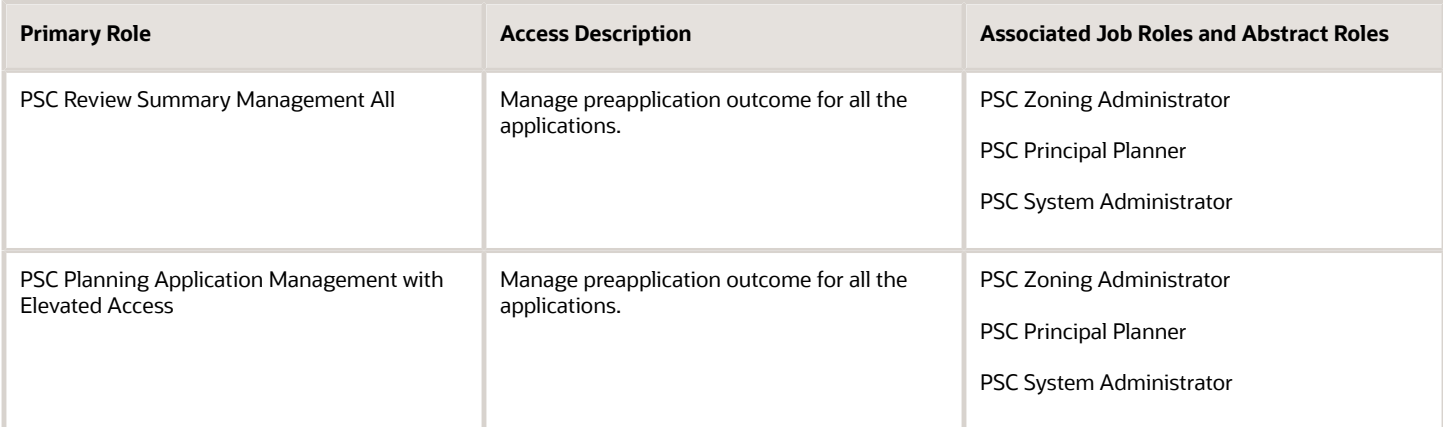

For more information on creating roles for Oracle Permitting and Licensing, see *[Creating Custom Roles for Oracle](https://docs.oracle.com/pls/topic/lookup?ctx=pscr24a&id=CreatingCustomRolesForPublicSectorComplianceAndRegulation) [Permitting and Licensing](https://docs.oracle.com/pls/topic/lookup?ctx=pscr24a&id=CreatingCustomRolesForPublicSectorComplianceAndRegulation)*.

For more information on all the predefined security data such as abstract roles, job roles, privileges and so on, see the *Security Reference for Oracle Permitting and Licensing.*

### Scheduling a Meeting

Specialists schedule consultation meetings on the Business Consultation Meeting Request page.

Applicants can schedule a meeting depending on the scheduling configuration on the Meeting Setup Template page. See *[Setting Up Meetings](https://docs.oracle.com/pls/topic/lookup?ctx=pscr24a&id=SettingUpMeetings)*.

To schedule a meeting:

- **1.** Access the transactions page from the Agency Springboard.
- **2.** Select the consultation application, preapplication, or the planning application record for which you want to schedule a meeting. The detail page opens.
- **3.** For consultation application click **Consultation Information** and for preapplication or planning application click **Planning Application** in the left panel.
- **4.** Click the **Meetings** link to view the meetings page for the application.
- **5.** Click the **Schedule Meetings** button.
- **6.** On the meeting request page, the meeting subject, agenda, and the location are displayed as set up in the meeting template applied. Enter values for the following fields:

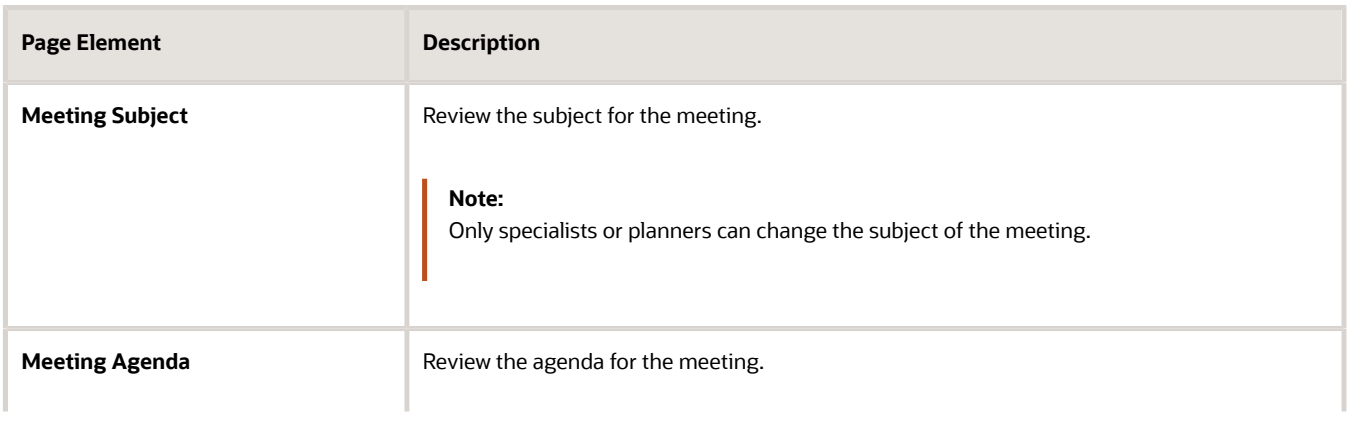

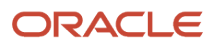

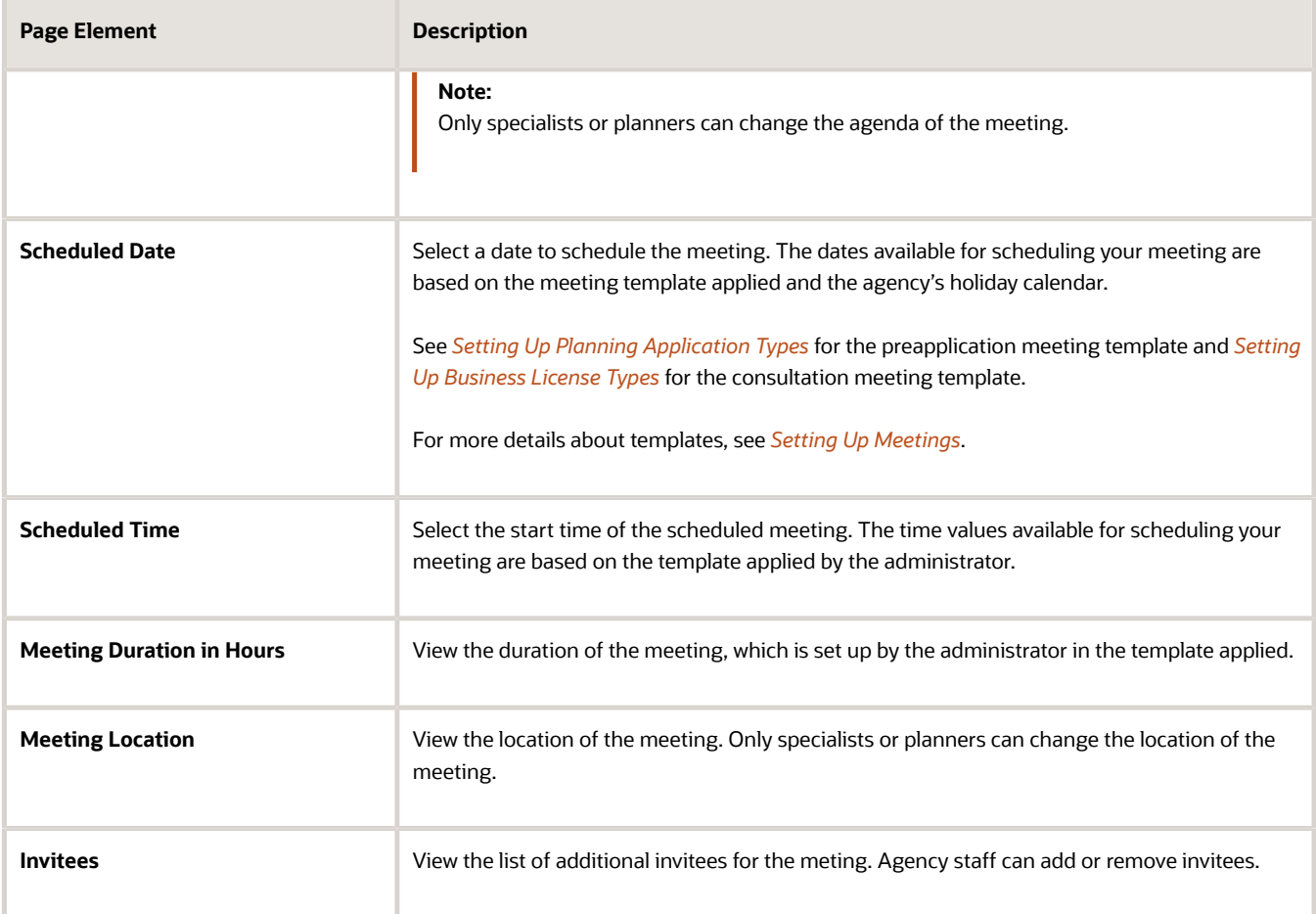

**7.** Click the **Schedule** button to schedule the meeting and return to the meetings page. You can view the record of the meeting you just scheduled.

Workflow tasks are automatically updated using the Business Rules Framework when meetings are scheduled.

- When you schedule a business meeting, the workflow task **Schedule Business Consultation** will be updated to *Completed*.
- When you schedule a preapplication or planning application meeting, the workflow task **Schedule Meeting** will be updated to *Completed*.

For more about workflow, see *[Using Workflow](https://docs.oracle.com/pls/topic/lookup?ctx=pscr24a&id=UsingWorkflow)*.

You can configure the Business Rules Framework to trigger the generation of a communication to the applicant and the assigned planner. For more information, see *[Business Rules Framework Overview](https://docs.oracle.com/pls/topic/lookup?ctx=pscr24a&id=BusinessRulesFrameworkOverview)* and *[Setting Up](https://docs.oracle.com/pls/topic/lookup?ctx=pscr24a&id=SettingUpBusinessRules) [Business Rules](https://docs.oracle.com/pls/topic/lookup?ctx=pscr24a&id=SettingUpBusinessRules)*

Communication using the Meeting template: An online notification and email are sent to the applicant and to the assigned agency staff, with the schedule and details of the meeting — depending on the meeting setup template applied. Invitees receive an email about the meeting.

### Adding Comments to a Meeting

Presently, the Comments functionality is available only for Planning Applications, and not for Business License and Preapplications.

Comments enable you to add additional information to a meeting schedule. To add a comment:

- **1.** Access the meetings page.
- **2.** Click the **Add Comment** icon.
- **3.** On the Comments page, add a new comment by entering the text. You can use the Rich Text options for formatting.
- **4.** To add a comment by selecting from a list of existing comments:
	- **a.** Click **Select Comments** on the Add Comments page.
	- **b.** On the Select Comments page, click Favorite, Standard, or Recent to see the corresponding list of comments. For more information about standard comments, see *[Working with Comments](https://docs.oracle.com/pls/topic/lookup?ctx=pscr24a&id=WorkingWithComments)*.

#### Modifying and Deleting Comments in a Meeting

- **1.** Access the meetings page.
- **2.** Click the **Comments** icon in the condition record.
- **3.** On the Comments page, select the comment you want to modify.
- **4.** Make changes to the text and click **Save**.
- **5.** To delete the comment, click the **Delete** icon on the Comment page.

#### Viewing Meetings

- Agency staff and registered public users view a list of meetings through their transactions page. Registered users and specialists use the Business Consultation Meetings page.
- Agency staff can also use the Calendar to view all the meetings scheduled at the agency level or just view their own meeting schedules. The following sections detail the two ways of viewing meeting schedules.

### Viewing Meetings through Transactions Page

- **1.** Access the transactions page from the Agency Springboard.
- **2.** Select the consultation application, preapplication, or the planning application record for which you want to schedule a meeting. The detail page opens.
- **3.** For consultation application click **Consultation Information** in the left panel.
- **4.** Click the **Meetings** link to view the meetings page for the application.
- **5.** View the list of meetings, including this information:

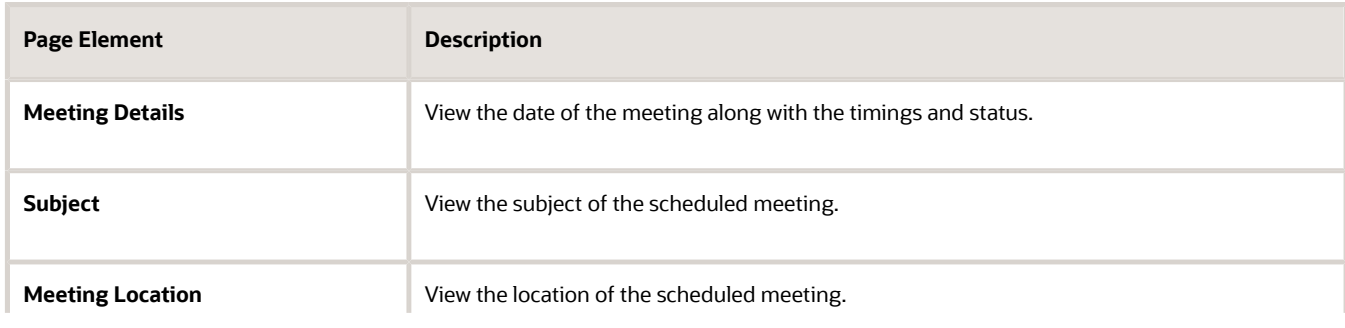

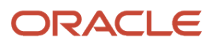

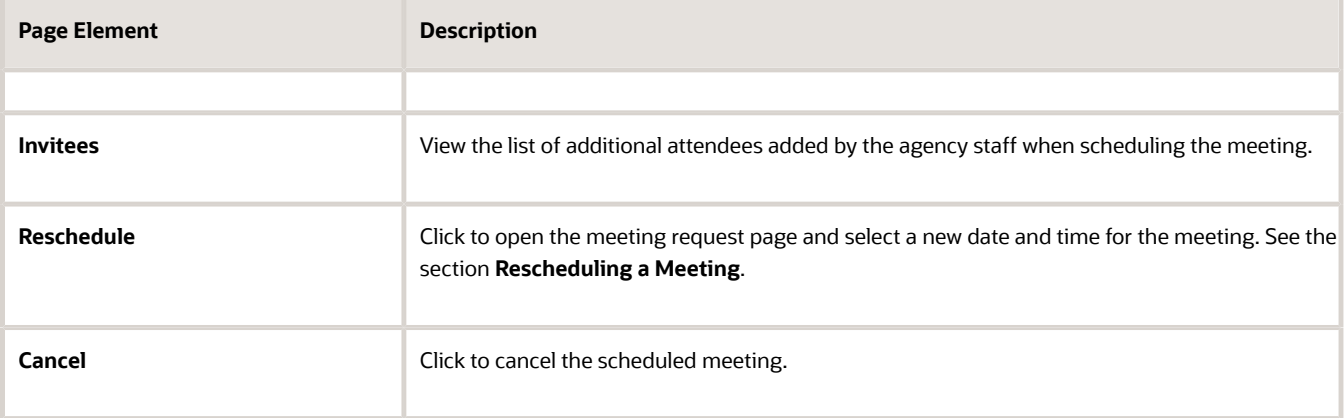

#### Viewing Meetings on the Calendar

Agency assigned staff can use the Calendar to view their own meeting schedules or all the meeting schedules for the entire agency.

**Specialist Calendar** shows the consultation meetings.

- **1.** Select the **Specialist Calendar** tile on the Agency Springboard.
- **2.** On the Calendar page you can view the details of the meeting schedule. Click the application link to access the transaction application page.
- **3.** On the calendar page you can perform the following actions:

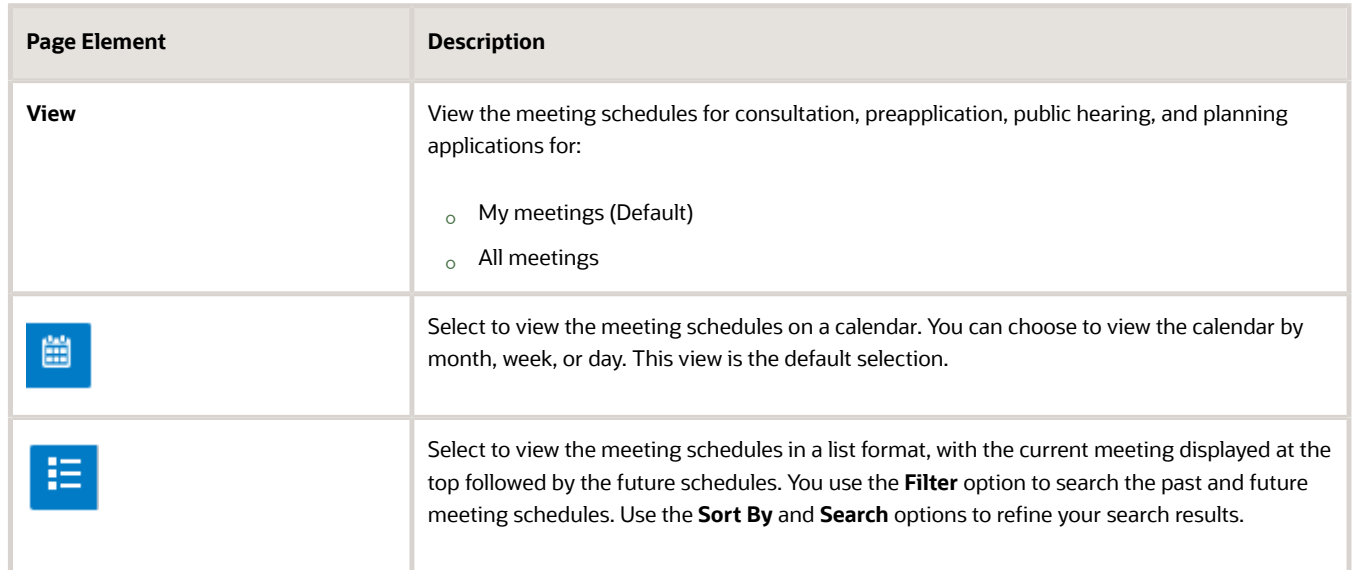

#### Rescheduling a Meeting

You reschedule a meeting on the meetings page. Applicants can reschedule their meetings only if the administrator has enabled the settings in the template that is applied.

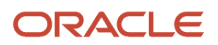

**Note:** To schedule, reschedule, or cancel public hearing meetings related to planning applications, see *[Working with](https://docs.oracle.com/pls/topic/lookup?ctx=pscr24a&id=WorkingWithPublicHearings) [Public Hearings](https://docs.oracle.com/pls/topic/lookup?ctx=pscr24a&id=WorkingWithPublicHearings)*.

- **1.** Access the transactions page from the Agency Springboard.
- **2.** Select the transaction for which you want to reschedule the meeting.
- **3.** Click the **Meetings** link to view the meetings page for the application.
- **4.** On the record of the meeting you want to reschedule, click the **Reschedule** button.
- **5.** On the meeting request page you can select a new available date and time for the meeting.

**Note:** Only specialists or planners can edit the subject, agenda, and location of the meeting.

**6.** Click **Schedule**.

The meetings page now lists the newly scheduled meeting record and the previous meeting record shows with a status of Canceled.

An online notification and email are sent to the applicant and to the assigned agency staff, with the updated meeting schedule — depending on the setup in the Communication template. For more information on communication event templates, see *[Setting Up Communication Templates](https://docs.oracle.com/pls/topic/lookup?ctx=pscr24a&id=SettingUpCommunicationTemplates)*.

#### Canceling a Meeting

You cancel a meeting on the meetings page related to the transaction.

- **1.** Access the transactions page from the Agency Springboard.
- **2.** Select the transaction for which you want to reschedule the meeting.
- **3.** Click the **Meetings** link to view the meetings page for the application.
- **4.** On the record of the meeting you want to cancel, click the **Cancel** button.
- **5.** Click **OK** to confirm. The meeting page now lists the meeting record with a status of Canceled.

An online notification and email are sent to the applicant and to the assigned agency staff, that the meeting has been canceled.

# Working with Tax-Related Details

Agency staff and applicants can view tax-related details associated with a business license and business captured during the application process, such as actual and estimated gross receipts, number of employees, and so on.

The reported information appears in the application activity detail pages. It's used to calculate business taxes, which you can view on the Fees and Payments page. Agency staff with appropriate permissions can also update the entered values on this page if changes are needed and recalculate taxes due. An applicant can also request updates when the business applies for an amendment or renewal.

- **1.** Select the **Business License Transactions** tile on the Agency Springboard.
- **2.** Click the row for a business license application on the Transactions page.
- **3.** Expand the **License Information** navigation menu item in the left pane.
- **4.** Select the **Tax Related Details** tab under **License Information** in the left pane to view the page.

Here are the fields with business tax information from the submitted application.

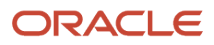

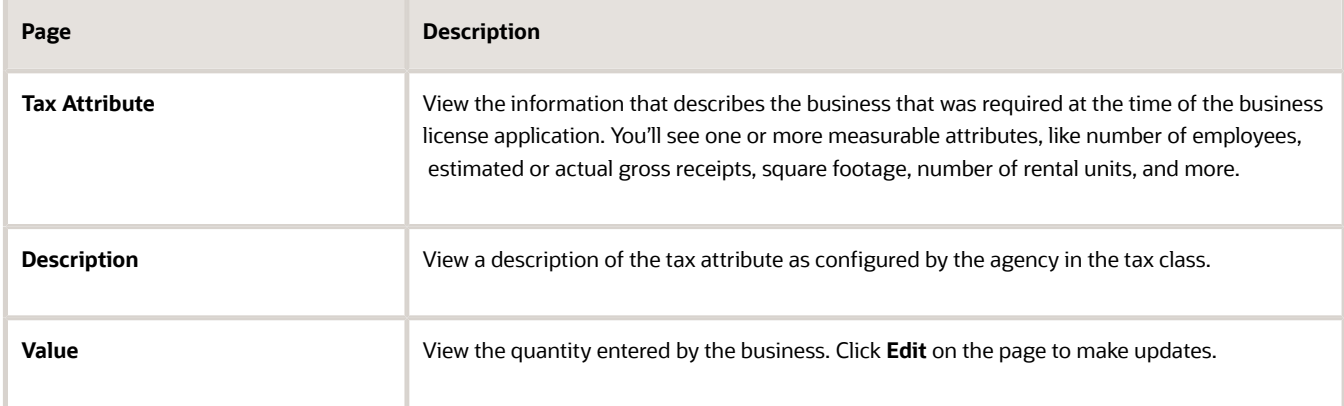

# <span id="page-116-0"></span>Working with Contractors and Agents in Applications

Use the Contractor page to view or update license information for contractors who are performing work for a business license, permit, or planning application, as well as contractors registering with the agency. If the intake form for the application or registration collects contractor or authorized agent information, the Contractor page initially displays the data provided during the intake process.

Depending on the type of application and agency setup for managing contractors, the process of adding contractors or entering contractor information can vary.

For example, agency staff and contractors or contacts with permit or planning application access working on their own applications can make updates until the transaction is closed or canceled, whereas only the agency staff with an appropriate business license role can manage contractors until the transaction is closed or canceled.

Applicants can designate a contact person for a contractor license and give the contact access to the permit, planning application, or business license. Agency staff and contractors or contacts with permit or planning application access can indicate whether a contractor is currently performing work and also refresh contractor data from the agency's contractor records or integration with an external source. Other contractor information is read-only except for system administrators.

The Contractor page in the application or transaction details also displays validation alerts for contractors added during application intake and after submittal. Agencies sometimes add extra validations when you add contractors to make sure that contractor licenses meet certain requirements. The license requirements can include a specific license type, classifications, job cost for permits, and insurance attributes. Validations can also check the license expiration date. The alert lists the missing requirements for the active licenses associated with the transaction. Depending on the validation setup, you may not be able to submit the application if requirements aren't met, unless you are agency staff with a contractor management role.

### Entering Contractors for Business License Applications

Depending on the application design, a business application may require applicants to select a contractor license from the agency-maintained list of approved contractor licenses or allow applicants to enter multiple contractors. The agency sets this up in the **Contractor** field group in the intake form. For more information, see *[Using the Intake Form Designer](https://www.oracle.com/pls/topic/lookup?ctx=fa24a&id=u30247131) [for Business Licenses](https://www.oracle.com/pls/topic/lookup?ctx=fa24a&id=u30247131)*.

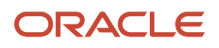

The process of selecting a contractor license from the agency's list of approved contractors on permits and planning applications and some business applications, is described in "Adding Contractors to a Transaction" in this topic. Other business license applications are designed to collect new contractor and contact information, but if an applicant enters a license and it matches license information in the agency's list of approved contractors, the information is brought into the application. For more information, see *[Entering Contractor Information](#page-47-0)*.

Managing contractor information on business license applications varies by role:

- Public users, including the applicant, contacts, and contractor applicants or contacts, can only view contractor license information once the application is submitted; they can't view the information when the application is in a pending status.
- Agency staff with a Business License Manager, Business License Specialist, or Business License Analyst role can manage, including add, update, and delete, until an application is closed or complete. If the application required the applicant to select a contractor license from the agency's contractor list, only system and business license administrators can manage the contractor information.
- System and business license administrators can manage business license applications regardless of the contractor information entry method or application status.

When adding a contractor license contact to a business license application or contraction registration, you must also indicate whether the contact is the license holder or an authorized agent.

#### Adding Contractors to a Transaction

The fields on the Add Contractor page for a contractor license associated with a business license, permit, or planning application correspond to the same-named fields on the agency's main contractor pages. For descriptions of these fields, see *[Working with Contractor Licenses](https://docs.oracle.com/pls/topic/lookup?ctx=pscr24a&id=WorkingWithContractorLicenses)*.

You can add contractors and their license information to a transaction, but the steps may vary slightly depending on agency setup. Permits and planning applications as well as business license applications that require applicants to select a contractor license from the agency's list of approved contractors can add contractors as described here.

The **Limit License Usage to Authorized Contacts** switch in the agency-level contractor license options determines whether an applicant can search the full listing of approved contractors or only those they have been approved for.

If the switch is turned on, only the contractor licenses that you are authorized to use are available for selection. If no licenses are available, you won't be able to add a contractor license to the transaction.

If the switch is turned off, you can select from any of the agency-approved contractor licenses. Here are the steps for adding a contractor when you have access to the complete contractor list:

- **1.** Access the detail pages for the business license, permit, or planning application you are working with.
- **2.** Click the **Contractor** link in the left panel to view the Contractor page.
- **3.** If the applicant is either a contractor or a contractor's authorized agent, turn on the switch to indicate yes.
- **4.** Click the **Add Contractor** (+) button.
- **5.** On the Add Contractor page, contractor licenses related to the applicant, if any, appear in the license grid. Click the **Select** button for a license in the grid to add it to the transaction.
- **6.** If you want to search for a different contractor license, click the **Search for All Contractors** button.
- **7.** On the Add Contractor search page, enter values for a contractor. You can search by **Business Name**, **Owner Name**, **License Type**, or **License Number**.

When you want to retrieve the contractor information by the exact license number, enter the number and select **I know the exact license number**. This option is only available when your agency integrates with a licensing body. The search looks for a matching license in the agency-maintained contractor list then in the licensing body's database.

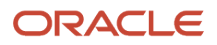

#### **8.** Click **Find Contractors**.

**9.** On the Add Contractor search results page, click **Select** to add a contractor. Only approved contractors appear in the results.

If the agency turned on the switch to **Limit License Usage to Authorized Contacts**, then you can only see the contractor licenses that you're authorized to use.

If one or more conditions have been applied to the license, you can click the **View More Details** button for the condition on the Add Contractor page. Click **Cancel** on the Add Contractor page to exit if you want to find a different contractor.

- **10.** Review the contractor details, such as business information, classifications, bonds, insurance, and so on. You can make these changes:
	- Indicate whether the selected contractor is performing work by selecting the **In Use** check box. Contacts for contractors that are in use appear on the Contacts page in the application details.
	- Select whether the applicant is a contractor or authorized agent in the **Applicant Role** field. This field is only available if you turned on the switch in step 3 to indicate that the applicant is a contractor or a contractor's authorized agent.
	- Add or change the contact person for the contractor.

You can select multiple contacts for the license. For each contact, you must choose the contact type. The available contacts are people associated with the contractor license on the Contacts page in the contractor record details. The contact initially has business license, permit, or planning application access depending on the agency defaults for the **Contact Type** that you select. But access can be upgraded in the transaction details. For more information, see *[Working with Application Contacts](#page-120-0)*. When adding a contractor license contact to a business license application or contraction registration, you must also indicate whether the contact is the license holder or an authorized agent.

- **11.** Click **Done** to close the contractor details.
- **12.** Click **Save** to save the contractor to the transaction.

### Updating Contractor Information for a Transaction

- **1.** Access the detail page for the transaction you are working with.
- **2.** Click the **Contractor** link in the left panel to view the Contractor page.
- **3.** If you're agency staff, turn the switch on for yes or off for no to answer **Is the applicant either a contractor or a contractor's authorized agent?**. Public users, who are usually homeowners, are not contractors or authorized agents. This switch is only available on permit and planning applications.
- **4.** Administrators can use the **Refresh** option in the **Actions** menu to retrieve any updated contact information from the agency's contractor records.
- **5.** Select the row for the contractor's license that you want to edit.
- **6.** On the contractor information page, you can make these changes:
	- Indicate whether the selected contractor is currently performing work by selecting the **In Use** check box. Contacts for contractors that are in use appear on the Contacts page in the application details.
	- Indicate whether the applicant is a contractor or authorized agent in the **Applicant Role** field. This field is only available on permit and planning applications if you turned on the switch in step 3 to indicate that the applicant is a contractor or a contractor's authorized agent.
	- Add or change the contact person for the contractor.

You can select multiple contacts for the license. For each contact, you must choose the contact type. The available contacts are people associated with the contractor license on the Contacts page in the contractor record details. The contact initially has a level of business license, permit, or planning

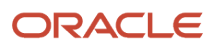

application access based on the agency setup for the **Contact Type** that you select. But access can be upgraded in the transaction details. For more information, see *[Working with Application Contacts](#page-120-0)*. When adding a contractor license contact to a business license application or contraction registration, you must also indicate whether the contact is the license holder or an authorized agent.

- **7.** Click **Done** to close the contractor details.
- **8.** Click **Save** to save the contractor to the transaction.

#### Removing Contractors from a Transaction

Only system administrators and agency management with appropriate permissions can delete contractors after application submission.

- **1.** Access the detail page for the transaction you are working with.
- **2.** Click the **Contractor** link in the left panel to view the Contractor page.
- **3.** Click the **Actions** icon and select **Delete.**

## Working with Credentials

Agencies can collect credential information associated with a business license from the origination, amendment, or renewal application intake form. The credential, which is an official document such as a food service certificate for a restaurant or a bond, license, or permit, becomes part of the details stored with the business license.

Agency staff, applicants, business owners, and contacts with application access can view credential information on the Credentials page in the application and license details. Only agency staff with permissions can manage the credential information.

- **1.** Click the **Business License Transactions** or **Business Licenses** tile on the agency springboard or the **Applications** tile on the landing page for registered public users.
- **2.** Select an application in the list.
- **3.** In the left navigation pane, click **License Information** > **Credentials**.
- **4.** View the credentials and attributes that were entered in the application form. Only agency staff with permissions can update the credential information.

The credential attributes and labels are set up by the agency. The credential information that your agency can collect includes these attributes:

- Qualifier name (the name of the qualifying individual on the credential)
- Business name
- Description
- Certificate or license number
- Amount
- Currency
- Start date
- Expiration date
- Exemption status and reason

Applicants may also provide credential documentation as attachments.

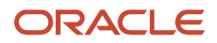

If the exemption attributes for a credential are configured, applicants who indicate that they are exempt from a credential on the business license application form don't need to provide any other information for the credential that the agency requires.

*Related Topics*

<span id="page-120-0"></span>• [Setting Up Credentials](https://www.oracle.com/pls/topic/lookup?ctx=fa24a&id=u30238538)

# Working with Application Contacts

The Contacts page displays the applicant's contact information and lists additional people who were added as contacts during the intake process or after the application was submitted. Agency staff can use the Contacts page to view, update, and add contacts for submitted applications.

Applicants and contacts with application access can view and add contacts to their own applications as well as update and make the contacts inactive. See the section "Security Details for Adding Contacts to Applications" for information about setting up security for agency staff, applicants, and application contacts to manage contacts.

There are two options for adding more contacts:

- Select a contact from the applicant's account profile, and make that person a contact for the current transaction. This option is only available for applicants and system administrators.
- Create a brand new contact by entering all the contact details, and include that contact in the current transaction.

When a contractor license is added to an intake form or after the application was submitted, the contractor's contact person is added to the list of application contacts. Application contacts have application access depending on the selected contact type, which is set up by your agency. But agency staff, applicants, and other contacts with full application access can upgrade a contractor contact's access to an application on the application's Contacts page. On the same page, agency staff can also make another active registered contact the applicant and assign a different level of access to the previous applicant.

Your agency may also configure communications to contacts on permit and planning applications. The system sends an email notification to contacts on the intake form upon application submission as well as to new contacts when they are added to the application after submission. Contacts added to the contractor contacts in the license details also receive email notifications. For information about setting up these contact communications, see *[Delivered Communication](https://docs.oracle.com/pls/topic/lookup?ctx=pscr24a&id=DeliveredCommunicationEvents) [Events](https://docs.oracle.com/pls/topic/lookup?ctx=pscr24a&id=DeliveredCommunicationEvents)* and *[Setting Up Send Communication Actions](https://docs.oracle.com/pls/topic/lookup?ctx=pscr24a&id=SettingUpSendCommunicationActions)*.

### Security Details for Adding Contacts to Applications

This section describes important security roles, requirements, or considerations specific to adding contacts to applications.

#### **Permits**

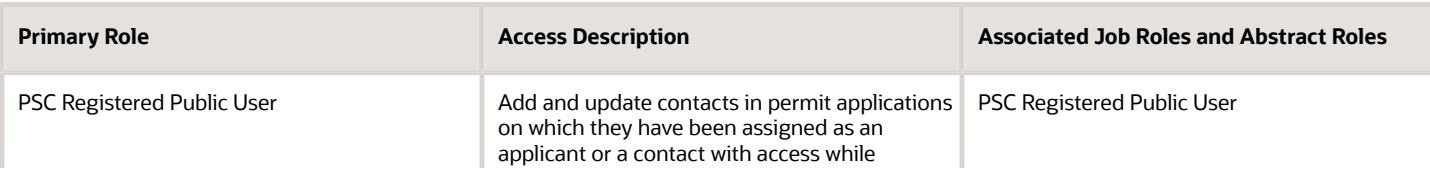

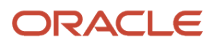

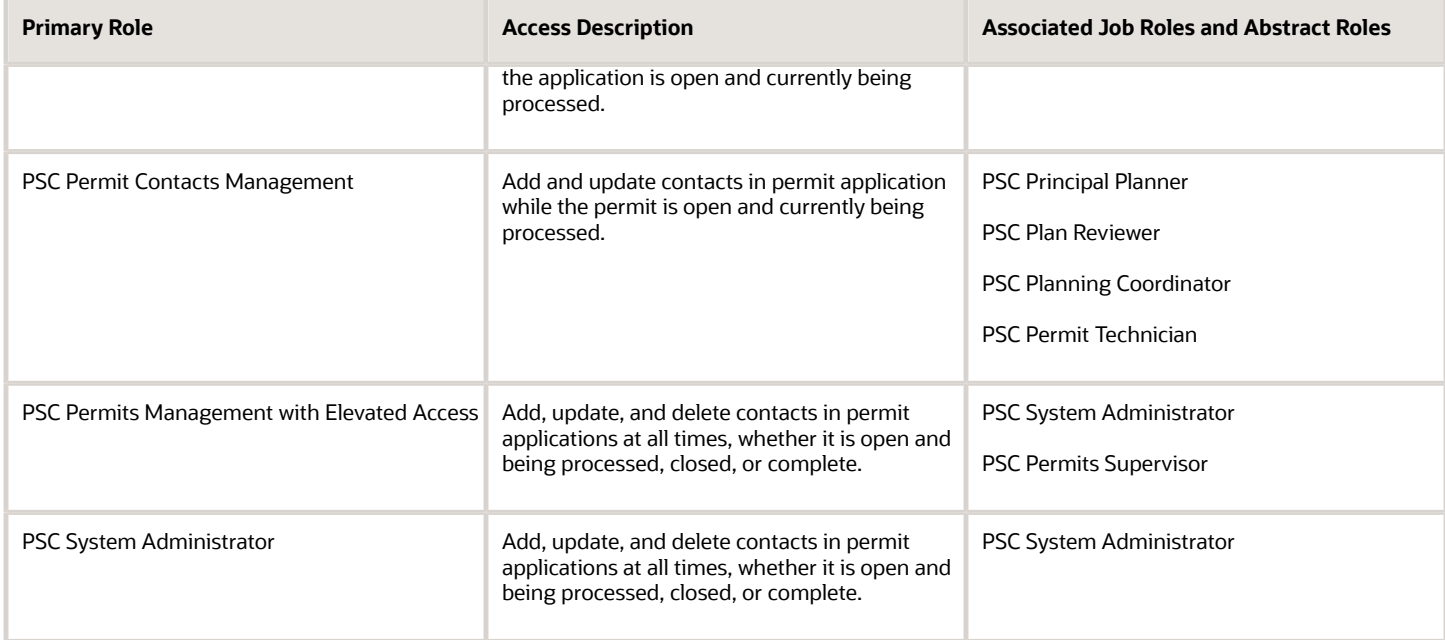

#### **Planning and Zoning**

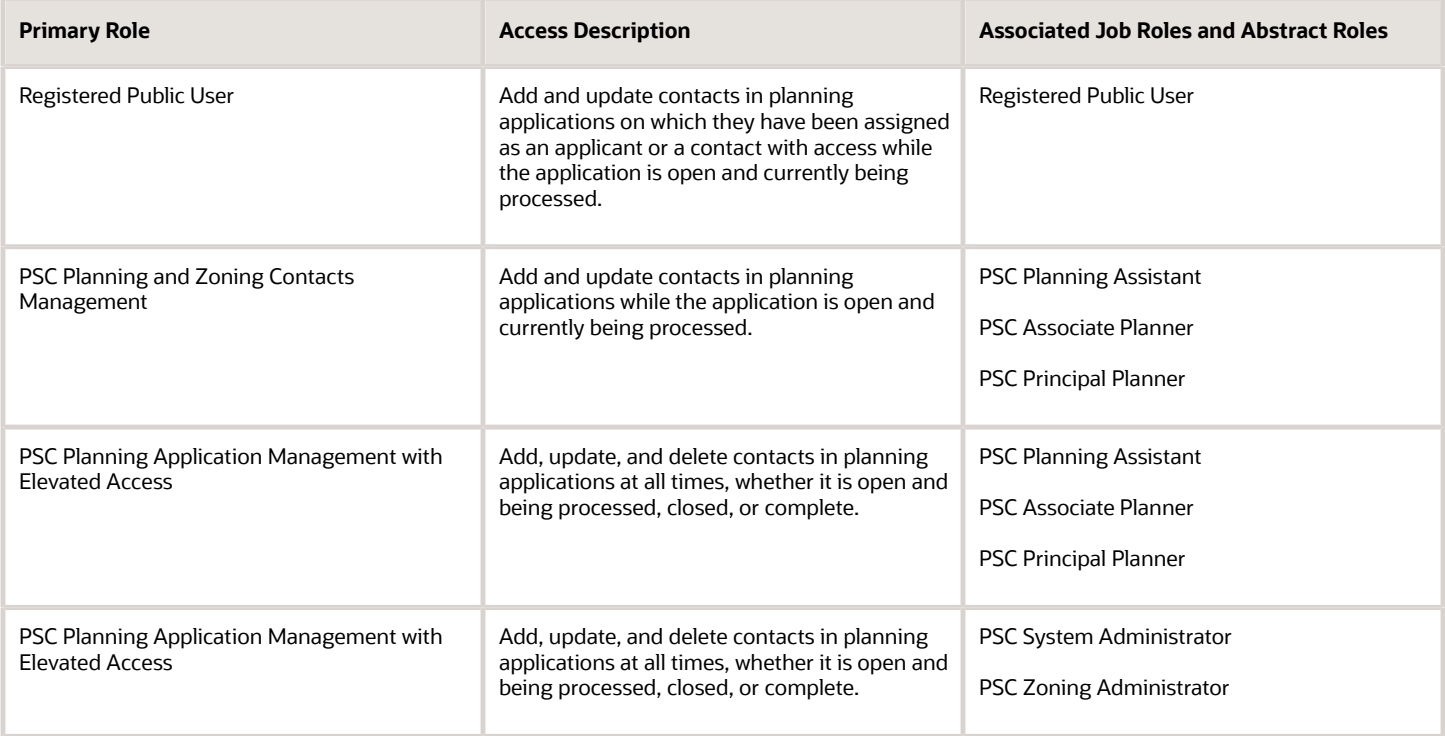

#### **Business Licenses**

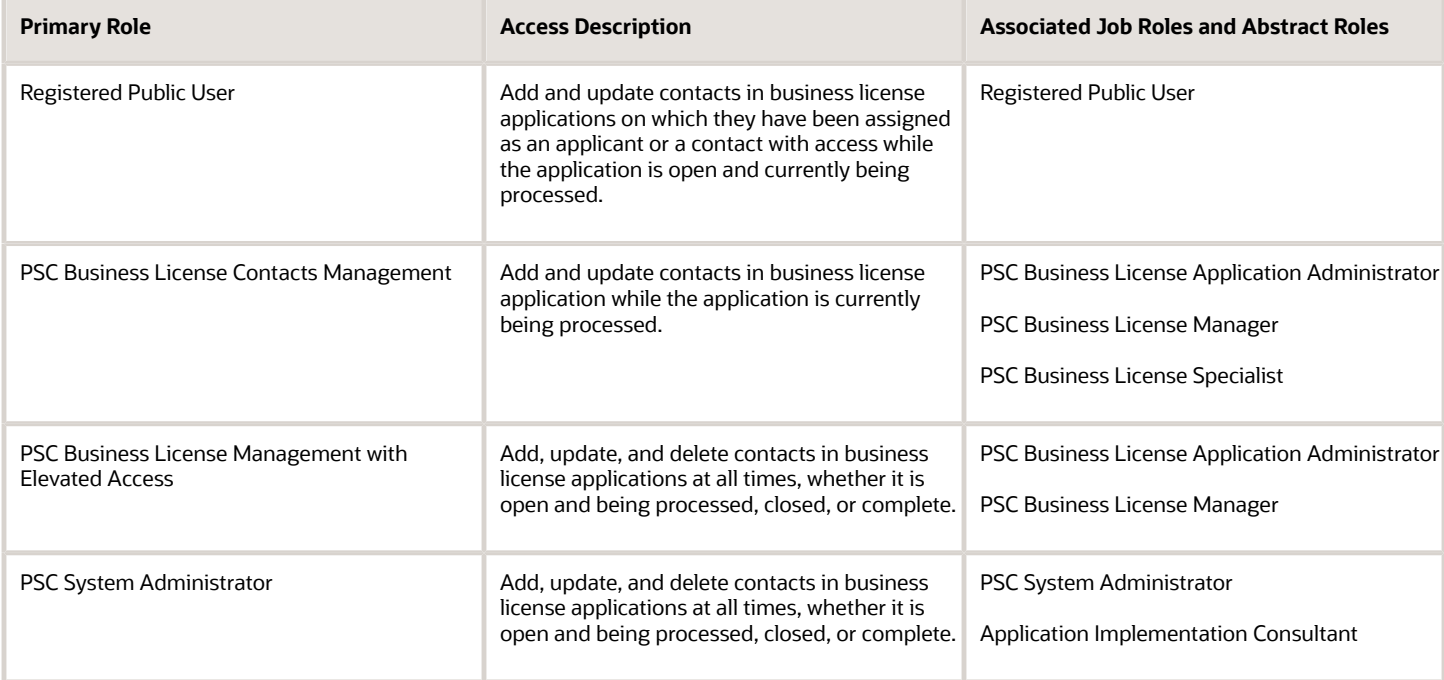

**Note:** Before contacts can manage other contacts, your agency must add the PSC Contact User duty role (ORA\_PSC\_CONTACT\_USER\_DUTY) to the PSC Custom Registered Public User role (CUSTOM\_PSC\_REGISTERED\_PUBLIC\_USER) and enable application access for the contact type.

For more information on creating roles for Oracle Permitting and Licensing, see *[Creating Custom Roles for Oracle](https://docs.oracle.com/pls/topic/lookup?ctx=pscr24a&id=CreatingCustomRolesForPublicSectorComplianceAndRegulation) [Permitting and Licensing](https://docs.oracle.com/pls/topic/lookup?ctx=pscr24a&id=CreatingCustomRolesForPublicSectorComplianceAndRegulation)*.

For more information on all the predefined security data such as abstract roles, job roles, privileges and so on, see the *Security Reference for Oracle Permitting and Licensing.*

### Managing Application Contacts

You manage application contacts on the Contacts page in the application details:

- **1.** From the agency springboard, select the tile for the type of transaction where you want to manage contacts: **Business License Transactions, Permits,** or **Planning Applications**.
- **2.** On the Transactions page, click the application row.
- **3.** In the left navigation panel, expand the application information section: **License Information**, **Permit Information,** or **Planning Application**.
- **4.** Select **Contacts** in the expanded section.

The applicant and contacts are listed in the Contacts grid.

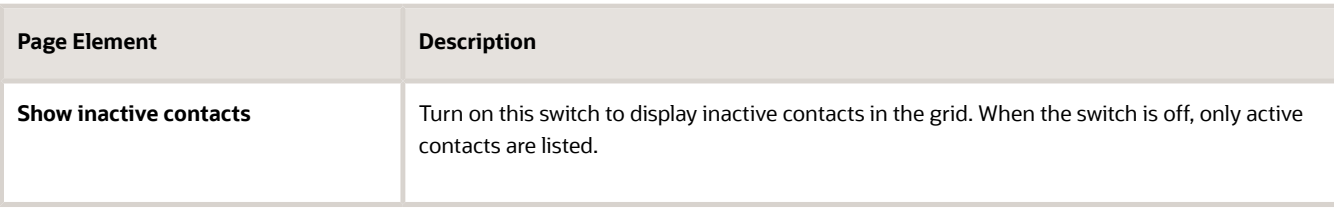

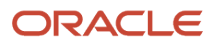

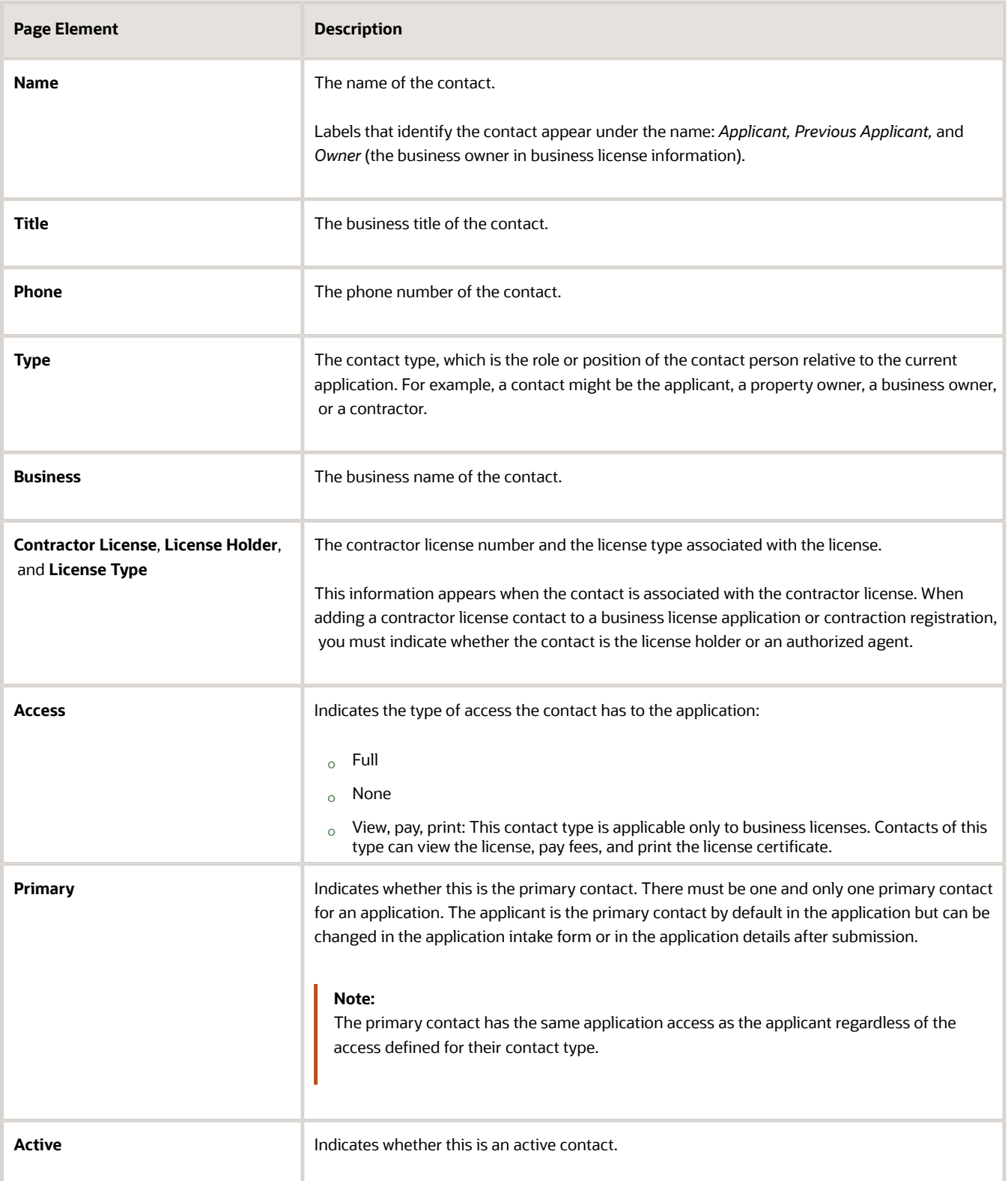

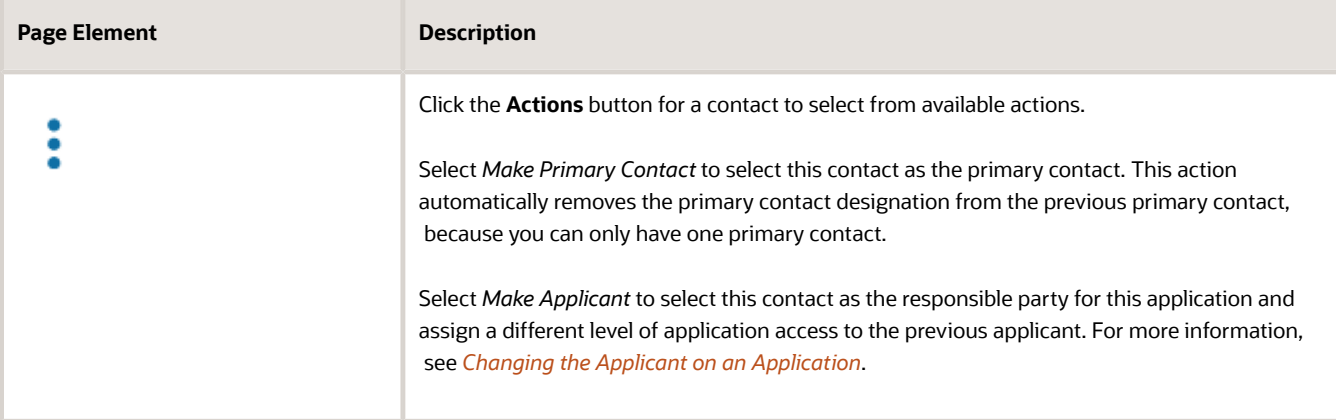

### Adding Application Contacts

The applicant, contacts with full application access, and agency staff can manually add contacts to the application. Only system administrators and applicants can add contacts from the applicant's user profile.

Here's how to contacts from the applicant's user profile:

- **1.** Click the **Add** button on the Contacts page.
- **2.** Click a contact row in the grid of saved contacts on the details page.
- **3.** Enter details on the Select Contact Type modal page:

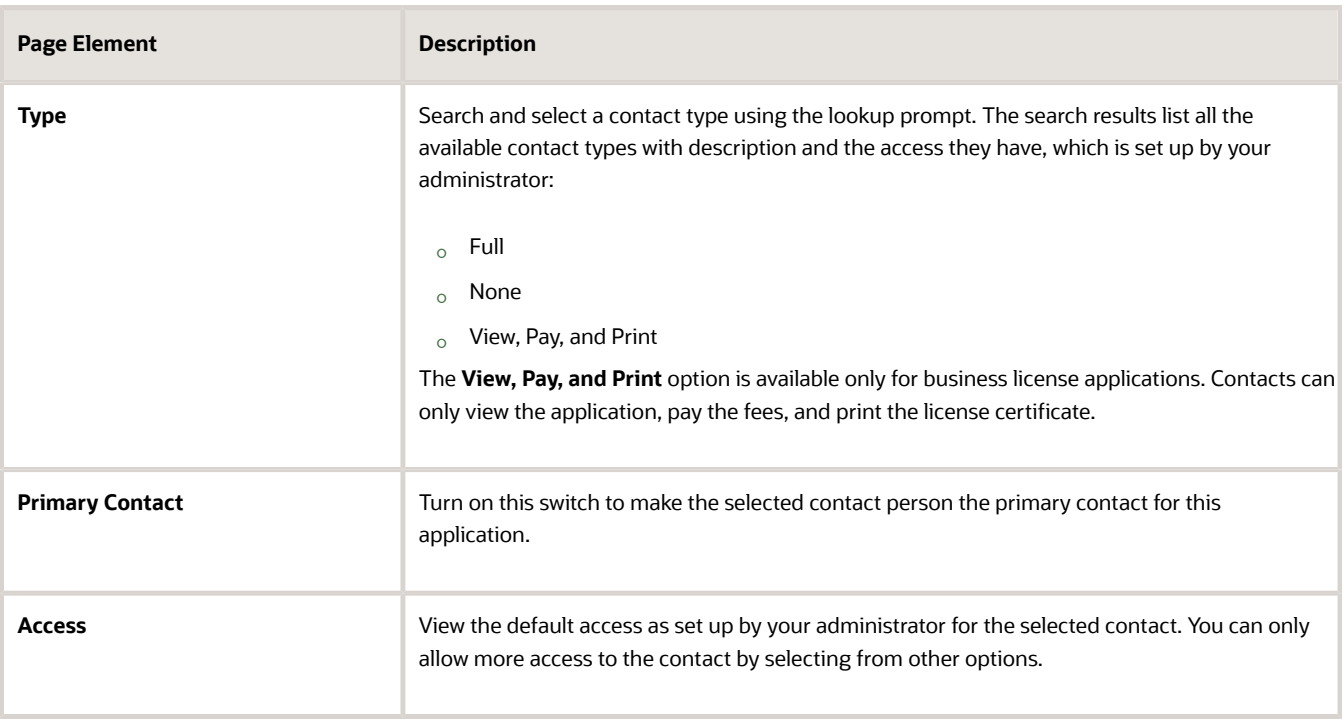

#### **4.** Click **OK**.

Here's how to manually add a new contact:

**1.** Click the **Add** button on the Contacts page.

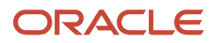

- **2.** Click the **Create** button below the grid of saved contacts on the details page.
- **3.** On the blank Contact Details entry page, enter the new contact's name, business name, title, address, phone, and email information.

**Note:** The email that you enter here must match the email that the contact used when registering if you want this person to have application access based on the contact type.

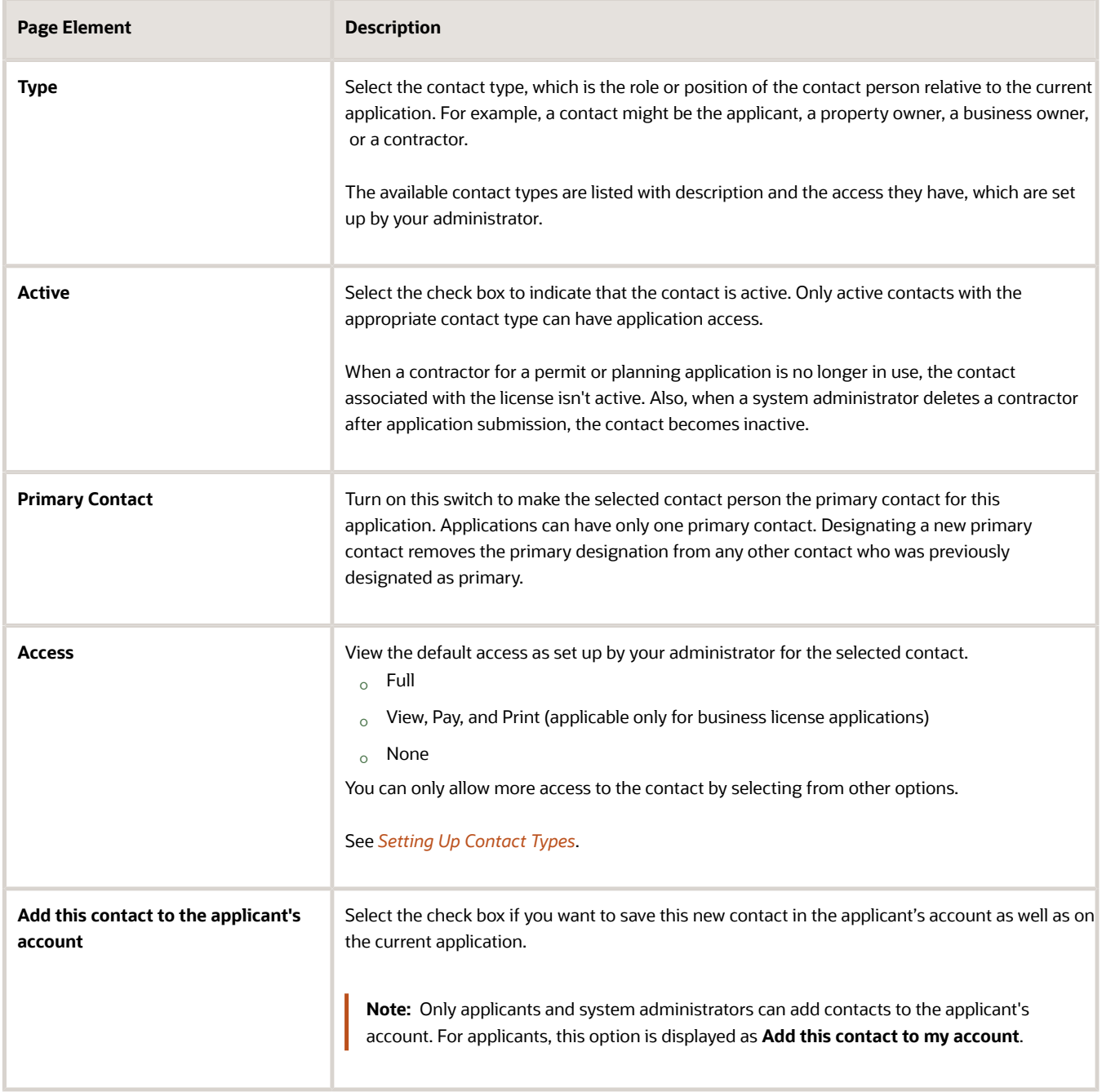

**4.** Click **Save**.

For information about adding contractor license contacts to an application, see *[Adding Licenses to an Application Form](#page-185-0)* and *[Working with Contractors and Agents in Applications](#page-116-0)*.

#### Updating Application Contacts

- **1.** On the Contacts page, click the contact row to update their contact information.
- **2.** On the Contact Details page, update the contact type and detail information.
	- If the contact is the applicant, you can't modify the name. This person will always be identified as the applicant and active on the application. You can, however, change the contact type.
	- All fields are available for updates for contacts other than the applicant.
- **3.** Click **Save**.

#### Removing Application Contacts

Contacts who are profile contacts aren't deleted from the system; they are only removed from the current application. Contacts that exist only in the current application are deleted entirely.

**Note:** Only system administrators and supervisors have permissions to delete contacts. The contact who is the applicant can't be deleted.

- **1.** Click the row for the contact on the Contacts page.
- **2.** On the Contact Details page, click **Delete.**

# Applying Conditions to Applications

This topic describes how your Oracle Permitting and Licensing service allows you to view, update, apply, and resolve conditions on an application such as a business license application, a permit, or a planning application.

Agency staff apply, modify, and resolve conditions on the Conditions page. The Conditions page lists all of the conditions applied to the selected application, with applied conditions followed by resolved conditions.

The condition indicator in the header of the details pages displays the most severe condition. Click the **All Conditions** link next to the icon to see a list of all applicable conditions, including the condition name, severity, source, source reference, display message, and when the condition was applied. Click a condition row to open the application's Conditions detail page in a new window.

If the condition was automatically applied, a condition source reference link is displayed only to the agency staff. Click the link to access the Condition Details page from the source application that applied the condition.

**Note:** The condition indicator is displayed on all pages across transactions. If more than one active condition is applied, the icon indicates the most severe condition. A condition is active until it is changed to *Resolved*.

### Security Details for Applying Conditions to Applications

This section describes important security roles, requirements, or considerations specific to applying conditions to applications.

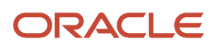

#### **Permit application**

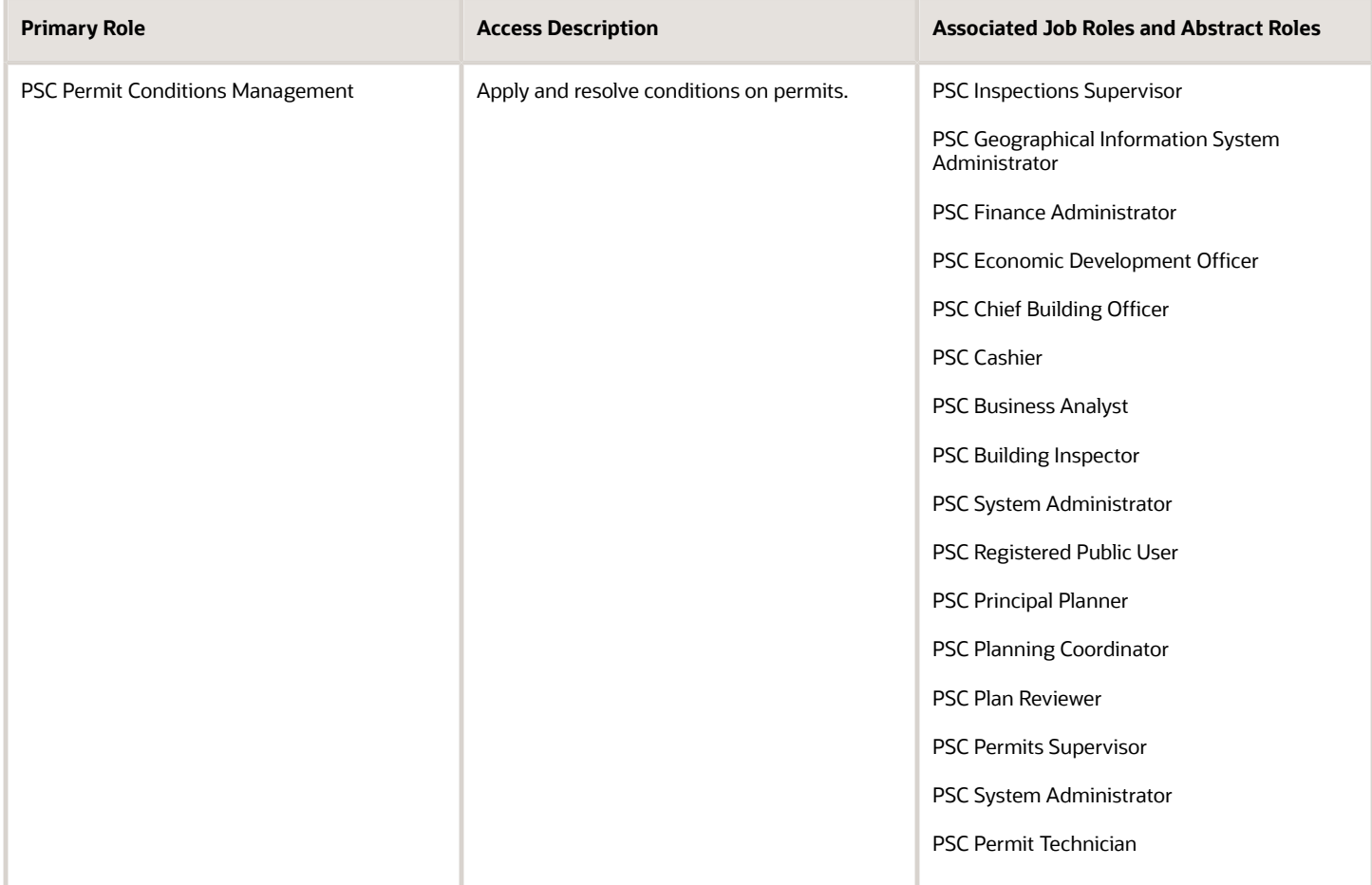

#### **Planning application**

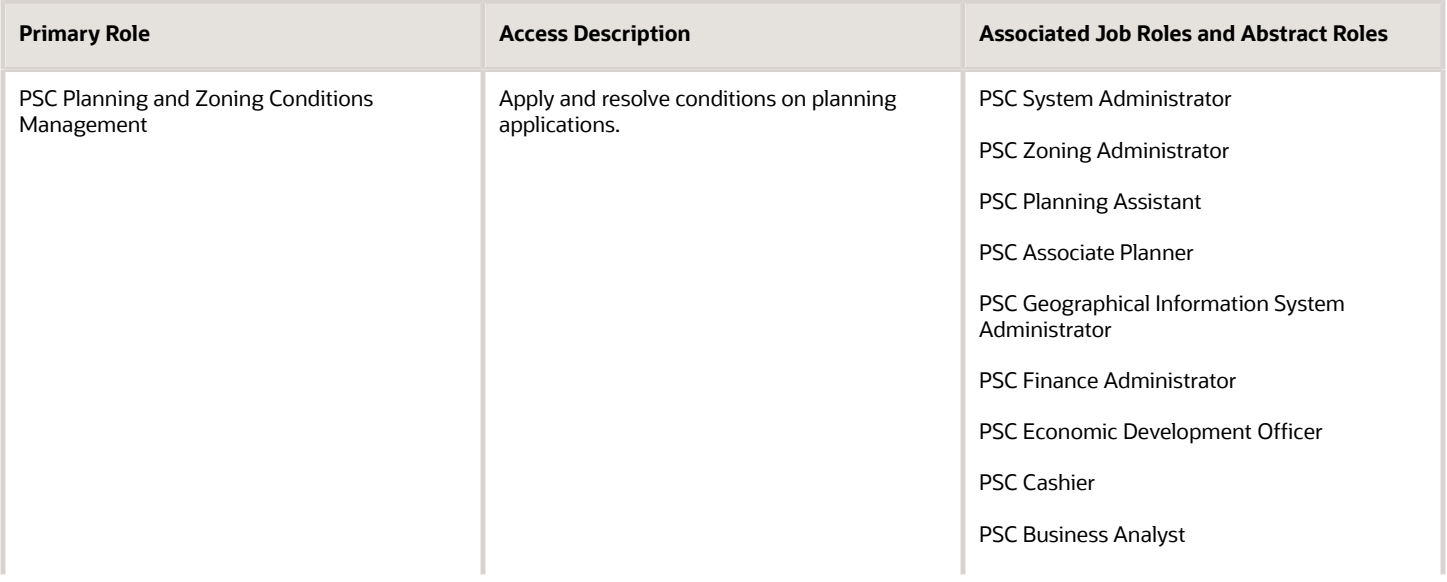

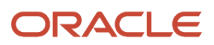

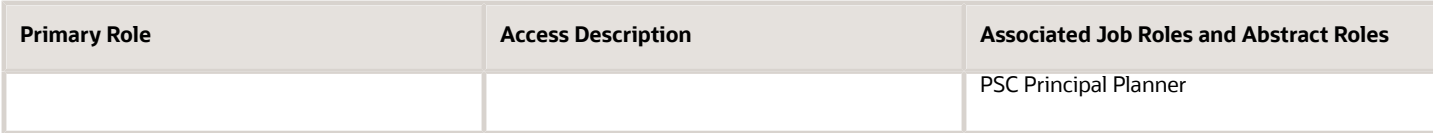

#### **Business license application**

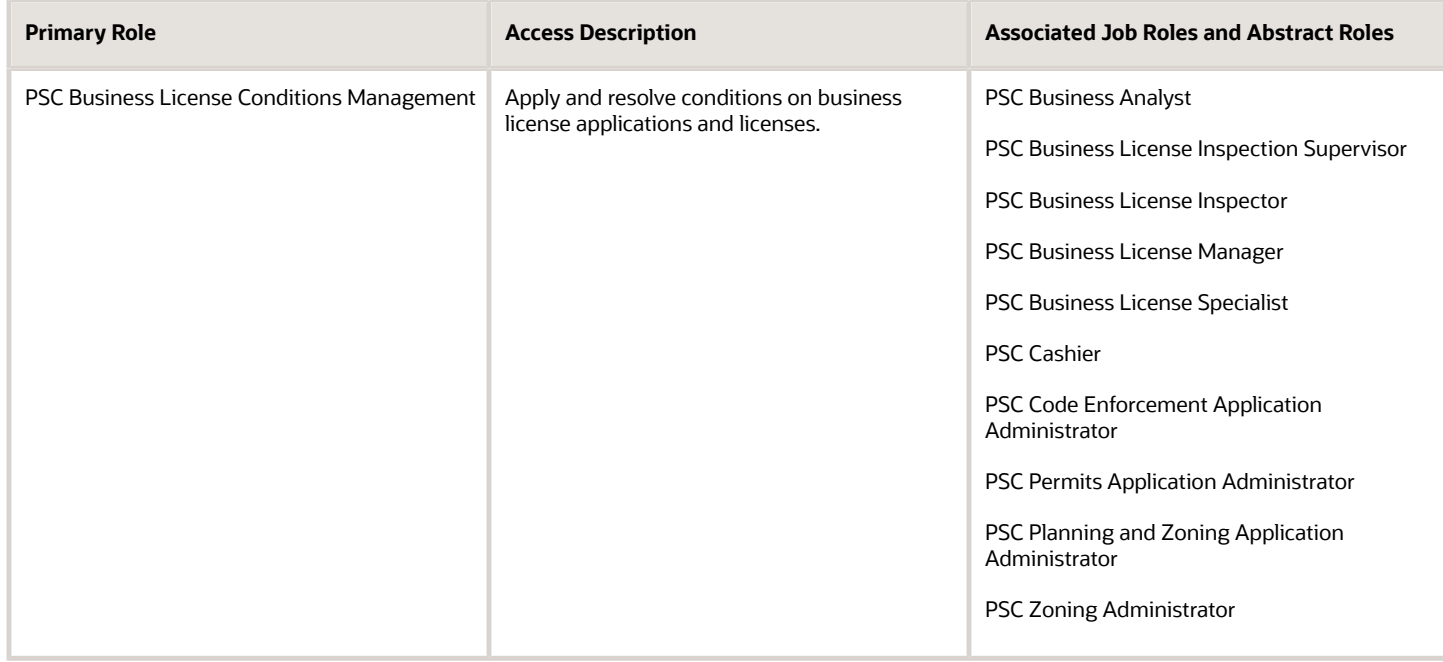

For more information on creating roles for Oracle Permitting and Licensing, see *[Creating Custom Roles for Oracle](https://docs.oracle.com/pls/topic/lookup?ctx=pscr24a&id=CreatingCustomRolesForPublicSectorComplianceAndRegulation) [Permitting and Licensing](https://docs.oracle.com/pls/topic/lookup?ctx=pscr24a&id=CreatingCustomRolesForPublicSectorComplianceAndRegulation)*.

For more information on all the predefined security data such as abstract roles, job roles, privileges and so on, see the *Security Reference for Oracle Permitting and Licensing.*

#### Viewing Conditions

The Conditions page lists all the conditions applied to the transaction. You can download the conditions as a report in a format set up by your agency.

- **1.** Select the **Business License Transactions, Permits**, or **Planning Applications** tile on the agency springboard.
- **2.** Select a transaction row.
- **3.** Select the **Conditions** tab, which may be listed under the License Information, Registration Information, Permit Information, or Planning Application heading in the navigation bar.
- **4.** On the Conditions page, view the list of applied and resolved conditions with details:

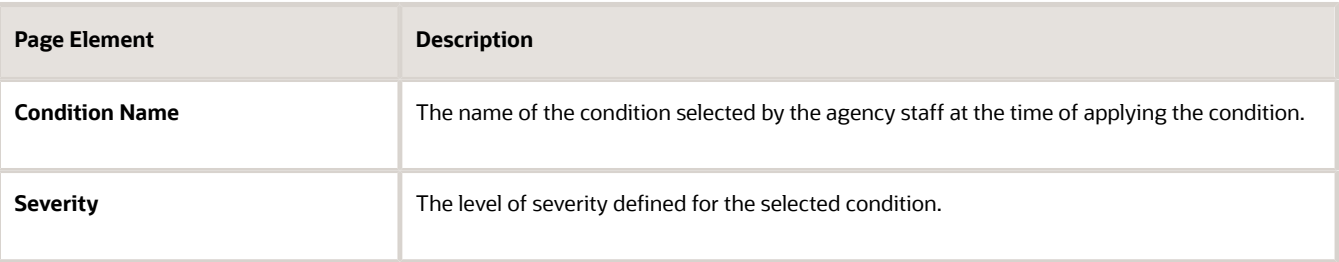

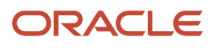

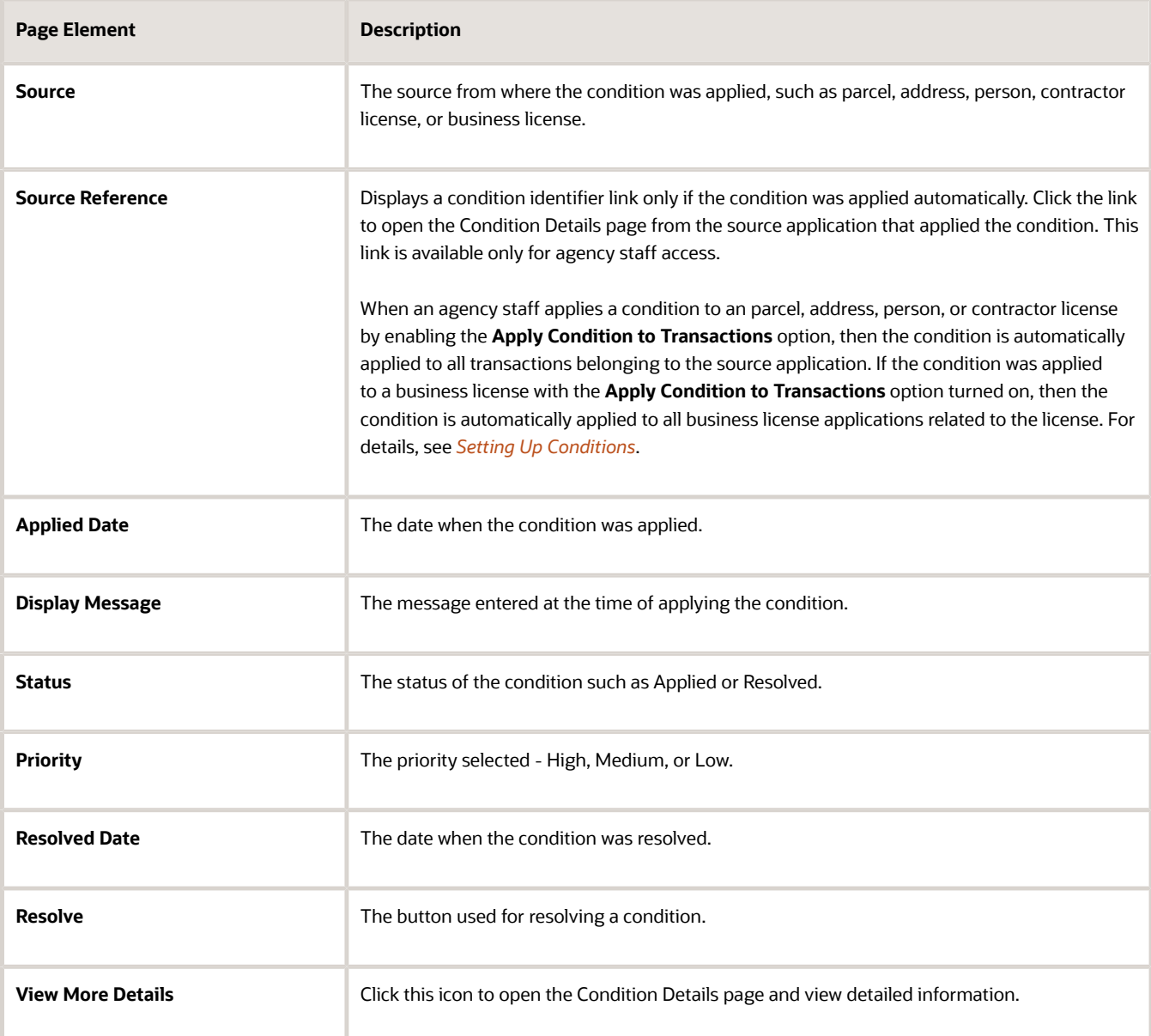

### Automatically Applying Conditions Using Business Rules Framework

Conditions can also be applied to transactions automatically using the Business Rules Framework. Your agency administrator must configure the following to apply conditions to submitted applications:

- **1. Workflow**: Prompts the Business Rules Framework to apply the condition.
- **2. Business Rules Framework**: Applies the condition to the transaction that meets the criteria defined in the rules of the Business Rules Framework.

Once the condition is applied to the transaction, you can view the condition record on the Conditions page of the transaction.

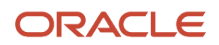

For information on setting up actions related to workflow, see *[Setting Up Update Workflow Actions](https://docs.oracle.com/pls/topic/lookup?ctx=pscr24a&id=SettingUpUpdateWorkflowActions)* and for setting up and applying conditions using the Business Rules Framework, see *[Setting Up Apply Condition Actions](https://docs.oracle.com/pls/topic/lookup?ctx=pscr24a&id=SettingUpApplyConditionActions)*.

#### Applying a Condition to a Transaction

You manually apply conditions to transactions on the Apply Condition page.

- **1.** Select the **Business License Transactions, Permits**, or **Planning Applications** tile on the agency springboard.
- **2.** Select a transaction row.
- **3.** On the Overview page, select the **Conditions** tab, which may be listed under the License Information, Registration Information, Permit Information, or Planning Application heading in the navigation bar.
- **4.** On the Conditions page, view the list of applied and resolved conditions. Click **Apply Condition**.
- **5.** Enter values for the fields on the Condition Details page:

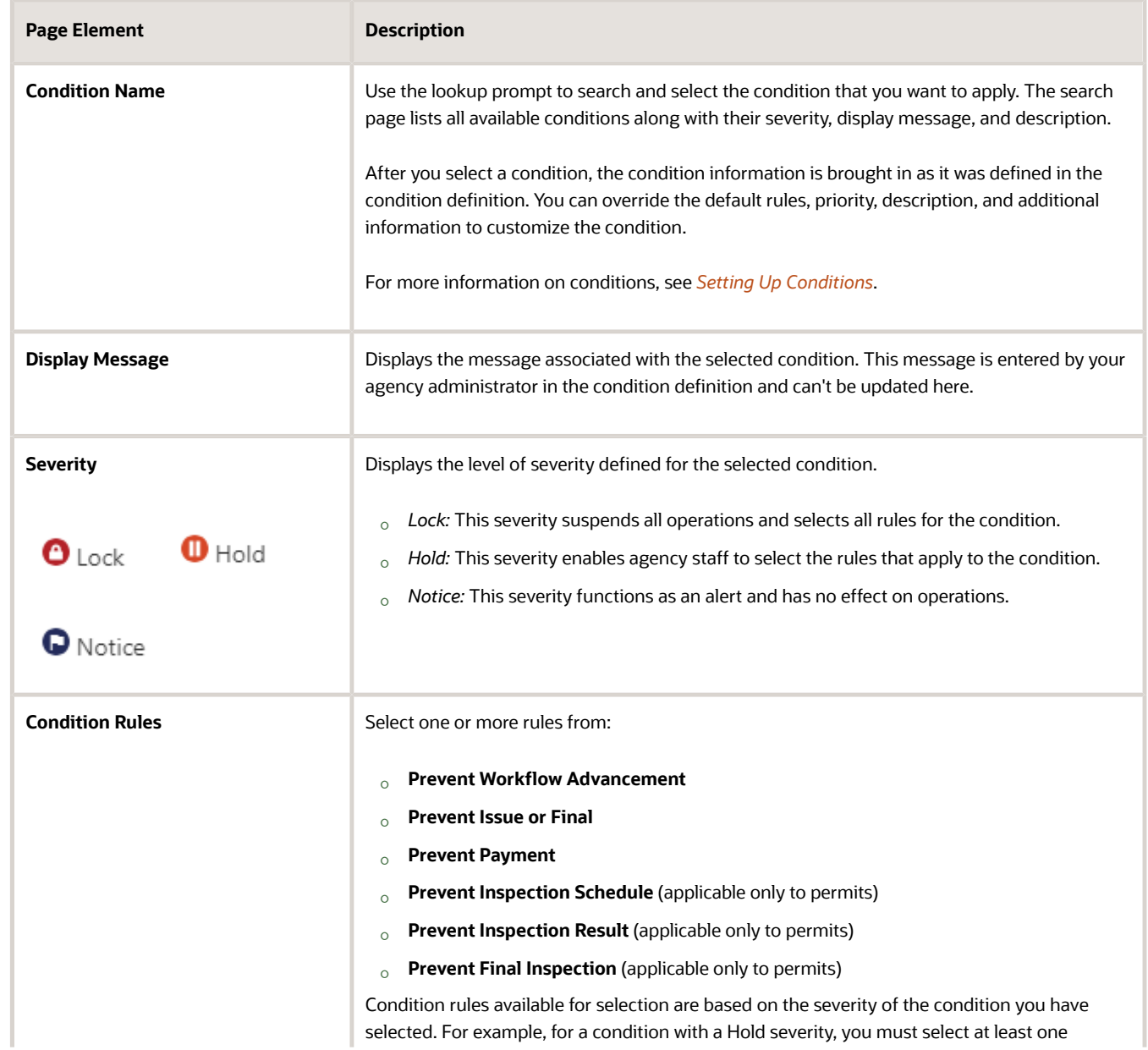

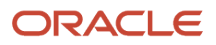

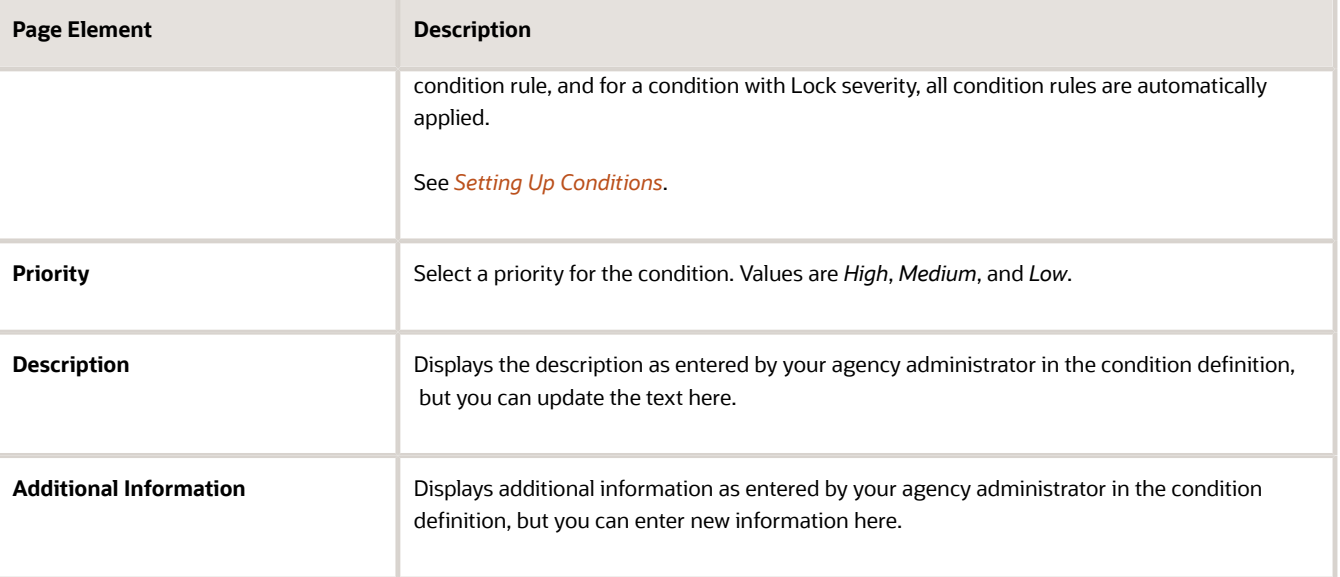

When you're viewing the condition details after the condition was applied, you'll see the name of the user who applied the condition and the date. When the condition was applied automatically, you'll see:

- *System* is displayed if the condition is applied to the transactions by inheriting the condition that was applied to the parcel, address, person, business license, or contractor license.
- *Business Rules Framework* is displayed if the condition is applied to the transaction through Business Rules Framework events.
- **6.** Click **Save** to save the condition and return to the Conditions page.

#### Resolving a Condition

You can resolve a condition that you applied to a transaction.

- **1.** Select the **Business License Transactions, Permits**, or **Planning Applications** tile on the agency springboard.
- **2.** Select a transaction row.
- **3.** Click **Conditions** in the left panel.
- **4.** Click **Resolve** for the condition you want to resolve.
- **5.** On the Resolve Condition page, enter a description of how the condition was resolved in the **Resolution Action** field.
- **6.** Click **Save**.

The resolution is applied and the resolved condition is listed at the bottom of the condition list.

### Modifying a Condition

You can modify a condition that you applied to a transaction.

- **1.** Select the **Business License Transactions, Permits**, or **Planning Applications** tile on the agency springboard.
- **2.** Select a transaction row.
- **3.** Click **Conditions** in the navigation bar.
- **4.** Click the **View More Details** button for the condition you want to modify.
- **5.** On the Condition Details page you can update the rules, priority, description, and additional information for a condition with a Hold severity. For conditions with a Lock or Notice severity, you can update the priority, description, and additional information.

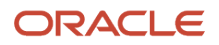

- **Note:** You can't modify any fields for a resolved condition.
- **6.** Click **Save**.

#### Viewing a Resolved Condition

You can view the details of a resolved condition on the Condition Details page.

- **1.** Select the **Business License Transactions, Permits**, or **Planning Applications** tile on the agency springboard.
- **2.** Select a transaction row.
- **3.** Click **Conditions** in the navigation bar.
- **4.** Select a row with a status of **Resolved** and click **View Details**.
- **5.** The Conditions Details page opens to display the details of the condition at the top, followed by an additional information about its resolution:
	- Resolution Action
	- Resolved By
	- Resolved Date

**Note:** If the **Resolved By** field displays *System*, then the condition was resolved as part of the condition resolution from the parcel, address, person, business license, or contractor license condition.

**6.** Click **Cancel** to return to the Conditions page.

# Working with Attachments

You view a list of files and upload or download documents associated with a transaction or record, such as a business license, permit, planning application, case, or contractor license on the Attachments page.

Attachments provide supporting documentation needed by agency staff when processing transactions or managing records. See the section "Security Details for Working with Attachments" for information about setting up security for agency staff, applicants, and contacts with application access to manage attachments.

You can manage attachments associated with a transaction on different pages in Oracle Permitting and Licensing. Here's a look at some of the areas that include attachment functionality:

- The Attachments page in the transaction or record detail pages, including pages for permits, planning applications, cases, business licenses, and contractor licenses.
- The Workflow page in the transaction detail pages.
- Inspection Detail and Checklist pages in the Oracle Inspector mobile app.
- New Violation and Inspection pages in Oracle Municipal Code Officer.

Recipients of transaction communications containing web forms can upload files when requested. You can also manage documents as part of the plan review process.

These are all sources of attachments that you'll find associated with a transaction on the Attachments page.

For more information about managing attachments for a workflow task, see *[Using Workflow](https://docs.oracle.com/pls/topic/lookup?ctx=pscr24a&id=UsingWorkflow)*.

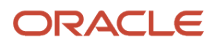

For more information about Oracle Inspector, see *[Overview of Mobile Oracle Inspector for Permits](https://docs.oracle.com/pls/topic/lookup?ctx=pscr24a&id=OverviewOfMobileOracleInspectorForPermits)* and *[Working with](https://docs.oracle.com/pls/topic/lookup?ctx=pscr24a&id=WorkingWithInspectionDetails) [Inspection Details](https://docs.oracle.com/pls/topic/lookup?ctx=pscr24a&id=WorkingWithInspectionDetails)*.

For more information about Oracle Municipal Code Officer, see *[Overview of Mobile Oracle Municipal Code Officer](https://docs.oracle.com/pls/topic/lookup?ctx=pscr24a&id=OverviewOfMobileOracleMunicipalCodeOfficer)*.

For more information about managing attachments associated with a contractor license, see *[Managing Contractor](https://docs.oracle.com/pls/topic/lookup?ctx=pscr24a&id=ManagingContractorLicenseDetails) [License Details](https://docs.oracle.com/pls/topic/lookup?ctx=pscr24a&id=ManagingContractorLicenseDetails)*.

#### Security Details for Working with Attachments

This section describes important security roles, requirements, or considerations specific to working with attachments for permits and planning applications.

These security roles apply to permit attachments:

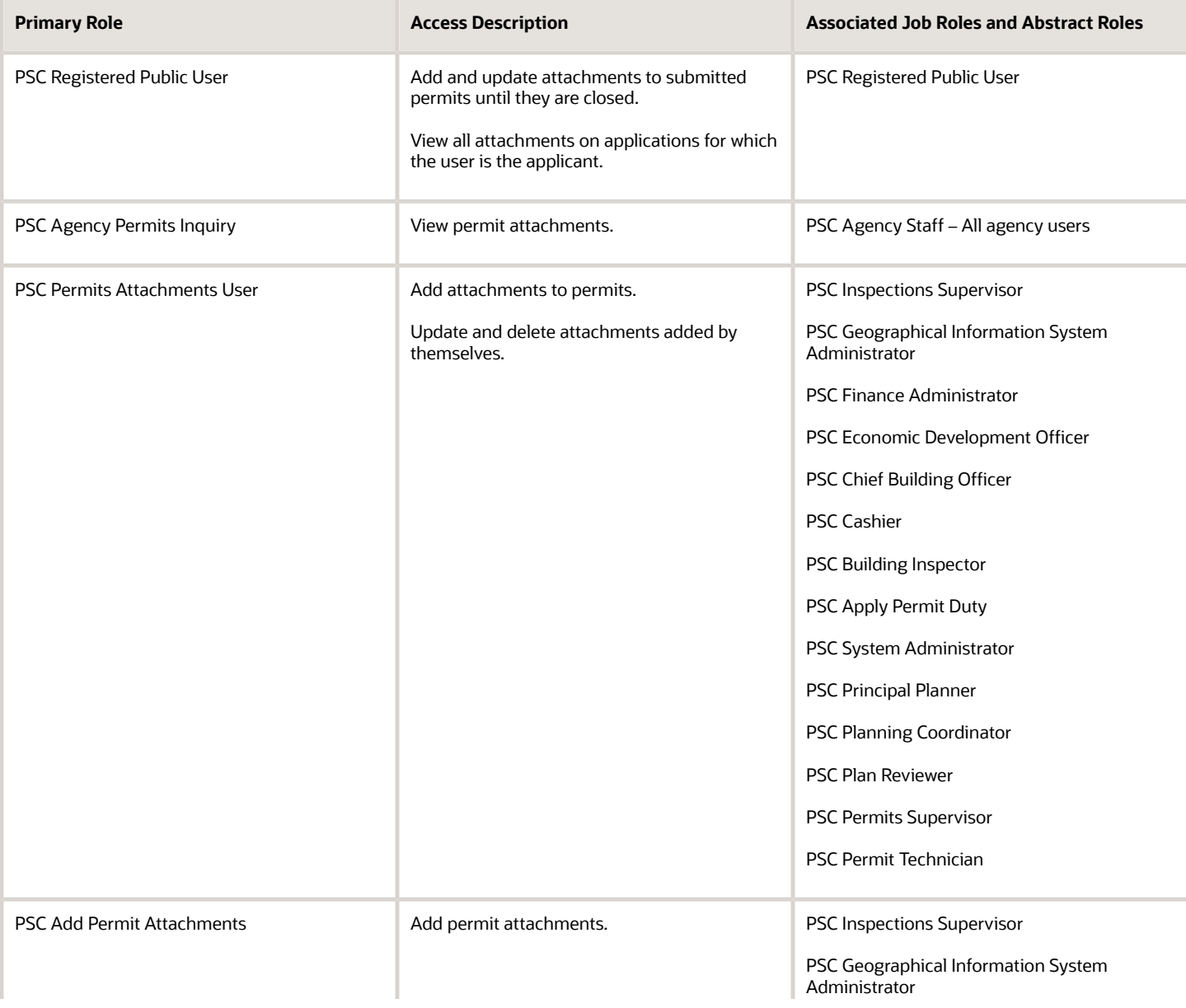

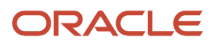

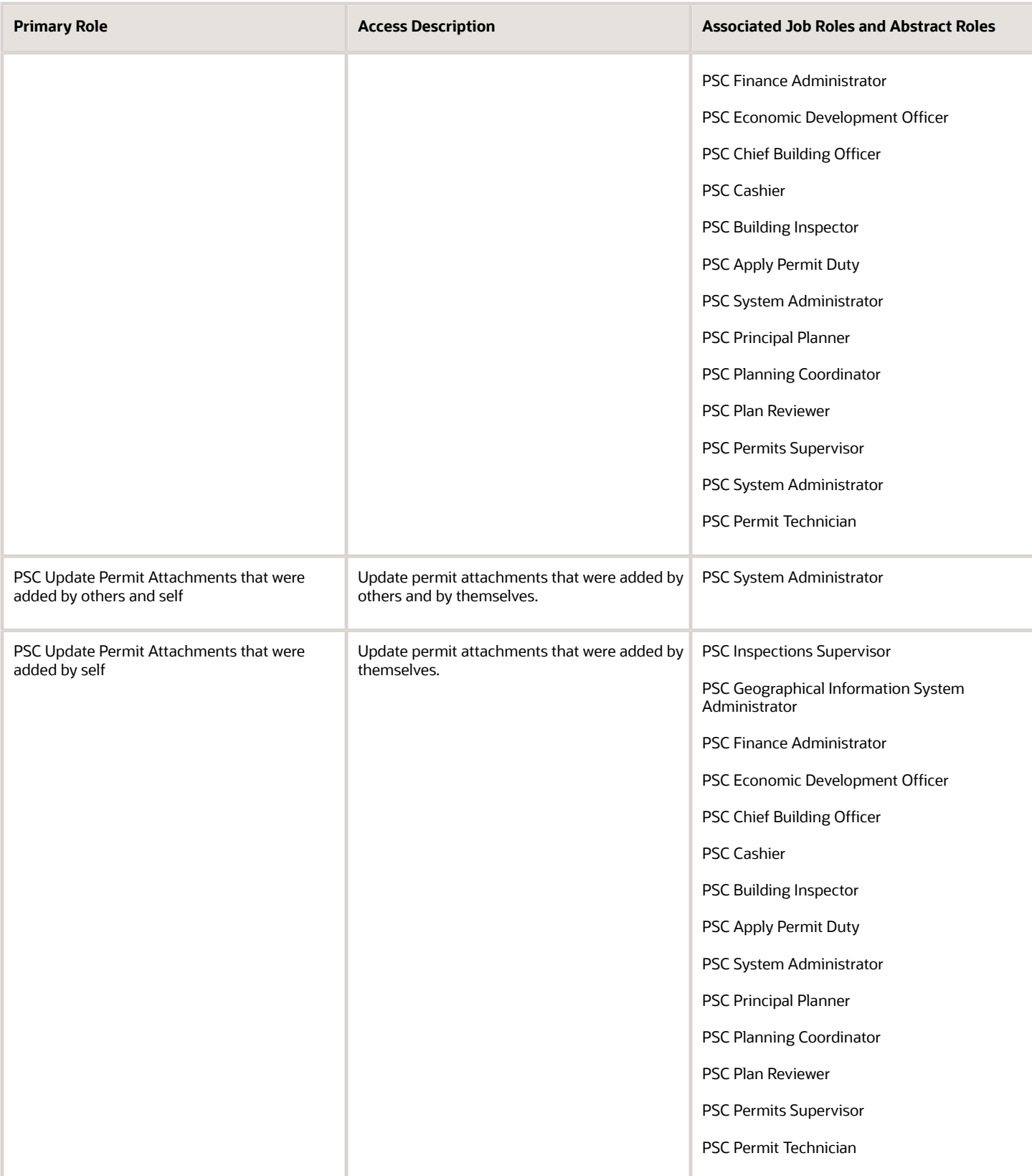

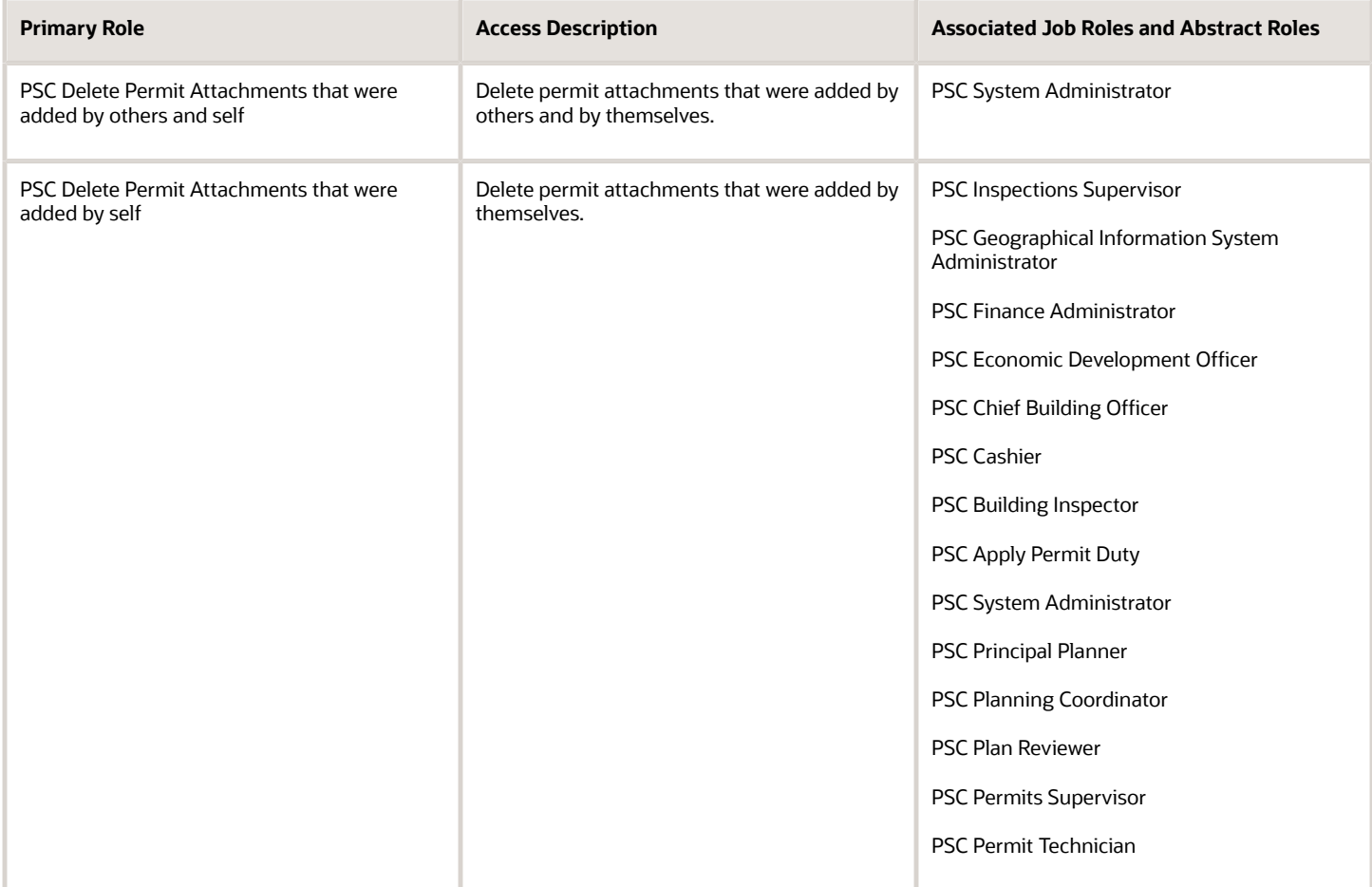

These security roles apply to planning application attachments:

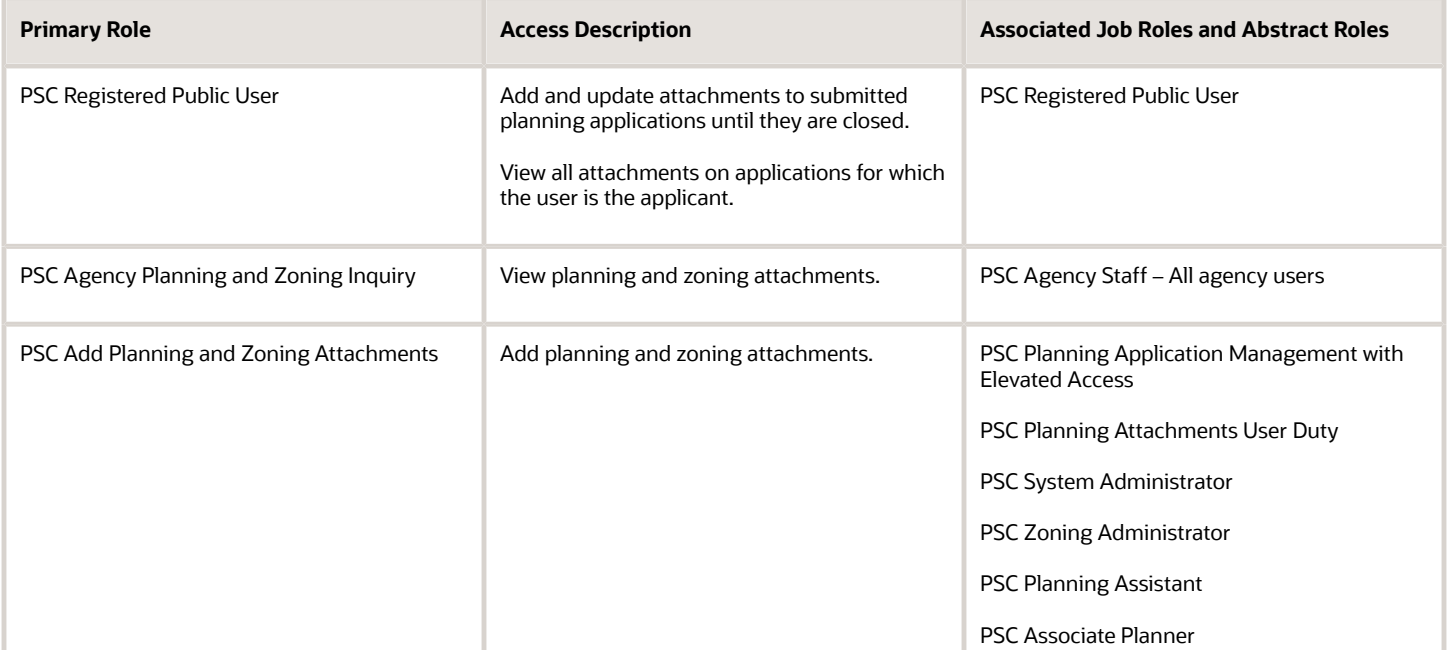

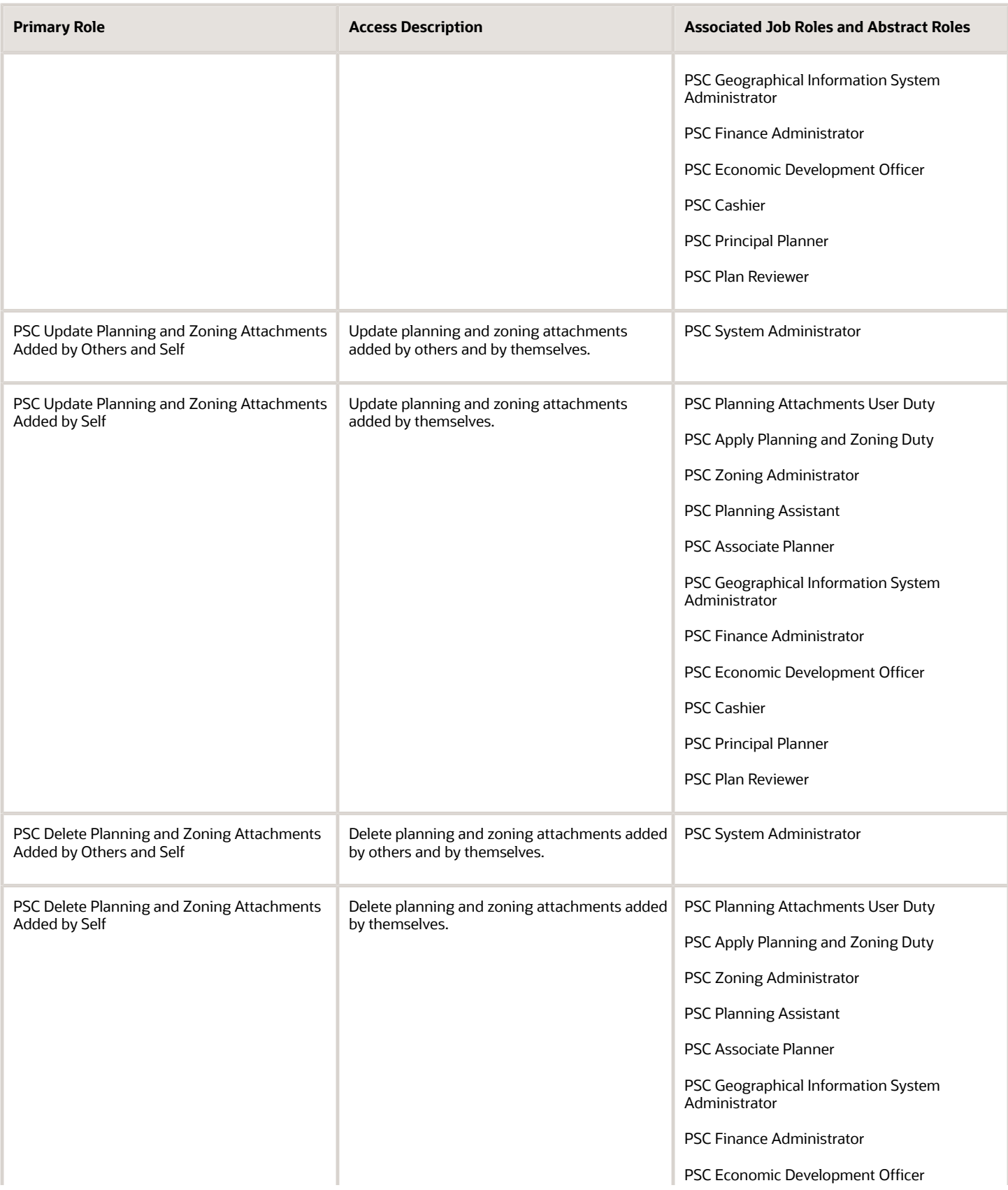

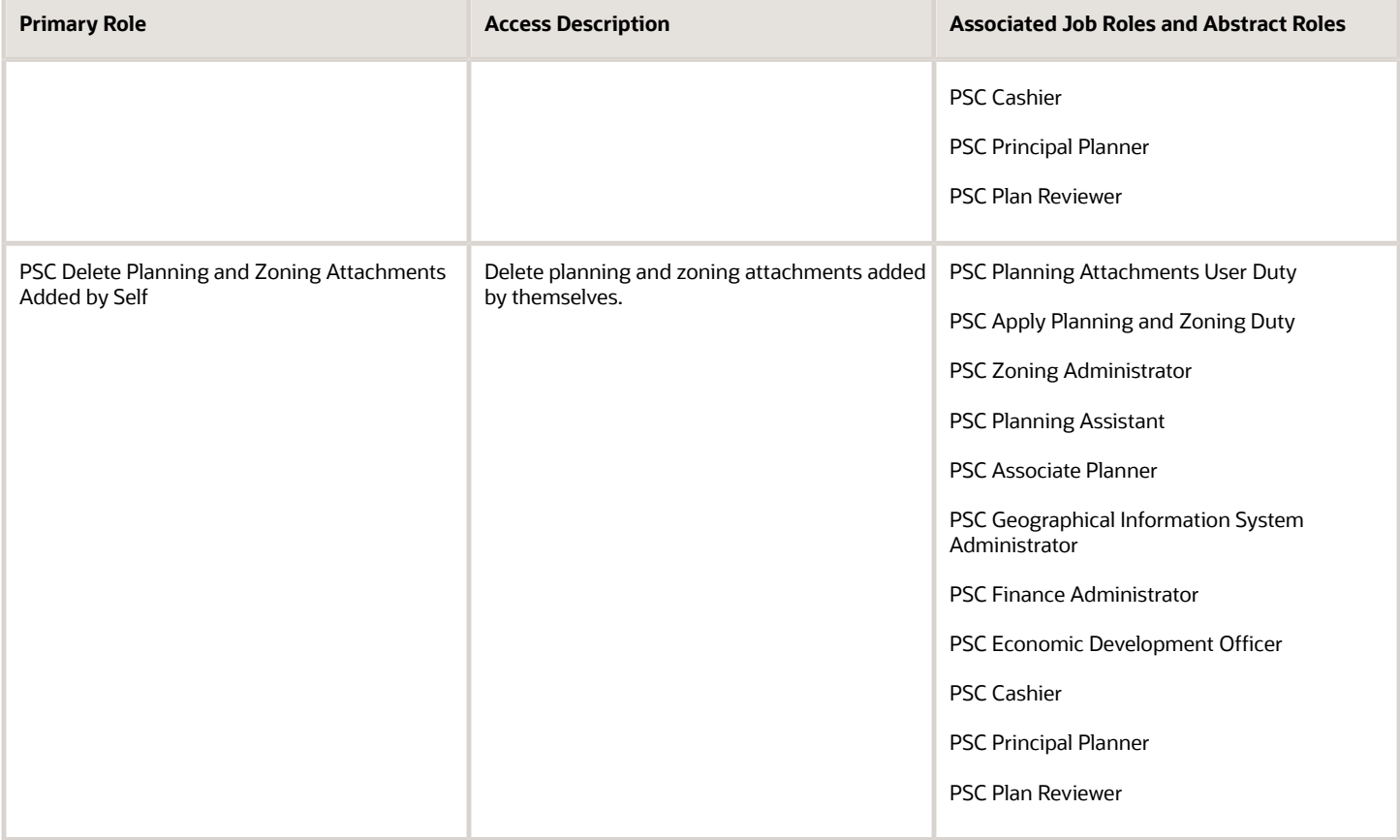

**Note:** Applicants and contacts with application access can view and add attachments to their own applications as well as update and delete the attachments they added themselves. Before contacts can manage attachments, your agency must add the PSC Contact User duty role (ORA\_PSC\_CONTACT\_USER\_DUTY) to the PSC Custom Registered Public User role (CUSTOM\_PSC\_REGISTERED\_PUBLIC\_USER) and enable application access for the contact type.

For more information on creating roles for Oracle Permitting and Licensing, see *[Creating Custom Roles for Oracle](https://docs.oracle.com/pls/topic/lookup?ctx=pscr24a&id=CreatingCustomRolesForPublicSectorComplianceAndRegulation) [Permitting and Licensing](https://docs.oracle.com/pls/topic/lookup?ctx=pscr24a&id=CreatingCustomRolesForPublicSectorComplianceAndRegulation)*.

For more information on all the predefined security data such as abstract roles, job roles, privileges and so on, see the *Security Reference for Oracle Permitting and Licensing.*

#### Overview of the Attachments Page

You can use the Attachments page in the transaction details as the transaction or record's central repository for managing attachments. The page includes different tabs for viewing details and managing the files and a **Required Documents** section for permits and planning applications. The actions you can perform depend on your permissions.

The page tabs and elements may vary on the Attachments page depending on the type of transaction or record. For example, the Attachments page for a business license renewal application displays the **Business License**, **Inspection**, and **All** tabs. Let's take a look at the different available tabs:

• The **Business License** tab displays attachments added through the business license transaction's Attachments page.

- The **Permits** tab displays attachments added through the permit's Attachments page and required documents, if set up by your agency.
- The **Inspection** tab displays attachments that building inspectors uploaded in the Oracle Inspector mobile app related to the inspection checklists, inspection checklist items, or overall inspection.
- The **All** tab displays attachments added from all sources, including the Attachments page, the Workflow page, Oracle Inspector, plan reviews, and web form responses.
- The **Agency Uploads** tab displays all attachments added by the agency staff in Code Enforcement. The **Responsible Party Uploads** tab displays the attachments added by registered users while resolving code enforcement issues.

Any business license contact with view or full access including the applicant and primary contact can view or download attachments on the business license they are associated with. The applicant, primary contact, and contacts with full access can also add attachments, however they can update or delete only the attachments that they added.

#### Working with Required Documents

The **Required Documents** section appears on the application intake form and here on the Attachments page in the application details if your agency adds a document group to the application type and the document group includes document categories that are configured to identify required documents. The list of required documents is informational only.

The documents are identified by their category or category and subcategory and the step in the application process when they're needed:

- **Submittal**
- **Issuance**
- **Acceptance**
- **Final inspection**
- **Complete**

If documents were provided on the application intake form, you can view them on the Permits tab on the Attachments page in the application details after submittal.

Click **Upload** to attach the specified document. The category and subcategory are automatically selected for the document during upload and the file appears in the attachments grid. Once a required document is uploaded, the **Attached** icon appears and a count keeps track of the required and provided documents. For information about setting up required documents, see the *Implementing Your Agency* guide.

#### Viewing Attachment Details

To view a list of attachments:

- **1.** Access the detail page for the transaction where you want to view attachments.
- **2.** Click the **Attachments** link in the left panel to view the Attachments page.

You may need to expand the section that includes the Attachments link.

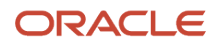

#### **3.** On the Attachment page, view the attachment grids on the different tabs.

Here are the various elements:

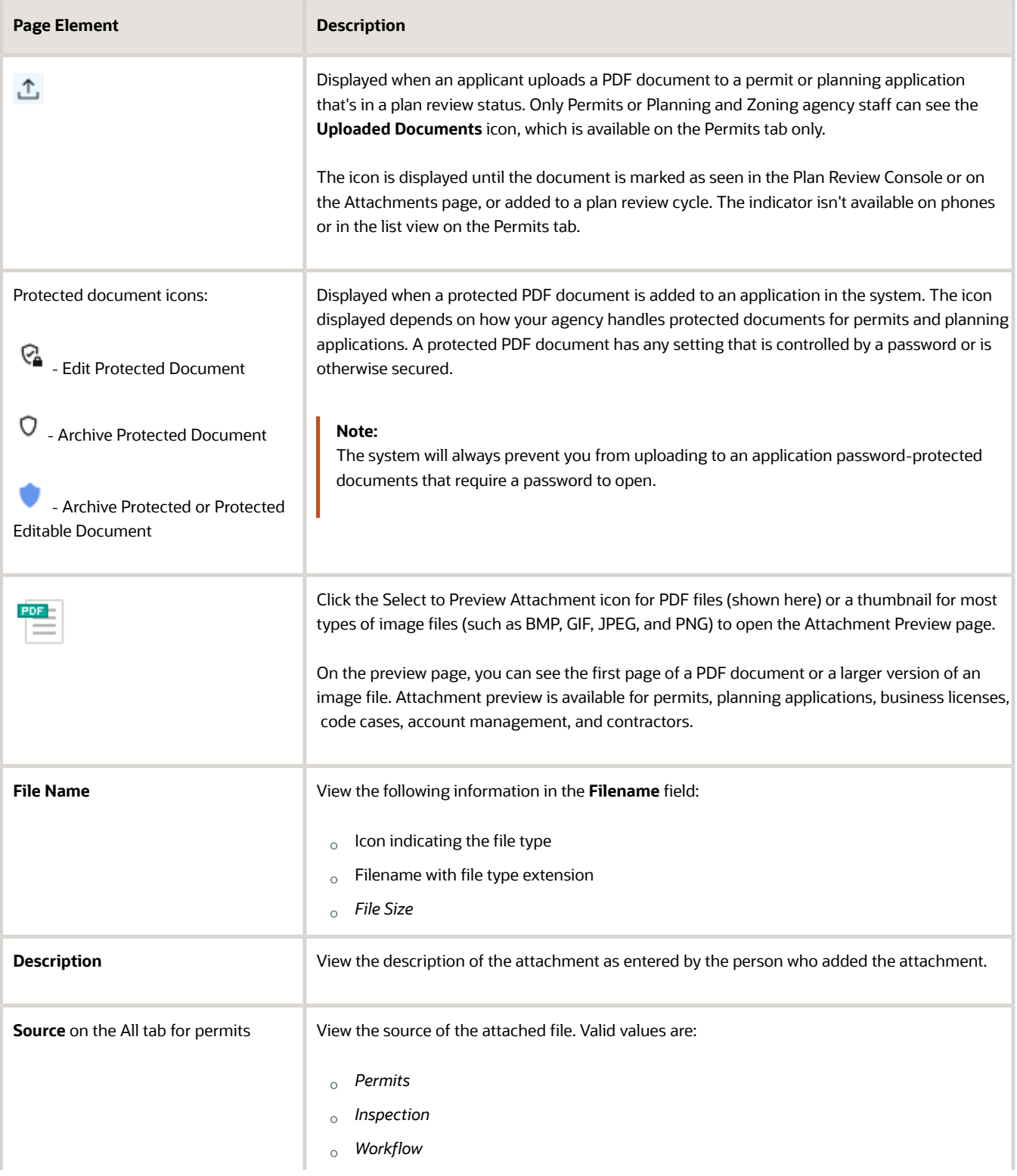

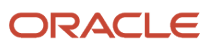

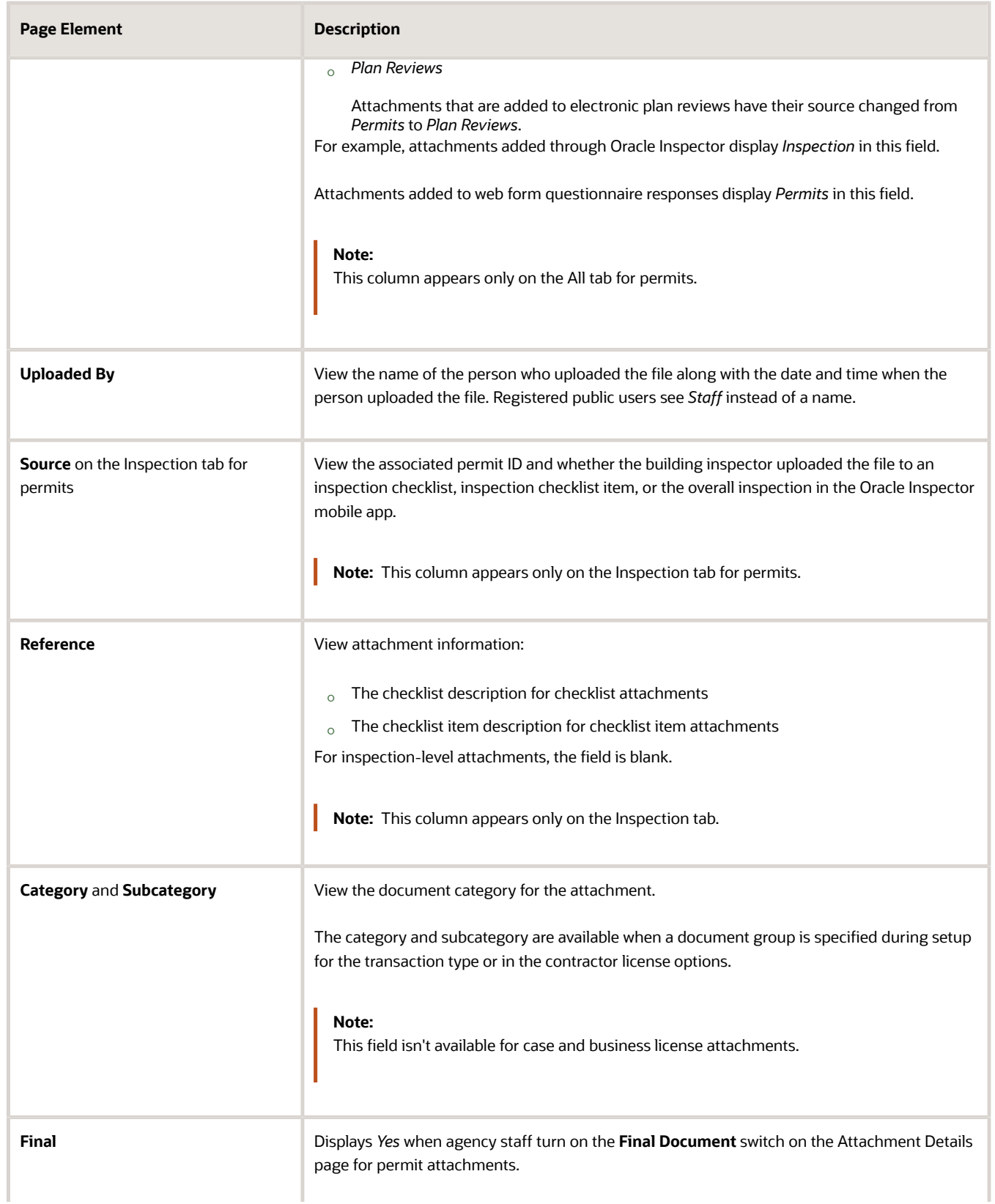

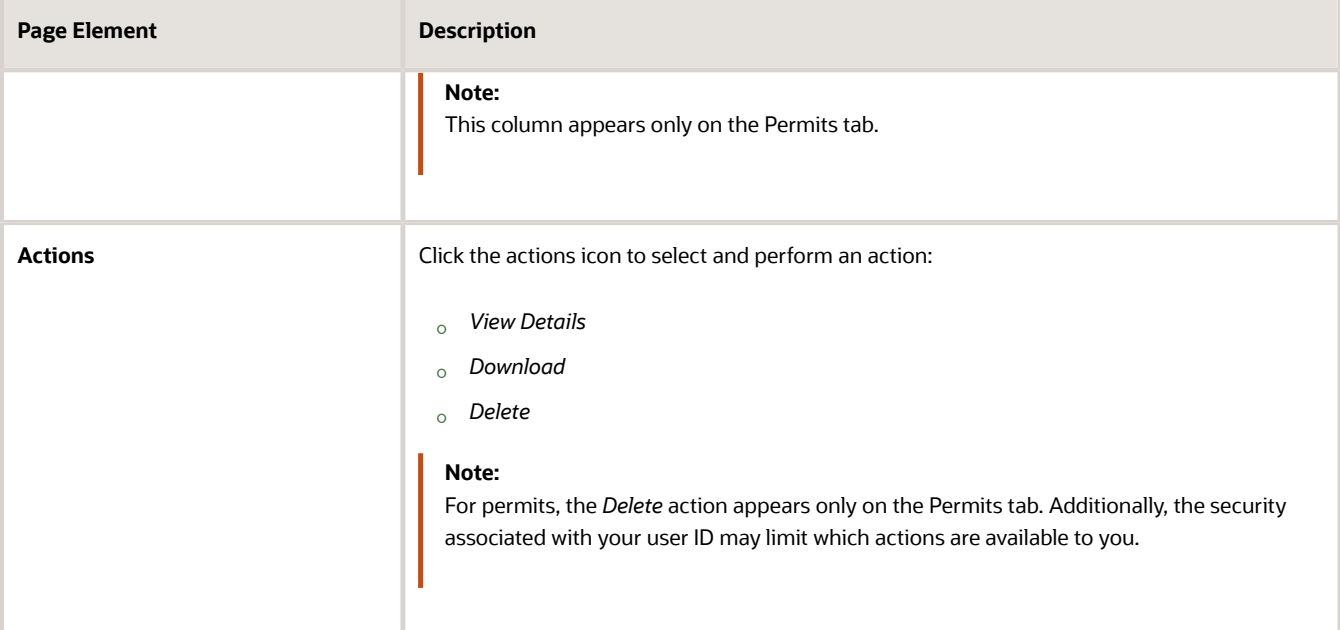

- **4.** Click the **Sort By** to view attachments grouped by these fields: file name, file size, uploaded by, uploaded on, description, category, and subcategory.
- **5.** To find a specific attachment, you can enter values in the search field.

#### Adding Attachments

You upload files to the Attachments page using the Add Attachments page. For permits, you use the Permits tab of the Attachments page. The attachments on the Inspection tab are uploaded by building inspectors in the Oracle Inspector mobile app.

**Note:** The maximum file size is 150 MB depending on the page that you're uploading to in Oracle Permitting and Licensing. It may take several minutes to upload large files. The maximum file size in the Oracle Inspector mobile app is 25 MB.

To add attachments:

- **1.** Access the detail page for the transaction where you want to add attachments.
- **2.** Click the **Attachments** link in the left panel to view the Attachments page.

You may need to expand the section that includes the Attachments link.

**3.** Click the **Add** icon.

**Note:** For permits, this icon appears only on the Permits tab.

**4.** Select the file to upload in the browser dialog box and click **Open**.

The file name appears on the Add Attachments page.

**5.** On the Add Attachments page, optionally enter a description of the file.

**6.** If the **Category** and **Subcategory** fields appear on the Add Attachment page, optionally select a document category and subcategory.

These fields appear if the transaction type is associated with a document group. The document group defines the available values in these fields.

For more information, see the implementation documentation for *[Setting Up Document Categories and](https://docs.oracle.com/pls/topic/lookup?ctx=pscr24a&id=SettingUpDocumentCategoriesAndSubcategories) [Subcategories](https://docs.oracle.com/pls/topic/lookup?ctx=pscr24a&id=SettingUpDocumentCategoriesAndSubcategories)*.

**Note:** The document group for a transaction is based on the document group that was defined for the transaction type at the time the transaction is saved.

**Note:** Document category and subcategory are not applicable to case attachments.

**7.** Click the **Upload** button.

The Add Attachment window closes, and the newly uploaded attachment appears on the Attachments page.

#### Updating Attachment Details

You can update attachments that you added on the Permits tab. Agency staff with appropriate permissions can update any attachments on the Permits tab. Attachments can't be updated on the All tab.

Here's how to view and update document details on the Attachment Details page:

- **1.** Access the detail page for the transaction where you want to view attachment details.
- **2.** Click the **Attachments** link in the left navigation panel to view the Attachments page.

You may need to expand the section that includes the Attachments link.

- **3.** In the attachments grid, click the **Action** icon for the document that you want to view.
- **4.** Select *View Details* to open the Attachment Details page.

The details on this page include the information from the Attachments page and information about the file size and the person who last updated the document information.

- **5.** On the Attachment Details page, you can make these updates, depending on permissions:
	- Public users can update the attachment description and, if available, the document category and subcategory of the files they uploaded.
	- Agency staff can update any attachments on the Permits tab, including the description, document category and subcategory, and turning the **Final Document** indicator on or off.

Once a document is marked as final, agency staff must first remove the final flag before they can delete the document.

◦ Only agency staff can update the description, document category and subcategory, and referenced person in the **Assigned To** field of attachments in the contractor license details.

You can also download attachments in the Oracle Inspector mobile app when you drill down to the Attachment Details page for the attachment.

#### Downloading Attachments

There are multiple ways to download attachments.

To download selected attachments from the Attachments page:

- **1.** Access the detail page for the transaction where you want to download attachments.
- **2.** Click the **Attachments** link in the left panel to view the Attachments page. You may need to expand the section that includes the Attachments link.
- **3.** Click the **Select Multiple** icon above the grid.
- **4.** Select one or more documents to download.
- **5.** Click the **Download** icon.

To download a single attachment from the Attachments page:

- **1.** Access the detail page for the transaction where you want to download attachments.
- **2.** Click the **Attachments** link in the left panel to view the Attachments page. You may need to expand the section that includes the Attachments link.
- **3.** In the attachments grid, click the **Action** icon for the document you want to download.
- **4.** Select *Download* and save to the location of your choice.

#### Deleting Attachments

There are multiple ways to delete attachments. The security associated with your user ID determines whether you can delete attachments.

**Note:** For permits, you can delete attachments only from the Permits tab of the Attachments page. Applicants, contacts with application access, and agency staff can view details and download files from the **Inspection** tab, but only administrators and the inspector who uploaded them can delete them.

To delete selected attachments from the Attachments page:

- **1.** Access the detail page for the transaction where you want to delete attachments.
- **2.** Click the **Attachments** link in the left panel to view the Attachments page. You may need to expand the section that includes the Attachments link.
- **3.** Click the **Select Multiple** icon above the grid.
- **4.** Select one or more documents to delete.
- **5.** Click the **Delete** icon.

To delete a single attachments from the Attachments page:

- **1.** Access the detail page for the transaction where you want to delete attachments.
- **2.** Click the **Attachments** link in the left panel to view the Attachments page. You may need to expand the section that includes the Attachments link.
- **3.** In the attachments grid, click the **Action** icon for the document you want to delete.
- **4.** Select *Delete* from the action menu.

# Working with Comments

This topic discusses how to use comments. Agency staff can view, modify, and add comments on the Comments page for a transaction, parcel, contractor license, case, or incident.

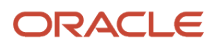
Applicants and contacts with application access can view and add comments to their own applications as well as update and delete the comments they added themselves. See the section "Security Details for Working with Comments" for information about setting up security for agency staff, applicants, and application contacts to manage comments.

### Security Details for Working with Comments

This section describes important security roles, requirements, or considerations specific to working with comments.

#### **Permits**

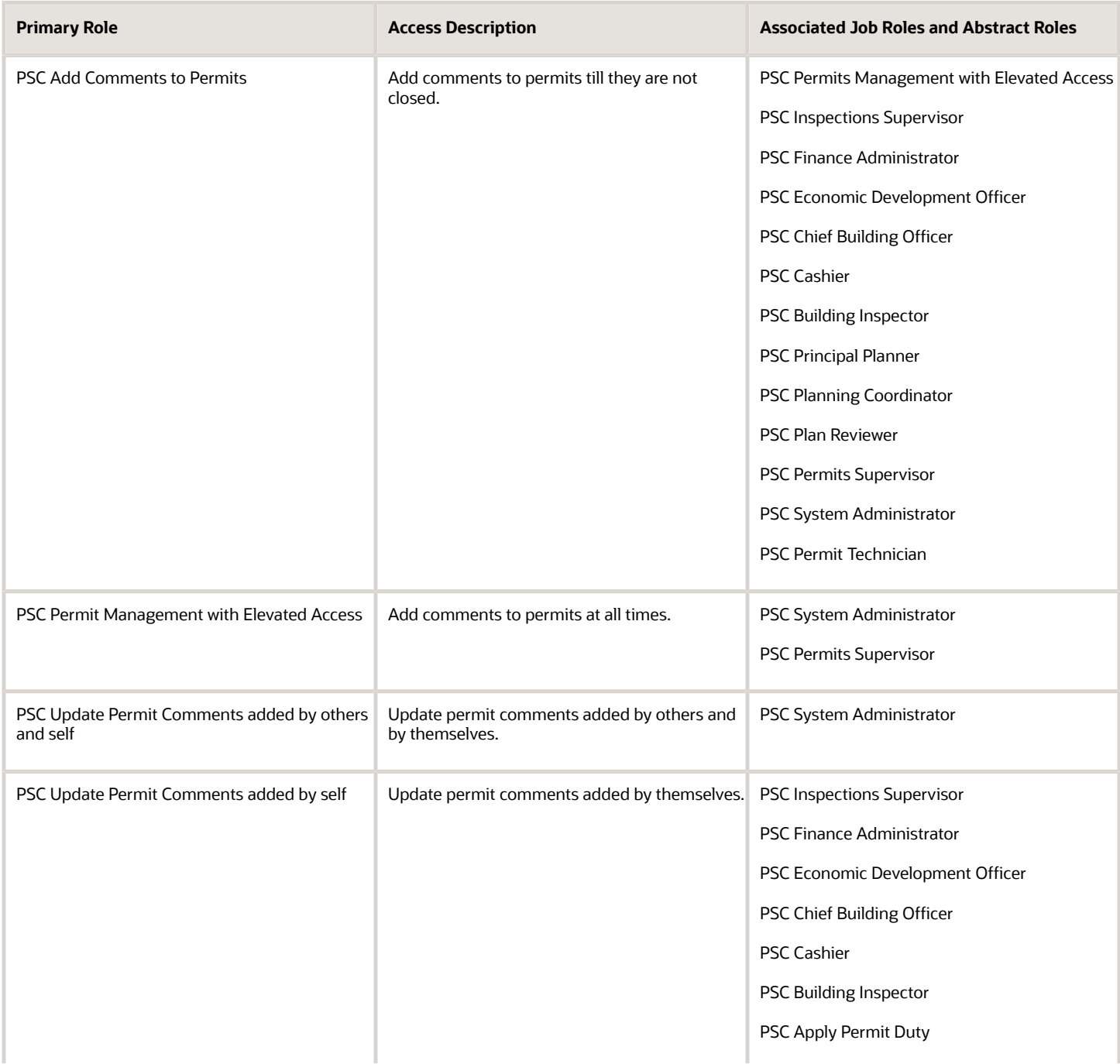

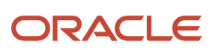

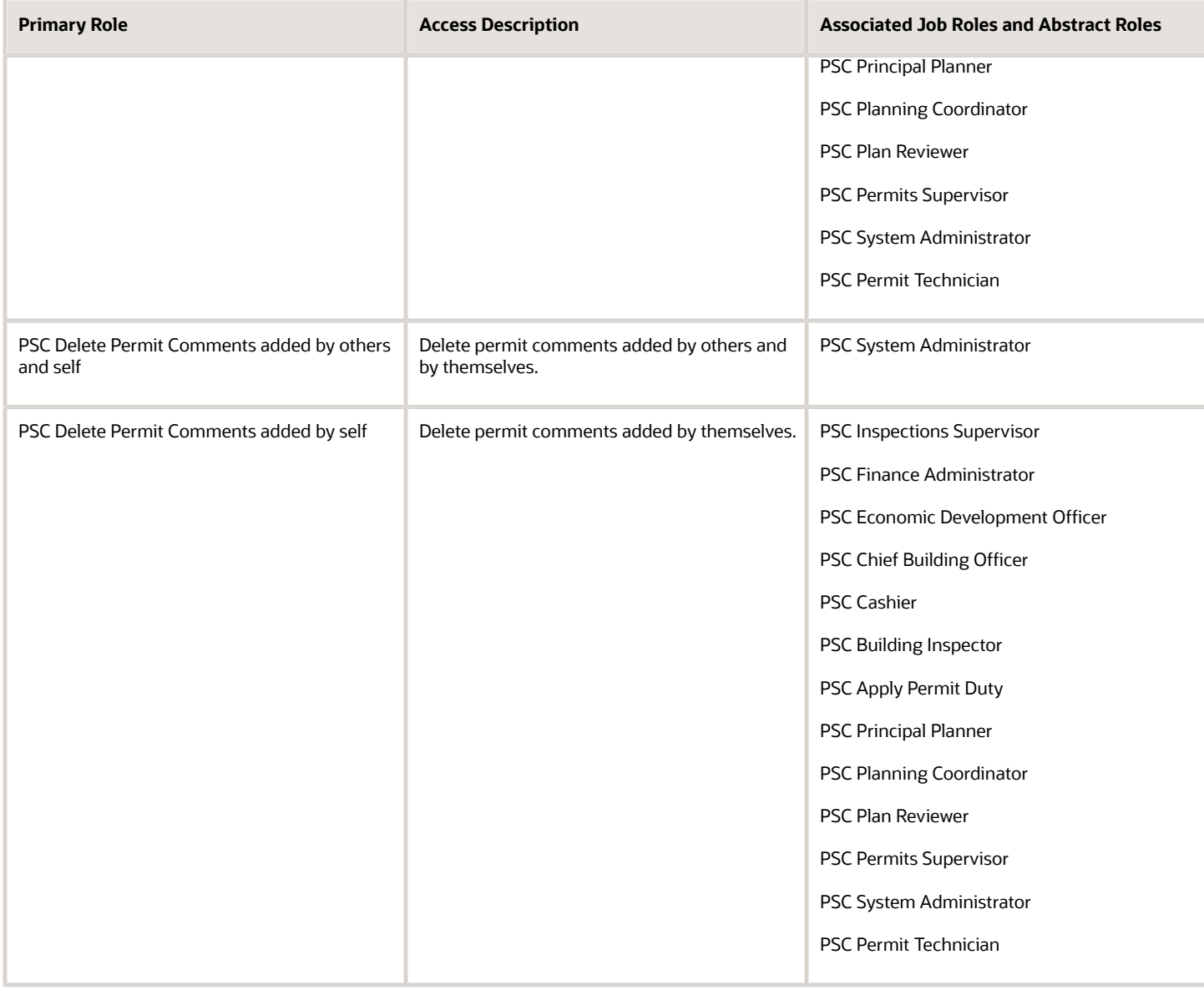

#### **Planning application**

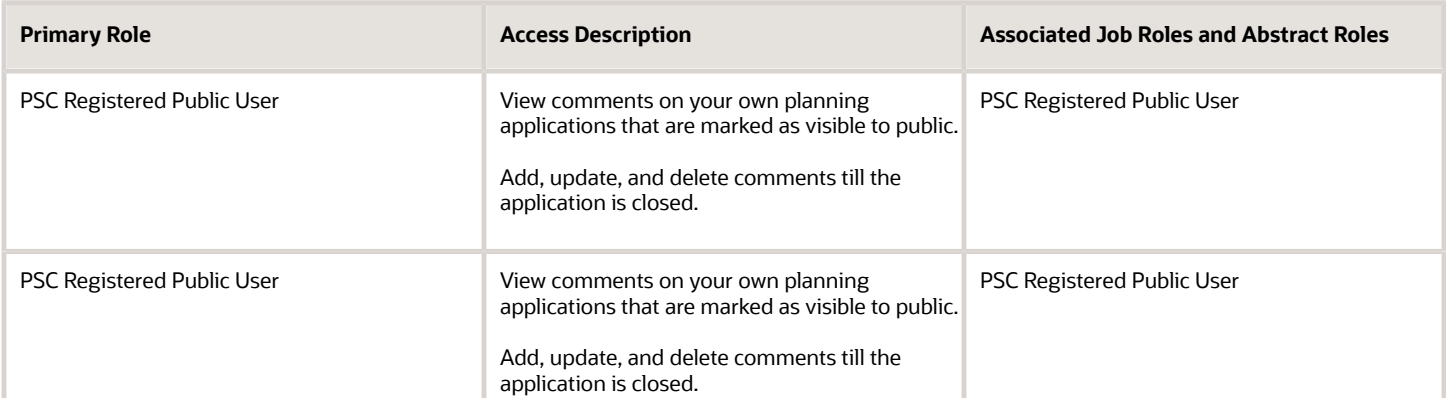

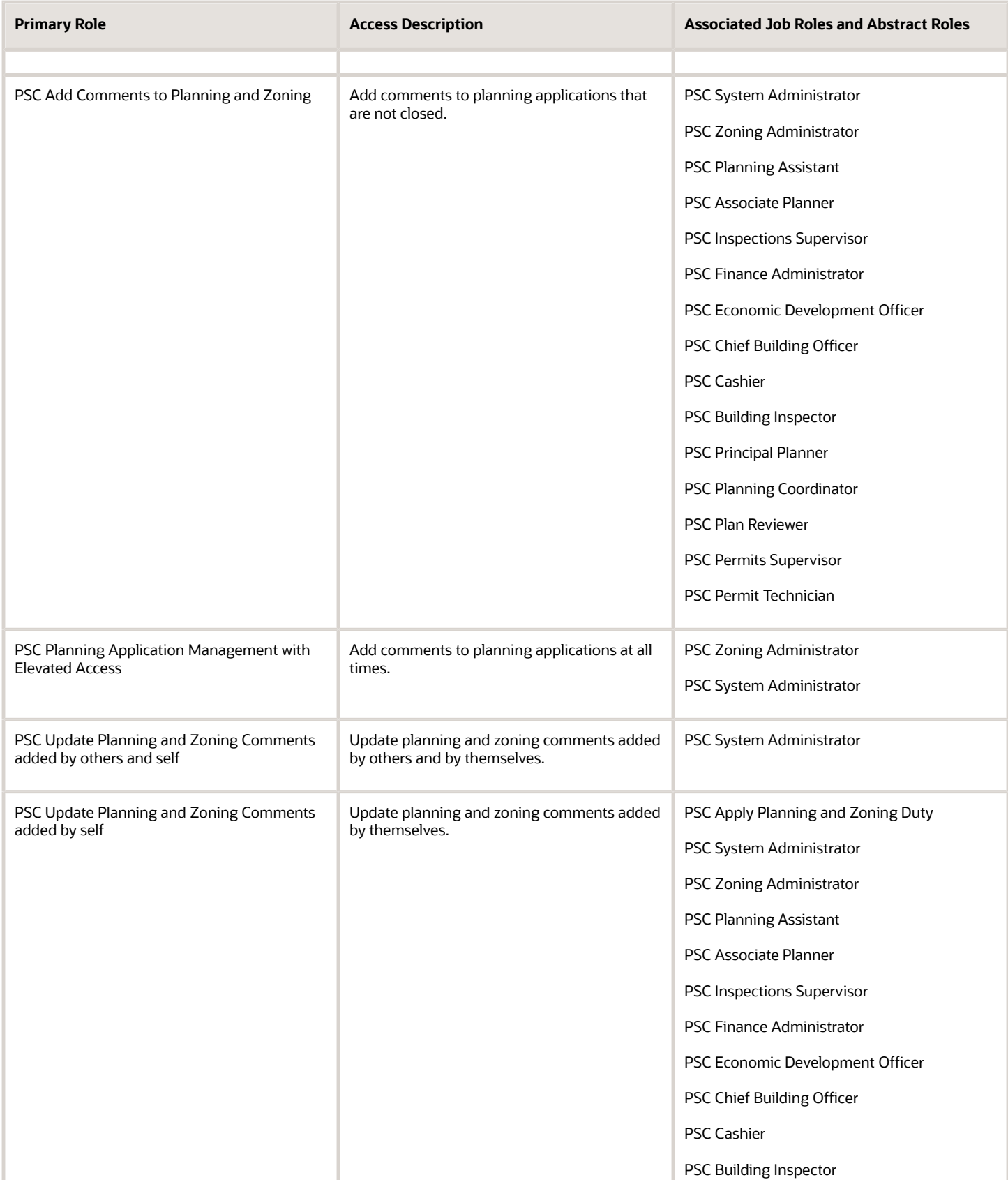

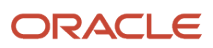

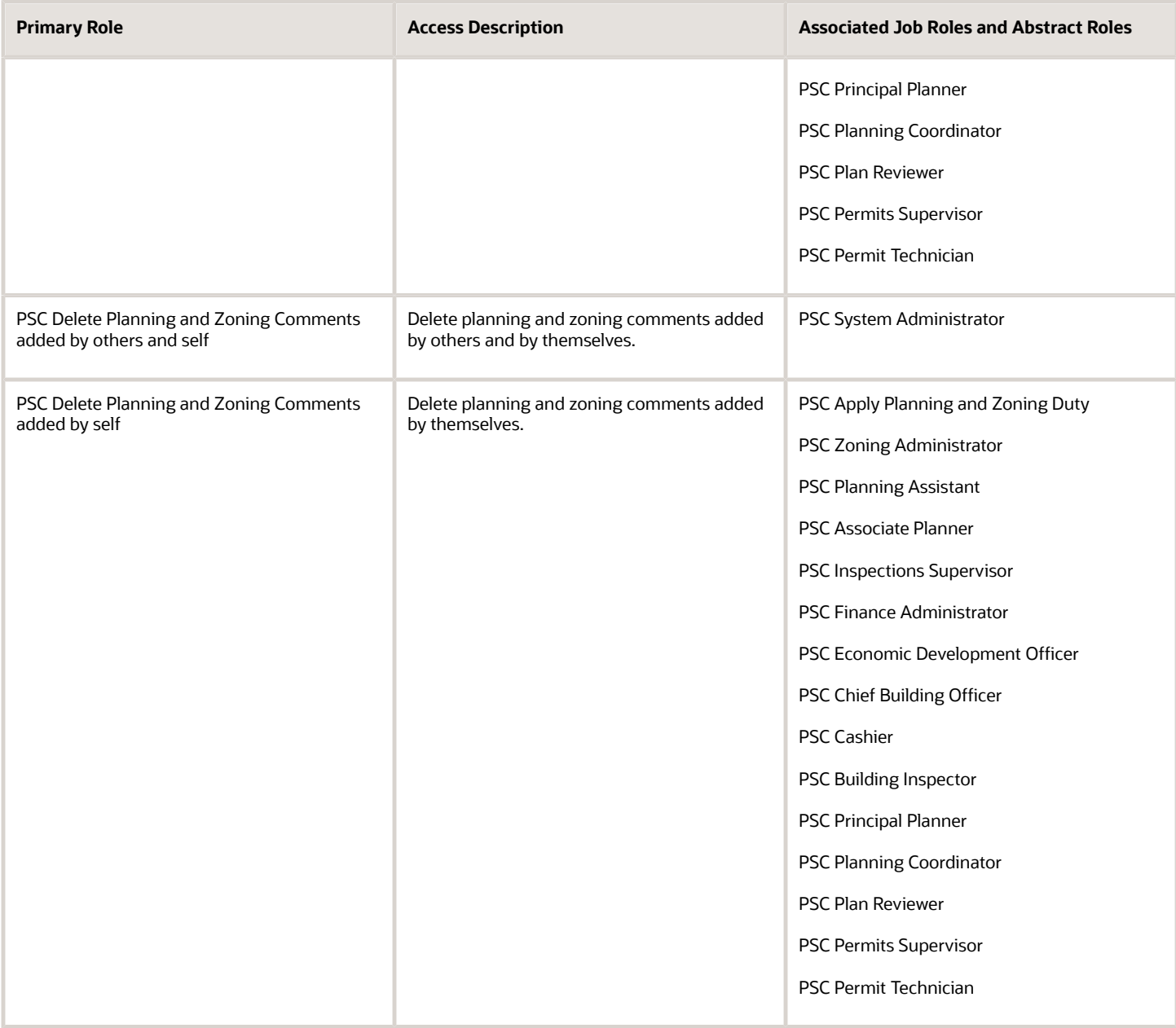

#### **Parcels**

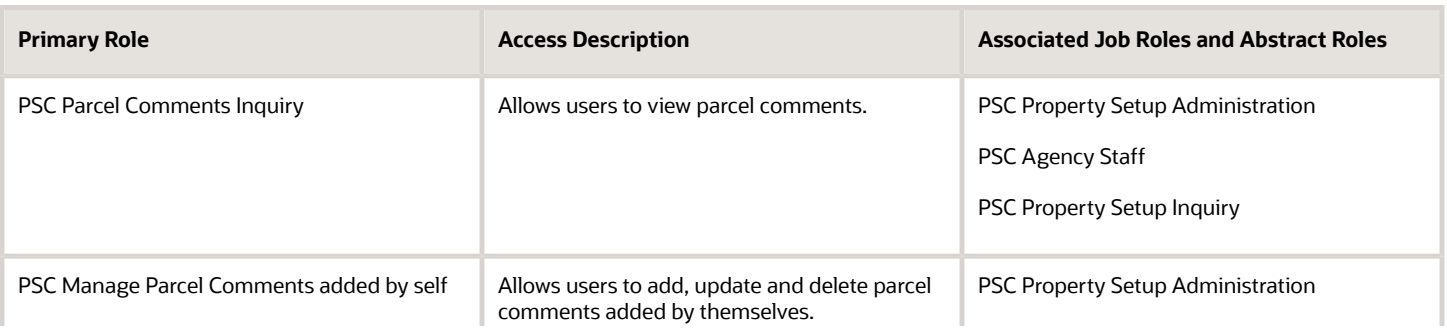

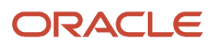

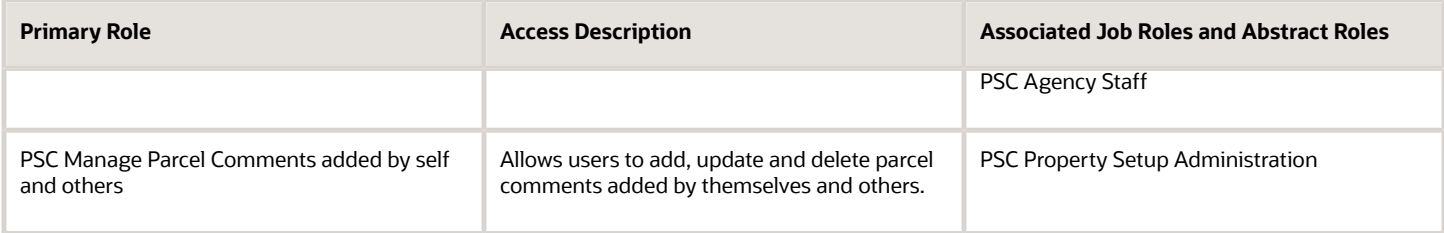

**Note:** Before application contacts can manage comments, your agency must add the PSC Contact User duty role (ORA\_PSC\_CONTACT\_USER\_DUTY) to the PSC Custom Registered Public User role (CUSTOM\_PSC\_REGISTERED\_PUBLIC\_USER) and enable application access for the contact type.

For more information on creating roles for Oracle Permitting and Licensing, see *[Creating Custom Roles for Oracle](https://www.oracle.com/pls/topic/lookup?ctx=fa24a&id=u30206175) [Permitting and Licensing](https://www.oracle.com/pls/topic/lookup?ctx=fa24a&id=u30206175)*.

For more information on all the predefined security data such as abstract roles, job roles, privileges and so on, see the *Security Reference for Oracle Permitting and Licensing.*

### Adding Comments

You view, modify, and add new comments on the Comments page. Three categories of comments are available for use:

- *Favorite comments*: Mark comments you use regularly as your favorite and access them easily on the Favorite comments tab
- *Standard comments*: Select and post a comment from a list of pre-defined comments on the Standard comments tab.
- *Recent comments*: Select and post comments from a list of recently posted comments on the Recent comments tab.

### Viewing and Modifying Comments

- **1.** Access the detail page for the transaction, parcel, contractor license, case, or incident you are working with.
- **2.** Click the **Comments** link in the left panel to view the Comments page.

You view a list of comments in the right panel.

**3.** You can modify, delete, or hide a comment from public view only if it was entered by you. Click the specific comment row to open the detail view and make changes.

**Note:** Only authorized agency users can view, add or delete the comments for a parcel. Parcel comments are not displayed for public users.

**4.** Click **Save**.

### Adding a New Comment

- **1.** Access the detail page for the transaction, parcel, contractor license, case, or incident you are working with.
- **2.** Click the **Comments** link in the left panel to view the Comments page.
- **3.** Click the **Add Comment** button to open the Add Comment page and enter a new comment.

You can use the **Hide from Public** icon, to hide a comment from public view and also toggle between hide and show.

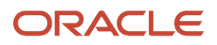

**Note:** Only authorized agency users can add comments for a parcel. Parcel comments are not displayed for public users. Hence, the **Hide from Public** icon on the Add Comment page for parcels is locked and cannot be toggled.

You can use the **Rich Text Editor** option for formatting your comment with tools such as the numbered list. The Link button allows you to embed a URL to display the text you enter. See *[Managing Comments](https://www.oracle.com/pls/topic/lookup?ctx=fa24a&id=u30206249)* to enable the option of **Rich Text Editor** formatting.

**4.** Click **Save** to post the comment and return to the Comments page.

### Adding Favorite, Standard, and Recent Comments

- **1.** You can post a comment that is already available in the system. On the Add Comment page, click the **Select Comments** button to view the three categories of comments:
	- *Favorite*: Comments that you have marked as favorite.
	- *Standard*: All the predefined comments available.
	- *Recent*: Comments that were recently posted.
- **2.** Select a comment and click the **Insert** button to post the comment.

**Note:** If you want to mark a standard comment as your favorite, click the **\*** (asterisk) button on the comment row. The *Favorite* tab will add the comment to its list. Your agency administrator decides the duration for which a comment can be called *Recent*. The duration can be set up on the Manage Comments page.

See *[Managing Comments](https://www.oracle.com/pls/topic/lookup?ctx=fa24a&id=u30206249)*.

## Working with Fees and Payments

You view fees and payments associated with a submitted business license, permit, or planning application on the Fees and Payments page in the application details. You can also adjust, refund, and pay fees, as well as add fees manually and calculate additional fees.

**Tip:** As agency staff, you can access this page on a phone as well as on a laptop or desktop computer. The layout changes based on the device you're using.

Fees are calculated based on agency fee setup. For more information about setting up automatic fee calculations based on business license, permit, or planning application type, see *[Creating Decision Models for Fees](https://docs.oracle.com/pls/topic/lookup?ctx=pscr24a&id=CreatingDecisionModelsForFees)*.

Fees shown on this page are calculated based on the application intake form and fee schedule mapping sources.

When fees are updated, fee notices are automatically sent out as set up by your agency. Your agency may send out notices with a consolidated list of fees on a regular basis. For more information, see *[Setting Up Fee Notices](https://docs.oracle.com/pls/topic/lookup?ctx=pscr24a&id=SettingUpFeeNotices)*.

### Viewing Fees and Payments for an Application

- **1.** Select the **Business License Transactions**, **Permits**, or **Planning Applications** tile on the Agency Springboard.
- **2.** Click the row for the selected application on the Transactions page.
- **3.** Click **Fees and Payments** in the left panel or click the **View Details** link in the **Fees and Payments** section on the Overview page for the application.
- **4.** On the Fees and Payments page, view a list of fees, including this information:

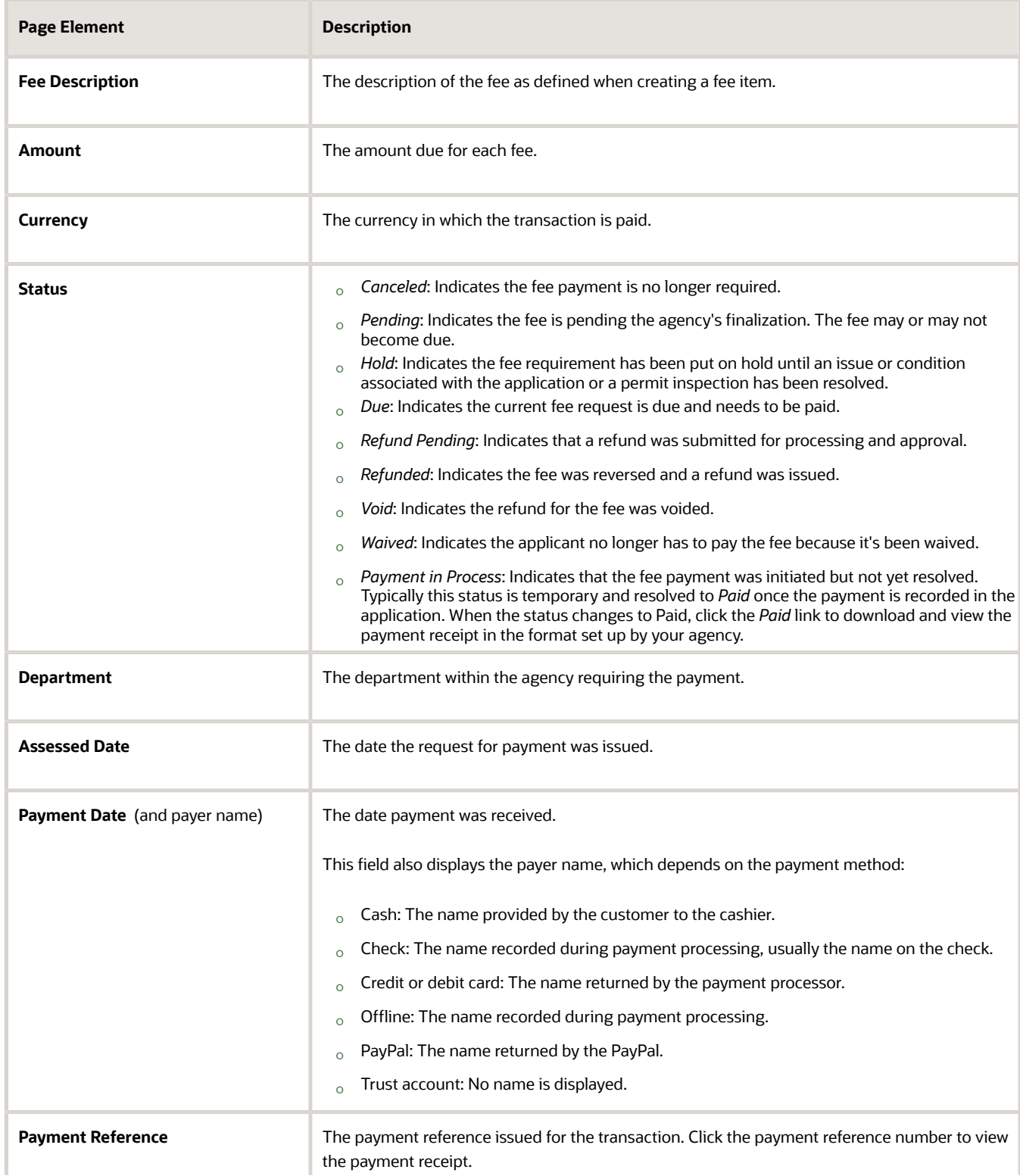

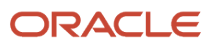

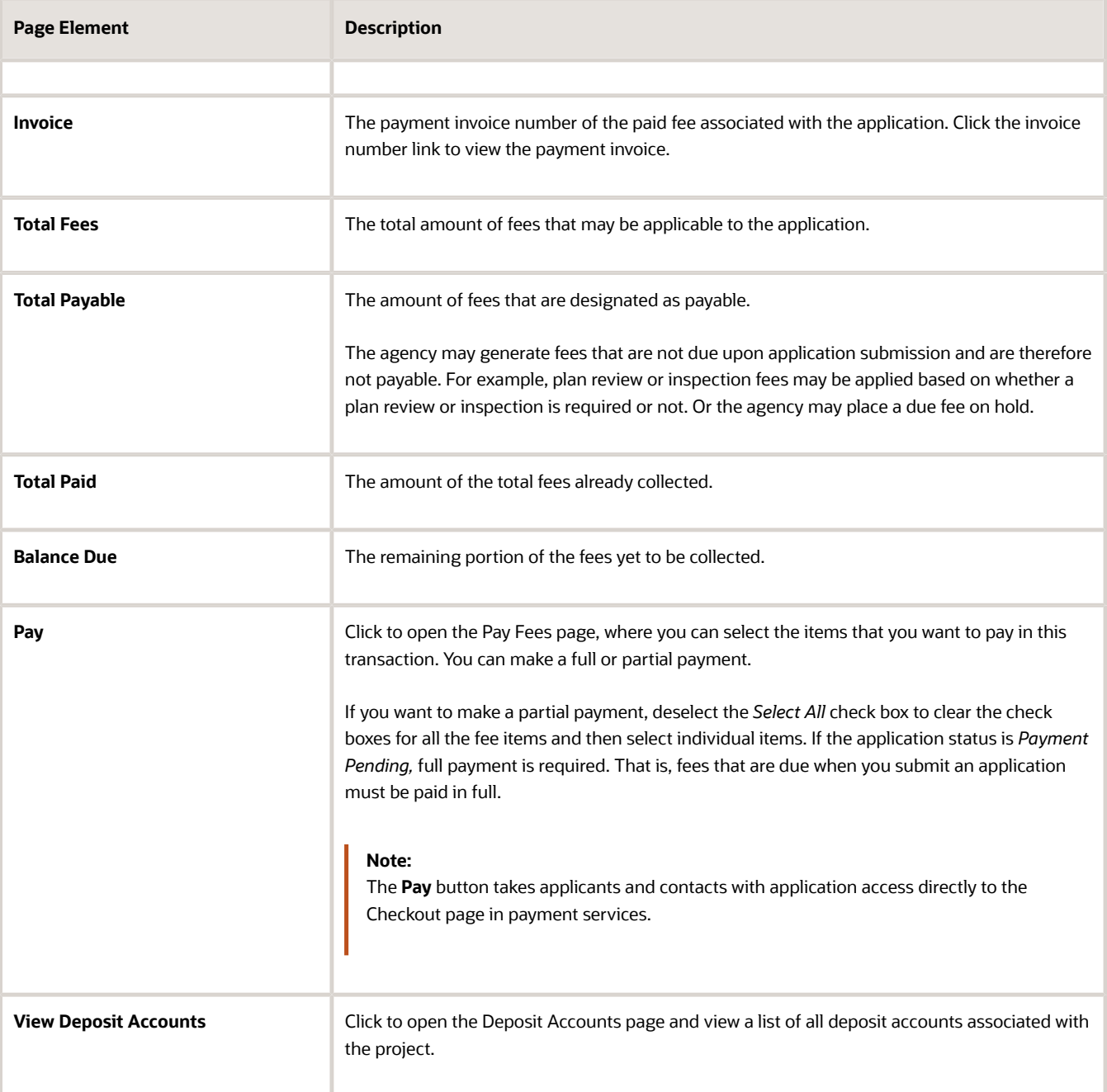

### Adding Ad Hoc Fees

Using the Fees and Payments page, you can manually add fees to an application if the situation arises, such as a late fee, an unforeseen processing fee, an addition to the project request, and so on. These fees are assessed outside of the automatic fees process. That is, you calculate the amount due and manually enter the fee you want to add.

When the fee status changes to *Due,* the system sends a notification to the applicant that new fees have been assessed and are due.

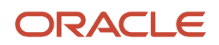

#### To manually add a fee:

- **1.** Click **Add Fees** on the Fees and Payments page. This button is only available to agency staff who have appropriate permissions.
- **2.** On the Fee Item Details page, you can choose to manually add an ad hoc fee or use the fee calculator to calculate fees according to a fee schedule. To manually enter a fee, select the Add Fees tab.
- **3.** Select a fee item.
- **4.** Enter the fee required for the item in the **Amount** field.
- **5.** Set the status of the fee in the **Change Status** drop-down list. Select from these values:
	- *Change to Pending*
	- *Change to Hold*
	- *Change to Due*
	- *Change to Canceled*
	- *Change to Waived*

When a fee with a *Due* status is added or a the fee status is changed to *Due*, the system sends notifications or alerts, as configured by your agency.

**6.** Use the **Department** lookup list to select the department to collect the fee.

The department defaults from the fee item, if specified. Otherwise, the system uses the department from the application type setup.

- **7.** Set the appropriate date for the fee using the **Assessed Date** field.
- **8.** Use the **Memo** field to add any additional description to help identify the nature of the newly added fee, which can help answer questions regarding why a fee was added during the application process.
- **9.** Click **Save**.

### Calculating Additional Fees

Use the fee calculator when you want to calculate additional fees for an application after submission. The fee calculator enables you to enter information for the calculation based on a fee schedule. After the fees are calculated, you can select the fee items you want to add to the application.

The **Add Fees** button is not available when the application status is *Pending Payment* or *Pending Submittal*. When the fee status changes to *Due,* the system sends a notification to the applicant that new fees have been assessed and are due.

Let's walk though how to use the fee calculator:

- **1.** Click **Add Fees** on the Fees and Payments page. This button is only available to agency staff who have appropriate permissions.
- **2.** On the Fee Item Details page, you can choose to manually add an ad hoc fee or use the fee calculator to calculate fees according to a fee schedule. To use the fee calculator, select the **Calculate Fees** tab.
- **3.** Select a fee schedule. If a fee schedule is already associated with the transaction type, the fee schedule name appears as the default value, but you can select a different fee schedule as well.
- **4.** Based on the fee structure you choose, you'll see fields that are relevant to the fees. Enter the requested values.
- **5.** Click **Calculate Fees**.

**Note:** This button may be disabled If the OIC is temporarily inactive. Once the OIC is active, you can start the Calculate Fees process.

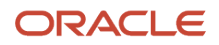

**6.** On the Add Fees page, you'll see the calculated amounts and department for each fee item. If you want to add the calculated fee to the fees due for the application, select the fee and click **Add Selected**.

The fee item appears in the fees list with a *Due* status.

### Adjusting Fees

Agency staff with appropriate permissions can correct or adjust fees as needed after the application is submitted. For example, if the applicant added 6 solar panels instead of 2, the required permit fees might increase. After you update the information that was submitted during intake in the application details, you can recalculate the total fees due based on the fee schedule for the application type. The recalculation corrects the fees by either generating a new fee or changing the amount.

Here's how you can adjust the fees for an application:

- **1.** On the Application Details page for the application, click **Edit**.
- **2.** Make changes as needed and click **Done**.
- **3.** On the Fees and Payments page, click **Recalculate**.

The difference in fees compared to the original fee or the new fee appears as a separate line in the fee list. The fee totals for the application are also updated. If no adjustments are required, the displayed fees remain the same. If a fee item with a negative amount results from recalculating fees, you can process a refund to correct the overpayment.

**Note:** Fees are also recalculated when agency staff or applicants click the **Pay** button on the Transactions page or Applications page, respectively, or on the Fees and Payments page. Applicants will also see the adjusted fees on their Make a Payment page. Contacts with application access can initiate payments and see adjustments only by using the **Pay** button for the application record on the Applications page or on the application's Fee and Payments page.

### Paying Fees

To add a payment for fees that are due, click the **Pay** button. As agency staff, you have the choice of paying some or all of the fees. After you select the fees that you want to pay, you can select the payment method on the Checkout page. The **Pay** button takes applicants and contacts with application access directly to the Checkout page.

**Note:** Registered public applicants and contacts with application access are not allowed to make partial payments. These users must ask the agency to make a partial payment on their behalf. If the application status is *Payment Pending,* full payment is required. That is, fees that are due when you submit an application must be paid in full.

Agencies can configure a Business Rules Framework event to automatically advance the current workflow activity to the next activity—after the payment is completed.

Agencies configure update workflow actions in the Business Rules Framework. You use the *Payments Received by Transactions* common event to configure the business rule. For details, see *[Setting Up Update Workflow Actions](https://www.oracle.com/pls/topic/lookup?ctx=fa24a&id=u30206049)* .

For more information about paying fees, see the *[Payment Flow Overview](https://docs.oracle.com/pls/topic/lookup?ctx=pscr24a&id=PaymentFlowOverview)*.

### Incomplete Payments

When a fee payment is initiated, Oracle Permitting and Licensing gives it a status of *Payment in Process* which indicates that it needs to be resolved and no other payment requests can be made for the fee. If there is a network issue, the system tries to resolve the payment while the user is waiting for the payment to be processed. If the user navigates away from the checkout page or closes the browser before the payment is recorded in Oracle Permitting and Licensing, the

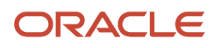

fee status remains *Payment in Process*. When a user accesses the fee payment again through the Make a Payment page or Fees and Payments page, the application automatically tries to resolve the status to *Paid* or reset it to *Due*.

**Note:** You can reconcile card payments using the Sync Card Payment Status process. See *[Reconciling Orphaned Card](https://docs.oracle.com/pls/topic/lookup?ctx=pscr24a&id=ReconcilingOrphanedCardPayments) [Payments](https://docs.oracle.com/pls/topic/lookup?ctx=pscr24a&id=ReconcilingOrphanedCardPayments)*.

### Refunding Fees

Agency cashiers and application administrators can process full or partial refunds of business license, permit, and planning application fee items online.

Here's how to refund permit fees:

- **1.** Click the **Select Multiple** icon to display the row selector.
- **2.** Select one or more fee items.

You can only select fees that have been paid or fees with system-generated negative amounts that are due.

**Note:** You can't select paid fee items that contain a reversed amount.

- **3.** Click **Initiate Refund**.
- **4.** Review the fee amount and refund method. When processing a partial refund, you're overriding the default fee amount.
- **5.** You must enter a refund reason before you submit the refund request.

#### **Note:**

Do not use the Excess Paid refund reason for fee refunds. This reason is reserved for overpayment refunds which are initiated on the Payments on Account page.

**6.** Click **Process Refund** to reverse or partially reverse the fee.

After you submit the refund request, the status changes to *Refund Pending* and the refund moves into a queue to be approved. When you submit the request, you'll see updated fee totals for the application. Once approved, the refunded amount appears as a new line in the list of payment items with a *Refunded* status.

For debit or credit, the system issues the refund using the method used for payment, while distribution for other payment methods is by manual check or other external system.

You can process multiple partial refunds to PayPal, credit, or debit cards. Note the following for reconciliation purposes:

- The first refund (partial or full refund of the settlement amount) is posted as follow-on credit to the original settlement transaction in CyberSource.
- Subsequent partial refunds are posted as stand-alone credits in CyberSource.

For more information about the refund approval process, see *[Viewing and Processing Refunds](https://docs.oracle.com/pls/topic/lookup?ctx=pscr24a&id=ViewingAndProcessingRefunds)*.

### Viewing Deposit Accounts

Agency staff and public users can view a list of all active deposit accounts that are associated with the current application. You select the deposit account to charge fees for a specific transaction that is associated with the application. Click the View Deposit Accounts link on the Fees and Payments page. The Deposit Accounts page lists the details of accounts:

• Account: Click the link ID to drill down to the details of the deposit account.

- Name: The name of the account
- Primary Owner
- Balance: The available balance amount in the account
- Minimum Balance: The minimum balance that must be maintained in the account
- Account Type

For information about deposit accounts, see *[Depositing Funds](#page-374-0)*.

### Creating External Cash Transactions

Agencies can automate the reconciliation of permitting and licensing payments, refunds, and reversal transactions to the bank statement in Oracle Fusion Cash Management. The scheduled process, Create External Cash Transactions, enables agency staff to create transactions for a specific bank account.

Make sure that bank reconciliation options are configured for all types of transactions for which you want to create external cash transactions in Oracle Fusion Cash Management.

- **1.** Run the Prepare Bank Reconciliation Transactions Oracle Enterprise Scheduler (ESS) job to populate the **Bank Reconciliation Activities List** page.
- **2.** Run the Create External Cash Transactions ESS job to create transactions for a specific bank account.

For more information, see *[Using the Process Monitor](#page-378-0)*.

After the job completes, you can refresh the **Bank Reconciliation Activities List** page to see that unpublished rows become published.

## Working with Communications

Messages enable agency staff, responsible parties, and applicants to maintain correspondence regarding the progress of applications or cases.

Agency users can send emails, notifications, and texts associated with a specific application or case on the Communication Details page. Agency staff, applicants , and responsible parties can also use the Communication Details page to view a record of the messages associated with an application or case.

### Security Details for Working with Application Communications

This section describes important security roles, requirements, or considerations specific to working with permit and planning application communications.

#### **Permit application**

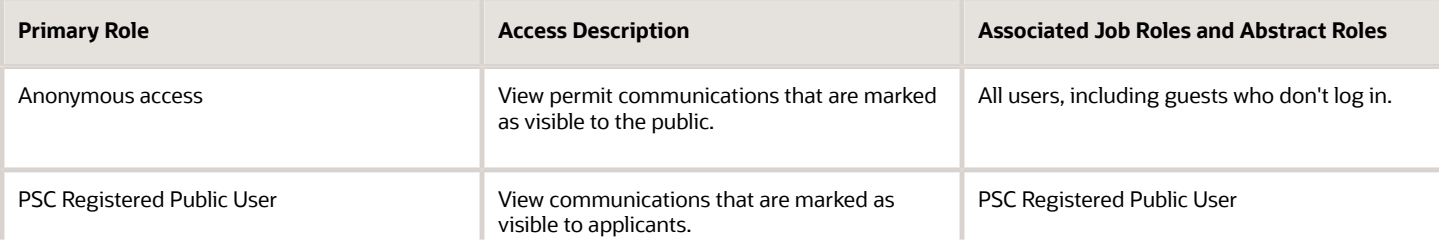

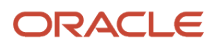

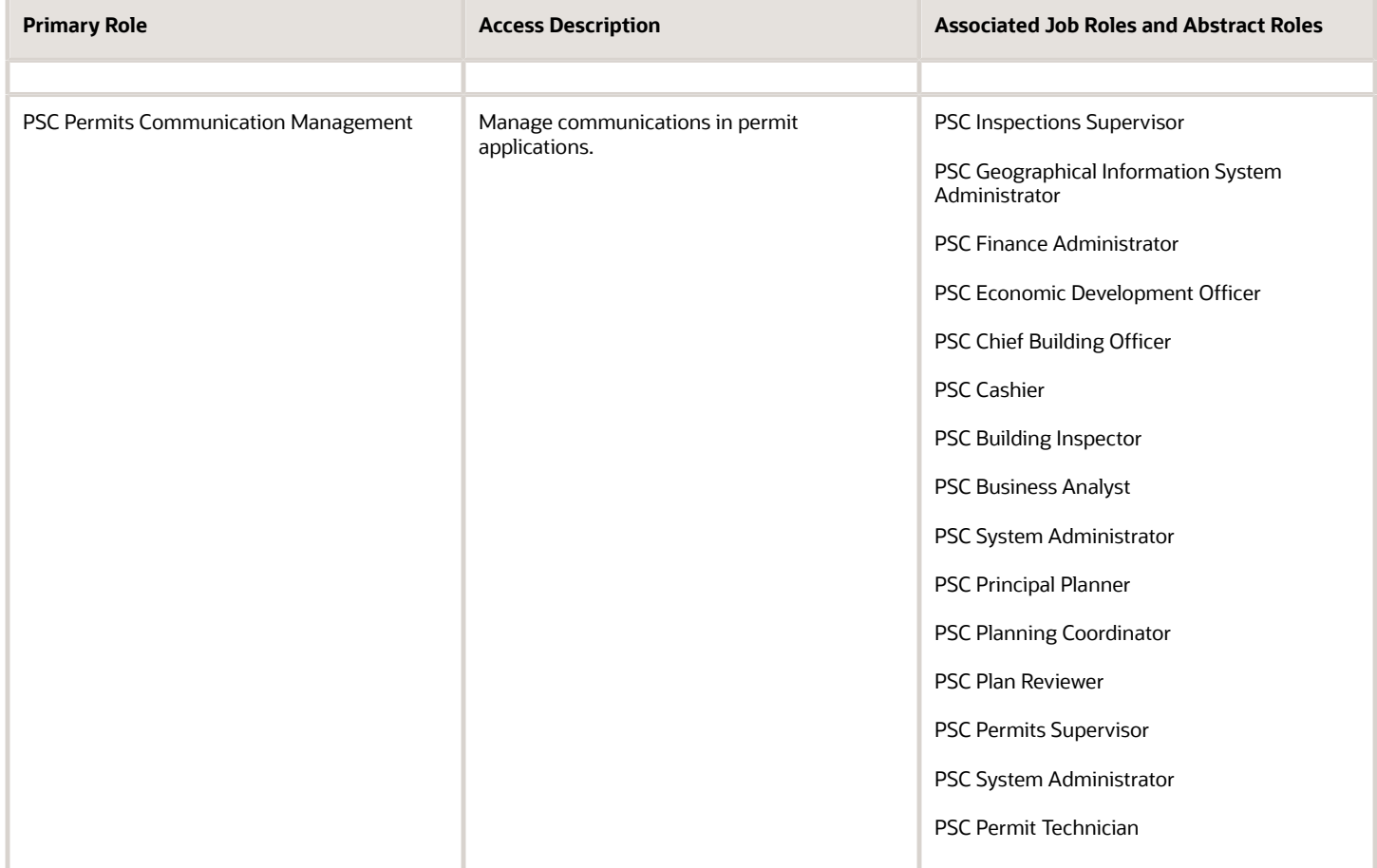

#### **Planning application**

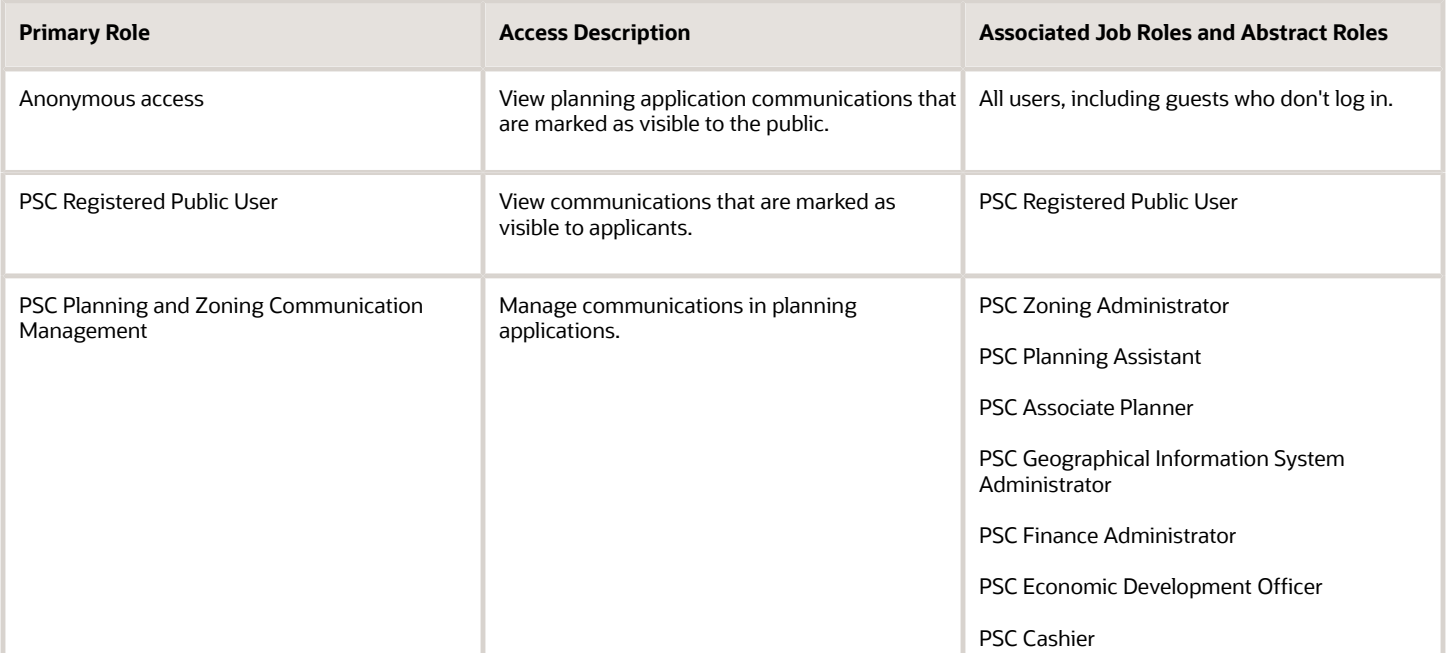

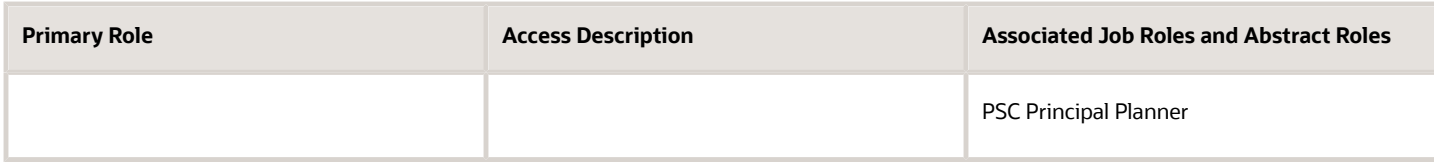

For more information on creating roles for Oracle Permitting and Licensing, see *[Creating Custom Roles for Oracle](https://docs.oracle.com/pls/topic/lookup?ctx=pscr24a&id=CreatingCustomRolesForPublicSectorComplianceAndRegulation) [Permitting and Licensing](https://docs.oracle.com/pls/topic/lookup?ctx=pscr24a&id=CreatingCustomRolesForPublicSectorComplianceAndRegulation)*.

For more information on all the predefined security data such as abstract roles, job roles, privileges and so on, see the *Security Reference for Oracle Permitting and Licensing.*

#### Sending Communications

**1.** Click **Business License Transactions**, **Permits**, **, Planning Applications**, or **Cases** on the Agency Springboard.

Select an application on the Transactions page. For Code Enforcement, select a Case.

Click **Communications** in the navigation bar.

**2.** On the Communication Details page, click **Add**.

Agency planners can send their application communication from the My Applications tab. Click the **Planner Worklist** tile on the Agency Springboard and then click the My Applications tab. You send an ad hoc message for an application by clicking the **Actions** menu and selecting **Send Message**.

**3.** On the Ad Hoc Message page, enter values or click Insert (+) and choose from the list for the following fields:

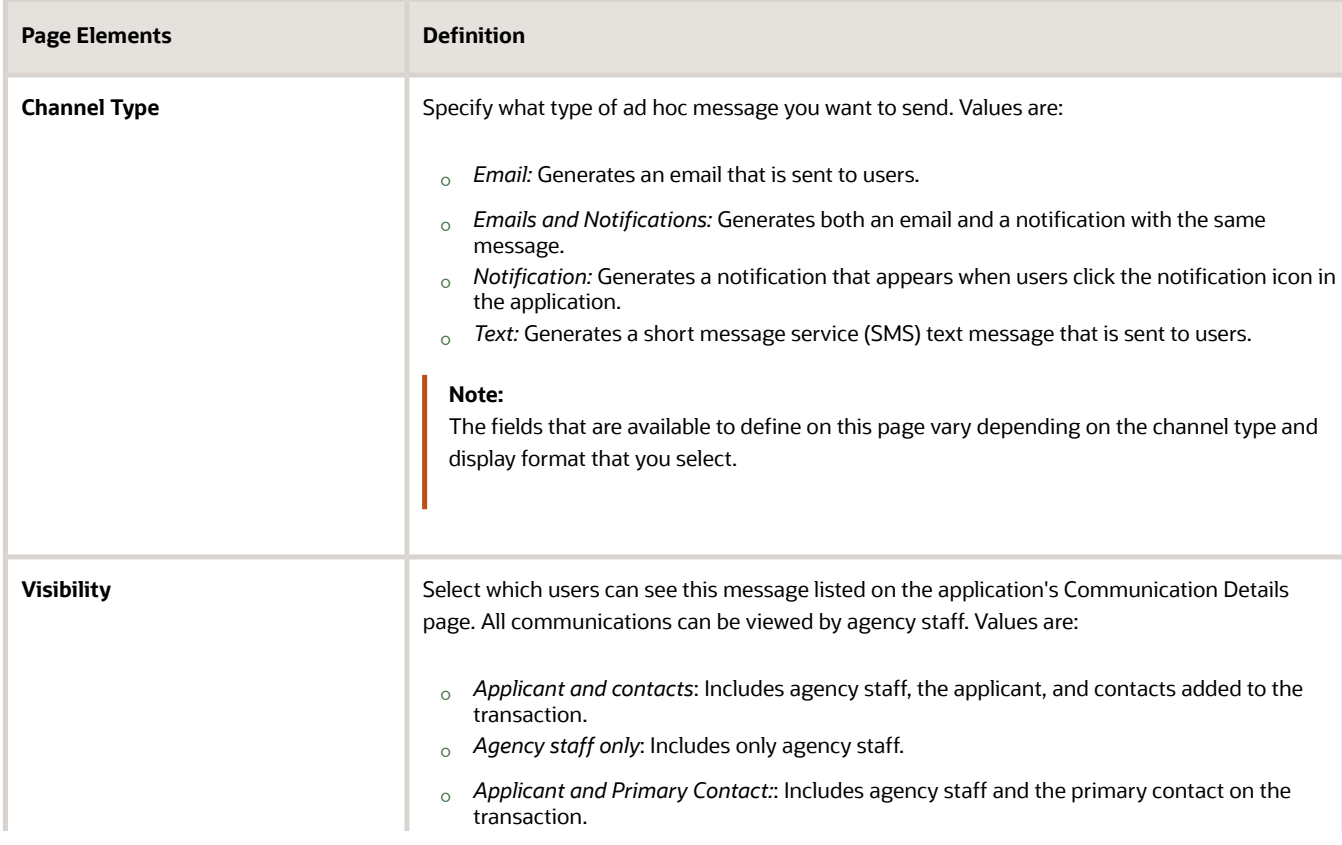

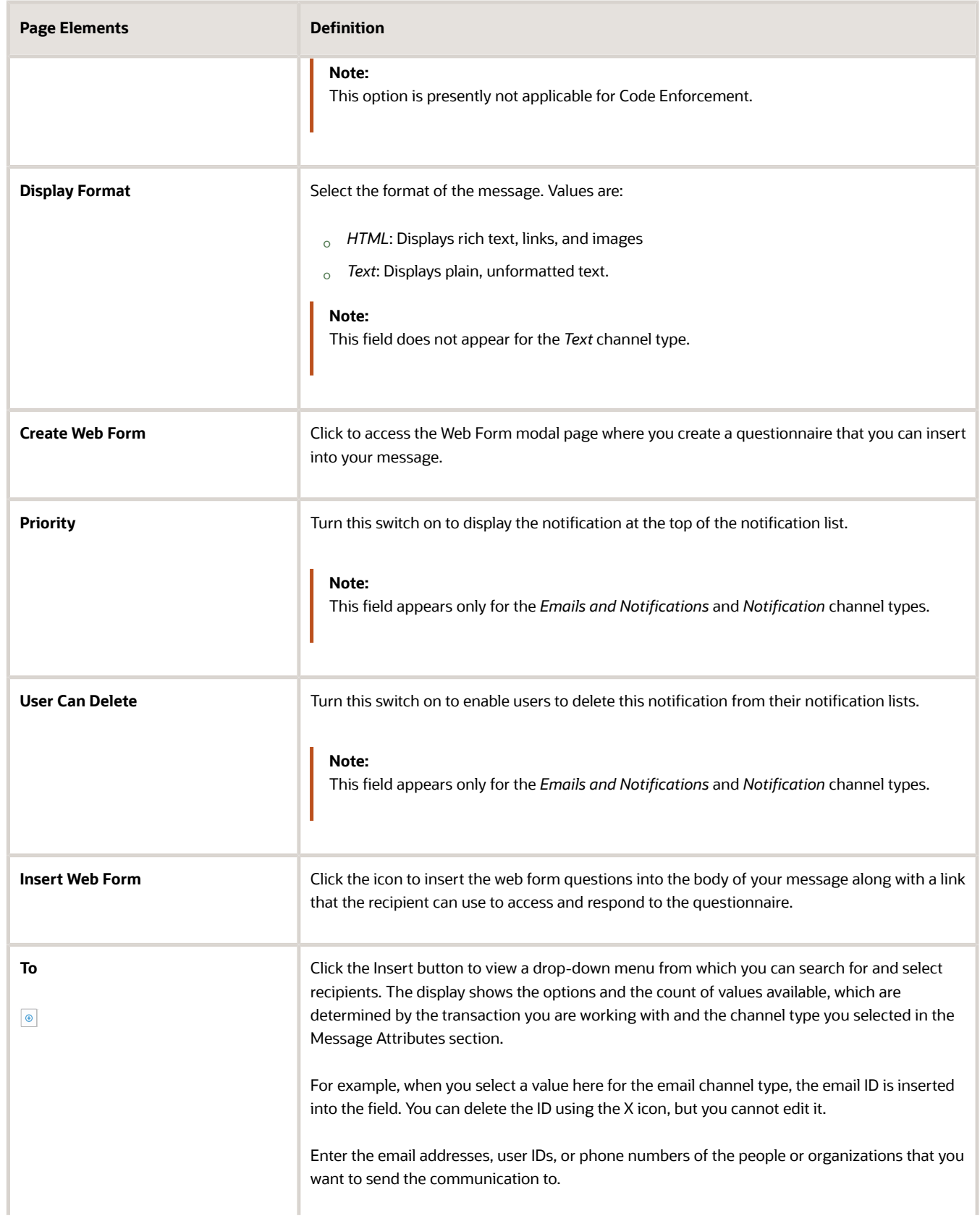

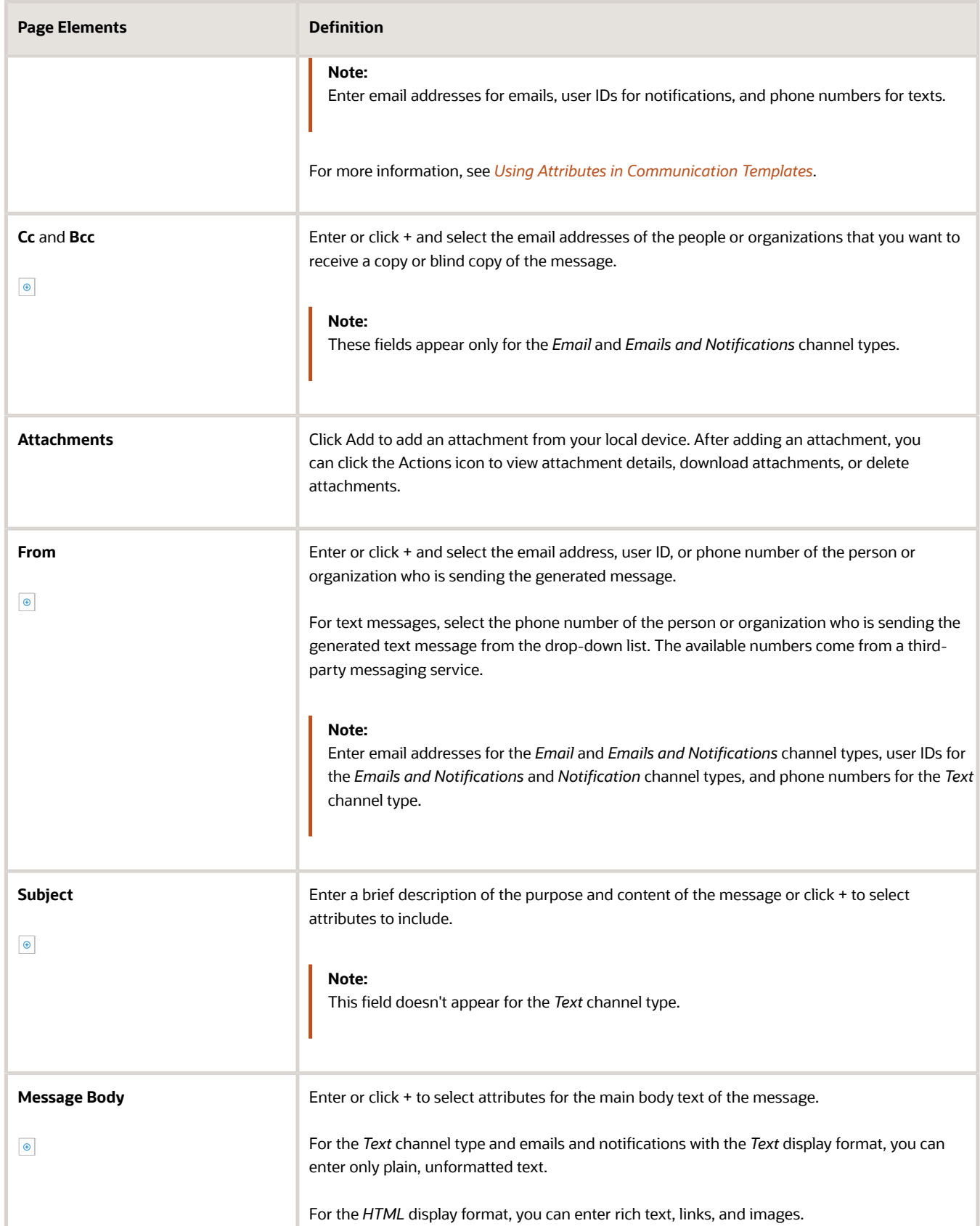

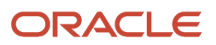

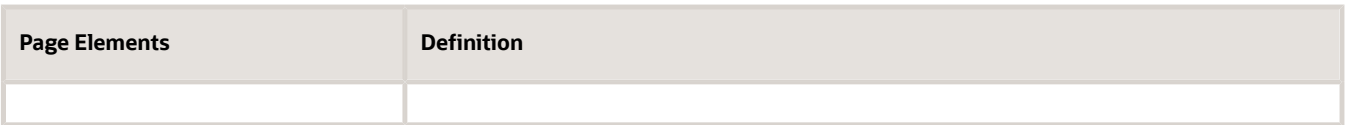

You can also insert variables for contact attributes into fields when composing a communication for contacts with a specific type, the primary contact, or all contacts. Select attributes such as phone, email, user ID, and user name of the contacts and insert the variables into the selected field. For example, if you want to send an email to all of the contacts for an application, you select the email attribute for all contacts and insert the variable into the email **To** field. For information about inserting variables, see *[Using Attributes in](https://docs.oracle.com/pls/topic/lookup?ctx=pscr24a&id=UsingAttributesInCommunicationTemplates) [Communication Templates](https://docs.oracle.com/pls/topic/lookup?ctx=pscr24a&id=UsingAttributesInCommunicationTemplates)*.

**4.** Click **Send**.

### Communicating Using a Web Form

You can create and send emails or notifications that contain an online form with questions for the applicant , responsible party, or other agency staff. The correspondence contains a link that the recipient can use to access and respond to the questionnaire. Note that contacts can't access web forms or web form attachments.

Here's how to create a web form:

- **1.** On the Communication Details page, click **Add**.
- **2.** Enter values for the channel type, such as email or notification, visibility to send to the applicant, responsible party, or agency staff, and the **To, From,** and **Subject** fields.
- **3.** Click **Create Web Form**.
- **4.** For each row of the web form, enter the **Question Text** along with the **Answer Type** that you expect from the recipient for that question. You can select from these answer types:

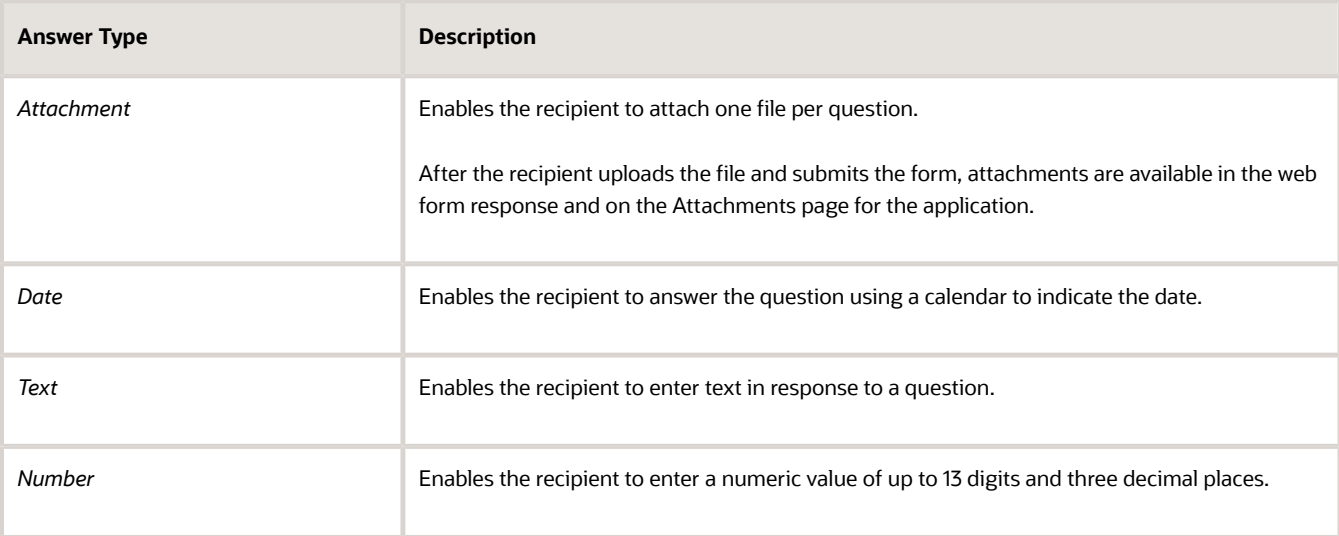

- **5.** Click **OK** to save your web form questionnaire and return to the Ad Hoc Message page. The **Create Web Form** button displays the number of questions included on the web form in parentheses.
- **6.** Click **Send**.

After you receive the communication, you click the link in the message to open the online web form and answer the questions or upload a file. After you submit the form, the response appears on the Communication Details page and attachments are also listed on the Attachments page.

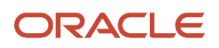

### Viewing Application Communications

The Communication Details page displays a list of all messages that are associated with the application or case, including emails, notifications, texts, and web form responses.

**1.** Click **Business License Transactions**, **Permits**, **Planning Applications** , or **Cases** on the Agency Springboard.

Select an application on the Transactions page. For Code Enforcement, select a case.

Click Communications in the navigation bar.

You can view the message reference ID, date and time the message was sent, message subject, channel type, attachments, and status, such as *Sent*.

- **2.** For each row on the Communication Details page you can:
	- Click the **Actions** icon to resend or forward the message.

Select the **Resend** action to access the message in the Message Details modal page in display-only mode. Click **Resend** to send the message another time to the same list of recipients.

Select the **Forward** action to access the message in the Message Details modal page. Enter new recipient email addresses, update the message if necessary, and click **Forward** to send the updated message to the new recipients.

- Click the **View More Details** button to view detailed information about the message.
- If there are attachments, you can view detailed information about the attachment.

## Working with Ad Hoc Communications

Ad hoc communications enable agency staff to create and distribute emails, notifications, and texts as well as post banner alerts as needed. Agency staff can create and update ad hoc communications in the Communication Center.

Alerts appear as text in the banner of the Agency Springboard or the landing pages for all anonymous users or guests, all registered users, or individual users. Emails are messages sent to recipients and accessed through an email client. Notifications appear when registered users click the notification icon in the global header at the top of the page. Short message service (SMS) text messages are electronic messages sent to user mobile numbers over a cellular network or through an internet connection.

**Note:** Agency staff can also create application-specific ad hoc emails, notifications, and texts on the Communication Details page in the transaction detail pages. You access the transaction through the Transactions page, where you select a specific business license, permit, or planning application and select the Communications tab in the left-panel navigation. For more information, see *[Working with Communications](https://docs.oracle.com/pls/topic/lookup?ctx=pscr24a&id=WorkingWithCommunications)*.

Alert setup using the delivered PSC\_GENERIC\_ALERT event is also available. For step-by-step instructions for setting up alerts using the delivered events, see *[Defining Alerts](https://docs.oracle.com/pls/topic/lookup?ctx=pscr24a&id=DefiningAlerts)*.

System administrators can troubleshoot failed communications on the Error Logs tab in the Communication Center. For more information, see "Managing Communication Errors" in *[Using the Communication Center](https://docs.oracle.com/pls/topic/lookup?ctx=pscr24a&id=UsingTheCommunicationCenter)*.

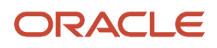

### Adding Ad Hoc Alerts

- **1.** Select **Communication Center** in the Navigator, or click **Communication Center** on the Agency Springboard.
- **2.** On the Alerts tab of the Communication Center page, click **Add**.
- **3.** On the Alert Details page, enter values for the following fields:

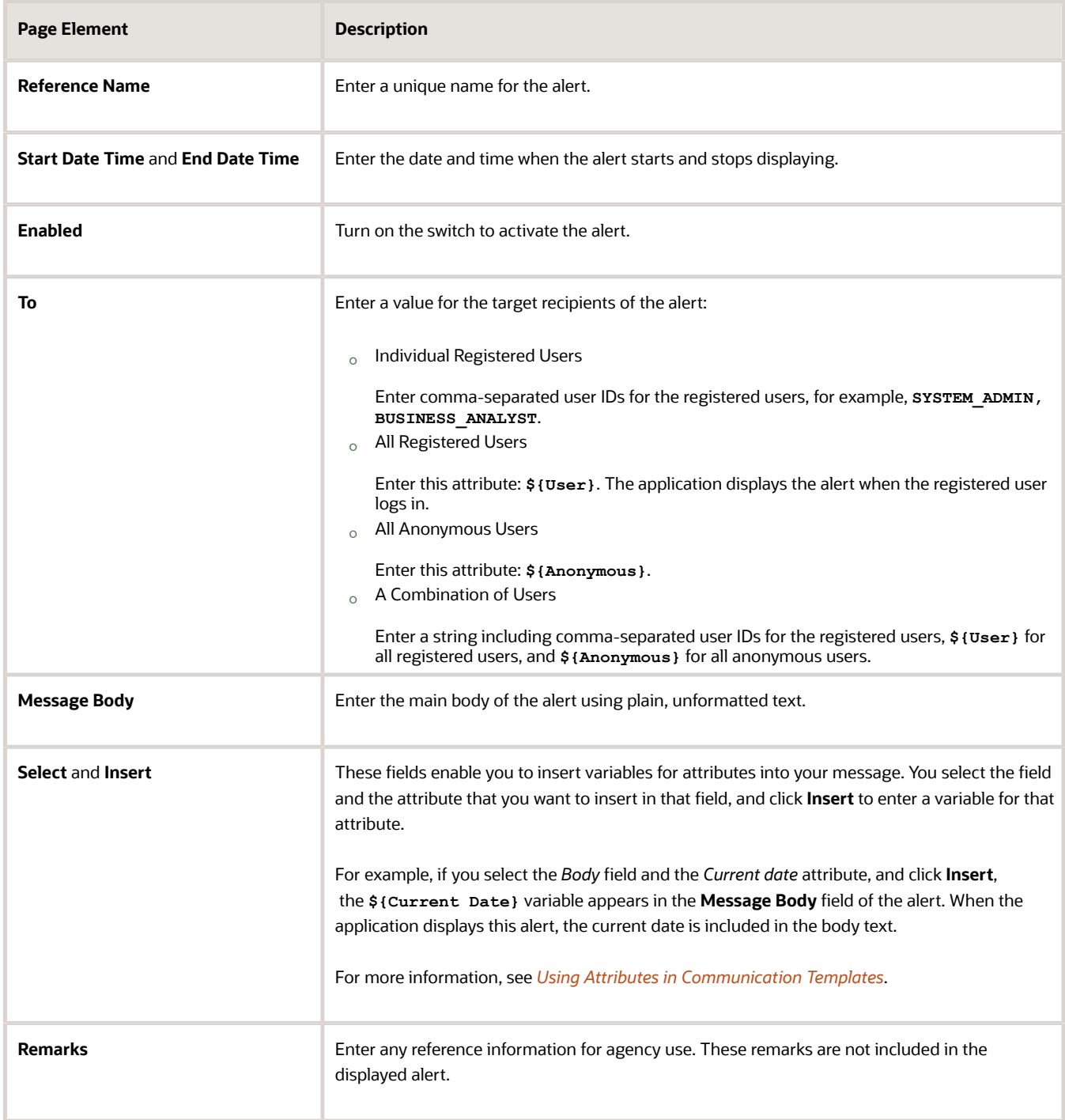

**4.** Click **Save**.

### Modifying Ad Hoc Alerts

- **1.** Select **Communication Center** in the Navigator, or click **Communication Center** on the Agency Springboard.
- **2.** Select an alert on the Alerts tab of the Communication Center page.
- **3.** On the Alert Details page you can update the alert field values.
- **4.** Click **Save**.

### Deleting Ad Hoc Alerts

- **1.** Select **Communication Center** in the Navigator, or click **Communication Center** on the Agency Springboard.
- **2.** On the Alerts tab of the Communication Center page click **Edit**.
- **3.** Select the check boxes next to the alerts that you want to delete.
- **4.** Click **Delete**. You will be prompted to confirm the permanent deletion.

#### Sending Ad Hoc Emails, Notifications, and Texts

- **1.** Select **Communication Center** in the Navigator, or click **Communication Center** on the Agency Springboard.
- **2.** On the **Emails, Notifications, and Texts** tab of the Communication Center page, click **Add**.
- **3.** On the Message Details page, enter values for the following fields:

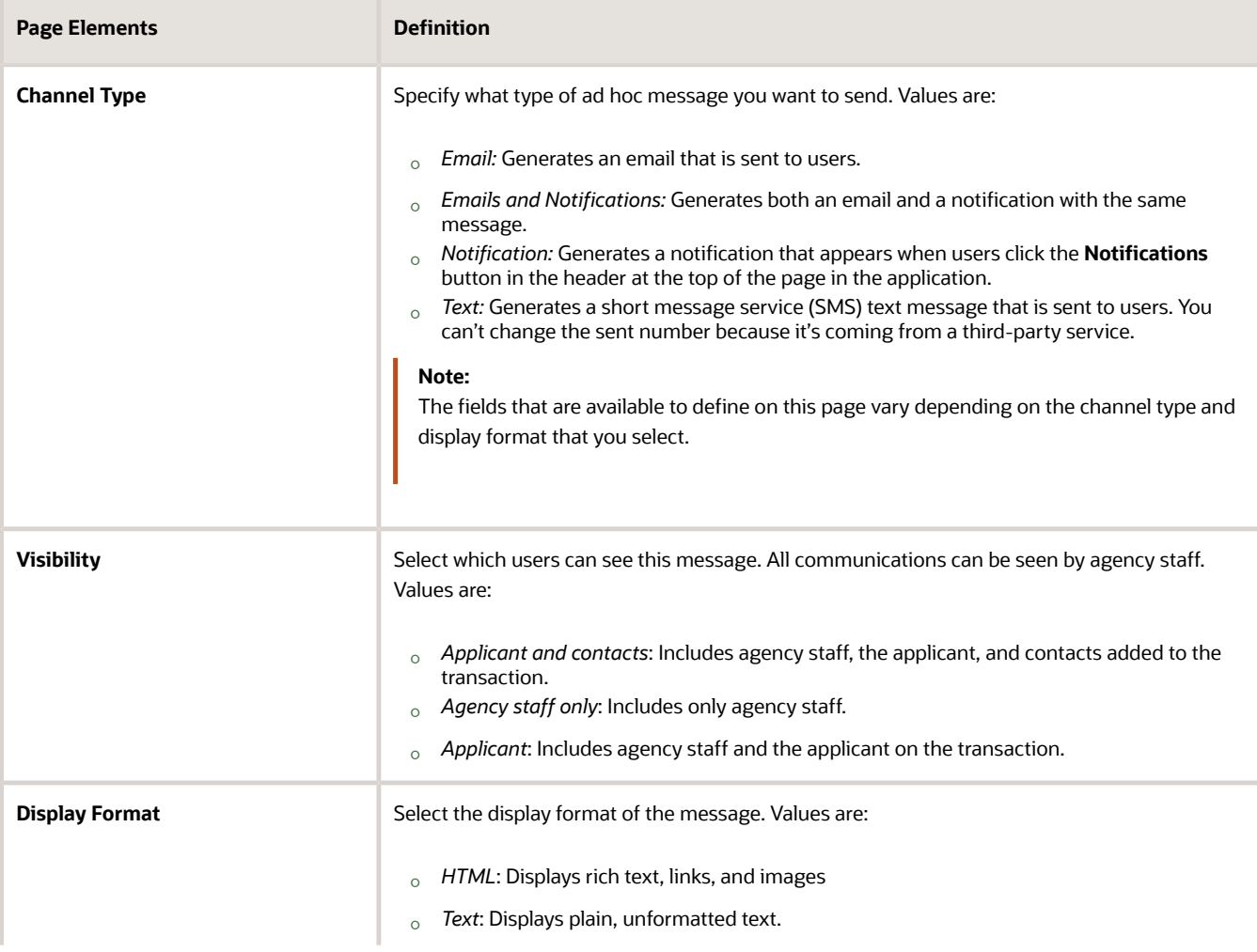

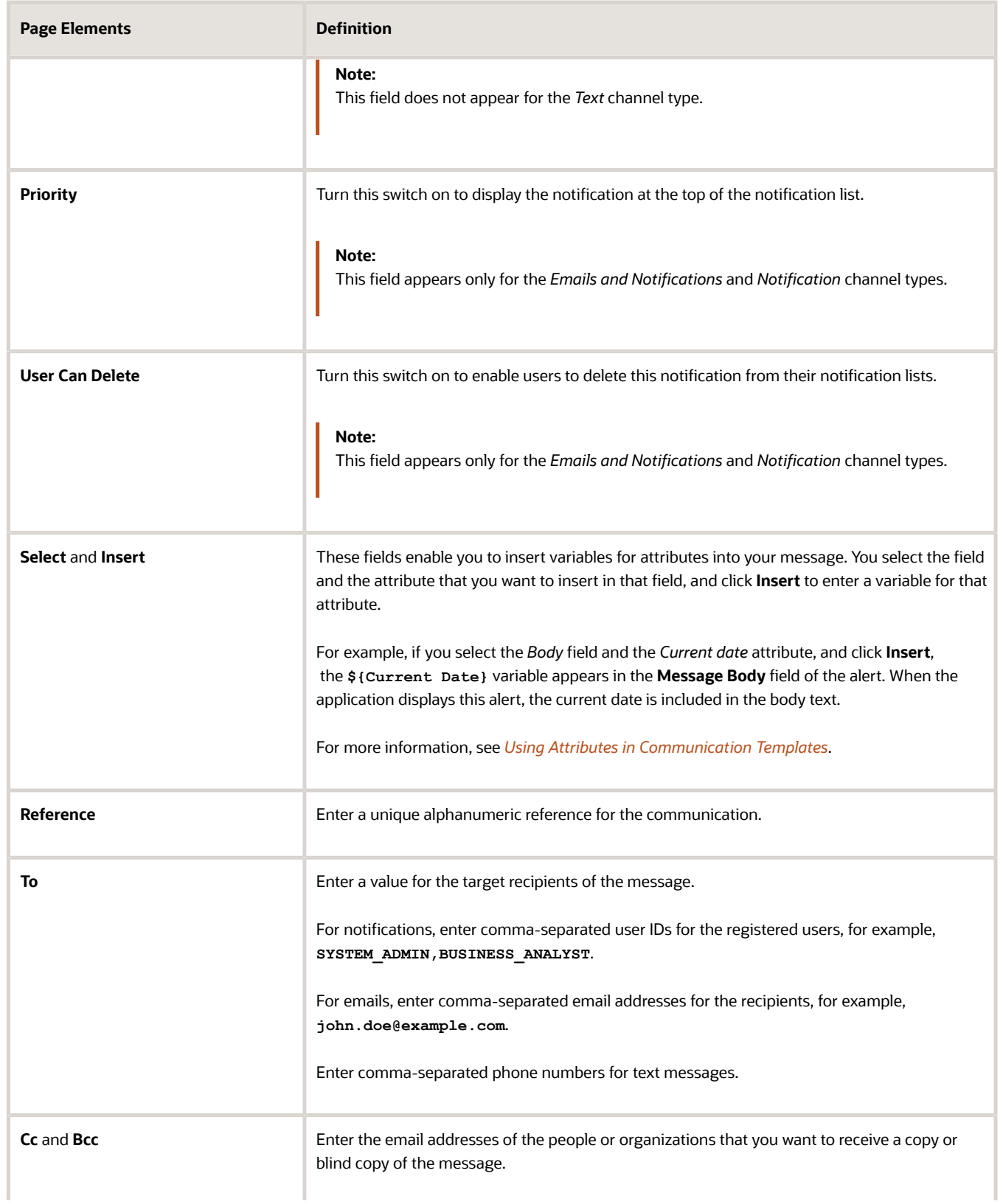

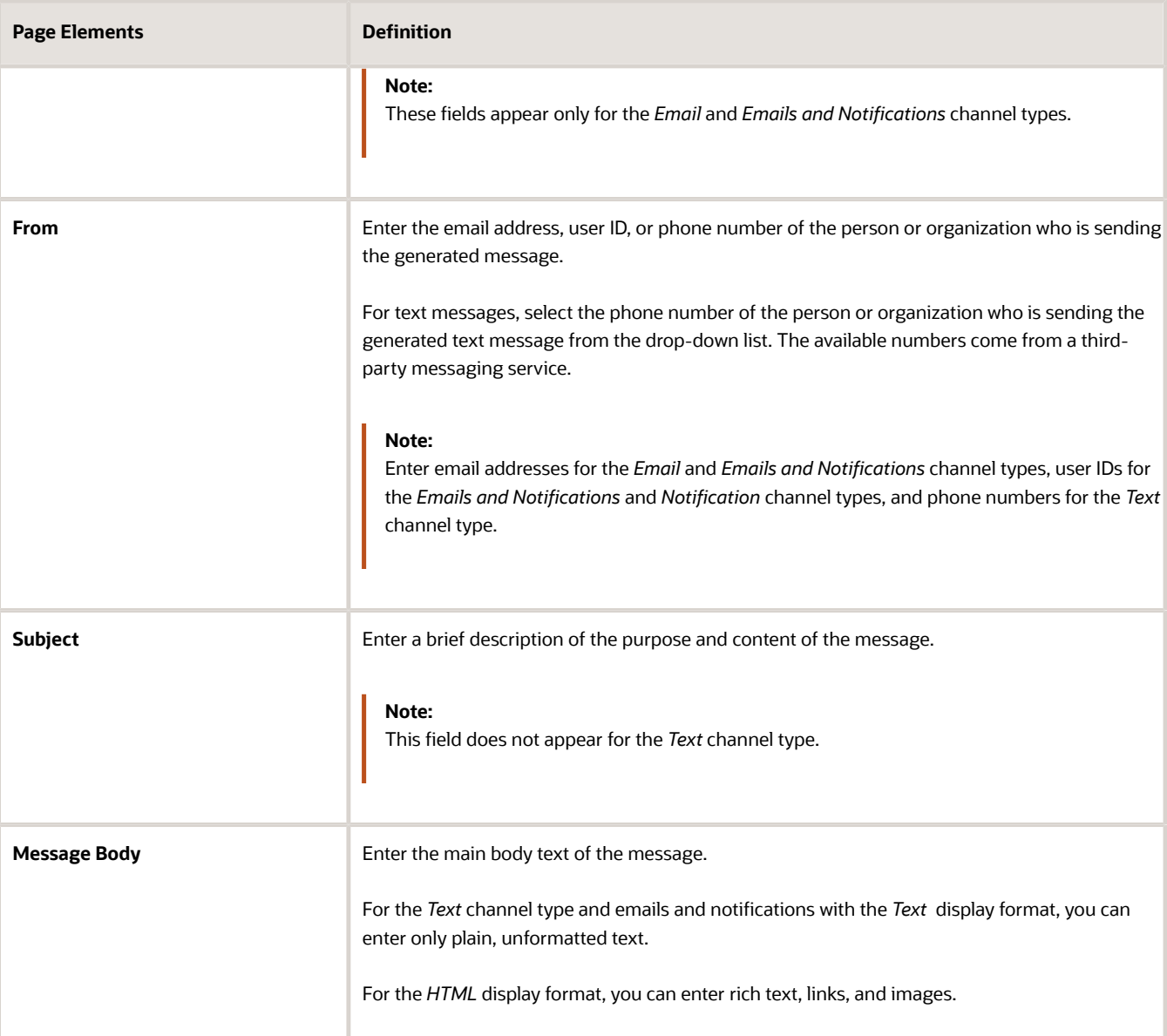

**4.** Click **Send**.

### Viewing Ad Hoc Emails, Notifications, and Texts

- **1.** Select **Communication Center** on the Agency Springboard.
- **2.** For each row on the **Emails, Notifications, and Texts** tab of the Communication Center page you can:
	- Click the **Actions** icon to resend or forward the message.

Select the **Resend** action to access the message in the Message Details modal page in display-only mode. Click **Resend** to send the message another time to the same list of recipients.

Select the **Forward** action to access the message in the Message Details modal page. Enter new recipients, update the message if necessary, and click **Forward** to send the updated message to the new recipients.

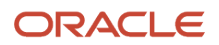

◦ Click the **View More Details** button to view detailed information about the message.

## Viewing Application Status History

You can view the history of application status changes on the Status History page in the application details.

Whenever the status changes for a transaction, the change is recorded and viewable in the details for the application. The status history is display-only.

### Reviewing the Status History

- **1.** Select **Business License Transactions**, **Permits**, or **Planning Applications** on the Agency Springboard.
- **2.** Click the row for a business license, permit, or planning application to access the detail.
- **3.** Click the **Additional Information** menu item in the left panel.
- **4.** Click the **Status History** link to view the Status History page for the permit or planning application.

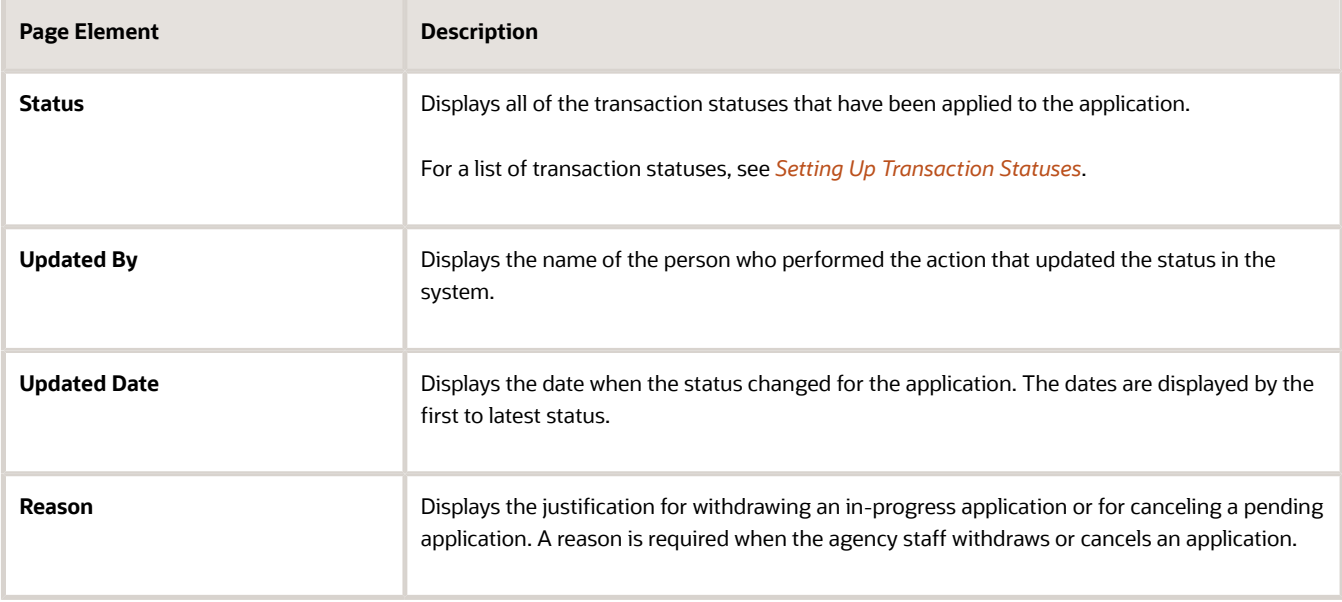

## Working with Related Transactions

Applicants and agency users can link their consultation, business license, permit, or planning applications to other transactions using the Related Transactions page.

### Transaction Linking

As agency staff you can establish relationships between transactions and then perform actions such as viewing the related transaction applications, marking them as primary, subapplication, or linked application. You can also remove links between related transactions.

Agency staff can also establish links between transactions and code enforcement cases. Only agency staff such as a code technician have access to the Case – Related Transactions page and are allowed to drill down to the case detail from other transactions. Public users do not have access to related transactions for cases.

When you manually link one transaction with another, you can select the type of relation between them, which can be Primary, Subapplication, or Linked. The relation type you choose to link your application determines the relation type the linked application will have with the source application.

**Note:** Only a permit can be assigned as a primary application.

For example, if you link the current application to another application with the link type Primary, that application will automatically be linked to the current application with the link type Subapplication. Similarly, if you link the current application to another with a link type Subapplication, the current application will automatically become the primary application.

**Note:** A primary application can be linked to multiple subapplications but a subapplication can be linked to only *one* primary application. Both type of applications can be linked to other applications using the link type—Linked. Also, once a permit is marked as a subapplication, the system disables the option to link the application as Primary.

Existing applications that are in terminal statuses such as Completed, Canceled, Withdrawn, or Denied are NOT available for selection.

As a result of the linking, an indirect link is automatically created between your current transaction application and the applications that are directly linked to your linked application.

The following diagram shows the related transactions linking for a selected application:

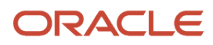

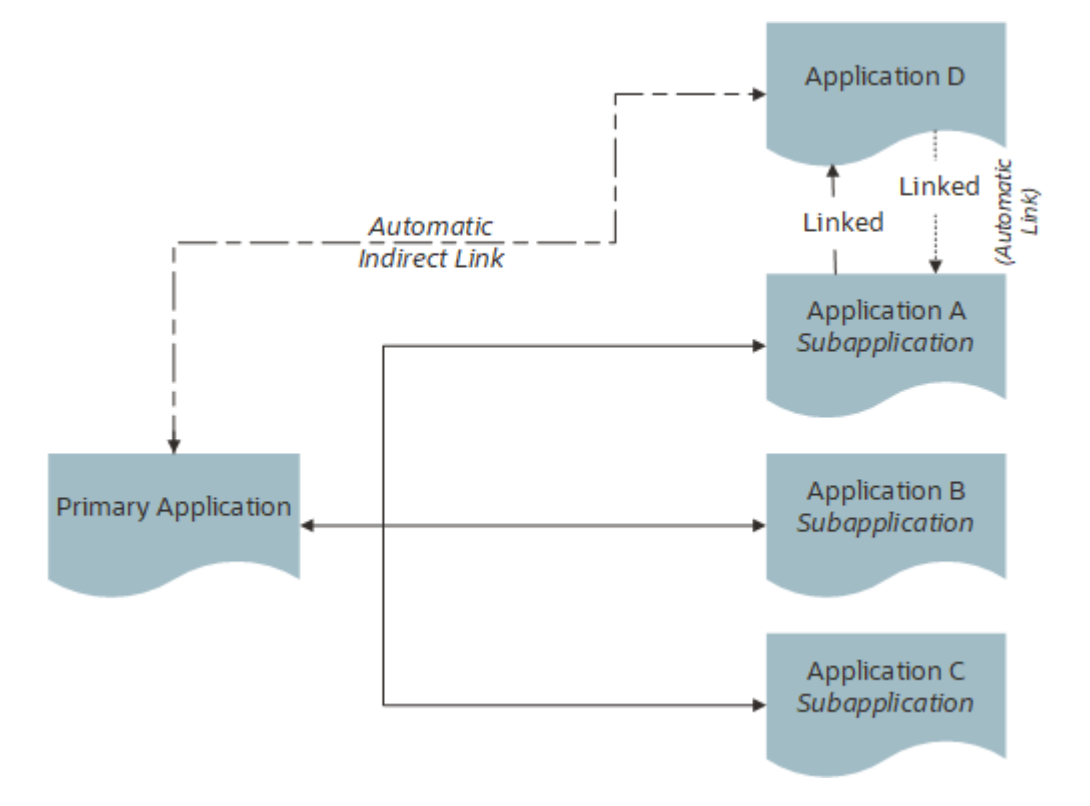

### Security Details for Working with Related Transactions

This section describes important security roles, requirements, or considerations specific to working with related transactions.

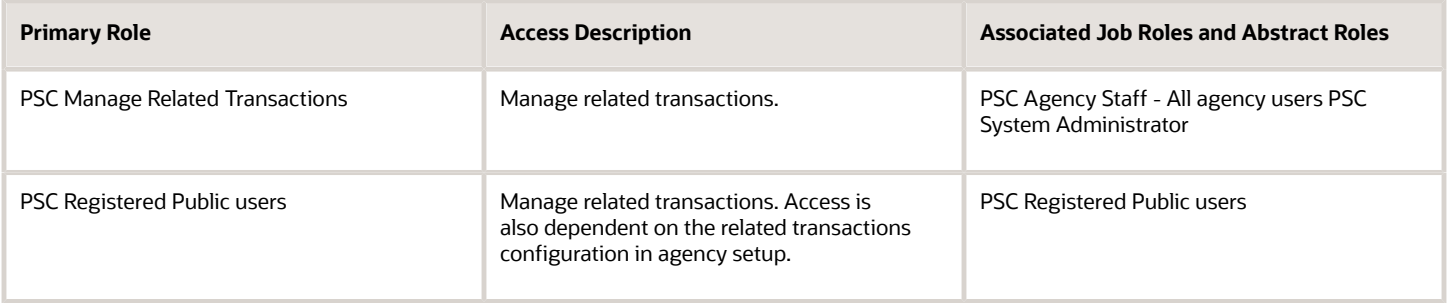

For more information on creating roles for Oracle Permitting and Licensing, see *[Creating Custom Roles for Oracle](https://docs.oracle.com/pls/topic/lookup?ctx=pscr24a&id=CreatingCustomRolesForPublicSectorComplianceAndRegulation) [Permitting and Licensing](https://docs.oracle.com/pls/topic/lookup?ctx=pscr24a&id=CreatingCustomRolesForPublicSectorComplianceAndRegulation)*.

For more information on all the predefined security data such as abstract roles, job roles, privileges and so on, see the *Security Reference for Oracle Permitting and Licensing.*

### Viewing Related Transactions

The Related Transactions page lists all the transactions linked to the selected application including those transactions that are in turn linked to the transaction you have linked. To view all the related transactions:

**1.** Access the Transactions page for your consultation, business license, permit, or planning application from the Agency Springboard. For Code Enforcement, access the Cases page.

- **2.** Select the business license, permit, case, or planning application for which you want to link a transaction.
- **3.** Click the **Related Transactions** link in the left panel to open the Related Transactions page and view related transactions added by applicants, contacts, and agency staff.

**Note:** For code enforcement cases, only agency staff can add and manage related transactions.

**4.** View the details of the linked transactions:

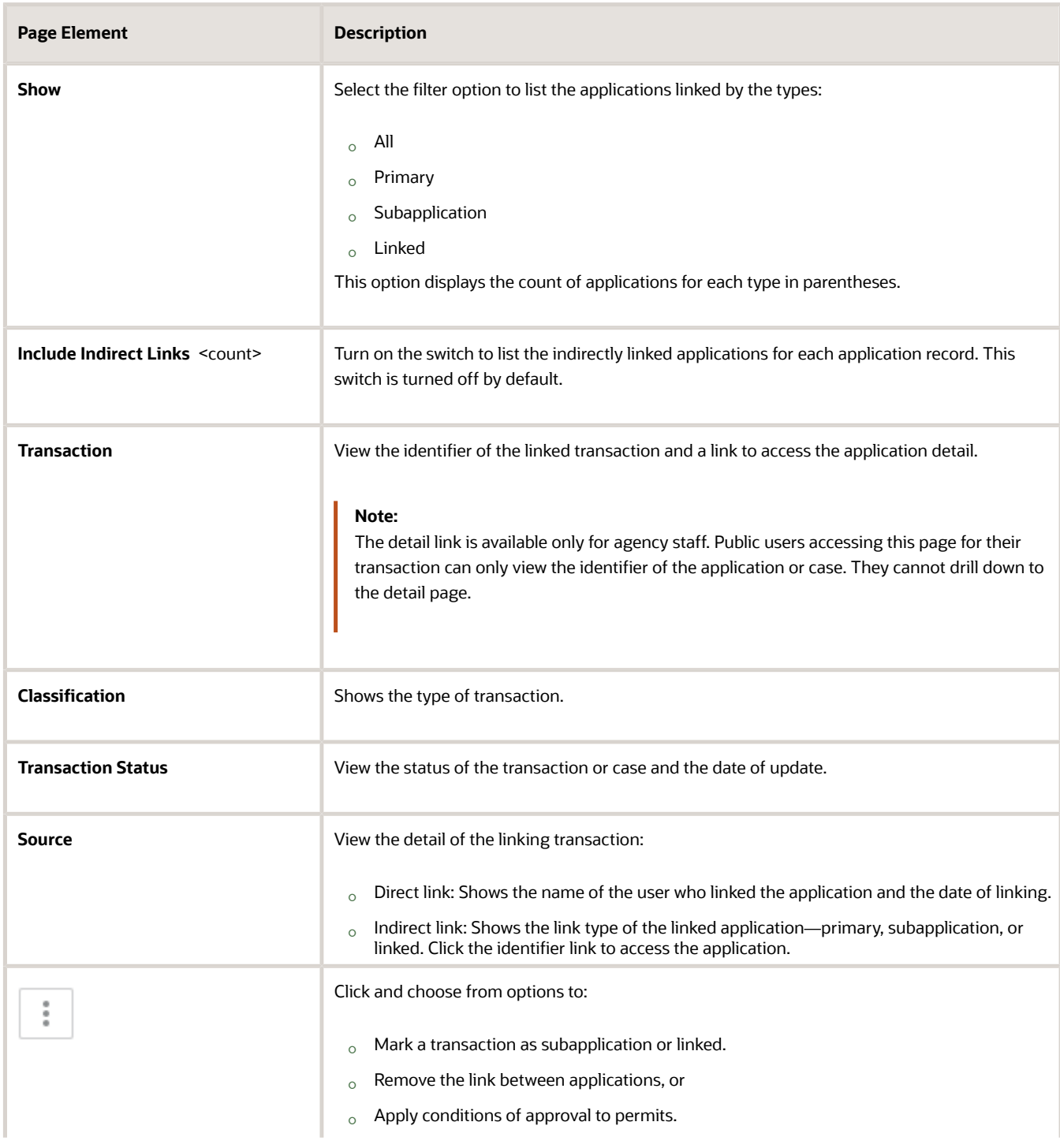

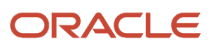

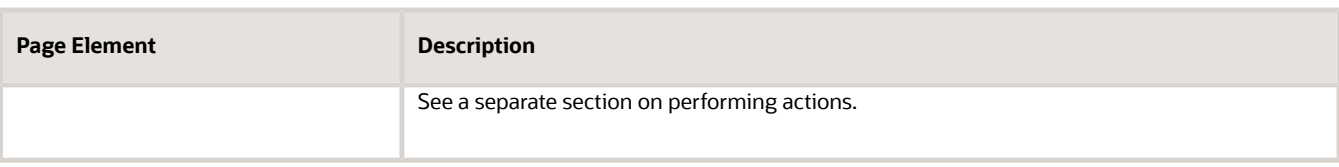

### Adding a Related Transaction

As an applicant, you can establish links only from your business license, permit, or planning application. Agency staff can however add related transactions from any transaction. Code enforcement case related transactions are created and managed only by agency staff such as a code technician.

**Note:** Linking option for related transactions is set up in Functional Setup Manager (FSM). For details on setting up the related transactions for your agency, see *[Setting Up Agencies](https://docs.oracle.com/pls/topic/lookup?ctx=pscr24a&id=SettingUpAgencies)*- Setting Up Related Transaction Linking.

To link a business license, permit, case, or planning application to a transaction:

**1.** Access the Transactions page from the Agency Springboard.

For cases, access the Cases tile from the Agency Springboard.

- **2.** Select the business license, permit, case, or planning application for which you want to link a transaction.
- **3.** Click the **Related Transactions** link in the left panel to open the Related Transactions page.
- **4.** Click the **Link** button to open the Link Transaction page, which lists the applications you can link. Agency staff can access the list of cases in a separate tab. These pages list all the active applications and cases related to the selected property or case. Enable the **Show All** switch to view all the applications or cases in the system.

**Note:** If no property is associated with the application or case, then all applications that are open for linking are listed by default.

- **5.** Select all the desired applications or cases using the check boxes and then click the **Add Selected As** button to view the options to link to your source application:
	- *Primary*
	- *Subapplication*
	- *Linked*

**Note:** For permits, the options available for selection depend on the current application's type—Primary, Subapplication, or a single application submitted without marking it as primary or subapplication.

Select one of the options to establish a link between the source application and the selected transaction applications. The Link Transaction page closes to show the Related Transactions page, which now lists the new transaction rows.

### Performing Actions on Related Transactions

Agency staff and registered public users such as applicants and contact users with appropriate permissions can take action to establish links between transactions. Only agency staff can manage related transactions for code enforcement cases.

As an applicant or contact user you can remove link between related transactions from your transactions. This is not applicable to code enforcement cases.

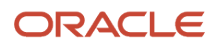

Agency staff have access to all transactions to remove related transaction links.

Click the **Actions** menu and select from:

- Mark as Subapplication
- Mark as Linked
- Remove Application Link (Not available for an automatically linked transaction)
- Apply Conditions of Approval: Add conditions of approval to the current permit.

This option is available only for permits. See *[Working with Permit Conditions of Approval](https://www.oracle.com/pls/topic/lookup?ctx=fa24a&id=u30206146)*

The options available in the **Actions** menu of an application are based on the existing link type:

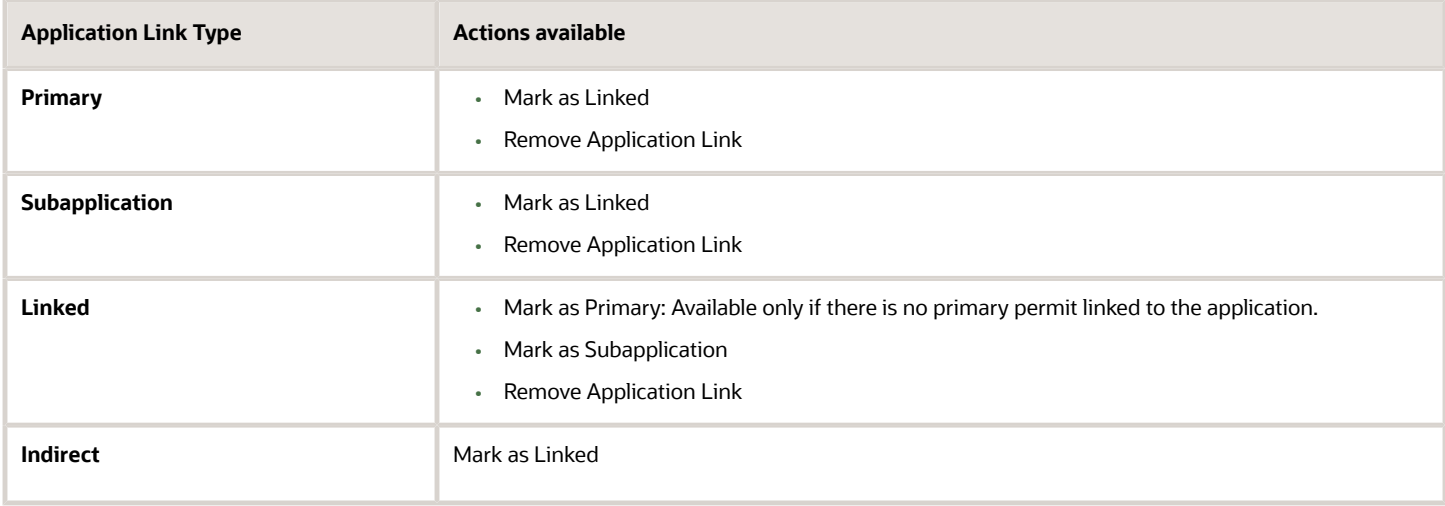

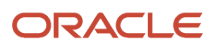

# **6 Managing Contractor Registration**

## Overview of Contractor Registration

Contractor registration in the Business Licenses offering provides the process for contractors to register their contractor licenses with the agency.

Before you begin, your agency configures a business license transaction type with the *Contractor Registration* subclassification. The **Contractor** field group in the business license application designer allows the agency to collect contractor license information such as classification, insurance, bond, and more in the registration intake form. Agencies can optionally add instructional text to provide guidance and instructions in each contractor license section.

Your agency can also set up communications, fees, expiration, and the renewal and amendment process for contractor registration transactions, as for business license transactions. When contractors renew or amend their registration, the original contractor license information is copied over to the renewal or amendment.

Let's take a look at the steps for contractor registration:

**1.** The contractor fills out and submits the agency's registration intake form.

When the business license application has a *Contractor Registration* subclassification, at least 1 contractor license is required. Depending on the application, the registration form may allow more than 1 contractor license on the application or require the contractor to select a contractor license from the agency-maintained list of approved contractor licenses.

For more information, see *[Entering Contractor Information](#page-47-0)*. For general information about completing an application, see *[Completing an Application](#page-40-0)*.

**2.** After the registration is submitted, the agency staff manually reviews the application, completes the workflow, and approves the contractor license registration.

For more information, see *[Using Workflow](#page-93-0)* and *[Navigating to Contractor Registration Details](#page-173-0)*.

**3.** When the registration is complete, the contractor's license registration information and contacts for the contractor license are added to the agency's contractor license list and the contractor's business license.

For more information, see *[Working with Contractor Licenses](#page-187-0)* and *[Managing Business Licenses](#page-292-0)*.

**4.** The contractor registration with the agency can be maintained along with business licenses, utilizing the expiration, renewal, and amendment processes.

For more information, see *[Renewing and Amending Contractor Registration](#page-178-0)*.

For more information about contractor management, see the chapter, "Managing Contractor Information," in the *Using Business Licenses* and *Using Community Development Permits* guides.

For security information, see *[Security Details for Managing Contractor Information](#page-180-0)*.

*Related Topics*

• [Setting Up Contractor Registration](https://www.oracle.com/pls/topic/lookup?ctx=fa24a&id=u30242181)

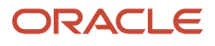

## <span id="page-173-0"></span>Navigating to Contractor Registration Details

The contractor registration activity detail pages contain the information you need to process contractor registration requests with your agency. The pages include registration information collected from the registration intake form, workflow, fees and payments, communication, conditions, and more.

When contractors register, they submit an application form providing their business information, like company name, address, contact details, and any relevant information such as qualification, education, proof of insurance, and bonding information. You can review and update information that was collected from the registration intake form on the activity detail pages, which you can navigate to through a panel with tabs on the left side of the page.

Access the registration activity details through the **Business License Transactions** tile on the agency springboard, then select the contractor registration from the list on the Transactions page. You'll find these tabs for viewing details about this contractor registration activity:

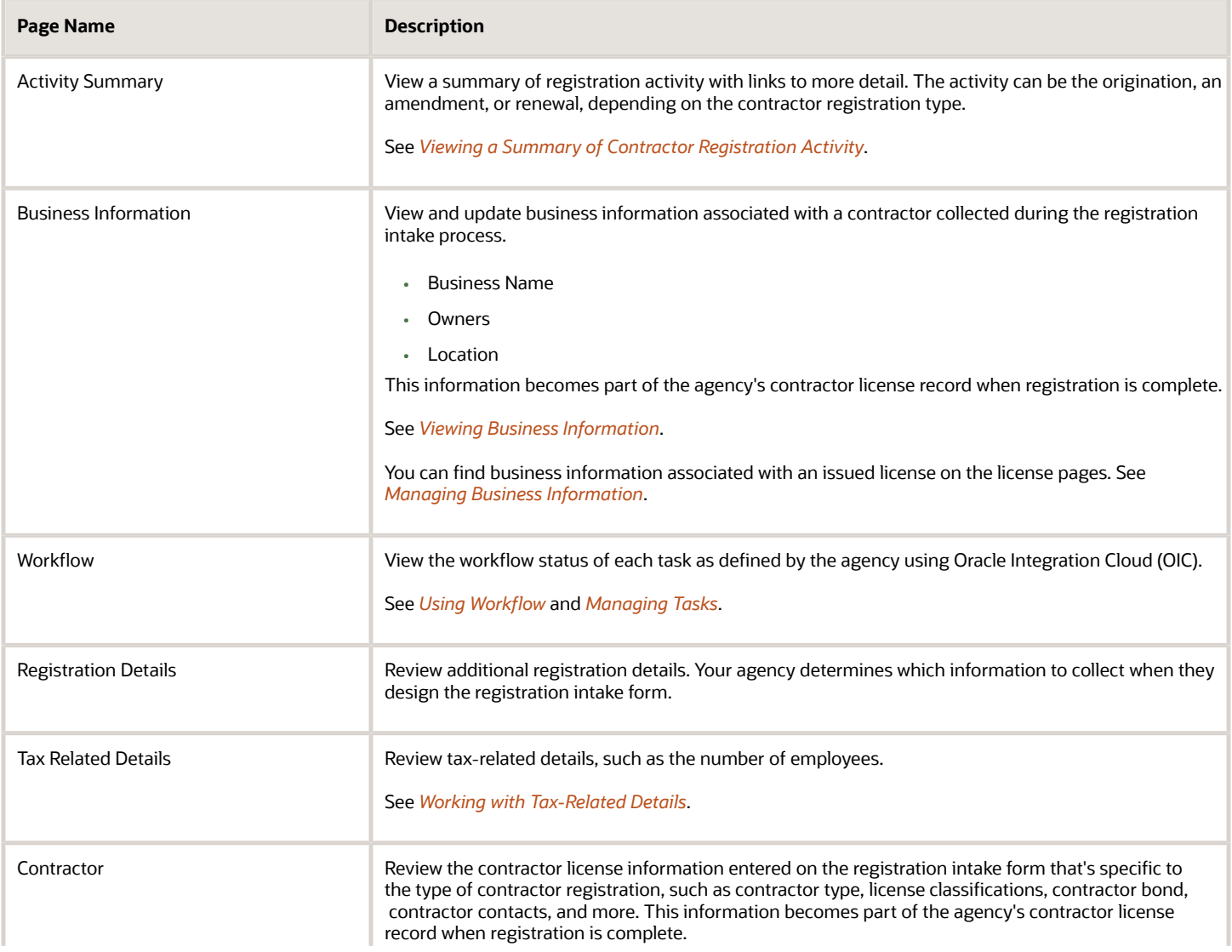

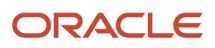

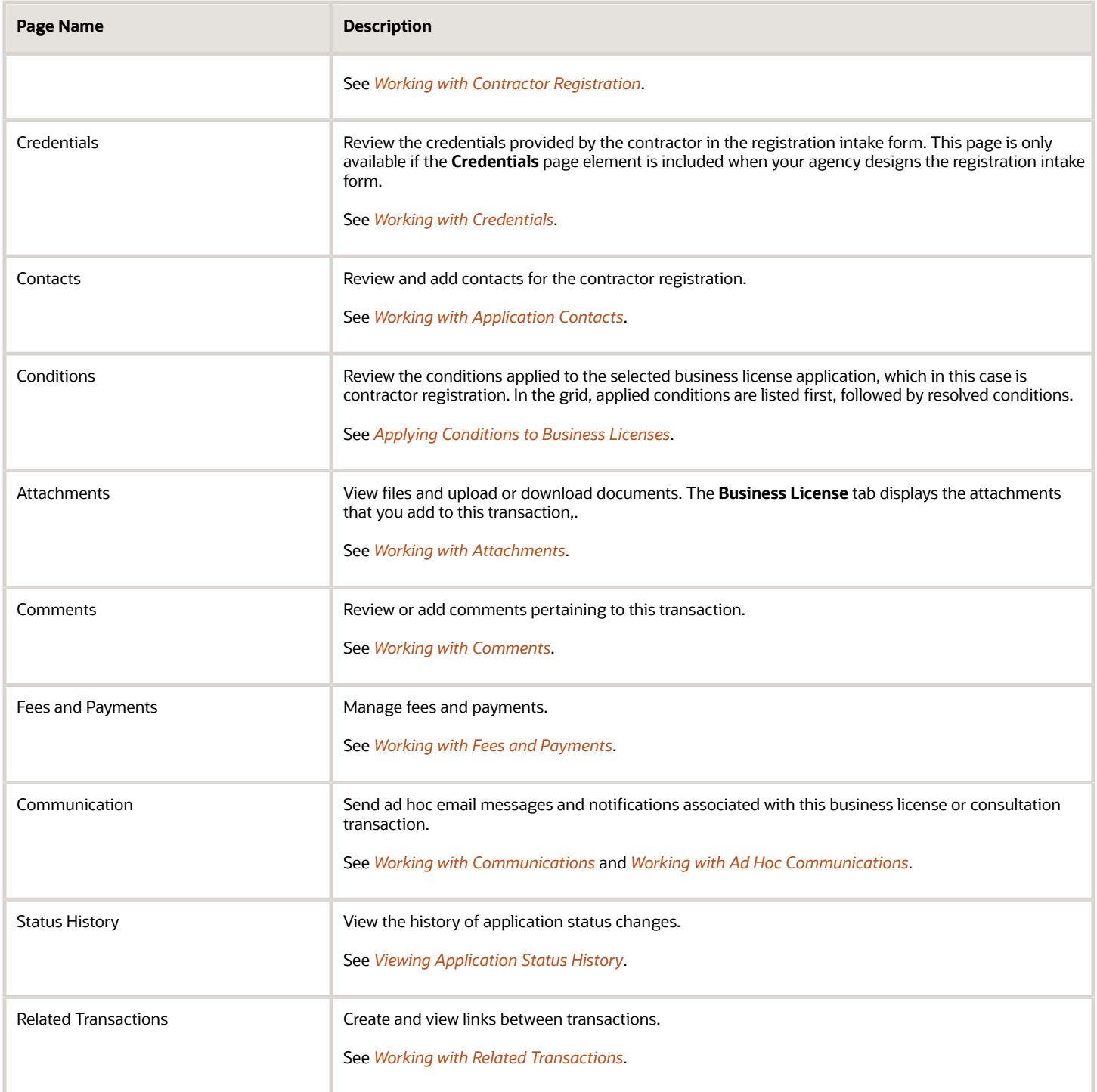

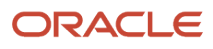

## <span id="page-175-0"></span>Viewing a Summary of Contractor Registration Activity

You view a summary of activity for a contractor's registration when you access the activity detail pages. Here you get a snapshot of the registration activity details, with links to more information about the contacts, workflow, and fees and payments.

The summary shows the current status of the contractor registration. When the registration is complete, the contractor's license information is added to the agency's contractor license and business license lists, where the registration expiration and related activities can be managed.

### Contractor Registration Header Information

The left side of the header displays the contractor's business address.

- If the business is physically located within the agency's jurisdiction, the address is displayed in the header of the summary page and in the Overview page of the business license.
- If the business location is outside the agency's jurisdiction, which includes mobile businesses, then the header displays the address from the business details page.

The right side of the header displays:

- Registration Activity.
- The contractor registration number.
- The type of the activity, such as Origination, Renewal, or Amendment.

### Viewing the Activity Summary

- **1.** Select the **Business License Transactions** tile on the Agency Springboard.
- **2.** On the Transactions page, click the row for the contractor registration transaction to open the Activity Summary page.
- **3.** Let's take a look at some of the details you can review or actions you can take:

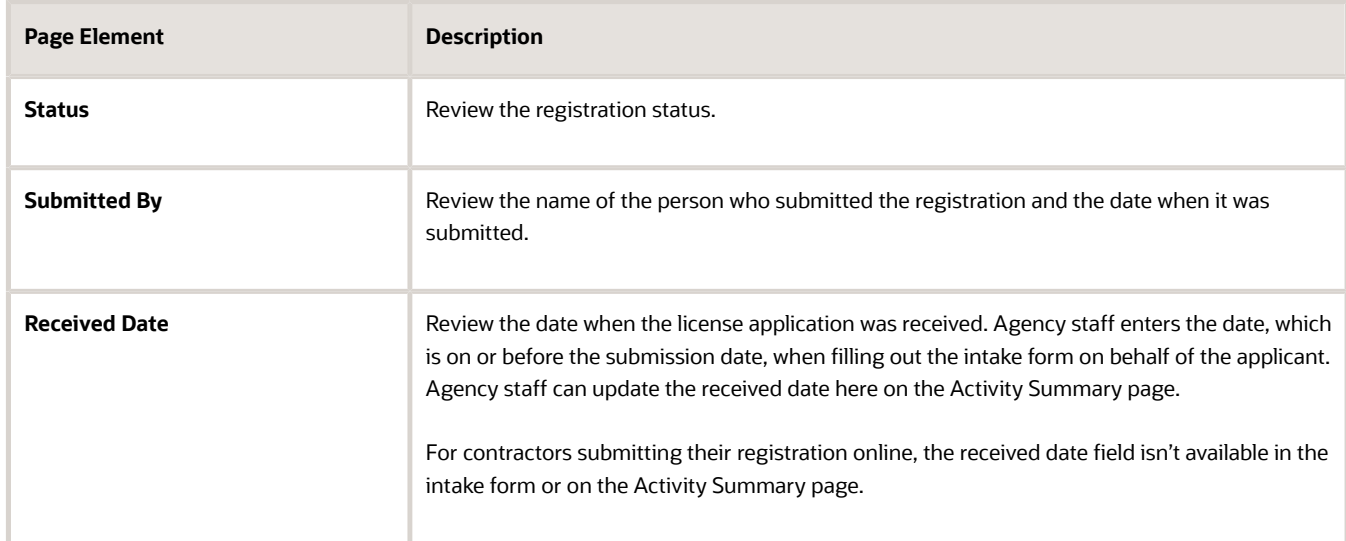

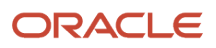

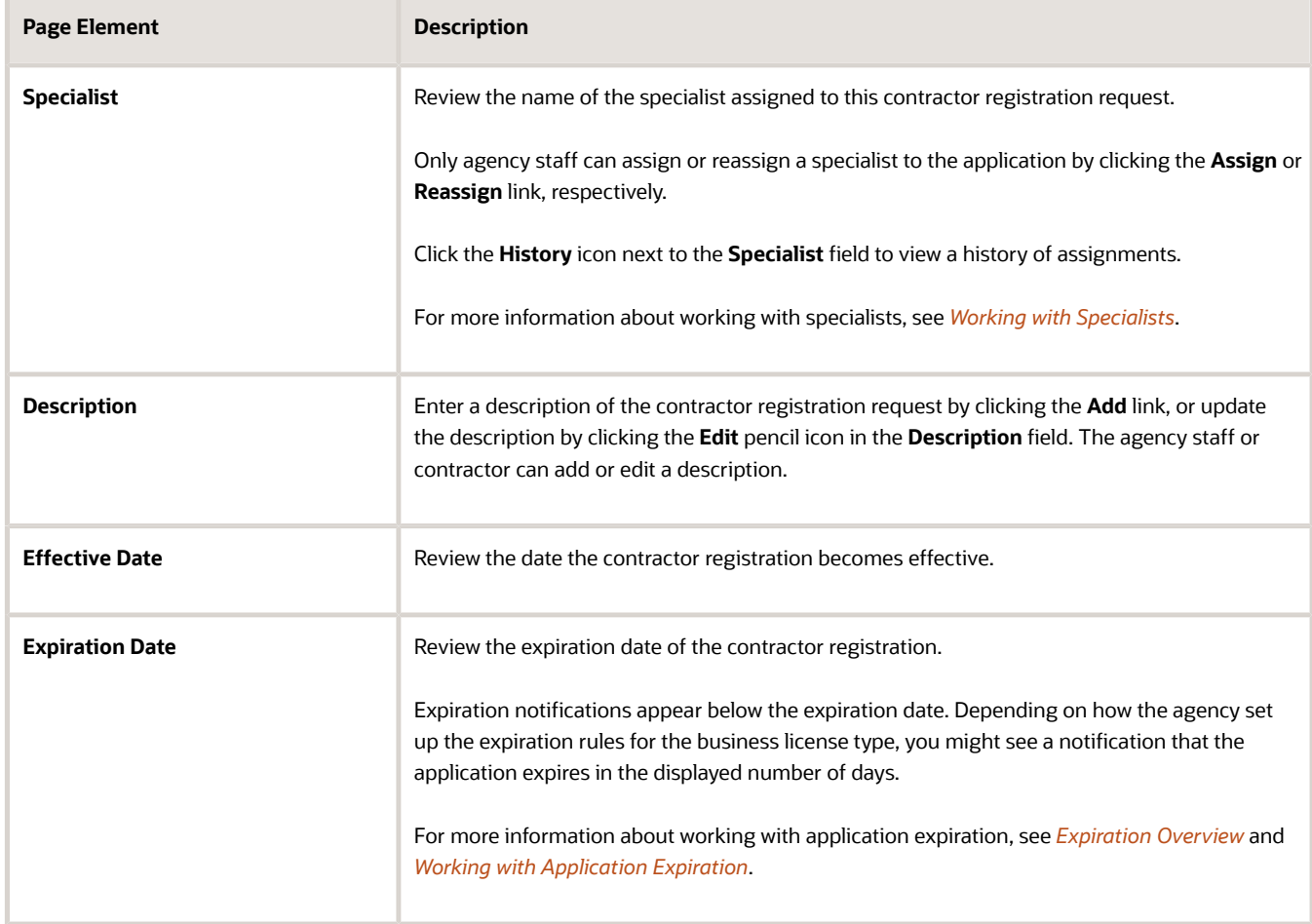

**4.** There are also sections with information about the contractor registration activity with links to navigate to more detail.

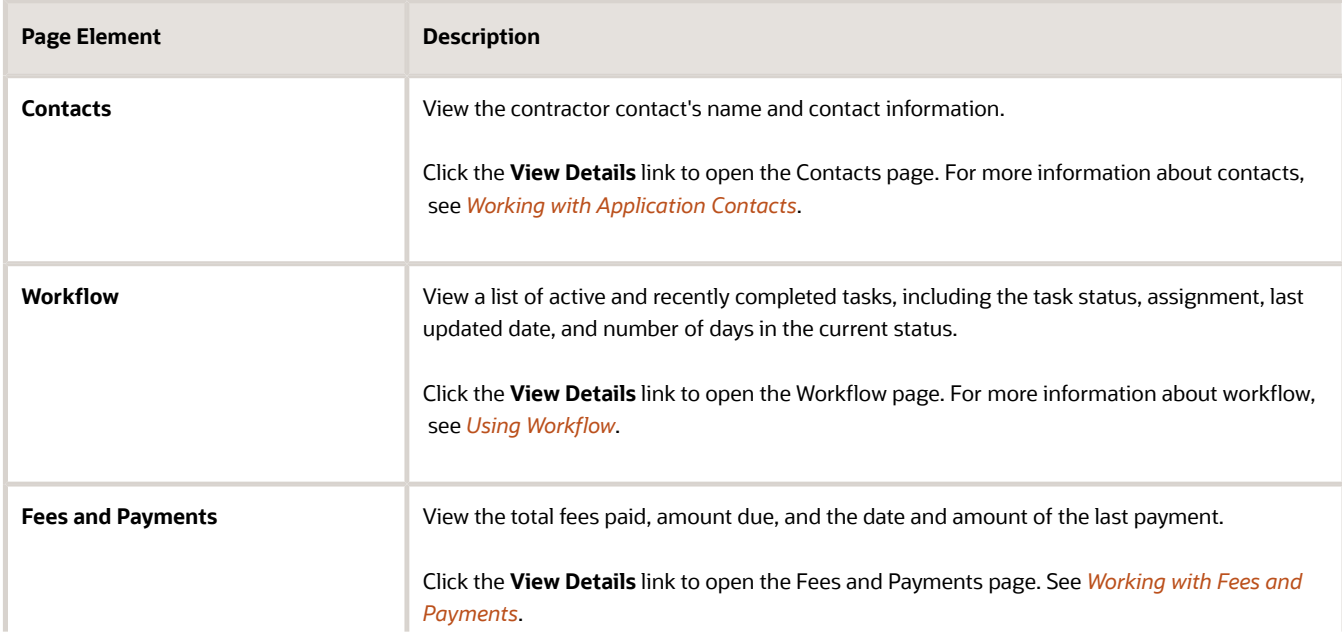

<span id="page-177-0"></span>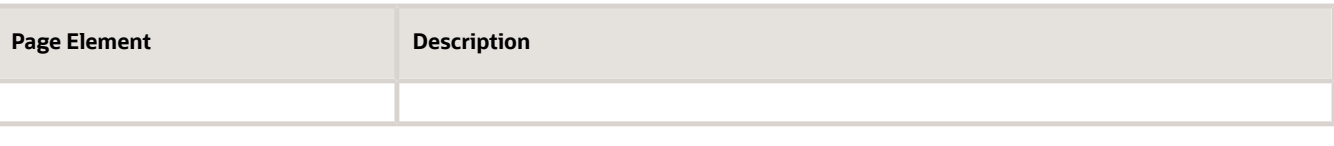

## Working with Contractor Registration

You can review and update contractor license information that was collected from the contractor registration intake form on the Contractor page in the contractor registration activity details.

Here's the contractor information displayed on the grid.

- **1.** Select the **Business License Transactions** tile on the agency springboard.
- **2.** Click the row for the contractor registration transaction.
- **3.** Click **Contractor** in the left navigation menu.
- **4.** On the Contractor page, review the following summary information:

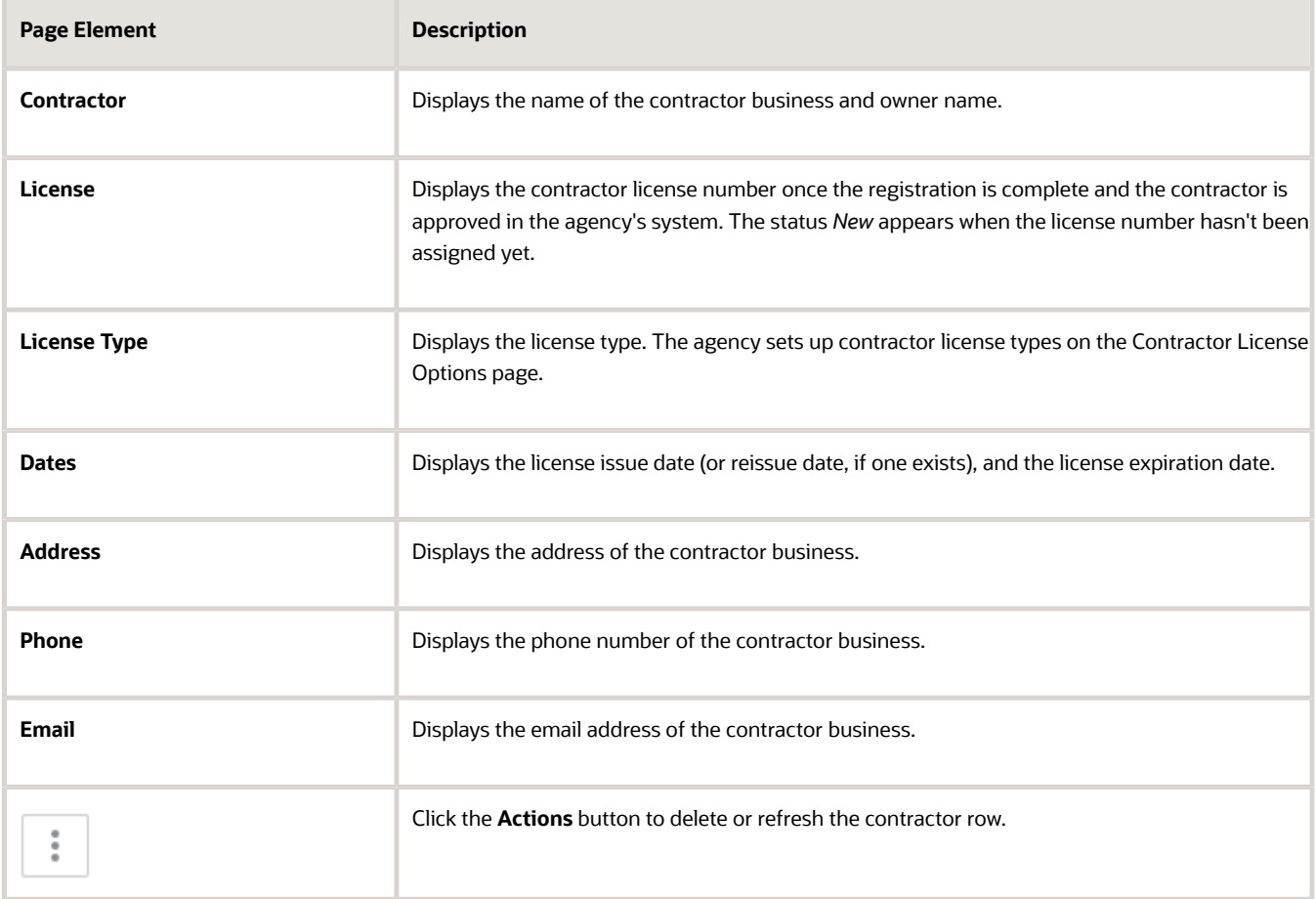

**5.** Select the row of the contractor license to view the license details, such as qualification, education, proof of insurance, and bonding information, on the Contractor Registration page. The contractor license information collected on the registration intake form depends on agency setup for the business license type with contractor registration subclassification.

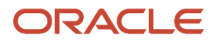

**6.** Depending on your access, you can update the license information or delete the contractor license.

#### *Related Topics*

<span id="page-178-0"></span>• [Working with Contractors and Agents in Applications](#page-116-0)

## Renewing and Amending Contractor Registration

You can renew and amend contractor license information that was collected from the contractor registration intake form on the Business Licenses page in the contractor registration activity details.

To renew a contractor registration:

- **1.** Select the **Business Licenses** tile on the agency springboard.
- **2.** Find the business license associated with a contractor that you want to renew. You can renew the application when the status is completed and active, and the date is within the window approaching the expiration date.
- **3.** Click the **Action** icon in the row of the application you want to renew.
- **4.** Select the **Renew** action.
- **5.** On the Contractor Registration page, click the row of the application and then click the **Next** button.
- **6.** Click the **Edit** button and make the required edits to the application, and then click the **Done** button.
- **7.** Click the **Submit** button. The system will update the contractor license and contractor contact information back to the contractor license file.

To amend a contractor registration:

- **1.** Select the **Business Licenses** tile on the agency springboard.
- **2.** Find the business license associated with a contractor that you want to amend. You can amend the application when it is in active status.
- **3.** Click the **Action** icon in the row of the application you want to amend.
- **4.** Select the **Amend** action.
- **5.** On the Contractor Registration page, click the row of the application.
- **6.** On the Contractor modal page, you can edit the contractor details and click the **Done** button.
- **7.** On the Contractor Registration page, click the **Next** button.
- **8.** After making the required edits, click the **Done** button. The system will update the contractor license and contractor contact information back to the contractor license file
- **9.** Click the **Submit** button.

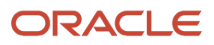

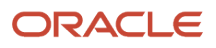
# **7 Managing Contractor Information**

# Security Details for Managing Contractor Information

This topic describes important security roles, requirements, or considerations specific to managing contractor information for permits, planning applications, business license applications, and contractors.

#### **Permit applications**

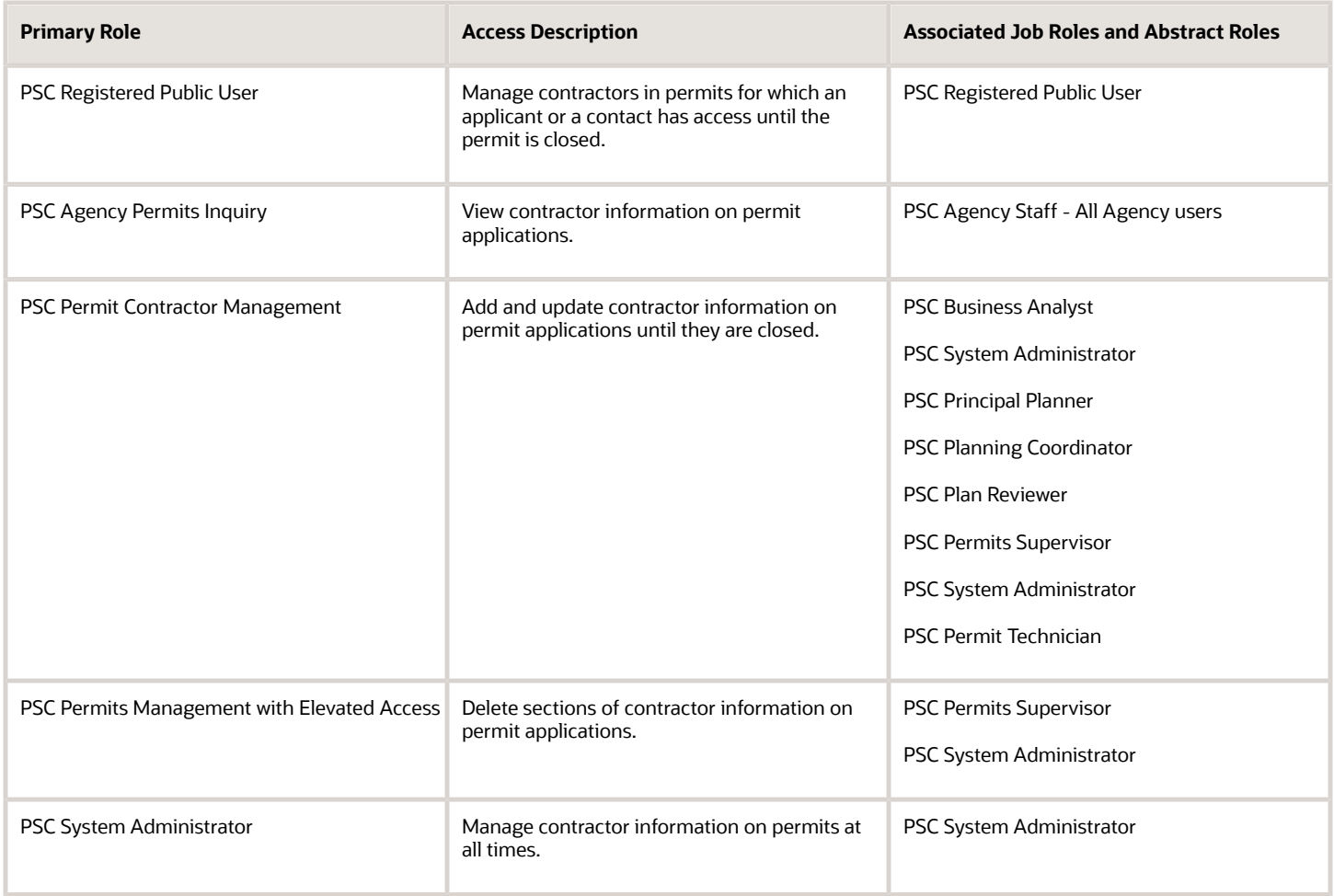

#### **Planning applications**

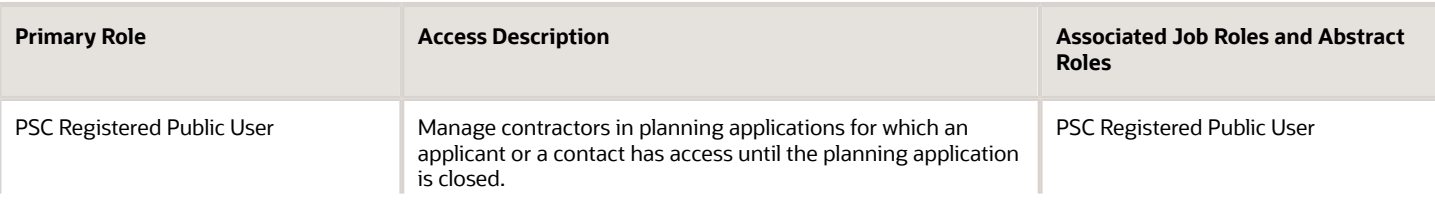

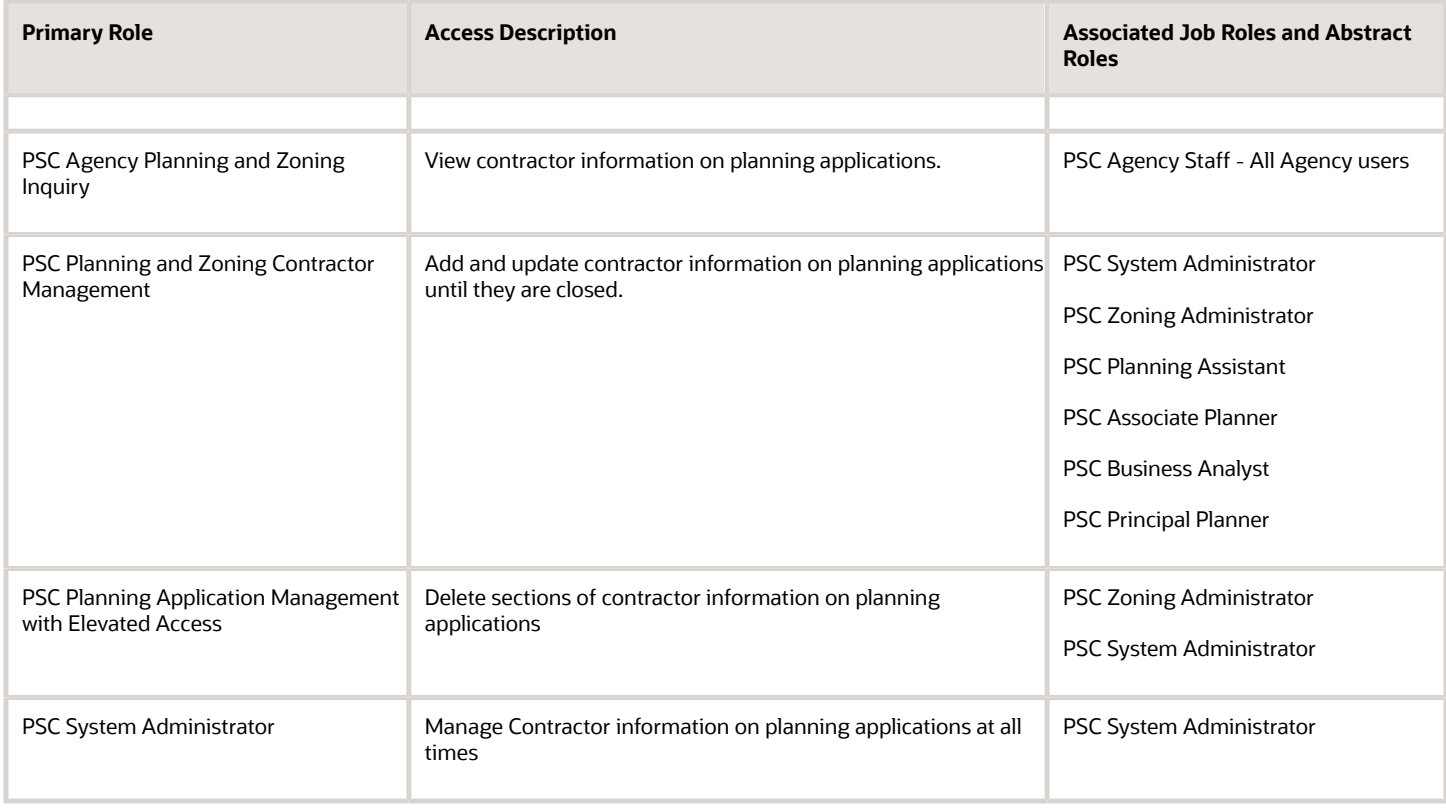

#### **Business license applications**

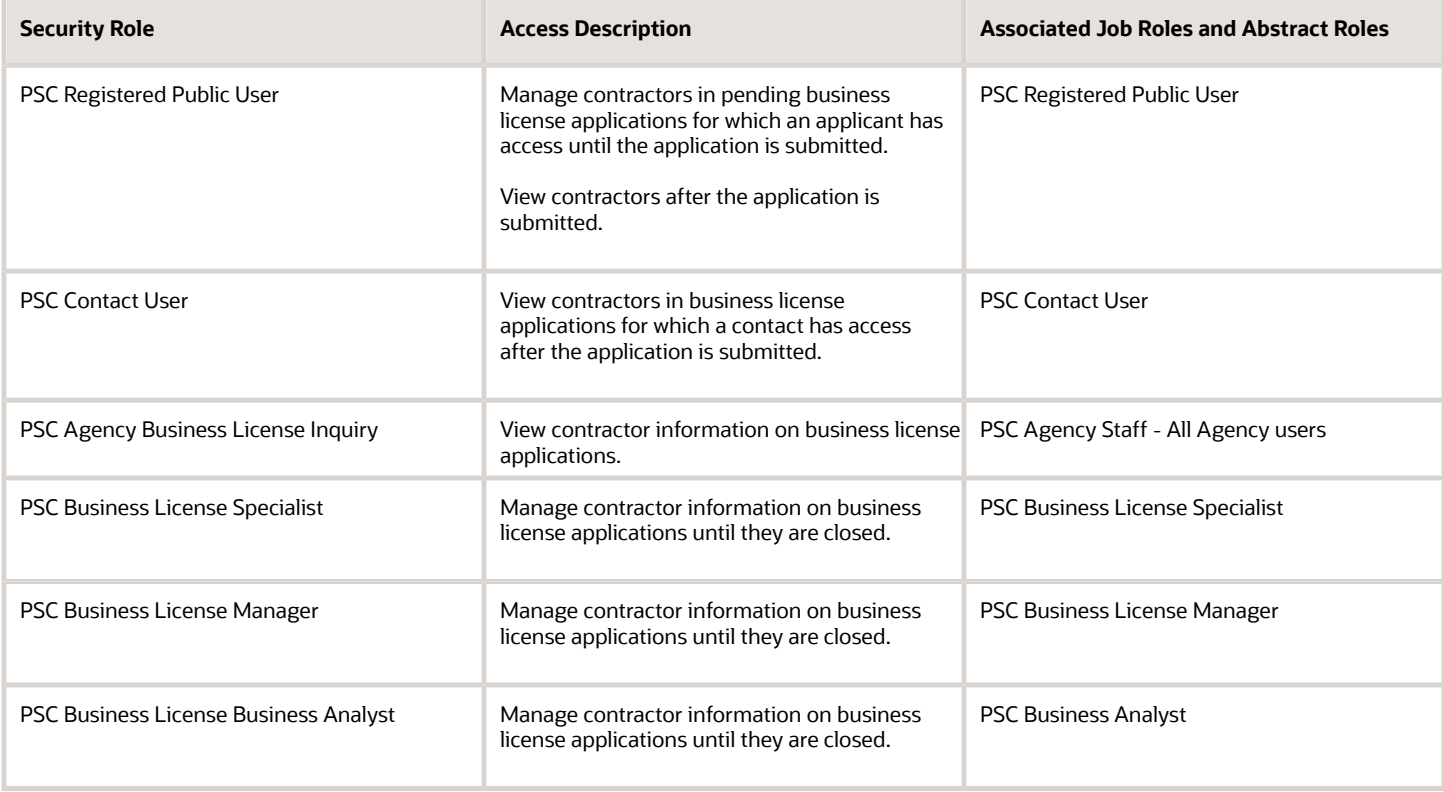

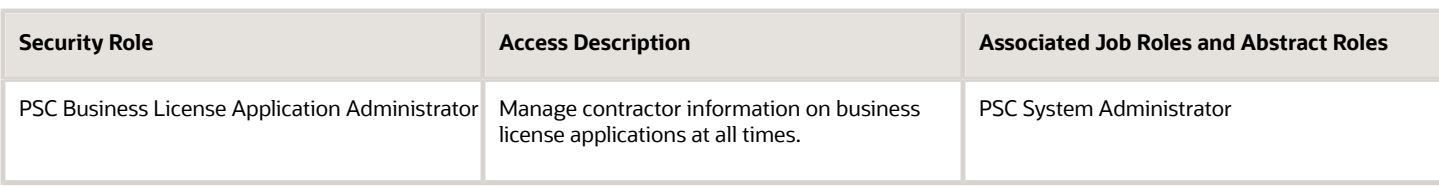

#### **Contractors**

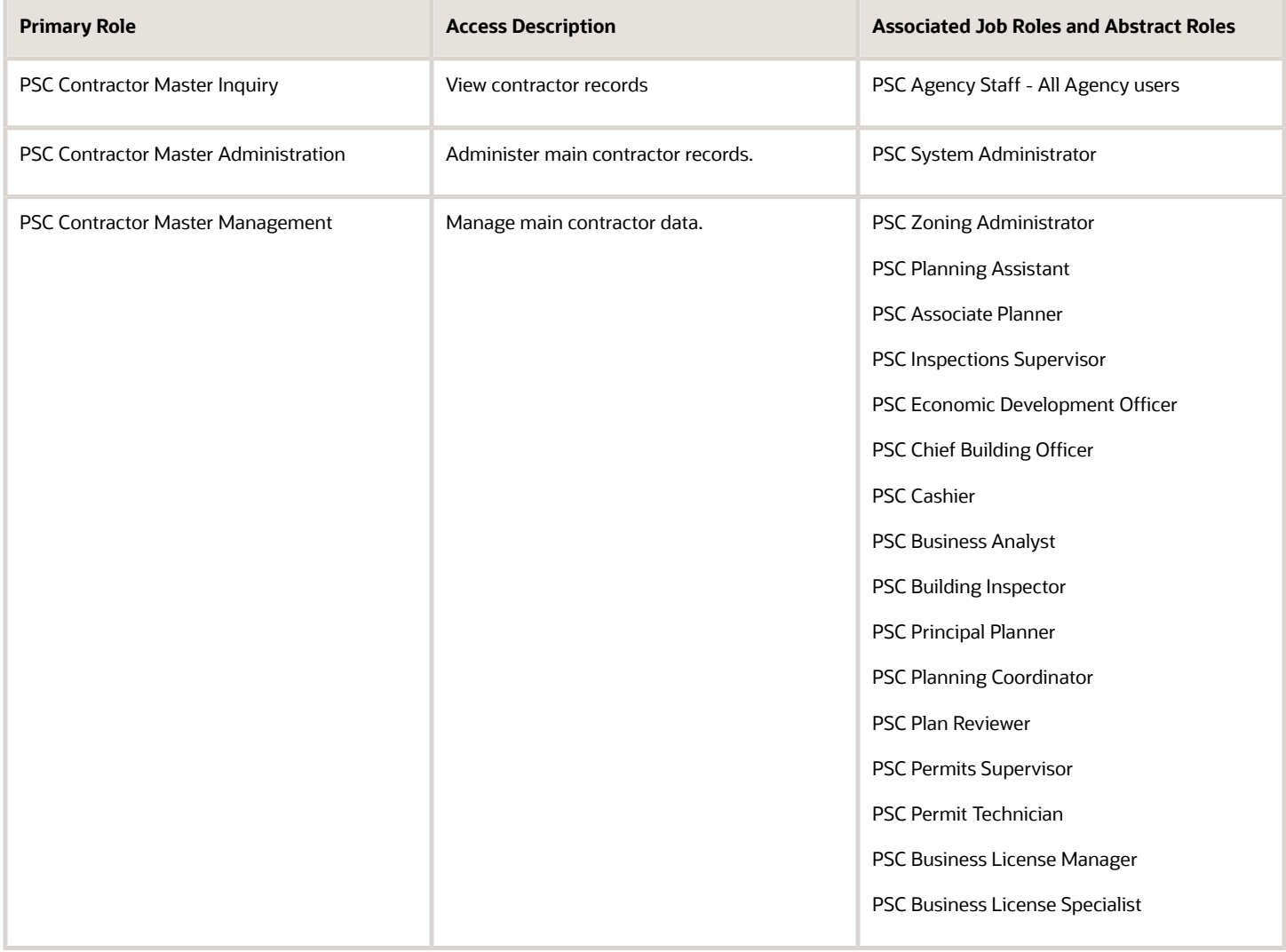

For more information on creating roles for Oracle Permitting and Licensing, see *[Creating Custom Roles for Oracle](https://docs.oracle.com/pls/topic/lookup?ctx=pscr24a&id=CreatingCustomRolesForPublicSectorComplianceAndRegulation) [Permitting and Licensing](https://docs.oracle.com/pls/topic/lookup?ctx=pscr24a&id=CreatingCustomRolesForPublicSectorComplianceAndRegulation)*.

For more information on all the predefined security data such as abstract roles, job roles, privileges and so on, see the *Security Reference for Oracle Permitting and Licensing.*

### Contractor License Overview

Business license, permit, and planning applications can include information about the contractors who perform the necessary work. Agency contractor records help you manage contractors used in the system to ensure licenses are active and in good standing.

### Contractor License Information

Contractor information is stored and maintained in the agency's contractor records, where agency staff manually adds or loads licenses from an external source. Additionally, when agencies don't limit license selection to their list of contractor records and also integrate with an external licensing body, applicants can supply contractor information in permit and planning applications. If an application includes a license number that doesn't yet exist in your main records, submitting the application creates a new contractor record.

If you implement contractor integration, you can validate license information against your state or other external licensing body using the integration capabilities of Oracle Integration Cloud (OIC).

**Note:** The external integration may not provide a license type for the contractor licenses. The **License Type** field is part of the key on the contractor license record and must have a value. Oracle recommends setting up the **License Type** field with a value such as *LICENSE* for use when retrieving and loading licenses from integrations with an external licensing body. If no license type value is assigned by the licensing body, the system can use the *LICENSE* value in the **License Type** field on the contractor license record.

Regardless of whether you integrate with an external licensing body, your contractor records include the same type of information. However, integration affects how you view and manage certain information. The following table describes how you manage information using only contractor records maintained by the agency or using an integration to validate and add licenses to your contractor records.

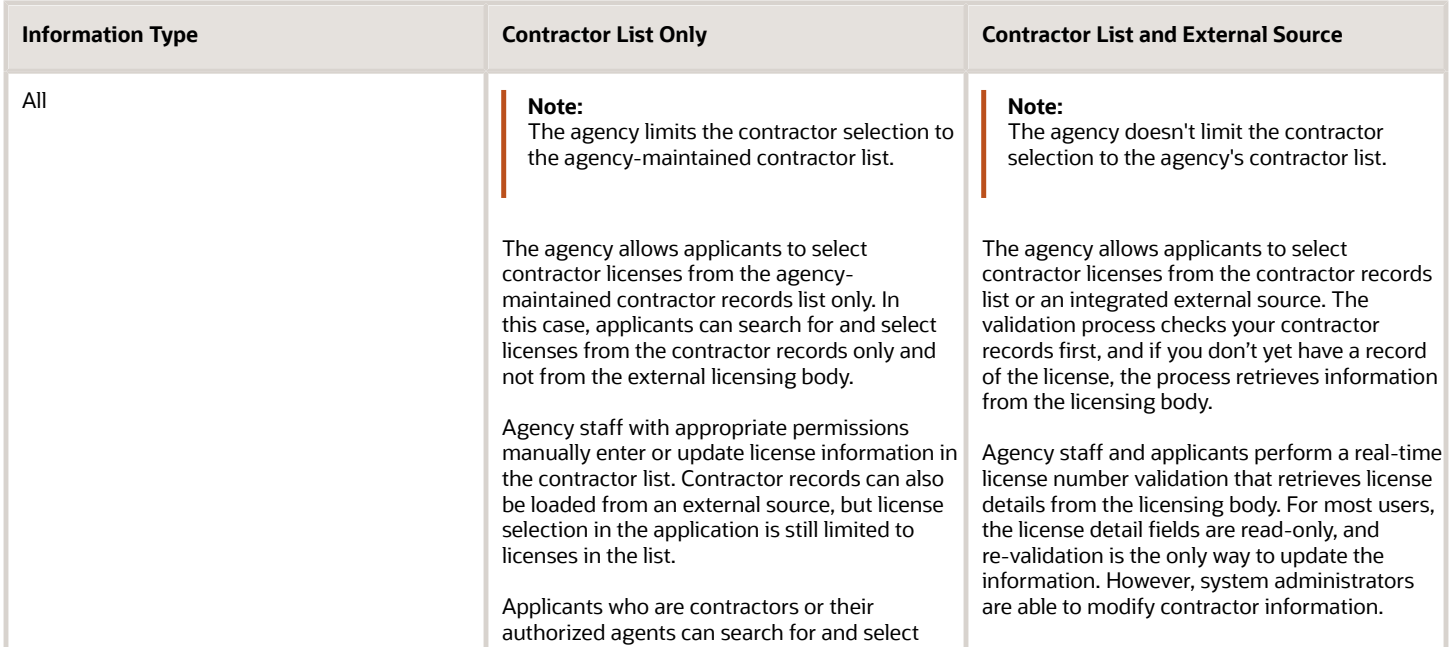

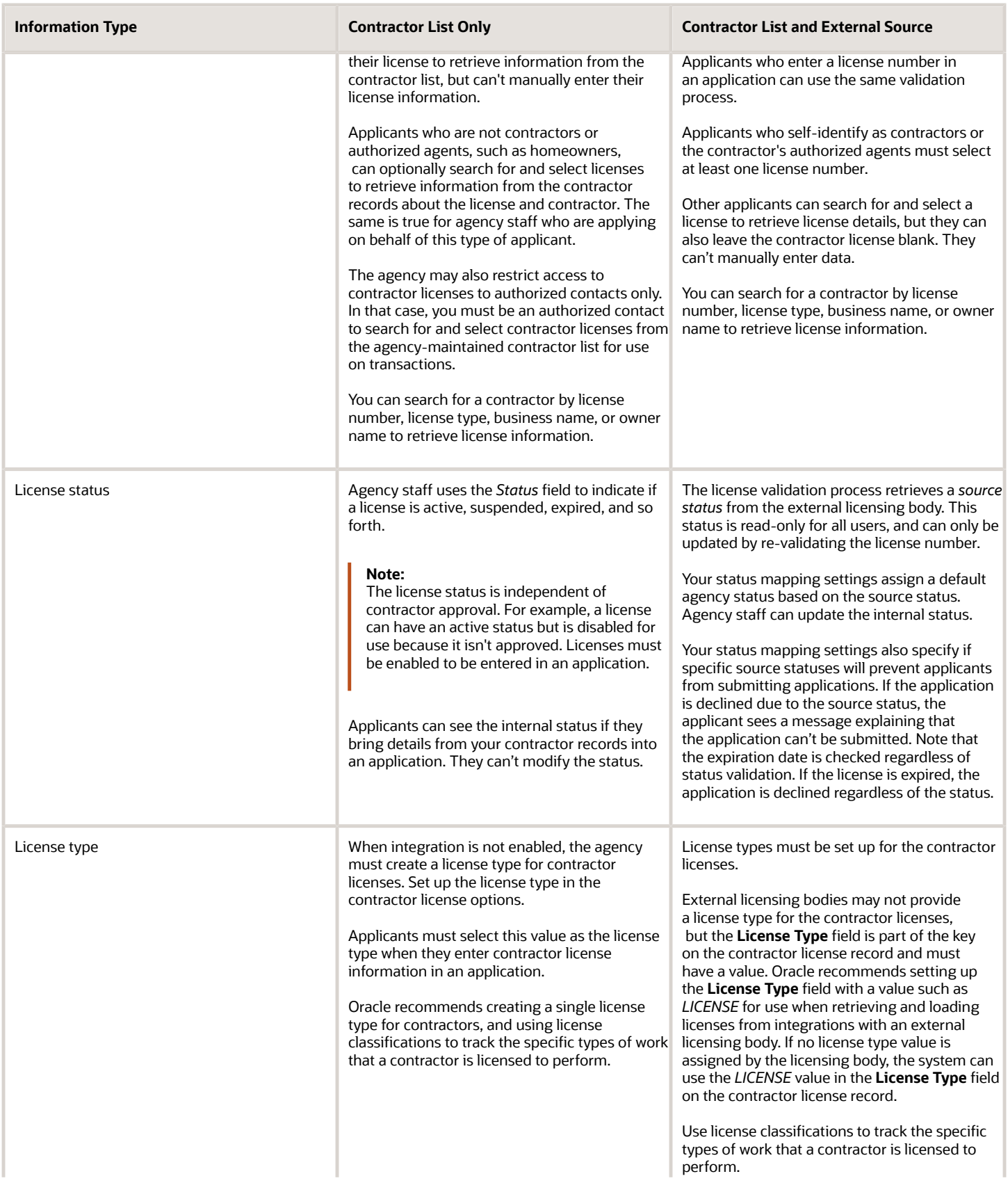

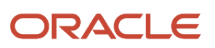

**Information Type Contractor List Only <b>Contractor List Only Contractor List and External Source** 

# Adding Licenses to an Application Form

Whether you're a homeowner, contractor, a contractor's authorized agent, or agency staff, you select a contractor license associated with the project while filling out the form for a business license, permit, or planning application. You also identify a contact person for the license.

Your agency may limit your license selection in the application to their own list of approved contractors, regardless of an integration with an external source. In this case, the contractor list is the source of truth and only agency-approved contractors can be entered in the application. Your agency can further limit the contractors displayed in the list to authorized contacts of a contractor license. You can search for a contractor by license number, license type, business name, or owner name to retrieve license information when adding a contractor license.

When your agency doesn't limit your license selection to their list of contractors, and the system integrates with an external licensing body, the process still initially checks the data in the agency's list of contractors. You must have the exact license number to retrieve license information from the external source.

Agencies may make a contractor license required for specific permit, planning, and business license application types by turning on the switch to **Require at least 1 contractor license** in the application designer under the contractor properties of the **Contractor** field group. When the agency activates the requirement, the applicant must provide a contractor license to submit the application. For more information about setting up this validation, see *[Using Predefined](https://www.oracle.com/pls/topic/lookup?ctx=fa24a&id=u30206020) [Field Groups](https://www.oracle.com/pls/topic/lookup?ctx=fa24a&id=u30206020)* and *[Using the Intake Form Designer for Business Licenses](https://www.oracle.com/pls/topic/lookup?ctx=fa24a&id=u30247131)*. Applicants can't delete the license they added as part of the requirements for the application; only administrators can delete the license after the application is submitted.

Applicants who self-identify or are identified by agency staff as contractors (or their authorized agents) are always required to select a contractor license.

If configured by your agency, the system sends an email notification to contacts on the intake form upon application submission as well as to new contacts when they are added to the application after submission.

When public users review details for submitted applications, they can see the contractor information. As with all other information in a submitted application, the contractor information is read-only for public users.

#### Applying as a Contractor or Authorized Agent

Contractors or authorized agents can submit an application for a business license, permit, or planning application. A contractor's authorized agent, such as an employee or contractor associated with the contracting business, can submit applications on behalf of a contractor. The applicant can self-identify as a contractor or authorized agent in the Contractor field group in an application form. When entering the contractor information, you select *Contractor* or *Authorized Agent* as the applicant role. If you don't self-identify as a contractor or authorized agent, this option doesn't appear, and the applicant role is *Applicant*.

Information about self-identified agents is saved to the associated contractor license details. Newly identified agents are saved with a status that shows that verification is pending. Agency staff can review the information, update the verification status, and indicate whether the authorized agent is a contractor operating under the contractor license.

If an applicant self-identifies as a contractor or authorized agent, then the applicant must select a contractor license. If integration is active and license selection isn't limited to the contractor list, the applicant can find the contractor using the exact license number.

The contractor information fields are populated by the process of validating a license number and only a system administrator can manually update them. The system creates a new contractor record in the agency's contractor list if there isn't already a record for the specified license number, and the applicant's contact information is automatically added to the Contacts page in the contractor license details.

Agency staff updating contractor information in the submitted application details can also identify the applicant as a contractor or authorized agent for the selected license.

### Submitting an Application with License Alerts

If your agency has applied one or more conditions to the contractor license, you'll see an icon for the most severe condition when you add a contractor license. You can select the license but depending on the condition rules, you may not be able to submit the application until the condition is resolved. Click the **Condition Applied** icon to see a list of the conditions, including the condition name, severity, description, and the date when the condition was applied.

Agencies also sometimes add extra validations when you add contractors to make sure that contractor licenses meet application requirements. For example, the license requirements for a permit can include a specific license type, classifications, job cost, and insurance attributes. Validations can also check the license expiration date. Depending on the validation setup, you may not be able to submit the application if requirements aren't met unless you are agency staff with a contractor management role.

When you select a contractor to add to an application with license validations, the system displays an alert listing the contractor's missing requirements. Once you've added 1 or more contractors to the application, you'll see an alert that lists the combined validations for the application. The addition of another contractor can satisfy the applicationlevel validation requirements. For example, if a permit requires at least 1 contractor to be a General Contractor, the requirement is satisfied when a General Contractor is added, regardless of the classifications of other licenses.

The Contractor page in the application or transaction details displays the same missing attributes for contractors added during application intake and after submittal.

For more information about contractor license validations, see *[Setting Up Validation Groups](https://www.oracle.com/pls/topic/lookup?ctx=fa24a&id=u30206228)*.

### Adding License Contacts

When applicants add the contractor license to the intake form from the agency's contractor records, they select a contact person from the list of verified contractors associated with the license. When the applicant selects **Done** for the license information in the intake form, the selected contact person also appears in the **Contacts** section of the form.

You can select multiple contacts for the license. For each contact, you must choose the contact type. The available contacts are people associated with the contractor license on the Contacts page in the contractor record details. The contact initially has a level of business license, permit, or planning application access based on the agency setup for the **Contact Type** that you select. The applicant can upgrade the application access level of contacts in the **Contacts** section of the form or after submission in the transaction details. When adding a contractor license contact to a business license application or contraction registration, you must also indicate whether the contact is the license holder or an authorized agent.

When the application is submitted, the applicant who self-identifies as a contractor or authorized agent is added to the list of contacts for the license in the agency's list of approved contractor. The contractor is only available to select as a contact on application forms after the contractor details are verified on the contractor license details page.

Agency staff can also manually add contractors and authorized agents to the contractor license details on the Contacts page. Only system administrators can remove contacts from a contractor record. For more information, see *[Adding](#page-194-0) [Contractor License Contacts](#page-194-0)*.

For information about managing the contacts associated with a business application, permit, or planning application, see *[Working with Application Contacts](#page-120-0)*.

*Related Topics*

- [Entering Contractor Information](#page-47-0)
- [Entering Contractor Information on Permit and Planning Applications](https://www.oracle.com/pls/topic/lookup?ctx=fa24a&id=u30242590)

# Working with Contractor Licenses

Agency staff use the main contractor license page to view a list of records and summary information about each contractor license.

From here, you can manually create a license record. You can also take various actions for each contractor license, such as accessing license details, and validating or deleting the license record.

Depending on your agency's implementation, the grid on the contractors list page appears in a condensed format, where several fields appear in a column, or an expanded format, where one field appears in each column.

Here's an overview of the summary information and actions you can take on the contractors list page as displayed in the condensed format:

- **1.** Select **Contractor** > **Contractors.**
- **2.** Review the following summary information:

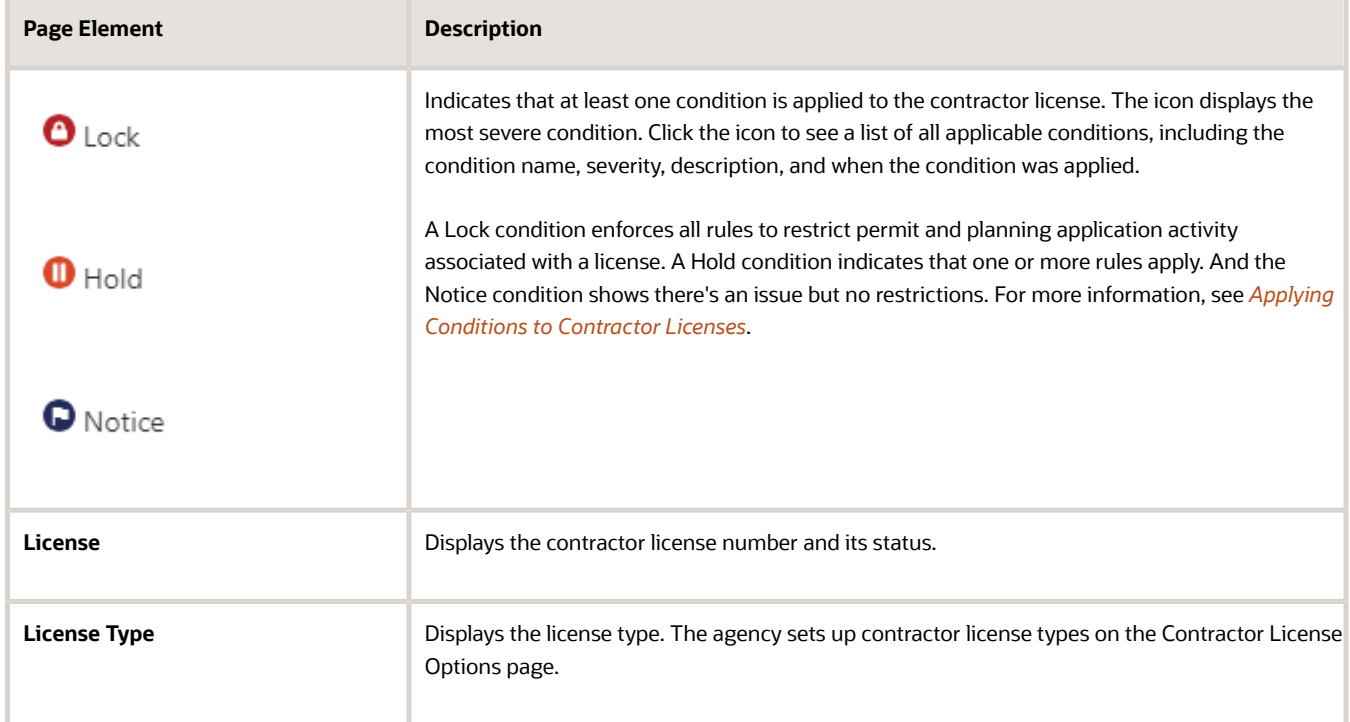

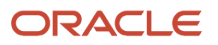

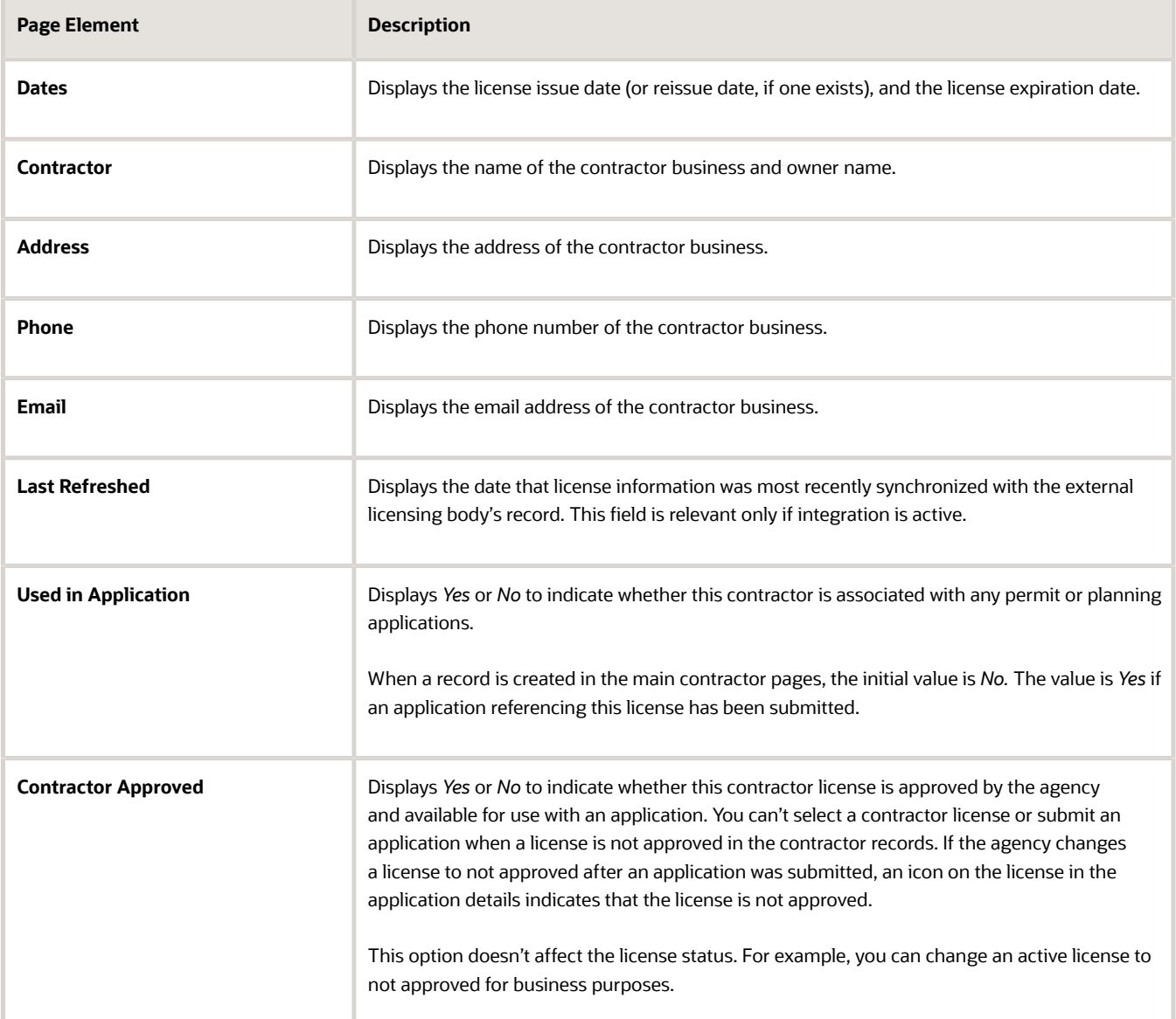

**3.** Click the column to sort by the fields in each column. When the grid is in the condensed format, you can click the **Contractor** column to sort by *Business Name* or *Owner Name*.

In the expanded format, **Business** and **Owner** are separate columns. In the expanded format, you can personalize the grid display in addition to sorting by column. For information about condensed and expanded grid formats and common grid controls, see *[Using Grids](https://docs.oracle.com/pls/topic/lookup?ctx=pscr24a&id=UsingGrids)* and *[Personalizing Grid Displays](https://docs.oracle.com/pls/topic/lookup?ctx=pscr24a&id=PersonalizingGridDisplays)*.

**4.** Use the three-dot **Actions** menu to perform these actions:

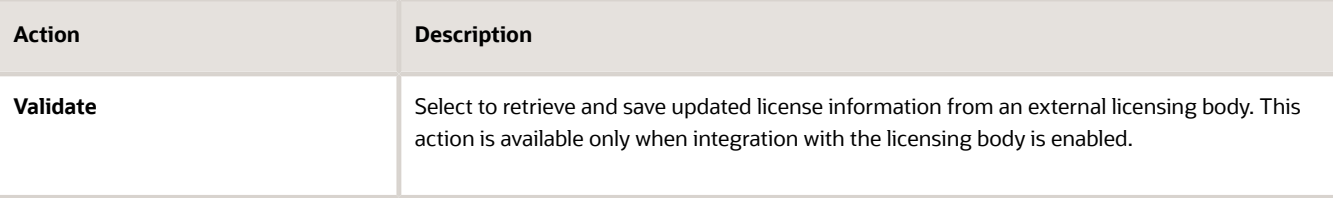

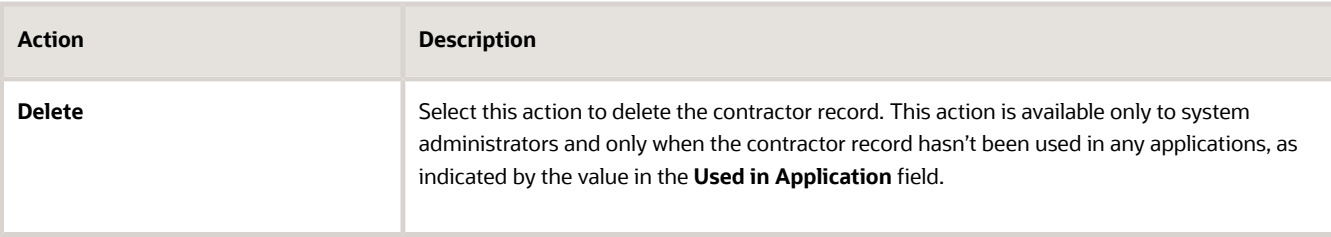

**5.** Select the row of the contractor license to access the detail pages, where you can update the contractor information, including contractor approval.

### Adding Contractor Licenses

Agency staff with appropriate permissions can manually enter individual contractor license information in the main contractor records shown in the list on the Contractors page.

Your agency may initially use an automated batch method to load multiple license records from a file or an integration with an external licensing body. The batch method can also be used to update license records through an integration on a regular basis. For more information about adding or updating contractor licenses automatically, see *[Loading](https://docs.oracle.com/pls/topic/lookup?ctx=pscr24a&id=LoadingContractorLicenses) [Contractor Licenses and Contacts](https://docs.oracle.com/pls/topic/lookup?ctx=pscr24a&id=LoadingContractorLicenses)*.

For information about adding contractor licenses to a permit or planning application after it's been submitted, see *[Working with Contractors and Agents in Applications](https://docs.oracle.com/pls/topic/lookup?ctx=pscr24a&id=WorkingWithContractorsAndAgentsInApplications)*.

Here's how to manually add a contractor license to the contractor records:

- **1.** Select **Contractor** > **Contractors**.
- **2.** Click **Add**.

The **Add Contractor** page displays the following the read-only information:

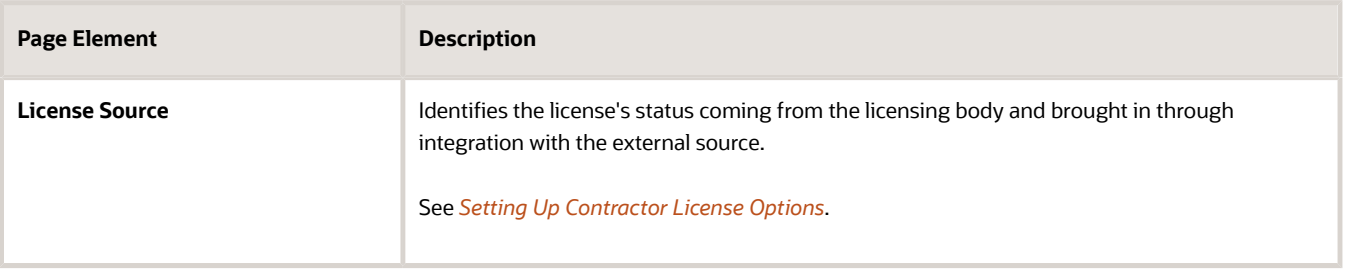

- **3.** In the **License Number** field, enter the license number that was issued by the licensing body.
- **4.** Turn on the **Contractor Approved** switch to indicate that this license is available for use in applications.
- **5.** Whether or not your agency integrates with an external licensing body, enter the following:

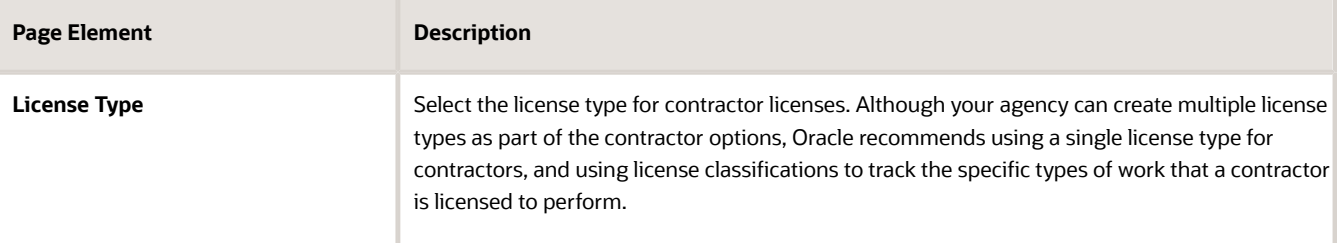

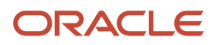

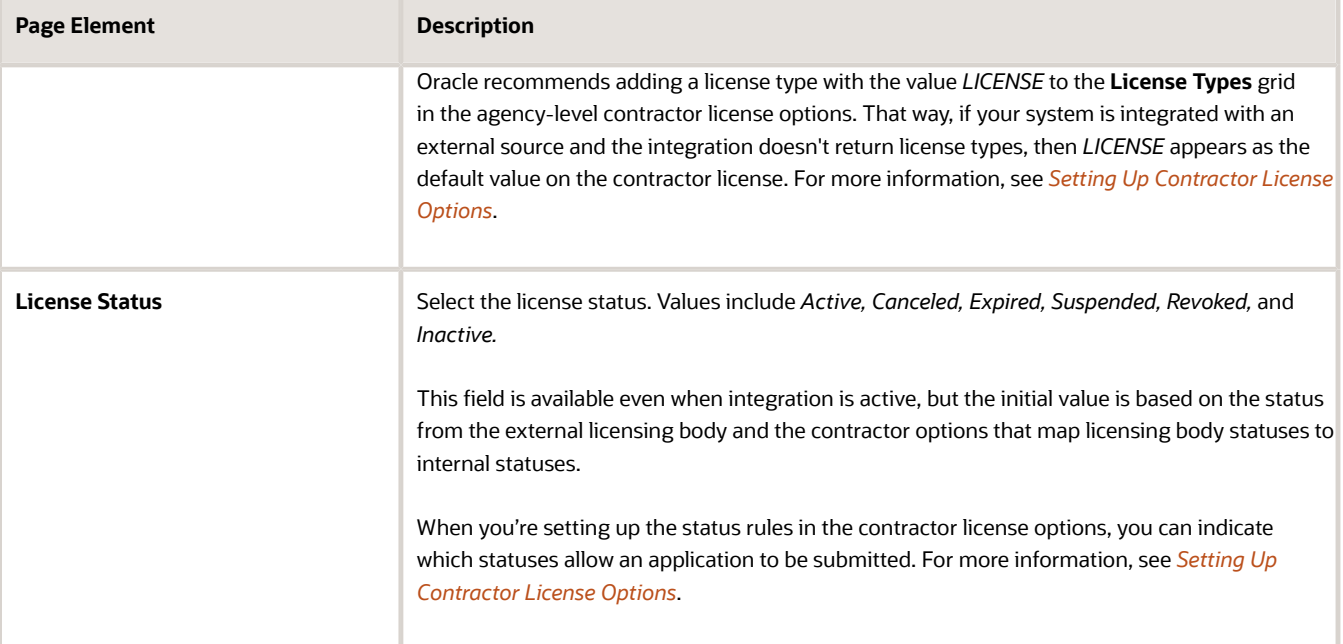

- **6.** If you use integration to get information from an external licensing body:
	- **a.** Click **Validate.**

This button is visible only when integration is enabled. The validation process uses the license number to retrieve additional details from the licensing body. When the process finishes successfully, it populates the rest of the fields on the page.

It's helpful to note that contractor selection in the application intake and the transaction details also automatically fills in the contractor fields. However, this information comes from the agency's list of contractors that have already been validated. If the contractor isn't in the agency contractor list, and an integration is available, the contractor information comes from the external source.

**b.** Confirm the license status.

The read-only **Source Status** field displays the status provided by the external licensing body. This value is updated any time you re-validate the license. Your contractor options map the source status to a status that comes from the set of statuses your agency assigns to licenses. If a source status is not mapped to an agency status, the default agency status is *Other.*

**7.** Enter, update, or review information about the business.

You can enter or update data if you do not use integration. If integration is active, the fields are read-only.

Business information includes these fields:

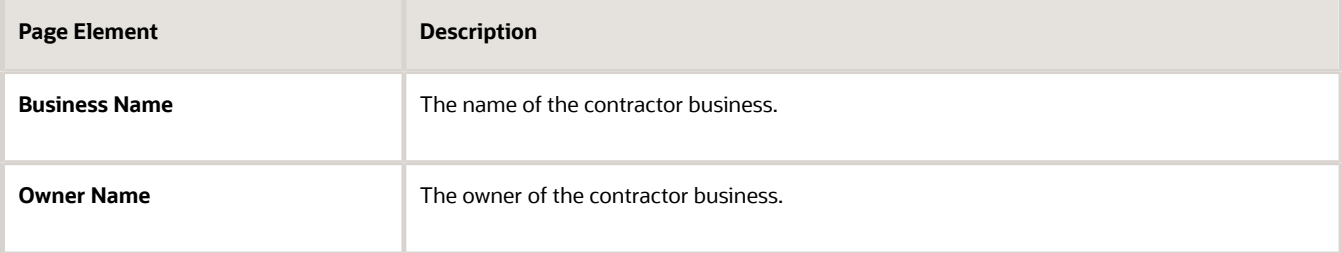

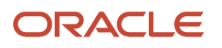

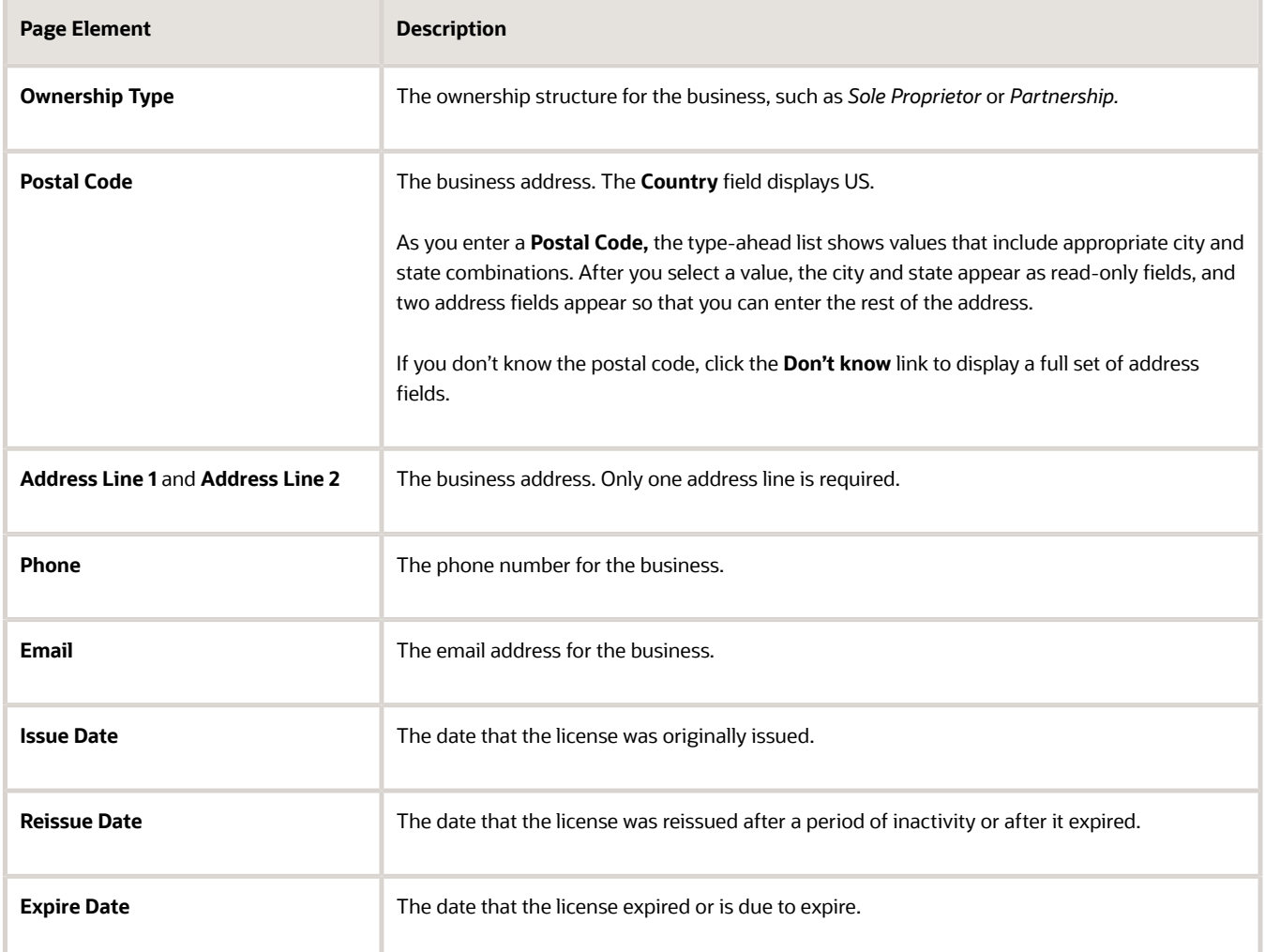

**8.** Enter, update, or review additional information about the business.

You can enter or update data if you do not use integration. If integration is active, the fields are read-only.

System-wide contractor options determine what additional information is available and how it is labeled. Your agency can change the section names on the Contractor License Sections page. If the agency displays all available information using the default labels, these sections appear:

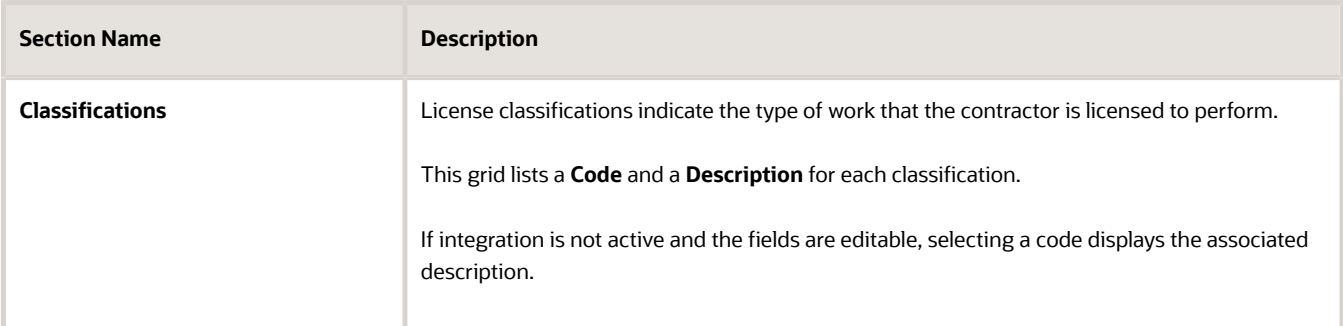

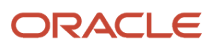

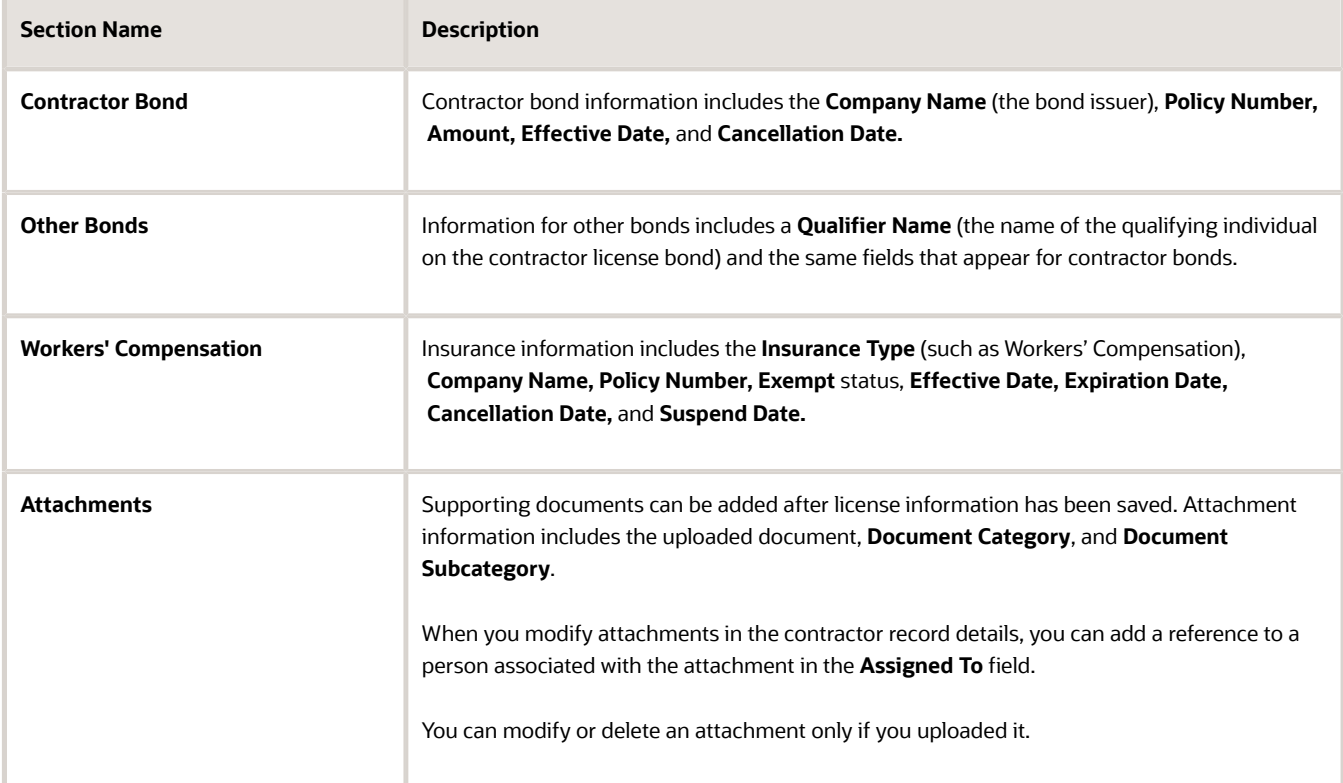

- **9.** To clear all information and start over, click the **Clear** button and go back to the step where you enter a license number.
- **10.** Click **Save.**

# Managing Contractor License Details

Agency staff can modify the details for an individual contractor license depending on the assigned permissions. Staff can also manage transactions, contacts, attachments, comments, and conditions.

#### Modifying License Details

When your agency isn't integrated with an external licensing body, both system administrators and permit technicians can update license information. When integration is on, only system administrators can update license information, but permit technicians can approve licenses.

Only agency staff with the contractor administration duty role have the privileges needed to delete a license from the contractor records.

Here's how to modify the license information for a contractor:

- **1.** Select **Contractor** > **Contractors.**
- **2.** Select the row of the contractor license that you want to modify.
- **3.** Click the **License Details** tab in the left panel or the **View Details** link under the License Details section on the overview page.
- **4.** Click **Edit**.

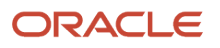

- **5.** Make your updates:
	- Turn on the **Contractor Approved** switch to indicate that this license is available for use in applications.
	- Update the **License Status.**
	- If integration is active, click the **Validate** button to retrieve the most recent contractor information and refresh the license detail fields.

System administrators can update data manually even when integration is active.

- If integration is not active, manually modify the contractor information as needed.
- **6.** Click **Save.**

#### Viewing Transactions

When the contractor license is used on transactions, you can view consolidated lists here.

- **1.** Click the **Transactions** tab in the left panel navigation.
- **2.** Click the tabs to view the different transaction types:
	- **Permits** Displays permits where the contractor license is used.
	- **Planning Applications** Displays planning applications where the contractor license is used.
	- **Business Licenses** Displays current business licenses associated with the contractor license, when the agency offers Business Licenses.
	- **Business License Transactions** Displays business license transactions where the contractor license is used, when the agency offers Business Licenses.
- **3.** Click the transaction row to open the transaction in a new browser tab.

#### Working with Contacts

Click the Contacts tab in the left panel to open the Contacts page. For information about working with contractor contacts, see *[Adding Contractor License Contacts](#page-194-0)*.

#### Working with Attachments

Only agency staff can add, view details, download, or delete attachments in the contractor license record details on the Attachments page. You can modify or delete an attachment only if you uploaded it. Click the Attachments tab in the left panel to open the Attachments page.

- **1.** On the Attachments page, click **Add** to upload the file.
- **2.** Add a description, document category, and document subcategory on the Add Attachments page.

If there are agents for the contractor associated with this contractor license, you can select one of those people to reference in the **Assigned To** field.

- **3.** Click the **Actions** icon and select *View Details* for an attachment to view or modify details. You can update the description, document category, document subcategory, and referenced person.
- **4.** To download or delete an attachment, click the **Actions** icon and select the respective link.

For more information, see *[Working with Attachments](https://docs.oracle.com/pls/topic/lookup?ctx=pscr24a&id=WorkingWithAttachments)*.

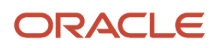

### Adding Comments

Only agency staff can add or delete comments in the contractor license record details on the Comments page. You can modify or delete a comment only if you added it. Click the Comments tab in the left panel to open the Comments page. Comments are for internal reference only and not visible to the public.

- **1.** On the Comments page, click the **Add Comment** button to open the Add Comment page and enter a new comment in rich text formatting. Rich text formatting enables you to select fonts, add numbered lists, insert links, and more.
- **2.** You can modify or delete a comment only if it was entered by you. Click the specific comment row to open the editor view and make changes or click the **Delete** button.
- **3.** Click **Save** to post the comment and return to the Comments page.

For more information, see *[Working with Comments](https://docs.oracle.com/pls/topic/lookup?ctx=pscr24a&id=WorkingWithComments)* and *[Managing Comments](https://docs.oracle.com/pls/topic/lookup?ctx=pscr24a&id=ManagingComments)*.

#### Working with Conditions

Click the Conditions tab in the left panel to open the Conditionss page. For information about working with conditions, see *[Applying Conditions to Contractor Licenses](#page-199-0)*.

### <span id="page-194-0"></span>Adding Contractor License Contacts

Contacts for a contractor license can be collected during the application or contractor registration process, manually added to the agency-maintained contractor license information, and loaded from a file using a batch import process.

When applicants identify themselves as authorized agents for a contractor in a permit or planning application, their contact information appears on the Contacts page in the license details. Agencies can also manually add contractor contacts or authorized agents associated with the license directly to the contractor license details. You can add contacts who are already registered in the system and also register new contacts.

You may select contacts from the contractor's contact list or manually add authorized contacts during contractor registration or when filling out a business license application. Applicant information is automatically copied to the **Contact Person** section of the contractor license. You must identify whether the applicant is the license holder or authorized agent, and the contact type. The contact type shows the contact's access level to the transaction. Business owners, applicants, primary contacts, and system administrators can change the access level on the Contacts page in the application or transaction details. When the contractor registration or business license is approved by the agency and active, the contacts are added as authorized contacts for the contractor license in the agency-maintained contractor list.

To add multiple license contacts to the license details from a file, use the Load Contractors batch import process. Once the contacts have been loaded, you can update contact information or register new contacts so that they have access to the applications they are associated with. For more information about the batch import process, see *[Loading Contractor](https://docs.oracle.com/pls/topic/lookup?ctx=pscr24a&id=LoadingContractorLicenses) [Licenses and Contacts](https://docs.oracle.com/pls/topic/lookup?ctx=pscr24a&id=LoadingContractorLicenses)*.

When a contact is added, the status is automatically verified and active. Only contacts with a *Contractor* contact type and an *Active* status can be selected as the contractor's contact in an intake form.

Only system administrators can delete contacts from the license details.

### Manually Adding License Contacts

Here's how to manually add contacts who are already registered in the system to the license details:

- **1.** Select **Contractor** > **Contractors.**
- **2.** Select the row of the contractor license that you want to modify.
- **3.** Click the Contacts tab in the left panel to open the Contacts page.
- **4.** On the Contacts page, click **Add** to add a contact.
- **5.** On the Select from Registered Users page, click the row for the contact you would like to add.
- **6.** Select the contact type from the drop-down list. Choose from *Contractor* or *Authorized Agent* and click **OK**.
- **7.** Select a contact in grid to update the verification status and contact information on the Contact Details page. You can't update the contact's name.

You can also register a new contact when you manually add a contact to the license details:

- **1.** On the Contacts page, click **Add** to add a contact.
- **2.** On the Select from Registered Users page, click the **Register New Contact** link.
- **3.** Fill out the registration form with contact information and select the contact type from the drop-down list. Choose from *Contractor* or *Authorized Agent*.
- **4.** Click **Register**.
- **5.** Click **Done** on the Registration Confirmation page.

#### Working with License Contacts Loaded from a File

When a contact has been added to the license details from a file using the batch load process, you can manually update the contact information, update the contact information by selecting a registered user, or register the contact.

The batch load process replaces license contacts already in the license details with the contact information from the file if there's a matching email, first name, middle name, and last name. If an exact match of email and name isn't found, the process creates a new license contact.

Here's how to update license contacts that were loaded from a file in the license details:

**1.** In the Contacts grid, you'll see the **Contact Uploaded from File** icon in the row of contacts added using the

batch load process:

- **2.** Click the row of the contact you want to manually update. On the Contact Details page, you can update the contact information, including the name, verification status, contact type, email address, address, and phone.
- **3.** If you want to update the contact information by selecting a registered user or register the contact, click the **Actions** button at the end of the row for the selected contact and click *Select or Register User* in the actions menu.
- **4.** On the Select from Registered Users page, you can:
	- Select an existing registered user from the list. If the email address of the loaded contact matches a registered user in the system, select the user in the search results to update the contact information. Select the contact type from the drop-down list: *Contractor* or *Authorized Agent* and click **OK**.
	- Click the **Register New Contact** link to register this contact using the loaded contact's information. The registration form is automatically filled in with contact information from the loaded file. Select the contact type from the drop-down list: *Contractor* or *Authorized Agent*. Click **Register**.

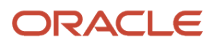

Click **Done** on the Registration Confirmation page.

### Viewing Contractor License Use

The Transactions page in the contractor details provides a list of the permit and planning applications where the contractor is used.

Agency staff can view all transactions associated with the contractor license in the agency's license details.

- **1.** Select **Contractor** > **Contractors.**
- **2.** Select the row of the contractor license that you want to review.
- **3.** Click the Transactions tab in the left navigation panel.
- **4.** View the applications listed on the Transactions page.

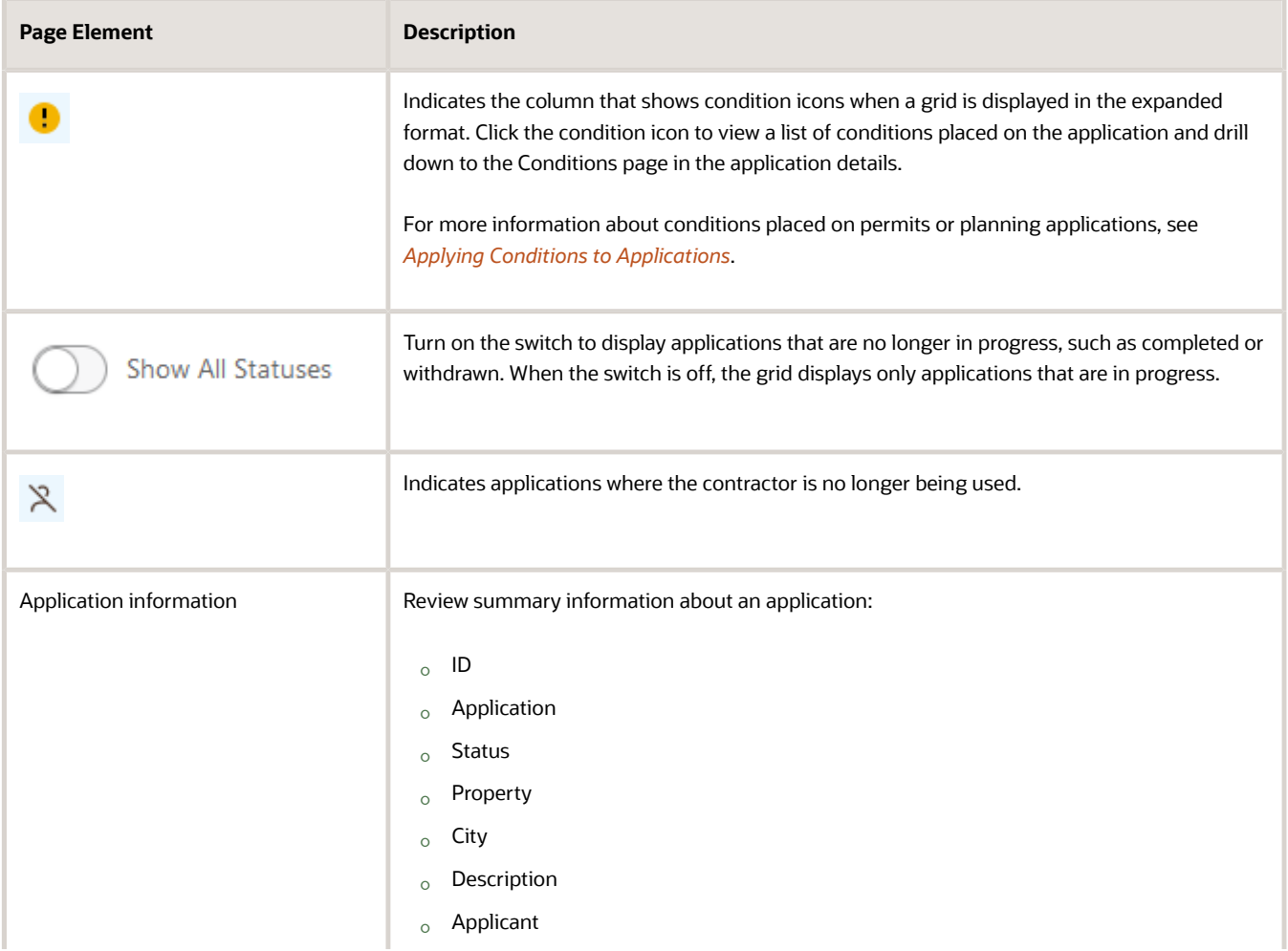

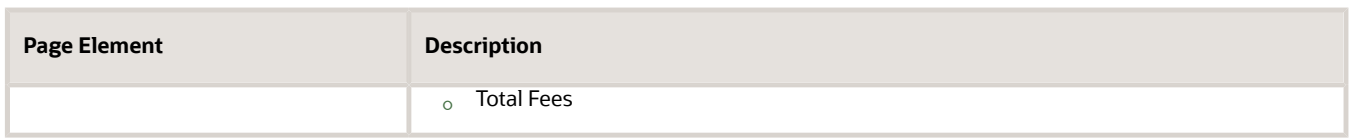

**Note:** For information about grid formats and common grid controls, see *[Using Grids](https://docs.oracle.com/pls/topic/lookup?ctx=pscr24a&id=UsingGrids)* and *[Personalizing Grid](https://docs.oracle.com/pls/topic/lookup?ctx=pscr24a&id=PersonalizingGridDisplays) [Displays](https://docs.oracle.com/pls/topic/lookup?ctx=pscr24a&id=PersonalizingGridDisplays)*.

**5.** Click the transaction row to open the application's Overview page in the permit or planning application details. If the transaction is in a *Pending* status, the application form opens when you click the row.

### Managing Authorized Agents

Authorized agents are added when an applicant self-identifies as an agent for a licensed contractor on an intake form. Agency staff can also manually add and update authorized agents on the Contacts page in the contractor record details, and indicate whether the authorized agent is a contractor operating under the contractor license.

The agent's name and contact information are copied from the applicant information on the intake form and added to the contact list in the **Contacts** tab of the contractor license details. You can verify the agent and update their verification status depending on the results. Agents who are pending verification or whose verification failed have an inactive status.

When you manually add an authorized agent or contractor to the contractor details, the new contact is automatically active. For information about manually adding authorized agents or contractors operating under a license, see "Adding Contacts" in *[Managing Contractor License Details](https://docs.oracle.com/pls/topic/lookup?ctx=pscr24a&id=ManagingContractorLicenseDetails)*.

To manage authorized agents for a license:

- **1.** Select **Contractor** > **Contractors**.
- **2.** Locate and select the contractor license.
- **3.** Click the **Contacts** tab in the left navigation pane to access the Contacts page with authorized agents and contractors associated with the license.
- **4.** Review the following information:

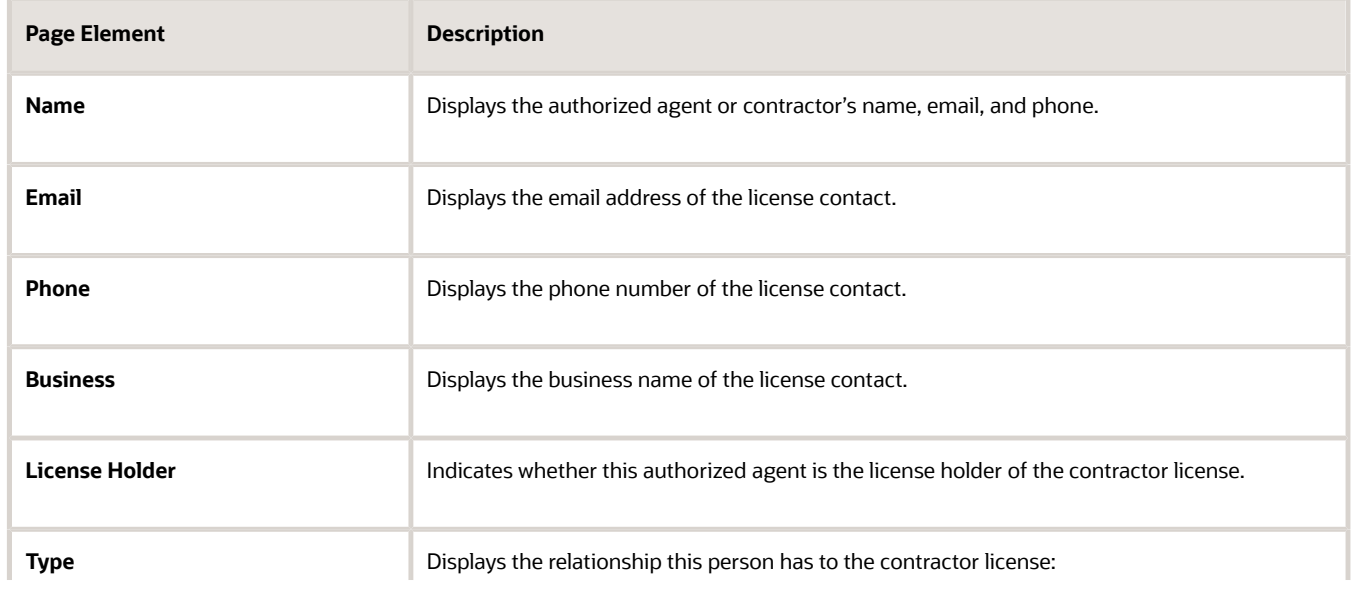

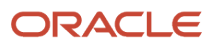

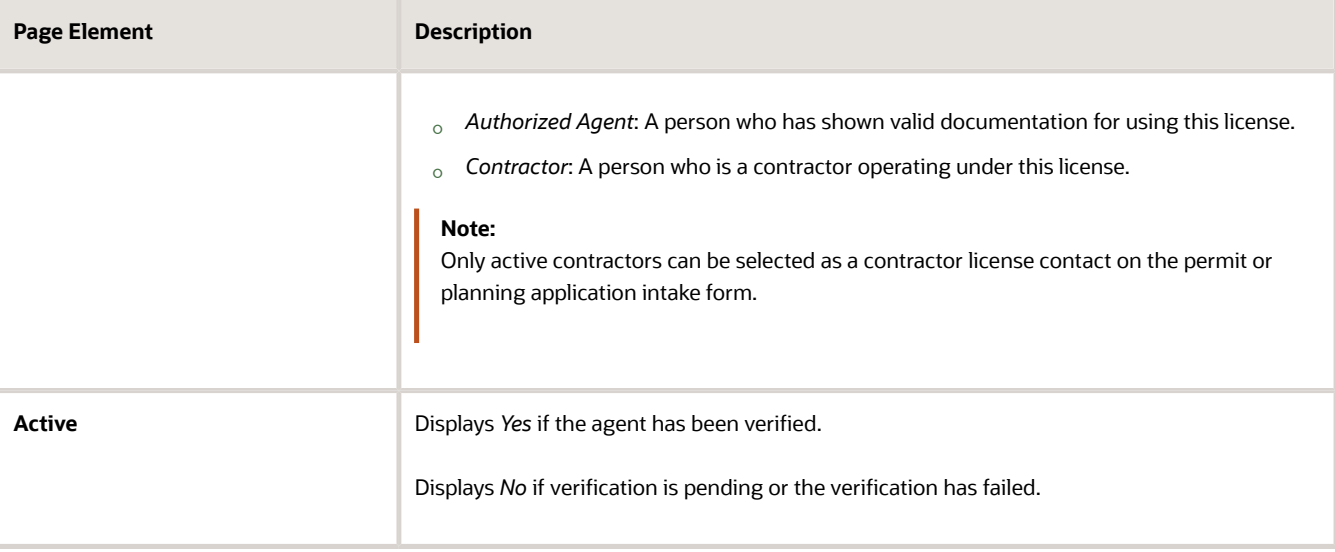

- **5.** Click the row for an authorized agent to access the contact details.
- **6.** In addition to the contact information, you can update these fields on the Contact Details page. You can update everything except the agent's name.

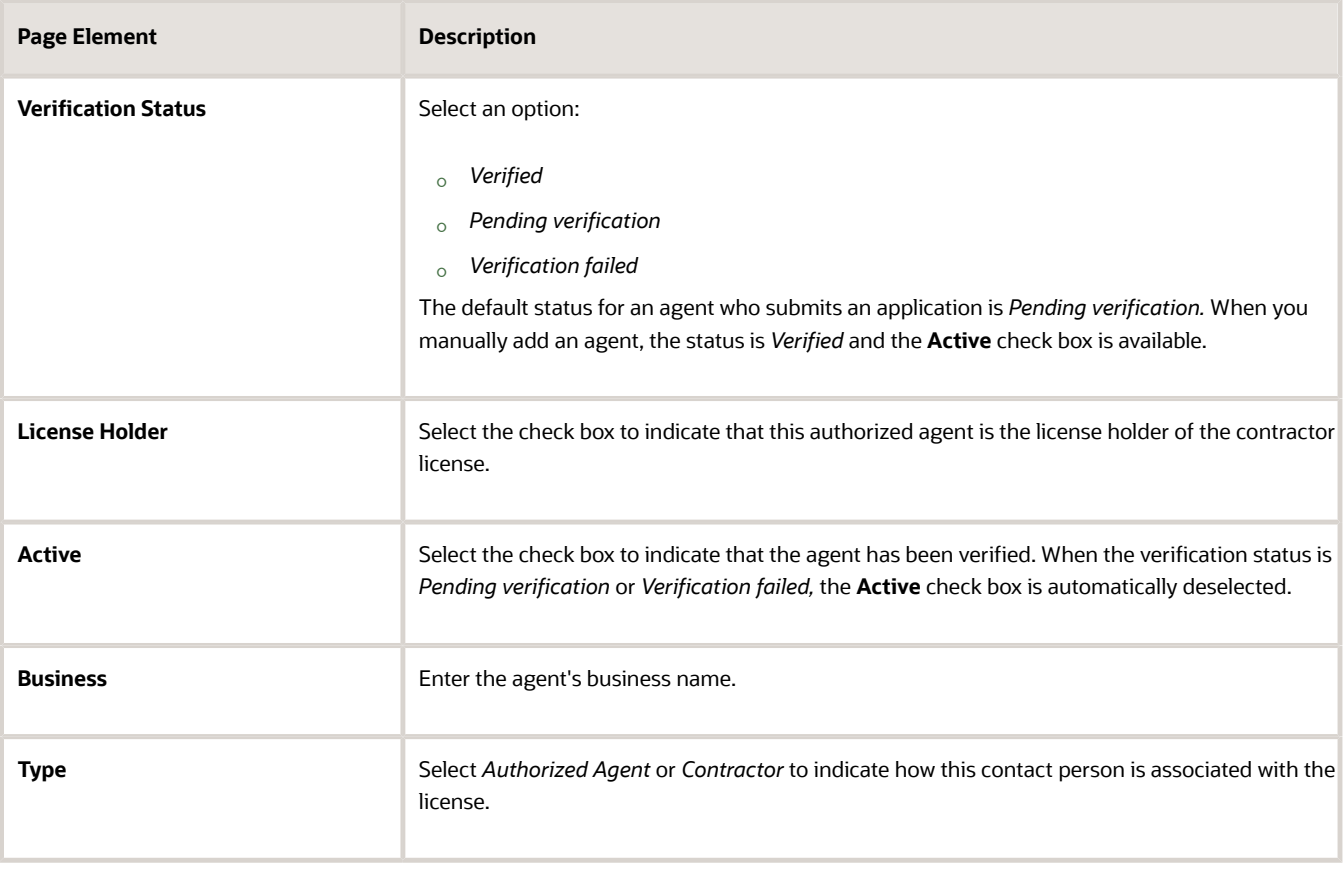

**7.** Click **Save.**

### <span id="page-199-0"></span>Applying Conditions to Contractor Licenses

Agency staff can apply conditions to contractor licenses to indicate an issue exists and limit permit or planning application activity when the contractor license is used. For example, a condition applied to a contractor license may prevent the submittal of an application where the license is selected or an inspection can't be requested for a permit associated with the license.

Agency staff apply, modify, and resolve contractor conditions on the contractor records in the agency-maintained list. The Conditions page in the contractor details lists all of the conditions applied to the selected contractor, with applied conditions followed by resolved conditions. The condition indicator in the header of the detail pages displays the most severe condition. Click the **All Conditions** link next to the icon to open a modal window that displays all active conditions applied along with their severity, applied date, and display message.

When you select the option to apply a contractor condition to transactions, the contractor condition is applicable to permits and planning applications when the license is used. You can choose whether to apply the condition to inprocess permits and planning applications.

**CAUTION:** Changing the license type clears conditions on the license. The license type can only be changed when the license isn't used on a transaction and doesn't have any conditions. For more information about license types, see *[Contractor License Overview](https://docs.oracle.com/pls/topic/lookup?ctx=pscr24a&id=ContractorLicenseOverview)* and *[Adding Contractor Licenses](https://docs.oracle.com/pls/topic/lookup?ctx=pscr24a&id=AddingContractorLicenses)*.

### Adding a Condition to a Contractor License

**1.** Click **Contractors** on the agency springboard.

Select a contractor license.

Click **Conditions** in the left panel.

- **2.** Click **Apply Condition** in the right panel.
- **3.** On the Condition Details page, enter values for the following fields:

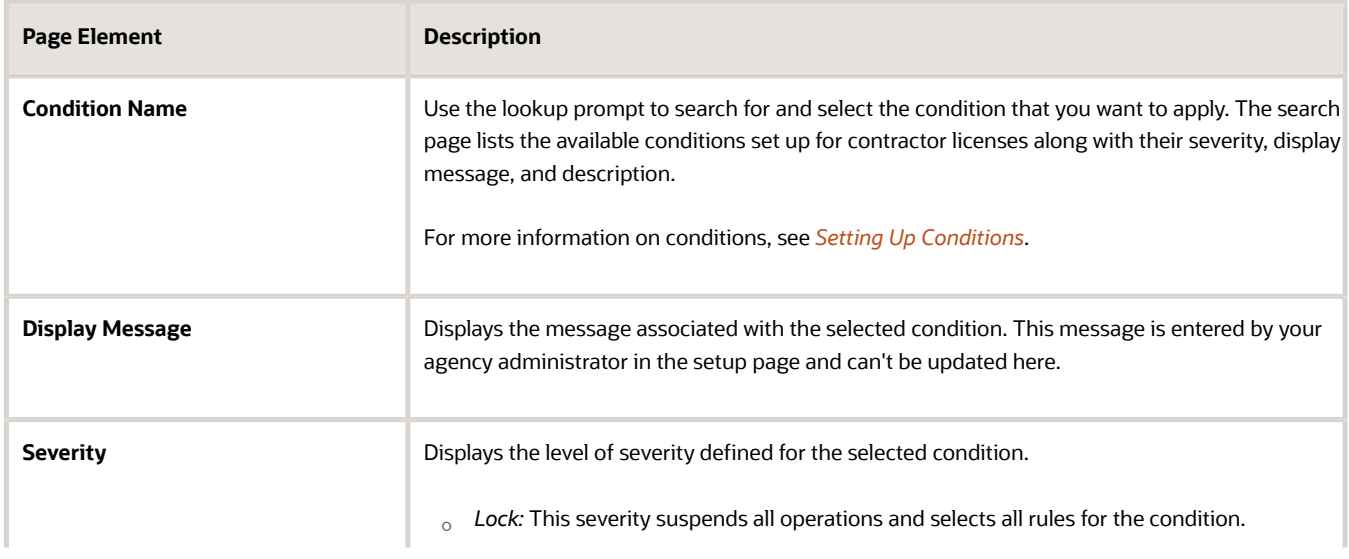

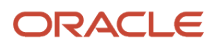

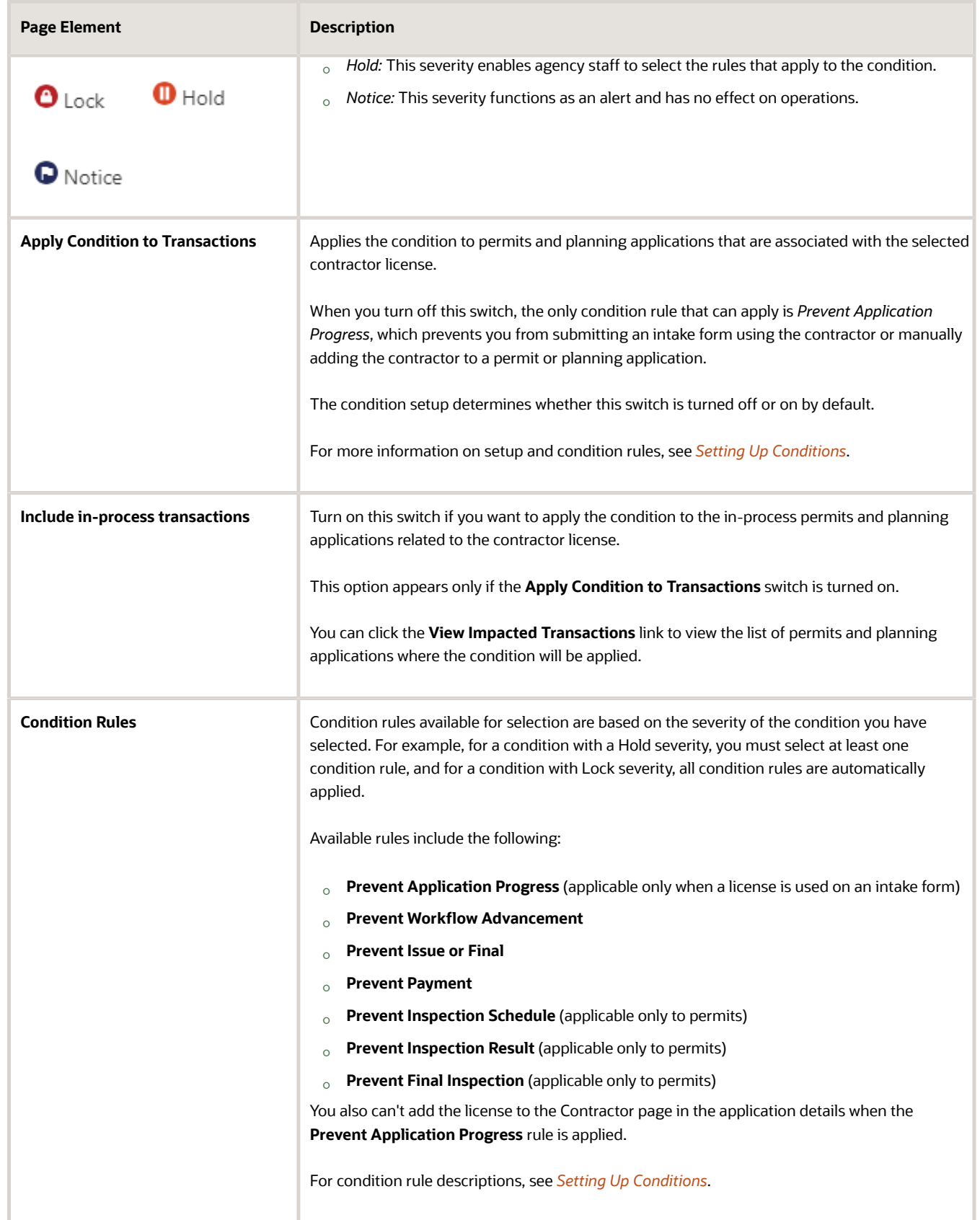

L

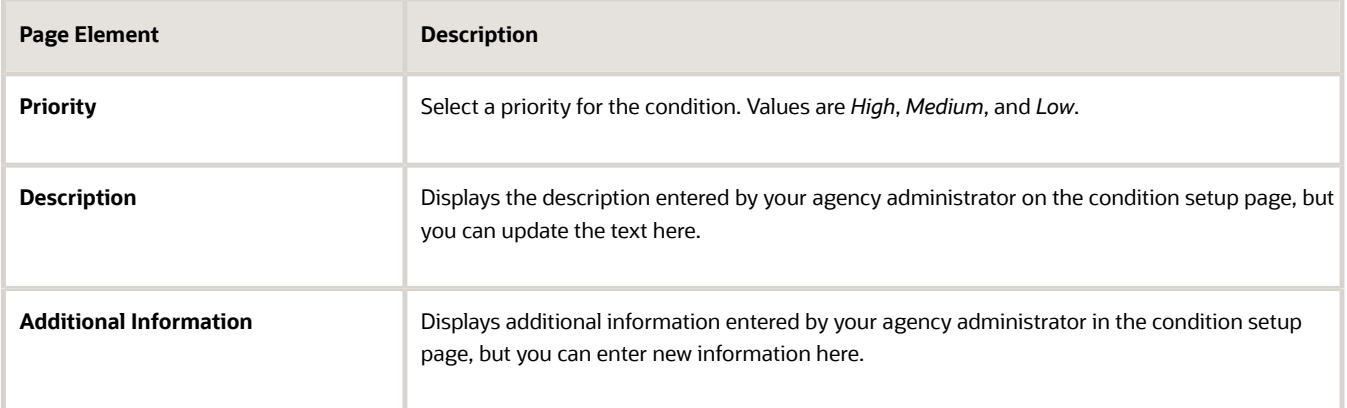

**4.** Click **Save**.

#### Resolving a Condition

You can resolve a condition that was applied to a contractor license. You must resolve the Lock and Hold conditions on licenses to lift any restrictions on application activity.

**1.** Click **Contractors** on the agency springboard.

Select a contractor license.

Click **Conditions** in the left panel.

- **2.** Click **Resolve** for the condition you want to remove.
- **3.** On the Resolve Condition page, enter a description of how the condition was resolved in the **Resolution Action** field.
- **4.** Click **Save**.

You can view resolution details for a resolved condition by clicking the **View More Details** button for a condition in the list.

#### Modifying a Condition

You can modify a condition that you applied to a contractor license.

**1.** Click **Contractors** on the agency springboard.

Select a contractor license.

Click **Conditions** in the left panel.

- **2.** Click the **View More Details** button for the condition you want to modify.
- **3.** On the Condition Details page you can update the priority, description, and additional information.
- **4.** Click **Save**.

You can't modify any fields for a resolved condition, but you can view the resolution details by clicking the **View More Details** button.

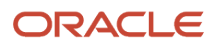

# **8 Working with Business License Inspections**

### Security Details for Working with Business License Inspections

This topic describes important security roles, requirements, or considerations specific to working with business license inspections.

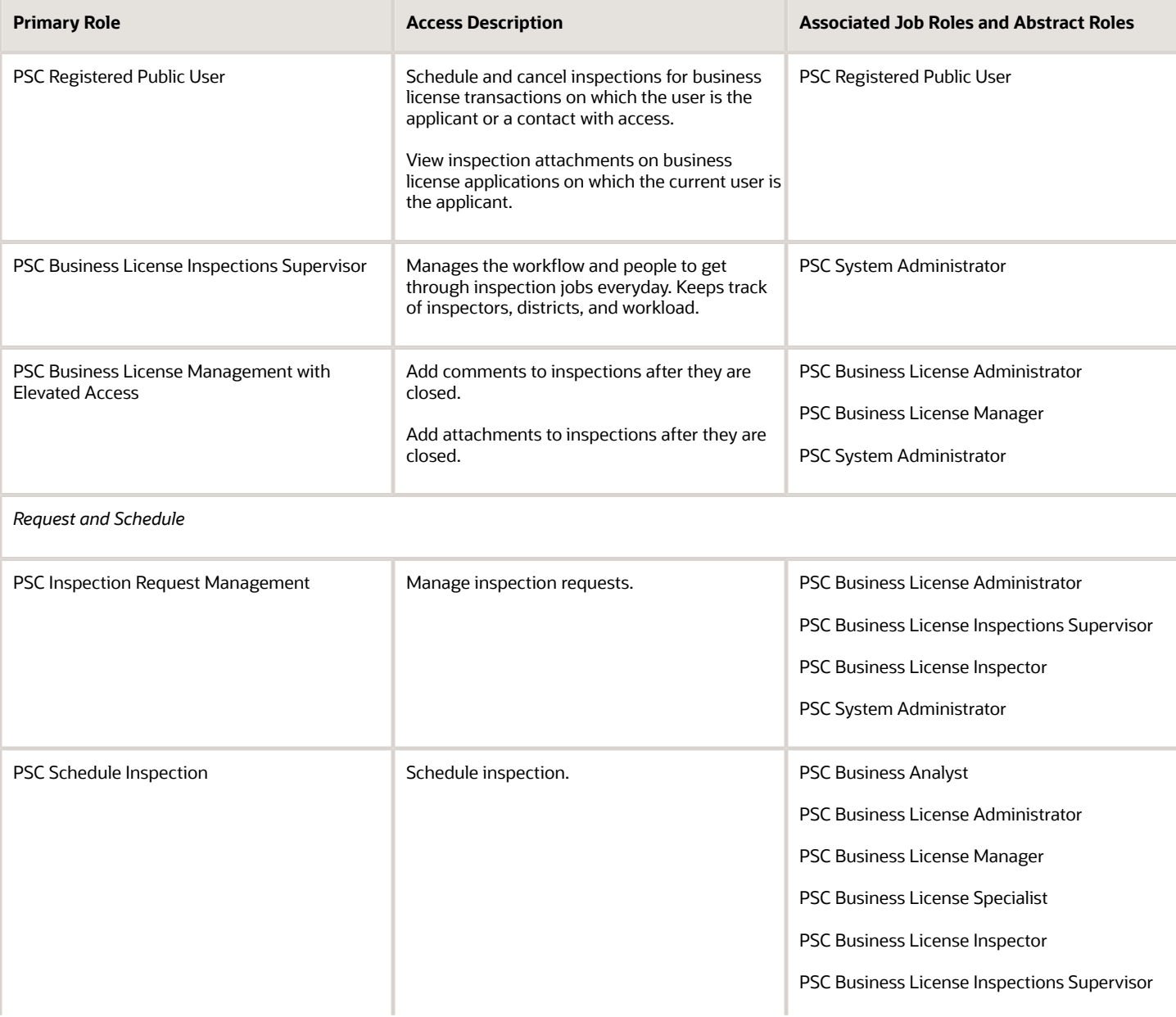

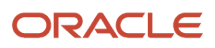

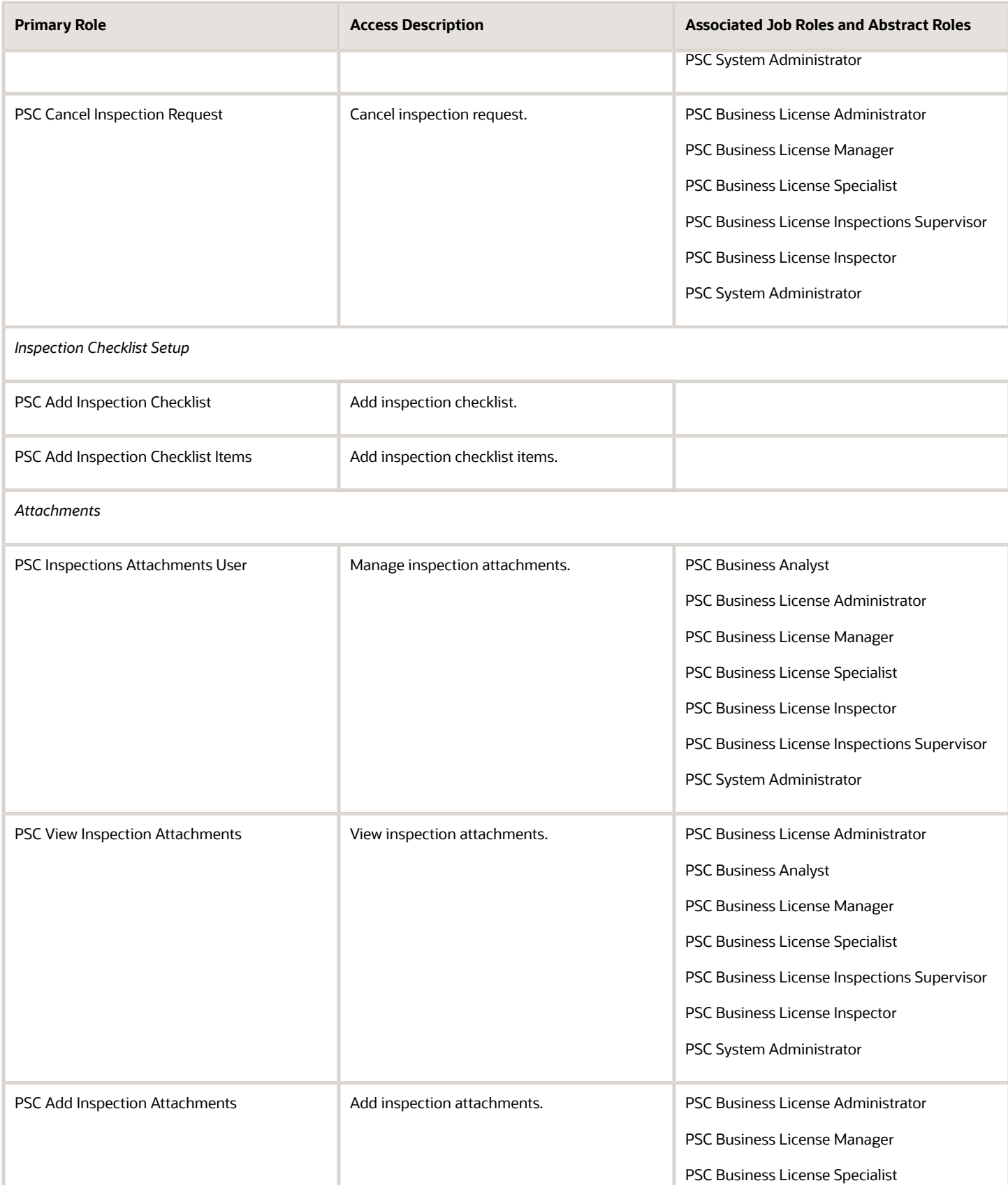

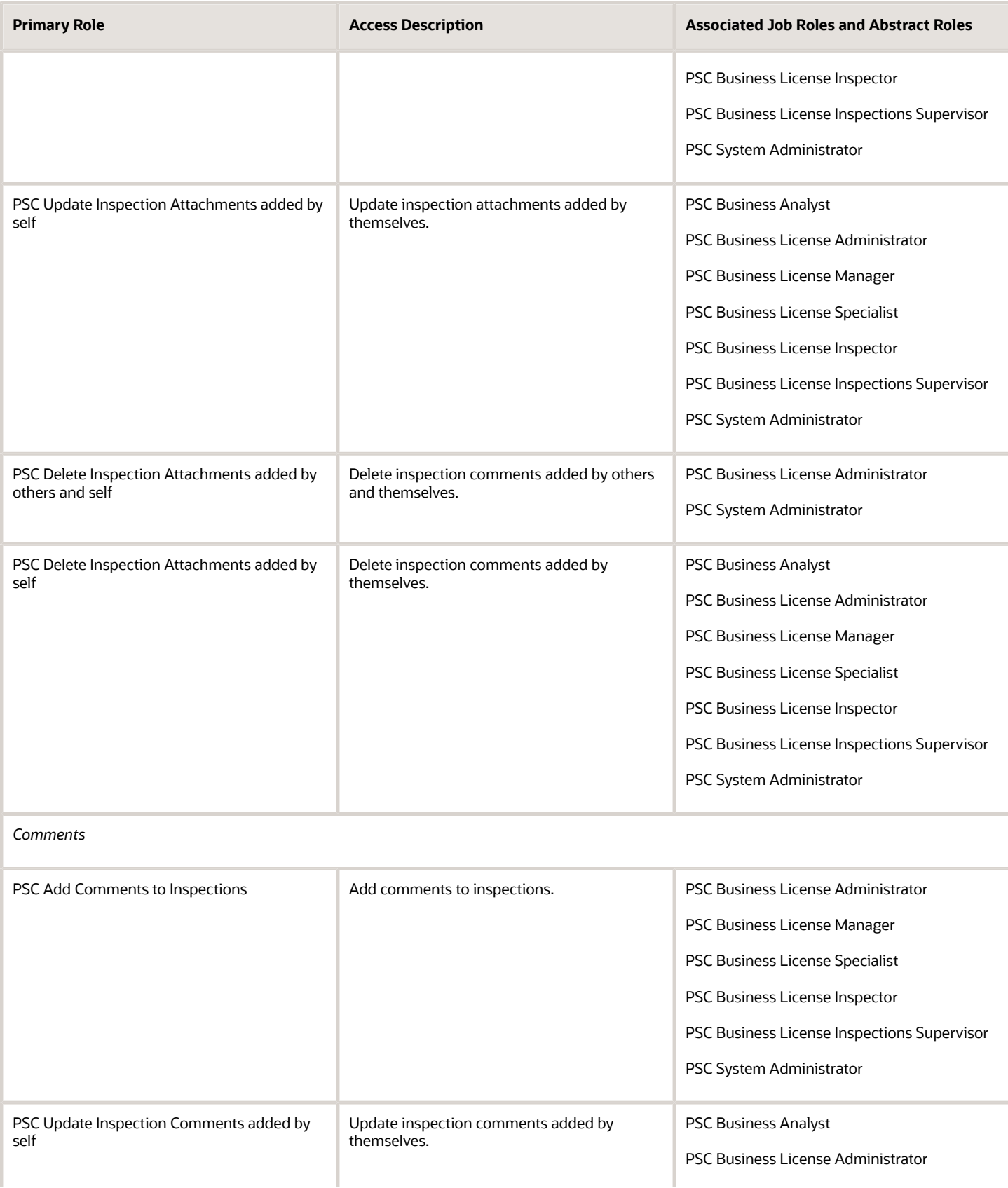

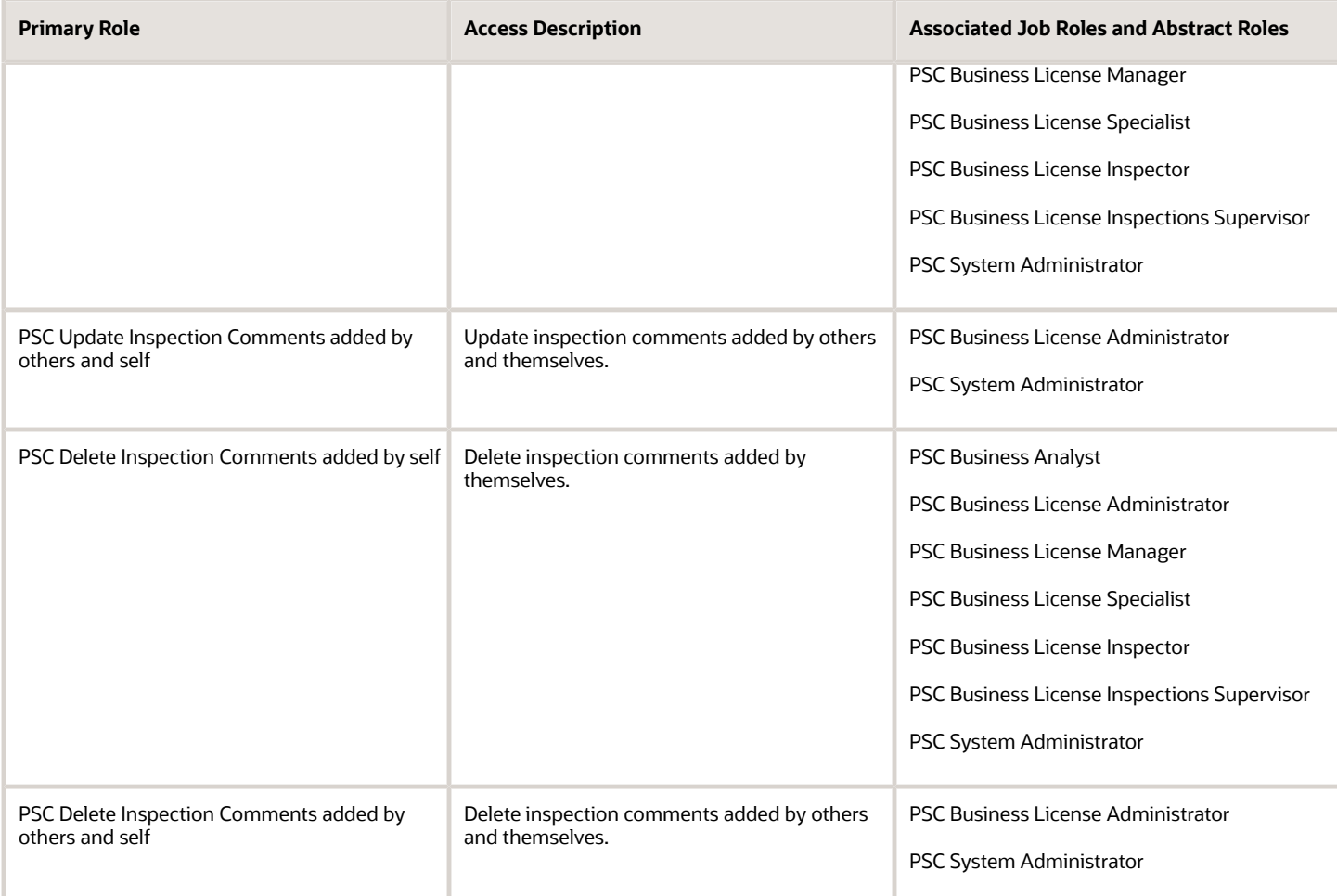

# Overview of Working with Inspections

This overview provides information about working with inspections, including application statuses when you can create and manage inspections and issues that prevent inspections from being created or scheduled, such as conditions and inspection dependencies.

Agency staff can create and manage inspections, including pending inspections, as long as the application isn't in a presubmittal or terminal status. Here are the application statuses in which agency staff can create or update inspections:

- Business license application statuses: *Submitted, Application Accepted, In Process, Inspection,* or *License Issued*.
- Permit application statuses: *Submitted, Application Accepted, In Process, Plan Review, Inspection, About to Expire,* or *Permit Issued*.

Applicants can only create inspections or schedule pending inspections when business license applications are in an *Inspection* status or permit applications are in an *Inspection, About to Expire,* or *Permit Issued* status. Applicants can't create pending inspections, but if the agency allows them to postpone their inspections, the inspections are moved into a pending status.

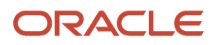

### Inspection Request Considerations

There are several reasons that you may not be allowed to request or schedule an inspection. When you're making a request for multiple inspections, only those that meet the requirements are created. The system displays the reasons the inspections can't be created. Let's take a look at the issues that may prevent you from creating an inspection.

#### *Issues that prevent an inspection from being created or scheduled*

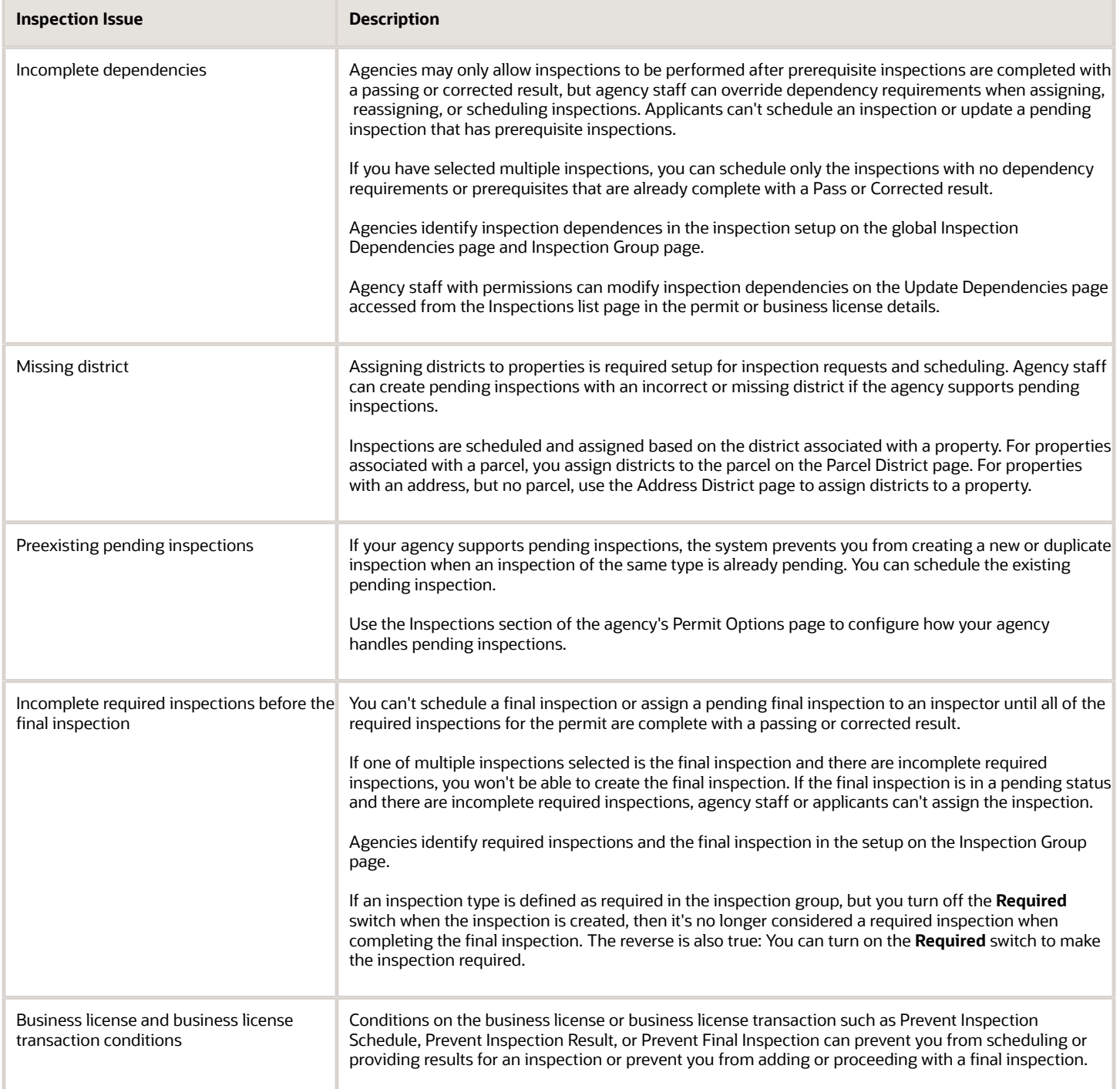

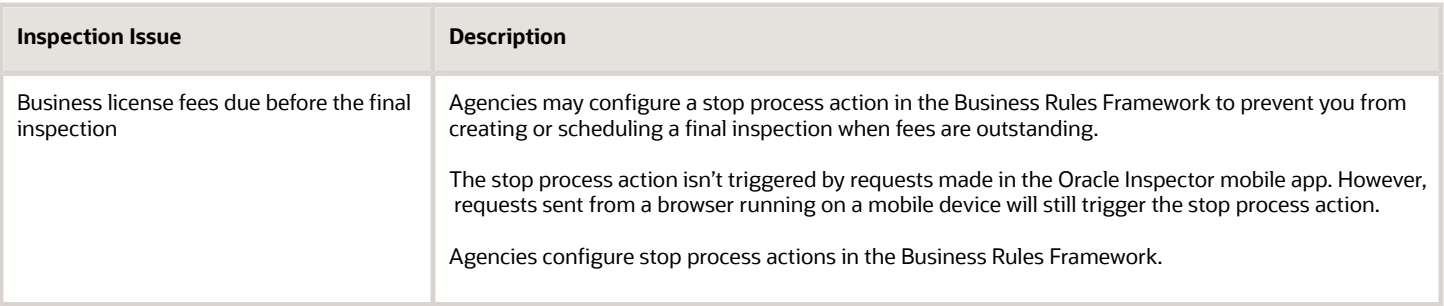

For information about setting up inspection dependencies, required inspections, and the final inspection, see *[Setting](https://docs.oracle.com/pls/topic/lookup?ctx=pscr24a&id=SettingUpInspectionGroups) [Up Inspection Groups](https://docs.oracle.com/pls/topic/lookup?ctx=pscr24a&id=SettingUpInspectionGroups)*.

For information about setting up cross-permit inspection dependencies, see *[Setting Up Inspection Dependencies](https://www.oracle.com/pls/topic/lookup?ctx=fa24a&id=u30239744)*.

For more information about setting up a business rule to prevent final inspections when fees are due, see *[Setting Up](https://docs.oracle.com/pls/topic/lookup?ctx=pscr24a&id=SettingUpStopProcessActions) [Stop Process Actions](https://docs.oracle.com/pls/topic/lookup?ctx=pscr24a&id=SettingUpStopProcessActions)*.

### Managing Inspections for a Business License Application

The business license activity details include a consolidated list of inspections related to a business license application. As agency staff, you manage inspection activity for a business license application—including status, inspection results, and more—on the Inspections page in the activity details.

As agency staff or a registered public user such as an applicant, business owner, or contact with application access, you use the Inspections page in the activity details to view a complete list of inspections for a business license application. Go to the list of inspections in the application details to perform these tasks:

- Manage inspection activity.
- Access inspection details.
- Request, schedule, postpone, reschedule, cancel, or claim an inspection.

**Tip:** You can access this page on a mobile device as well as on a laptop or desktop computer. The layout and some functionality changes based on the device you are using.

Here's how you can navigate to the list of inspections for a business license application:

- **1.** Select the **Business License Transactions** tile on the agency springboard.
- **2.** On the Transactions Business Licenses page, click the row for the business license application you are working with.
- **3.** Click **Inspections** in the left-hand navigation panel of the license activity details.

You can view the same information and perform many of the same actions on other inspection pages as well, including the Inspection request page for a business license application, the Inspections console page for agency staff, and the consolidated Inspections list page for registered public users. For more information about these pages, see *[Requesting Inspections](#page-218-0)* and *[Managing Inspections for an Agency](#page-211-0)*. For information about using the Oracle Inspector mobile application, see *[Managing Scheduled Inspections](#page-243-0)*.

For more information about filtering inspections in grids, see *[Managing Inspections for an Agency](#page-211-0)*.

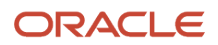

### Viewing Inspection Activity

**1.** On the business license transaction's Inspections list page, you can monitor inspection activity in these fields.

**Note:** If the physical location changes within the agency's jurisdiction, the address is updated for pending, requested, or scheduled inspections. If the physical location moves outside of the agency's jurisdiction, pending, requested, or scheduled inspections are canceled.

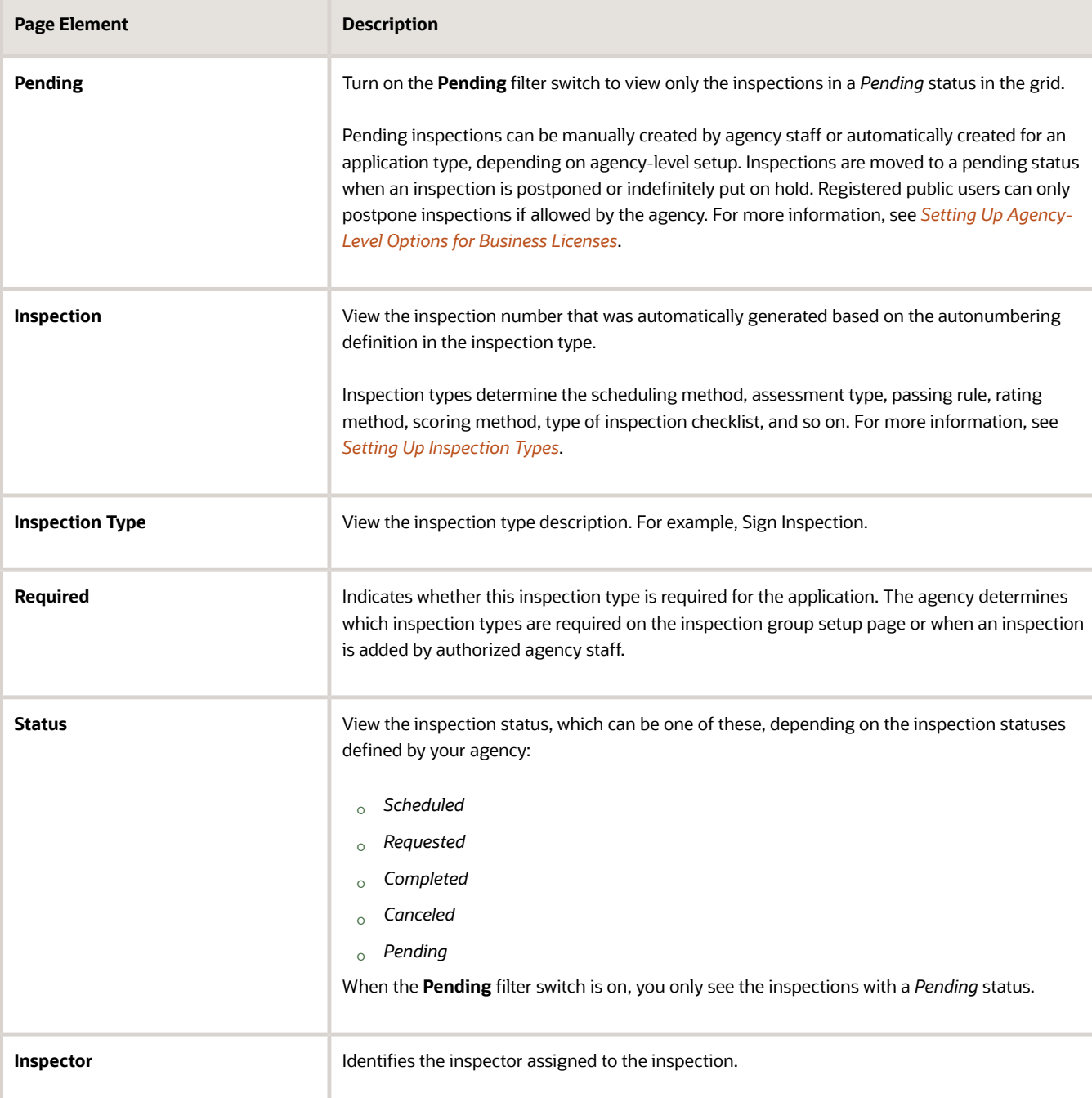

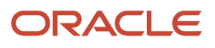

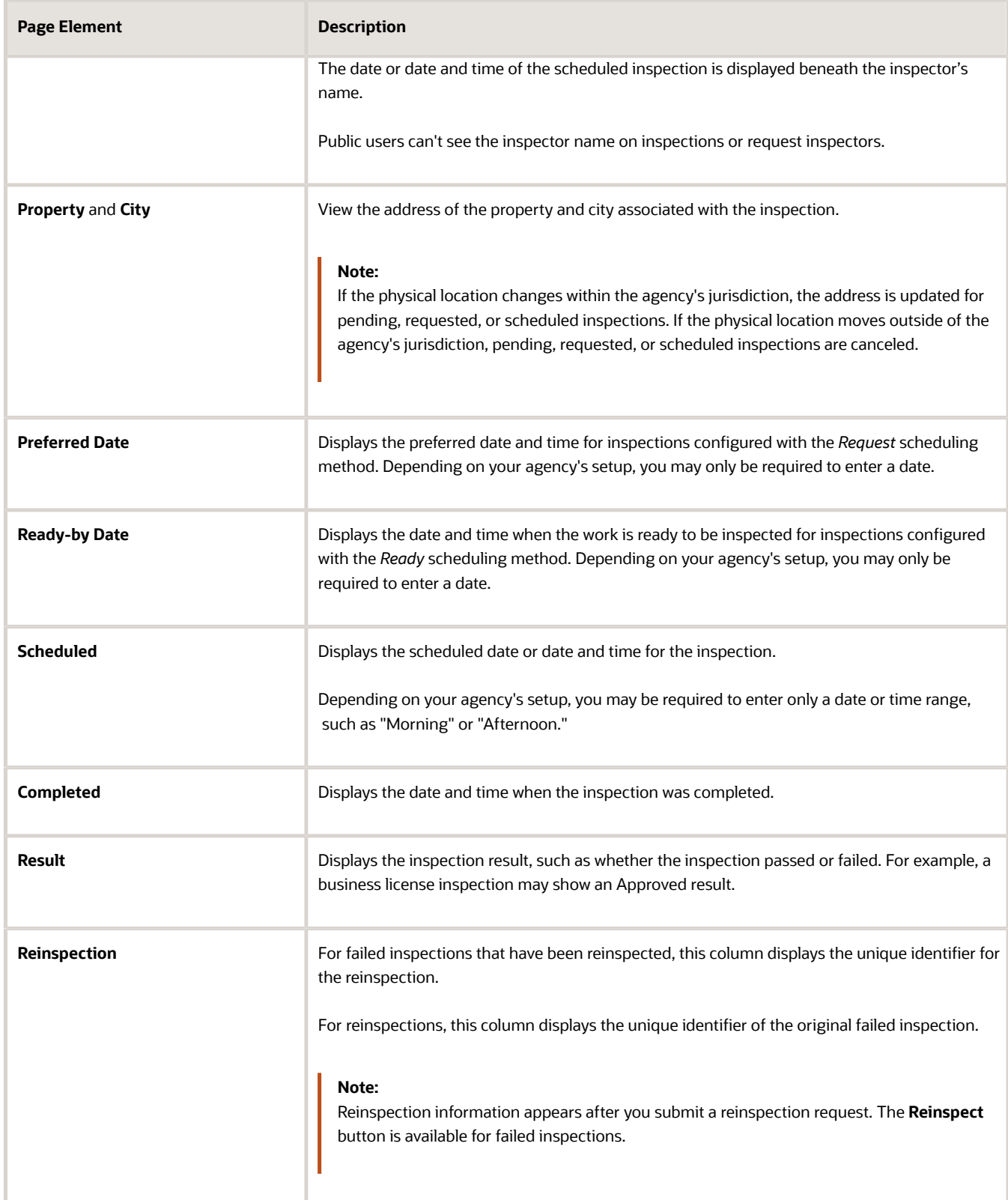

### Performing Actions on Inspections

Let's take a look at the actions available on the list of inspections for a business license application.

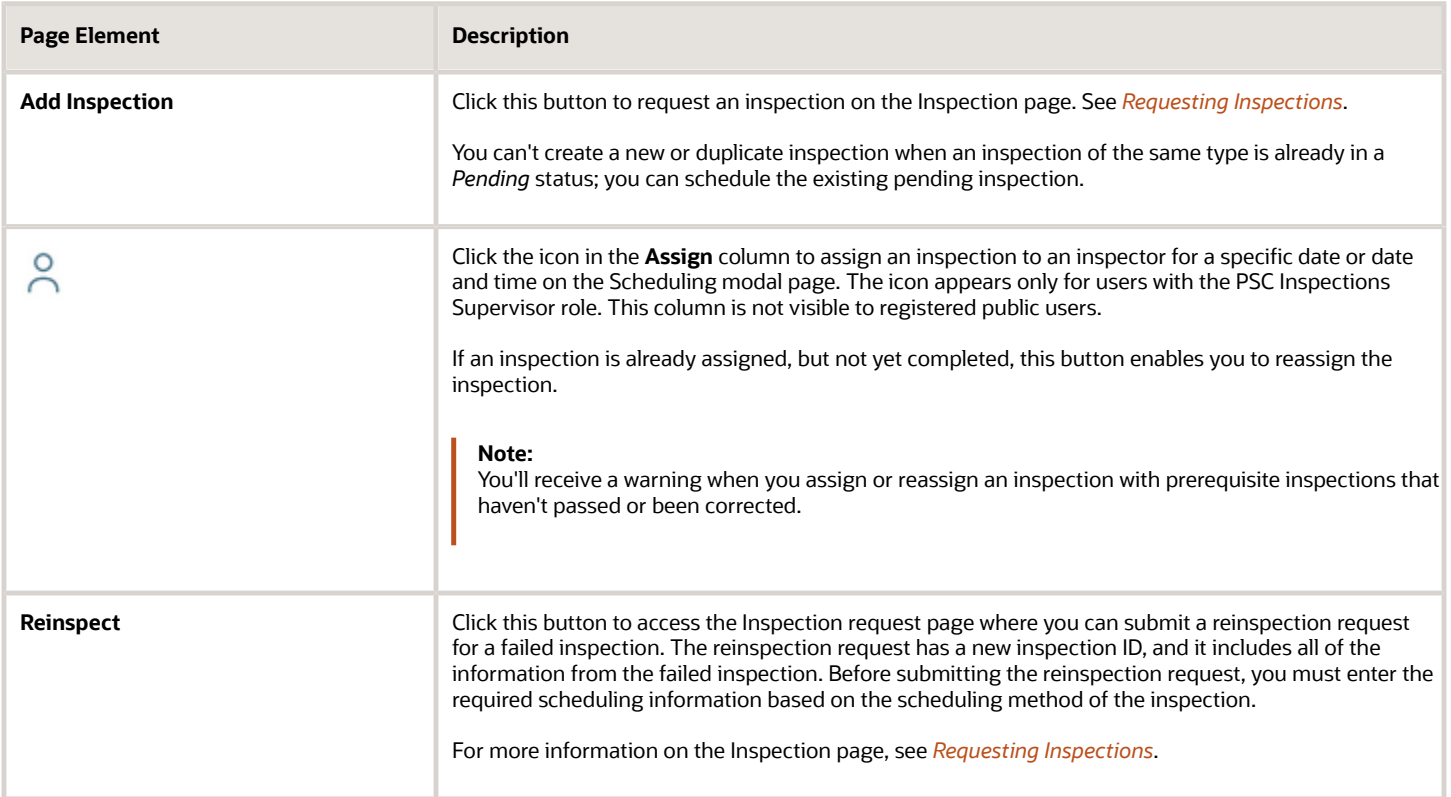

You can access more actions by clicking the actions icon in the **Actions** column:

### $\ddot{\cdot}$

Select one of the available actions in the drop-down menu:

- **Cancel Inspection**
- **Reschedule**
- **Postpone**
- **View Request**
- **View Detail**
- **Assign to Me**

For information about canceling, rescheduling, and postponing inspections, see *[Modifying Inspection Requests](#page-223-0)*.

The table here describes the options for viewing the inspection request, viewing inspection detail, and claiming an inspection.

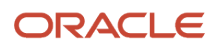

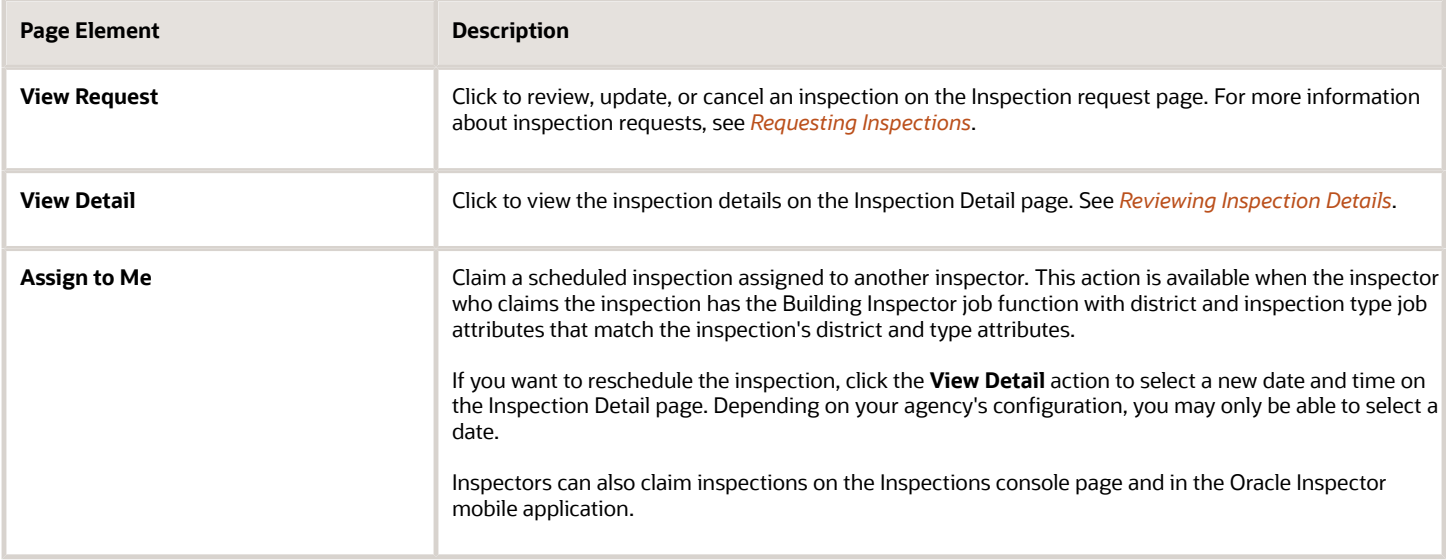

### Managing Inspections for an Agency

Agency staff and system administrators manage activity for all of the agency's inspections on the Inspections console page.

Use the Inspections console page to view a complete list of inspections for every application. From this page you can manage the full inspection life cycle. Here are some of the actions agency staff with required job roles and job attributes can perform on inspections:

- <span id="page-211-0"></span>• Add inspections.
- Request reinspections for failed inspections.
- Manually assign or reassign individual inspections.
- Automatically assign or reassign multiple inspections at once.
- View inspection details.
- View inspection request.
- Cancel, reschedule, and postpone inspections.
- View pending inspections.
- Claim inspections assigned to another inspector.

When applicants and contacts with permit or business license access click the Inspections tile on their landing page after logging in, they see a modified version of the Inspections console page. From the list, the user can access inspection details and schedule additional inspections for the permits and business licenses they are associated with.

**Tip:** You can access this page on a mobile device as well as on a laptop or desktop computer. The layout and some functionality changes based on the device you are using.

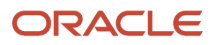

**Note:** Agencies may only allow inspections to be performed after prerequisite inspections are completed, but agency staff can override dependency requirements when assigning, reassigning, or scheduling inspections. For information about setting up inspection dependencies, see *[Setting Up Inspection Groups](https://docs.oracle.com/pls/topic/lookup?ctx=pscr24a&id=SettingUpInspectionGroups)*.

#### Filtering Inspection Information

- **1.** Select the **Inspections** tile on the agency springboard.
- **2.** Use the drop-down boxes at the top of the page in combination to filter the displayed inspections by date. Your agency can choose the default values for the date type and time period fields in the agency-level setup options. For more information, see *[Setting Up Agencies](https://www.oracle.com/pls/topic/lookup?ctx=fa24a&id=u30206397)*.

Here are the types of dates you can filter by:

- **Requested** Displays inspections that were requested. The status can be *Requested* or *Canceled*.
- **Unassigned** Displays inspections with no inspector assigned and the status is *Requested*.
- **Scheduled** Displays inspections that were scheduled. The status can be *Scheduled* or *Canceled*.
- **Completed** Displays inspections with a *Completed* status.
- **All Date Types** Displays inspections with all of the listed date types.

The time periods you can filter by are:

- **Today**
- **Yesterday**
- **Tomorrow**
- **Last 14 Days**
- **Next 14 Days**
- **Last 30 Days**
- **Next 30 Days**
- **Date Range**

For example, if you want to view the inspections scheduled for today and the next two weeks, select **Scheduled** and **Next 14 Days**.

**3.** Use the **Filter By** options to apply different filters:

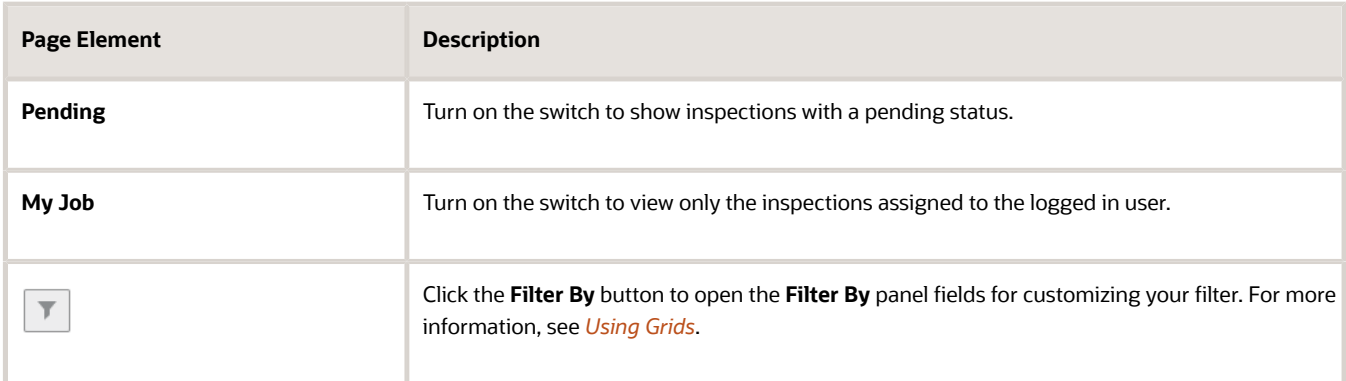

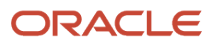

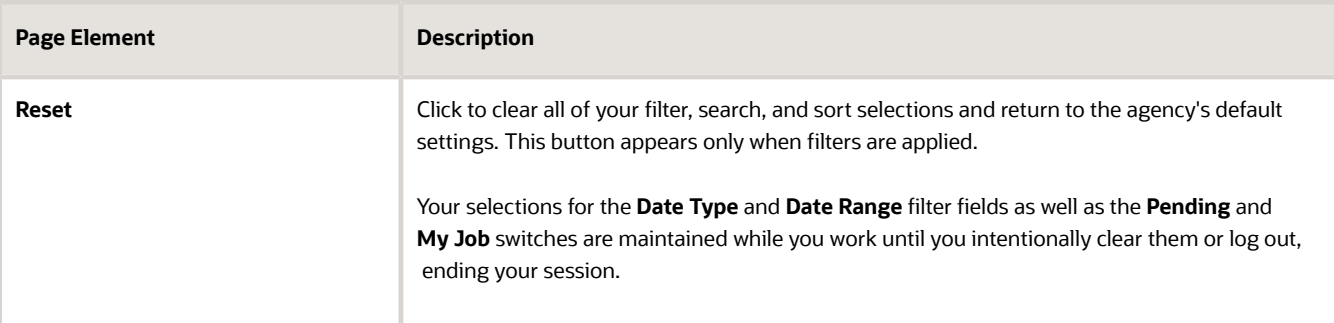

Once you apply these filters, your settings remain throughout your online session on the **All**, **Permits**, and **Business Licenses** tabs of the Inspections console page. The system automatically resets to the default display when you open a new session.

#### Viewing Inspection Information

- **1.** Select the **Inspections** tile on the agency springboard.
- **2.** On the Inspections console page, you can view inspection information on three tabs, depending on the offerings implemented by your agency:
	- **All** View all inspections.
	- **Permits** View permit inspections.
	- **Business Licenses** View business license inspections.
- **3.** On each tab, you can view inspection information including these fields:

**Note:** The way the columns are displayed in the inspections grid may vary depending on the grid format selected by your agency. For information about expanded and condensed grid formats and common grid controls, see *[Using Grids](https://docs.oracle.com/pls/topic/lookup?ctx=pscr24a&id=UsingGrids)* and *[Personalizing Grid Displays](https://docs.oracle.com/pls/topic/lookup?ctx=pscr24a&id=PersonalizingGridDisplays)*.

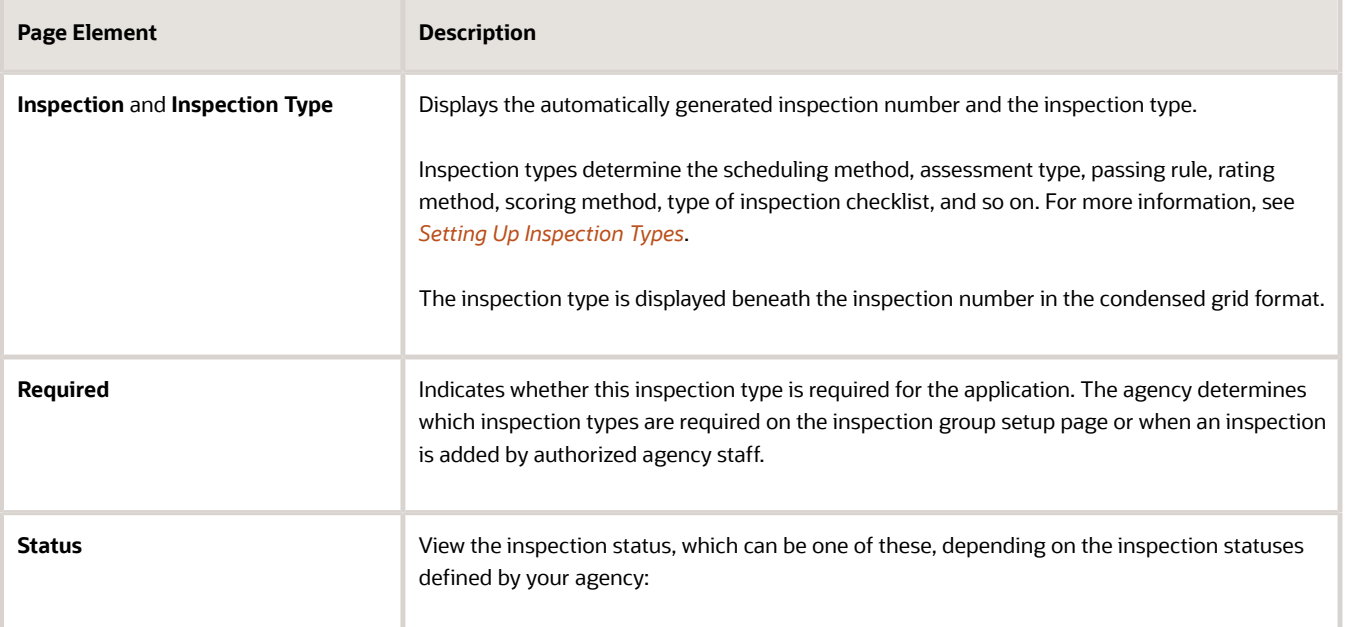

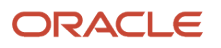

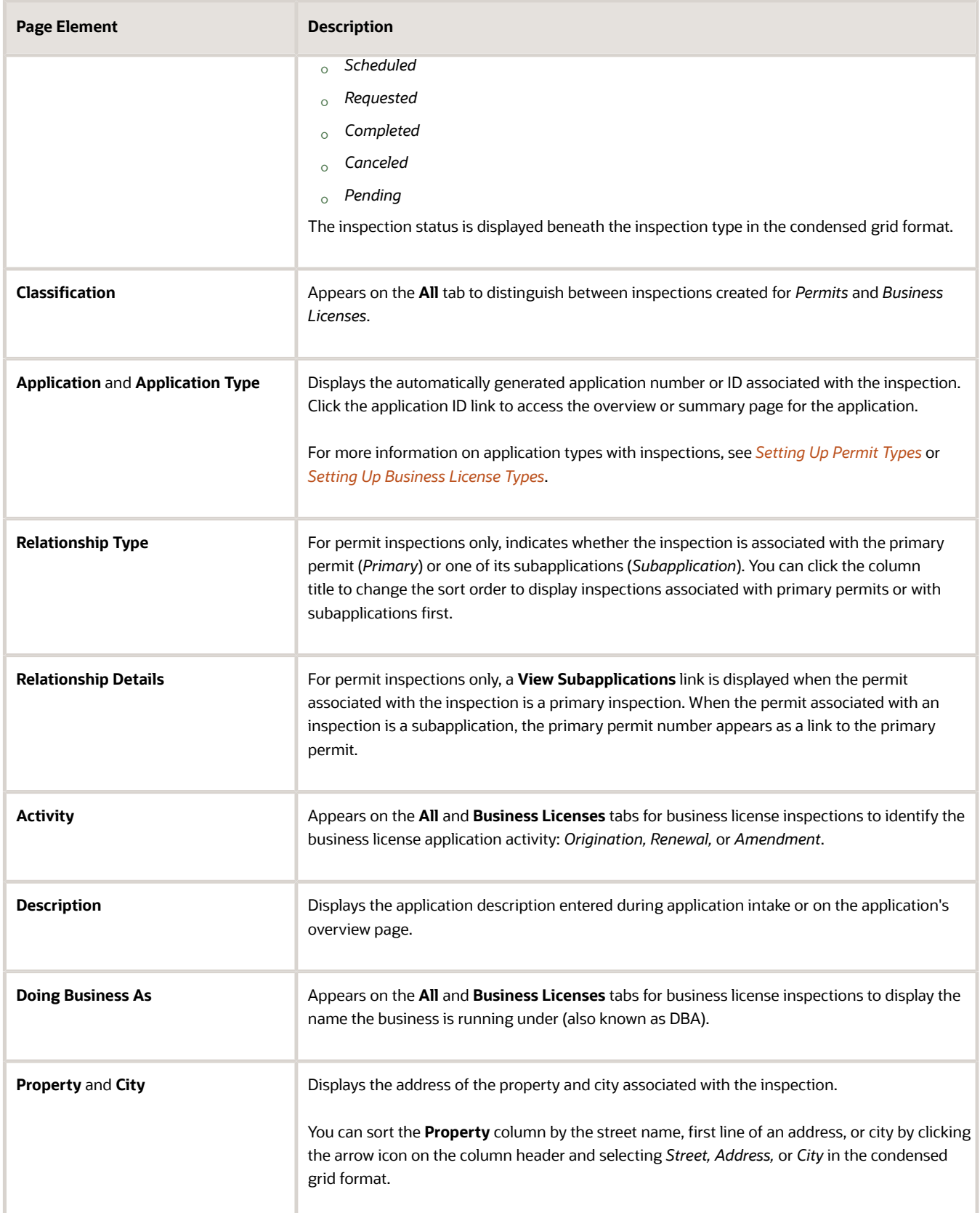

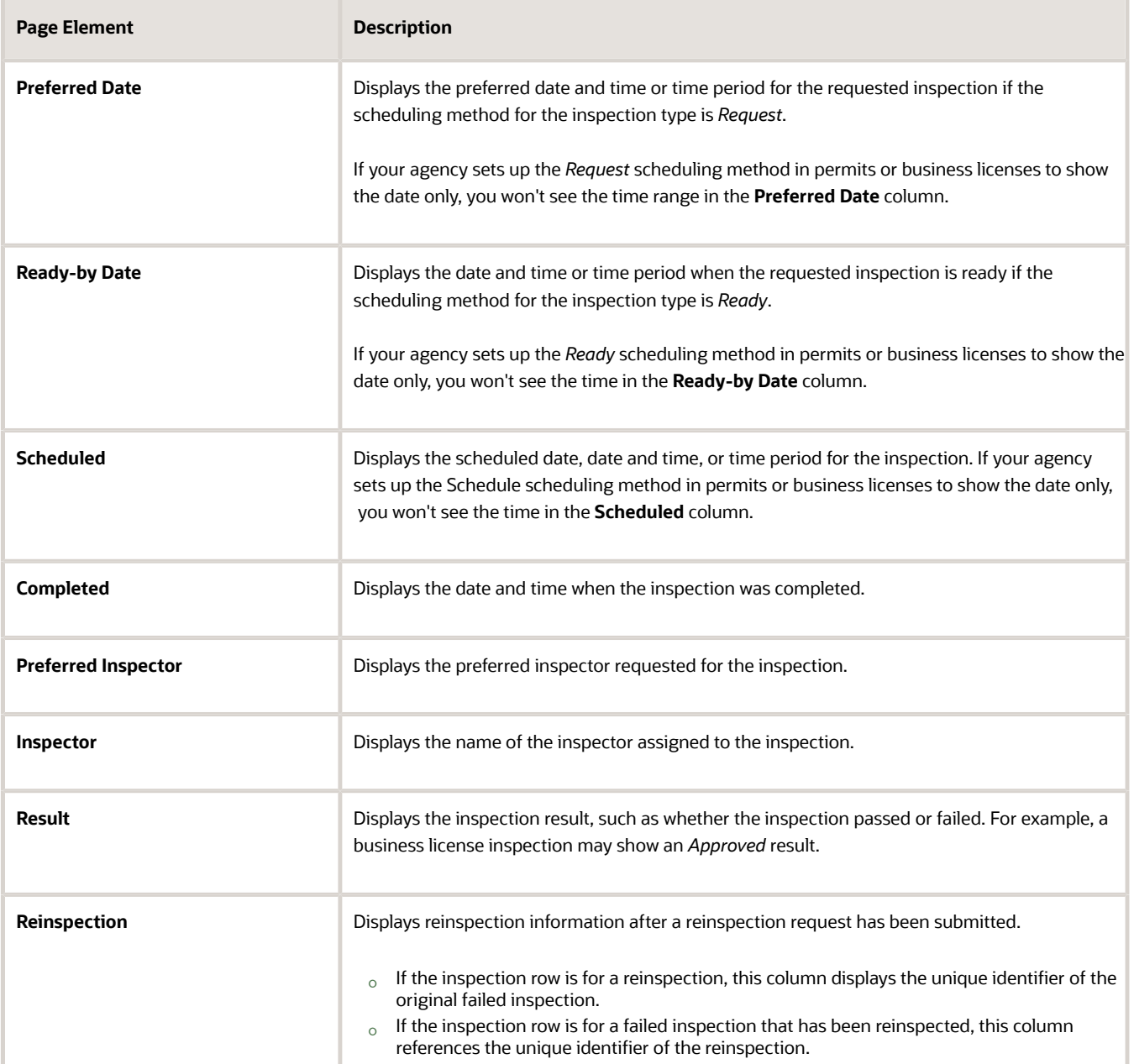

### Performing Actions for Inspections

Let's take a look at the actions available on the list of inspections created within an agency.

**1.** Select the **Inspections** tile on the agency springboard.
**2.** On the Inspections console page, you can perform the following actions for an inspection:

**Note:** Agency staff receive a warning when adding an inspection with prerequisite inspections that haven't passed or been corrected.

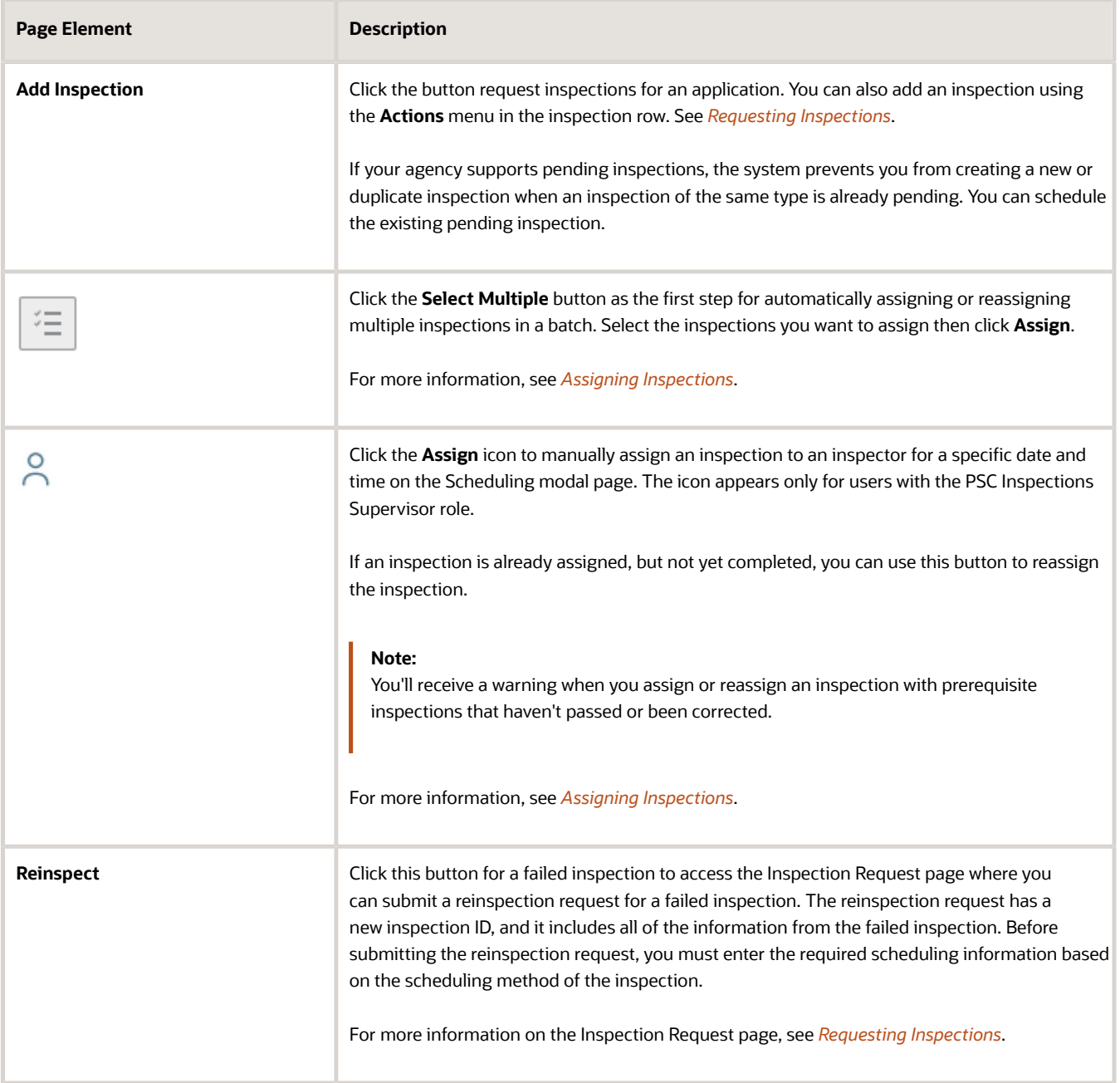

#### **3.** You can access more actions by clicking the actions icon in the **Actions** column:

```
\ddot{\bullet}
```
Select one of the available actions in the drop-down menu:

- **Add Inspection**
- **Cancel Inspection**
- **Reschedule**
- **Postpone**
- **View Request**
- **View Detail**
- **Assign to Me**

For information about canceling, rescheduling, and postponing inspections, see *[Modifying Inspection Requests](#page-223-0)*.

The table here describes the options for adding an inspection, viewing the inspection request, viewing inspection detail, and claiming an inspection.

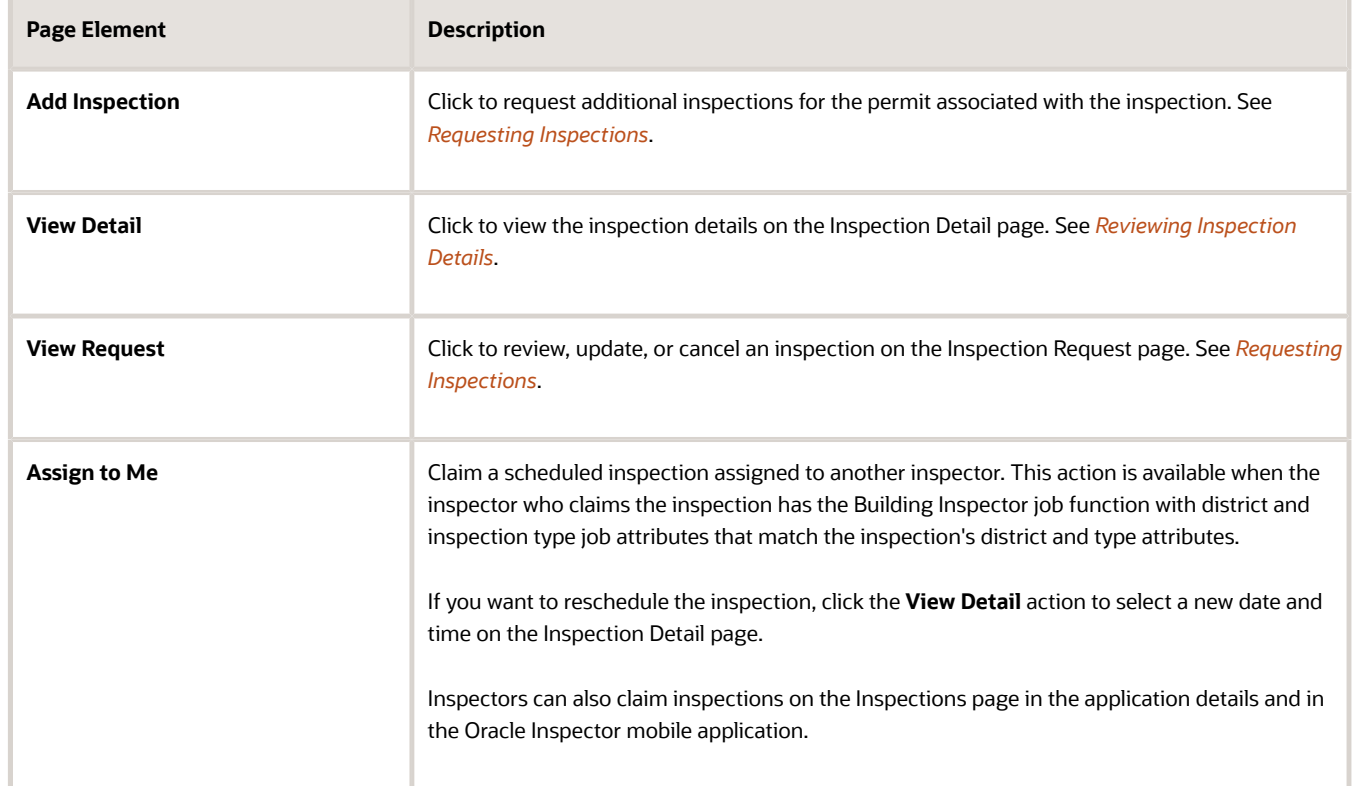

#### *Actions available when you click the Actions icon on the Inspections page*

## <span id="page-218-0"></span>Requesting Inspections

Agency users can request inspections for permits and business license applications to ensure compliance with application requirements.

You can request, modify, and cancel inspection requests on the Inspection request page. For information about adding, updating, or canceling scheduled inspections in the Oracle Inspector mobile application, see *[Managing Scheduled](#page-243-0) [Inspections](#page-243-0)*.

You can create or update inspections from these pages:

• Agency staff, applicants, and contacts with permit access can use the Inspections page in the permit details.

See *[Managing Inspections for a Permit](https://www.oracle.com/pls/topic/lookup?ctx=fa24a&id=u30206481)*.

• Agency staff, applicants, business owners, and contacts with business license application access can use the Inspections page in the business license activity details.

See *[Managing Inspections for a Business License Application](#page-207-0)*.

• Agency staff only can use the Inspections console page.

See *[Managing Inspections for an Agency](#page-211-0)*.

• Only applicants and contacts with application access, including the business owners for business licenses, can use the Inspections list page by clicking the **Inspections** tile on the registered public user landing page.

Registered public users can also select *Schedule an Inspection* in the **I Want To** field on the registered public user landing page.

For inspection request considerations, such as issues that prevent an inspection from being created or scheduled, see *[Overview of Working with Inspections](#page-205-0)*.

### Requesting an Inspection

- **1.** Click the **Add Inspection** button or in the action menu for an inspection, select the *Add Inspection* option.
- **2.** On the Inspection request modal page, select the **Application** for which you want to request an inspection.

**Note:** If you are requesting an inspection from the Inspections page for a specific application, the **Application** and **Application Type** fields already reflect the selected permit or business license application on the modal page.

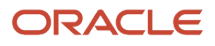

**3.** You'll see the inspection types that are available to select based on the inspection group that is associated with the permit or business license application type.

**Note:** Agency staff can select the **Show All Inspection Types** check box to make all inspection types available for selection. This check box isn't available to public users.

For each inspection type listed on the Inspection modal page, you'll see this information:

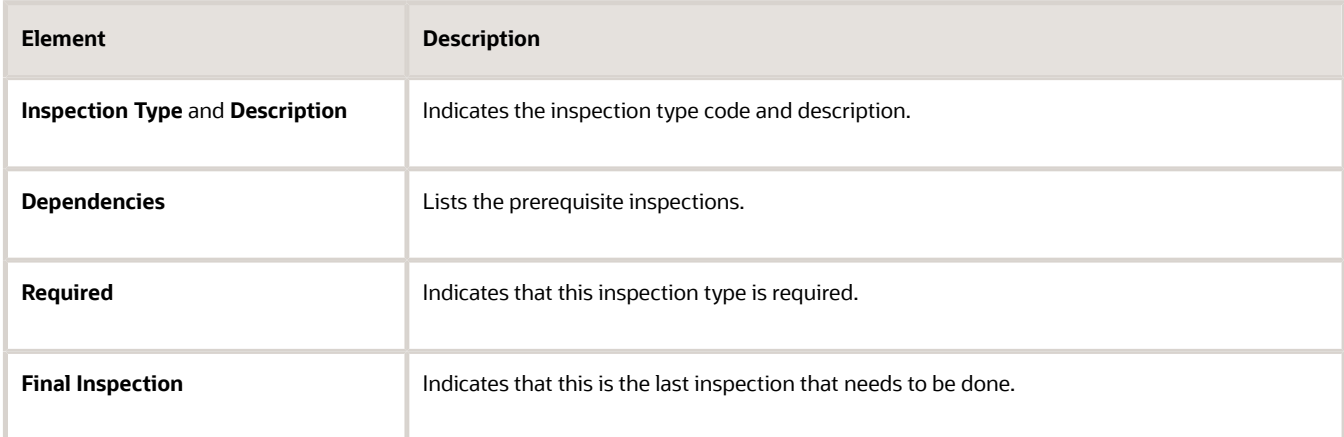

- **4.** Select the check box next to each **Inspection Type** that you want to add. You can't select multiple inspections in small form factor or through the Oracle Inspector mobile application.
- **5.** Select the **Pending** check box to set the status of the inspections to *Pending*. This option is available only if the **Enable Creation of Pending Inspections** switch is turned on for the agency. For more information, see *[Setting](https://docs.oracle.com/pls/topic/lookup?ctx=pscr24a&id=SettingUpAgency-LevelOptionsforPermits) [Up Agency-Level Options for Permits](https://docs.oracle.com/pls/topic/lookup?ctx=pscr24a&id=SettingUpAgency-LevelOptionsforPermits)*.

**Note:** This switch is not available to registered public users.

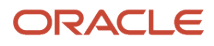

#### **6.** Click **Continue** to access the Inspection request page.

The request page for a single inspection looks like this.

#### The **Select a Time** button is available because the inspection was set up with the Schedule method.

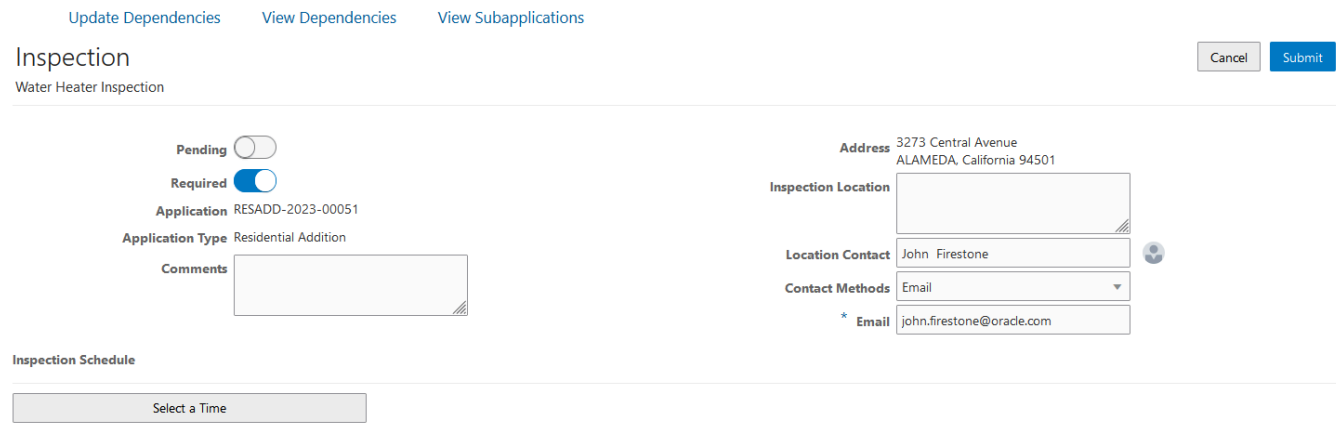

If you selected more than one inspection type, they are all displayed in the **Selected Inspections** grid as shown here.

Each inspection has a different scheduling method. The inspection with the preferred date and time fields has the Request scheduling method, and the inspection with the **Select a Time** button has the *Schedule* scheduling method.

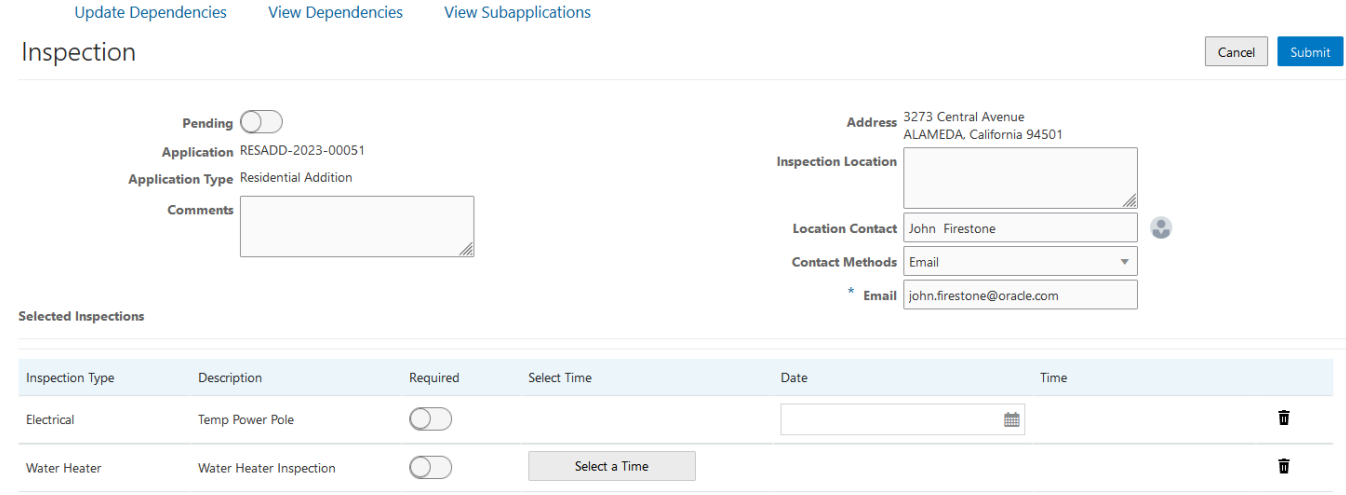

- **7.** Turn the **Required** switch on or off. The **Required** switch defaults to the inspection type setting on the Inspection Group Details page. If the inspection is outside of the inspection group, the setting defaults to Not Required.
- **8.** Depending on the scheduling method set up for the inspection type, agency staff and applicants can enter times in the preferred date and time fields or ready-by date and time fields, or select a time. Depending on agency setup, only date fields or date and a time range may be available.

The **Select a Time** button appears only for inspection types with a **Scheduling Method** of *Schedule.* See the section, "Selecting an Inspection Time" for more information.

- **9.** (Optional) Click the **Delete** button to remove any inspection types that you don't want to include in your inspection request.
- **10.** Click **Submit**.

The **Update Dependencies**, **View Dependencies**, and **View Subapplications** links available on the Inspection request page are also available on the Inspections page in the permit details. For information about updating and viewing dependencies, see *[Working with Inspection Dependencies](https://www.oracle.com/pls/topic/lookup?ctx=fa24a&id=u30241827)*. For information about working with subapplications, see *[Working with Linked Permits](https://www.oracle.com/pls/topic/lookup?ctx=fa24a&id=u30241286)*.

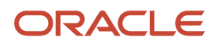

If the Inspection Requested communication event is configured, the system automatically creates an email notification that an inspection request has been created. For more information, see *[Delivered Communication Events](https://www.oracle.com/pls/topic/lookup?ctx=fa24a&id=u30206253)*.

## Selecting an Inspection Time

The **Select a Time** button on the Inspection request page appears only for inspection types with a **Scheduling Method** of *Schedule* and a **Time Entry Method** of *Specific time* or *Time range* . Both agency staff and applicants can select a time on the Scheduling modal page. Only inspections supervisors can see the inspector names and override availability.

The dates and times that are available for inspection scheduling are based on the following factors:

- Type of inspection and when the inspection can be performed.
- District of the parcel or district associated with the address.
- Inspectors assigned to the district and inspection type.
- Availability of the inspectors according to work schedules, holiday schedules, and inspection calendars.

An inspector's availability may also depend on whether your agency has set up a maximum daily inspection count for date-only inspection scheduling.

After you select a time and submit the request, the **Reschedule** button is available to select a different time.

For more information on scheduling inspections as a supervisor, see *[Managing Inspections for an Agency](#page-211-0)*.

For more information, see *[Setting Up Inspection Scheduling](https://www.oracle.com/pls/topic/lookup?ctx=fa24a&id=u30206314)* and *[Setting Up Inspection Assignment](https://www.oracle.com/pls/topic/lookup?ctx=fa24a&id=u30244259)*.

### Updating an Inspection Request

You can update an inspection request on the Inspection request page, such as making an inspection required or claiming an inspection. You can't update an inspection if the status of the inspection is *Canceled* or *Completed*, and you can't change the inspection type for an inspection.

For information about canceling, rescheduling, or postponing an inspection as well as the other available actions, see *[Modifying Inspection Requests](#page-223-0)*.

- **1.** In the action menu for an inspection, select the *View Request* option.
- **2.** Turn the **Required** switch on or off to override the default required inspection setting for the inspection. The **Required** switch defaults to the inspection type settings on the Inspection Group Details page. If the inspection is not part of the inspection group, the setting defaults to not required.
- **3.** If the link is available, you can click **Assign to me** to claim an inspection assigned to another inspector. The inspector who claims the inspection must have the Building Inspector job function for permit inspections or the Business License Inspector job function for business license inspections, with district and inspection type job attributes that match the inspection's district and type attributes. When an inspector claims the inspection, they can also select a new inspection date or date and time. If

the Inspection Rescheduled communication event and template are configured by your agency, the system generates a notification when you reschedule the inspection.

**4.** Click **Save**.

### Interactive Voice Response Inspection Requests

When interactive voice response (IVR) is enabled for your agency, registered public users can request inspections over the phone. IVR is compatible with the *Request* and *Schedule* scheduling methods. Regardless of which of these two scheduling methods is associated with an IVR inspection request, a user chooses a preferred date and time period (morning or afternoon). For inspections with a *Request* scheduling method, the selected date and time period are

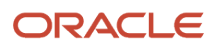

recorded as the **Preferred Date** and **Preferred Time**. For inspections with a *Schedule* scheduling method, the system uses the selected date and time period to automatically assign a specific time slot and inspector.

For more information on IVR, see *[Setting Up Agency-Level Options for Permits](https://www.oracle.com/pls/topic/lookup?ctx=fa24a&id=u30206322)*.

## <span id="page-223-0"></span>Modifying Inspection Requests

You can reschedule, postpone, or cancel an inspection, depending on different factors, including the scheduling method of the inspection type and agency settings for public users.

Agency staff can always cancel inspections and postpone scheduled or requested inspections, but registered public users can only postpone or cancel inspections based on the agency-level options for permits and business licenses. Agency staff and registered public users can modify an inspection request on the Inspection request page and Inspections list pages. Registered public users can only cancel an inspection on the inspection request page, if allowed at the agency-level for permits and business licenses.

**Note:** You can't reschedule, postpone, or cancel an inspection if the time falls after the schedule change cutoff time set up by the agency. For more information about schedule change policies, see *[Setting Up Inspection Types](https://www.oracle.com/pls/topic/lookup?ctx=fa24a&id=u30206311)*.

This table provides details about when you can cancel, postpone, and reschedule inspections, based on the scheduling method of the inspection type and the inspection status.

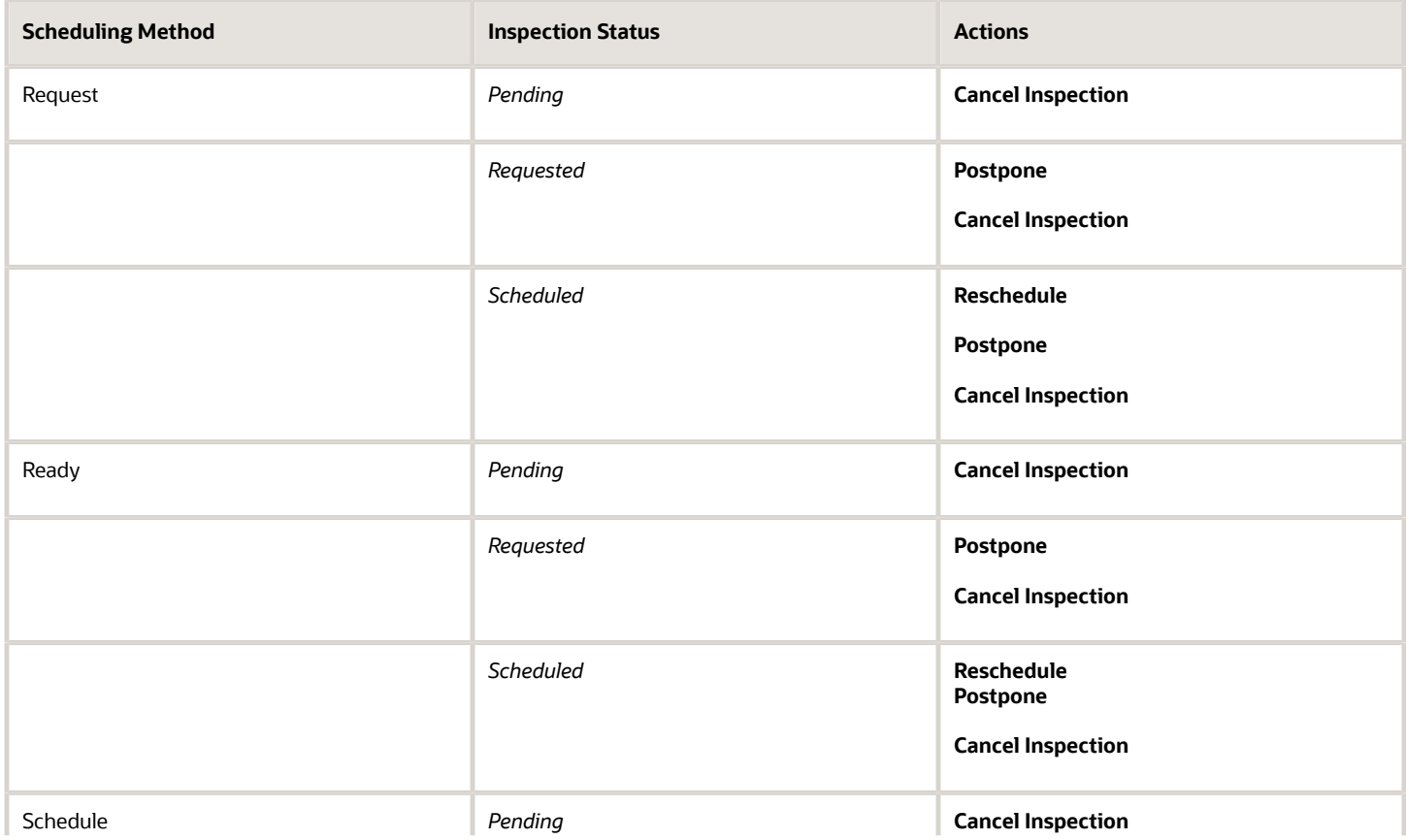

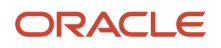

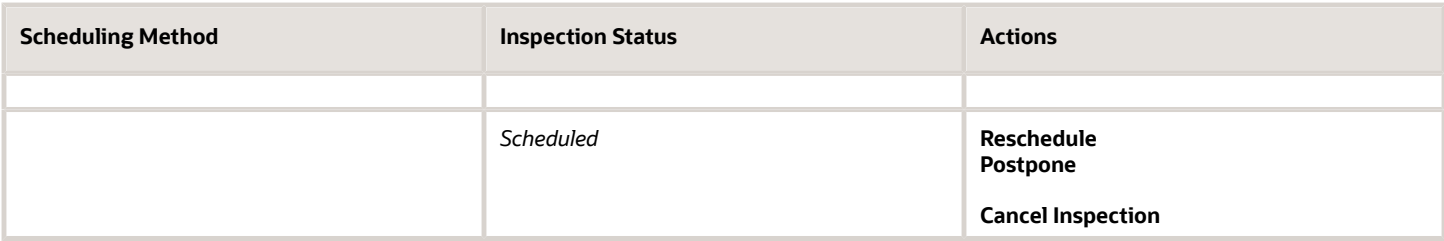

## Canceling an Inspection

Agency staff can manually cancel inspections, and registered public users can cancel their inspections, depending on the agency-level setup for permits or business licenses. Inspections are also canceled automatically when an agency staff member withdraws the application associated with the request. Canceling an inspection permanently removes the inspection appointment; if needed, you can schedule a new inspection.

**Note:** Depending on agency-level setup for permits or business licenses, public users may be able to cancel any of their inspections, none of them, or only the inspections that aren't required for the application. Registered public users only see the **Cancel Inspection** button, when available, on the Inspection request page. For more information, see *[Setting Up Agency-Level Options for Permits](https://www.oracle.com/pls/topic/lookup?ctx=fa24a&id=u30206322)* and *[Setting Up Agency-Level Options for Business Licenses](https://www.oracle.com/pls/topic/lookup?ctx=fa24a&id=u30237773)*.

The **Cancel Inspection** action isn't available for inspections with a status of *Canceled* or *Completed*. In addition, the action isn't available once the time to the scheduled inspection is less than the number of hours defined in the **Schedule Change Policy** field for the inspection type.

- **1.** Select the **Cancel Inspection** option.
- **2.** Enter a **Cancellation Reason** on the Cancel Inspection modal page. Your agency may require comments, depending on settings in the agency options.
- **3.** Click **Confirm**.

When you or the applicant cancel an inspection, the applicant, inspection contact, inspector, and inspection supervisor may receive a notification, depending on the communication template setup.

## Rescheduling an Inspection

Agency staff and registered public users can select the **Reschedule** option to remove inspections from the schedule and request or select a different time or date, depending on the scheduling method for the inspection type. For inspections configured with the *Ready* scheduling method, you enter a new date and time when the work is ready to be inspected. For inspections configured with the *Request* scheduling method, you enter a new preferred date and time. Depending on your agency's setup, you may only be required to enter a date.

If an inspection time has already been selected for an inspection with the *Schedule* scheduling method, agency staff can click the **Select a Different Time** button to select a different inspection date or date and time on the Scheduling modal page.

**Note:** The **Reschedule** option isn't available once the time to the scheduled inspection is less than the number of hours defined in the **Schedule Change Policy** field for the inspection type.

When you or the applicant reschedule an inspection, the applicant, inspection contact, inspector, and inspection supervisor can receive a notification, depending on the communication template setup.

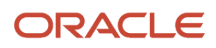

## Postponing an Inspection

Select the **Postpone** option to take an inspection off the schedule. This action moves the inspection into the *Pending* status. You can postpone inspections that have been requested or scheduled status when you want to wait to schedule the inspection. Agency staff can always postpone inspections, but registered public users can only postpone or cancel inspections based on the agency-level options for permits and business licenses.

## Assigning Inspections

Inspection supervisors can assign inspections one at a time or in a batch using the automatic assignment process.

They can assign inspections they are responsible for based on the inspection type and inspection district on the Inspections console page for agency staff and on the Inspections page in the permit or business license application details.

For more information about assigning inspections from the inspections console, see *[Managing Inspections for an](#page-211-0) [Agency](#page-211-0)*. For more information about assigning inspections in the transaction details, see *[Managing Inspections for a](https://www.oracle.com/pls/topic/lookup?ctx=fa24a&id=u30206481) [Permit](https://www.oracle.com/pls/topic/lookup?ctx=fa24a&id=u30206481)* and *[Managing Inspections for a Business License Application](#page-207-0)*.

For more information about setting up the inspection supervisor job function and attributes for inspection supervisors to assign inspections, see *[Setting Up Agency Staff](https://www.oracle.com/pls/topic/lookup?ctx=fa24a&id=u30206392)*.

### Inspection Assignment Considerations

Agencies may configure the system to prevent you from assigning a final inspection when permit fees are due. For more information, see *[Setting Up Stop Process Actions](https://docs.oracle.com/pls/topic/lookup?ctx=pscr24a&id=SettingUpStopProcessActions)*.

Agencies may also only allow inspections to be performed after prerequisite inspections are completed, but agency staff can override dependency requirements when assigning, reassigning, or scheduling inspections. For information about setting up inspection dependencies, see *[Setting Up Inspection Groups](https://docs.oracle.com/pls/topic/lookup?ctx=pscr24a&id=SettingUpInspectionGroups)*.

For more considerations about requesting or scheduling inspections, see *[Requesting Inspections](#page-218-0)*.

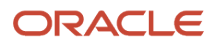

## Assigning an Inspection

**1.** Click the **Assign** button to manually assign an inspection to an inspector:

## $\overline{O}$

**Note:** Agency staff can override the requirement to complete prerequisite inspections with a passing or corrected result before assigning the inspection.

The Scheduling modal page lists the dates that are available for you to schedule the inspection, starting with the date in the **From Date** field. The default value of this field depends on the scheduling method of the inspection:

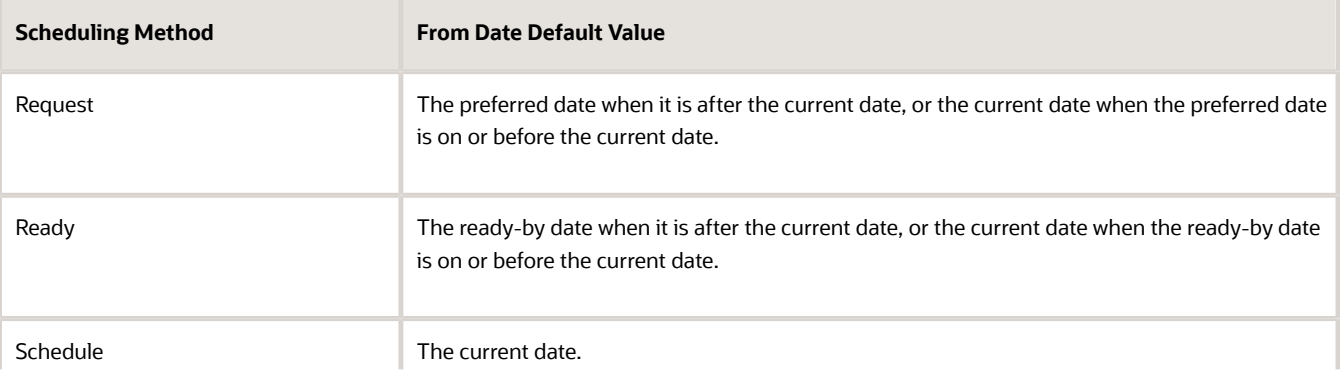

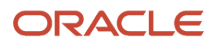

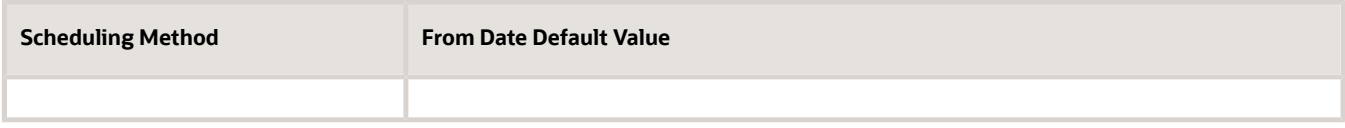

This example illustrates the Scheduling modal page for an inspections supervisor. Inspections supervisors can see the inspector names and override availability.

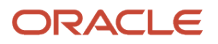

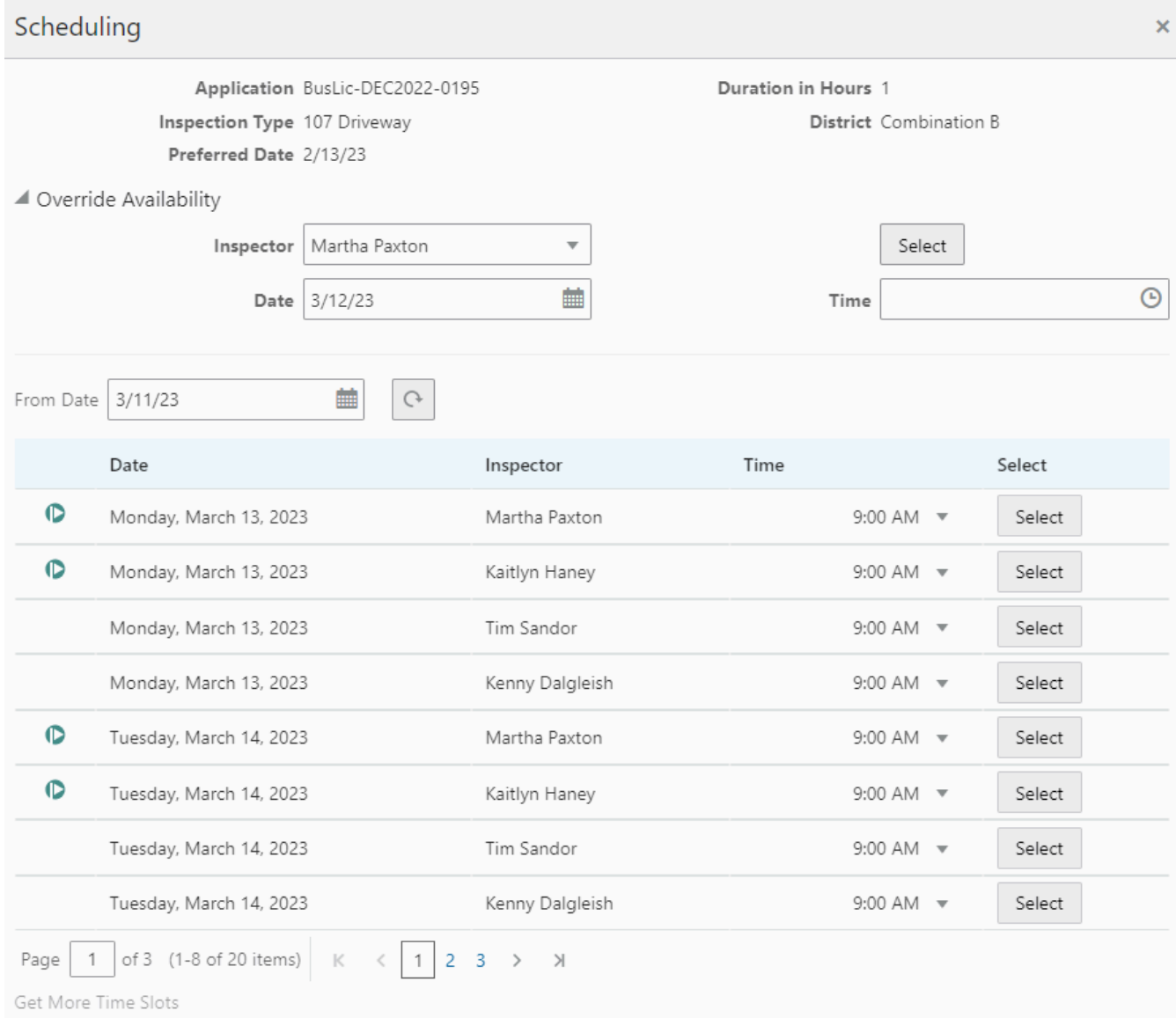

**2.** Select an available **Time** from the drop down list and click **Select** next to the inspector and date on which you want to schedule the inspection.

**Note:** A flag icon appears next to preferred inspectors.

If an inspector is not available for the date and time that you want, inspections supervisors can expand the **Override Availability** section of the modal page to manually assign an inspector for a specific date and time. Select the **Inspector**, **Date**, and **Time** and click **Select** to assign the inspection. This is useful when supervisors need to load balance inspectors and ensure that each inspection is assigned to an inspector.

If the Inspection Scheduled communication event is configured, the system can automatically create an email notification to the inspector and inspection contact when the inspection has been scheduled and assigned to the inspector. For more information, see *[Delivered Communication Events](https://docs.oracle.com/pls/topic/lookup?ctx=pscr24a&id=DeliveredCommunicationEvents)*.

## Assigning Inspections in Batch

You may be able to assign some inspections in a batch but not others because of inspection dependencies. Agency staff can override the requirement to complete prerequisite inspections with a passing or corrected result before assigning inspections.

**1.**

Click the **Select Multiple** button on the Inspections console page for agency staff: .

- **2.** Select the check box next to each inspection that you want to automatically assign.
- **3.** Click **Assign** to run the automatic batch assignment process. The process assigns inspections based on:
	- Holiday schedules
	- Inspection calendars
	- Inspector availability
	- Inspector qualifications
	- Work schedules

For more information on these inspection scheduling factors, see *[Setting Up Inspection Scheduling](https://www.oracle.com/pls/topic/lookup?ctx=fa24a&id=u30206314)*.

- **4.** On the Assign modal page, you can select individual inspectors to exclude them from the assignment pool. You can also select the **Exclude District** check box to remove the inspection district from the assignment matching criteria.
- **5.** Click **OK** to run the assignment process.

Supervisors receive an error message if there are no time slots available for an inspection selected for assignment. This can occur when:

- **1.** The ready by or preferred date is more than 14 days after the day you're running the batch assignment.
- **2.** There are time slots available, but none of them are before the expiration date.
- <span id="page-229-0"></span>**3.** No qualified inspectors have availability in the next 14 days.

## Viewing Assigned Inspections

Inspectors and inspection supervisors can view details about all inspections, including inspections assigned to them, on pages they access from their laptops or desktops. They can also view the inspections assigned to them in a calendar on the Oracle Inspector mobile application. Inspection supervisors view daily inspections for the inspection types and districts they are responsible for using Oracle Inspector.

Inspection assignments are based on attributes, such as inspection type and inspection district, that are associated with the job functions. For more information about inspection job functions and attributes, see *[Setting Up Agency Staff](https://docs.oracle.com/pls/topic/lookup?ctx=pscr24a&id=SettingUpAgencyStaff)*.

## Viewing Inspections Assigned to Me

As a building inspector, business license inspector, or inspection supervisor, you can find the inspections assigned to you on the Task Management page on your desktop or laptop:

- **1.** Select the **My Inspections** link on the agency springboard.
- **2.** The Task Management page opens with a predefined filter to select tasks with the *Inspection* type.

You can also use the filter button to filter by additional parameters, including task name, application ID, transaction type, status, last updated date, or assigned by.

Inspection assignments appear in the task grid.

**3.** Click the **View More Details** button for a permit record to open the Inspection Detail page.

You can also view your assigned inspections on the Inspections tabs in the Worklist and on the Inspection Tasks page in the Oracle Inspector mobile application. See *[Viewing Tasks in the Worklist](https://docs.oracle.com/pls/topic/lookup?ctx=pscr24a&id=ViewingTasksInTheWorklist)* and *[Viewing Inspection Tasks](#page-238-0)*, respectively.

For information about inspection details for a permit, see *[Reviewing Inspection Details](#page-231-0)*.

## Viewing All Assigned Inspections

Agency staff including inspectors and inspection supervisors can view all assignments on the Inspections page accessed using a desktop or laptop:

- **1.** Select the **Inspections** tile on the Agency Springboard or in the global navigation go to **Inspections** > **Inspections**.
- **2.** Click the **Request Inspection** button to open the Inspection Request page to begin the scheduling process.

For more information about scheduling an inspection, see *[Requesting Inspections](#page-218-0)*.

**3.** In the **Actions** column, you can select *View Request* or *View Detail*, which opens the inspections information for a permit in the permit details pages.

### Viewing the Daily Schedule for Inspections in Oracle Inspector

The Inspection Tasks page, which includes the **My Inspections** and **All Inspections** tabs, provides a daily calendar view with inspections organized by scheduled date and time or date only, depending on agency configuration of the scheduling methods.. Overdue inspections from previous days appear at the top of the list in a collapsible section.

- **1.** Click the **Navigator** button in the global banner.
- **2.** Select **Inspections** > **Mobile Inspections**.
- **3.** The Inspection Tasks page opens in Oracle Inspector. As an inspector or inspector supervisor, you can:
	- Click the **All Inspections** tab to view the daily inspections for the inspection types and districts you are responsible for. The list of inspections shows inspection information including the inspector's name.
	- Click the **My Inspections** tab to view a list of your daily scheduled inspections and summary information.
- **4.** Click the inspection task row to open the Inspection Details page. From here you can review or perform the inspection.

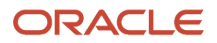

For more information about using the Oracle Inspector mobile application to view assigned inspections, see *[Viewing](#page-238-0) [Inspection Tasks](#page-238-0)*.

## <span id="page-231-0"></span>Reviewing Inspection Details

You keep track of the details for an inspection, including the inspection location, schedule, results, and contact information, on the Inspection Detail page. This topic discusses the details page available on your desktop or laptop.

Agency staff, applicants, and others with application access can view inspection details for a permit or business license application listed on the Inspections page in the application details.

For information about accessing inspection details from the Task Management page, see *[Viewing Assigned Inspections](#page-229-0)*.

When inspectors perform an inspection using Oracle Inspector on a phone, they access the inspection details from the calendar on the Inspection Tasks page. For more information, see *[Working with Inspection Details](#page-246-0)*.

## Reviewing the Inspection Details for an Application

To navigate to inspection details associated with an application:

- **1.** Select the **Business License Transactions** or **Permits** tile on the agency springboard.
- **2.** On the Transactions page, click the row for the permit or business license application you are working with.
- **3.** Click **Inspections** in the left navigation panel to open the list of inspections in the right panel.
- **4.** Click the three-dot **Actions** menu in an inspection row and select **View Details**.
- **5.** On the Inspection Detail page, review the header information:
	- Inspection number and type.
	- Application number and type: Click the application number link to open the application details.
	- Activity type, for business license inspections only: *Origination, Renewal,* or *Amendment*.
- **6.** Review the inspection location and application description. Business license inspections also list the business name in the **Doing Business As** field.
- **7.** You can review inspection information in each section:

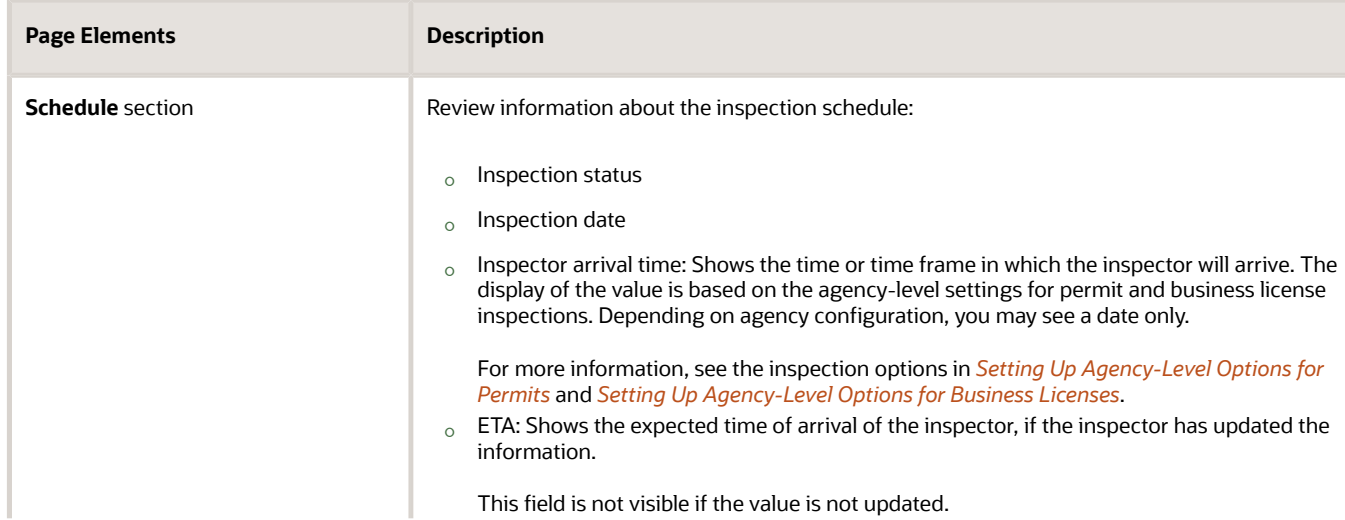

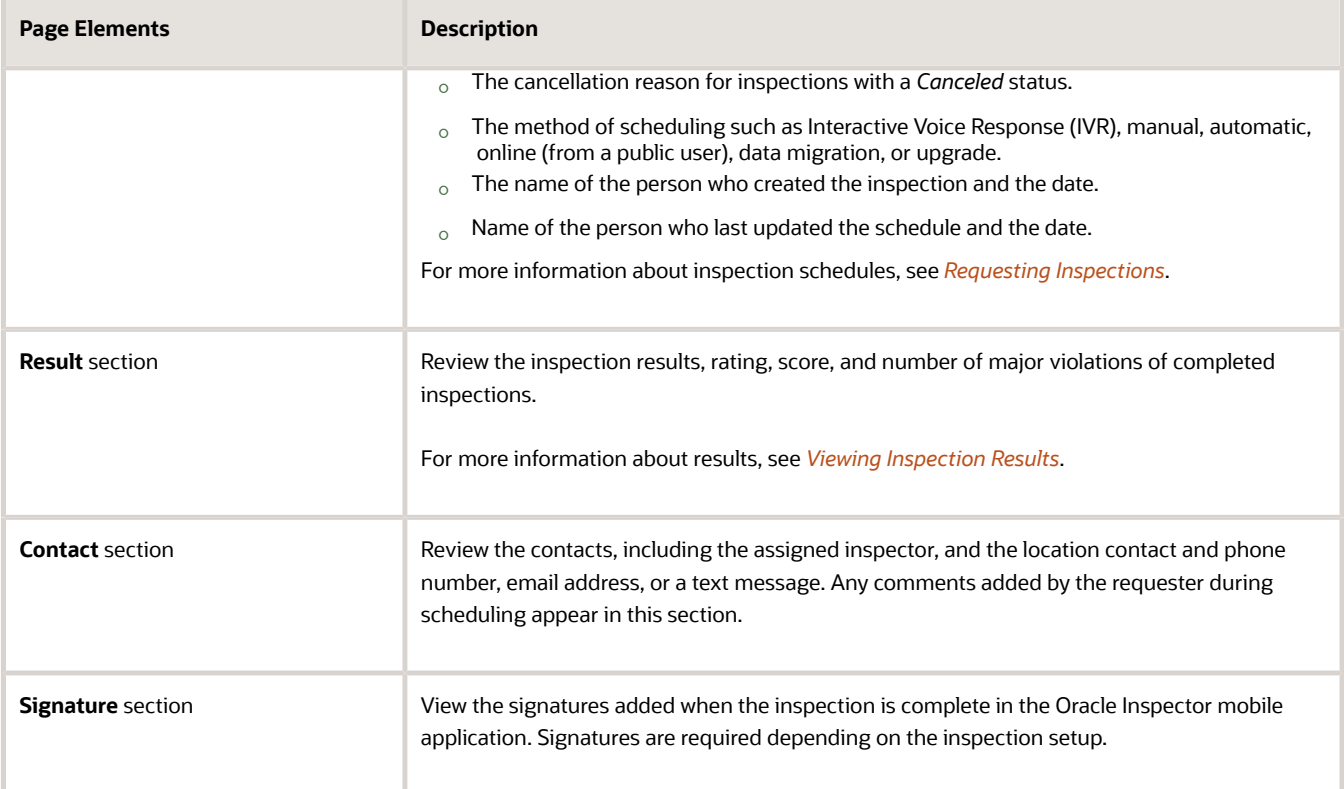

- **8.** To view a report of the inspection summary for completed inspections, click **View Summary Report**.
- **9.** To access other details about the application, click the application number link under the Inspection heading. For more information, see *[Navigating to Business License Activity Details](#page-86-0)* or *[Working with Permit Details](https://www.oracle.com/pls/topic/lookup?ctx=fa24a&id=u30206142)*.

## Recording Time for Permit Inspections

Agency staff can use the Time Recording page to record the time they spend on permit inspections. Time recording isn't available for business license inspections. For more information, see *[Adding Time Entries](https://docs.oracle.com/pls/topic/lookup?ctx=pscr24a&id=AddingTimeEntries)*.

## Viewing Inspection Documents

You view documents attached to the inspection at the inspection, checklist, or checklist item levels. The documents are for reference after the inspector added them during the inspection using the Oracle Inspector mobile application.

You view documents attached to the inspection at the inspection, checklist, or checklist item levels on the inspection attachments page.

- **1.** Select the **Business License Transactions** or **Permits** tile on the agency springboard.
- **2.** On the Transactions page, click the row for the permit or business license application you are working with.
- **3.** Click **Inspections** in the left navigation panel to open the list of inspections in the right panel.
- **4.** Click the three-dot **Actions** menu in an inspection row and select **View Details**.

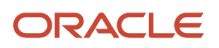

#### **5.** On the Inspection Detail page, click **Attachments**in the left navigation panel to review the following information on the Attachments page:

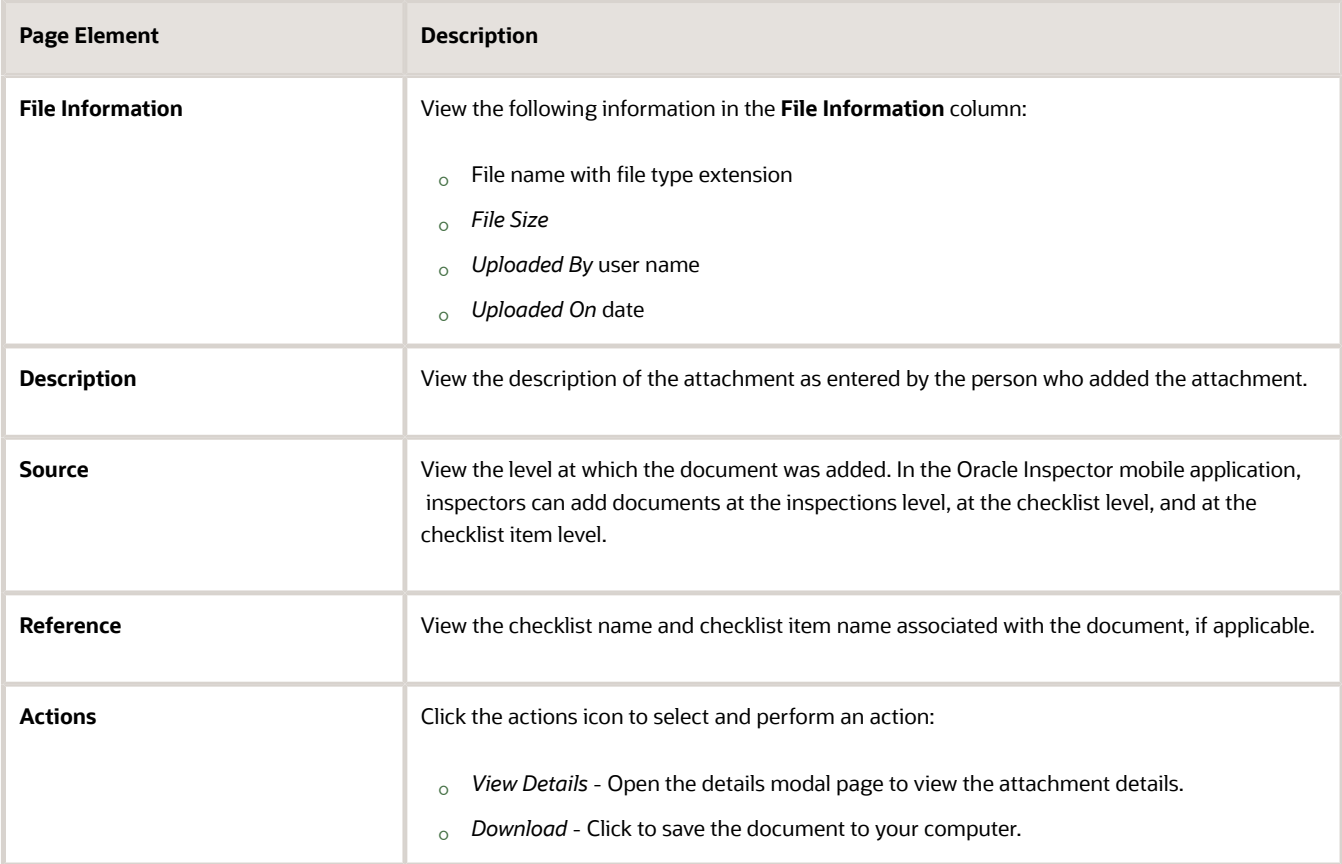

- **6.** Click the **Filter By** button to view attachments filtered by these fields:
	- File Name
	- Description
	- Uploaded By
	- Uploaded On
	- Source
	- Checklist
	- Checklist Item
- **7.** To find a specific attachment, you can enter values in the search field.

#### *Related Topics*

• [Working with Attachments](#page-132-0)

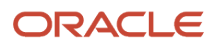

## <span id="page-234-0"></span>Viewing Inspection Results

The inspector performs an inspection by assessing whether building requirements for the permit or code requirements for the business license application have been met. This topic discusses how results are calculated when using automatic calculation.

The agency can setup up inspections to use manual scoring or automatic score calculation with the bottom up scoring method. Scoring bottom to top indicates that the inspector starts with a zero score and adds points for each criterion that is met. The higher the score, the better the results.

A permit or business license application might require one or more inspections, each inspection might have one or more checklists, and each checklist might have checklist items or not, depending on the inspection configuration. The inspector performs an inspection by assessing the checklist items, if any, then checklists, and up to the inspection level. The evaluation results that the inspector enters are rolled up to the next level until final inspection results are calculated.

At the end of an inspection, comments and the final assessment determined during the inspection are displayed in the permit or business license application details for the agency staff and the applicant, on a desktop or laptop. Review these permit pages:

- Overview page
- Inspections list page
- Inspection Detail page

You can both submit and review inspection results for your inspections on your mobile device in Oracle Inspector. For more information, see *[Submitting Inspection Results](#page-259-0)*.

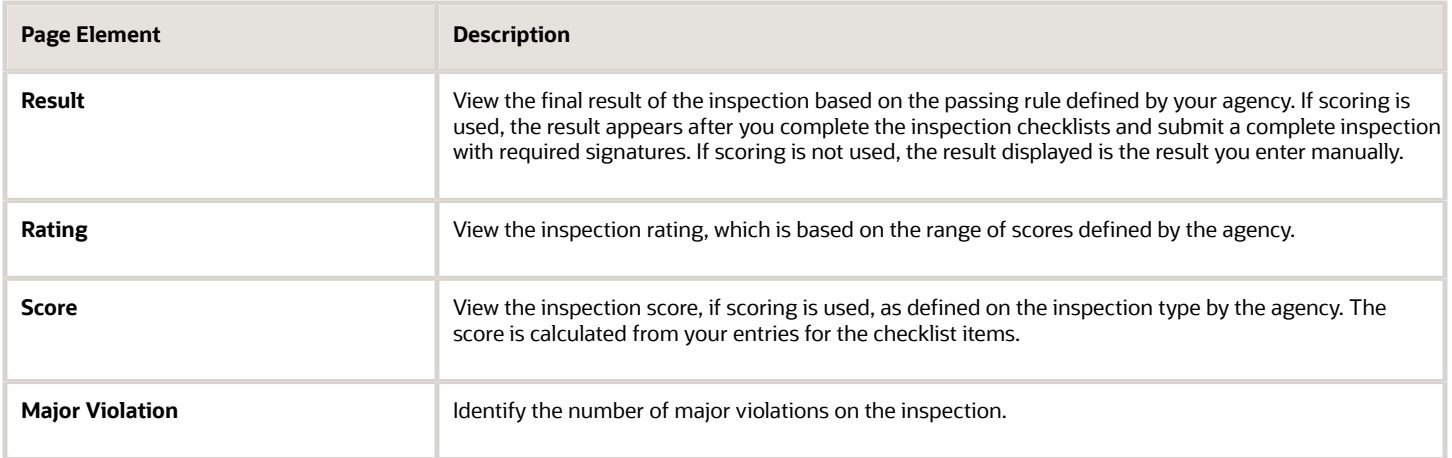

For more information about the pages used to set up the inspection evaluation calculations, see the *Implementing Permitting and Licensing* guide.

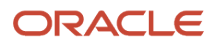

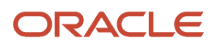

# **9 Using Oracle Inspector**

## Security Details for Using Oracle Inspector

This topic describes important security roles, requirements, or considerations specific to using Oracle Inspector.

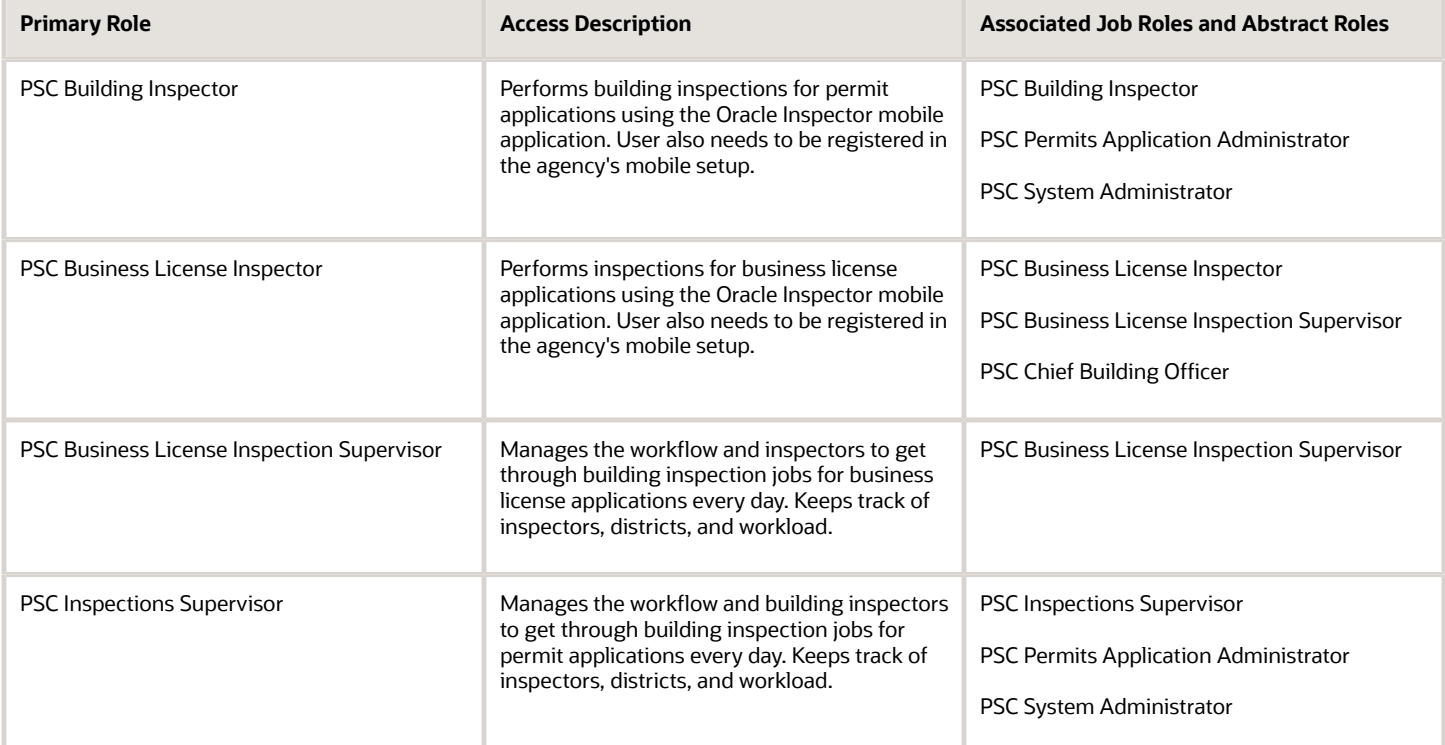

For more information on creating roles for Oracle Permitting and Licensing, see *[Creating Custom Roles for Oracle](https://docs.oracle.com/pls/topic/lookup?ctx=pscr24a&id=CreatingCustomRolesForPublicSectorComplianceAndRegulation) [Permitting and Licensing](https://docs.oracle.com/pls/topic/lookup?ctx=pscr24a&id=CreatingCustomRolesForPublicSectorComplianceAndRegulation)*.

For more information on all the predefined security data such as abstract roles, job roles, privileges and so on, see the *Security Reference for Oracle Permitting and Licensing.*

## Overview of Mobile Oracle Inspector

Use the Oracle Inspector mobile app to manage a variety of inspections for permits and business license applications on a daily basis.

Oracle Inspector provides government field staff the ability to enforce regulatory compliance using productivity tools to perform and report on inspections from a mobile device.

Before you begin, you must download the Oracle Inspector application for your mobile device from the iOS App Store for Apple iOS devices or Google Play for Android devices. For information about installing the application and configuring the agency's host URL, see *[Installing and Configuring Oracle Inspector](#page-237-0)*.

<span id="page-237-0"></span>**Note:** Agency administrators must explicitly grant mobile app access to the necessary agency user roles before you can install and configure Oracle Inspector. For more agency setup information, see *[Setting Up Users for Oracle Mobile](https://www.oracle.com/pls/topic/lookup?ctx=fa24a&id=u30206179) [Applications](https://www.oracle.com/pls/topic/lookup?ctx=fa24a&id=u30206179)*.

## Installing and Configuring Oracle Inspector

You must install and configure the Oracle Inspector to use the mobile inspections application in the field for permit and business license inspections.

Oracle Permitting and Licensing provides a mobile inspections application for agency staff to download and install on their mobile devices. The Oracle Inspector mobile application is not intended for use by the public. Although the Oracle Inspector mobile application is intended mainly for phones, you can download the application to other mobile devices, such as tablets.

## Before You Begin

Before you begin installing and configuring the Oracle Inspector mobile application, you must have:

• An agency staff profile

Make sure that you have an agency staff profile to log into the mobile application. Because the application package configuration is secure, you must enter your login credentials before the environment begins to download. Agency administrators set up the agency staff profiles.

• Appropriate security

Agency administrators must explicitly grant mobile application access to you. You can open the application but need the proper credentials. The only roles that have access to the mobile application are building inspector and inspector supervisor.

For more information for agency system administrators setting up profiles and security, see *[Setting Up Users for Oracle](https://docs.oracle.com/pls/topic/lookup?ctx=pscr24a&id=SettingUpUsersForOracleMobileApplications) [Mobile Applications](https://docs.oracle.com/pls/topic/lookup?ctx=pscr24a&id=SettingUpUsersForOracleMobileApplications)*.

### Installing Oracle Inspector

You must install the Oracle Inspector mobile application on your mobile device from the iOS App Store for Apple iOS devices or Google Play for Android devices. Follow the instructions for installing Oracle Inspector provided by the application store.

## Configuring the Oracle Inspector Environment

**1.** On your mobile device, access the email that you have received from your administrator and click the *Mobile Application Activation* link.

**2.** Click the **Agree** button on the End User License Agreement page the first time you open Oracle Inspector or when you reinstall the mobile application.

You must agree to proceed to the next step.

- **3.** The confirmation page appears with the Application Host URL automatically populated. Click the **Get Started** button.
- **4.** Because the application package configuration is secure, you must enter your login credentials before the environment begins to download. Enter your user ID and password.
- **5.** Select the **Save user ID** check box, if desired. The next time you return after logging out, you don't have to reenter your user ID.
- **6.** After your login credentials are successfully authenticated, the setup page appears with a progress bar displaying the progress of the package download.
- **7.** After installation completes, the application home page Inspection Tasks appears for the current day.

For more information about inspection tasks in Oracle Inspector, see *[Viewing Inspection Tasks](#page-238-0)*.

### Resetting the Application Host URL

If you want to reset the application host URL after you've already installed the mobile application and entered the URL in the configuration, you must remove and reinstall the mobile application.

## <span id="page-238-0"></span>Viewing Inspection Tasks

Assigned inspections for the day as well as overdue tasks appear in a list on the home page when you open the Oracle Inspector mobile application. From here you can manage and perform inspections.

Inspectors and inspector supervisors can view a list of inspections assigned to themselves on the My Inspections tab or all inspections including those assigned to other inspectors on the All Inspections tab. The calendar provides access to the inspections scheduled for a specific date and includes incomplete inspections from prior days. To access the Inspection Details page and perform the tasks associated with an inspection, click the inspection in the list.

On the Inspection Tasks page, inspectors can:

- View the daily job list for inspections assigned to them on a calendar or map.
- View property address, inspection type, permit type, permit number, and permit status for each permit inspection.
- View business name, business address, inspection type, business license transaction type, and business license transaction number and status for each business license inspection.
- View the inspection status and results for completed inspections.
- View overdue inspections that were incomplete as of the scheduled day.
- Identify inspections with conditions or restrictions.
- Access inspection details and checklists for performing the inspection.
- Search and sort by fields in the displayed inspections.
- Select multiple inspections to provide results.

The Inspection Tasks page, which includes the **My Inspections** and **All Inspections** tabs, provides a daily calendar view with inspections organized by scheduled date and time. Overdue inspections from previous days appear at the top of the list in a collapsible section.

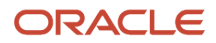

This example on an iPad illustrates an inspector or inspector supervisor's view of the Inspection Tasks home page containing the fields described in the surrounding text. The list of overdue inspections is collapsed. This example shows inspection tasks for permit applications.

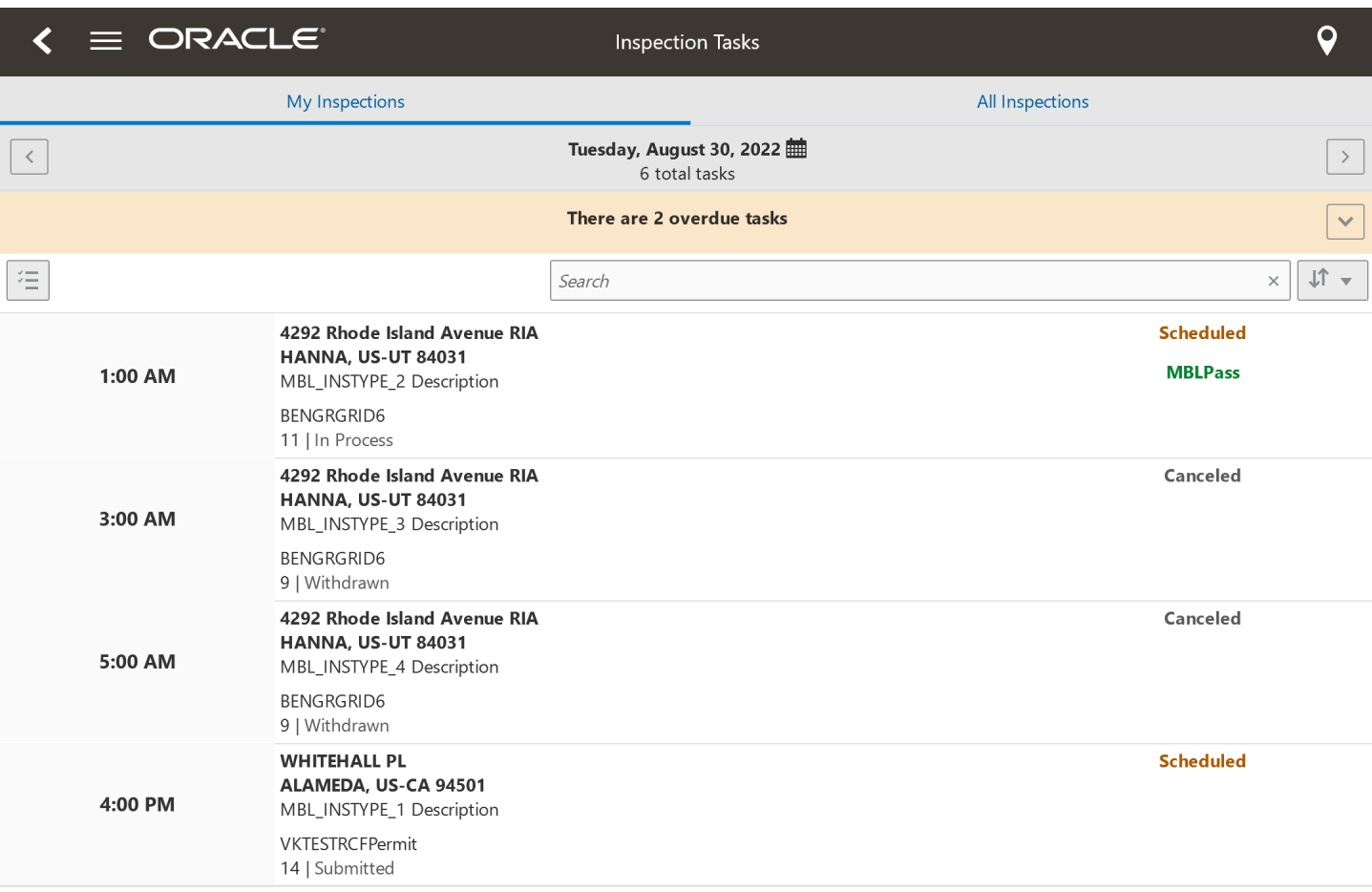

#### You can use the calendar icons to navigate to inspections for a specific date:

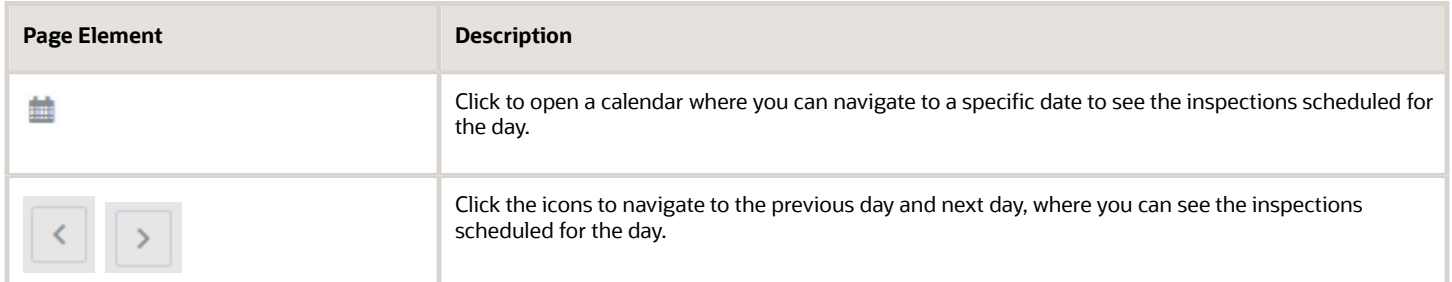

You can also search and sort fields in inspections displayed on the calendar. In the search field, enter alphanumeric text to filter the inspections. Click the **x** to clear the text. Click the sort icon to sort alphanumerically by an inspection field that you select, including Address, City, Inspection Type, Inspector, Inspection Type, Permit Type, Result, Business Name, License Activity, and more.

Each permit inspection in the task list may include this information:

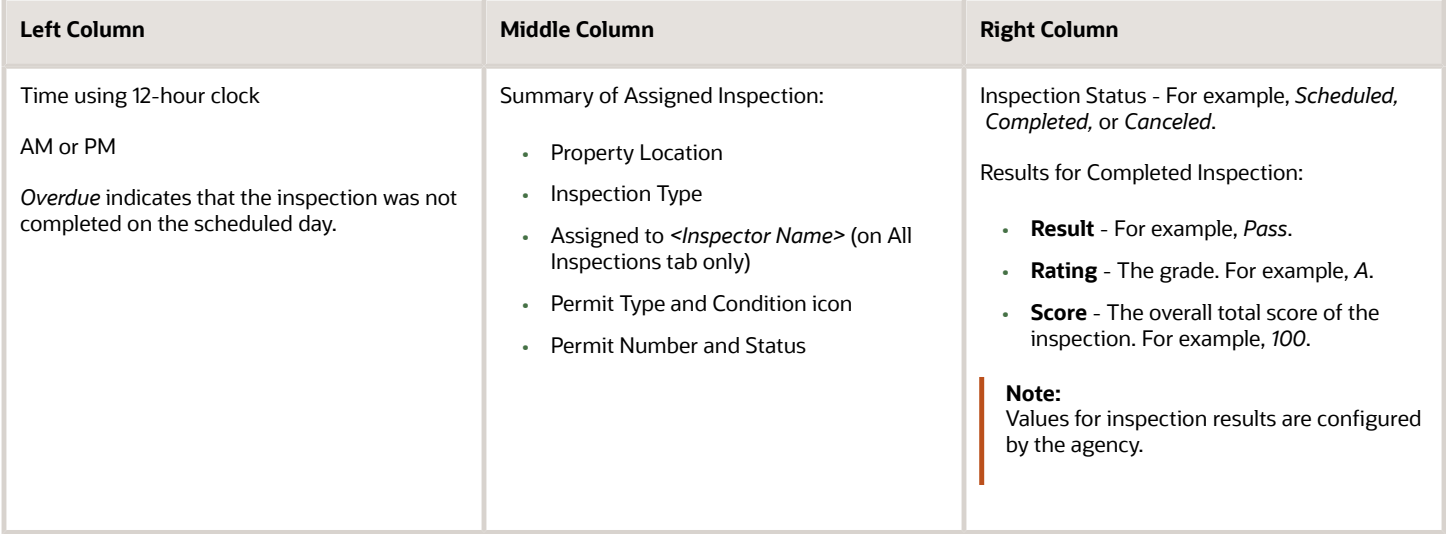

Each inspection for a business license application in the task list may include this information:

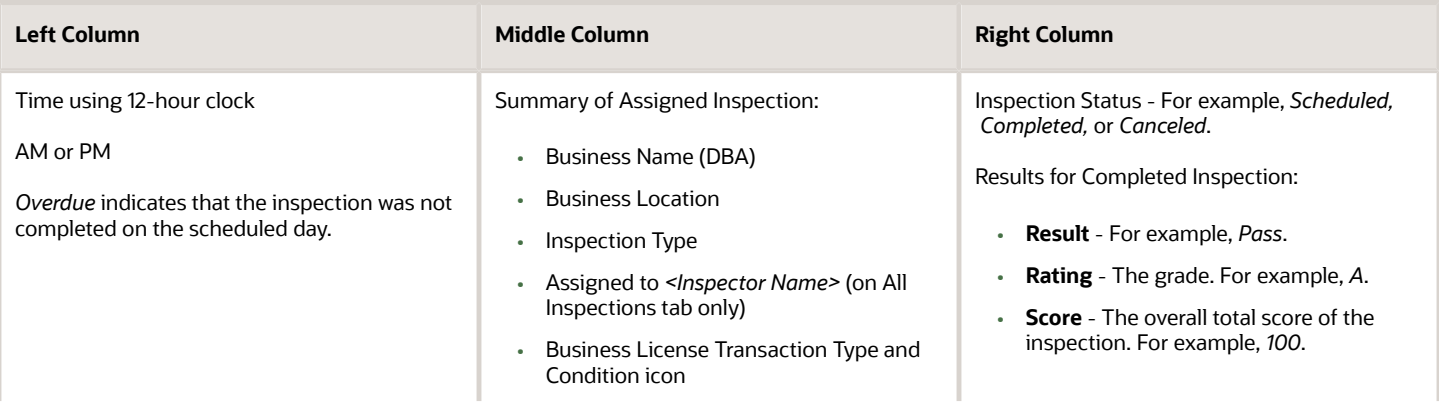

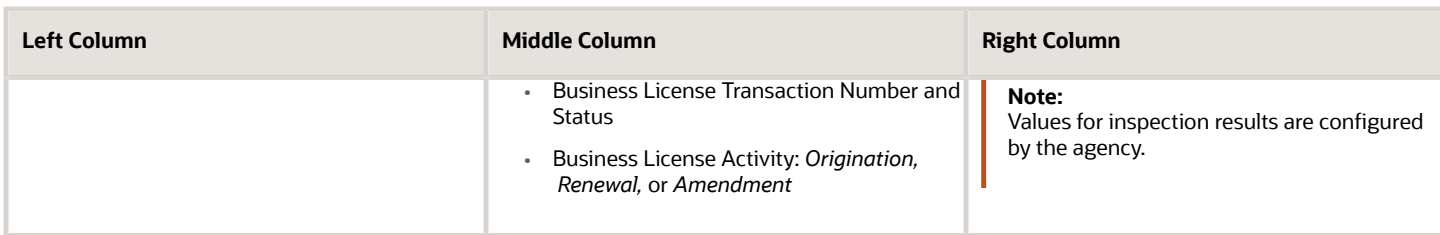

If there's a condition on the permit or business license application, the icon for the most severe condition is displayed. For example, if three conditions have been applied, including Notice, Hold, and Lock, the Lock icon is displayed. For more information, see *[Working with Conditions](#page-254-0)*.

You can begin the process of providing results for a group of inspections from a central location by clicking the **Multiple**

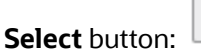

For information about submitting inspection results for a single inspection through its Inspection Details page, which you access by clicking an inspection on the Inspection Tasks page, or for multiple inspections by selecting multiple inspections on the Inspection Tasks page, see *[Submitting Inspection Results](#page-259-0)*.

## Claiming Inspections

Inspector supervisors or inspectors can view inspections assigned to other inspectors on the **All Inspections** tab as well as claim a scheduled inspection assigned to another inspector.

If the link is available, you can click **Assign to me** to claim an inspection assigned to another inspector listed on the **All Inspections** tab. The inspector who claims the inspection must have the Building Inspector or Business License Inspector job function with district and inspection type job attributes that match the inspection's district and type attributes. When an inspector claims the inspection, they can also select a new inspection date and time. If the Permit Inspection Rescheduled and Business License Inspection Rescheduled communication events and templates are configured by your agency, the system generates a notification when you reschedule the permit or business license inspection, respectively.

## Working with Overdue Inspections

Permit or business license inspections that are not completed on the scheduled day appear as overdue in a collapsible section at the top of the inspections task list starting the next day. A banner above the task list displays the number of overdue inspections.

Overdue inspections are calculated based on the current date. Any incomplete inspections prior to the current date in the calendar are considered overdue. If you're looking at the task list for the original date the inspection was scheduled, it won't appear as overdue.

Inspectors and supervisors can perform overdue inspections at any time by clicking the task. Completing the inspection moves it back to the scheduled date in the task list, and the date of completion is displayed on the Inspection Detail page.

### Opening the Map View

Use the map icon on the Inspection Tasks page to view the locations of inspections scheduled for the day.

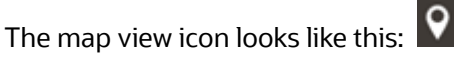

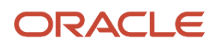

In addition to an interactive map, the map view includes the inspection name, inspection number, property address, and scheduled date and time of the inspection.

You can also view a map of the selected property from the Inspection Detail page.

## <span id="page-243-0"></span>Managing Scheduled Inspections

In the Oracle Inspector mobile application, inspector supervisors and building or business license inspectors can add inspections for a permit or business license application as well as update and cancel scheduled inspections while they're in the field.

If you're assigned to an inspection for a permit or business license, you can add a new inspection that's assigned to you and scheduled by you for the same application.

You can manage inspections regardless of the schedule change policy and scheduling cut-off times defined by your agency in the mobile application only.

The mobile application can be online or offline when you add, update, or cancel an inspection. For more information about working offline, see *[Performing Offline Mobile Inspections](#page-267-0)*.

A few restrictions to adding inspections or providing results may apply:

- Conditions on the application can prevent you from adding an inspection and providing inspection results. They can also prevent you from adding or proceeding with a final inspection.
- Agencies may also only allow inspections to be performed after prerequisite inspections are completed. You'll receive a warning when you add or assign an inspection with prerequisite inspections that haven't passed or been corrected, but you can override the requirement.
- Before scheduling the final inspection, inspectors must complete all other required inspections with a passing or corrected result.

If an inspection type is defined as required in the inspection group, but you turn off the **Required** switch when the inspection is created, then it's no longer considered a required inspection when completing the final inspection.

For more information, see *[Working with Conditions](#page-254-0)* and *[Setting Up Inspection Groups](https://docs.oracle.com/pls/topic/lookup?ctx=pscr24a&id=SettingUpInspectionGroups)*.

### Adding an Inspection in Oracle Inspector

You can use the **Add Inspection** action to create an inspection for an application from any inspection assigned to you. You can't create an inspection if the appliction is completed, canceled, withdrawn, or denied.

Here's how to add an inspection:

**1.** Select an inspection in the calendar to open the Inspection Details page.

The inspection can have a *Scheduled*, *Completed*, or *Canceled* status.

- **2.** Click the three-dot **Actions** menu at the bottom of the page.
- **3.** Click the **Add Inspection** link.

The Request page opens, displaying the same permit and permit type as for the original inspection.

**4.** Click the **Show All Inspection Types** check box to view the agency's available inspection types. You can select any inspection type, including those that aren't in the inspection group for the permit type.

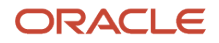

- **5.** Select an inspection type from the drop-down list.
- **6.** Turn on the **Pending** switch if this is a placeholder inspection. This switch is only available if set up by your agency. Pending inspections won't show up in Oracle Inspector. You can create a pending inspection even if conditions have been applied to the permit or business license.
- **7.** Click **Continue**.

**Note:** You can't continue if a Prevent Inspection Schedule or Prevent Final Inspection condition has been applied to the permit. In addition, if your agency supports pending inspections, the system prevents you from creating a new or duplicate inspection when an inspection of the same type is already pending. You can schedule the existing pending inspection.

- **8.** Add comments and update other available fields. This is optional.
- **9.** Assign the inspection to yourself by turning on the **Assign to me** switch. When this option isn't active, you are required to be the assigned inspector. The setting is based on the scheduling method your agency sets up for the inspection type.

Your supervisor assigns the inspection using the Inspections console page if you don't assign the inspection to yourself.

The **Assign to me** switch is not available when you turn on the **Pending** switch. In this case, the inspection is neither assigned nor scheduled.

**10.** Enter values in the date and time fields.

Depending on the scheduling method set up by your agency, you enter either the **Preferred Date** and **Preferred Time** or the **Ready-by Date** and **Ready-by Time**, then your inspection supervisor assigns the inspection in the Inspections console or Inspections page in the application details. You may also see only date fields, depending on the agency-level permit or business license options for inspections using the Ready or Request scheduling methods.

If the **Assign to me** switch isn't available, you are required to be the assigned inspector and you must enter the date and time of the new inspection. When you add a pending inspection, the assignment switch and as well as the date and time fields aren't available.

**11.** Click **Submit**.

If the inspection is assigned to you, you'll see the new inspection on your Inspection Tasks calendar. Only assigned inspections appear in the mobile application.

When you're working offline, you won't be able to access the inspection details until you're back online, the data is passed to the agency server, and the new inspection number is generated.

For more information about scheduling methods used in mobile inspections, see *[Setting Up Inspection Types](https://docs.oracle.com/pls/topic/lookup?ctx=pscr24a&id=SettingUpInspectionTypes)*.

### Viewing or Updating an Inspection Schedule in Oracle Inspector

You can update an inspection, regardless of the schedule change policy and scheduled cutoff time. The assigned inspector and inspection supervisor are the only people who can update the inspection schedule without these restrictions. If the inspection has a *Canceled* or *Completed* status, you can still view the schedule details.

Here's how to view or update an inspection schedule:

**1.** Select an inspection in the calendar to open the Inspection Details page.

You can only update inspections with a *Scheduled* status.

- **2.** Click the three-dot **Actions** menu.
- **3.** Click the **View Schedule** link.

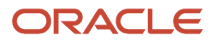

- **4.** The Inspection page opens, where you can update information such as the inspection location, location contact, contact method, and comments.
- **5.** You can also turn on the **Assign to me** switch to claim another inspector's inspection, if the inspection is eligible be claimed.
- **6.** Select a new date and time to reschedule the inspection.
- **7.** Click the **Cancel Inspection** button to cancel the inspection permanently.
- **8.** Click **Submit**.

The updated inspection appears on the Inspection Detail page and on the inspection in the calendar.

## Claiming an Inspection

An inspector can claim a scheduled inspection assigned to another inspector when the inspection isn't yet complete and certain criteria are met. The inspector who claims the inspection must have the Building Inspector or Business License Inspector job function with district and inspection type job attributes that match the inspection's district and type attributes.

When an inspector claims the inspection, they can also select a new inspection date and time. If the Permit Inspection Rescheduled and Business License Inspection Rescheduled communication events and templates are configured by your agency, the system generates a notification when you claim or reschedule the permit or business license inspection, respectively

Here's how to claim an inspection:

- **1.** Select an inspection on the **All Inspections** tab in the Inspection Tasks calendar to open the Inspection Details page.
- **2.** Click the **Assign to me** link next to the assigned inspector's name or in the menu accessed by clicking the three-dot **Actions** button.
- **3.** You can optionally reschedule the inspection by entering a new inspection date and time.
- **4.** Click **OK**.

## Canceling an Inspection in Oracle Inspector

Inspection supervisors and the assigned inspector can cancel inspections with a *Scheduled* status. When you cancel an inspection, you can't restore it; the cancellation is permanent. However, you can add a new inspection for the same application or view the inspection schedule details for the canceled inspection.

Here's how to cancel an inspection.

- **1.** Select an inspection in the Inspection Tasks calendar to open the Inspection Details page.
- **2.** Click the three-dot **Actions** menu.
- **3.** Click the **Cancel Inspection** link.

You can also cancel the inspection by clicking the **View Schedule** link then clicking the **Cancel Inspection** button on the Inspection page.

- **4.** On the Cancel Inspection page, enter a cancellation reason. Your agency may require comments, depending on settings in the agency options.
- **5.** Click **Continue**.

The canceled status and any comments entered appear on the Inspection Detail page. The status also appears on the inspection in the calendar.

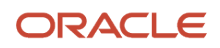

## Working with Inspection Details

In the Oracle Inspector mobile application, you view inspection details and initiate actions for performing inspections on the Inspection Detail page. You can also view and update inspection scheduling information, cancel the inspection, or add a new one.

Access the Inspection Detail page by selecting an inspection from the list on the Inspection Tasks page. On the detail page, you can:

- <span id="page-246-0"></span>• Review the inspection number, type, and its status.
- Locate the inspection site on a map.
- Access application details associated with the inspection.
- Review the description of the application.
- Identify the inspector and location contact.
- Locate the inspection site on a map.
- Review inspection status, rating, score, and number of major violations of completed inspections.
- Identify the inspector, location contact, and contact information.
- Read requester comments and special location instructions.
- Claim an inspection assigned to another inspector.
- Access the conditions applied to the application.
- View and manage attachments for the inspection.
- Update your estimated time of arrival at the property.
- View and update, add, or cancel an inspection.
- View the cancellation reason for canceled inspections.
- View the inspection summary report for completed inspections.

This example illustrates the Inspection Detail page for a permit inspection containing the field values described in the surrounding text. The Inspection Detail page for a business license application also displays the Doing Business As (DBA) business name and the license activity (Origination, Amendment, or Renewal). Time recording isn't available for business license inspections.

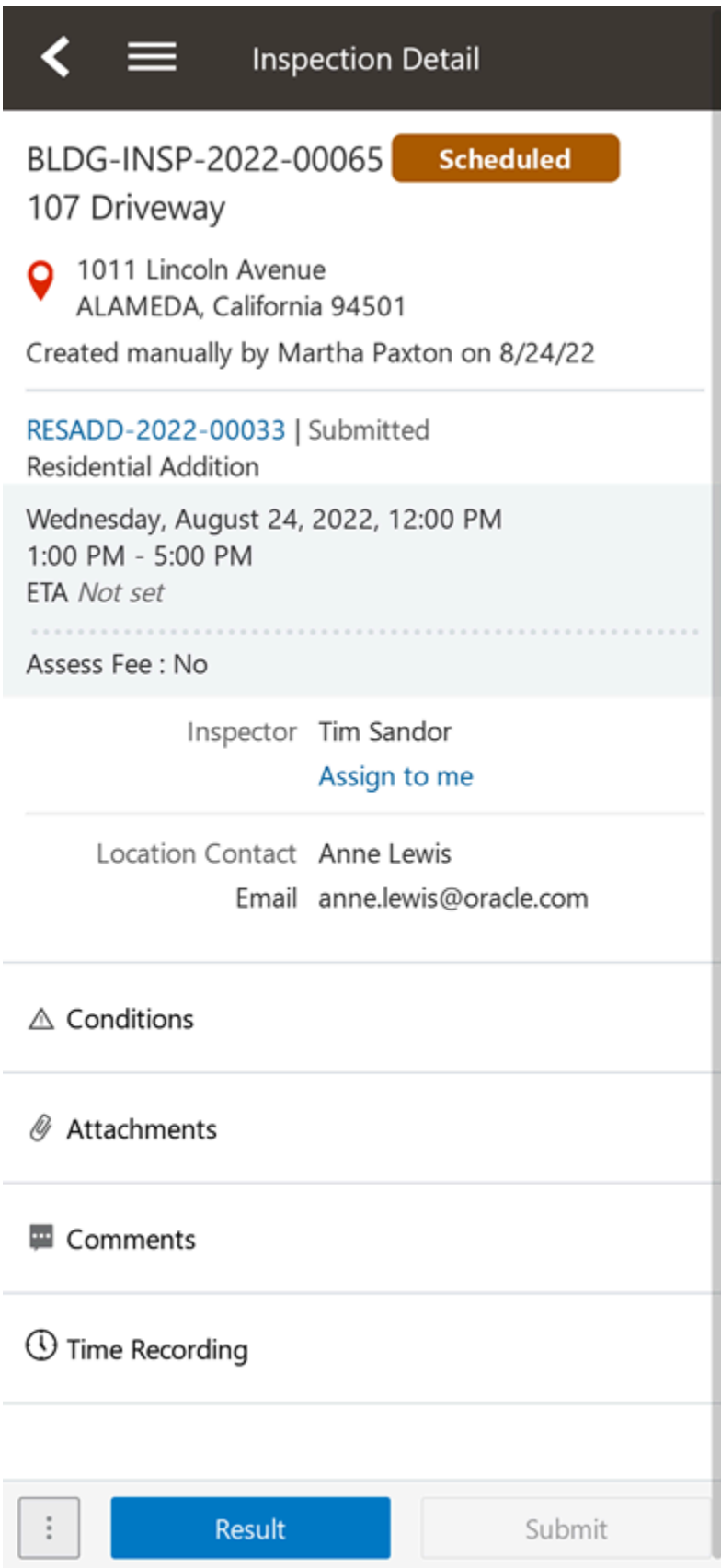

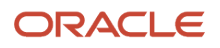

#### You can view this information and perform these actions on the Inspection Detail page:

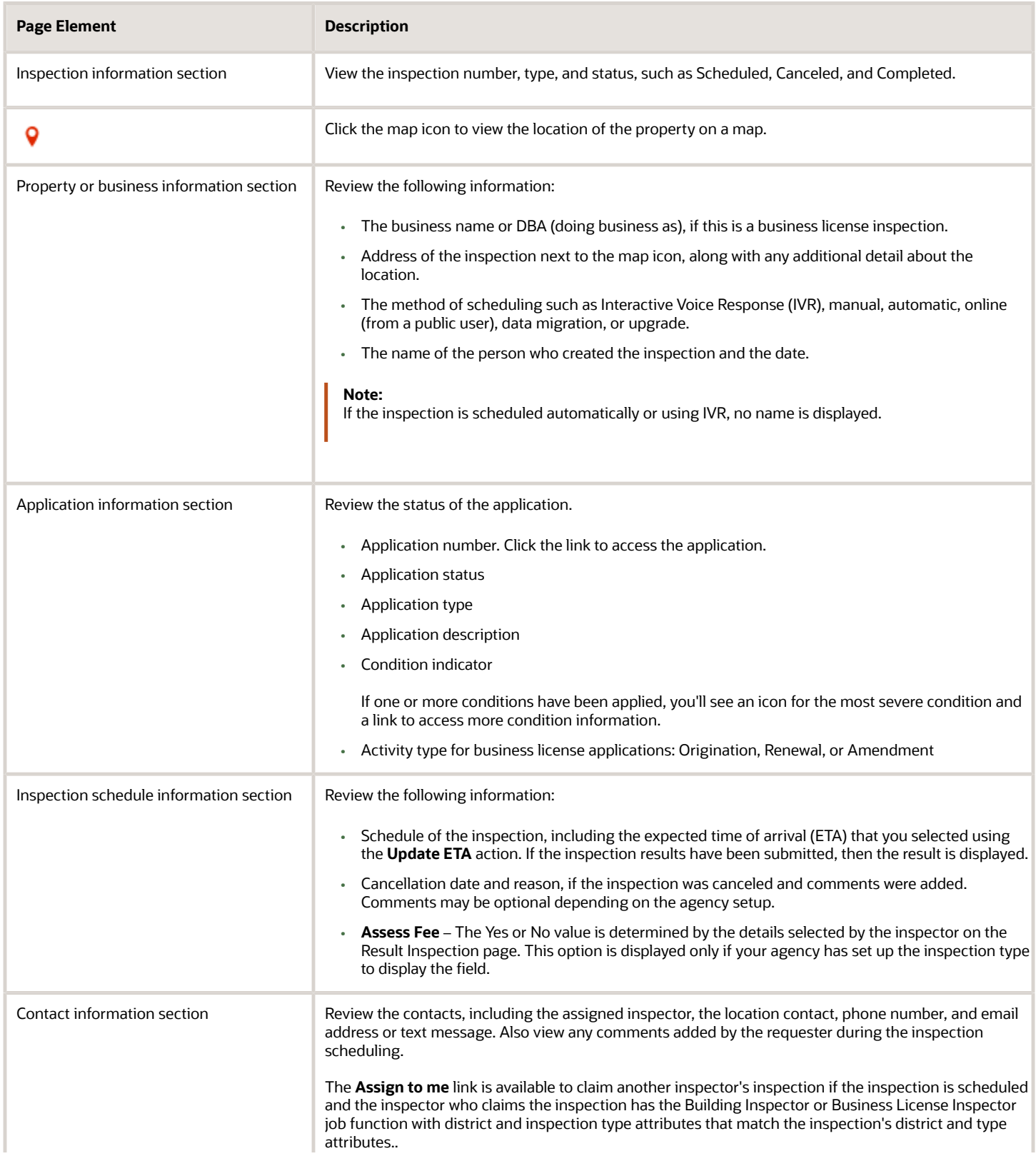

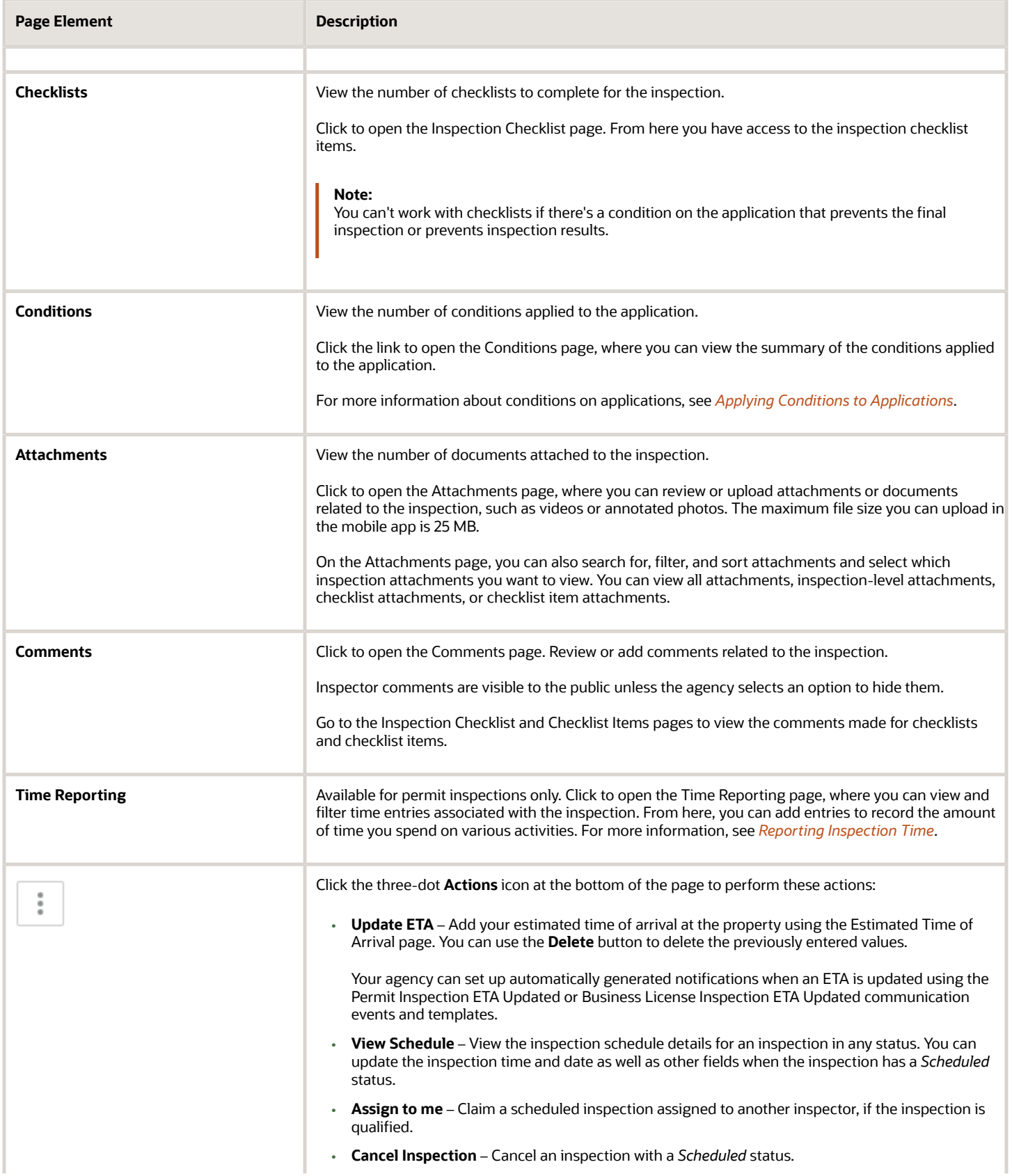

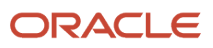

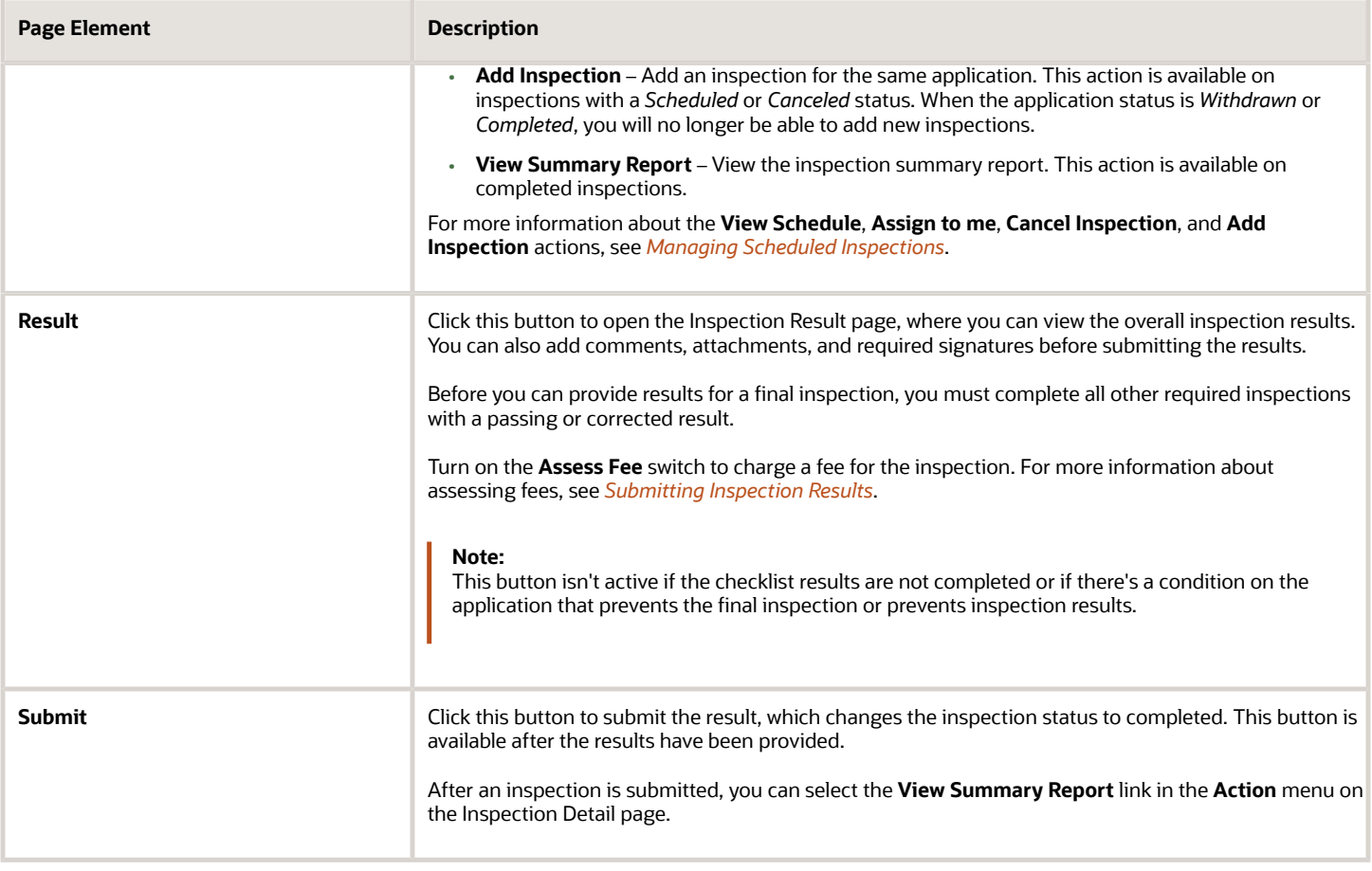

## Viewing the Mobile Summary for an Application

You view an application summary in the Oracle Inspector mobile app on the Overview page, where you get a snapshot of information regarding a permit or business license application with links to more detail.

For more information about the Overview page and its functionality on a laptop or desktop computer, see *[Viewing the](https://www.oracle.com/pls/topic/lookup?ctx=fa24a&id=u30206143) [Permit Summary](https://www.oracle.com/pls/topic/lookup?ctx=fa24a&id=u30206143)*.

To open the Overview page in the inspection app, click the permit number link under the inspection type on the Inspection Detail page. When you access the Overview page through the mobile app, you can:

- Review a summary of property, applicant, workflow, and inspection information.
- View a description of the permit.
- Print the building permit.
- Access project and fee details.

If the permit application is associated with a project or there are fees and payments, you can click the information that is displayed on the Overview page to access details. You can also access project and fee details by using the navigation menu located on the page title.

This example illustrates the Permit Overview page in the Oracle Inspector.

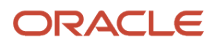

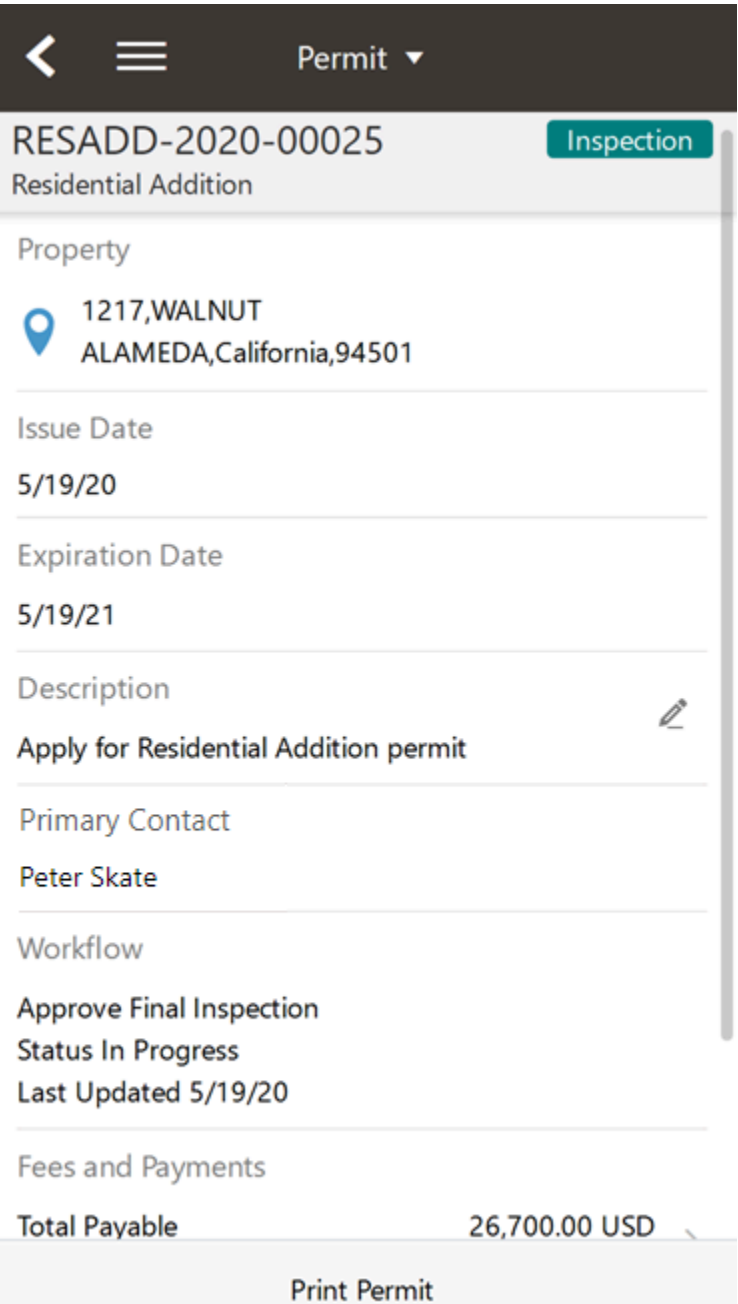

## Viewing the Mobile Business License Activity Summary

You can view a summary of the business license activity associated with an inspection in the Oracle Inspector mobile app to get a snapshot of information regarding the application with links to more detail.

For more information about the summary page and its functionality on a laptop or desktop computer, see *[Viewing a](#page-88-0) [Summary of Business License Activity](#page-88-0)*.

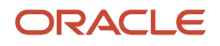
To open the summary page in the inspection mobile app, click the business license application number link under the inspection type on the Inspection Detail page. When you access the summary page through the mobile app, you can: view information such as:

- Business information
- Assigned specialist
- Date the application was received
- Activity description
- Primary contact for the application
- Application workflow information
- Summary of fees and payments

This example illustrates the Business License activity summary page for an origination application.

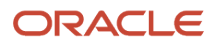

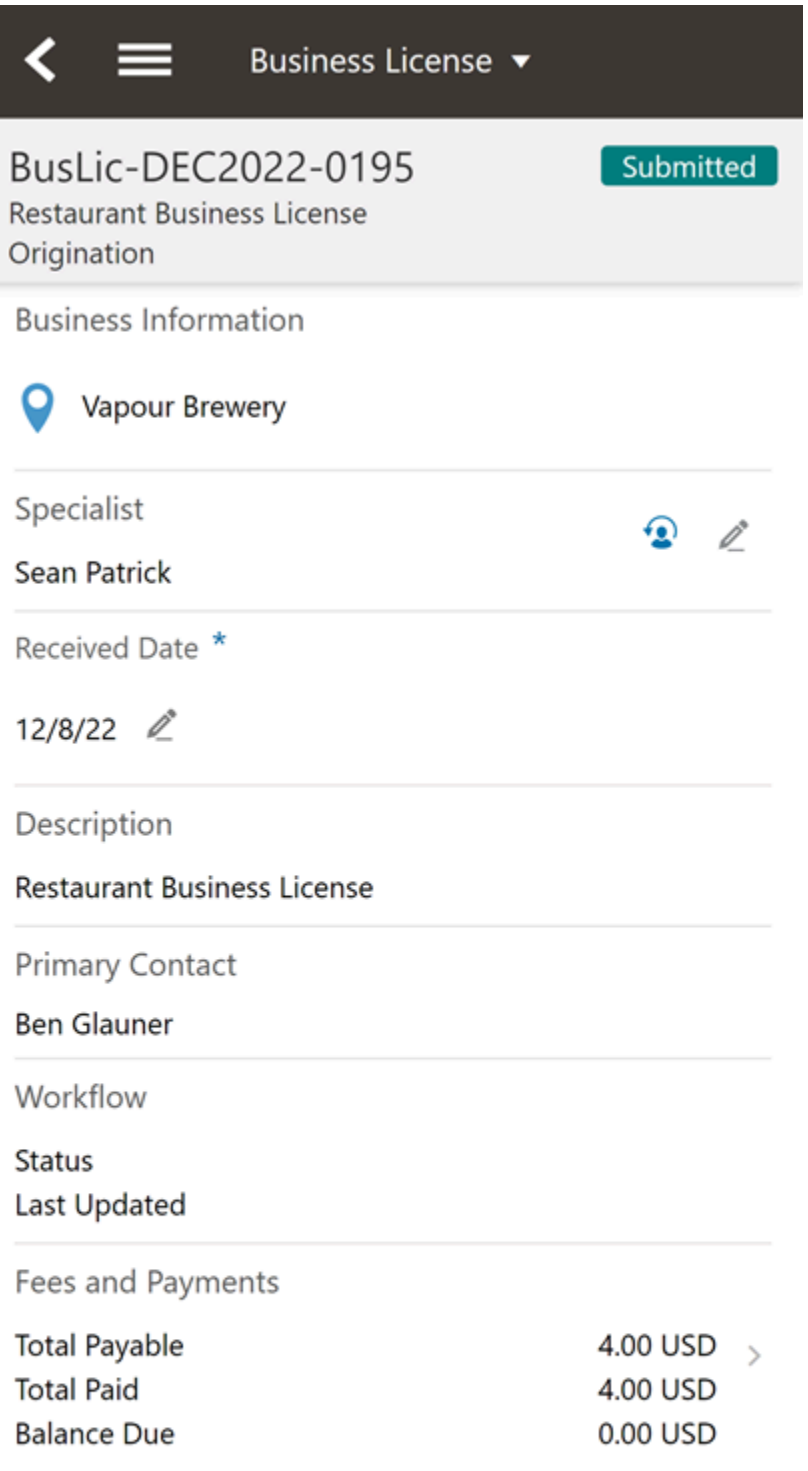

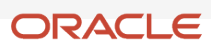

## Working with Conditions

You can view, apply, and resolve conditions on permits and business licenses in the Oracle Inspector mobile application on the Conditions page.

When you access the Conditions page by clicking the **Conditions** button on the Inspection Details page in the mobile application, you can:

- Review existing conditions.
- Review condition details.
- Resolve existing conditions.
- Apply new conditions.

Conditions on the permit or business license can prevent you from scheduling an inspection and providing inspection results. They can also prevent you from adding or proceeding with a final inspection.

If conditions have been applied to a permit or business license, an icon appears on various pages to indicate the type of condition, such as lock, hold, or notice. If there are multiple conditions applied to the permit or business license, the most severe condition is displayed. You can see which conditions have been applied in the condition details.

For more information about conditions, see *[Applying Conditions to Applications](https://docs.oracle.com/pls/topic/lookup?ctx=pscr24a&id=ApplyingConditionsToApplications)*.

This example illustrates the Conditions page for a permit, containing the field values described in the surrounding text.

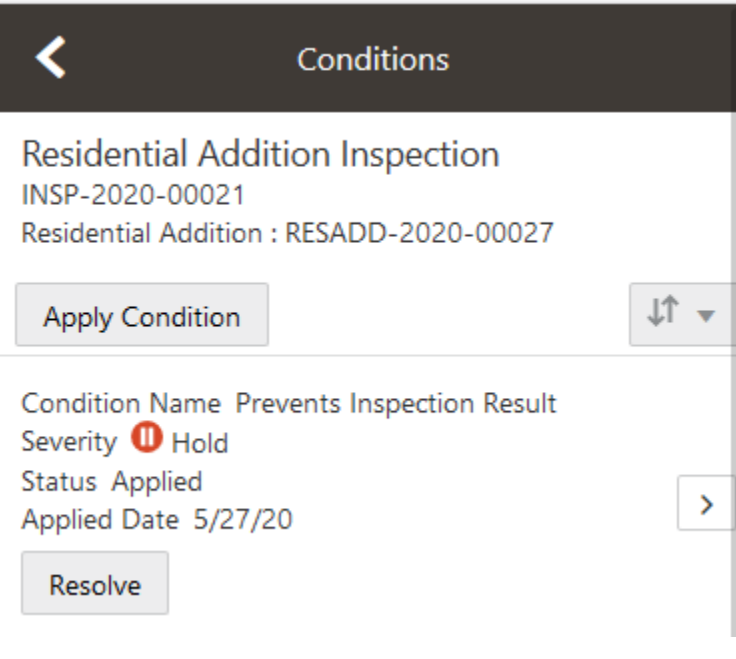

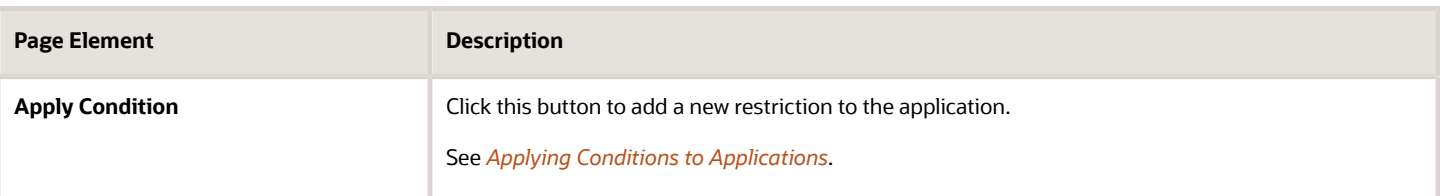

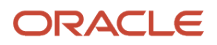

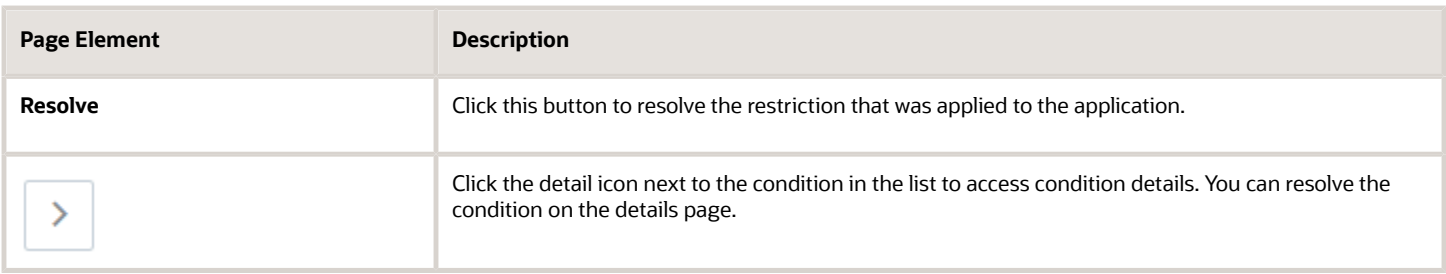

#### Types of Inspection Conditions

Three types of conditions apply specifically to permit and business license application inspections:

- *Prevent Inspection Schedule*
- *Prevent Inspection Result*
- *Prevent Final Inspection*

Agency staff applies the *Prevent Inspection Schedule* condition to prevent the inspector from adding an inspection.

When agency staff applies the *Prevent Inspection Result* condition, the inspector can't click the **Result** button on the Inspection Detail page to finalize the results of any type of inspection. You also can't work with the checklist.

When agency staff applies the *Prevent Final Inspection* condition, the inspector can't add an inspection, provide results for items in the checklist, or click the **Result** button on the Inspection Detail page to finalize the results. The condition can be applied at any point in the application process except on complete or canceled applications.

You can, however, add a pending or placeholder final inspection if the agency has enabled pending inspections for permits or business licenses. To add a pending final inspection, you turn on the **Pending** switch on the Inspection request page when adding the inspection. The condition prevents inspection supervisors from assigning or scheduling the inspection until the condition is resolved.

## Reporting Inspection Time

You can record the time that you spend working on inspections for the purposes of billing and reporting on the Time Reporting pages in the Oracle Inspector mobile application.

Access the Time Reporting pages by clicking the **Time Reporting** button on the Inspection Detail page. Here you can:

- View and sort time entries for an inspection.
- View time entry details, including the job title bill rate.
- Enter time for an activity.
- Delete time entries.

When you add a time entry on the Time Details page, you record the duration of the activity, whether the time is billable, and comments. You can override the job title bill rate, if you have time recording management permissions.

For more information about time reporting, see *[Adding Time Entries](https://www.oracle.com/pls/topic/lookup?ctx=fa24a&id=u30206200)*.

## Using Inspection Checklists

An inspection can have one or more checklists that cover the scope of the codes and requirements. Depending on the permit or business license application requirements, an inspection may have checklists with one or more checklist items, or none at all. You work through the checklists and provide inspection results on the checklist pages in the Oracle Inspector mobile application.

To access the checklists, click the **Checklist** button on the Inspection Detail page. When you're performing an inspection, you can do the following at the checklist level:

- View results progress, if the inspection has checklist items.
- Access checklist items.
- Provide a result for the checklist.
- Review or add checklist attachments.
- Review or add checklist comments.

This example illustrates the Inspection Checklist page containing the field values described in the following table.

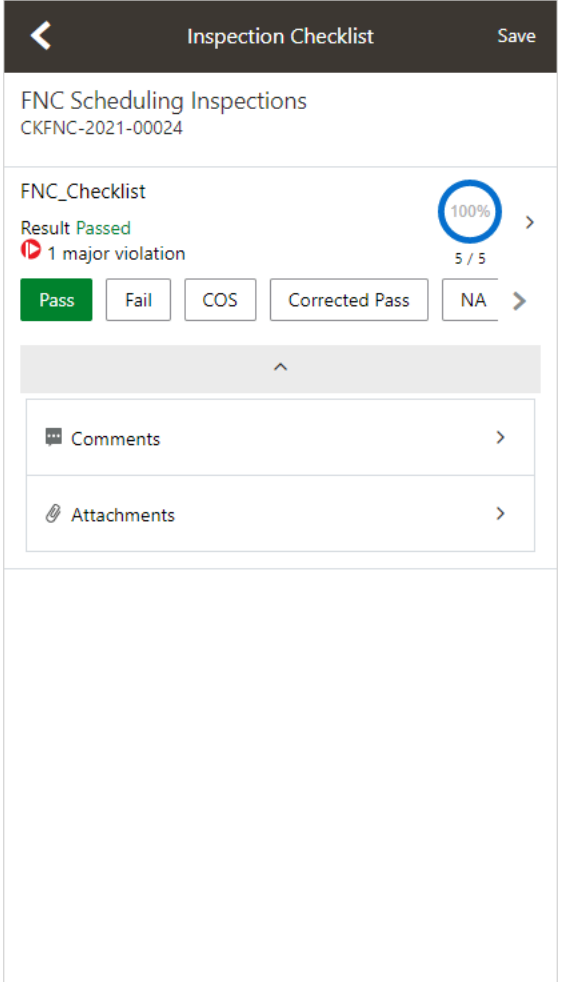

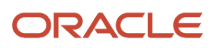

#### **Note:** You must complete the inspection checklists and checklist items before you can submit the result for the overall inspection.

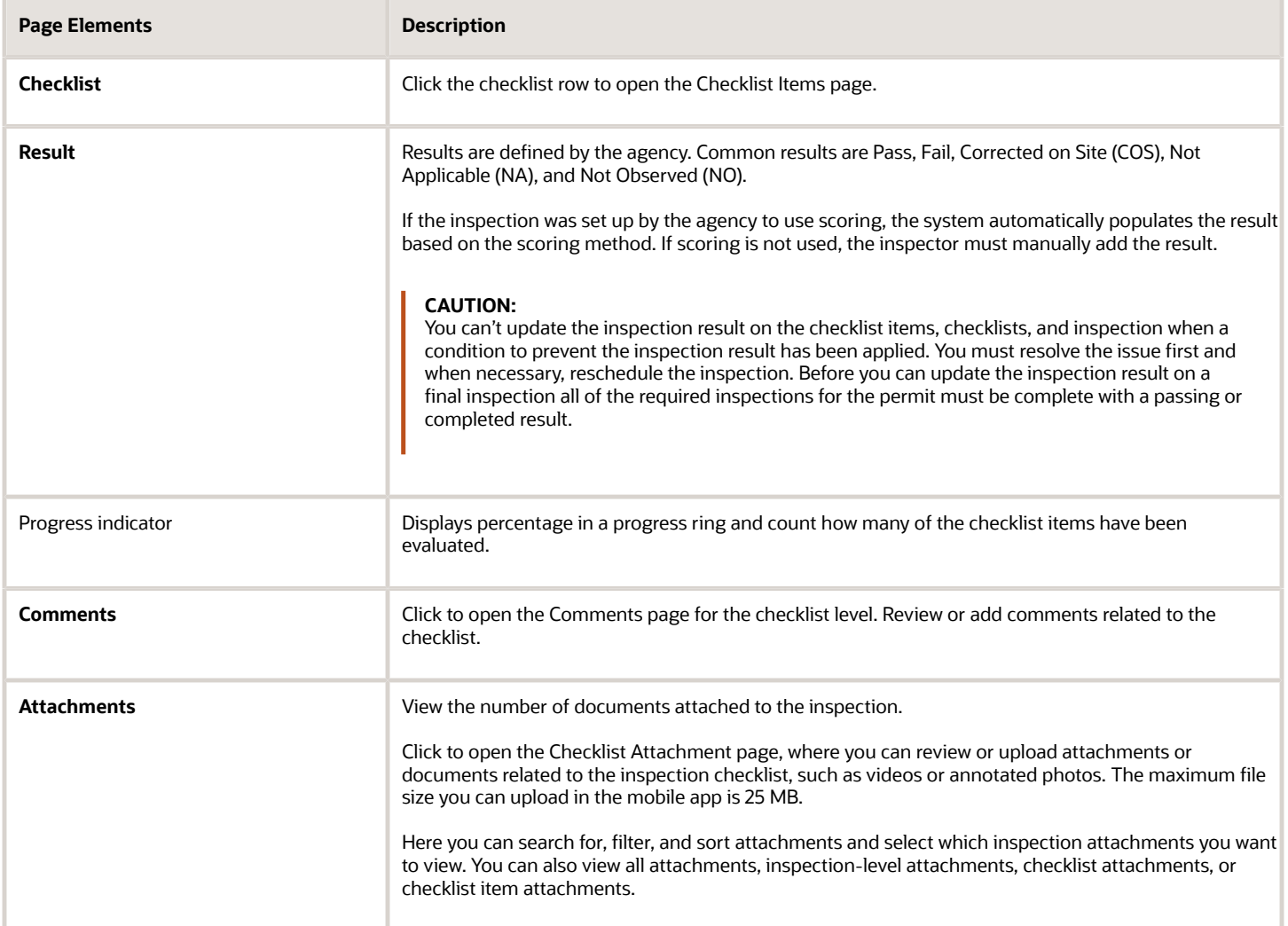

### Working with Checklist Items

To drill down to checklist items, select a checklist on the Inspection Checklist page. On the Checklist Items page, you can:

- View a list of checklist items.
- Enter a result for each checklist item.
- Click a checklist item to access the Checklist Item Results page.

This example illustrates the Checklist Items page.

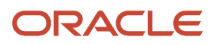

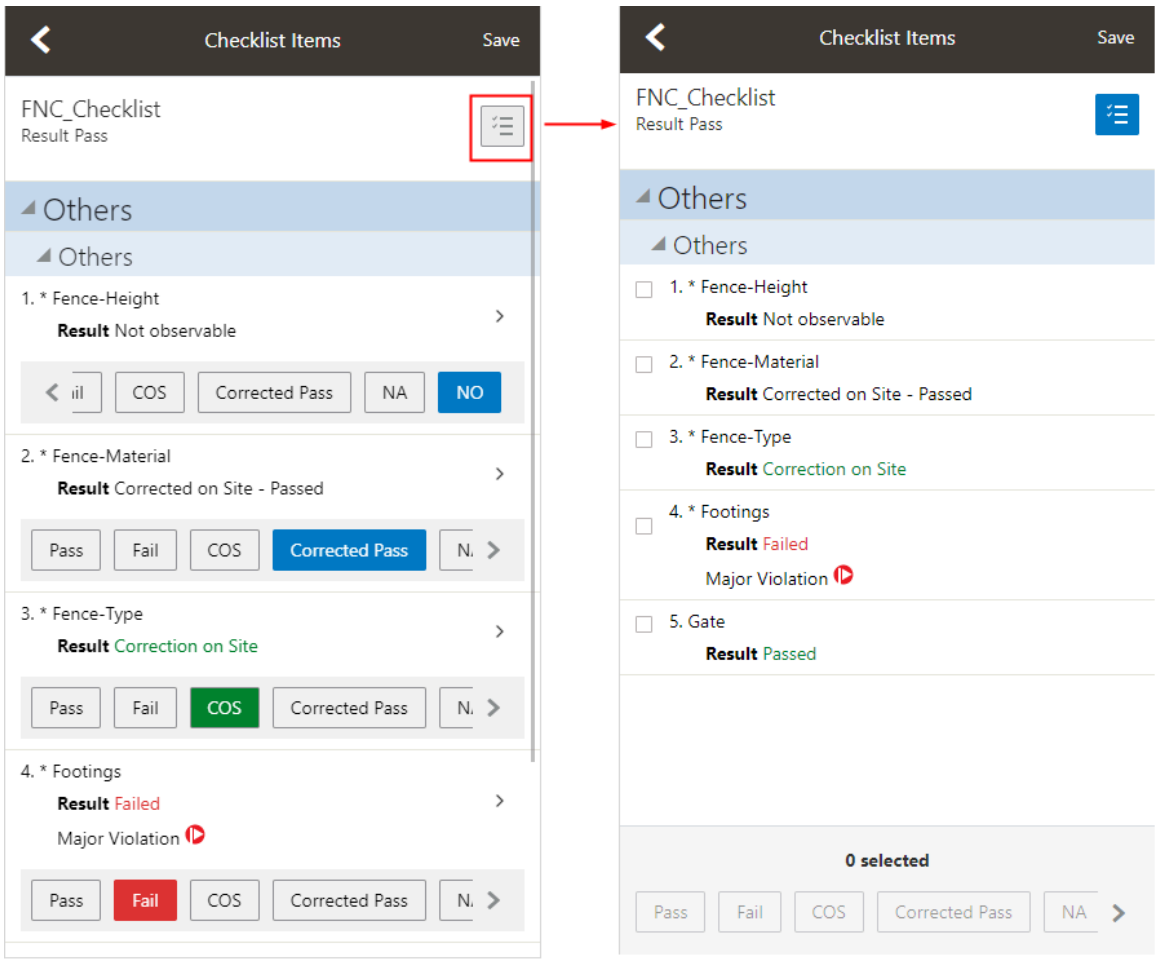

Select a result for each checklist item. When you choose a failing result for a checklist item, the Checklist Item Result page opens so that you can add comments and attachments as support documents for the failing result. For information about comments and attachments, see the information about comments and attachments at the inspection and checklist levels.

You can also select a result for multiple checklist items by using the **Edit** button. In this case you must assign the same result to all of the selected items.

Click the checklist item row to open the Checklist Item Result page.

On the Checklist Item Result page, you can:

• Review or add checklist item attachments.

**Note:** The maximum file size you can upload in the mobile app is 25 MB.

- Review or add checklist item comments.
- Scroll through the item results.

This example illustrates the Checklist Item Result page described in the surrounding text.

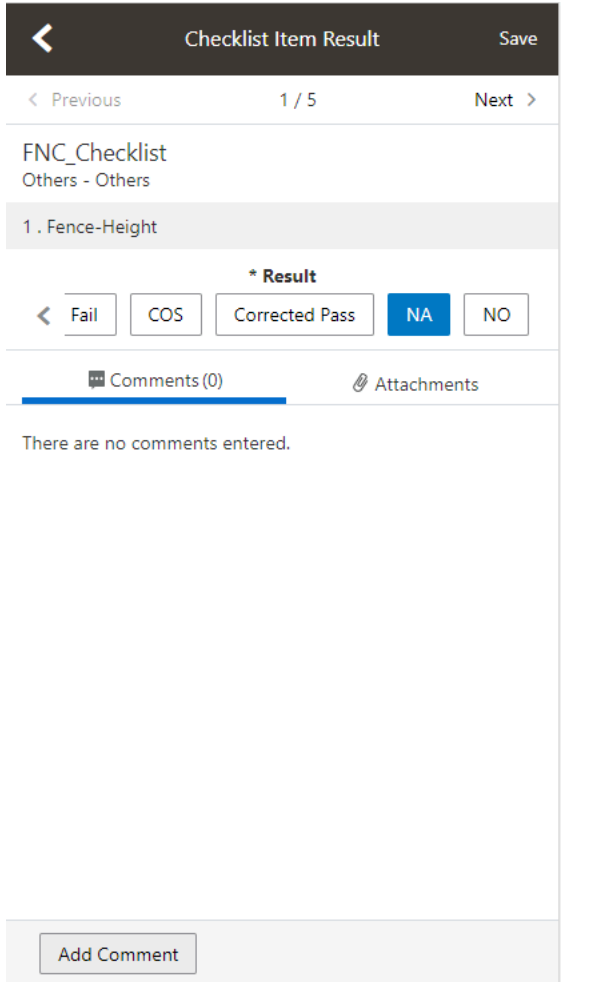

## Submitting Inspection Results

You can submit inspection results to complete assigned inspections one at a time through the inspection's detail pages or submit multiple inspections at once by selecting inspections on the Oracle Inspector mobile app home page.

Whether you complete an individual inspection by accessing the Inspection Result page from the inspection's detail page or you provide results for one or more inspections that you selected on the Inspection Tasks page, the information needed to complete the inspections before you submit the results is the same. Here's how to complete your inspections:

- Review calculated inspection results or provide an overall inspection result.
- Indicate whether a fee should be assessed for the inspection or inspections.
- Capture the inspector, contractor, and property owner signatures.
- Add inspection comments and support documents as attachments.
- Submit the inspection or inspections.

**Note:** Inspectors can't submit a completed inspection if required comments or signatures are missing. You must also complete all checklists and resolve any application conditions that affect the inspection.

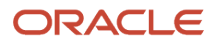

Your agency determines whether comments are required in the agency-level permit and business license options during the implementation of Oracle Permitting and Licensing. Comments can be optional, required for all results and cancellations, or required for failed results and cancellations.

Your agency decides which signatures are required for each inspection type.

Your agency can also configure the system to send out notifications when an inspection is complete or the final inspection has passed. For more information, see "Sending Notifications" in this topic.

### Completing an Inspection in the Inspection Details

Here's how to complete an inspection by providing information on the inspection's Inspection Detail page:

- **1.** On the Inspection Tasks page, click inspection you would like to complete.
- **2.** Click the **Result** button on the Inspection Detail page.

Before you can provide the overall inspection result, you must provide results for the checklists and resolve conditions on the application.

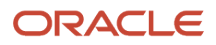

**3.** Enter the information required to submit the inspection on the Inspection Result page.

This example on a phone illustrates the Inspection Result page, which is described in the table that follows. The inspection results are complete with the required signature, but not submitted. The option to assess a fee is active.

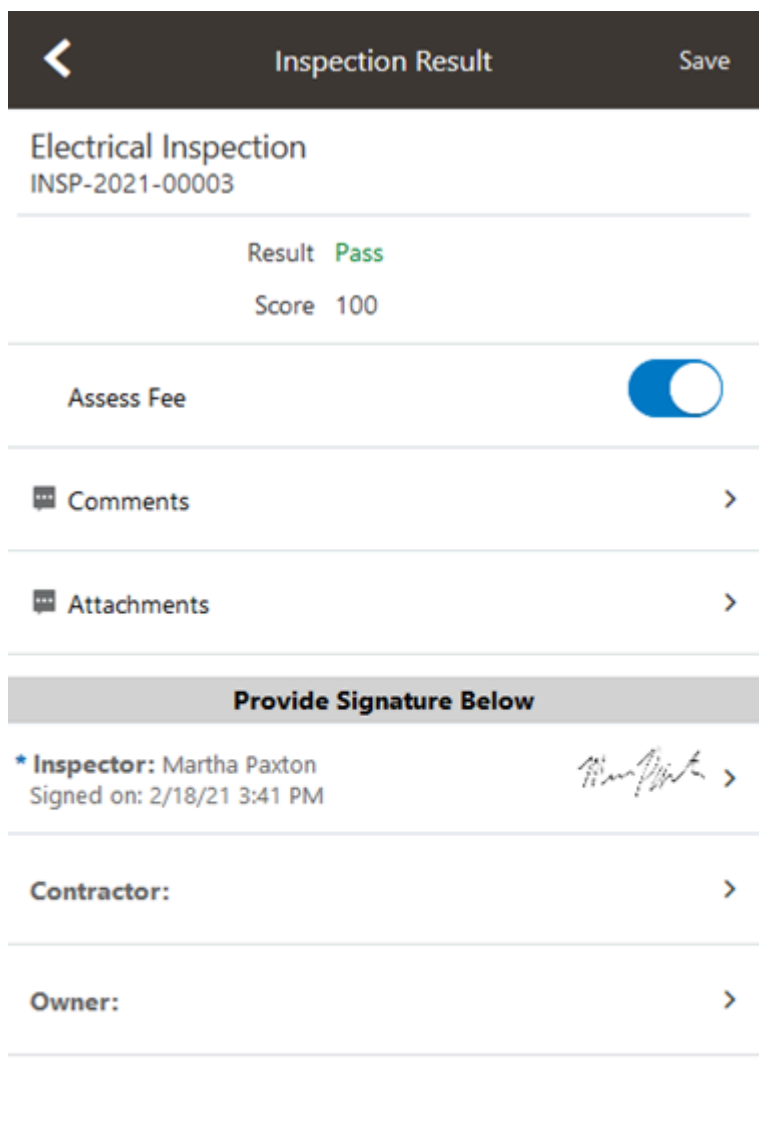

Submit

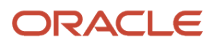

#### *Elements on the Inspection Result page*

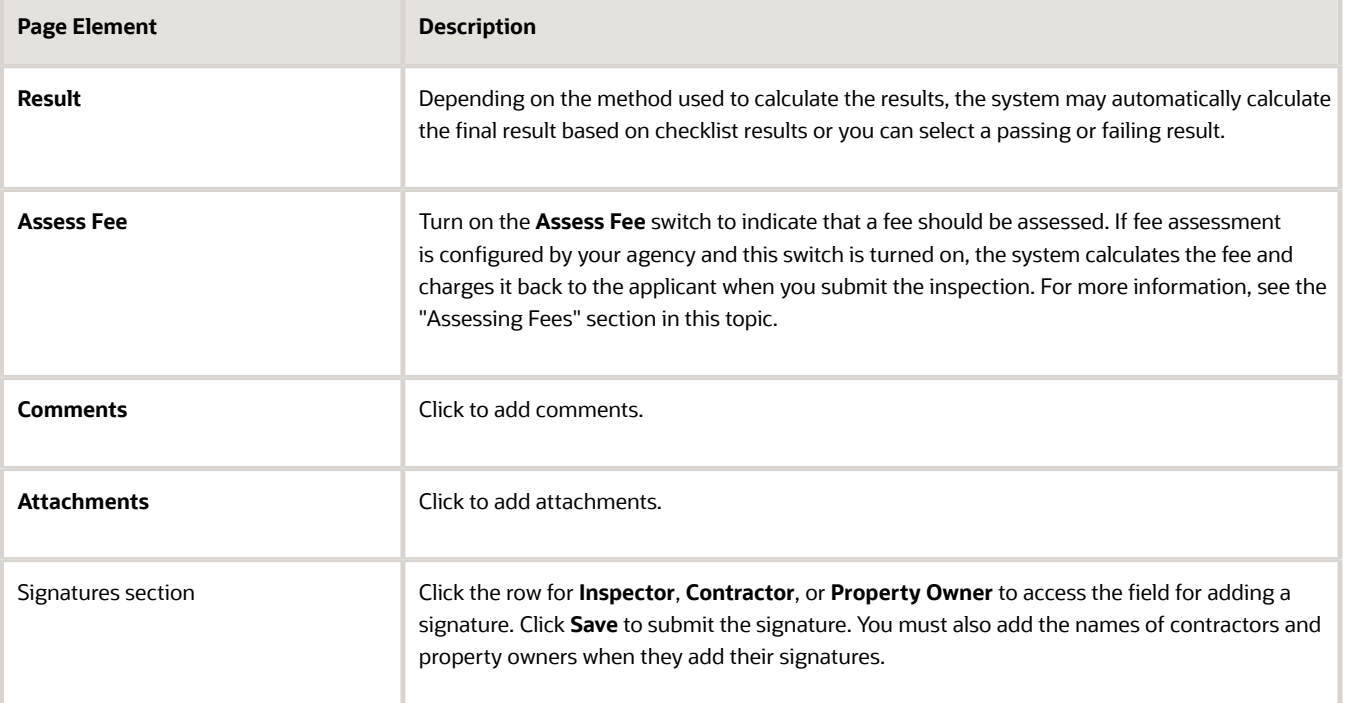

#### **4.** Click **Submit**.

**Note:** You can't submit a completed inspection if required comments or signatures are missing.

### Completing Multiple Inspection Tasks

Inspectors and inspector supervisors can provide results for multiple inspections from a central location in the Oracle Inspector mobile application without first navigating to the inspection details page then to the Inspection Result page for each inspection.

Here's how to provide results for multiple inspections:

**1.**

- On the Inspection Tasks page, click the **Multiple Select** button:
- **2.** Select the check boxes for the inspections that you want to provide results for.

You can only provide results for inspections that are assigned to you or you have the appropriate permissions. The inspections must also meet the requirements listed here:

- The inspection status isn't completed or canceled.
- The inspection checklists already have results, if they have checklists.
- The applications don't have conditions like Prevent Inspection Result or Prevent Final Inspection applied to them.
- Prerequisite inspections, if any, are already complete with passing or corrected results.
- For final inspections, all other required inspections are complete with passing or corrected results.

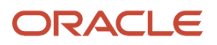

If an inspection doesn't meet all of these requirements, you can't select it. The number of selected inspections is displayed.

#### **3.** Click **Result Inspections**.

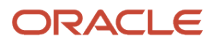

- **4.** View the inspections you've selected on the Result Inspections page. Here you have a choice:
	- **a.** You can complete the result for each inspection on the Result Inspections page directly without going into each individual inspection. In this case, you can provide a different result for each inspection. You can also provide comments, attachments, and signatures, and turn on the assess fee option.
	- **b.** You can apply the same result, inspector signature, and assess fee option to all of the selected inspections at one time by clicking **Result All**. However, the result you select here will not override the system-calculated result for inspections using the scoring method.

This example illustrates the Result All modal page where you select the results that you want to apply to all of the selected inspections. The example shows inspections for a permit.

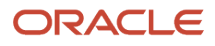

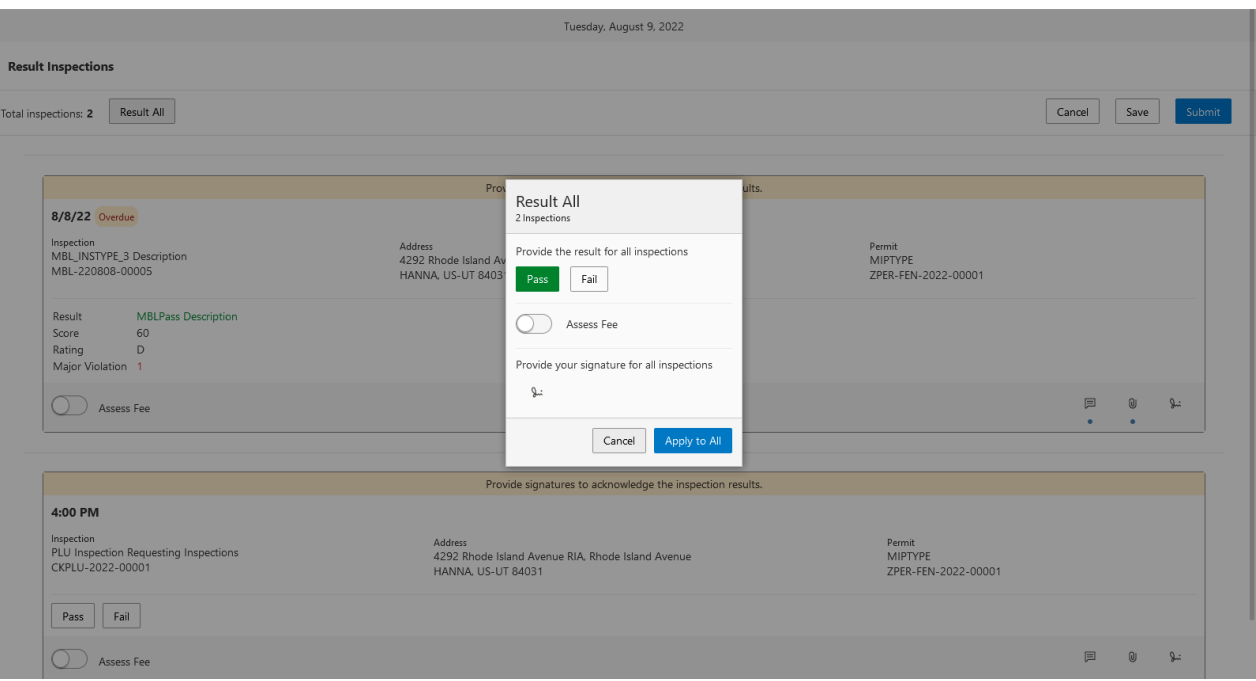

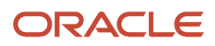

This table describes the elements on the Result Inspections page and on the Result All modal page that appears when you click **Result All**.

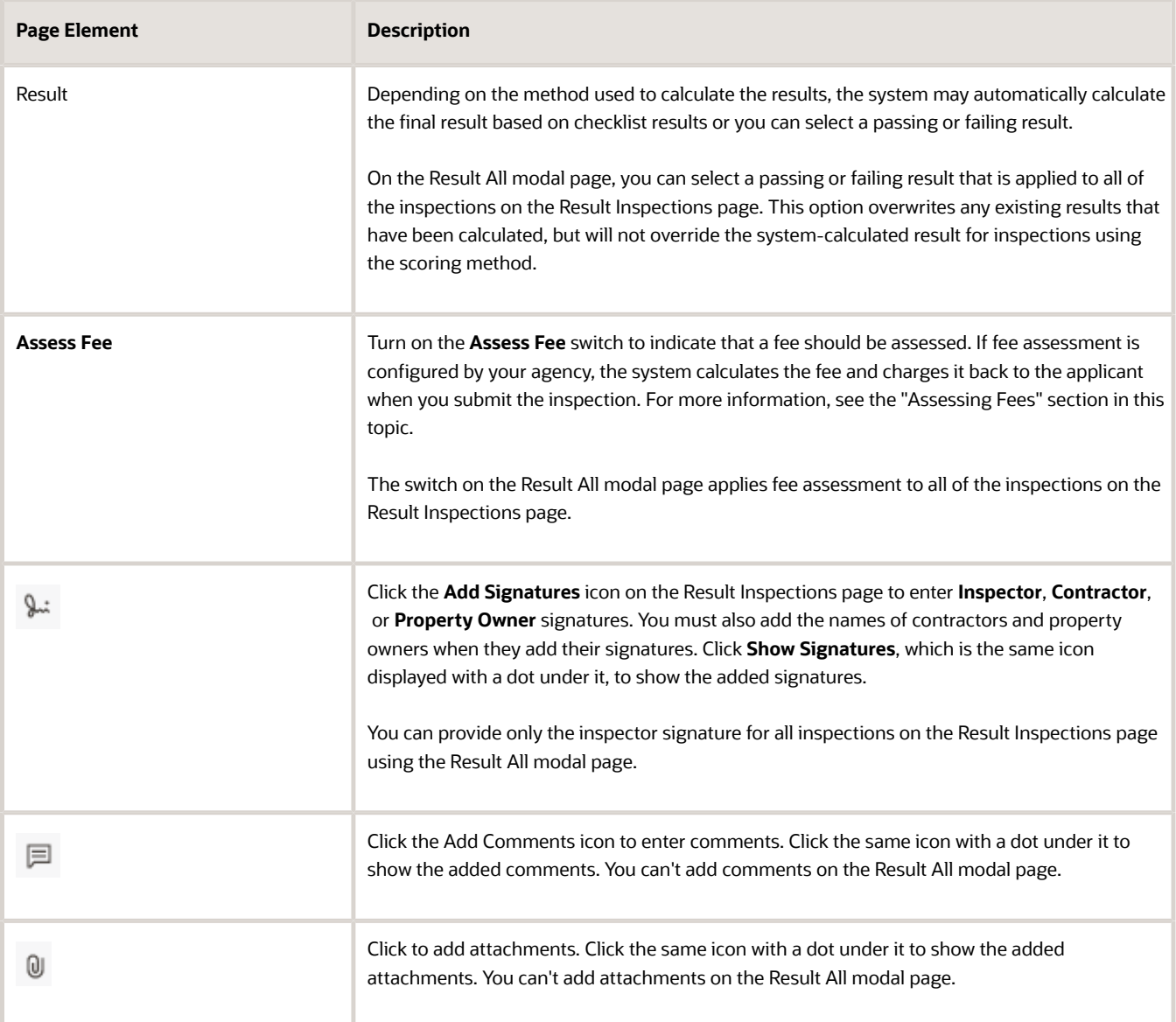

#### *Elements on the Result Inspections page and Result All modal page*

**5.** Click **Submit**. You must submit the results and inspection information that you provided on the Result Inspections page or Result All modal page to complete the inspection.

**Note:** You can't submit completed inspections if required comments or signatures are missing.

#### Assessing Fees

Your agency may enable you to indicate that a fee should be assessed based on the inspection results for a specific inspection type. If fee assessment is configured by your agency and you turn on the **Assess Fee** switch, the system

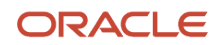

calculates the fee and charges it back to the applicant when you submit the inspection. For example, if you fail a plumbing inspection and a reinspection is required, you may want a fee to be assessed for that inspection. Your agency must set up the inspection type and Business Rules Framework to assess fees. For more information, see *[Setting Up](https://docs.oracle.com/pls/topic/lookup?ctx=pscr24a&id=SettingUpInspectionTypes) [Inspection Types](https://docs.oracle.com/pls/topic/lookup?ctx=pscr24a&id=SettingUpInspectionTypes)* and *[Setting Up Add Fee Actions](https://docs.oracle.com/pls/topic/lookup?ctx=pscr24a&id=SettingUpAddFeeActions)*.

Fee assessment indicators appear on the Inspection Detail page in the mobile application and on the Inspection Detail page in the application details on a desktop.

### Sending Notifications

Your agency can configure communications for inspection events to send notifications. Here are a few of the available events:

- Permit Inspection Complete or Business License Inspection Complete
- Permit Final Inspection Passed or Business License Final Inspection Passed

The inspections communication resources and events are also registered with the Business Rules Framework. For more information about the events available to be configured for sending notifications for permit and business license application inspections, see *[Delivered Communication Events](https://www.oracle.com/pls/topic/lookup?ctx=fa24a&id=u30206253)*.

The communication templates in the configuration determine who receives the notification, such as the inspector, agency staff, the applicant, or contacts with application access.

The Inspection Complete events generate a notification when the inspector completes an inspection and submits the inspection results or when inspections are updated from Scheduled to Completed status. The template for these events can include a variety of information, including an overview of the inspection status change and the result of the inspection, whether it passed or failed.

The Final Inspection Passed events generate a notification when you submit the final inspection for a permit or business license application with a passing result. The notification may go to the permit technician or other agency staff, applicant, or contacts with application access, depending on the communication template setup.

Your agency determines whether the notifications are sent by email or online notification when the user logs into the Oracle Permitting and Licensing service.

## Performing Offline Mobile Inspections

The mobile inspection application automatically connects to your agency's servers when a network is available, but you can also perform mobile inspections using offline functionality in locations where you don't have access to the agency's servers.

When you don't have Internet access while using Oracle Inspector, you still can perform many of your inspection-related tasks. When the Internet connection is restored, your data is automatically synchronized with the permit and business license applications in your agency's system.

The mobile service for Oracle Inspector downloads data to your mobile device for use offline. When your Internet connection is restored, the mobile service sends data about all the performed actions to your agency's Permitting and Licensing Cloud and updates the data in the server. The actions performed offline are transferred, and the changes you made in the offline mode are updated with the changes in the application. This way, data in your mobile device browser is synchronized with the permit and business license applications data.

Notifications in the application let you know the offline status of Oracle Inspector.

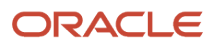

You may see these icons displayed in the global header when the offline mode is enabled.

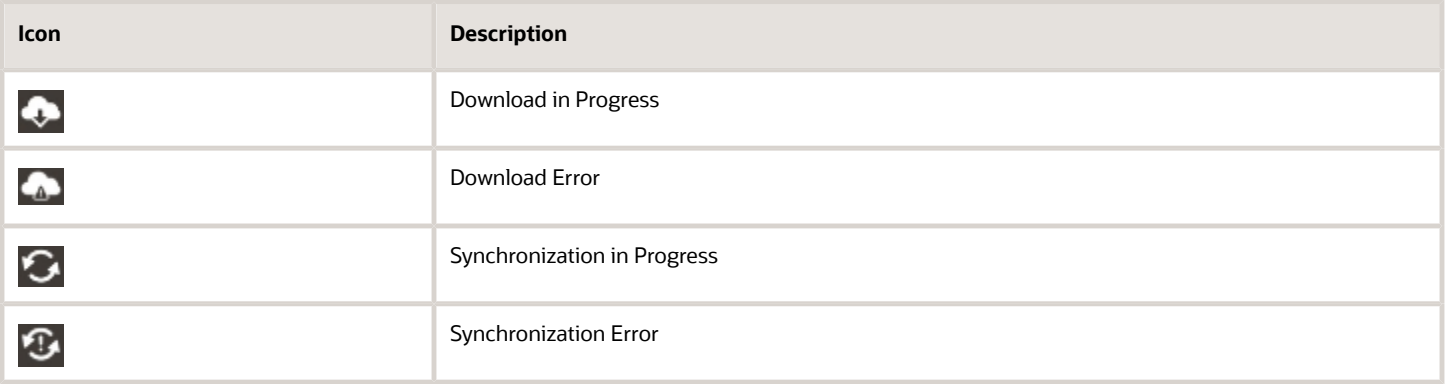

#### Turn On the Offline Mode

Your agency determines whether you can work offline. If your agency supports offline mode, you can turn it on or off in the mobile application:

- **1.** Go to **Navigator** > **Offline Settings**.
- **2.** Turn on the **Online Mode** switch to download and store inspections for use when an internet connection is lost.

#### Data Is Downloaded to Your Device

When you log in for the first time each day, your inspection data is refreshed on your device. Your inspections for the day including overdue inspections are downloaded and cached on your device, as well as partial data for inspections not assigned to you and future inspections.

The Download in Progress icon notifies you when the mobile service is downloading the data from the agency's server to your mobile device. You must wait for the icon to disappear, indicating the download is complete, before performing actions. Keep the application in the foreground while downloading data to ensure all of the data is downloaded. Don't minimize the application or open another application while data is downloading.

**Note:** The first time that Oracle Inspector syncs for the day with your agency's data for working offline may take several minutes. The length of time depends on the amount of data to download and cache, such as number of scheduled and overdue inspections and final attachments. Subsequently the sync process goes more quickly.

If there's an interruption in network connectivity, the mobile service automatically restarts downloading the data when the network is available again until the download is complete.

If offline mode is enabled, cached data is refreshed daily. To manually refresh your data, go to **Navigator** > **Refresh Data**.

### Perform Inspections While You're Offline

You can view, create, and edit inspection records in the offline mode, and then the mobile service will sync them once the network connection is restored. This includes comments, supporting documents, and required signatures.

If you're working offline and try to access inspections before or after today, you'll see partial information. You'll see the inspection details, permit overview or business license activity summary, and applicationconditions but not the checklist, checklist items, comments, attachments, and time recording.

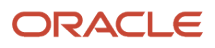

If you can't add results, check with your administrator to see if your agency is using a different scoring method. You can also view the permit or business license application record and details when you're online to see if a condition has been placed on the application. Once any issues are resolved and all of the required results and signatures are complete, you can submit the inspection. All of the actions you perform are sent to the agency's server when you're back online.

**Note:** Any features that need to interact with online data, or interact with other applications, are not available offline. These include maps and reports.

### Offline Updates Are Saved

When you are working offline, you can see all of the data that was saved onto the device while you were online. The changes you make are synchronized to the server when you're back online.

When the application is in offline mode, you can't view any updates that were made by other inspectors or the agency to the inspection data since the application changed to offline mode, because of the absence of a network connection. You can view those data updates only after refreshing the data that is cached.

### Offline Data Is Synchronized

Your data synchronizes automatically every 5 minutes when the device detects a network connection and goes online. You'll see the Synchronization in Progress icon during the sync process.

**CAUTION:** If you disable the offline mode after performing actions and before synchronizing with the agency's servers, you'll lose the work you did offline. Wait until synchronization is complete before disabling the offline mode. Check with your system administrator if you receive persistent errors.

#### Resolve Synchronization Errors

If there are problems synchronizing the data, the Synchronization Errors icon appears. Tap the icon to view the Sync Errors page. You can also find a list of inspections that have synchronization issues on the **Offline Sync Status** page, which you can access through the mobile application **Navigator** menu.

Either you or the inspections supervisor can then use a desktop or laptop to go to **Navigator** > **Offline Sync Management** to access the Offline Inspection: Conflict and Error Management page to troubleshoot errors for a particular inspection. The error description indicates the problem, which you can fix while online on your desktop or laptop.

For example, you may need to resolve a condition placed on an application while you were offline, causing a synchronization error. After you've fixed the problem, you can manually synchronize with your mobile device and refresh the data from the error management page.

If you are online and the synchronization is causing errors, you can disable the offline mode on your mobile device on the **Offline Settings** page found in the mobile application **Navigator** menu, and continue to work online. You'll lose any new work you performed if you disable the offline mode while offline. Check with your system administrator if you receive persistent errors.

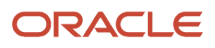

### Enable Logging

If you are experiencing issues with offline inspections, your agency's help desk may request that you submit a log file with your help ticket. The log files will provide information to aid the help desk in identifying and troubleshooting any potential issues with the offline processing. Here's how to turn on logging:

- **1.** Go to **Navigator** > **Offline Settings**.
- **2.** Turn on the **Enable Logging** switch.

Check the **Log Files** grid on the page for the generated log files, which you can view and download to send to your help desk.

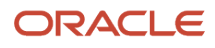

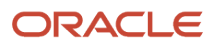

# **10 Working with Business License Expiration**

## Expiration Overview

This topic describes expiration rules, including the types of rules that can be applied to the different types of transactions and the batch process that updates expiration statuses for transactions.

### Expiration Rules

Your agency defines expiration rules that determine the expiration dates for permits, planning applications, and business licenses. The expirations apply to different phases of the permit, planning application, or business license lifecycle. The system calculates expiration dates based on transaction statuses, or for business licenses with a fixed date expiration rule, a specified date. The rules can include grace periods, which provide extra time beyond the expiration date for the user to take action. The rules also can include extensions for permits and planning applications, which provide a way for you to add time to the expiration timeframe. Note that pending inactive applications can't be extended.

For information about expiration rules, see *[Setting Up Business License Expiration Rules](https://docs.oracle.com/pls/topic/lookup?ctx=pscr24a&id=SettingUpBusinessLicenseExpirationRules)*, *[Setting Up Permit Expiration](https://docs.oracle.com/pls/topic/lookup?ctx=pscr24a&id=SettingUpPermitExpirationRules) [Rules](https://docs.oracle.com/pls/topic/lookup?ctx=pscr24a&id=SettingUpPermitExpirationRules)*, and *[Setting Up Planning Application Expiration Rules](https://docs.oracle.com/pls/topic/lookup?ctx=pscr24a&id=SettingUpPlanningApplicationExpirationRules)*.

#### Business License Expiration Dates

You can set up expiration rules for business licenses to define:

• When an inactive pending application expires.

The expiration timeframe begins when the applicant saves a business license application and ends when the application is submitted.

• When the business license expires based on either a fixed date or when the license was issued.

For example, a city requires a business license for a sidewalk café and sets up the rules like this: The business starts an application and has 30 days to submit it to the city. Then the business license is valid for 60 days from when the license was issued. Alternately, the city could set up the expiration dates to occur at regular intervals, such as monthly, quarterly, or yearly, for example.

### Business License Consultation Expiration Dates

You can set up expiration rules for business license consultations to define:

• When an inactive pending application expires.

The expiration timeframe begins when the applicant saves a consultation application and ends when the application is submitted.

• When the consultation recommendations expire and the business must submit a business license application.

For example, the agency can require businesses to submit their application for a business license consultation within 14 days of starting the application. Once the consultation is complete, the business has another year to roll the recommendations over into a business license application.

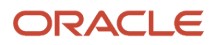

### Permit Expiration Dates

Expiration rules for permit applications define the following:

• When an inactive pending application expires.

The expiration timeframe begins when the user saves an application and ends with application submission.

• When the application expires.

The expiration timeframe begins when the agency accepts an application and ends when the permit is issued.

**CAUTION:** When an application expires, all plan review tasks associated with the application are canceled.

• When the permit expires.

The expiration timeframe begins when the agency issues the permit and ends when the Certificate of Occupancy is issued or the permit is completed.

**CAUTION:** When a permit expires, all inspection tasks associated with the application are canceled.

For example, the rules for a permit application may be set up as follows: Require users to submit an application they started within 30 days. Then after the application has been accepted, they have another 45 days to complete requirements and get the issued permit. Once the permit is issued, the applicants must complete the all tasks including the final inspection within 180 days. The rules may provide for a grace period and one or more extensions to allow for more time.

### Planning Application Expiration Dates

Expiration rules for planning applications define the following:

• When an inactive pending application expires.

The expiration timeframe begins when the user starts an application and ends with application submission.

• When the entitlement expires.

The expiration timeframe begins when the agency issues the completed entitlement and ends when the user submits the permit application.

This example applies specifically to planning applications: After the user submits the planning application and the agency issues an entitlement, the user must submit a permit application within 90 days. There is a grace period of 5 days, so the applicant has a total of 95 days to submit the application before the entitlement expires. The rules may provide one or more extensions to allow for more time.

### Pre-Application Expiration Dates

Expiration rules for preapplications define the following:

• When an inactive pending preapplication expires.

The expiration timeframe begins when the user starts an application and ends with application submission.

#### • When the preapplication expires.

The expiration timeframe begins when the user completes the preapplication and ends when the user starts the planning application.

An example for preapplication expiration might be like this: The applicant submits the preapplication within 30 days as specified in the expiration rules. Then the applicant completes the tasks such as meetings and required applications. Then the applicant has 120 days from the time the preapplication is complete until they submit the planning application. There may be a grace period and extensions for preapplication expiration dates.

#### Processing Expiration Status

You can view the latest expiration statuses in the details of an individual transaction, or in the list of transactions. To change the status to *About to expire* or *Expired*, your agency must run batch update expiration processing. Processing runs against transactions with transaction types for which an expiration rule was defined.

Here's an example of how the processing works: An agency created a rule for solar permits that indicates pending applications expire in 30 days. The rule indicates that the permit is about to expire 5 days before the expiration date. When the pending application is inactive for 25 days, the application is about to expire, and at 30 days, the application expires. When expiration processing runs, the system updates the expiration dates for pending solar permit applications to indicate that the application is about to expire and when it expired and sends out communications based on the updated status and the rule. If the rule includes a grace period, such as 3 days, the system status changes to expired after 33 days of inactivity.

When an application expires, processing changes the system status to *Expired* and cancels all associated open tasks.

You must periodically run batch expiration rule processing to update the about to expire and expired statuses after setting up communication rules. The system updates the statuses and sends out the communications according to the setup.

For information about how to process expiration statuses, see *[Updating Application Expiration Status](https://docs.oracle.com/pls/topic/lookup?ctx=pscr24a&id=UpdatingApplicationExpirationStatus)*.

## Viewing Business License Expiration

You can view expiration dates for different phases of the business license or business license application, which are calculated using the rules set up by your agency.

The expiration dates appear on the list of transactions that shows business license activity as well as on the license activity summary page. They also appear on the list of business licenses and the business license summary page.

In addition to expiration dates, you can see alerts. Here's an example of the alerts you would see on the Transactions list page: If the expiration rule is set up to show that an unsubmitted application in a pending status is about to expire in 5 days due to inactivity, the expiration date displays *Expires in 5 days on <date>*. When the application expires, you'll see *Expired on <date>*. You'll see similar alerts on the Business Licenses list page.

### Viewing the Activity Expiration Dates

Here's how you can view expiration dates for the different business license transactions, such as applications and consultations:

- **1.** Select the **Business License Transactions** tile on the Agency Springboard.
- **2.** On the Transactions list page, you see the business license activity for the agency.

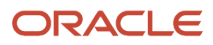

Click **Sort By** and select *Expiration Date* to view the business license transactions sorted by expiration date. You can also use **Filter By** to filter the results based on expiration date.

**3.** To view the expiration on the Activity Summary page of the business license, click the row for the business license on the Transactions list page. You'll see the date next to the **Expiration Date** field. When the expiration date is reached, the status changes to *Completed.*

### Viewing the License Expiration Dates

To view the expiration dates for issued business licenses:

- **1.** Select the **Business Licenses** tile on the Agency Springboard.
- **2.** On the Business Licenses list page, you see the business licenses issued by the agency.

Click **Sort By** and select *Expiration Date* to view the business licenses sorted by expiration date. You can also use **Filter By** to filter the results based on expiration date.

**3.** To view the expiration on the summary page of the business license, click the row for the business license on the Business License list page. You'll see the date next to the **Expiration Date** field and the status, such as *Active,* in the **Status** field. When the license expires, the status changes to *Expired.*

## Updating Application Expiration Status

You update the application expiration status using a process that runs against predefined rules.

You run the process that updates expiration statuses on the Process Expiration Rules page, which you access by selecting **Common** > **Process Expiration Rules**. Oracle recommends that you schedule expiration rules processing to run daily.

**Note:** After setting up expiration rules, you must periodically run batch expiration rule processing to update the *About to Expire* and *Expired* statuses. The system updates the statuses and sends out communications according to the setup.

Here's an example of how the processing works: An agency created a rule for solar permits that indicates application expires in 30 days. The period of time when a notification appears for applications about to expire is 5 days. During processing, the system updates the status to *Expired* when the application expires. That is, when the permit is not issued within 25 days, the application is about to expire, and at 30 days, the application expires. If the rule includes a grace period, such as 3 days, the system status changes to *Expired* after 30 days, but resets if there is activity within the 3-day grace period. Processing triggers alerts and notifications when the application is about to expire and upon expiration.

When an application or permit expires, processing changes the system status to *Expired* and cancels all associated open tasks.

#### Entering Parameters to Process Expiration Rules

- **1.** Access the Parameters tab on the Process Expiration Rules page.
- **2.** Select the **Classification** for which you are updating expiration dates: *Planning and Zoning* or *Permits*.

### Scheduling the Process

- **1.** Access the Schedule tab.
- **2.** To immediately add the process to the queue, select the **As soon as possible** option.
- **3.** To create a schedule for the process, select the **Using a schedule** option, and enter values using the following fields:

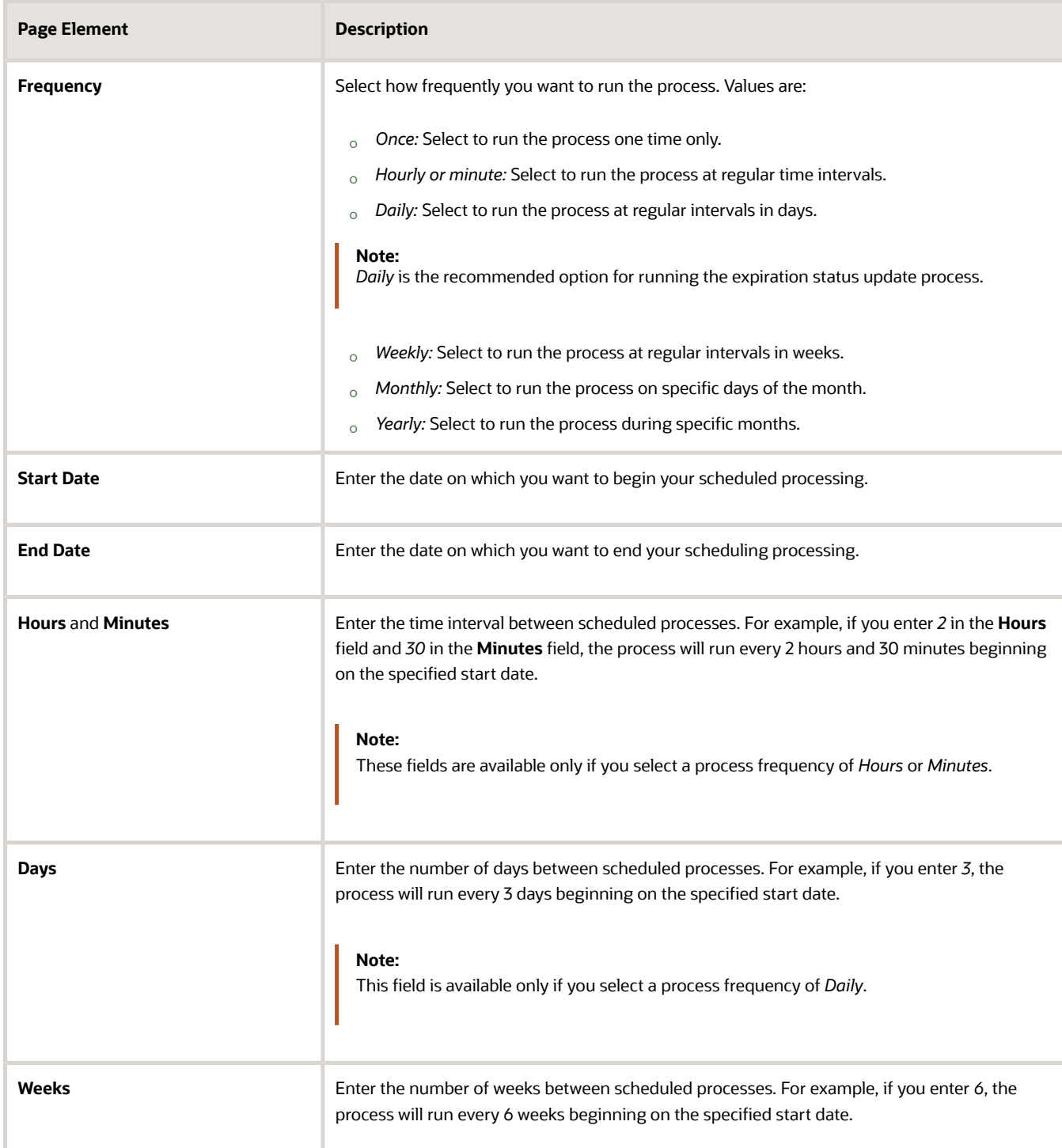

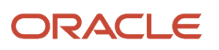

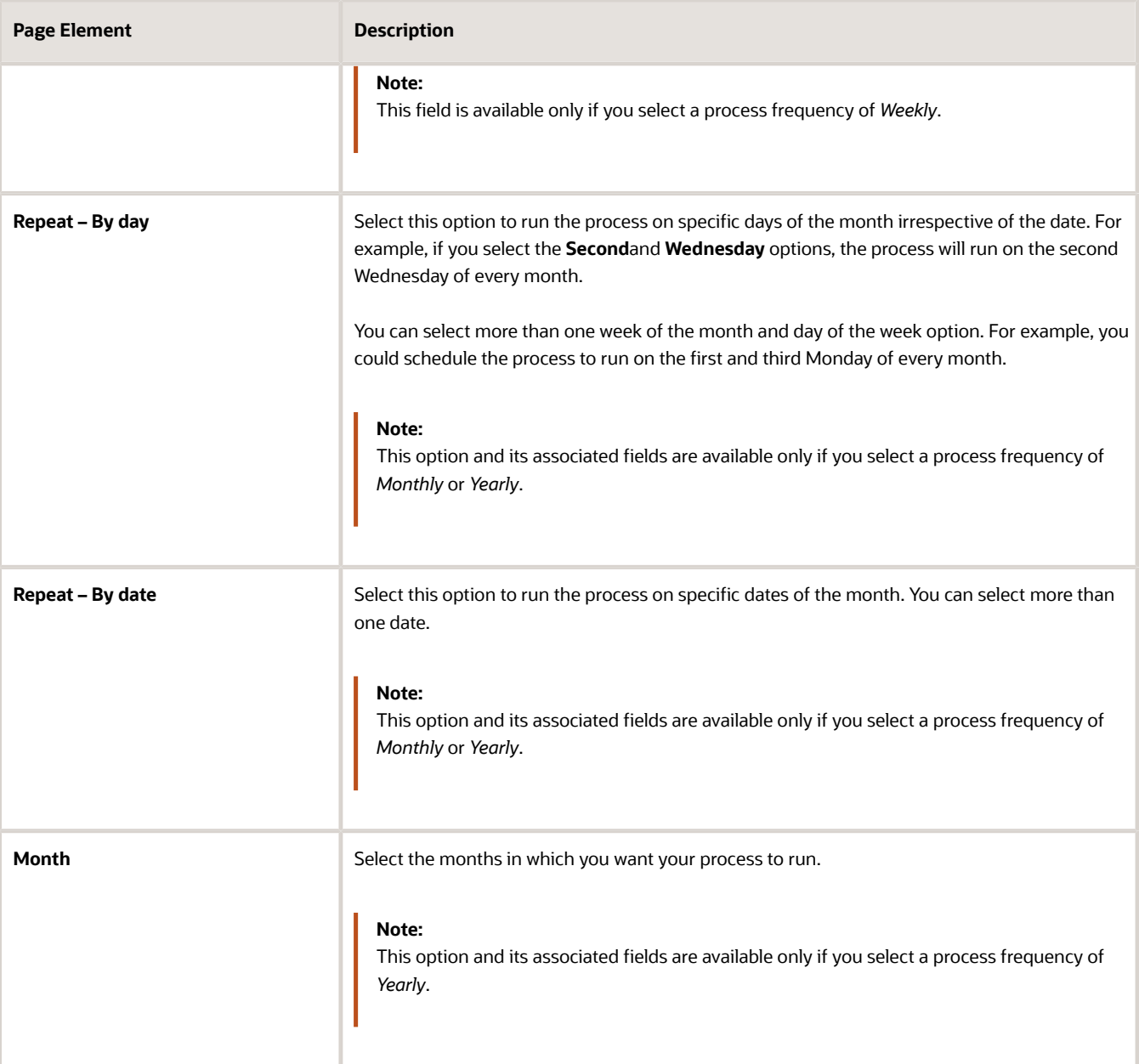

### Setting Up Process Notifications

You can set up the process to send notifications to you and others when it runs.

- **1.** Turn on the **Notify Me When This Process Ends** switch to send yourself a notification when the process finishes.
- **2.** Access Notification tab.
- **3.** Click **Add**.

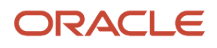

**4.** On the Create Notification page, enter the email address of the person you want to receive notifications.

By default, the recipient will receive a notification when the process ends with the following conditions:

- On success
- On error
- On warning

You can remove any of these process notification conditions.

- **5.** Click **OK** to save the notification recipient.
- **6.** (Optional) To delete a notification recipient, select the recipient in the Notification tab and click **Delete**.

#### Submitting the Process

Once you've entered your process parameters, scheduling information, and notification recipients, you're ready to submit the process. Enter any additional information in the **Submission Notes** field and click **Submit**. Click **Process Monitor** to check the status of your process.

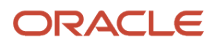

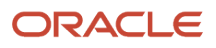

# **11 Managing the Business License**

### Overview of Business Licenses

Business owners apply for licenses using the Oracle Permitting and Licensing Business Licenses system. Agency staff approve the license applications and issue licenses using workflow processes.

### Business Licensing Flow

The business license process flow begins with an applicant applying for a business license. Once the application is received, the following sequence of events is processed:

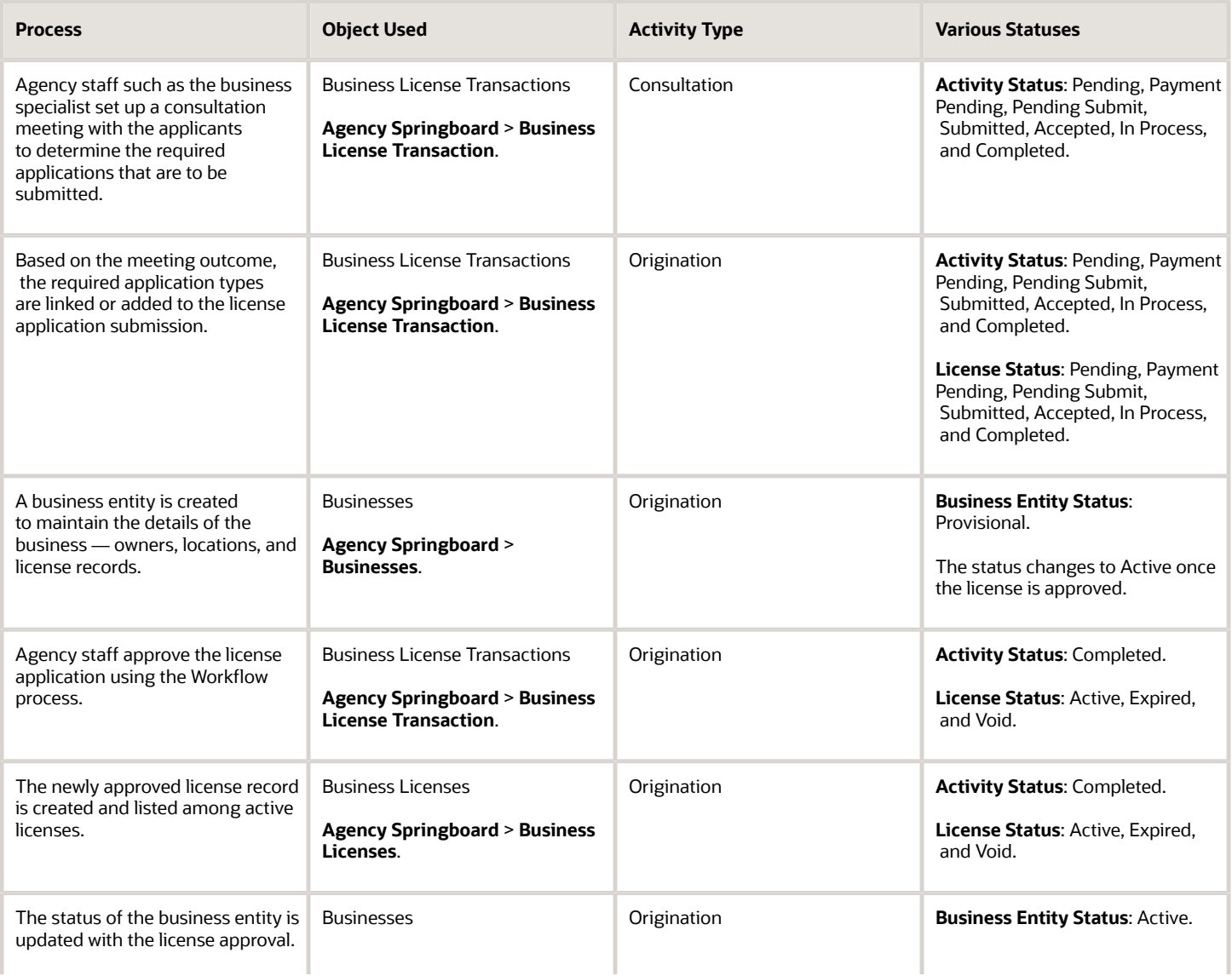

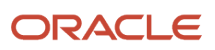

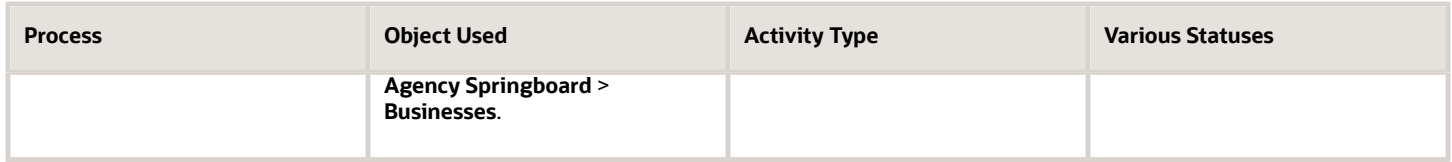

The following diagram provides a general outline of the business license process flow.

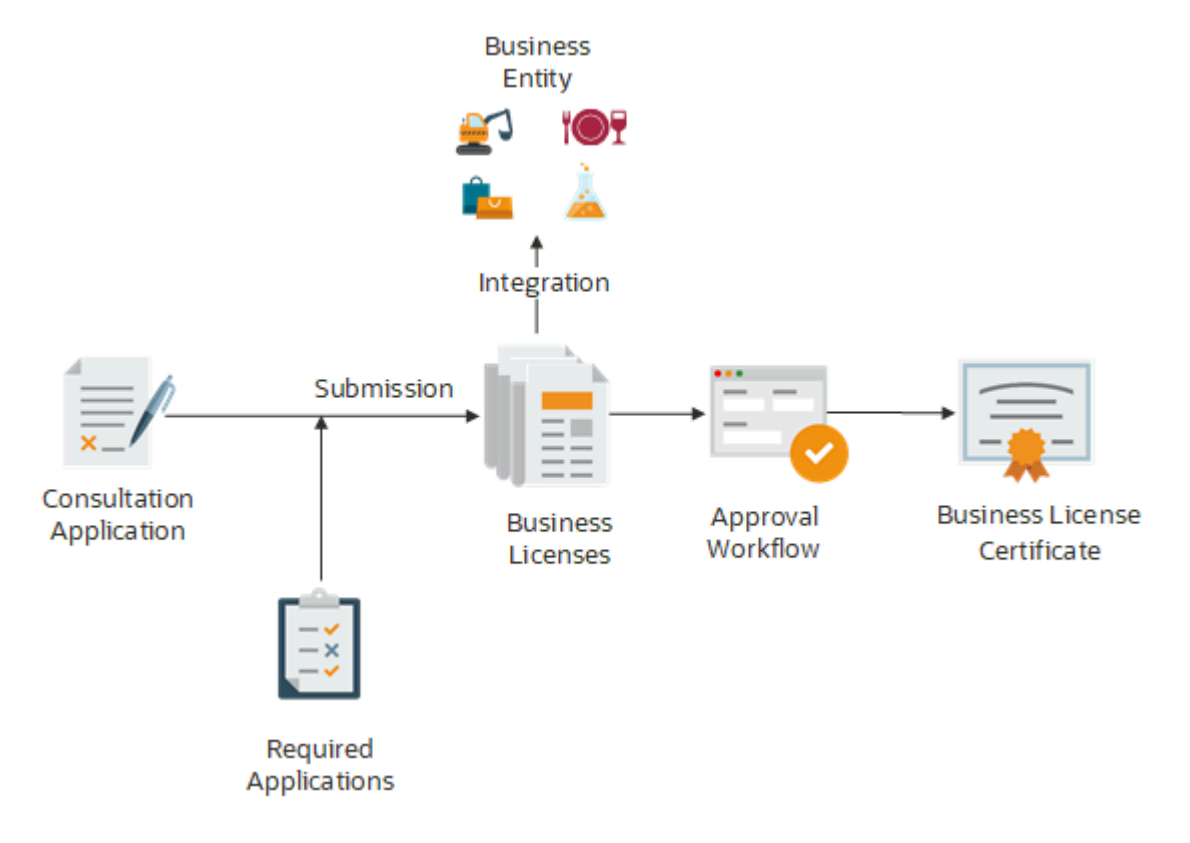

## Security Details for Managing Business Licenses

This topic describes important security roles, requirements, or considerations specific to managing business licenses.

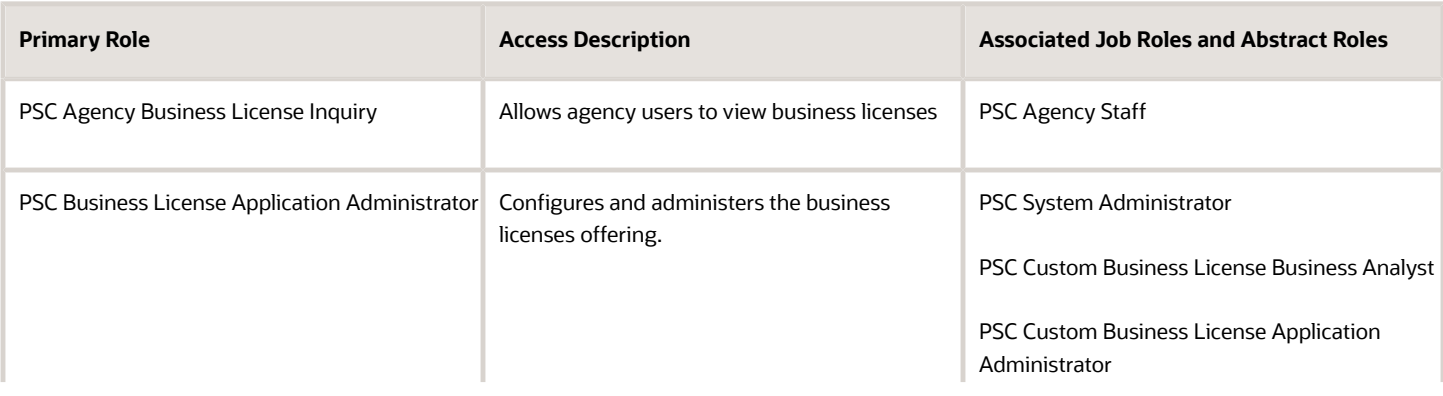

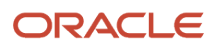

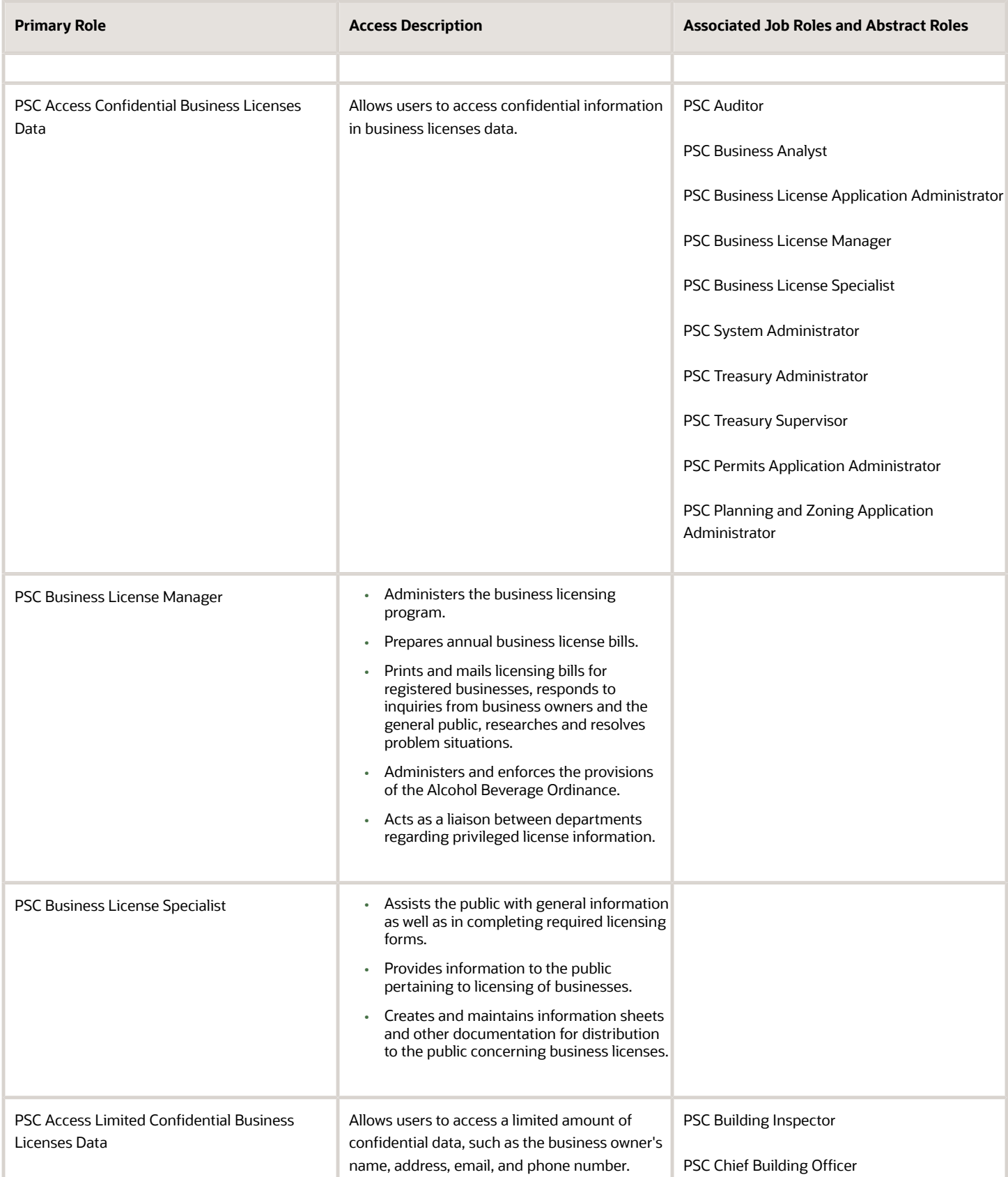

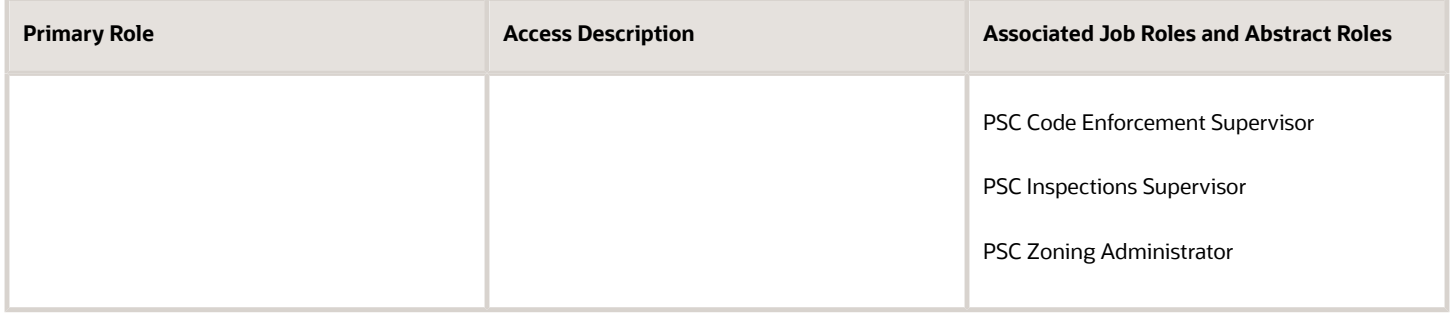

For more information on creating roles for Oracle Permitting and Licensing, see *[Creating Custom Roles for Oracle](https://www.oracle.com/pls/topic/lookup?ctx=fa24a&id=u30206175) [Permitting and Licensing](https://www.oracle.com/pls/topic/lookup?ctx=fa24a&id=u30206175)*.

For more information on all the predefined security data such as abstract roles, job roles, privileges and so on, see the *Security Reference for Oracle Permitting and Licensing.*

## Managing Business Information

You find business detail pages in a collection that consolidates all aspects of a business, such as owners, locations, and licenses.

Business license applicants enter detailed business information during the application intake or consultation process. When the application is submitted as a new business, a new business record is created in the Oracle Permitting and Licensing system as per the entries in the application. The new business record is in provisional status until the agency approves the application and issues a license. Once approved, the business information is updated and the business status changes to active.

For a license application submitted using the business information of an existing business in the system, the associated business record is updated based on the entries in the new application. The integration between the business record and the license application enables you to view the latest information in the business detail pages.

**Note:** Authorized agency users can update information on the business pages. All the changes are automatically synced to the current business licenses as well as the in-progress activities for the business.

Here's how you access the business detail pages:

**1.** Select the **Businesses** tile on the Agency Springboard.

Registered users access the **Businesses** tile on the landing page.

- **2.** On the Businesses page, click the row for a business.
- **3.** Navigate to business information using the links in the left panel.

The business detail pages help you find information about a specific business:

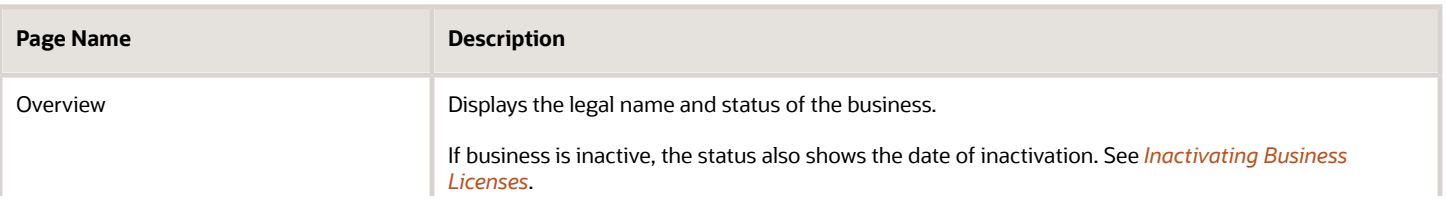

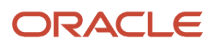

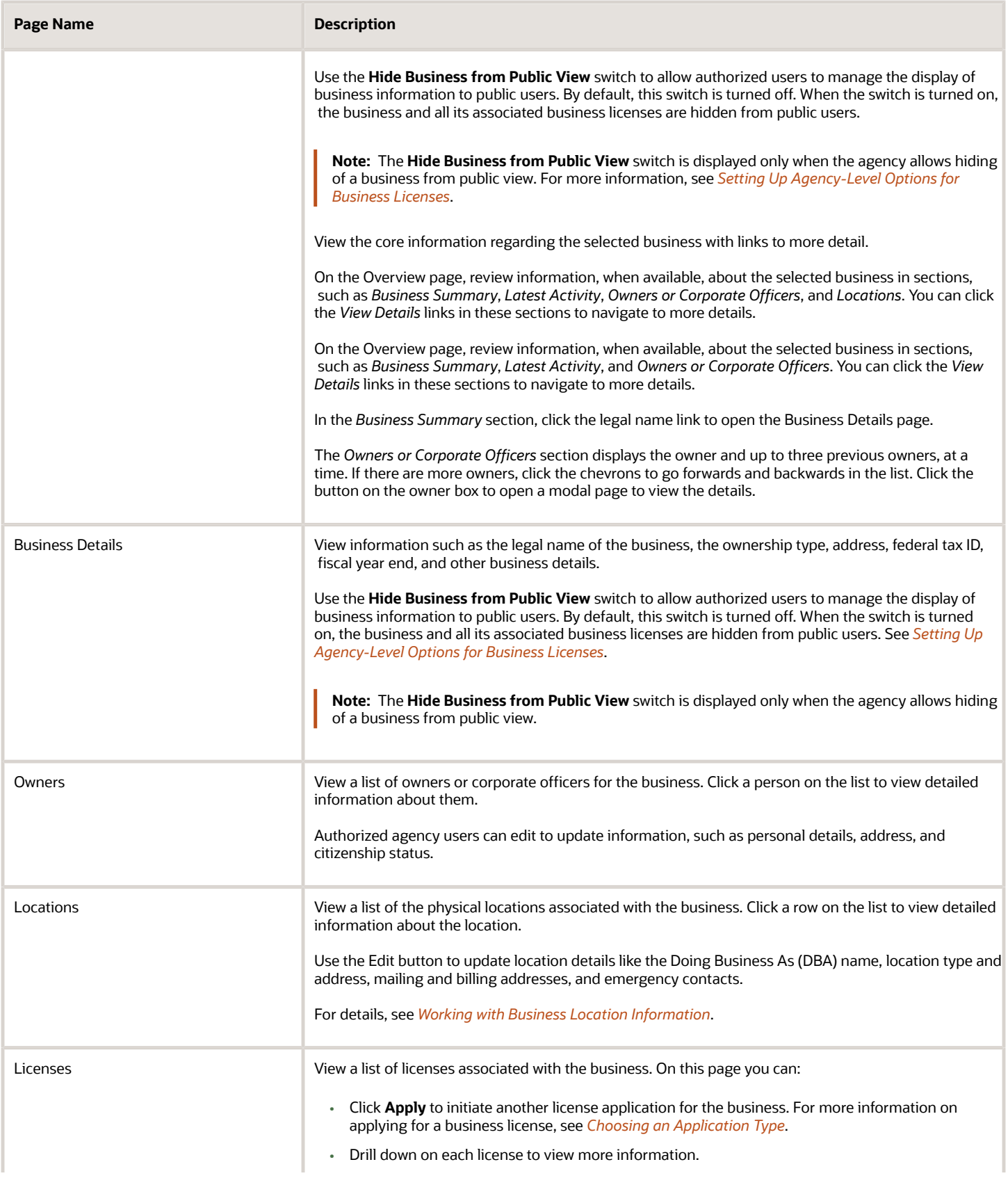

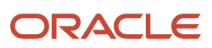

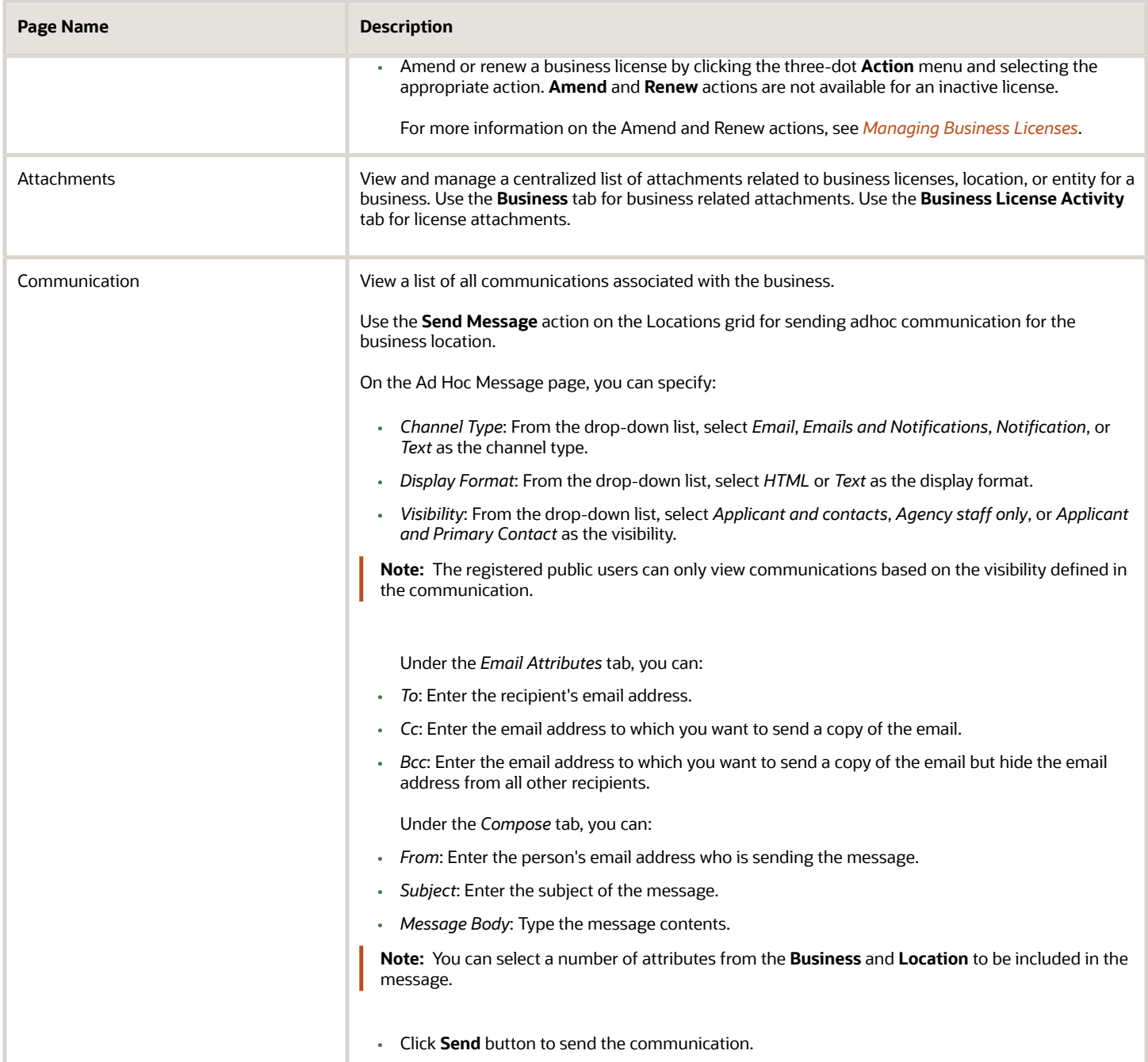

**Note:** When amendment and renewal transactions include changes to business information, those changes don't appear on these pages until the transactions are approved.

### Updating Business Details

For all active businesses, authorized agency users can edit information on the Business Details page. All updates made on the business details page are automatically synced to the current business licenses as well as the in-progress activities for the business.

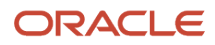

#### To update the Business Details page:

**1.** Select the **Businesses** tile on the Agency Springboard.

Registered users access the **Businesses** tile on the landing page.

- **2.** On the Businesses page, click the row for a business.
- **3.** Click the **Business Details** link in the left panel.
- **4.** Click the **Edit** button.

**Note:** This button is not available if the business is inactive.

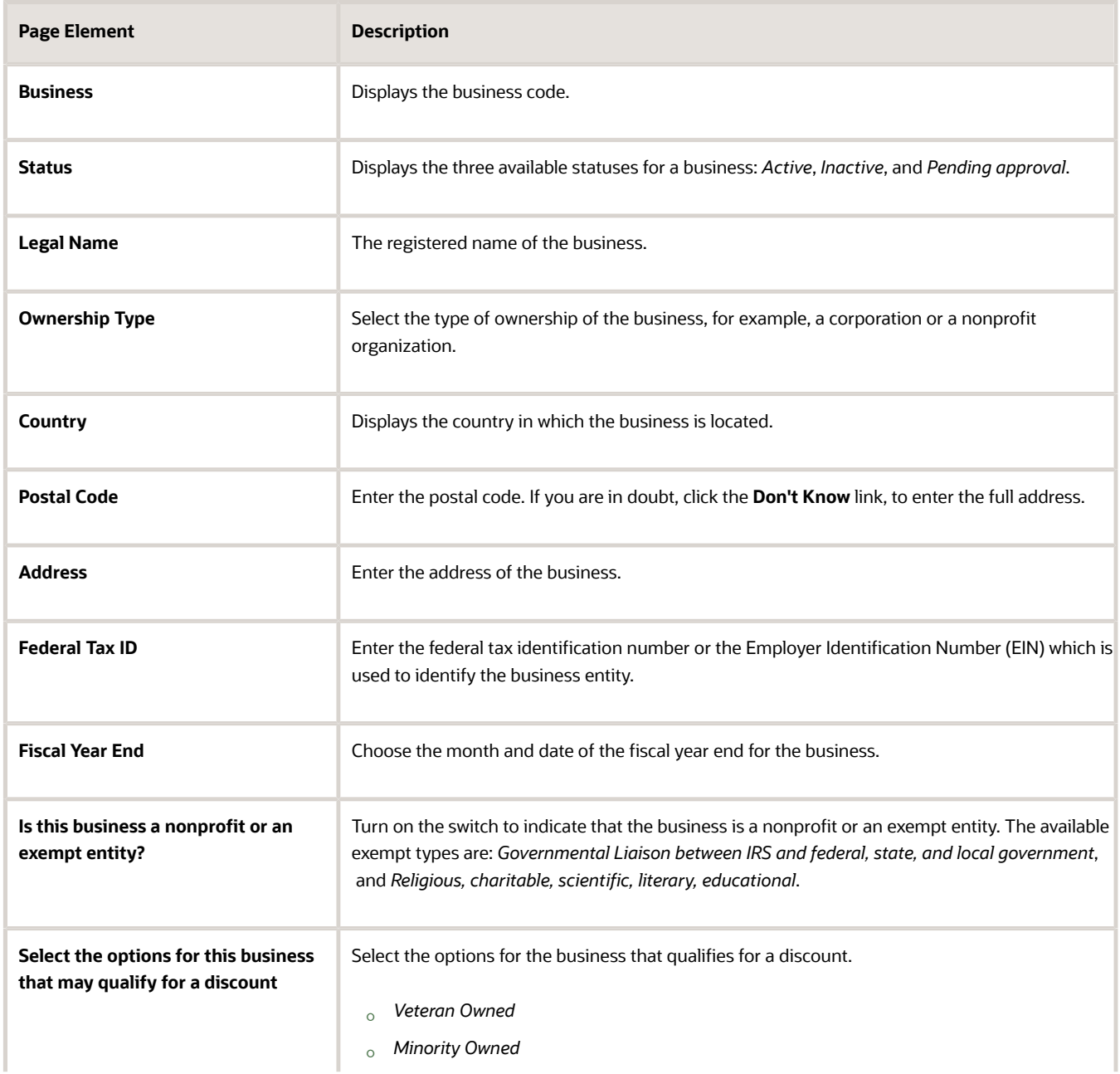

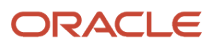

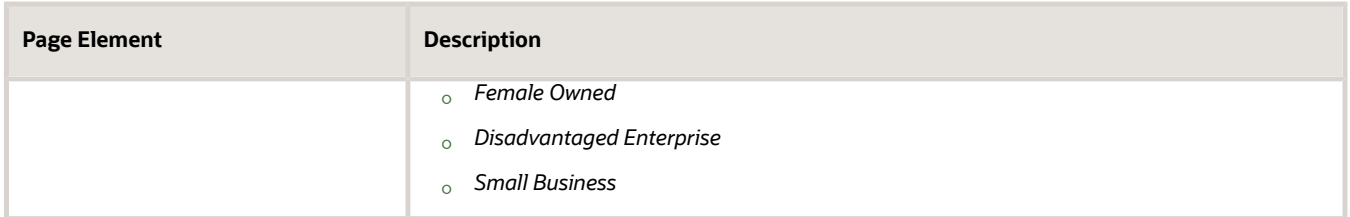

**5.** Click Save.

#### Adding Business Owners

**1.** Select the **Businesses** , **Business Licenses**, or **Business License Transactions** tile on the Agency Springboard.

Registered users access the **Businesses** tile on the landing page.

- **2.** On the businesses page, business license page, or business license transaction page, click the desired record.
- **3.** Click the **Owners** link in the left panel.
- **4.** Click the **Add** button to open the **Owners or Corporate Officers** modal page.

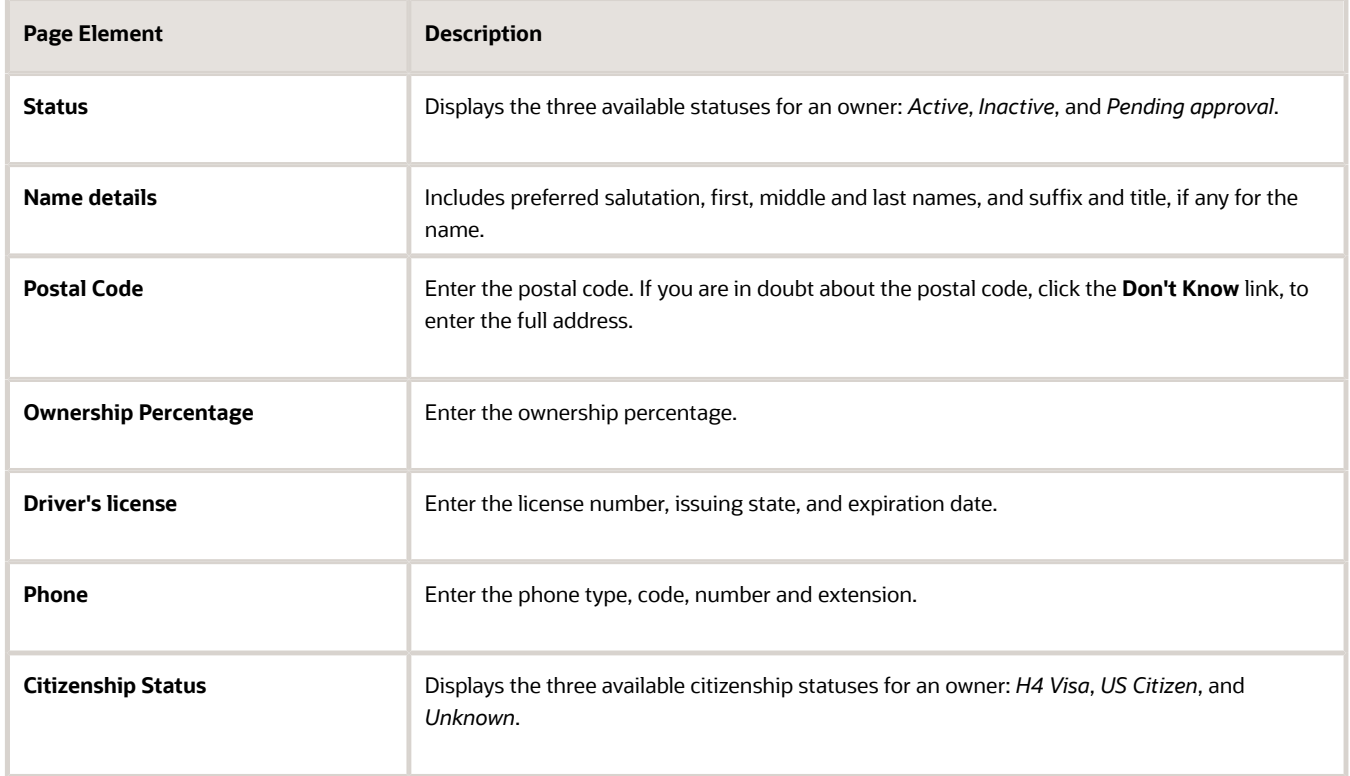

#### **5.** Click **Save**.

**Note:** Whenever a person is added as an owner to a business or business application, business license, or business license transactions, the person also gets automatically added as a contact.
The primary contact and contact users who have full access to the application or have access to–view the application, pay fees, and print license–can view the application details. Contacts also see the applications they applied for themselves. See *[Working with Application Contacts](#page-120-0)* and *[Setting Up Contact Types](https://www.oracle.com/pls/topic/lookup?ctx=fa24a&id=u30206356)*.

### Updating Business Owner Information

- **1.** Select the **Businesses** , **Business Licenses**, or **Business License Transactions** tile on the Agency Springboard. Registered users access the **Businesses** tile on the landing page.
- **2.** On the businesses page, business license page, or business license transaction page, click the desired record.
- **3.** Click the **Owners** link in the left panel.
- **4.** On the Owners or Corporate Officers page, select the row for a business owner and click the **Edit** button to update the information.

**Note:** You can use the **Edit** button to change the status of an owner from *Active* to *Inactive* or *Inactive* to *Active*. However, owners in the *Pending approval* status can't be updated.

**5.** Click **Save**.

# Working with Business Location Information

Location information displays the properties and other GIS objects associated with a business license transaction. Use this page to add or remove associated GIS objects and to view GIS information collected during the business license application process.

Business location information is configured on the business license application forms by the agency during the design process. When filling out an application, the public user enters information, which is then displayed in the detail pages of the business, business license, and transaction.

Only agency staff can update information on the Location page after an application has been submitted.

# Viewing Business Location Information

The Location page displays a list of properties associated with the business license application as well as GIS attributes and values from map layers collected during the application process.

- **1.** Select the **Businesses**, **Business Licenses** or **Business License Transactions** tile on the agency springboard.
- **2.** Depending on the tile selected:
	- On the Businesses page, click the row for the business you are working with. Click **Locations** from the left navigation pane and click the row to view the location details.
	- On the Business Licenses page or Transactions page, click the row for the business license application you are working with. Expand the **Business Information** menu from the left panel, and click **Location** to view the location details.
- **3.** On the Location Details modal page, view detailed information about the business location.

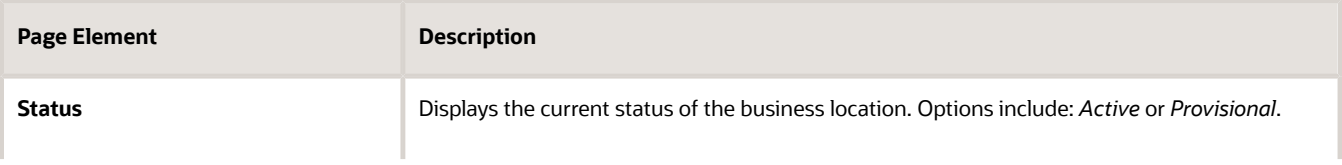

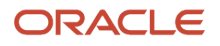

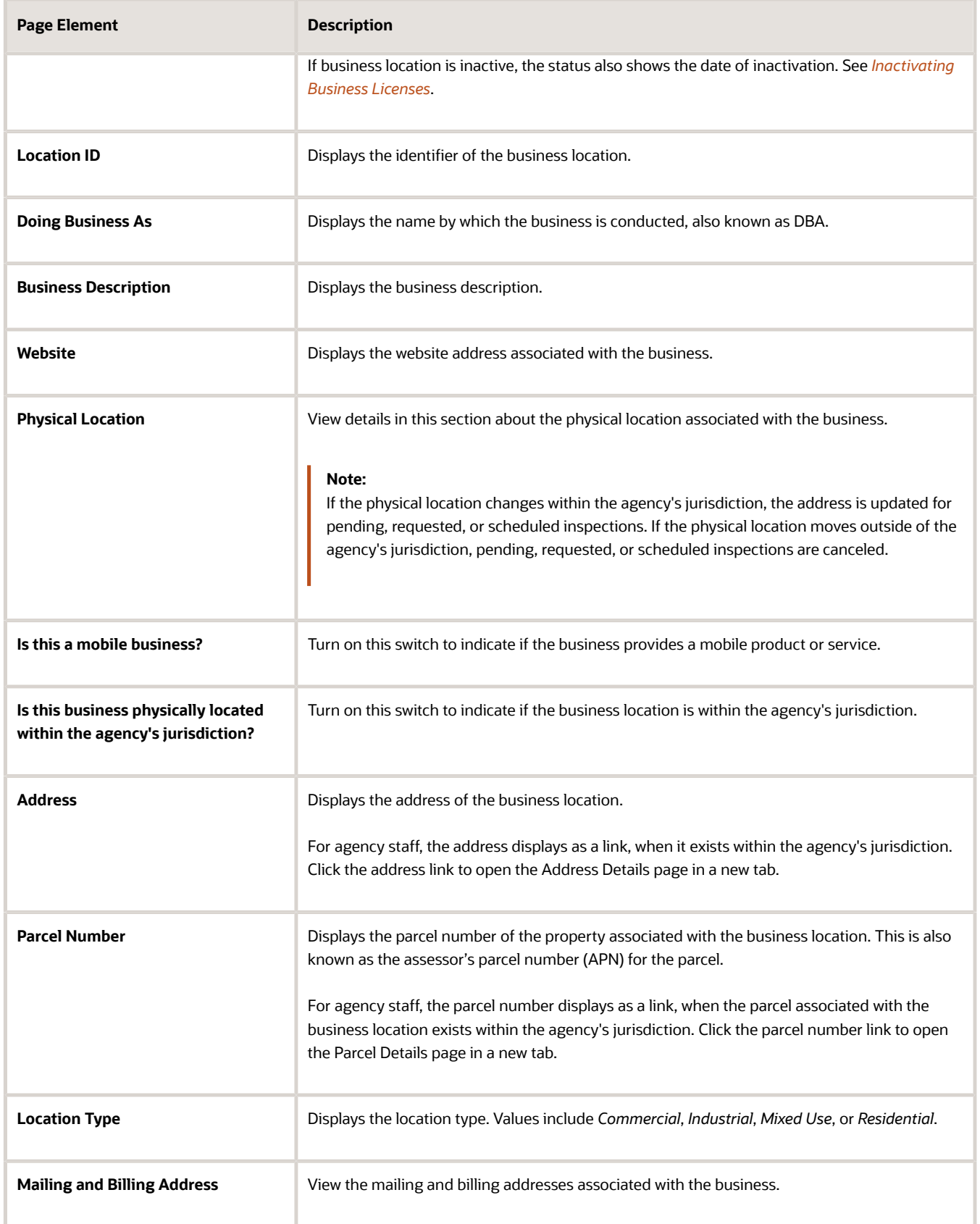

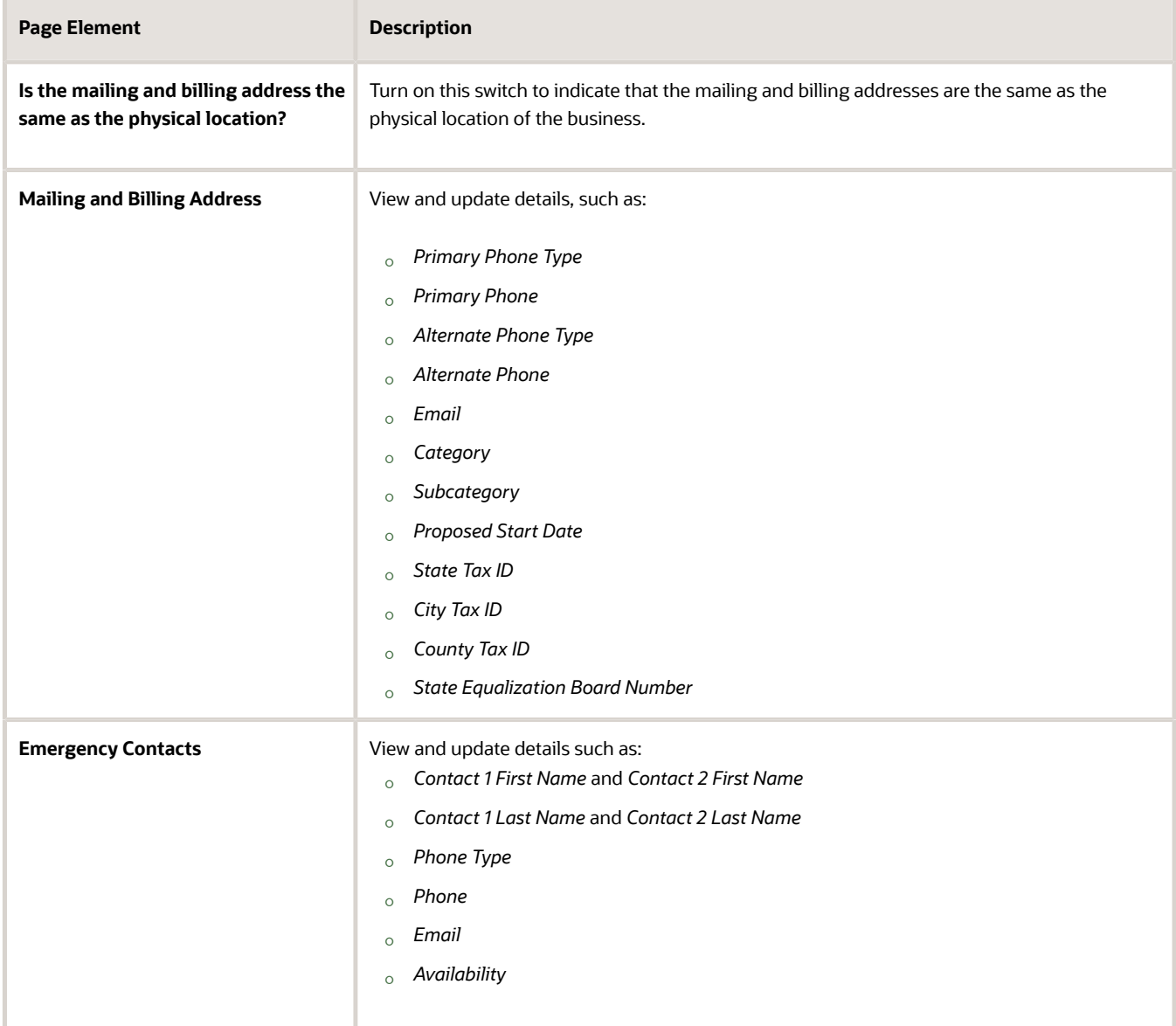

## Modifying Location Details

- **1.** Select the **Businesses**, **Business Licenses** or **Business License Transactions** tile on the agency springboard.
- **2.** Depending on the tile selected:
	- On the Businesses page, click the row for the business you are working with. Click **Locations** from the left panel and click the row to view the location details. Use the **Edit** button to modify the location details.
	- On the Business Licenses page or Transactions page, click the row for the business license application you are working with. Expand the **Business Information** menu from the left panel, and click **Location** to view the location details. Use the **Edit Location** button to update the business location details.

**Note:** The **Edit Location** button is unavailable if the location is inactive. See *[Inactivating Business Licenses](#page-305-0)*.

- **3.** On the Location Details modal page, modify details such as:
	- **Doing Business As** or DBA name, business description, and website of the business

◦ Property Address and Parcel Number

**Note:** Use the Search Property field to correct any administrative mistakes while selecting the physical location and not to move the business to a new location.

**Note:** The address and parcel number display as links when the business location is associated with a property that exists in the agency's database. Click the link to navigate to the corresponding Address Details page and the Parcel Details page.

- Location Type
- Mailing and Billing Address details
- Emergency Contacts details
- **4.** Click **Save**.

### Viewing Additional Property References

View the **Additional Property Reference** grid that contains the GIS information for this application's selected property. This information is only available if the agency has configured the system to collect map attributes and the switch that asks **Is this business physically located within the agency's jurisdiction?** is turned on.

The GIS attributes are retrieved from map layer content and displayed in this grid in the application details after you select a property on the application. For the property that you select, the respective GIS attributes and values intersecting that property are also collected.

**Note:** The agency sets up the map services, map layers, and object attributes for collecting GIS information on the Map Layer Content tab of the GIS Attribute Mapping page. For more information, see *[Setting Up GIS Attribute](https://docs.oracle.com/pls/topic/lookup?ctx=pscr24a&id=SettingUpGISAttributeMapping) [Mapping](https://docs.oracle.com/pls/topic/lookup?ctx=pscr24a&id=SettingUpGISAttributeMapping)*. For information about selecting the attributes to collect on an application form, see "Working with Property Field Groups" in *[Using Predefined Field Groups](https://docs.oracle.com/pls/topic/lookup?ctx=pscr24a&id=UsingPredefinedFieldGroups)*.

The captured attributes may only be visible to agency staff, depending on the application design.

This table lists the information that agency staff can see in the **Additional Property Reference** grid. Only the **Attribute**, **Value**, and **Location Reference** fields can be made visible to registered public users.

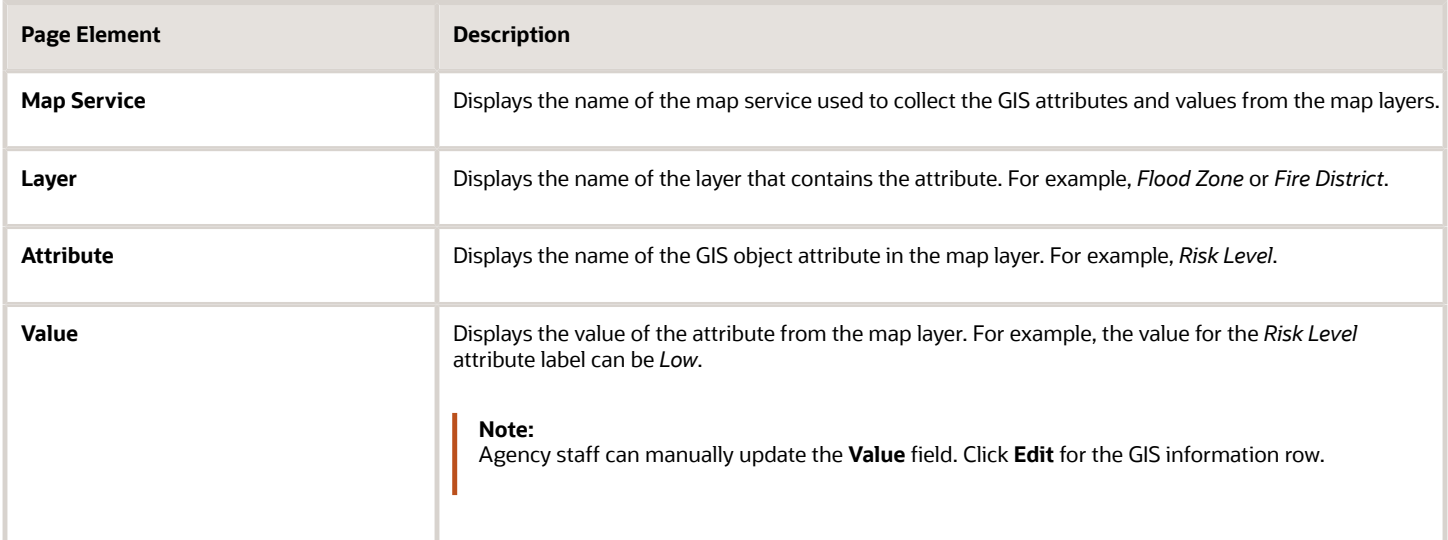

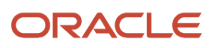

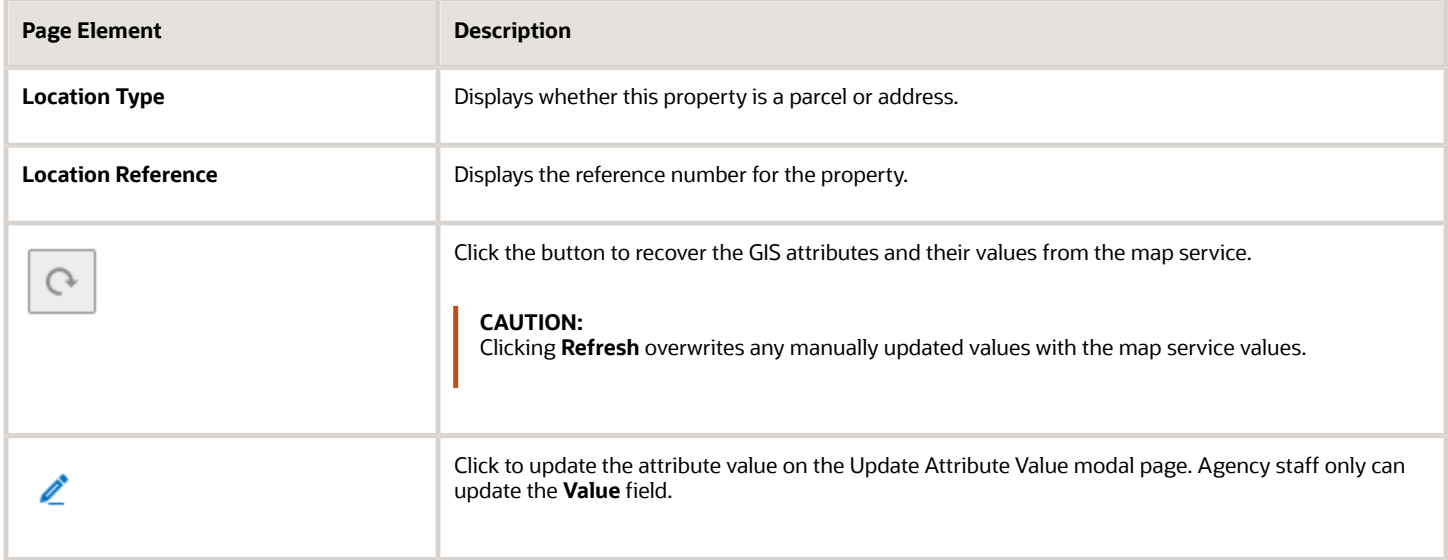

# Managing Business Licenses

When a business license application is approved, a business license record is created. The business license is distinct from the origination activity and from the business entity that holds the license.

Use the Business Licenses page to view summary information about business licenses and to access the details pages for individual licenses. The primary contact and contact who have full access to the application or have access to—view the application, pay fees, and print license—can view the application details. Contacts also see the applications they applied for themselves. See *[Working with Application Contacts](#page-120-0)* and *[Setting Up Contact Types](https://www.oracle.com/pls/topic/lookup?ctx=fa24a&id=u30206356)*.

Agency staff can access the Transactions page by clicking the **Business Licenses** springboard. You can access the list page on a phone as well as on a laptop or desktop computer. The layout changes based on the device you are using.

## Registered User View of Business Licenses

Registered public users can access a list of their own active business licenses. The list includes the same information as the agency-facing list of business licenses.

To access the list, a registered user clicks the **Business Licenses** tile on the registered user landing page.

## Managing Business Licenses

To manage business licenses:

**1.** Select the **Business Licenses** tile on the agency springboard.

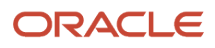

#### **2.** Review the following business license information:

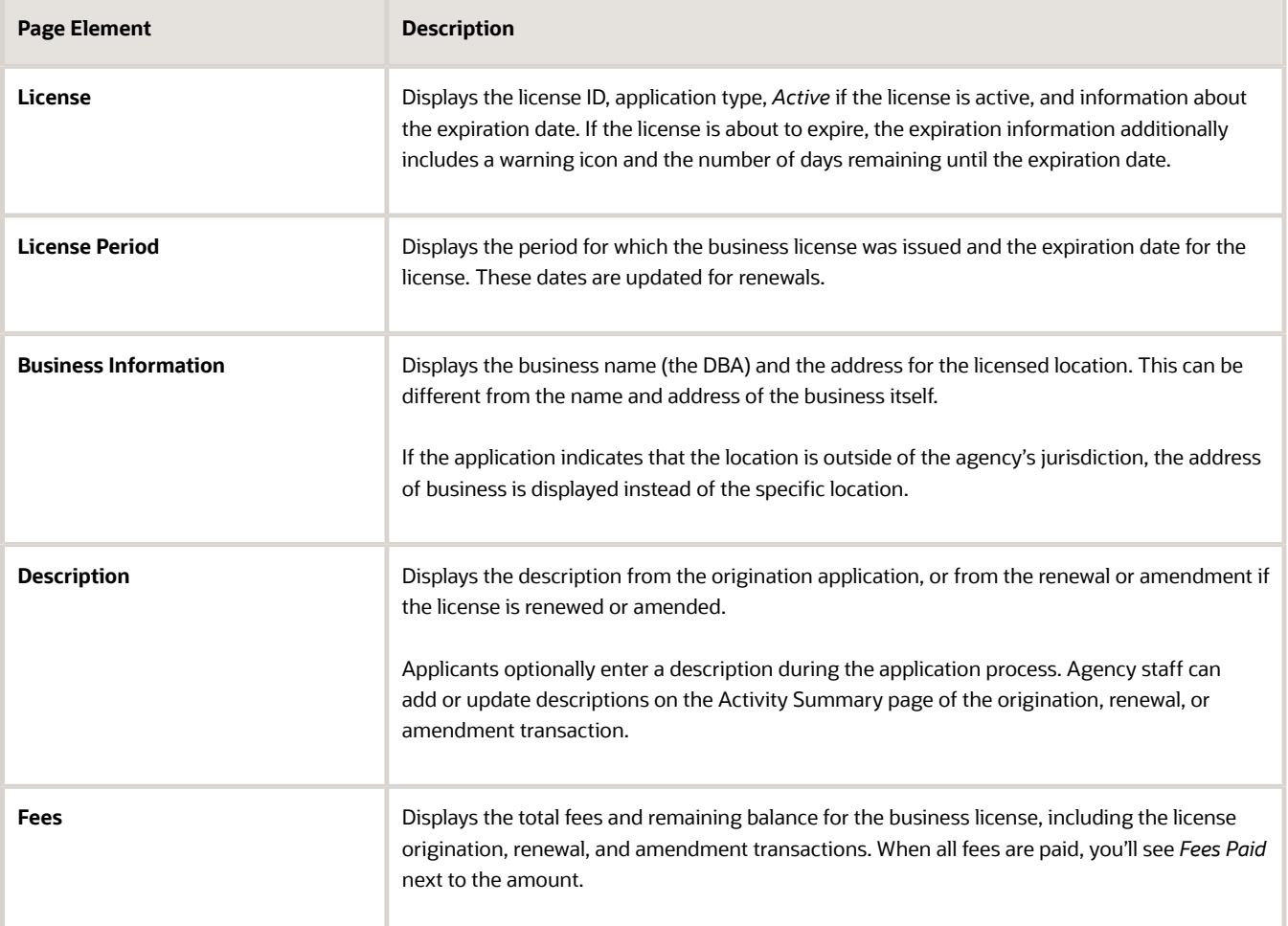

**3.** Click the three-dot **Action** menu and select the appropriate action. If no actions are available, clicking the menu displays an explanatory message.

Use the View Certificate option to view a business license certificate. You can also download and print this certificate.

If no actions are available, clicking the menu displays an explanatory message.

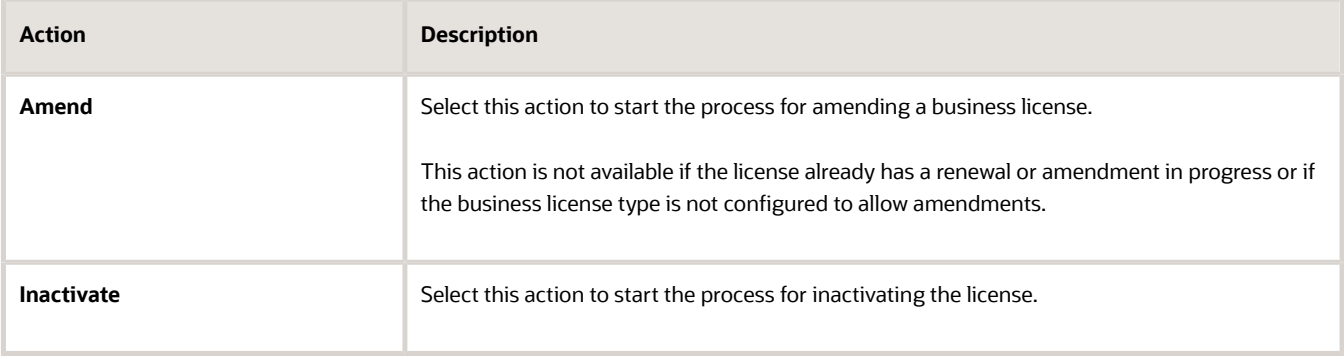

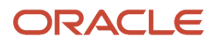

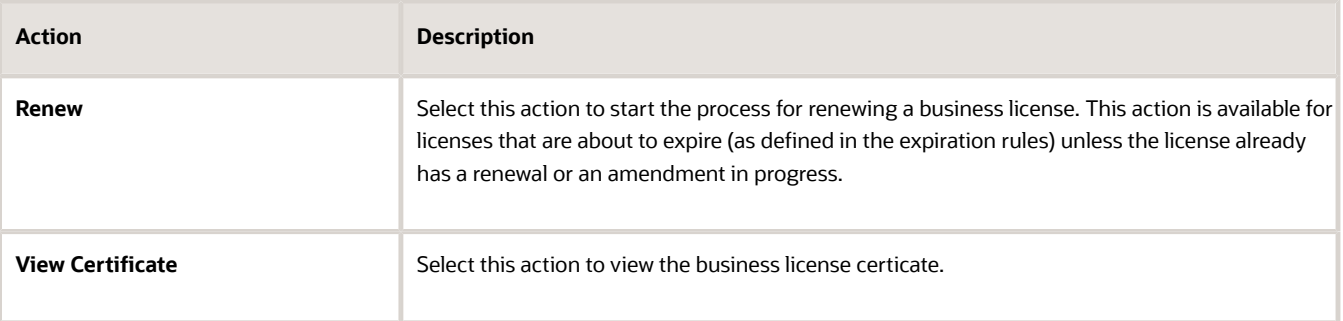

**Note:** You cannot renew or amend the license if it has a condition applied on the license with the rule Prevent Application Progress for license renewal or amendment. When you click the **Amend** or **Renew** button, a message appears that there are conditions applied. If you click **Cancel**, the message window closes without any action. If you click **OK**, the amendment or renewal application form opens for the user to fill in the details. When you click **Submit**, the form is saved with a **Pending** status because of the applied conditions. You can return to the form and resubmit after the conditions are resolved. For details about business license conditions, see *[Applying Conditions to Business Licenses](#page-298-0)*.

**4.** To access the details for a business license, click the row.

# Viewing the Business License

You view a business license summary on the Overview page, where you get a snapshot of information regarding an approved active license with links to latest activity detail. You can also view the business license certificate.

When you access the details for a business license, you see a summary of the business information. This header information is updated to show the latest from the intake form submitted by the applicant. The header also displays the status of the license—*Active*, or *Inactive,* or *Expired* along with the date from which the license has been inactive. When inactive, agency staff and users with appropriate permissions can see a **View Details** link, which will allow you to view the details of inactivation.

#### Using the Overview Page

- **1.** Select the **Business Licenses** tile on the Agency Springboard.
- **2.** On the Business Licenses page, click the row for the selected application.
- **3.** On the Overview page, review details in the various sections.

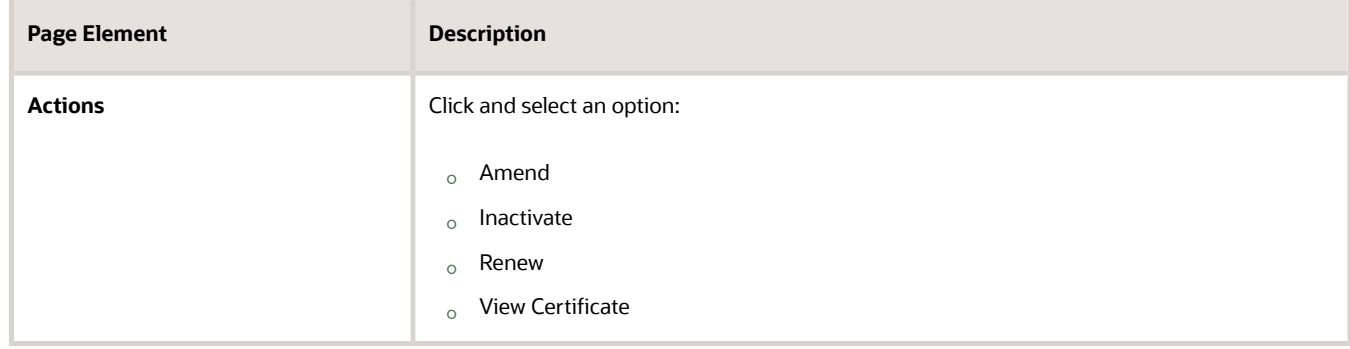

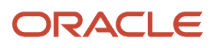

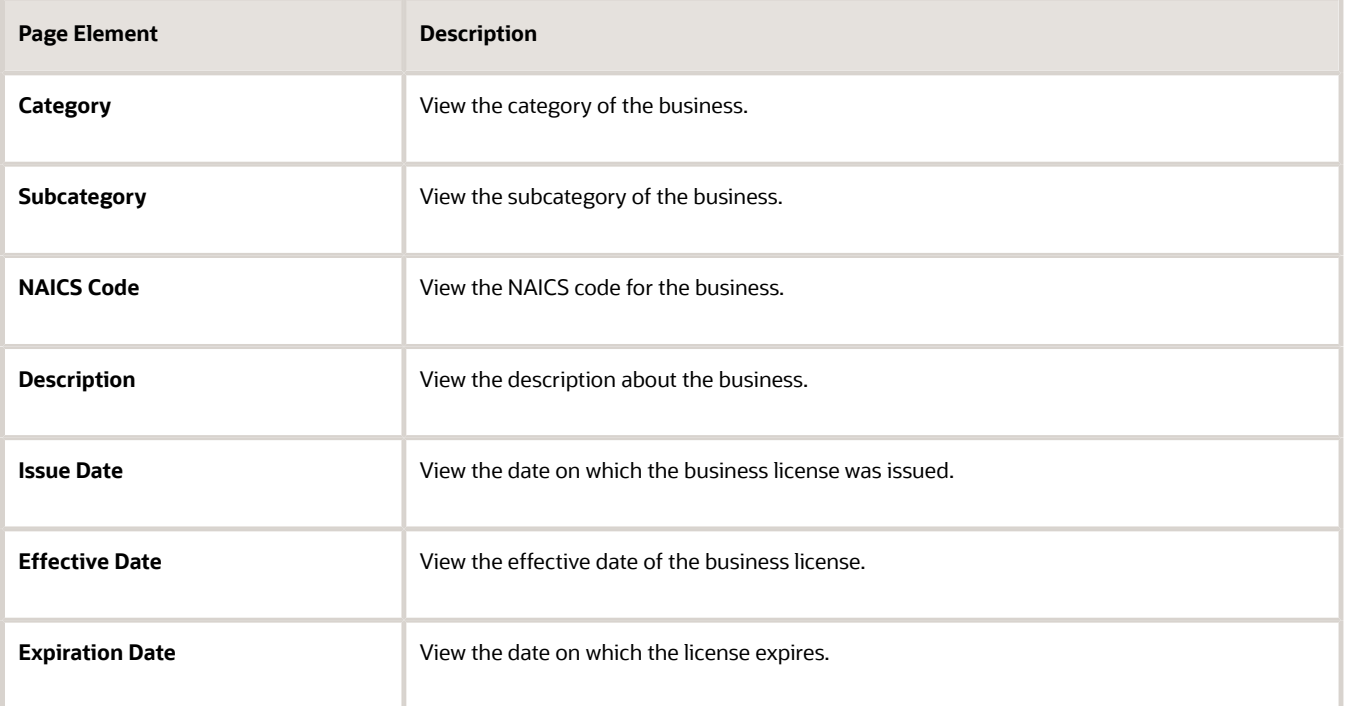

**4.** On the Overview page, review details in the Business Summary section.

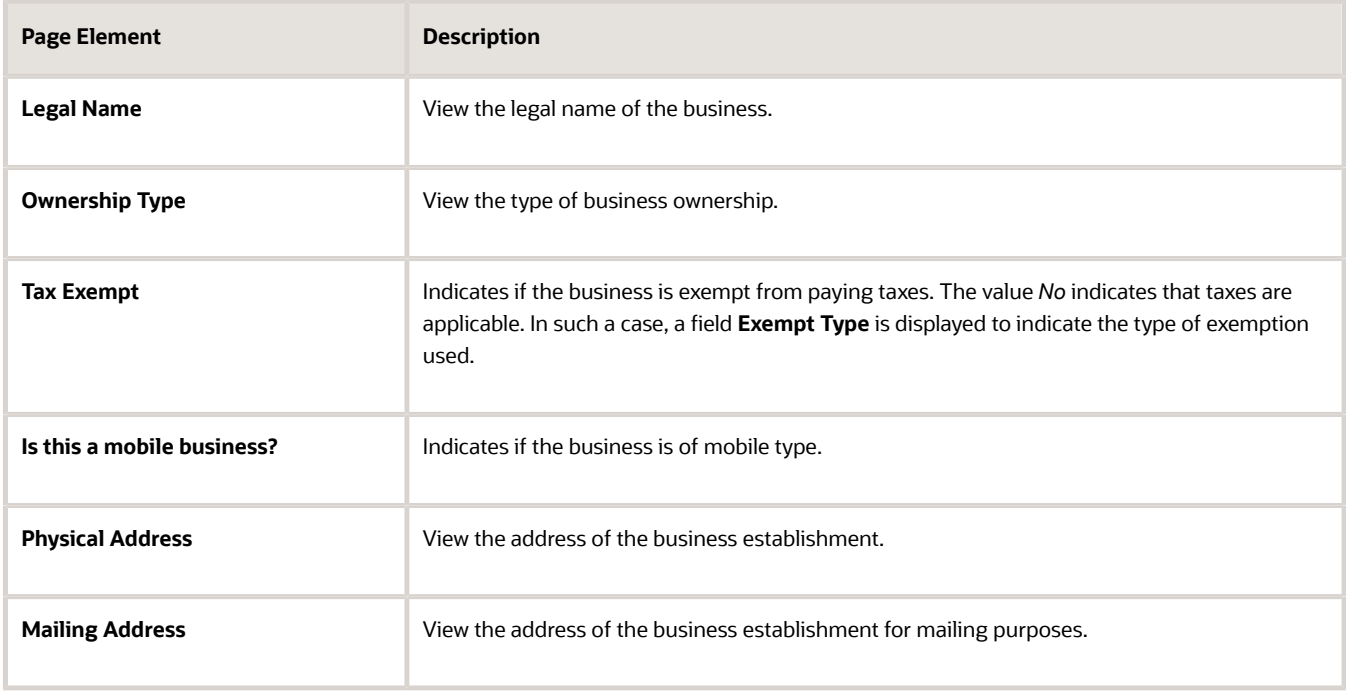

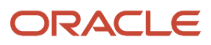

- **5.** The Latest Activity section displays the most recent activities related to the business license. Each tile shows the following information:
	- Type of license, such as Origination.
	- The year the license is active.
	- Activity status, such as Completed.
	- Payment status, such as Paid.

Click the tile to open the detail view of the business license transaction.

#### Viewing and Printing the Business License Certificate

The business license certificate issued by the agency records the details of the business such as the name, license type, number, effective and expiration dates, and the issuing authority.

Depending on agency setup, you can view, save, and print the business license certificate like this:

- **1.** Select the **Business Licenses** tile on the Agency Springboard.
- **2.** On the Business Licenses page, click the row for the selected application to open the Overview page.
- **3.** Click **Actions** and select the **View Certificate** option.

The business license certificate opens in a new window. If your browser has a pop-up blocker, make sure it allows pop-up windows from the URL associated with Oracle Permitting and Licensing.

**4.** You can print or save the report from the browser window.

Your agency must define the Report ID BusinessLicenseCertificate in the business license type to generate the business license certificate. Your agency can also allow public users to view the issued certificate by enabling the **Allow Public User to View** option on the Business License Type page. See *[Setting Up Business License Types](https://docs.oracle.com/pls/topic/lookup?ctx=pscr24a&id=SettingUpBusinessLicenseTypes)*.

For you to print business license certificates, the agency must configure these parameters for Report ID BusinessLicenseCertificate:

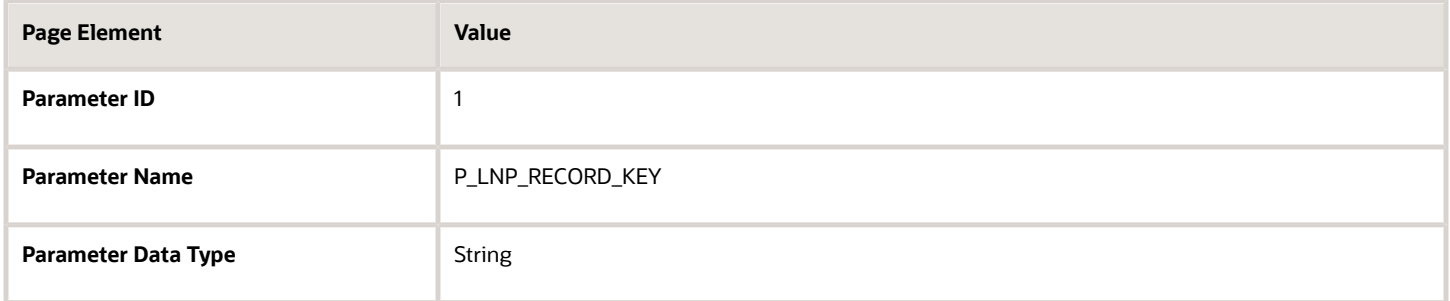

You can also configure the Business License certificate to include a profile picture of the applicant. You can upload images to the Business License transaction attachments tab and select the category BL\_PROFILE\_PICTURE and the subcategory BL\_LICENSEE\_IMAGE. The categories must be configured and included in a document group.

For more information, see *[Setting Up Document Categories and Subcategories](https://www.oracle.com/pls/topic/lookup?ctx=fa24a&id=u30206288)* and *[Setting Up Document Groups](https://www.oracle.com/pls/topic/lookup?ctx=fa24a&id=u30206289)*.

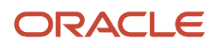

# Viewing and Printing the Consolidated Certificate for Multiple Business Licenses

Your agency can also allow public users to view the issued consolidated certificate for multiple business licenses by enabling the **Allow Public User to View Consolidated Certificate for a location** option on the Business License Options page. See *[Setting Up Agency-Level Options for Business Licenses](https://www.oracle.com/pls/topic/lookup?ctx=fa24a&id=u30237773)*.

Depending on agency setup, you can view, save, and print the consolidated certificate for multiple business licenses like this:

- **1.** Select the **Business Licenses** tile on the Agency Springboard.
- **2.** On the Business Licenses page, click the row for the selected application to open the Overview page.
- **3.** Click **Actions** and select the **View Certificate** option.

The business license certificate opens in a new window. If your browser has a pop-up blocker, make sure it allows pop-up windows from the URL associated with Oracle Permitting and Licensing.

**4.** Select the locations for which you want to view the consolidated business license certificates.

The consolidated business license certificate opens in a new window. If you had selected multiple locations, multiple certificates are displayed one for each location.

**5.** You can print or save the report from the browser window.

You can also view, save, and print the consolidated certificate for multiple business license directly from the Business Overview page as follows:

- **1.** Select the **Businesses** tile on the Agency Springboard.
- **2.** On the Businesses page, click the row for the selected application to open the Overview page.
- **3.** On the Overview page, click **Actions** and select the **View Certificate** option.

The business license certificate opens in a new window. If your browser has a pop-up blocker, make sure it allows pop-up windows from the URL associated with Oracle Permitting and Licensing.

**4.** Select the locations for which you want to view the consolidated business license certificates.

The consolidated business license certificate opens in a new window. If you had selected multiple locations, multiple certificates are displayed one for each location.

**5.** You can print or save the report from the browser window.

#### Viewing the Business Information

The business information provides you with the details of the business, its owners, and the locations of the business all arranged in separate tabs. The following table provides you the navigation to this business information through various business objects:

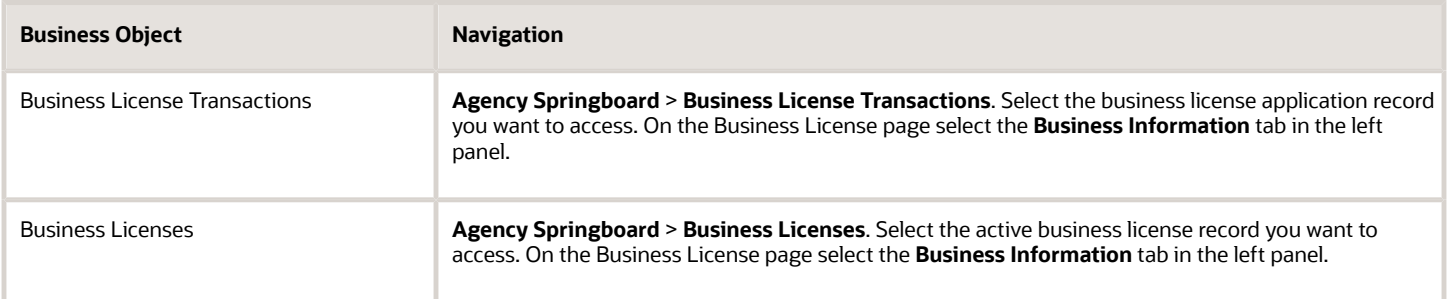

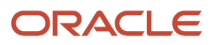

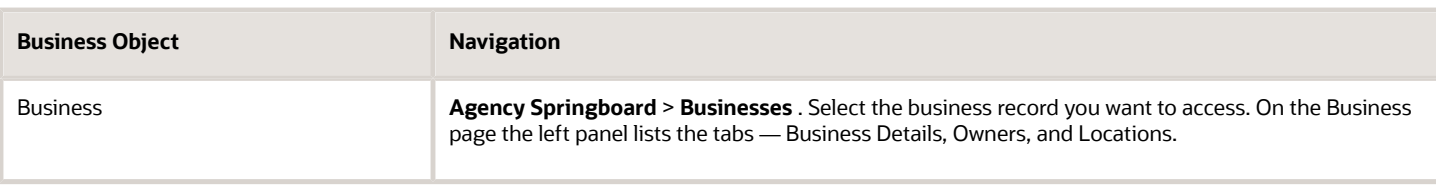

#### See also *[Viewing Business Information](#page-92-0)*.

To add new business owners to a business license, use the **Add** button on the Owners page. For details, see the section Adding Business Owners in the topic *[Managing Business Information](#page-283-0)*.

### Viewing and Editing the License Details

The Application Details page shows the information captured during the application intake that is specific to the business license application type. To access the page:

- **1.** Select the **Business Licenses** tile on the Agency Springboard.
- **2.** On the Business Licenses page, click the license record you want to review. The Overview page opens.
- **3.** In the left panel, click **License Details** to view the details of the selected license.
- **4.** On the application details page, click the **Edit** button for the section you would like to edit.
- **5.** Update available fields on the page. For example, in the Industry Classification section, search and select additional NAICS codes.
- **6.** Click the **Done** button to save.

For details of the page, see *[Viewing Business Application Information](#page-108-0)*.

#### Viewing the License Activity

A new business license record is created for each license period. The License Activity page lists all the license records related to the business licenses that exist on the basis of its validity period.

- **1.** Select the **Business Licenses** tile on the Agency Springboard.
- **2.** On the Business Licenses page, click the license record you want to review. The Overview page opens.
- **3.** In the left panel, click **License Activity** to view the list of license records.
- **4.** Click the row for a record to open the Activity Summary page of the business license transaction in a new window..

**Note:** You can access the activity details of the license directly from the Business License page. Select **Business License Transactions** on the Agency Springboard and select the specific license record to open the Activity Summary page.

For details of the page, see *[Viewing a Summary of Business License Activity](#page-88-0)*.

# <span id="page-298-0"></span>Applying Conditions to Business Licenses

Agency staff manage the conditions that are applied on a business license. The Conditions page lists all of the conditions applied to the selected business license, with applied conditions followed by resolved conditions. You can view, update, apply, and resolve conditions applied by the agency.

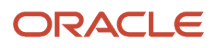

The condition indicator in the header of the details pages displays the most severe condition having a high priority. Click the **All Conditions** link next to the icon to see a list of all applicable conditions, including the condition name, severity, source, source reference, display message, and when the condition was applied. Click a business license condition row to open the Conditions detail page in a new window.

**Note:** The condition indicator is displayed on all pages across transactions. If more than one active condition is applied, the icon indicates the most severe condition. A condition is active until it is changed to *Resolved*.

### Applying a Condition to a Business License

To apply a condition on a business license:

- **1.** Select the **Business Licenses** tile on the agency springboard.
- **2.** Select the license record for which you want to apply the condition.
- **3.** From the left panel, select the **Conditions** tab.
- **4.** On the Conditions page, view the list of applied and resolved conditions. Click **Apply Condition**.
- **5.** Enter values for the fields on the Condition Details page for the following fields:

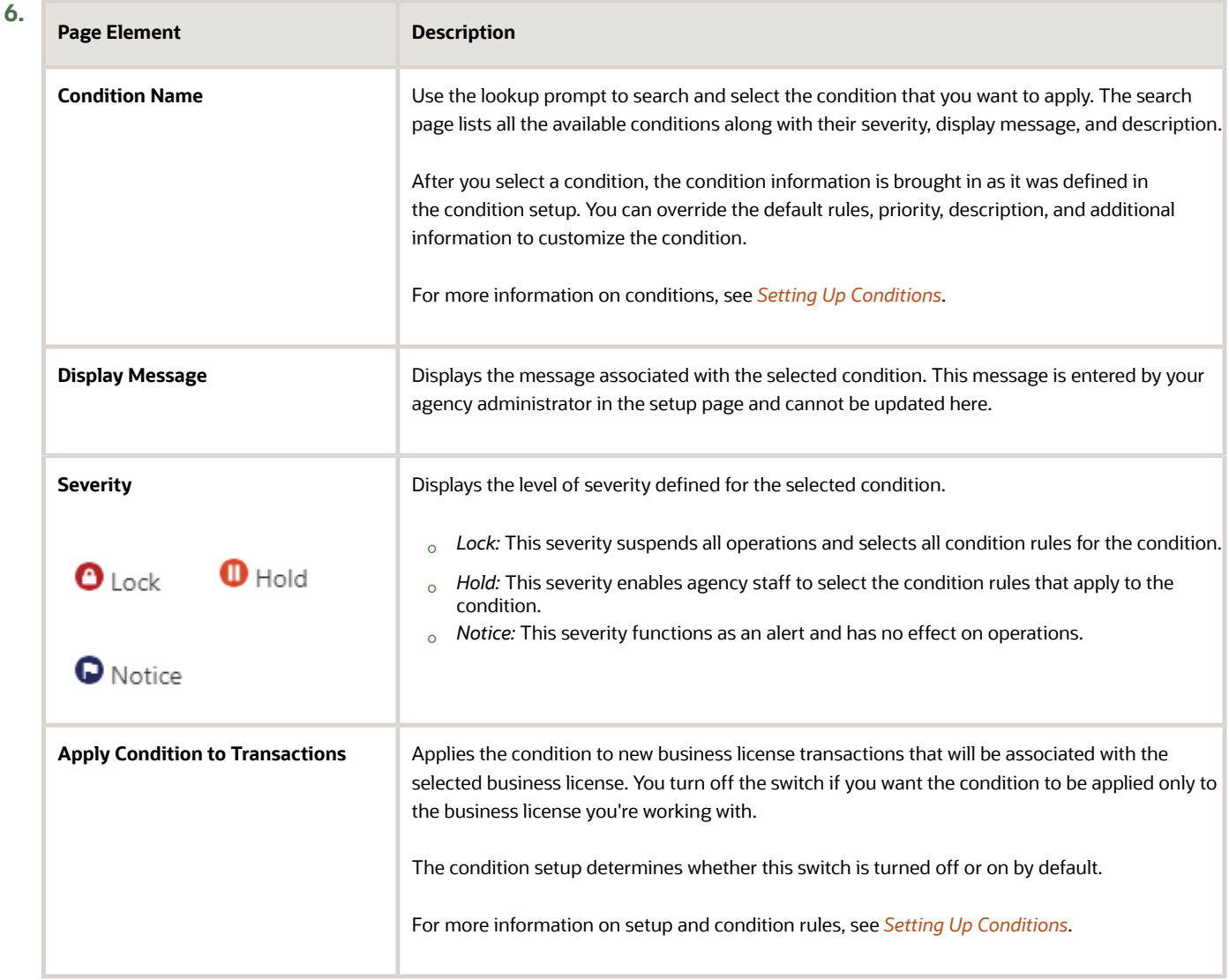

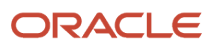

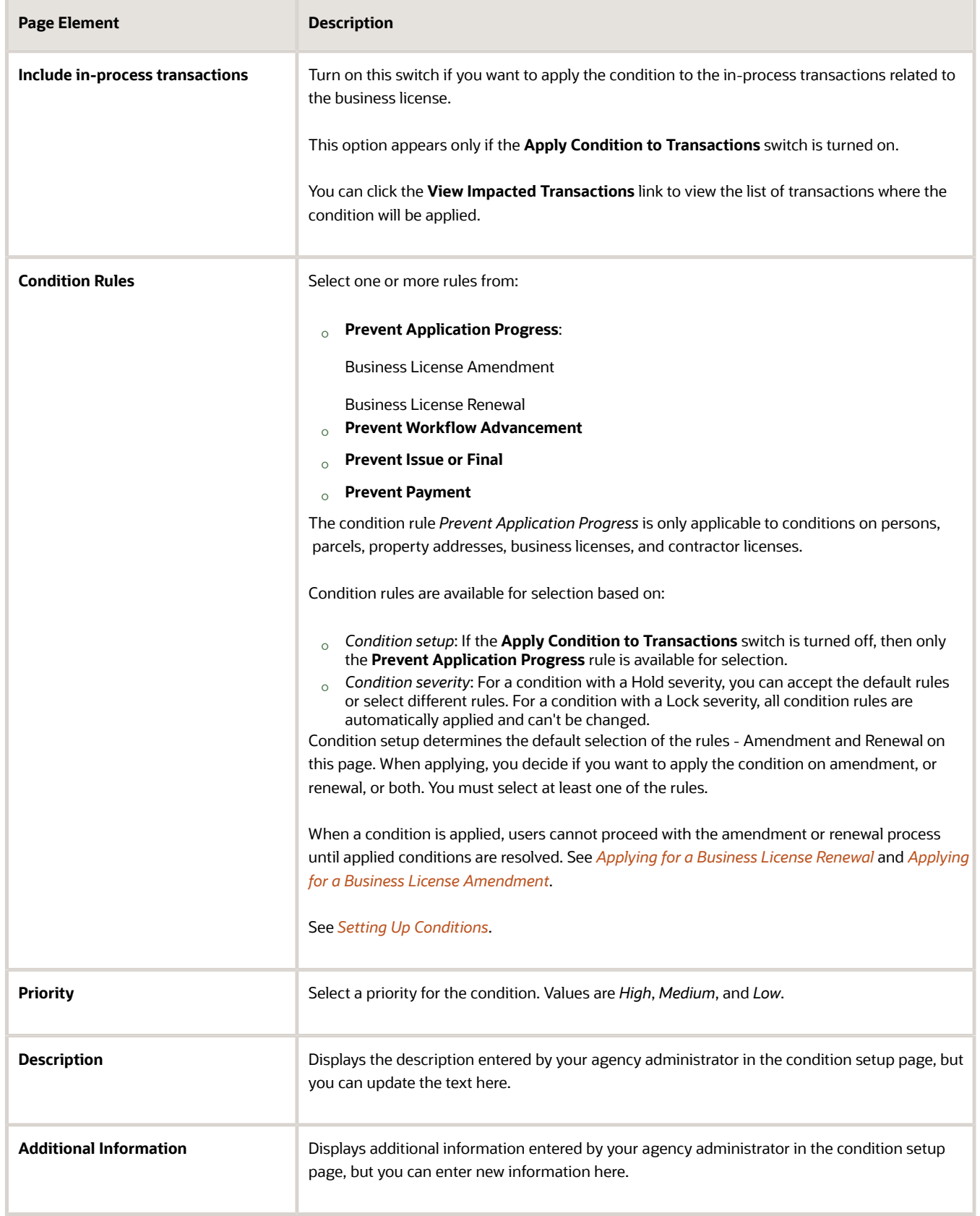

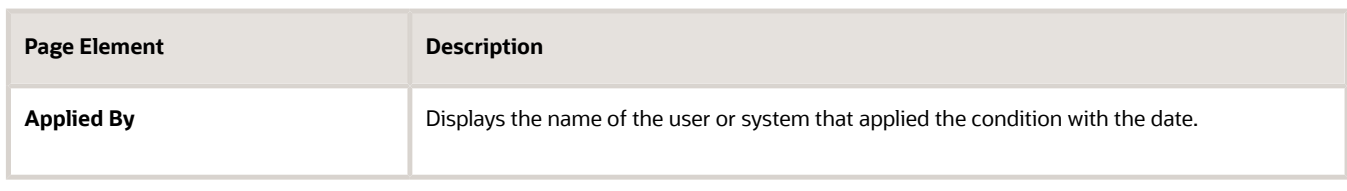

**7.** Click **Save**.

# Resolving a Condition

You can resolve a condition that you applied to a business license.

- **1.** Access the Conditions page for the business license you are working with.
- **2.** Click **Resolve** for the condition you want to resolve.
- **3.** On the Resolve Condition page, enter a description of how the condition was resolved in the **Resolution Action** field. The **Resolve conditions applied to transactions** switch is turned on by default, which resolves the condition that was initially applied automatically to the transactions when this condition was created. This switch appears only if the condition was applied with the **Apply Condition to Transactions** switch turned on. You turn off the switch if you want to resolve this condition alone, without affecting the transactions associated with the business license.
- **4.** Use the **View Impacted Transactions** link to access a page that lists all impacted business license transactions.
- **5.** Click **Save**.

## Modifying a Condition

You can modify a condition that you applied to a business license. Any changes you make won't be copied over to the existing business license transactions.

- **1.** Access the Conditions page for the business license you are working with.
- **2.** Click the View More Details button for the condition you want to modify.
- **3.** On the Condition Details page you can update the rules, priority, description, and additional information for a condition with a Hold severity. For conditions with a Lock or Notice severity, you can update the priority, description, and additional information. If you enable the **Apply Condition to Transactions** switch, then the changes you save will be applied to new transactions.
	- **Note:** You can't edit any fields for a resolved condition.
- **4.** Click **Save**.

**CAUTION:** Once a condition is saved, you can't make changes to the **Apply Condition to Transactions** and **Include in-process transactions** fields.

#### Viewing a Resolved Condition

You can view the details of a resolved condition on the Condition Details page.

- **1.** Access the Conditions page for the business license you are working with.
- **2.** Select a row with a status of **Resolved** and click **View More Details**.
- **3.** The Conditions Details page opens to display the details of the condition at the top, followed by an additional information about its resolution:
	- Resolve condition applied to transactions

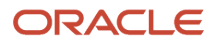

- Resolution Action
- Resolved By
- <span id="page-302-0"></span>◦ Resolved Date
- **4. a.** Click **Cancel** to return to the Conditions page.

# Applying for a Business License Renewal

Business owners can submit an online renewal application to stay in compliance with license ordinances.

Agency staff and businesses can renew business licenses for the types of licenses that are configured for renewals by the agency. When the license is about to expire, you can begin the renewal application process. You can also renew the license when the license expires and after the license has expired, based on your agency's license expiration setup. A renewal application must be fully processed before you can start another renewal or an amendment.

**Note:** The primary contact and contacts with full access to business license can apply for renewal and amendment. For details about contact types, see *[Setting Up Contact Types](https://www.oracle.com/pls/topic/lookup?ctx=fa24a&id=u30206356)* and *[Working with Application Contacts](#page-120-0)*.

Here's the flow for renewing a business license:

**1.** Click **Renew**.

When the license can be renewed, the **Renew** link appears next to the expiration date on the business license Overview page. You can also renew by selecting the **Renew** action for a license in the list of business licenses or on the Business License page of the business. If the license already has a renewal or an amendment in progress, the option to renew isn't available.

**Note:** You cannot submit a renewal application if it has a condition applied on the license with the rule Prevent Application Progress for license renewal. When you click the **Renew** button, a message appears that there are conditions applied. If you click **Cancel**, the message window closes without any action. If you click **OK**, the renewal application form opens for the user to fill in the details. When you click **Submit**, the form is saved with a **Pending** status because of the applied conditions. You can return to the form and resubmit after the conditions are resolved. For details about business license conditions, see *[Applying Conditions to](#page-126-0) [Applications](#page-126-0)*.

**2.** The renew action takes the applicant to the renewal intake form for the business license type. Fill out and submit the renewal application form.

In the renewal application form, you'll see the information copied from the most recent license transaction. This can be the license origination, an approved amendment, or a previous renewal. The industry standard classification codes (NAICS) that are associated with the business license are also copied over to the new renewal application, which you can update in the Industry Classification section. However, tax-related details aren't copied over and you must always report them. You'll be able to update the fields that were designated for renewals in the intake form to reflect any changes. If desired, you can click **Show All** to review information that is part of the license but can't be updated.

**3.** Pay any required renewal fees after reviewing the details. If the renewal application is being submitted after the expiration grace period, fee components can include a penalty, interest, or late fees—as set up by your agency.

#### *[Setting Up Fee Schedules](https://www.oracle.com/pls/topic/lookup?ctx=fa24a&id=u30206291)* and *[Mapping Form Fields to Decision Model Attributes](https://www.oracle.com/pls/topic/lookup?ctx=fa24a&id=u30206032)*.

**4.** Agency staff accepts, reviews, and approves the renewal application.

The business license shows the renewal activity and status, such as submitted, pending, or completed, in the **License Activity** section of the Overview page. After fees have been paid and the application is approved, the renewed license status is *Completed*. Any adjusted information for your business appears on the license and business pages after application processing is complete.

**Inactivated License**: When the business license related to this amendment application is inactivated, then the status of the application changes. The status changes to *Withdrawn* if the amendment application was in any of the following statuses—*Submitted*, *Accepted*, *In Process*, *Inspection*, or *License Issuance*. If the status was *Pending*, it will change to *Void*.

## Renewing Multiple Business Licenses

You can renew multiple business licenses at a time if your agency has configured multiple application selection. For more information on setting up multiple application selection for business licenses, see *[Setting Up Agency-Level](https://www.oracle.com/pls/topic/lookup?ctx=fa24a&id=u30237773) [Options for Business Licenses](https://www.oracle.com/pls/topic/lookup?ctx=fa24a&id=u30237773)*and *[Setting Up General Information for Business License Types](https://www.oracle.com/pls/topic/lookup?ctx=fa24a&id=u30241897)*.

You can renew multiple business licenses from both the Business Overview and Business Locations pages.

Here's the procedure for renewing multiple business licenses from the Business Overview page:

- **1.** Select the **Businesses** tile on the Agency Springboard.
- **2.** On the Businesses page, click the row for the selected application to open the Overview page.
- **3.** On the Overview page, click **Actions** and select the **Renew Licenses** option.

The renew licenses opens in a new window. If your browser has a pop-up blocker, make sure it allows pop-up windows from the URL associated with Oracle Permitting and Licensing.

**4.** Select the location or doing as business as to renew the associated licenses that you are authorized to renew. You can renew multiple licenses together that are associated with the same location. In case of multiple locations, licenses are displayed one for each location.

From the Renewals Started tab, you can access the renewal transaction for licenses that are already in progress. **5.** Click **Renew Licenses** button to renew the selected licenses.

Here's the procedure for renewing multiple business licenses from the Business Locations page:

- **1.** Select the **Businesses** tile on the Agency Springboard.
- **2.** On the Businesses page, click the row for the selected application to open the Locations page.
- **3.** On the Locations page, click **Actions** and select the **Renew Licenses** option.

The renew licenses opens in a new window. If your browser has a pop-up blocker, make sure it allows pop-up windows from the URL associated with Oracle Permitting and Licensing.

**4.** Click **Renew Licenses** button to renew the selected licenses.

**Note:** If you have configured your agency settings and your business license types and forms for single intake, you can make payment for multiple business applications using the **Make Payments** tile on the Agency Springboard. For more information on making payments, see the *Making Payments for Multiple Business Applications* section in *[Making Payments](#page-57-0)*.

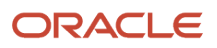

# <span id="page-304-0"></span>Applying for a Business License Amendment

Businesses can request changes to the recorded information on their business license and for their business by filing an amendment online. Agency staff and businesses can amend active business licenses for the types of licenses that are configured for amendments by the agency.

Amendments are only valid for the current license period and an amendment application must be fully processed before starting another one. You can also amend license information when you renew an existing license. The process for submitting a renewal application is similar to the process for amending a license. For more information, see *[Applying for](#page-302-0) [a Business License Renewal](#page-302-0)*.

**Note:** The primary contact and contacts with full access to business license can apply for renewal and amendment. For details about contact types, see *[Setting Up Contact Types](https://www.oracle.com/pls/topic/lookup?ctx=fa24a&id=u30206356)* and *[Working with Application Contacts](#page-120-0)*.

Here's the flow for amending a business license:

**1.** Click the **Action** menu and select **Amend**.

If the business license type is configured to allow amendments, this action is available unless the license already has a renewal or amendment in progress. You can start an application for an amendment by selecting the **Amend** action for a license in the business license list, on the Overview page of the license, or on the Business License page of the business.

**Note:** You cannot submit a renewal application if it has a condition applied on the license with the rule Prevent Application Progress for license renewal. When you click the **Amend** button, a message appears that there are conditions applied. If you click **Cancel**, the message window closes without any action. If you click **OK**, the amendment application form opens for the user to fill in the details. When you click **Submit**, the form is saved with a **Pending** status because of the applied conditions. You can return to the form and resubmit after the conditions are resolved. For details about business license conditions, see *[Applying Conditions to](#page-126-0) [Applications](#page-126-0)*.

**2.** The amend action takes the applicant to the amendment application form for the business license type. Fill out and submit the form.

The information from the current license application, which can be the license origination or a renewal, appears in the amendment application form. The industry standard classification codes (NAICS) that are associated with the business license are copied over, which you can update in the Industry Classification section. The tax attributes are also inherited from the license transaction being amended. You'll be able to update the fields that were designated for amendments in the intake form design. Select **Show All** to view the full application, including read-only fields that can't be updated.

If configured by the agency, applicants can propose a future start date for the amendment to apply, using the **Proposed Effective Date** field. The assigned specialist processing the renewal application can approve it or

#### ORACLE

enter a new amendment effective date using the **Approved Effective Date** field, which must be made available only to agency staff. See *[Viewing Business Application Information](#page-108-0)*.

For details on date entries, see the section *Applying for Future Dated Business Commencement* in the topic *[Completing an Application](#page-40-0)*.

**Note:** The application contact who is initiating the amendment or renewal will be the applicant for the amendment or renewal application. When a contact of business owner type is amending or renewing the business license, only the business owner row is copied to the contact grid, and applicant row is not copied. If there is a single row for the applicant whose contact type is **Applicant**, and that applicant is copied as a contact in the new application, the contact type is removed and should be selected before saving or submitting the application.If an agency staff is initiating the amendment or renewal, they can select the applicant from the list of application contacts who are registered users in the applicant section.

- **3.** Pay any required amendment fees after reviewing the details. Fee components can include a penalty, interest, or late fees—as set up by your agency.
	- *[Setting Up Fee Schedules](https://www.oracle.com/pls/topic/lookup?ctx=fa24a&id=u30206291)* and *[Mapping Form Fields to Decision Model Attributes](https://www.oracle.com/pls/topic/lookup?ctx=fa24a&id=u30206032)*.
- **4.** Agency staff accepts, reviews, and approves the amendment application.

The business license shows the amendment activity and status, such as submitted, pending, or completed, in the **License Activity** section of the Overview page and in the business license transaction list. After fees have been paid and the application is approved, the amended license is active. Any adjusted information for your business appears on the license and business pages after application processing is complete and the amendment is approved.

**Inactivated License**: When the business license related to this amendment application is inactivated, then the status of the application changes. The status changes to *Withdrawn* if the amendment application was in any of the following statuses—*Submitted*, *Accepted*, *In Process*, *Inspection*, or *License Issuance*. If the status was *Pending*, it will change to *Void*.

**Note:** When an agency staff is amending or renewing the business license, they can select a different applicant using the **Select Applicant** action. The **Select Applicant** modal displays only the registered contacts, including applicant from the latest transaction of the business license that have an amendment and renewal access. The **Add Applicant** link is not displayed in the **Select Applicant** modal.

# <span id="page-305-0"></span>Inactivating Business Licenses

Agency staff can inactivate a business license when, for example, the business is closed or they operate on a seasonal basis.

Registered public users such as the business owner, applicant, and contacts with appropriate permissions can request to inactivate their business license, which will be reviewed and approved by the agency staff.

When a license is inactivated, all business license transactions and inspections associated with the license are canceled. Any outstanding fee amount remains unchanged, and the payment can be processed even after the license's inactivation. If set up, the system automatically sends an email notification that the license has been inactivated.

## **Effect of License Inactivation on Business and Location**

When you inactivate a business license, the location for which the license is issued and the business that holds the license will be automatically inactivated based on their status and associations.

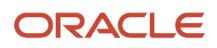

The location will be inactivated if the location is **not** associated with any:

- Active business license **and**
- In-progress license in *Origination* activity status

Any associated in-progress business license transaction for the inactivated license will also be automatically inactivated.

The business will be inactivated if the associated location is inactivated **and** if there is no other active or provisional location associated with the business.

#### Inactivating a License

To inactivate a license, agency staff use the **Inactivate** action, which is available on these pages:

- Business License list page
- The license's Overview page, and
- Licenses tab of the Business page.

Access the **Inactivate** action using any of the following navigations:

- **1.** On the Agency Springboard select **Business Licenses** > click the **Actions** menu on the business license record and select **Inactivate**.
- **2.** On the Agency Springboard select **Business Licenses** > Click the row for an application to open the Overview page. Select **Inactivate** from the **Actions** menu.
- **3.** On the Agency Springboard select **Businesses** > select a business record. From the left panel, select the Licenses tab. Click **Actions** for the license record you want to inactivate and then select **Inactivate**.

**Note:** The **Inactivate** action is not available on business licenses pages when accessed using mobile devices.

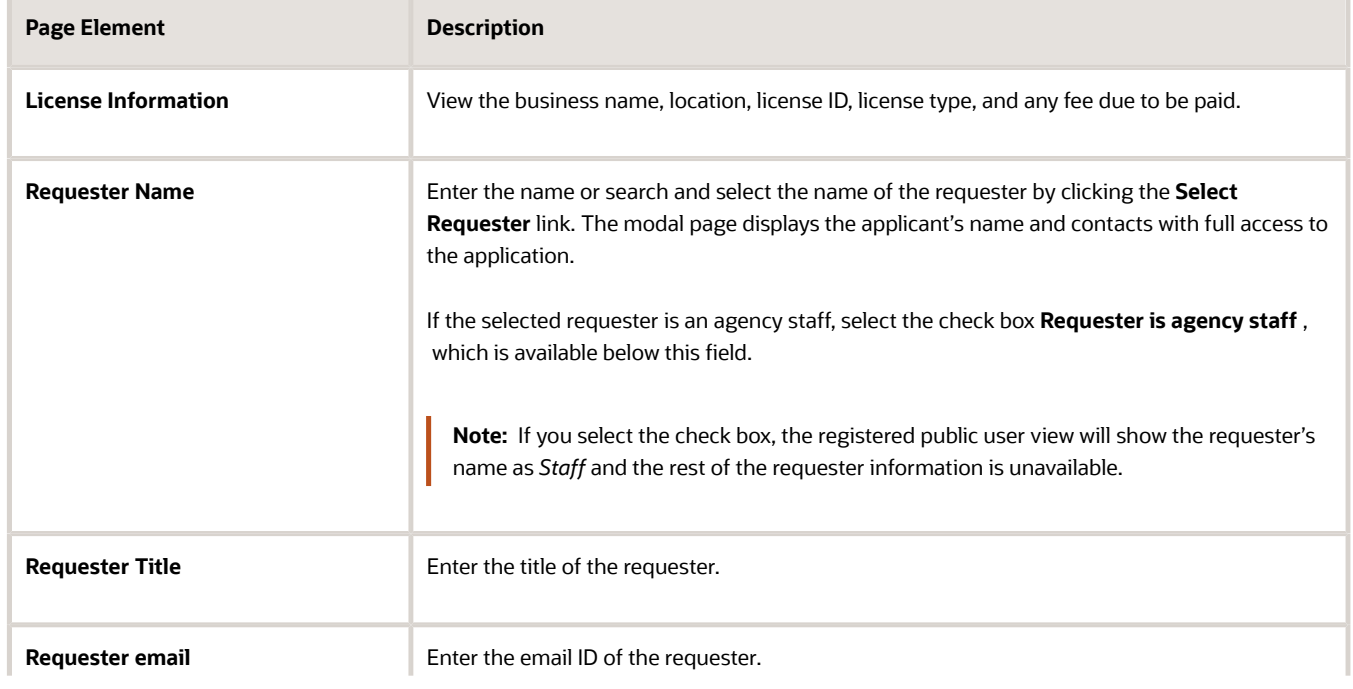

**1.** Select the **Inactivate** action and enter details on the Inactivate Business License page:

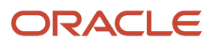

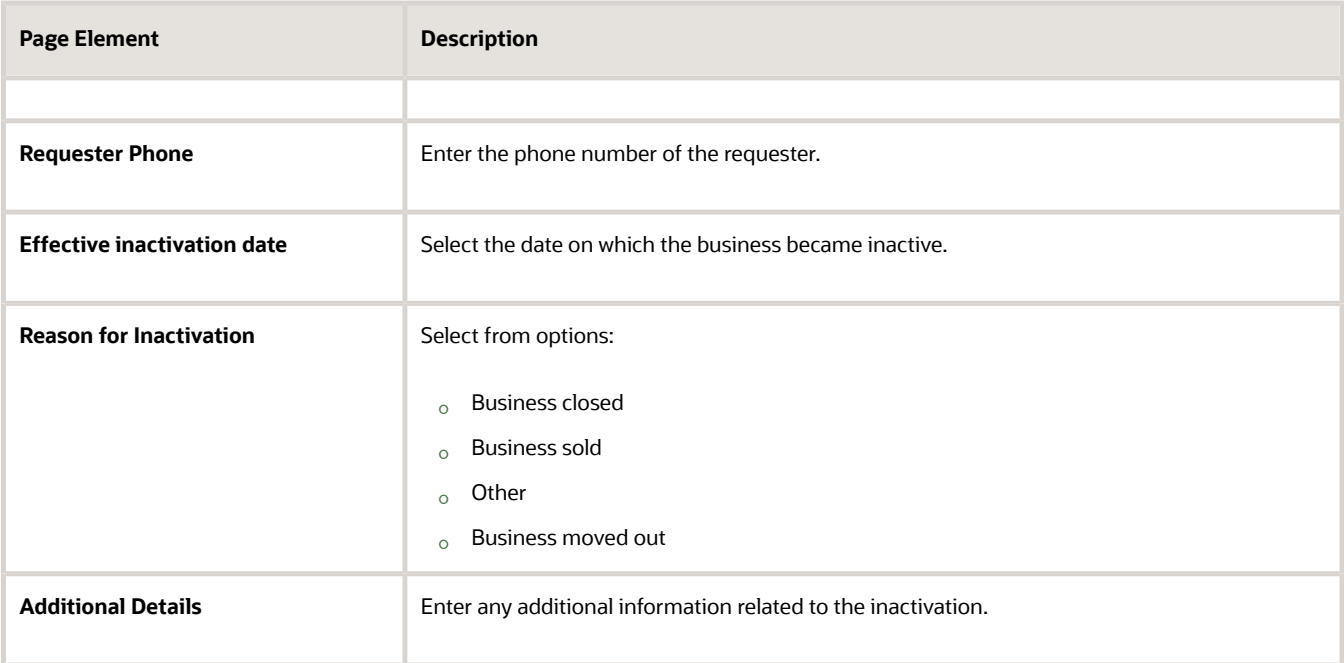

**2.** Click **Continue** to submit the request and return to the previous page.

After the inactivation request is approved, the process cancels all transactions and inspections related to the license and shows the license status as *Inactive*.

The header of the business license detail page displays a **View Details** link to agency staff, applicants, contacts with full access, and contacts with access to *View, Pay and Print* the license. Clicking the link opens the Inactivate Business License page to show the details as explained above. For applicants, contacts with full access, and contacts with access to *View, Pay and Print* the license, the page shows the requester name as Staff.

If there are renewal or amendment applications that were submitted before inactivating the license, the activity status of the renewal or amendment applications changes as illustrated in the following table:

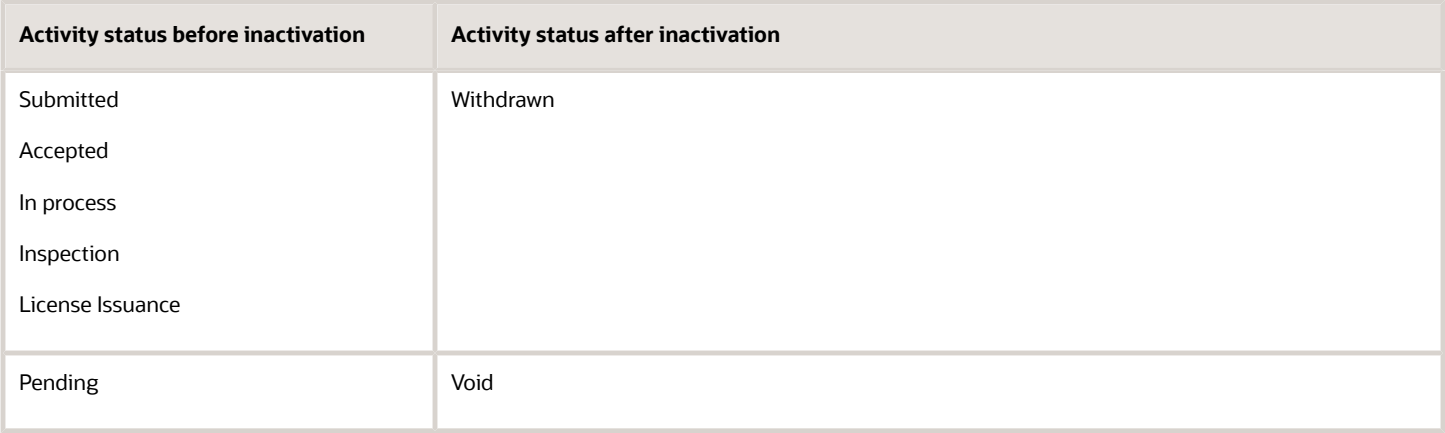

### Sending Notifications

Your agency can configure communications using the *Business License Inactivated* communication event to send notifications.

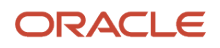

The inactivation communication resources and events are also registered with the Business Rules Framework. For more information about the event to be configured for sending notifications for business license inactivation, see *[Delivered](https://www.oracle.com/pls/topic/lookup?ctx=fa24a&id=u30206253) [Communication Events](https://www.oracle.com/pls/topic/lookup?ctx=fa24a&id=u30206253)* and *[Working with Communications](#page-155-0)*.

The *Business License Inactivated* event generates a notification when the license's status changes from Active to Inactive. The template for this event can include information about the inactivation and detail about the due fees amount. When a business license is inactivated, only the current contacts on the most recent transaction will be contacted.

Your agency determines whether the notifications are sent by email or online notification when the user logs into the Oracle Permitting and Licensing service.

### Reactivating a License

Registered public users such as the business owner, applicant, and contacts with appropriate permissions can request to reactivate their inactive business license, which will be reviewed and approved by the agency staff.

To reactivate a license, applicants and agency staff use the **Amend** action, which is available on these pages:

- Business License list page
- The license's Overview page, and
- Licenses tab of the Business page.
- **1.** The amend action takes the applicant to the amendment application form for the business license type.
- **2.** In the **Amendment Information** section, turn on the **Reactivate License** check box and in the **Proposed Effective Date** field, enter a date from which you want the license to be active.
- **3.** Submit the form for approval after filling out the remaining details.

**Note:** The status of the business and the location associated with the selected license will change to *Provisional* if they were inactive at the time of requesting the license reactivation.

**4.** Agency staff accepts, reviews, and approves the amendment application for reactivation.

Once the amendment application is approved for reactivation, the inactive business and the location associated with the license will also be activated. For details on amendment, see *[Applying for a Business License Amendment](#page-304-0)*.

Agencies can configure a Business Rules Framework event to automatically send notifications once the business license is reactivated.

Agency administrators configure send communication actions in the Business Rules Framework. You use the *Business License Reactivated* event to configure the business rule. For details, see *[Setting Up Send Communication Actions](https://www.oracle.com/pls/topic/lookup?ctx=fa24a&id=u30206048)*.

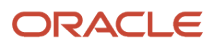

# **12 Managing Property Information**

# Viewing Transactions Associated with a Parcel

View summary information of all transactions associated with a parcel or property address.

Agency staff can view a summary of transactions for Permits, Planning Applications, Business Licenses, Cases and Incidents, that are associated with a parcel or property address.

You can navigate to the Transactions page from:

- The **Parcel** tile on the agency springboard. On the Parcel page, click the parcel row to view its transactions.
- The **Property Address** tile on the agency springboard. On the Address page, click the address row to view its transactions.

**Note:** A condition icon is displayed on a row if a parcel or property address has a condition applied to it. If multiple conditions are applied, then the icon displays the most severe condition. Click the icon to see a list of all applicable conditions, including the condition name, severity, description, and when the condition was applied. Click a condition row to open the Condition Details page in a new window.

The Parcel page has tabs in the left navigation panel to access the following pages:

- Parcel Address, Parcel Owner, Parcel District pages, see *[Updating Parcel Information](https://www.oracle.com/pls/topic/lookup?ctx=fa24a&id=u30241461)*.
- Transactions, see details in this topic.
- Attachments, see *[Working with Attachments](#page-132-0)*.
- Conditions, see *[Setting Up Conditions](https://www.oracle.com/pls/topic/lookup?ctx=fa24a&id=u30206400)*.
- Genealogy, see *[Working with Parcel Genealogy Transactions](#page-318-0)*.
- Parcel Value, see *[Setting Up Parcel Values](https://www.oracle.com/pls/topic/lookup?ctx=fa24a&id=u30206350)*.

The Address page has tabs in the left navigation panel to access the following pages:

- Parcel page, see *[Viewing the Parcel Page](https://www.oracle.com/pls/topic/lookup?ctx=fa24a&id=u30241464)* and *[Updating Parcel Information](https://www.oracle.com/pls/topic/lookup?ctx=fa24a&id=u30241461)*.
- Transactions, see details in this topic.
- Attachments, see *[Working with Attachments](#page-132-0)*.
- Conditions, see *[Setting Up Conditions](https://www.oracle.com/pls/topic/lookup?ctx=fa24a&id=u30206400)*.

On the Parcel or Address page for the selected row, select the Transactions tab in the left panel. On the Transactions page, click the transaction tab you wish to view for the parcel or address.

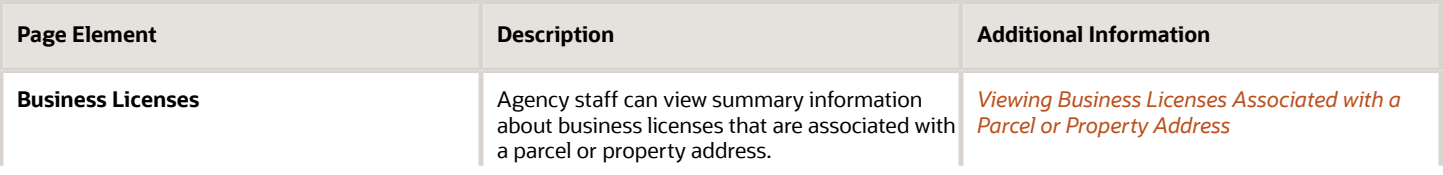

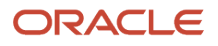

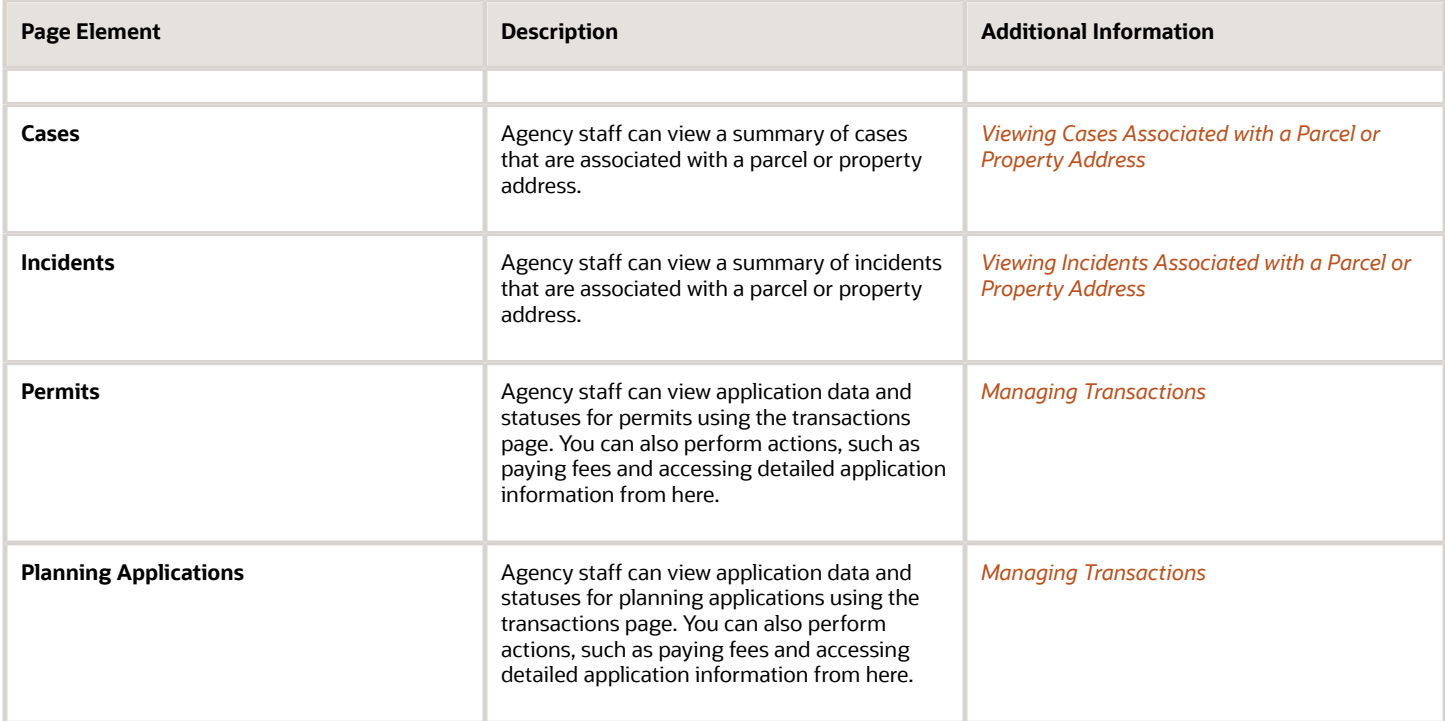

## <span id="page-311-0"></span>Viewing Business Licenses Associated with a Parcel or Property Address

Agency staff can view a summary of business licenses that are associated with a parcel or property address on the Transactions page, Business Licenses tab.

- **1.** Select the **Parcel** or **Property Address** tile on the Agency Springboard.
- **2.** On the Parcel or Address page, click a row to view its transactions.
- **3.** On the Parcel or Address page, select the Transactions tab in the left panel.
- **4.** On the Transactions page, click the Business Licenses tab.
- **5.** Here are some of the information on the Business Licenses Transactions page for a parcel or property address.

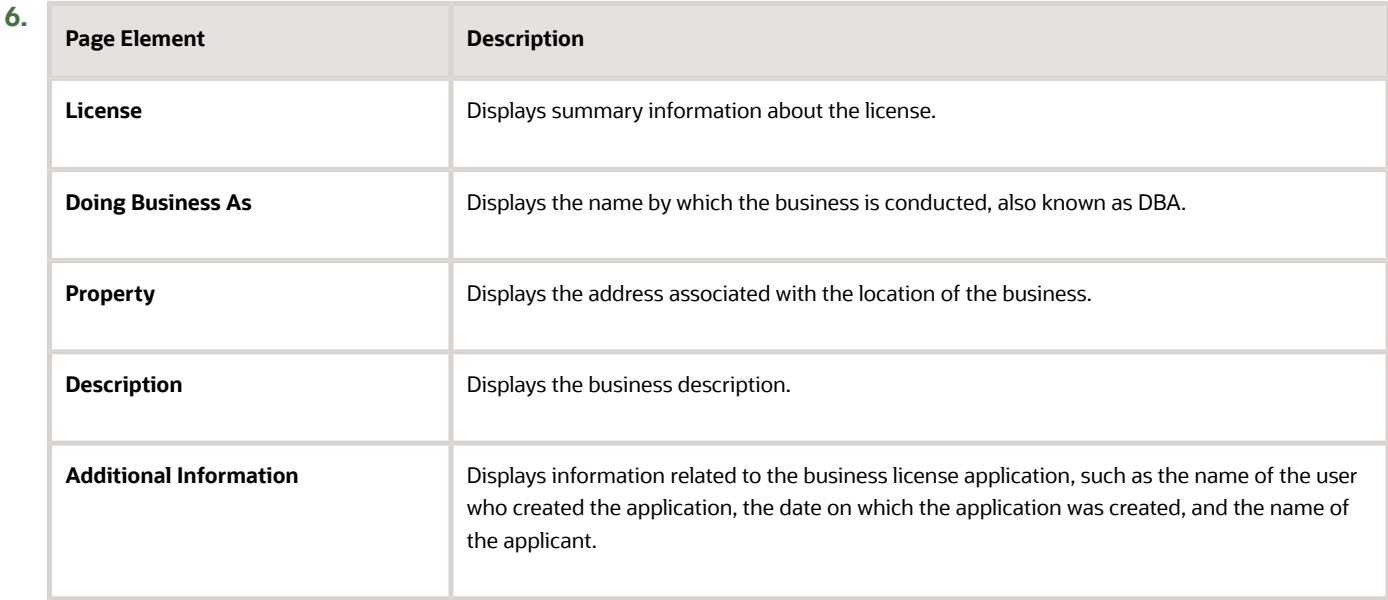

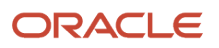

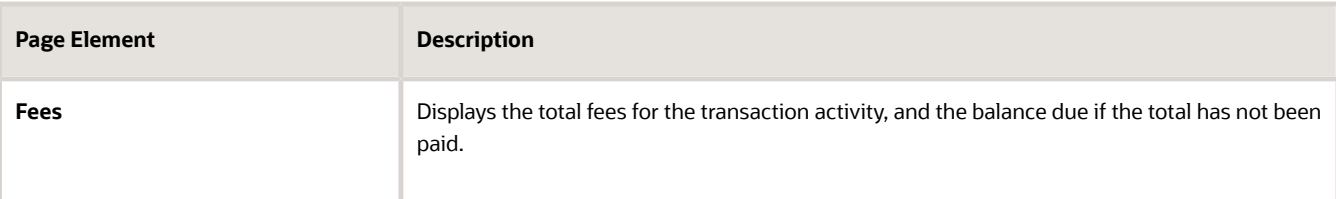

**7.** To access the details for a transaction, click the row.

If the application hasn't been submitted (it is in *Pending* status), the application form appears. You can review and update the form and submit it on behalf of the applicant.

If the application has been submitted, the detail page for the business license transaction or consultation appears.

#### <span id="page-312-0"></span>Viewing Cases Associated with a Parcel or Property Address

Agency staff can view a summary of cases that are associated with a parcel or property address on the Transactions page, Cases tab.

- **1.** Select the **Parcel** or **Property Address** tile on the Agency Springboard.
- **2.** On the Parcel or Address page, click a row to view its transactions.
- **3.** On the Parcel or Address page, select the Transactions tab in the left panel.
- **4.** On the Transactions page, click the Cases tab.
- **5.** Here are some of the information on the case transactions page for a parcel or property address.

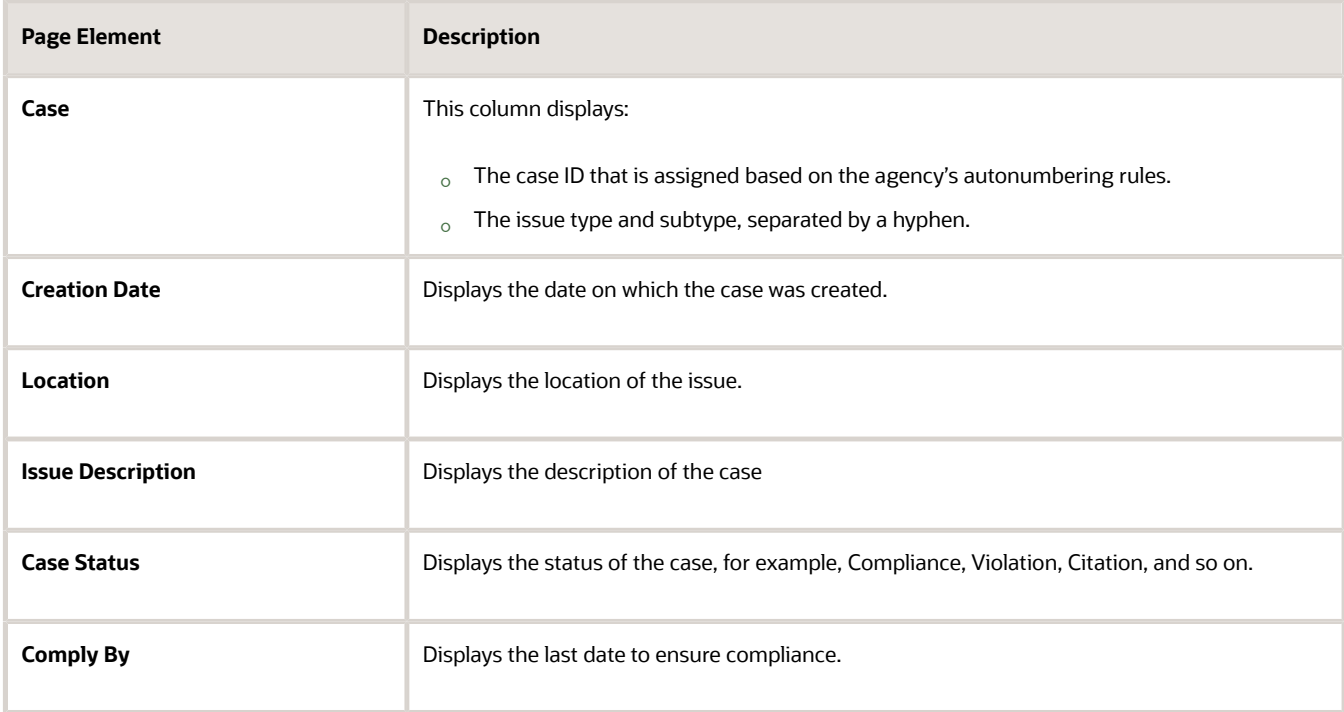

**6.** Click a row to access the case overview page.

**6.**

# <span id="page-313-0"></span>Viewing Incidents Associated with a Parcel or Property Address

Agency staff can view a summary of incidents that are associated with a parcel or property address on the Transactions page, Incidents tab.

- **1.** Select the **Parcel** or **Property Address** tile on the Agency Springboard.
- **2.** On the Parcel or Address page, click a row to view its transactions.
- **3.** On the Parcel or Address page, select the Transactions tab in the left panel.
- **4.** On the Transactions page, click the Incidents tab.
- **5.** Here are some of the information on the incidents transactions page for a parcel or Address page.

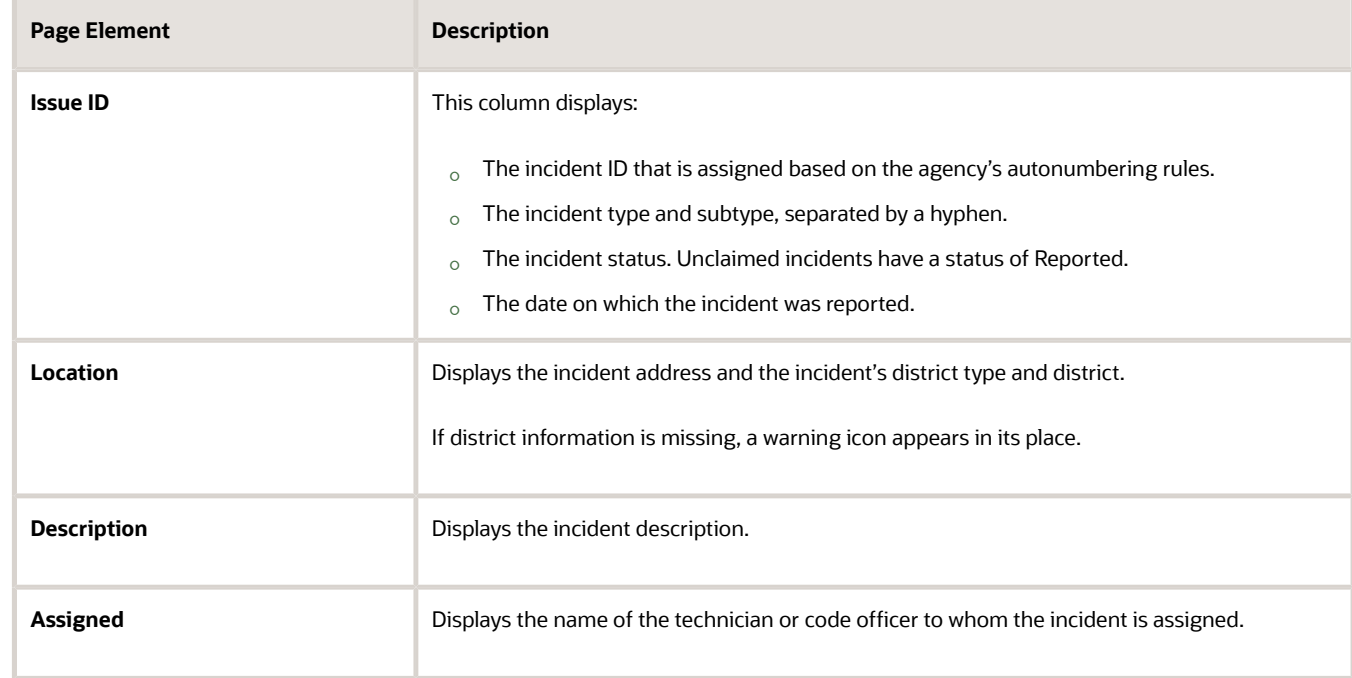

**7.** Click a row to access the incident overview page.

# Working with Property Attachments

Attachments provide supporting documentation needed by agency staff to manage parcels. You view a list of files and upload or download documents on the Attachments page.

### Viewing Property Attachments

**1.** Select **Parcel, Property Address,** or **Property Owner** on the Agency Springboard.

**Note:** You can also access these pages through the Property Information menu in the Navigator.

- **2.** Click the **Details** button to access the details for a parcel, parcel address, or parcel owner.
- **3.** Click **Attachments** in the navigation bar.

**4.** On the Attachments page, view the list of property attachments, including this information:

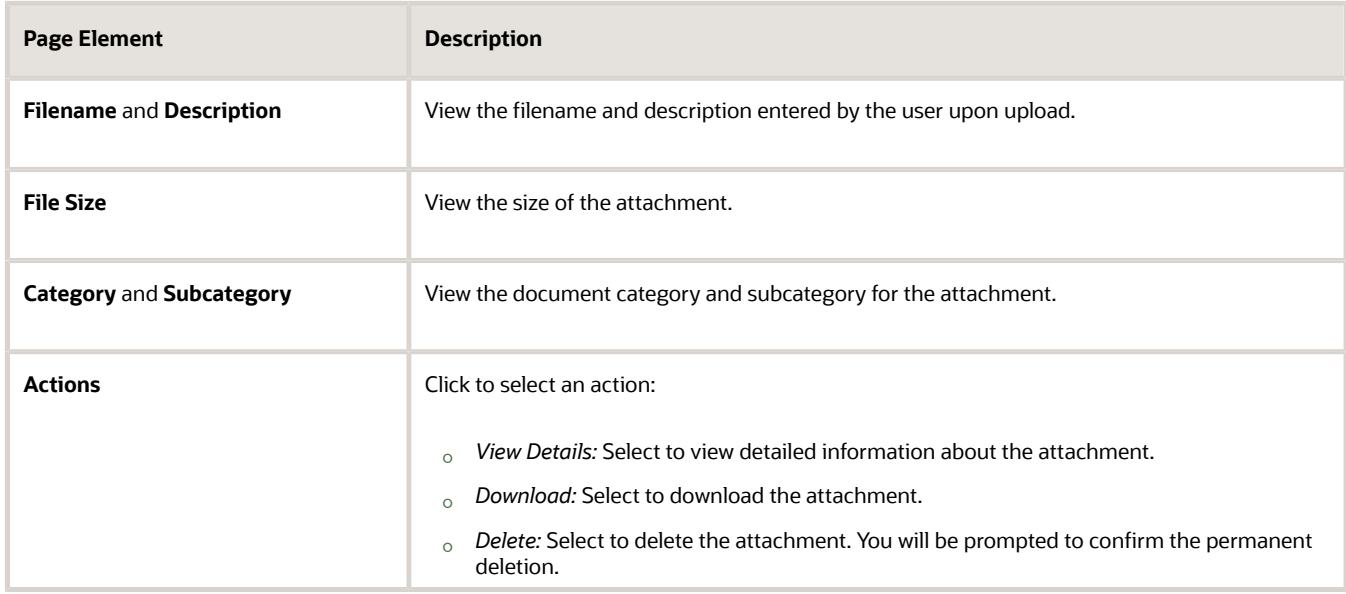

#### Adding Property Attachments

**1.** Select **Parcel, Property Address,** or **Property Owner** on the Agency Springboard.

**Note:** You can also access these pages through the Property Information menu in the Navigator.

- **2.** Click the **Details** button to access the details for a parcel, parcel address, or parcel owner.
- **3.** Click **Attachments** in the navigation bar.
- **4.** Click **Add**.
- **5.** Select the file to upload in the browser dialog box and click **Open**.

The filename appears on the Add Attachments page.

**6.** On the Add Attachments page, enter a description of the file, a document category, and a document subcategory.

**Note:** The description, document category, and document subcategory fields are optional and can be left blank.

For more information on document categories and subcategories, see *[Setting Up Document Categories and](https://docs.oracle.com/pls/topic/lookup?ctx=pscr24a&id=SettingUpDocumentCategoriesAndSubcategories) [Subcategories](https://docs.oracle.com/pls/topic/lookup?ctx=pscr24a&id=SettingUpDocumentCategoriesAndSubcategories)*.

**7.** Click the **Upload** button.

#### Deleting Property Attachments

**1.** Select **Parcel, Property Address,** or **Property Owner** on the Agency Springboard.

**Note:** You can also access these pages through the Property Information menu in the Navigator.

- **2.** Click the **Details** button to access the details for a parcel, parcel address, or parcel owner.
- **3.** Click **Attachments** in the navigation bar.
- **4.** Click **Edit**.

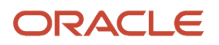

- **5.** Select the check boxes next to all the attachments that you want to delete.
- **6.** Click **Delete**. You will be prompted to confirm the permanent deletion.

**Note:** You can delete a single attachment on the Attachments page by selecting **Delete** in the **Actions** menu.

# Applying Conditions to Parcels and Addresses

Agency staff can apply conditions to parcels and addresses so that users interacting with a property are notified of any issues with it.

Agency staff apply, modify, and resolve parcel and address conditions on the Conditions page. The Conditions page lists all of the conditions applied to the selected property, with applied conditions followed by resolved conditions. The condition indicator in the header of the details pages displays the most severe condition having a high priority. Click the **All Conditions** link next to the icon to open a modal window that displays all active conditions applied along with their severity, applied date, and display message.

**Note:** Deleting a parcel or address record in the property information automatically deletes any associated conditions that are applied to the permit or planning application you are working with. See the section *Deleting a Property* under *[Working with Property Information](https://docs.oracle.com/pls/topic/lookup?ctx=pscr24a&id=WorkingWithPropertyInformation)*.

### Applying a Condition to a Parcel or Address

- **1.** Click **Parcel** or **Property Address** on the agency springboard. Select a property.
	- Click **Conditions** in the left panel.
- **2.** Click **Apply Condition**.
- **3.** On the Condition Details page, enter values for the following fields:

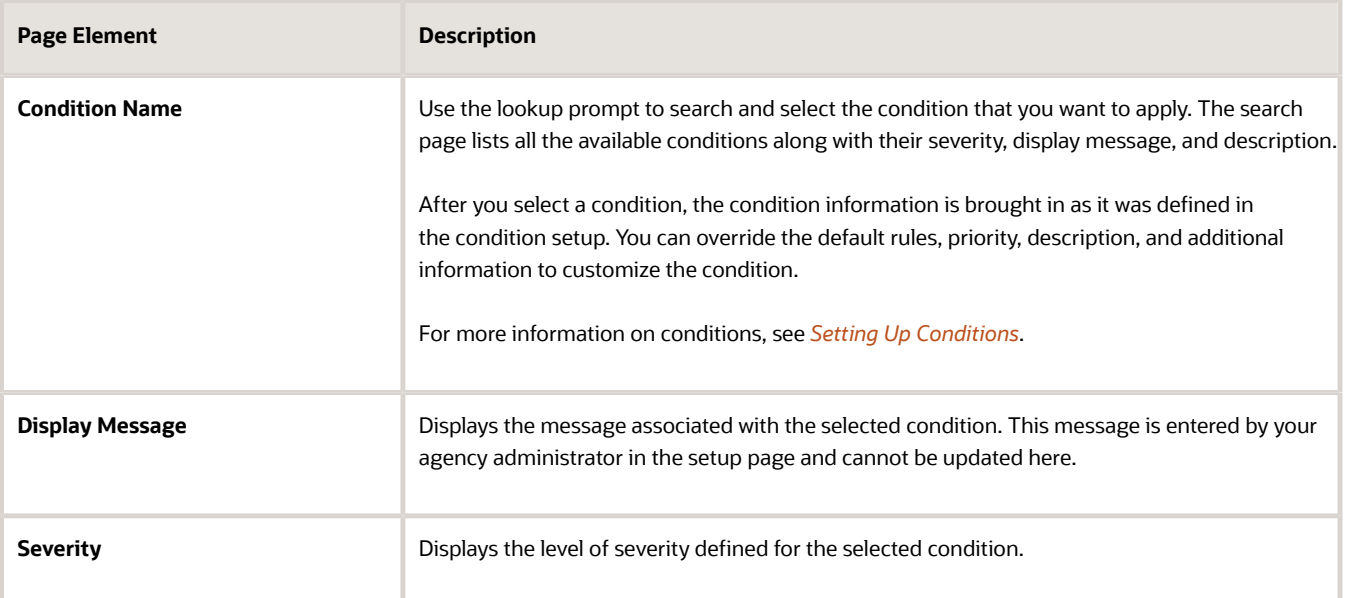

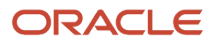

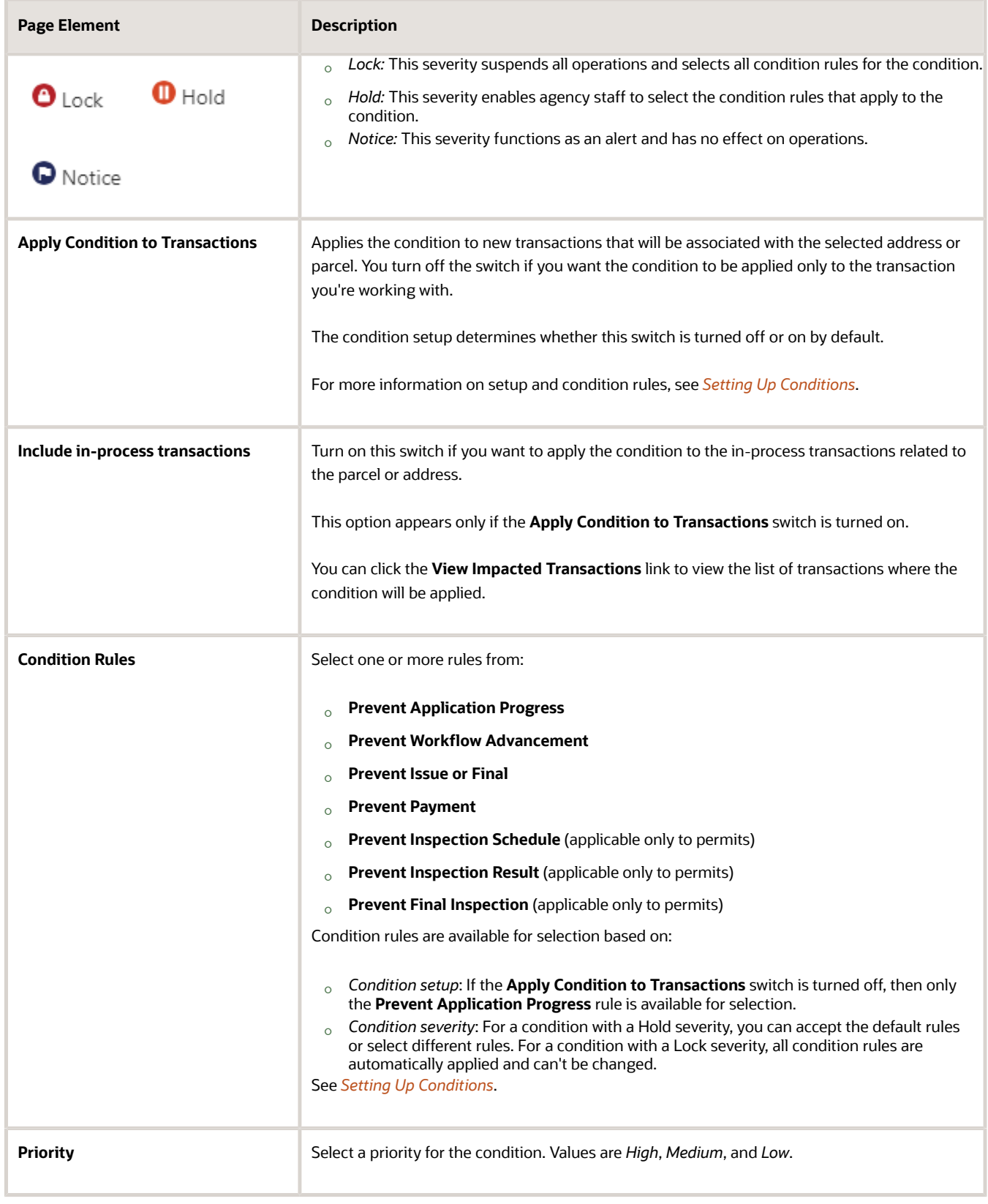

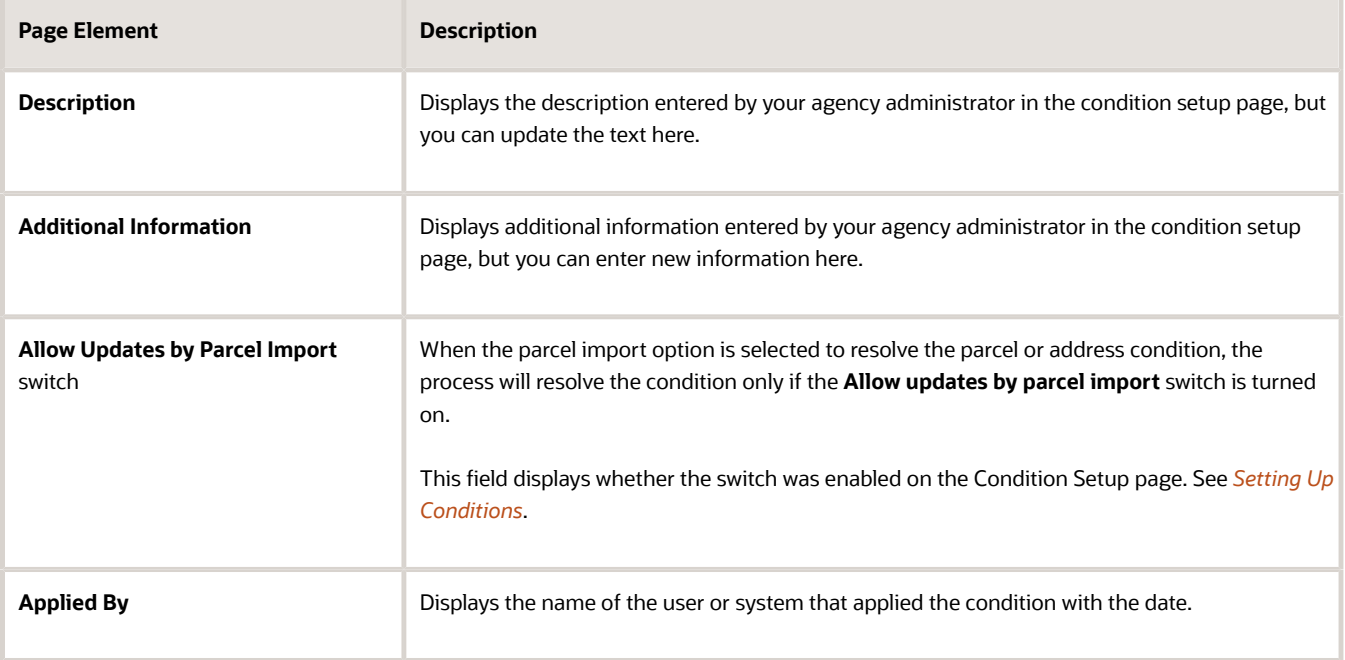

**4.** Click **Save**.

# Resolving a Condition

You can resolve a condition that you applied to a parcel or address.

- **1.** Click **Parcel** or **Property Address** on the agency springboard. Select a property.
	- Click **Conditions** in the left panel.
- **2.** Click **Resolve** for the condition you want to resolve.
- **3.** On the Resolve Condition page, enter a description of how the condition was resolved in the **Resolution Action** field. The **Resolve conditions applied to transactions** switch is turned on by default, which resolves the condition that was initially applied automatically to the transactions when this condition was created. You turn off the switch if you want to resolve this condition alone, without affecting the transactions associated with the parcel or address.
- **4.** Use the **View Impacted Transactions** link to access a page that lists all impacted transactions within the selected parcel or associated with the selected address.
- **5.** Click **Save**.

# Modifying a Condition

You can modify a condition that you applied to a parcel or property address. Any changes you make won't be copied over to the related transaction condition.

- **1.** Click **Parcel** or **Property Address** on the Agency Springboard. Select a property. Click Conditions in the navigation bar.
- **2.** Click the View More Details button for the condition you want to modify.

**3.** On the Condition Details page you can update the rules, priority, description, and additional information for a condition with a Hold severity. For conditions with a Lock or Notice severity, you can update the priority, description, and additional information.

**Note:** You can't edit any fields for a resolved condition.

**4.** Click **Save**.

**CAUTION:** Once a condition is saved, you can't make changes to the **Apply Condition to Transactions** and **Include in-process transactions** fields.

#### Viewing a Resolved Condition

You can view the details of a resolved condition on the Condition Details page.

- **1.** Click **Parcel** or **Property Address** on the Agency Springboard.
- **2.** Select a property.
- **3.** Click **Conditions** in the navigation bar.
- **4.** Select a row with a status of **Resolved** and click **View More Details**.
- **5.** The Conditions Details page opens to display the details of the condition at the top, followed by an additional information about its resolution:
	- Resolve condition applied to transactions
	- Resolution Action
	- Resolved By
	- Resolved Date
- <span id="page-318-0"></span>**6.** Click **Cancel** to return to the Conditions page.

# Working with Parcel Genealogy Transactions

Agency staff can create parcel genealogy transactions to manage parcel splits, merges and lot line adjustments, and attribute management.

Agency staff can create Parcel Genealogy transactions to manage parcel splits, merges and lot line adjustments. You can use the step-by-step guide to select a genealogy transaction type and establish parent and child parcels. You can also manage attributes, such as addresses, owners, size and districts. Once a parcel genealogy transaction is established, you can view the relationship in the Genealogy tab within the Parcel page.

### Splitting Parcels

To split parcels:

- **1.** Select the Parcel Genealogy tile on the Agency Springboard.
- **2.** From the Transaction drop down, select **Split** and then click **Add Transaction**.

**3.** On the Split page, you have a guided process with steps as follows:

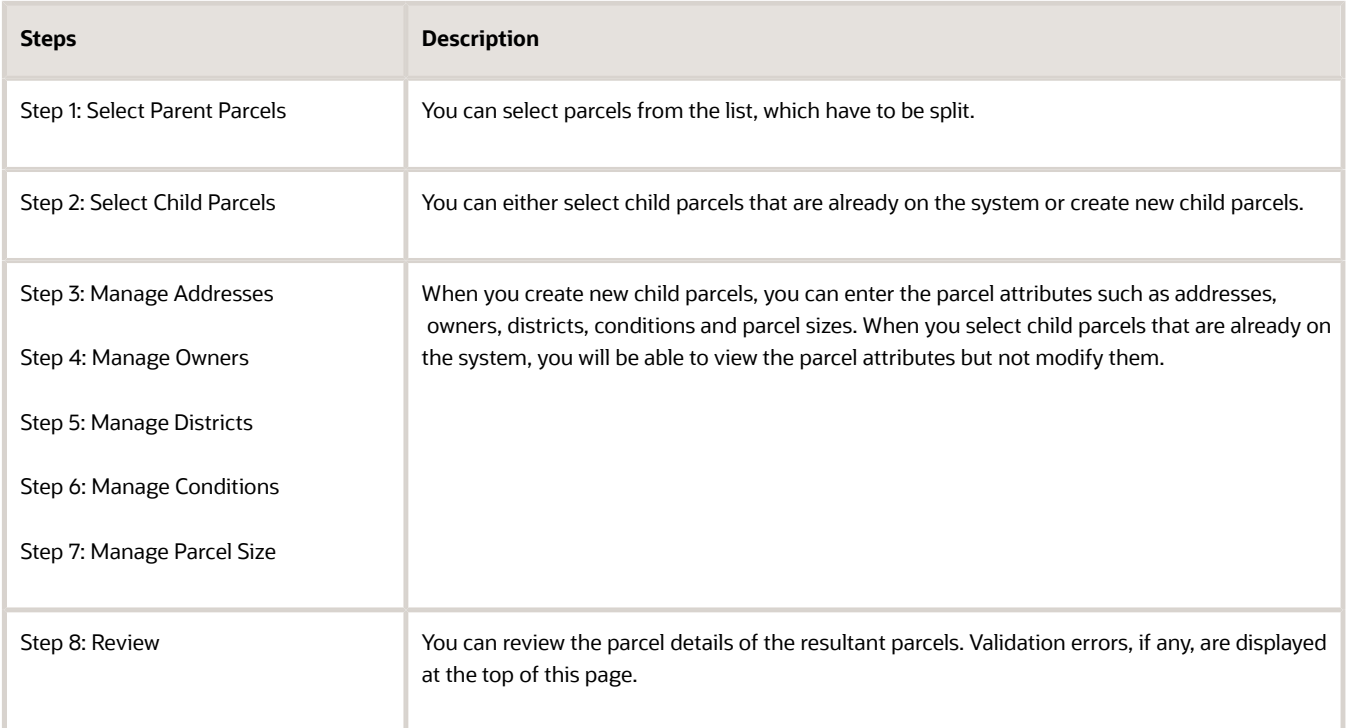

# Merging Parcels

To merge parcels:

- **1.** Select the Parcel Genealogy tile on the Agency Springboard.
- **2.** From the Transaction drop down, select **Merge** and then click **Add Transaction**.
- **3.** On the Merge page, you have a guided process with steps as follows:

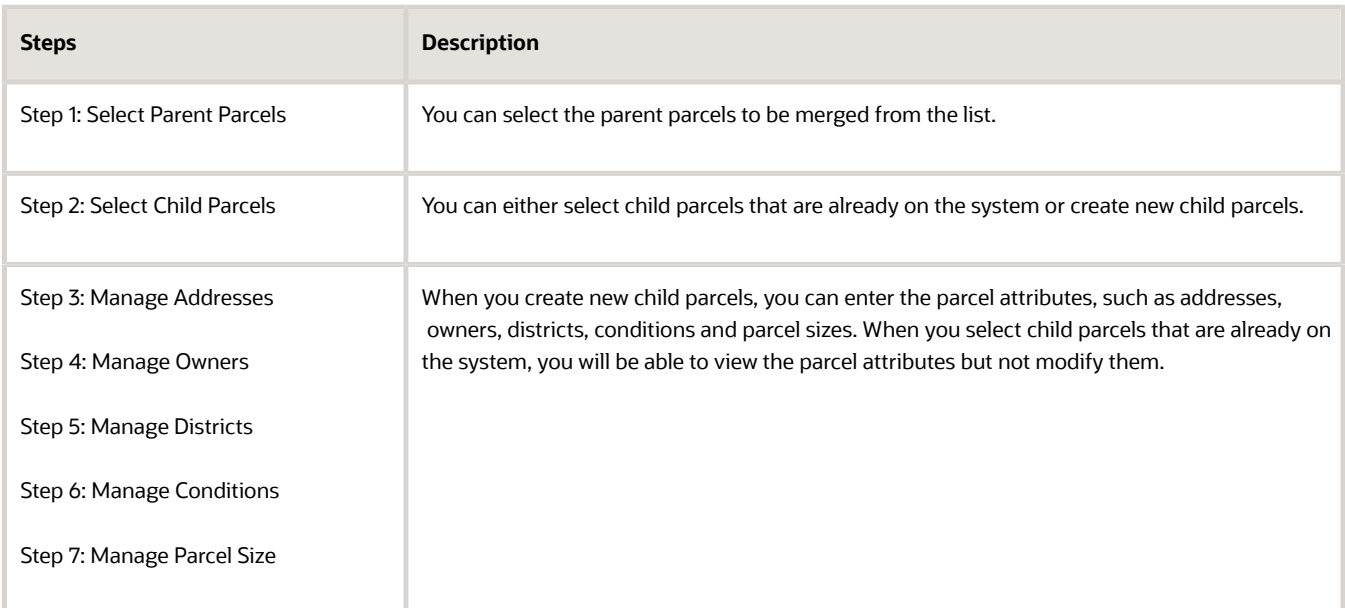

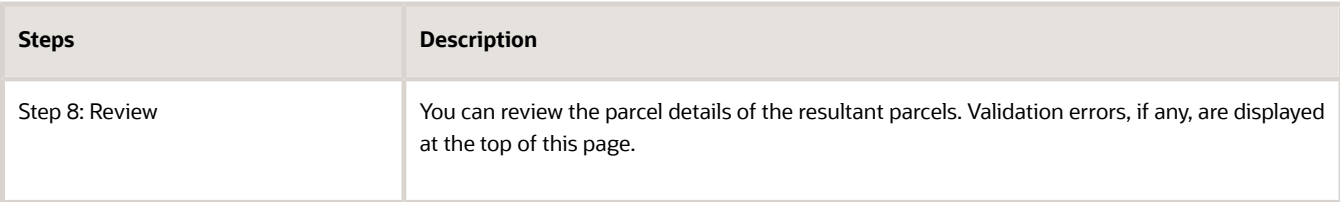

**4.** Click **Submit**.

# Making Lot Line Adjustments

To make lot line adjustments:

- **1.** Select the Parcel Genealogy tile on the Agency Springboard.
- **2.** From the Transaction drop down, select **Adjust** and then click **Add Transaction**.
- **3.** On the Adjust page, you have a guided process with steps as follows:

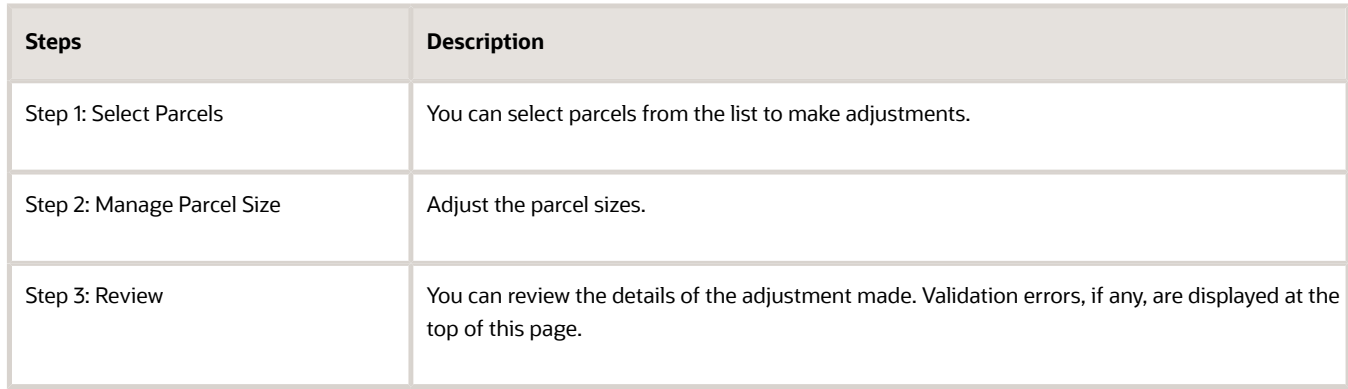

**4.** Click Submit.

# Viewing Parcel Genealogy Transactions

To view parcel genealogy transactions:

- **1.** Select the Parcel tile on the Agency Springboard.
- **2.** From the Parcel page, click a parcel row.
- **3.** Select the Genealogy tab in the left panel. You can view the details of all the genealogy transactions this parcel has been through. The red star identifies the parcel which is currently being viewed. Click any parent or child parcel link to open the corresponding Parcel Details page in a new window.

# Reconciling Provisional Parcels

Agency staff can now easily reconcile provisional parcels by replacing the temporary parcel identification numbers with a new one. Once reconciled, a cross-reference is established to retain history.

New parcels with the provisional status can be created on the Parcel page or as a result of genealogy transactions. The agency uses the provisional parcel numbers to associate transactions to those parcels while waiting for the assessor's parcel numbers (APNs) from the county. Once APNs are imported, agency staff can search for matched or

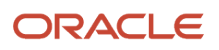

unmatched parcels in the provisional status and reconcile them with their matching APNs. After the provisional parcels are reconciled, a cross-reference is established to retain history.

**Note:** The batch process to match provisional parcels should be run prior to performing parcel reconciliation to ensure all provisional parcels have been matched to their associated imported APNs. The BI Catalog report, Transactions with Reconciled Provisional Parcels, lists the transactions that refer to the reconciled provisional parcels. Using this report you can see the provisional parcels that have been replaced with final parcels as a result of parcel reconciliation. For more information, see *[Oracle Permitting and Licensing Analytics](https://www.oracle.com/pls/topic/lookup?ctx=fa24a&id=u30206226)*.

To reconcile matched provisional parcels:

- **1.** Select the Parcel Reconciliation tile on the Agency Springboard.
- **2.** On the Provisional Parcel Reconciliation page, select the Matched Parcels tab, to view the following fields:

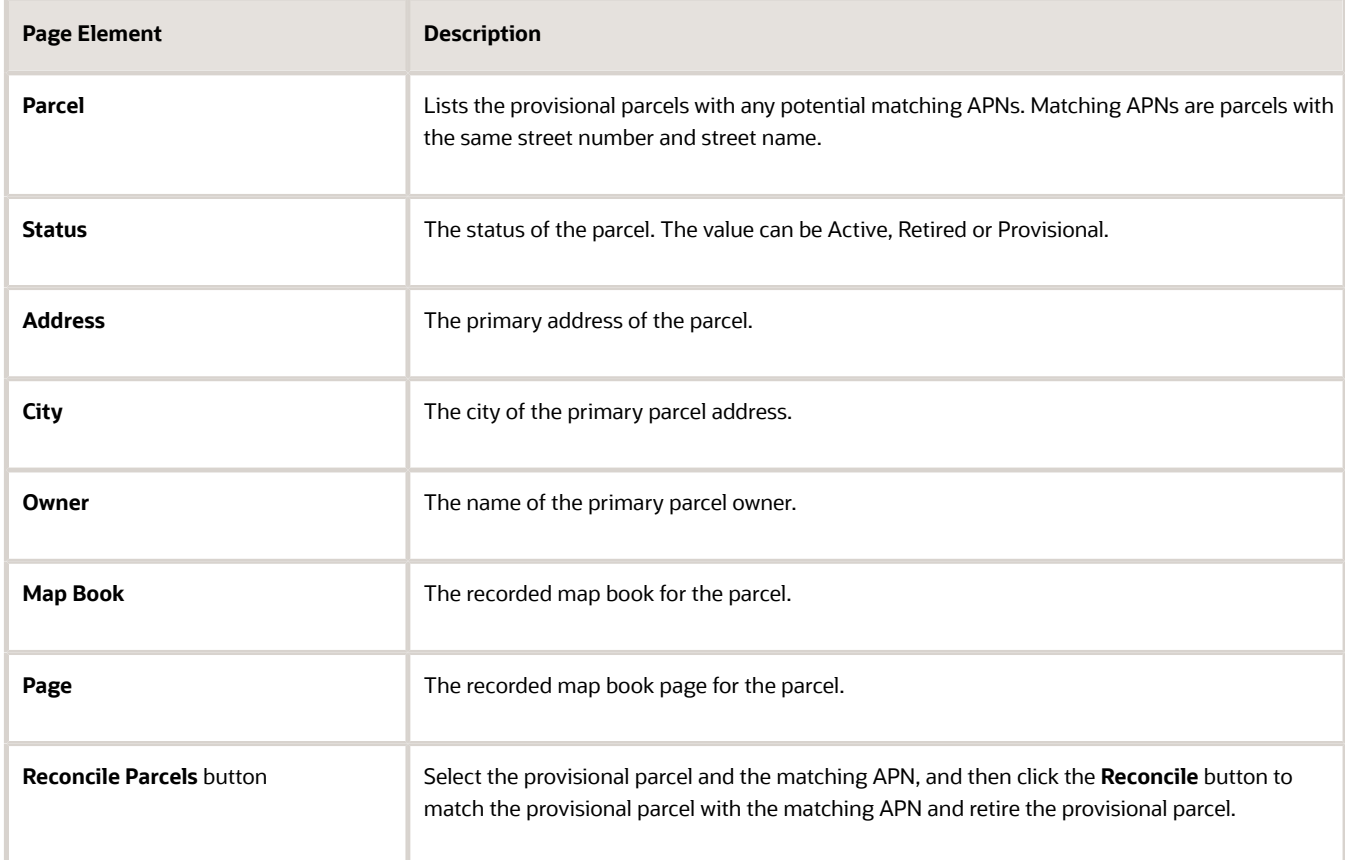

- **3.** Click the **Find Matching Parcel** button on a parcel row to open the **Find Matching Parcel** modal which lists a matching APN.
- **4.** In the Find Matching Parcel modal, view the following fields:

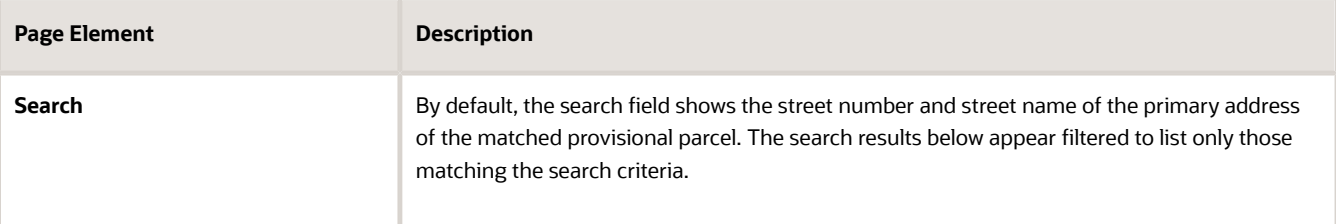

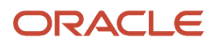

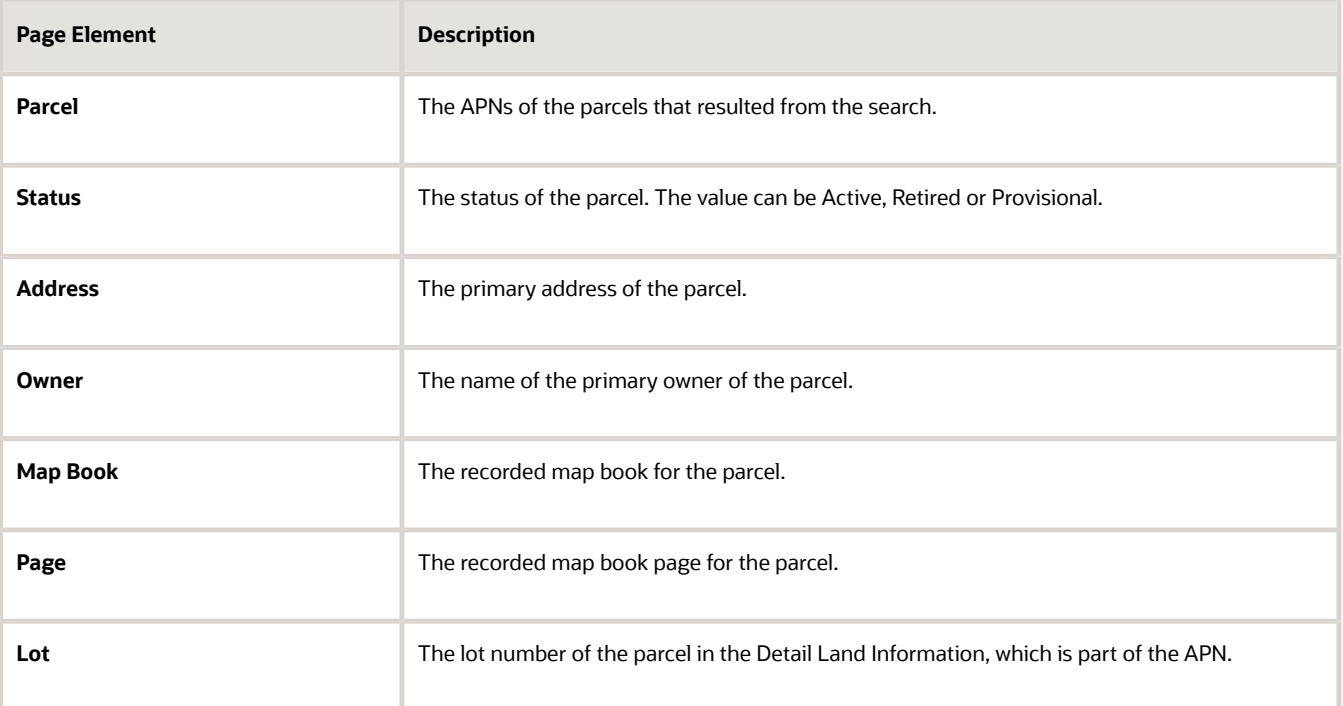

**5.** Select the check box for the matching APN and click the **Reconcile** button.

After reconciliation, the provisional and matched APNs move to the Reconciliation History tab, from where you can see the history of the reconciled parcels.

To reconcile unmatched provisional parcels:

- **1.** Select the Parcel Reconciliation tile on the Agency Springboard.
- **2.** On the Provisional Parcel Reconciliation page, click the Unmatched Parcels tab, to view the following fields:

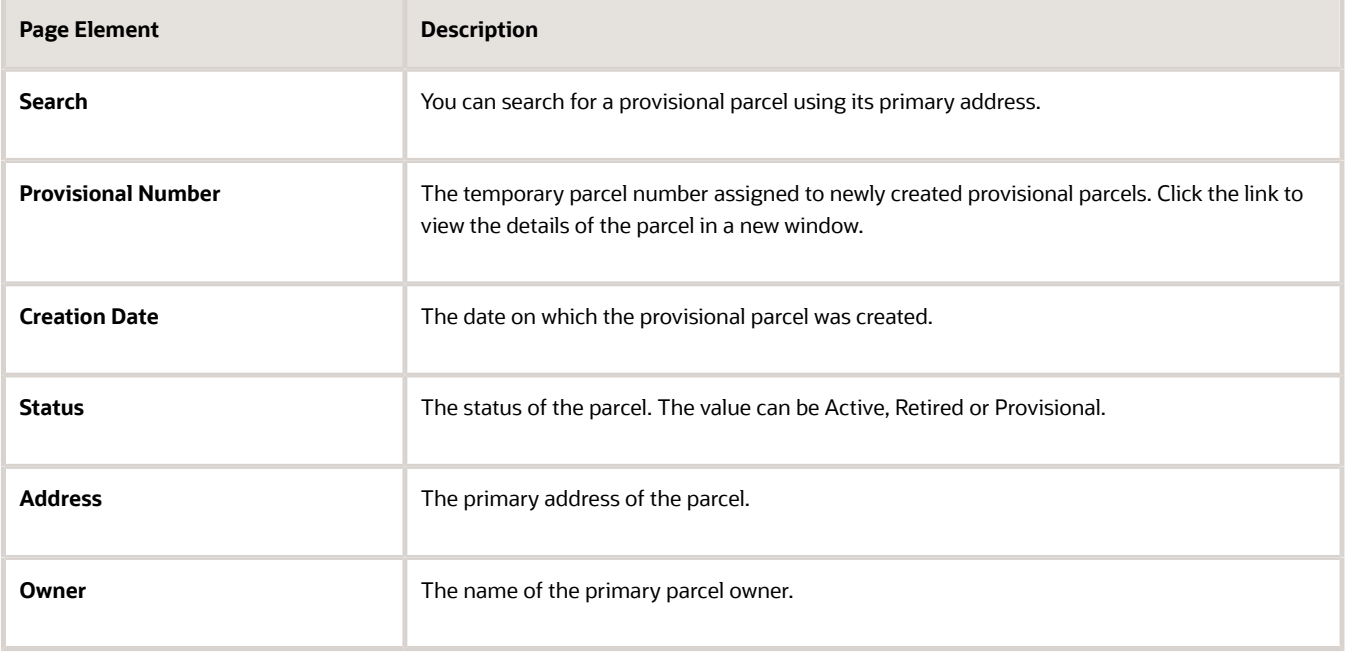

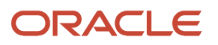

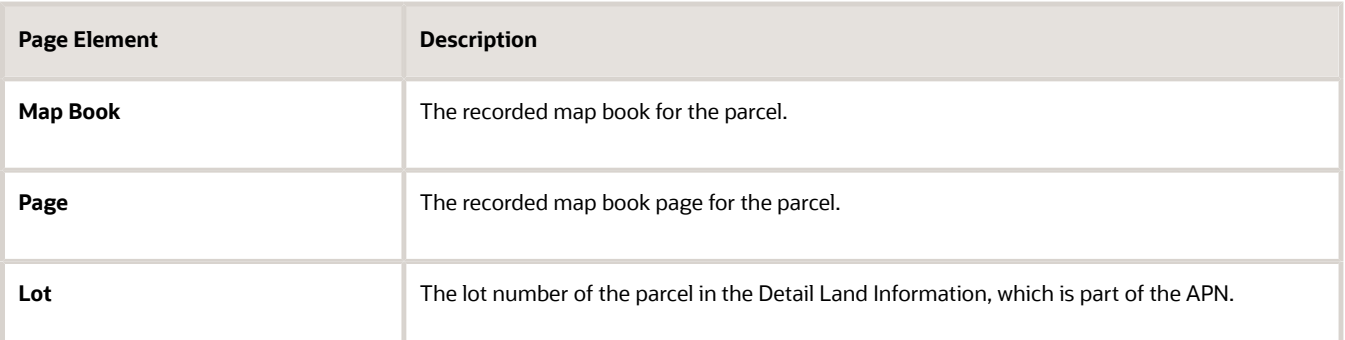

- **3.** Click the **Find Matching Parcel** button on an unmatched parcel row to search for a matching APN.
- **4.** In the Find Matching Parcel modal, view the following fields:

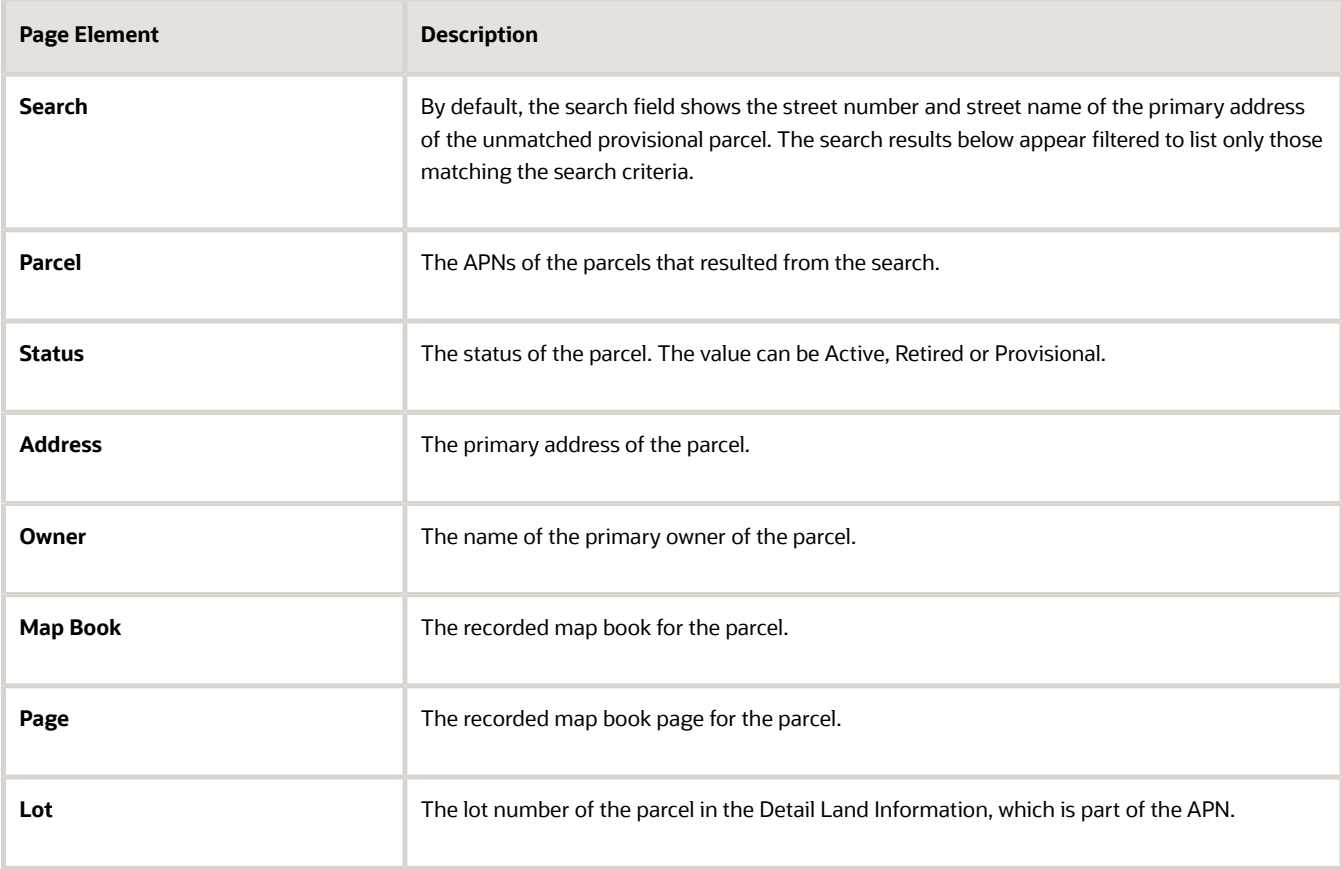

**5.** Select the check box for the matching APN and click the **Reconcile** button.

## Viewing Reconciliation History

In the Reconciliation History page, you can view the details of the provisional parcels reconciled with their APNs. You can also use this page to undo a reconciliation.

To view reconciliation history:

- **1.** Select the Parcel Reconciliation tile on the Agency Springboard.
- **2.** Click the Reconciliation History tab to view the following fields:

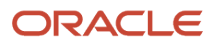
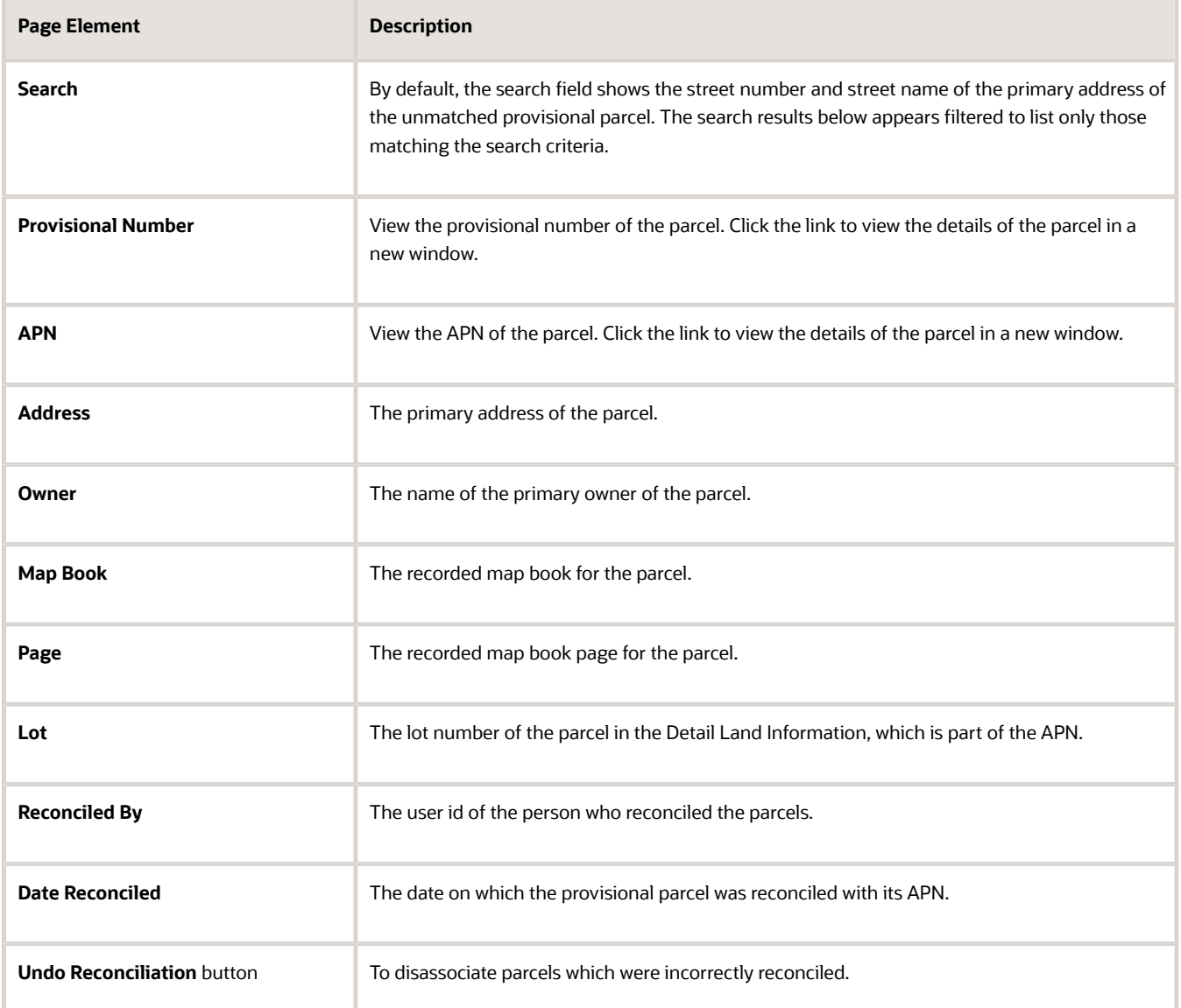

## Undoing a Reconciliation

To undo a reconciliation:

- **1.** Select Parcel Reconciliation on the Agency Springboard.
- **2.** Click the **Reconciliation History** tab.
- **3.** Click the **Undo Reconciliation** button and confirm to revert the reconciliation.

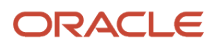

# Security Details for Managing Property Information

This topic describes important security roles, requirements, or considerations specific to managing property information.

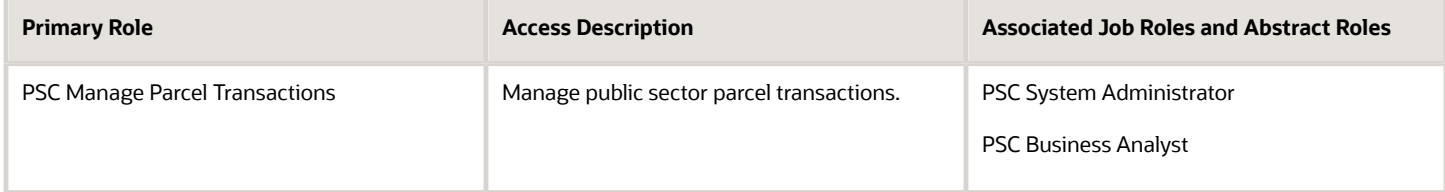

For more information on creating roles for Oracle Permitting and Licensing, see *[Creating Custom Roles for Oracle](https://docs.oracle.com/pls/topic/lookup?ctx=pscr24a&id=CreatingCustomRolesForPublicSectorComplianceAndRegulation) [Permitting and Licensing](https://docs.oracle.com/pls/topic/lookup?ctx=pscr24a&id=CreatingCustomRolesForPublicSectorComplianceAndRegulation)*.

For more information on all the predefined security data such as abstract roles, job roles, privileges and so on, see the *Security Reference for Oracle Permitting and Licensing.*

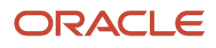

# **13 Working with Maps**

# Overview of Delivered Maps

Maps provide a convenient way for agency staff and public users to see and interact with geographical information. For example, maps can show the locations of parcels and addresses as well as the locations of transactions such as permits, planning applications, projects, incidents, cases, and business license activity.

**Note:** Map functionality relies on integration with a third-party map service such as Esri Geographic Information Systems (GIS) and configuration in Oracle Permitting and Licensing. For more information, see the *Implementing Your Cloud Integrations* guide.

 $\overline{22}$ Addresse 2212 SOUTHSHORE CENTER C. 2200 OTIS DR. ALAMEDA 2270 OTIS DR. ALAMEDA 2201 SHORELINE DR. ALAMEDA Parcels 74-1200-2-22 **SAN FRANCISCO** --------<br>SAN MATEO -----<br>REMENT P, USGS, METI/NASA, NGA, EPA, USDA

This example shows the main map that agency staff uses to see properties and transactions.

The following tables describe the delivered maps in the Oracle Permitting and Licensing system.

## Main Maps

This table lists the main maps that display the agency's business licenses, permits, planning applications, and projects. There are separate maps for different users. For more information, see *[Using the Main Map and Explore Your City Map](https://docs.oracle.com/pls/topic/lookup?ctx=pscr24a&id=UsingTheMainMapAndExploreYourCityMap)*.

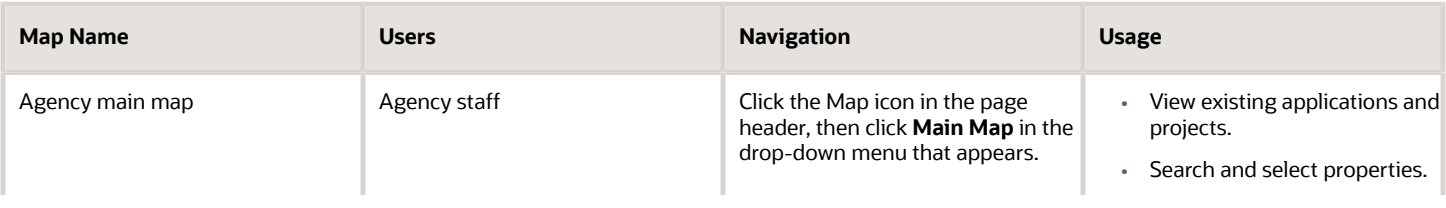

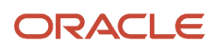

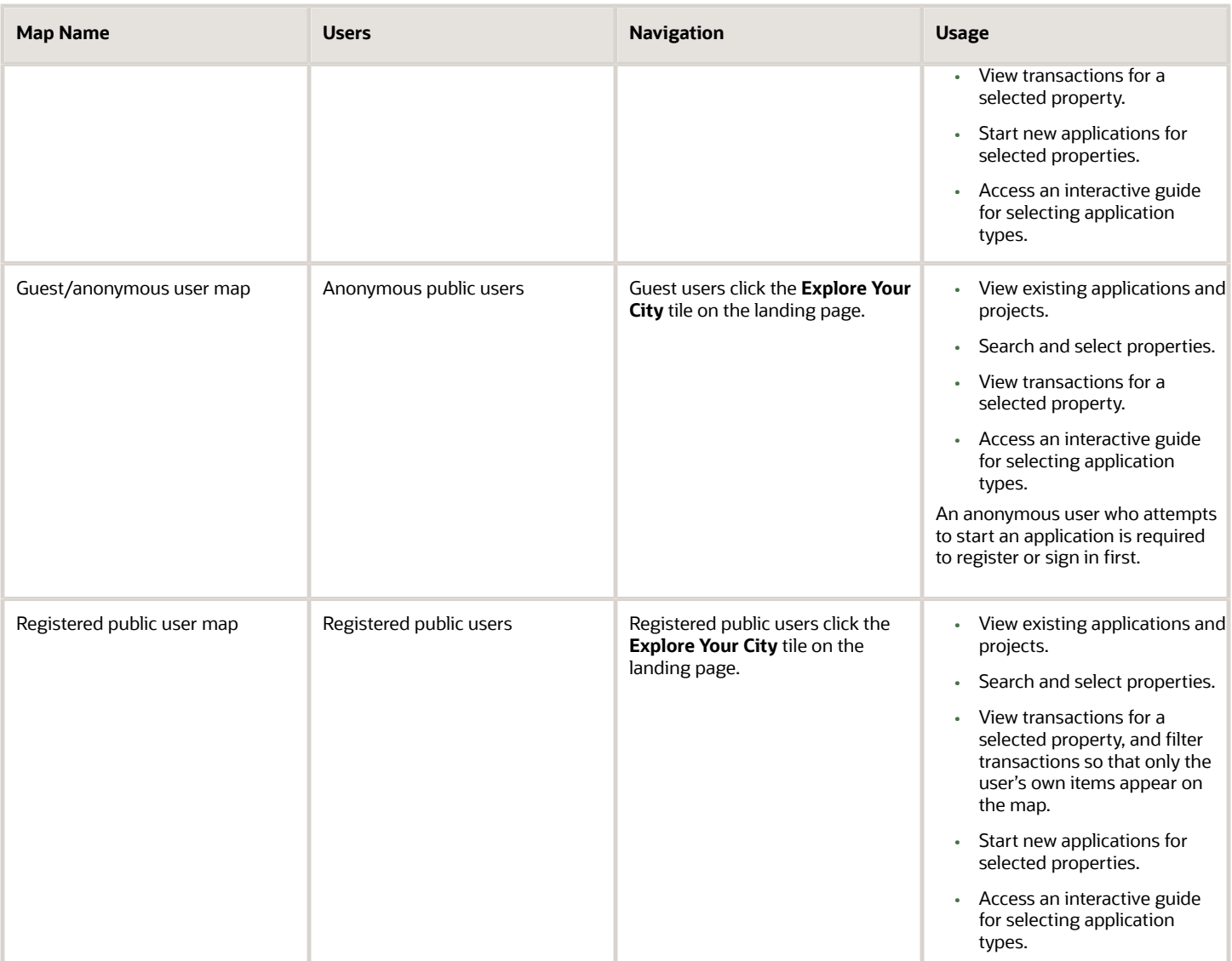

## Additional Maps for Applications

This table lists additional maps that support applications:

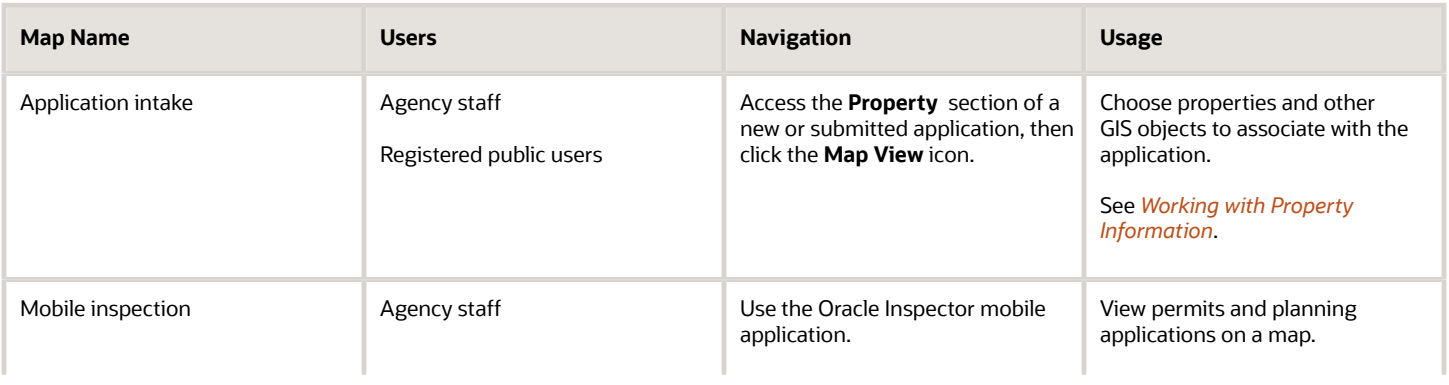

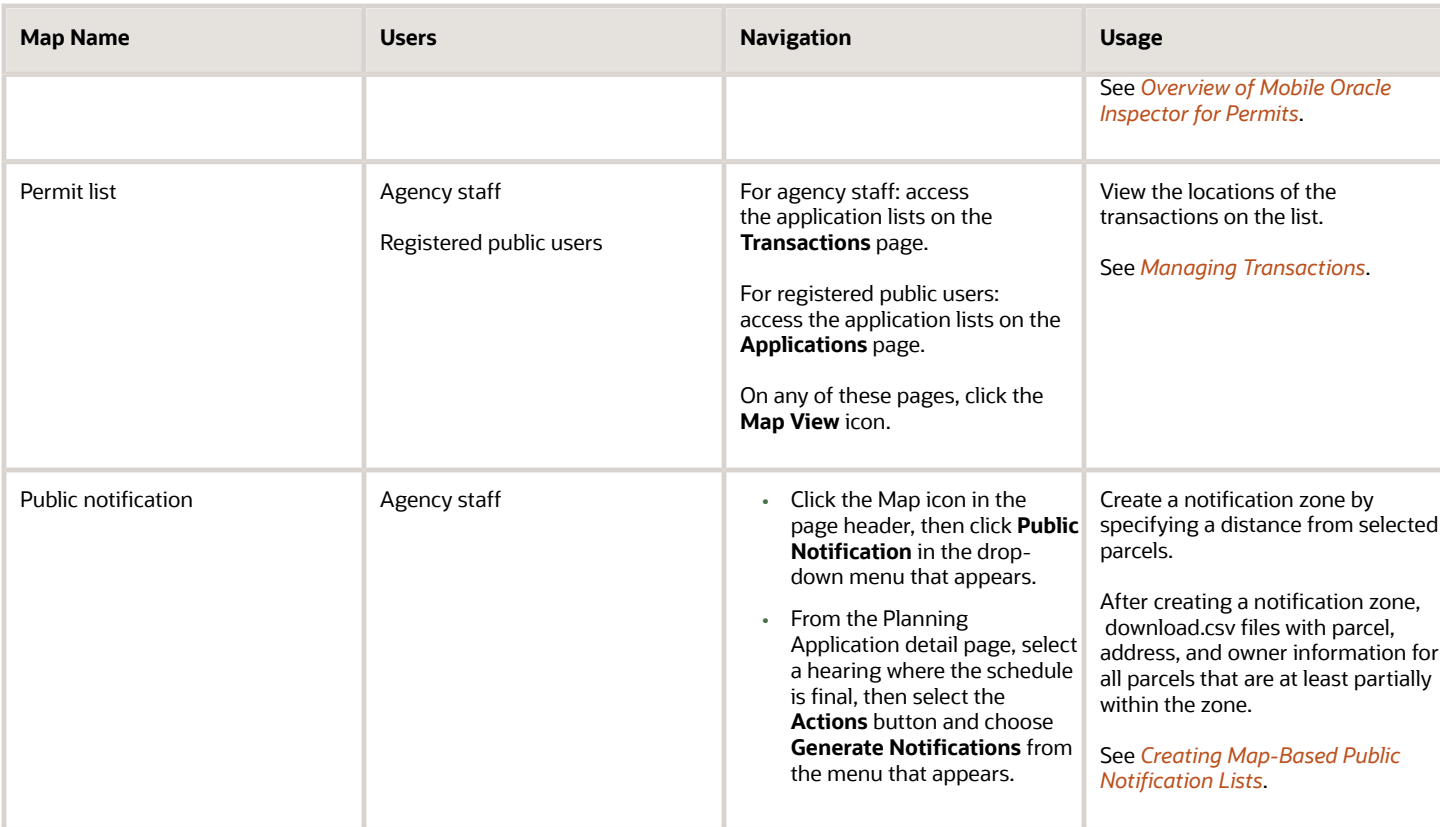

## Maps for Code Enforcement

This table lists additional maps that support code enforcement:

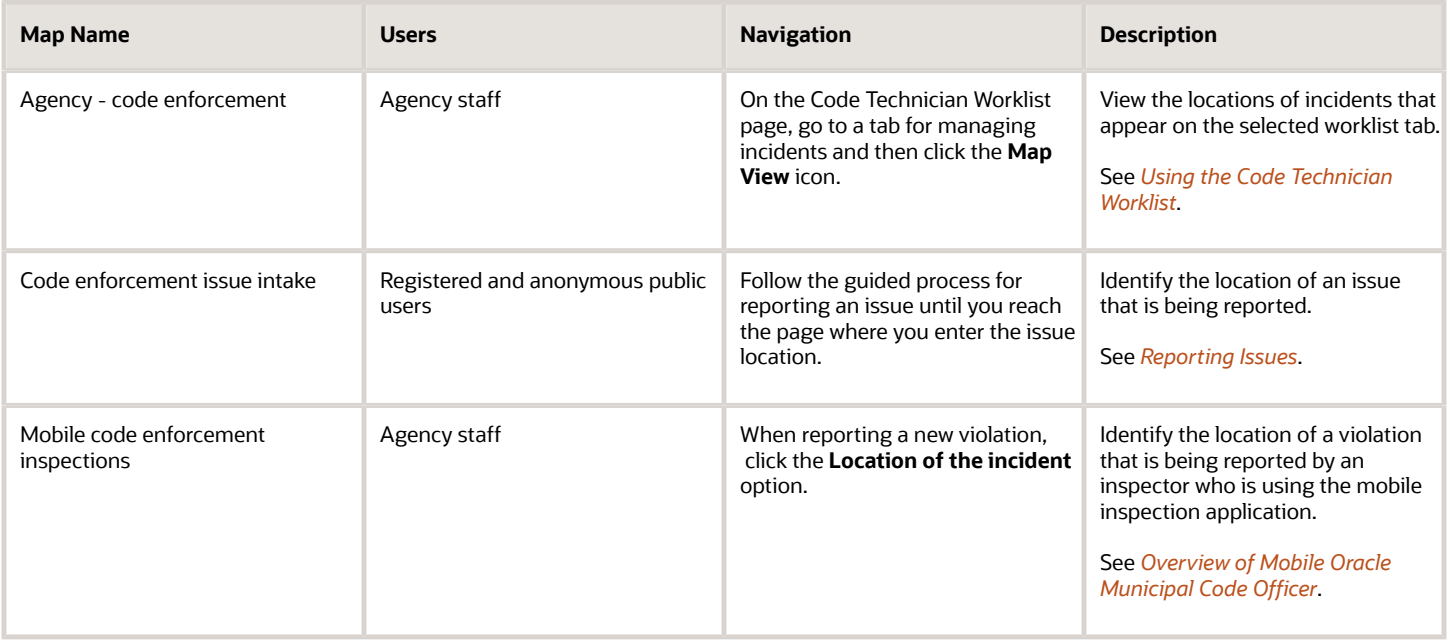

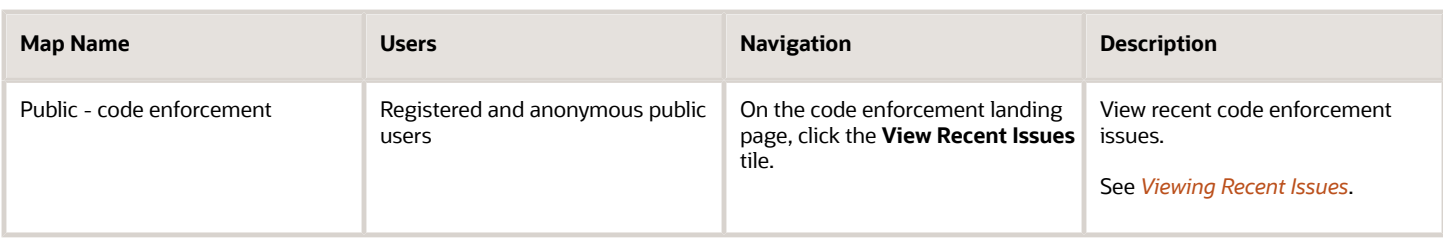

## Maps in Transaction Headers

This table describes the map that appears in transaction headers:

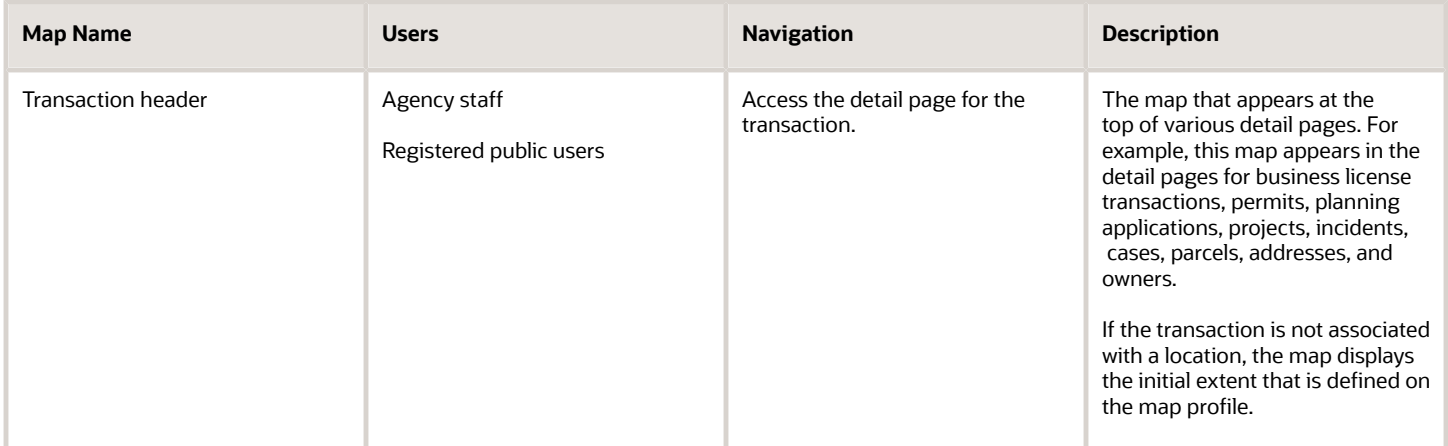

You can set up one transaction header map for everyone or separate transaction header maps for public users and agency users. For more information, see *[Implementing Delivered Maps](https://www.oracle.com/pls/topic/lookup?ctx=fa24a&id=u30206292)*.

# Using the Map Toolbar

The general toolbar for maps has tools that relate to the map itself, without regard to specific transactions. The map toolbar may also include widgets to add sketches and print map displays, depending on the agency's configuration.

**Note:** Use map profiles to configure which tools are available on a map. For information on configuring which tools appear, see *[Setting Up Map Profiles](https://docs.oracle.com/pls/topic/lookup?ctx=pscr24a&id=SettingUpMapProfiles)*.

These tools appear on the main toolbar:

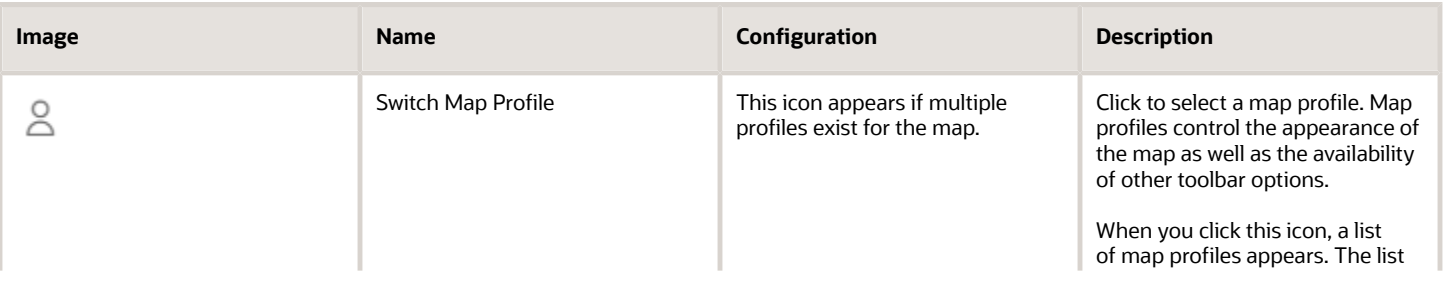

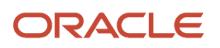

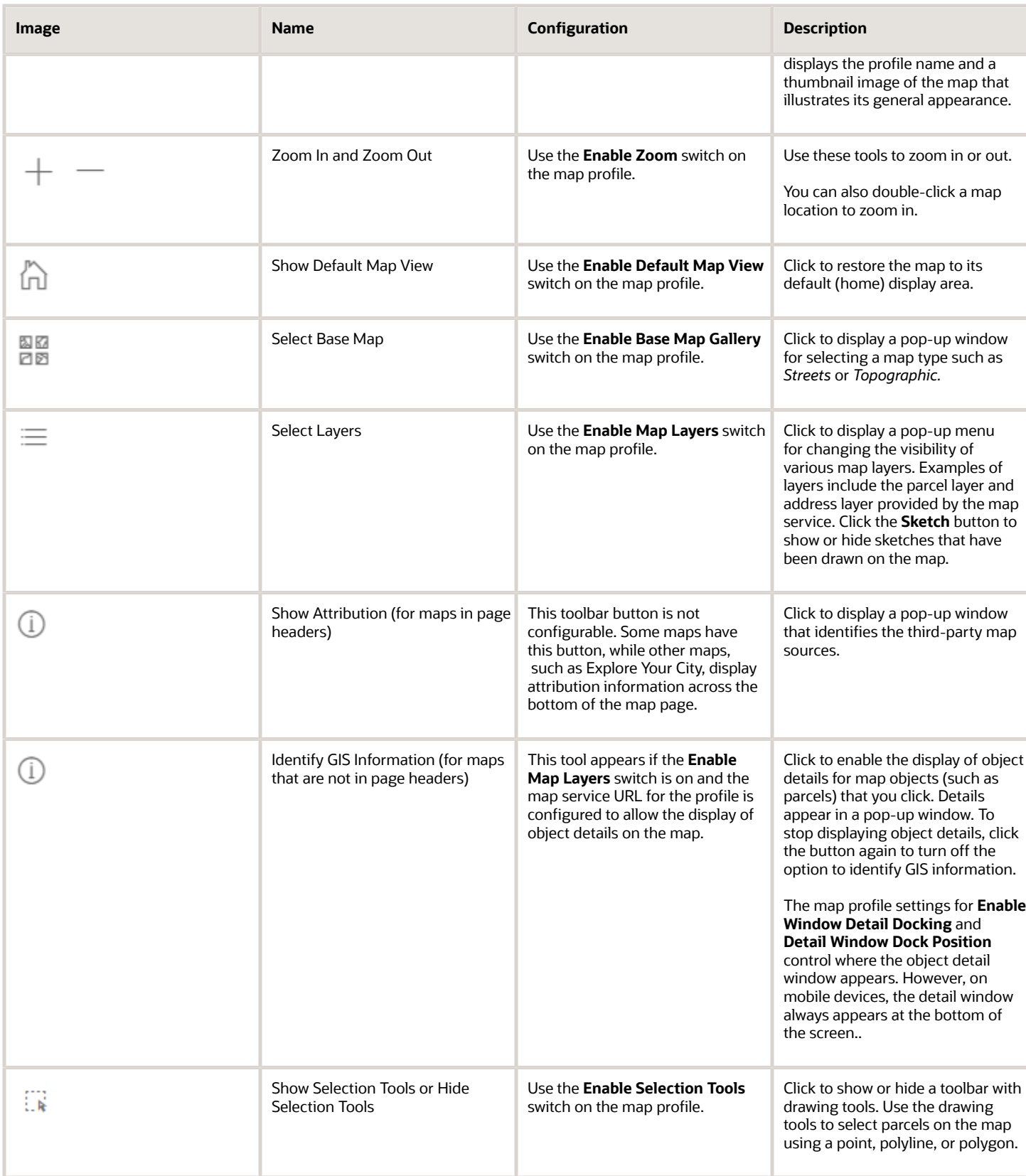

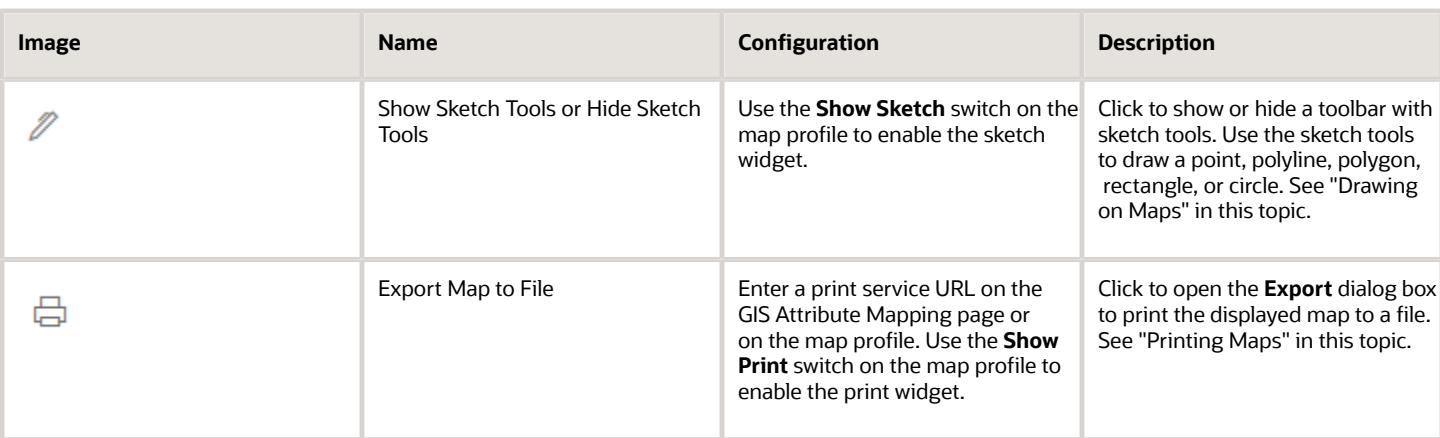

## Drawing on Maps

Agency staff and registered public users can draw on maps using the sketch widget. You can save the sketch on permit and planning application property maps associated with a transaction, including the application intake map, and update the description after the system saves the sketch. Although you can draw on other map pages, you can't save them.

To configure the sketch widget, the agency turns on the **Show Sketch** switch on the map profile. On a map, click the **Show Sketch Tools** icon, then select a sketch tool in the toolbar to draw a point, polyline, polygon, rectangle, or circle. When you finish your drawing, the system automatically saves the sketch and lists it under the property information below the map. You can update the description after the sketch is saved. The sketch toolbar includes tools to select and delete sketches.

## Printing Maps

Oracle Permitting and Licensing provides an integration to print maps using Esri's print widget. Agency staff and registered public users can print the content displayed on different maps, including the permit and planning application property map and maps not associated with a submitted transaction, such as the application intake map or Explore Your City map. You have the option to save the generated file for submitted transactions as an attachment in the application details, but the file output for other maps isn't saved in the system.

To configure the print widget, the agency enters a print service URL on the GIS Attribute Mapping page or on the map profile and turns on the **Show Print** switch on the map profile.

Here's how to print a map:

- **1.** Open a map and select the **Export Map to File** icon from the map tools toolbar.
- **2.** On the Export dialog box, select the print output file format from the options provided by the print service and enter a file name.
- **3.** Click **Export**.
- **4.** If you're printing a transaction's property map, you can click **Yes** when prompted to save the file as an attachment in the application details.

## Selecting Parcels and Assets

You can select a parcel during application inake by using the type-ahead search box on the Property map in the intake form or using the selection tools. You can select enabled GIS assets using the selection tool widget.

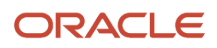

By default, parcel properties are always selected when using the selection tools. But your agency can also configure the selection tools on the application intake map to select only GIS assets that overlap parcels or both reference parcel data and GIS assets. This configuration applies to the application intake map only.

If your agency has enabled GIS asset and parcel layers to be selectable, you can turn off the different layers like this:

**1.** In the main toolbar, click the **Show Selection Tools** icon: .

This opens the toolbar with the drawing tools.

**2.** Click the **Select Layers** icon:  $\equiv$  .

This opens the map layers dialog box.

The map layers dialog box displays two columns: **Map layer** and **Selectable**. The eye icons for each layer indicate whether a layer is enabled or disabled.

**3.** Click the **Selectable** checkbox to make the map layer selectable using the selection tools.

When you select a GIS asset and the **Parcel** layer checkbox is marked, parcels that overlap the GIS asset are also selected on the map. Unmark the Parcel layer checkbox to turn off the parcel selection. Your agency must set up the Parcel layer to be selectable so that you can select parcels and GIS assets independently of each other.

## Viewing Map Markers

Map markers identify the location of an object such as an application, project, incident, case, parcel, or address.

### Marker on the Transaction Header Map

The map in the header of a transaction page shows a single marker for the current object.

This example illustrates the Parcel page, where the map marker shows the parcel's location.

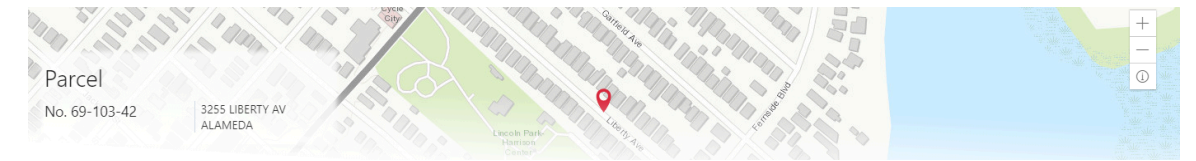

## Other Map Markers

Maps other than the ones in transaction headers have these markers:

- Transaction-specific icons to mark the locations of single transactions.
- Numbered circles to mark locations with multiple transactions.
- Orange-shaded double circles to represent multiple neighboring locations that are clustered together because of the map zoom level.

This example is from the View Recent Issues map, where map markers represent code enforcement issues.

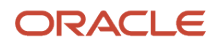

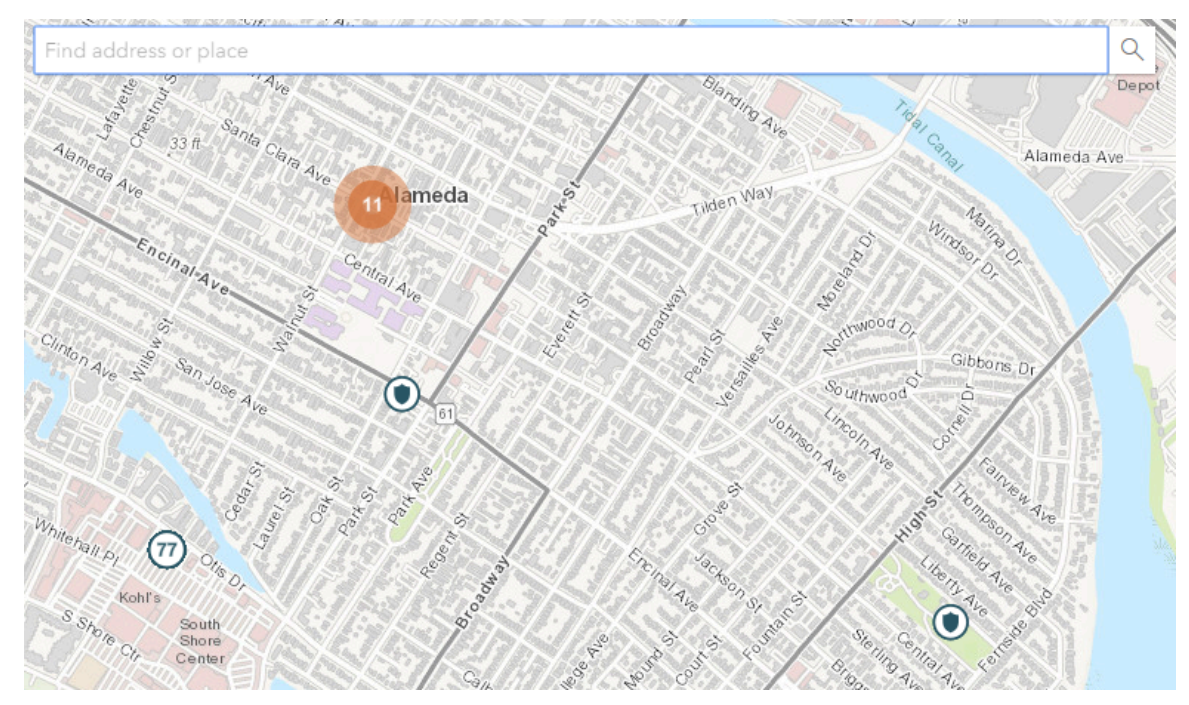

The following table provides a key to the marker icons:

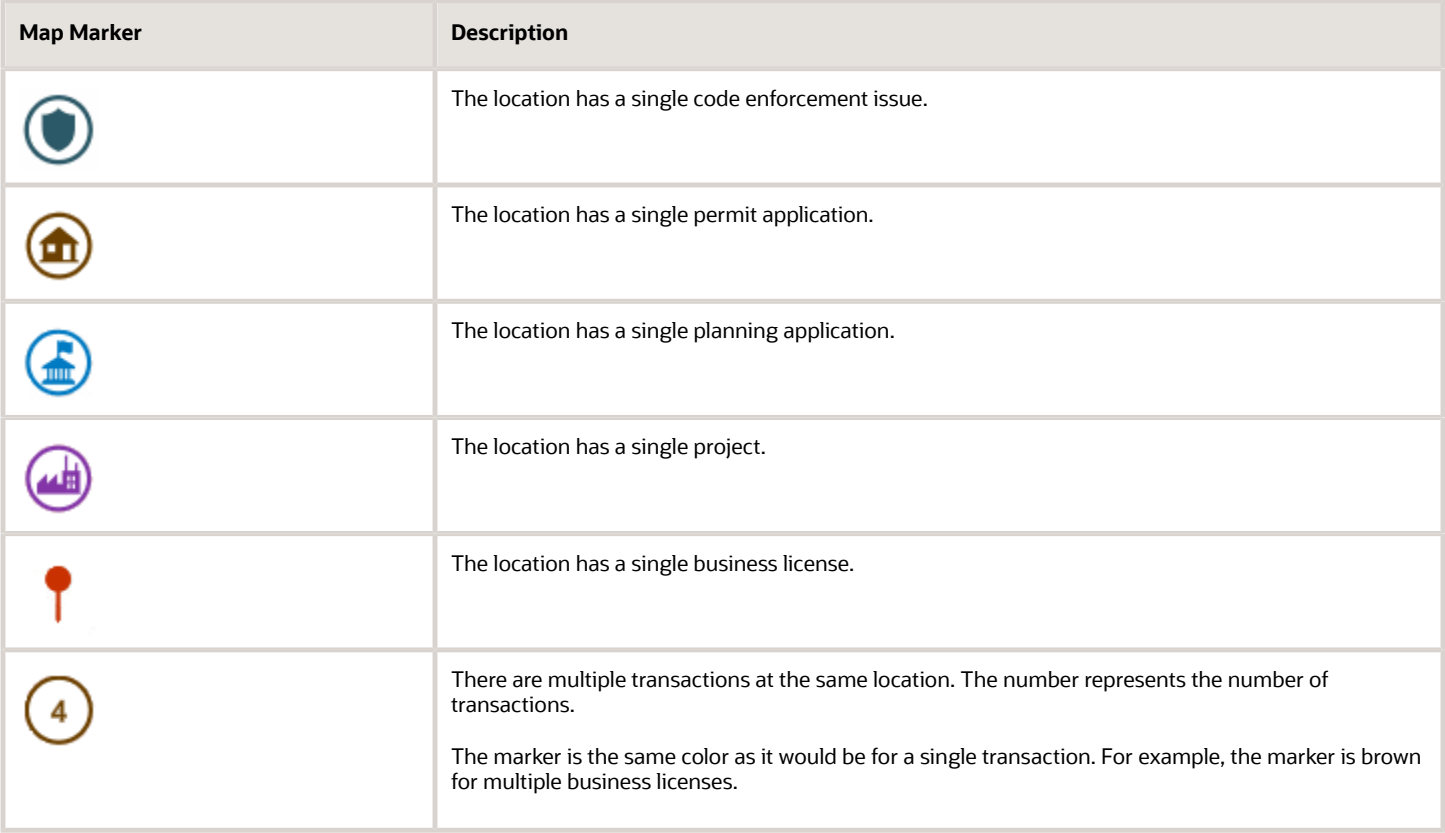

## Viewing Details for a Marker

Clicking a marker displays a pop-up window with additional details.

**Note:** If the selection toolbar is visible and a selection tool is active, clicking a marker selects the location rather than opening the details pop-up.

This example illustrates the detailed information for a map marker. The location of the pop-up window depends on the docking settings in the map profile

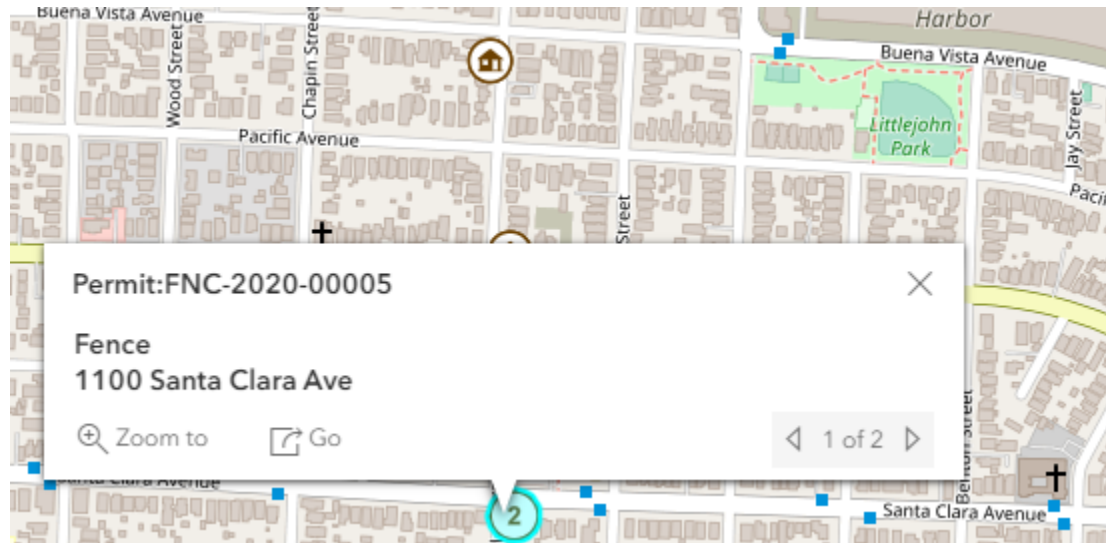

The detail window includes different information for different objects. Here is some of the information that can appear:

• The object ID

On maps that show multiple types of objects, the object type (such as "Permit") appears along with the object ID.

• The object status.

Status information appears for incidents and cases, but not for other objects.

- Any applicable categorization, such as a permit type or an issue type and subtype.
- The address for the location.
- Controls for paging through multiple objects, if applicable.

When there are multiple objects, the paging controls appear around the text *<sequence number>* of *<total number of objects>.*

- A **Zoom To** icon for zooming in on the map location.
- A **Go** icon for opening the corresponding detail page in a new window.

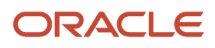

# Using the Main Map and Explore Your City Map

The agency-facing Main Map and the public-facing Explore Your City map provide options for viewing existing applications and projects on the map and for selecting properties so that you can start new applications.

With these maps, users can do the following:

- Select a property and view existing transactions for that property.
- Start an application for a selected property (public users and agency staff only).

Users who aren't sure what type of application is needed can launch the guide that provides recommendations based on questionnaire answers.

• Search for transactions and view transaction markers on the map.

All users can search for transaction locations. Registered public users have the additional ability to filter search results so that only the user's own transactions appear.

**Note:** To provide different types of users with the most appropriate interface, there are separate main maps for agency users, registered public users, and anonymous public users. These maps can have different map profiles, giving you control over whether various map options are available to each audience. See *[Setting Up Map Profiles](https://docs.oracle.com/pls/topic/lookup?ctx=pscr24a&id=SettingUpMapProfiles)*.

## Selecting Properties Using the Basic Search

This example illustrates the basic property search on the map.

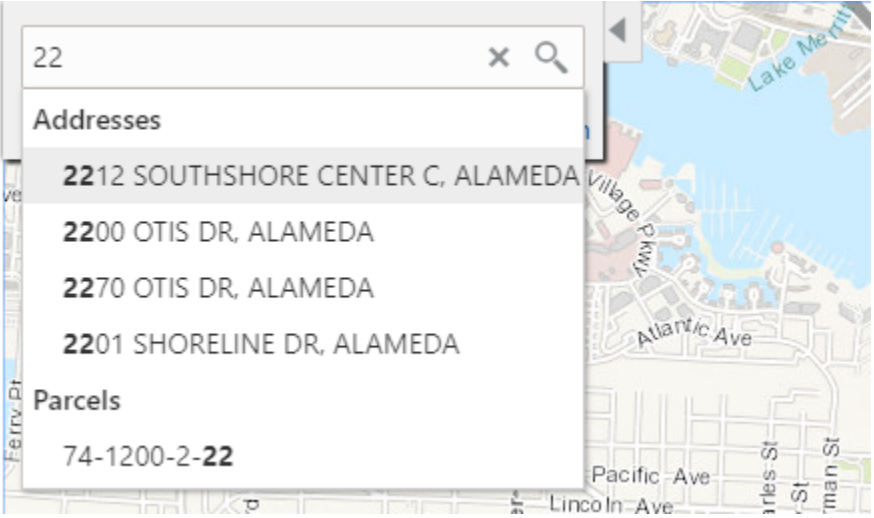

This example illustrates the map when properties have been selected.

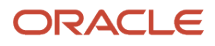

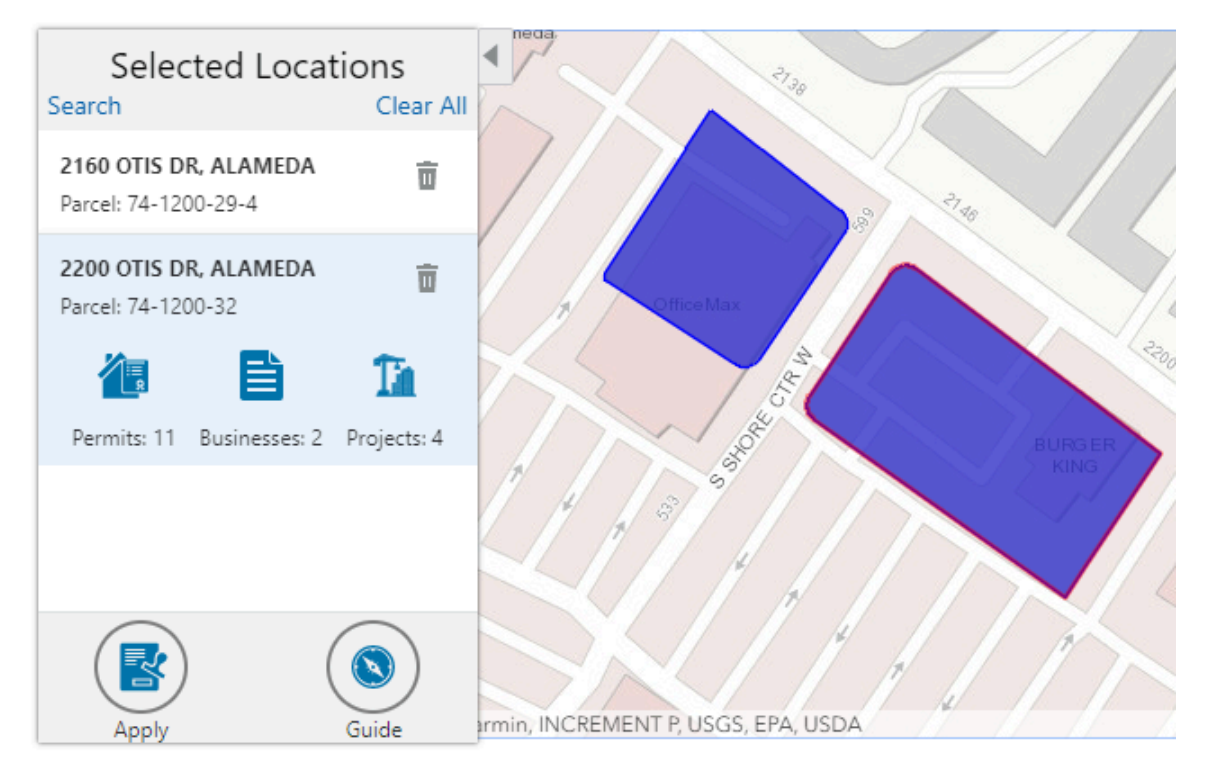

To search for properties and select them:

**1.** Enter a full or partial address or parcel number in the search field that appears when you first access the map.

As you type, up to five matching addresses and parcels appear in a type-ahead drop-down list. The type-ahead list includes headings to indicate which items are **Addresses** and which are **Parcels.**

**Note:** Agencies can choose to hide their business license and other business information from appearing in the search results and on the maps. For details on how to hide business information, see *[Setting Up Agency-](https://www.oracle.com/pls/topic/lookup?ctx=fa24a&id=u30237773)[Level Options for Business Licenses](https://www.oracle.com/pls/topic/lookup?ctx=fa24a&id=u30237773)* and *[Managing Business Information](#page-283-0)*.

**2.** Press the Return key or click the magnifying glass icon to perform a full search.

The Search window expands to show lists for Addresses and Parcels with a count for each type of result. Initially a maximum of five items appears in each list.

If more results exist, click **More** to show all results in a scrolling list. When the list is expanded, click **Less** to shrink the list back down to five locations.

**3.** To select a property, click a single address or parcel number from either the type-ahead list or the full results list.

The corresponding property is selected on the map, and the search field is replaced by the Selected Locations list.

**4.** To select additional properties without losing your selection, click the **Search** link to re-display the search field.

Each time you select a property, it is added to the Selected Locations list.

To return to the Selected Locations overlay from the Search overlay without performing a search, click the **Selected Locations** link. This link appears if at least one property is selected.

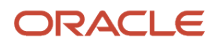

#### **5.** Use these options to deselect properties:

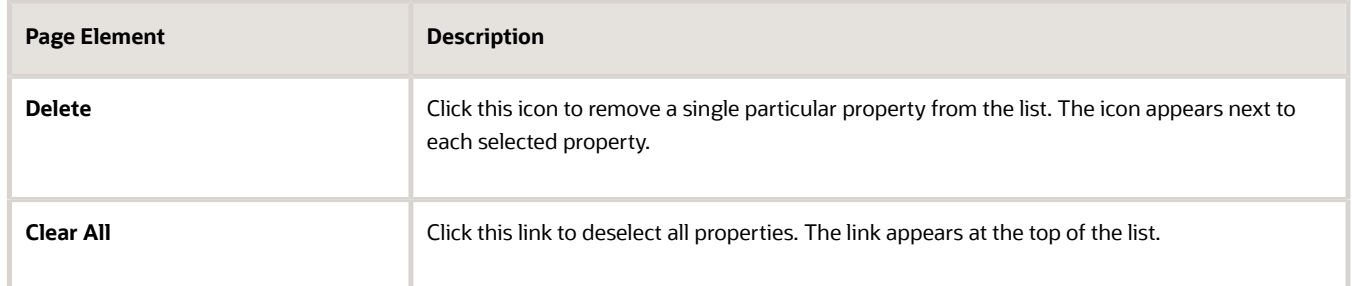

## Selecting Properties Using the Selection Toolbar

To select properties directly from the map, without searching, use the drawing tools. You can use the search and the drawing tools together to add properties to (and remove properties from) your list.

To select and deselect properties using drawing tools:

0 Click the **Show Selection Tools** button on the map's general toolbar.

The drawing toolbar appears.

**1.**

**2.** Use these tools to make your property selection:

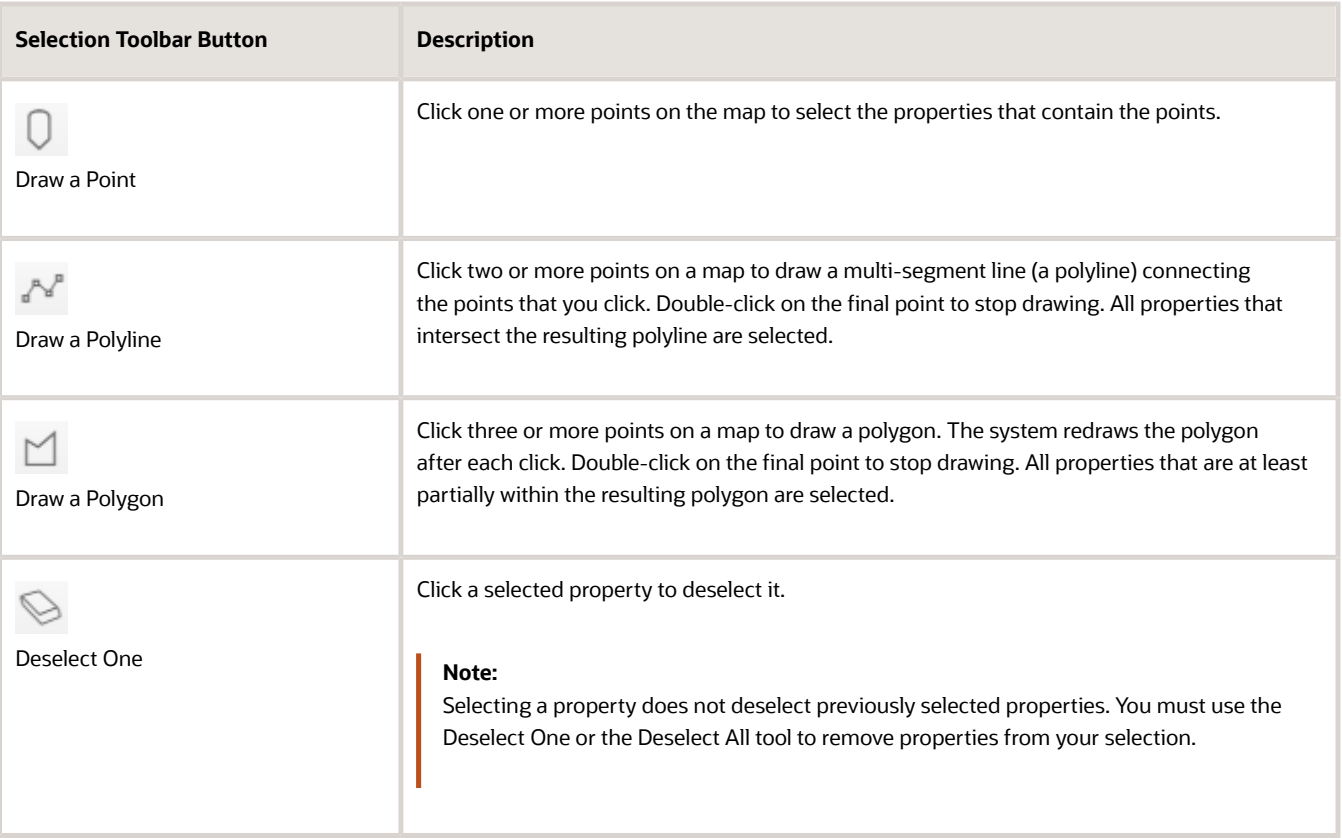

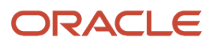

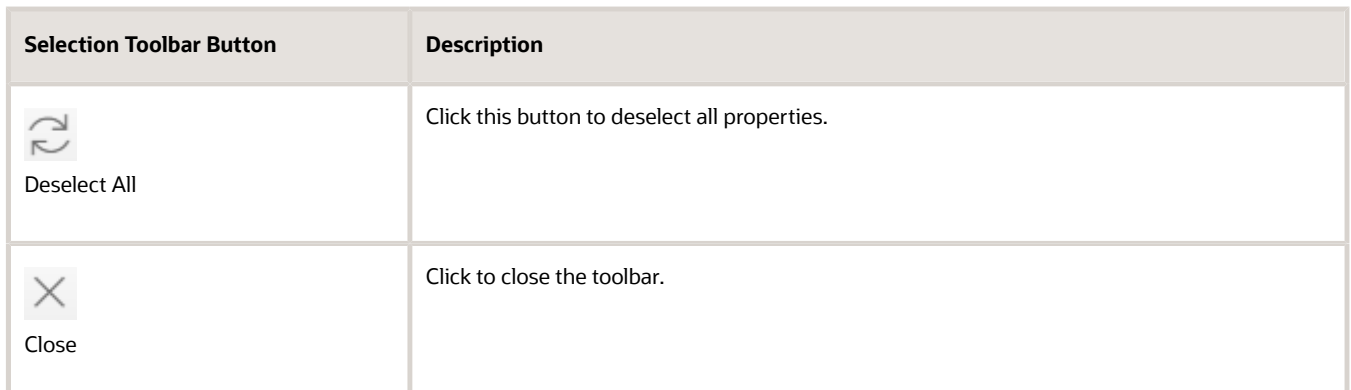

**3.** Review details of your selections on the Selected Locations list.

The Selected Locations list replaces the search window whenever properties are selected. This is a single list that also includes properties that you adding using the search.

## Using the Selected Locations List

The Selected Locations overlay enables you to review information about selected properties and the transactions that are associated with those properties.

In this example of the Selected Locations list, the addresses and parcel numbers of selected locations are links to the corresponding detail pages. These links are only present for agency staff. When public users see the Selected Locations overlay, the addresses and parcel numbers appear as plain text.

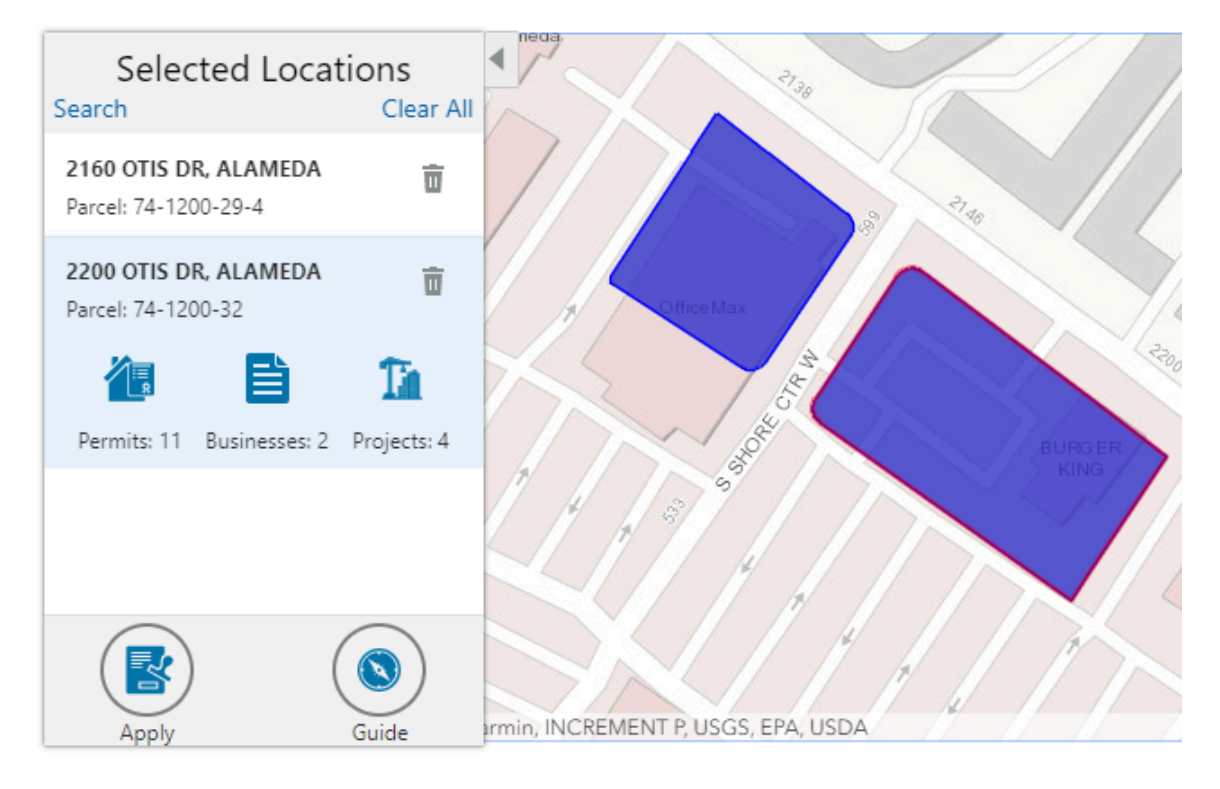

To use the Selected Locations overlay:

**1.** Review the information cards for the selected locations.

Each selected property appears on a card. The card title is the primary address for the location. The parcel number, if any, appears below this address. Agency staff can access the detail pages for selected addresses and parcels by clicking the address or the parcel number link on the card. Public users do not have access to detail information, so for public users, the addresses and parcel numbers are plain text instead of links.

**Note:** If an address has multiple parcels, each parcel appears on a separate card and all parcels are selected on the map. If a parcel has multiple addresses, a link below the parcel number indicates the number of addresses. Click the link to see a list of addresses.

**2.** Click a card to select it and learn more about the property.

If the selected property is associated with any applications or projects, the selected card expands and displays icons for any associated transactions. There are separate icons for **Permits**, **Planning Applications**, **Businesses** (business licenses), **Cases**, **Incidents** and **Projects**. The icon label includes a count of the related transactions.

**Note:** If the selected property has an associated business license that is marked to be hidden, then the icon label will not include it in its count.

If the property is not associated with any transactions, the selected card looks the same as it does when it's collapsed.

**3.** Click the icon for a specific transaction type to access a list of transactions.

The list replaces the Selected Locations list and shows details that are relevant to the specific transaction type.

**4.** On the transaction list, click a transaction to open a new window with the corresponding detail page.

The details are read-only for public users. For agency users, access is based on the user's security. The window does not have any navigation controls, so close the window when you're done.

- **5.** From a transaction list, click the return button in the window header to go back to the Selected Locations list.
- **6.** To start an application for the selected properties, click the **Apply** button (not available to anonymous users).

The Apply page appears so you can select an application type and start an application. As long as the application intake form includes a Property section, the property information will be pre-filled based on the selected properties.

Users who aren't sure what type of application is needed can click the **Guide** button instead. This launches the guide that provides application type recommendations based on questionnaire answers. The Guide button is available only if an Oracle Intelligent Advisor definition is associated with the agency record.

## Using Advanced Search to View Transactions

The advanced search is for searching transactions rather than properties. Use the advanced search to view map markers that indicate the locations of business licenses, permits, planning applications, cases, incidents and projects.

This example illustrates the advanced search.

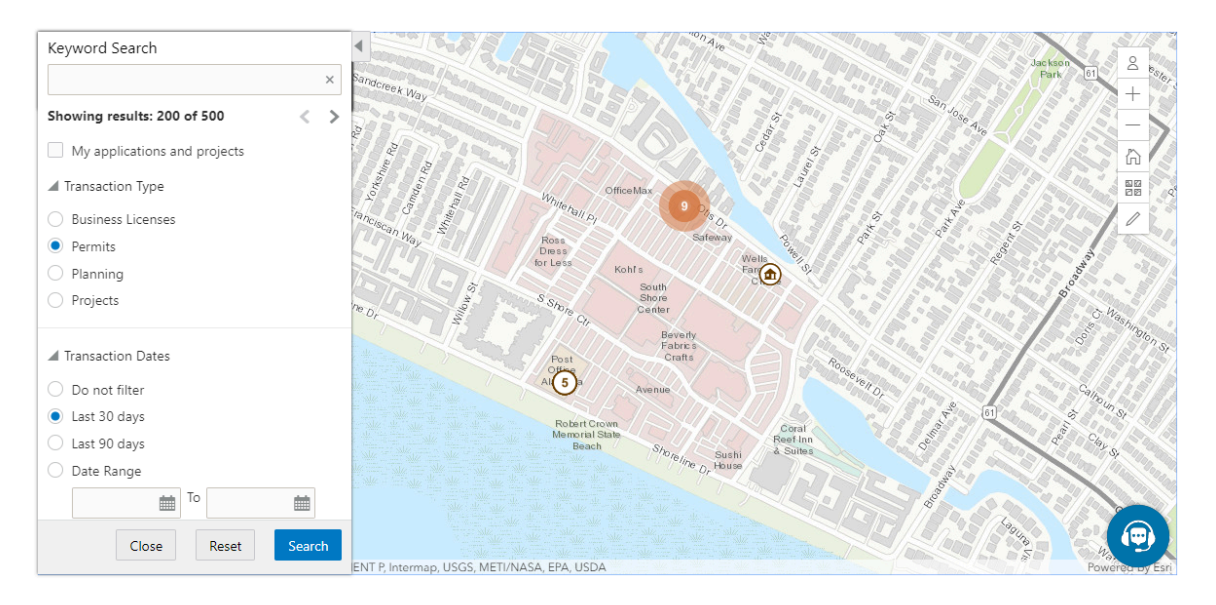

**Note:** As agency staff, you will not see the check box used by registered public users to limit the search to their own transactions. If the registered public user is a primary contact for any projects, the check box label is **My Applications and Projects.** If the registered public user isn't a primary contact for any projects, the label is **My Applications.**

To show transactions on the map:

**1.** Click the **Advanced Search** link on the basic search overlay.

A new overlay appears.

**2.** Enter search keywords, if any, in the search field at the top of the overlay.

Search on data such as a business name or permit type. Don't use this field to search for addresses; use the basic search instead.

**3.** In the **Transaction Type** section, indicate which type of transaction to search.

Depending on which product offerings you enable, you can search for **Business Licenses**, **Permits**, **Planning** (planning applications), **Cases**, **Incidents** or **Projects**.

**Note:** Agencies can choose to hide their business license and other business information from appearing in the advanced search results and on the maps. For details on how to hide business information, see *[Setting Up](https://www.oracle.com/pls/topic/lookup?ctx=fa24a&id=u30237773) [Agency-Level Options for Business Licenses](https://www.oracle.com/pls/topic/lookup?ctx=fa24a&id=u30237773)* and *[Managing Business Information](#page-283-0)*.

**4.** In the **Transaction Dates** section, choose a date range to search.

Options include **Do not filter, Last 30 days, Last 90 days,** or a custom **Date Range.** If you use a custom date range, enter a start date, end date, or both to define the range.

For date-restricted searches:

- The application submission date must fall in the specified time period.
- A project start date must be after any start date you specify. If you use a custom date range with an end date, the project end date must be before any end date you specify.

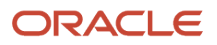

#### **5.** Click **Search** to perform the search.

Map markers appear for the transactions that meet your search criteria. The overlay also displays text stating how many results were found.

Users can see up to 200 results at a time. If more than 200 results exist, use the Previous (<) and Next (>) icons to scroll to a different block of results and update the map to show markers for the new block of results.

- **6.** To clear search criteria, click **Reset.**
- **7.** To close the advanced search and return to the simple location search, click **Close.**

# Creating Map-Based Public Notification Lists

The Public Notification map enables you to define an area on a map and generate .csv files for the parcels, owners, addresses, and neighborhood attributes that are included in that area. Use the .csv files to create your mailing list. The notification area consists of all properties that are at least partially within a specified distance of the selected property or properties.

A context-specific instance of this page is available for scheduling hearing notifications. See *[Generating a Hearing](https://docs.oracle.com/pls/topic/lookup?ctx=pscr24a&id=GeneratingAHearingNotificationsList) [Notifications List](https://docs.oracle.com/pls/topic/lookup?ctx=pscr24a&id=GeneratingAHearingNotificationsList)*.

The following example illustrates the Public Notification page, where you can select properties, define a notification area around the selection, and download lists of addresses, parcels, owners, and neighborhood attributes in the notification area.

**Public Notification** 

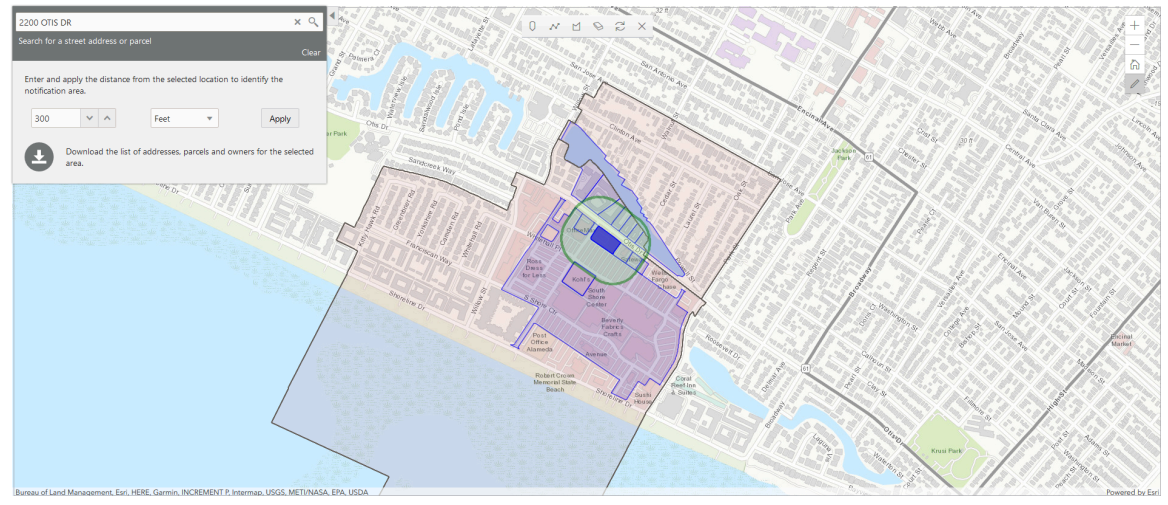

To define a notification area and generate notification lists:

**1.** Access the Public Notification page.

To access the page from the global header, click the Maps icon, then click **Public Notification** in the drop-down menu.

You can also access the page directly from the list of hearings for a planning application. If the hearing schedule is final, the action menu for the hearing includes the **Generate Notifications List** action. This action opens the Generate Notifications List window, which contains the Public Notification page. For more information, see *[Generating a Hearing Notifications List](https://docs.oracle.com/pls/topic/lookup?ctx=pscr24a&id=GeneratingAHearingNotificationsList)*.

**2.** Select a property, or confirm the default property selection.

 $\circ$ 

If you access the Public Notification page from a hearing for a planning application, the property or properties from the planning application are selected by default.

The two methods for selecting properties are:

◦ Use the search field to search by street address or parcel number, then click the desired property in the type-ahead list or the search results.

Click the Show Selection Tools icon on the main map toolbar:

Use the selection tools such as **Draw Point, Draw Polyline,** or **Draw a Polygon** to select properties.

For detailed information on using the selection tools, see *[Using the Main Map and Explore Your City Map](https://docs.oracle.com/pls/topic/lookup?ctx=pscr24a&id=UsingTheMainMapAndExploreYourCityMap)*.

**3.** Define the notification area by entering a buffer distance surrounding the selected properties.

The fields for defining the notification area appear below the search field when a property is selected.

Enter a number and select a unit of distance for the buffer area: *Feet, Miles, Meters,* or *Kilometers*.

The fields for entering the distance appear below the search field as long as at least one property is selected. **4.** Click **Apply.**

The notification area appears on the map. Visually, it appears as a bold green outline that follows the contours of the selected property at the specified buffer distance. If you selected multiple properties, there can be multiple notification areas. Parcels that are fully or partially within the notification area appear with a blue outline so you can see which parcels are included in the notification list. If the map is enabled to show neighborhood groups that are fully or partially within the notification area, they appear as a pink layer with a black outline.

- **5.** To change the notification area, modify the property selection, the buffer distance for the boundary, or both, and then click **Apply** again.
- **6.** To clear the property selection and the notification area, click either the **Deselect All** tool or the **Clear** link on the Search overlay.
- **7.** Turn on the **Modify Selection** switch to use the selection tools to manually add parcels outside of the notification area or remove parcels from the notification area.

The selection outline around the parcel appears when you add a parcel or is removed when you deselect a parcel.

**8.** When you are satisfied with the notification area, click the **Download** button that becomes visible after you apply a selection.

Three files are downloaded: *Address.csv, Owner.csv,* and *Parcel.csv.* If the map is enabled to show neighborhood groups that are fully or partially within the notification area, a fourth file is downloaded: *Neighborhood Group Mapping.csv.*

Files are saved to default folder defined in your browser settings. Your browser must be able to download multiple files.

**9.** Save the CSV files so your agency can use them to generate notifications.

The notification process is not part of the Oracle system.

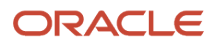

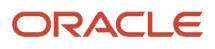

# **14 Working with Payments**

# Security Details for Working with Payments

This topic describes important security roles, requirements, or considerations specific to working with payments.

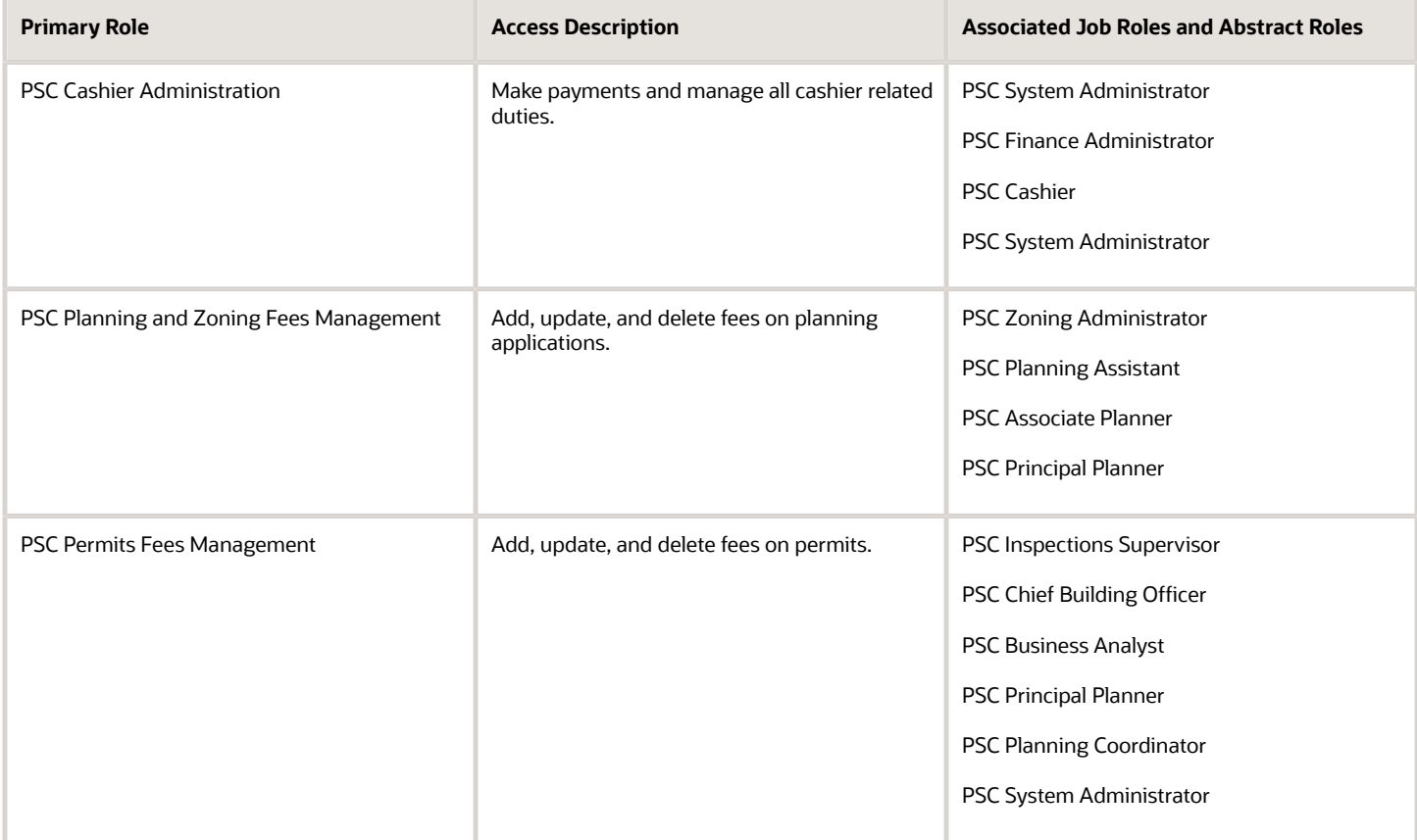

For more information on creating roles for Oracle Permitting and Licensing, see *[Creating Custom Roles for Oracle](https://docs.oracle.com/pls/topic/lookup?ctx=pscr24a&id=CreatingCustomRolesForPublicSectorComplianceAndRegulation) [Permitting and Licensing](https://docs.oracle.com/pls/topic/lookup?ctx=pscr24a&id=CreatingCustomRolesForPublicSectorComplianceAndRegulation)*.

For more information on all the predefined security data such as abstract roles, job roles, privileges and so on, see the *Security Reference for Oracle Permitting and Licensing.*

# Payment Flow Overview

This topic provides a high-level overview of fees and the payment flow. Applicants and contacts with application access can make payments online, and agency staff can assist applicants with payments.

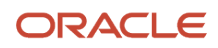

After an application is submitted, the fees are calculated and applied to the applicant's account. The applicant and contacts with application access can pay fees for one application at a time from their Applications list page or from the Fees and Payments page in the application details. Only applicants can select multiple applications for payment on the Make a Payment page, which they access from the registered user landing page or their Applications page. Agency staff can initiate payment from the Transactions list page or from the Fees and Payments page in the application details. System processing for payments triggers workflow and generates accounting, invoices, and communications.

For information about setting up fees and payments, see *[Implementing Your Financials Framework](https://docs.oracle.com/pls/topic/lookup?ctx=fa-latest&id=PSFFI)*.

## Understanding Fees

Some basics about fees include the following:

- Fees for an application are determined by decision modeling and associated with fee schedules.
- Fees may be applied during the application process or later for additional fees or adjustments.
- Fees appear on the Applications and Make a Payment pages for applicants, on the Transactions list page for agency staff, and on the Fees and Payments page in the application details for both agency staff and applicants. Contacts with application access can pay fees from their Applications page and the application's Fees and Payments page.
- If a condition to prevent payment is applied to the transaction, the fees can't be paid until the condition is resolved.
- Agency staff can add, adjust, or refund fees. They can also make full or partial fee payment on behalf of the applicant.
- Applicants receive a fees notice after submitting an application. They are sent subsequent notices when fees due are updated. Agencies may send out notices with consolidated fees on a regular basis.

## Fee Payments Process for Applicants

Applicants have different options for paying fees after they log in.

Applicants can pay for fees one application at a time by clicking the **Pay** icon in the application row on the Applications page or by clicking the **Pay** button on the Fees and Payments page for the application. Clicking **Pay** takes the applicant directly to checkout for payment processing.

The **Make a Payment** button on the registered user landing page and on the Applications page takes the applicant to the Make a Payment page, where they can select fees for multiple applications at once before continuing to checkout.

Here's how to pay fees from the Make a Payment page:

**1.** Select applications for payment.

Fees for applications not selected for payment are still payable and remain on the page.

- **2.** Review the number of applications selected and the total amount, then click the **Make a Payment** button.
- **3.** Review the Checkout page, which shows the different secured payment methods available.

Only agency staff can process cash and check payments.

**4.** Select one of the payment methods for payment processing and click **Make Payment**.

Depending on the payment service being used, the payment steps differ.

The applicant must have a PayPal account before selecting PayPal as a payment method.

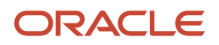

**5.** Wait for the payment to be processed. If you navigate away from the payment service or close the browser, the payment may not be recorded.

After submitting the payment, the application displays the *Payment Processing* status on the Make a Payment page. If the payment goes through, the application is removed from the Make a Payment page and the applicant is redirected to the page where the payment was initiated. If the payment fails, the applications can be selected for payment again.

For more information, see *[Making Payments](https://docs.oracle.com/pls/topic/lookup?ctx=pscr24a&id=MakingPayments)*.

For information about paying fees for individual applications on the registered public user's Applications page or the Fees and Payments page in the application's details, see *[Managing Transactions](https://docs.oracle.com/pls/topic/lookup?ctx=pscr24a&id=ManagingTransactions)* and *[Working with Fees and Payments](https://docs.oracle.com/pls/topic/lookup?ctx=pscr24a&id=WorkingWithFeesAndPayments)*.

## Fee Payments Process for Agency Staff

Agency staff can use the following process to assist an applicant with a payment:

- **1.** Click the **Pay** button for a permit, planning application, or business license listed on the Transactions page or on the Fees and Payments page in the application details.
- **2.** On the Pay Fees page, review the list of fee items and the total payable fee. If you want to make a partial payment, deselect the *Select All* check box to clear the check boxes for all the fee items and then select individual items. If the application status is *Payment Pending,* full payment is required. That is, fees that are due when you submit an application must be paid in full.
- **3.** Click the **Continue** button.
- **4.** Review the Checkout page, which lists the different payment methods available, such as cash or credit card.
- **5.** Select one of the payment methods for payment processing. Depending on the payment service being used, the payment steps differ.

After successful payment, the agency user is returned to the page where the payment was initiated. The fee item records are now updated. For more information, see *[Managing Transactions](https://docs.oracle.com/pls/topic/lookup?ctx=pscr24a&id=ManagingTransactions)* and *[Working with Fees and Payments](https://docs.oracle.com/pls/topic/lookup?ctx=pscr24a&id=WorkingWithFeesAndPayments)*.

# Working with Cashier Sessions

Cashier sessions are instances of a cashier using a specific cash drawer to receive payments from customers. Cashiers add and modify cashier sessions on the Cashier Session page.

### Opening a Cashier Session

- **1.** Select **Billing and Payment** > **Cashier Sessions**.
- **2.** On the Cashier Session page, click **Add**.
- **3.** On the Cashier Session Details page, enter values for the following fields:

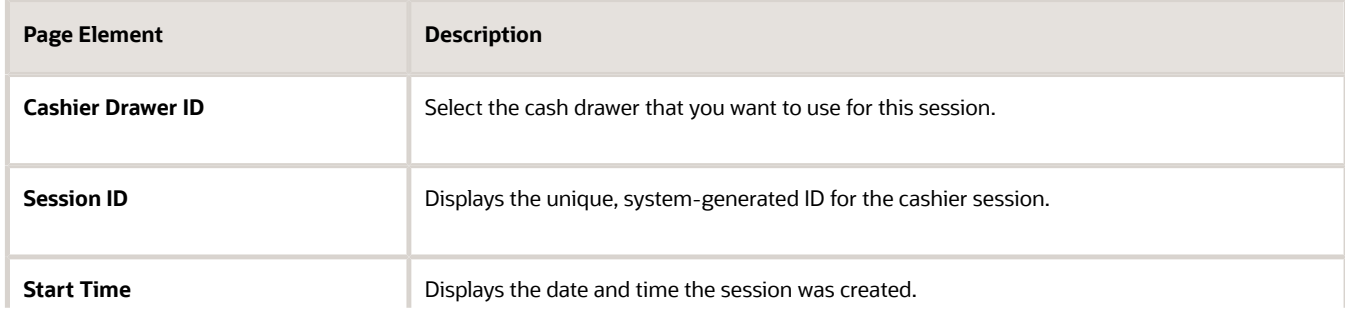

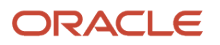

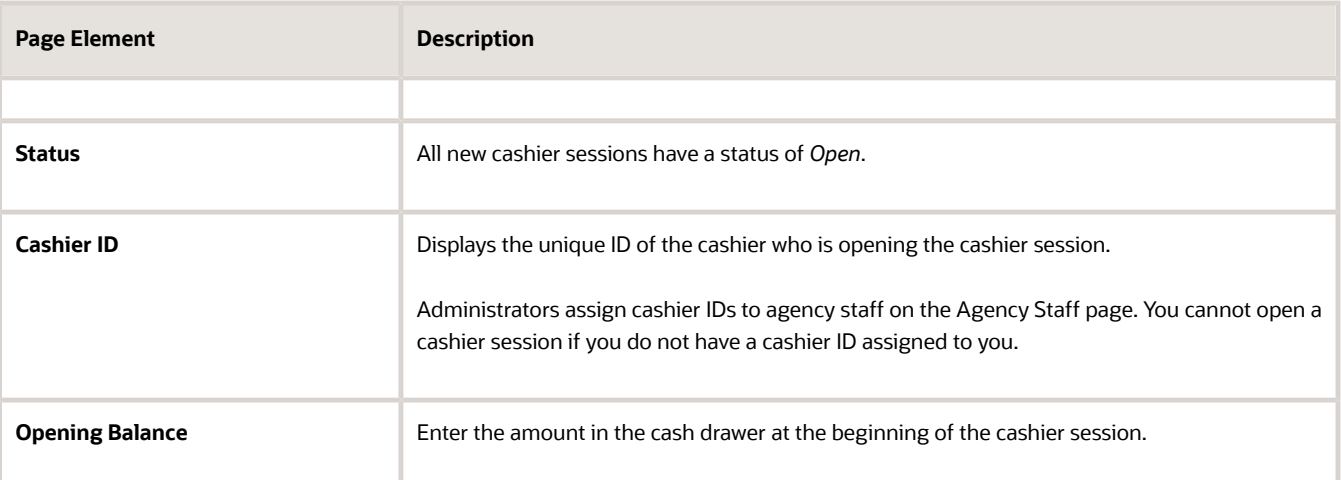

**4.** Click **Save**.

## Modifying a Cashier Session

- **1.** Select **Billing and Payment** > **Cashier Sessions**.
- **2.** Click a row on the Cashier Session page.
- **3.** On the Cashier Session Details page you can:
	- Suspend an open cashier session by setting the **Status** to *Suspended*.
	- Reopen a suspended or closed cashier session by setting the **Status** back to *Open*.

This option is available only if the Reopen Cashier Session switch is turned on for the *CASH* payment method on the Agency Payment Options page. See *[Setting Up Agency Payment Options](https://docs.oracle.com/pls/topic/lookup?ctx=pscr24a&id=SettingUpAgencyPaymentOptions)*.

◦ Close a cashier session by setting the **Status** to *Closed*. When you close a cashier session enter an amount for the **Closing Balance**.

You can now close a cashier session with a zero balance.

**Note:** The system populates the **End Time** field with the date and time the session was closed.

**4.** Click **Save**.

**Note:** You cannot edit a cashier session that has been reconciled. See *[Reconciling Cashier Sessions](https://docs.oracle.com/pls/topic/lookup?ctx=pscr24a&id=ReconcilingCashierSessions)*.

# Reconciling Cashier Sessions

Agency staff adjust and reconcile cashier sessions on the Reconcile Cashier Session page.

Agencies that collect payments must reconcile the money collected in the form of cash and checks at the end of each cashier session. On the Reconcile Cashier Session, agency staff can:

- Reconcile recorded and actual payment amounts.
- Print a cashier session reconciliation report.

#### This example shows the Reconcile Cashier Session page.

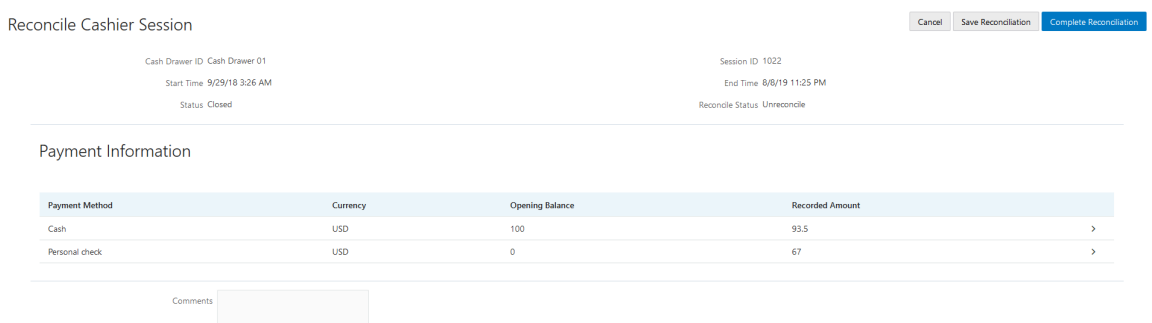

#### Reconciling Recorded and Actual Amounts

- **1.** Select **Billing and Payment** > **Reconcile Cashier Session** in the Navigator.
- **2.** Click the row for the cashier session that you want to reconcile.

**Note:** You can view payment information for open cashier sessions on this page, but a cashier session must be closed before you can reconcile recorded and actual amounts. For more information on closing cashier sessions, see *[Working with Cashier Sessions](https://docs.oracle.com/pls/topic/lookup?ctx=pscr24a&id=WorkingWithCashierSessions)*.

**3.** Click the row for the payment method that you want to reconcile to access the Payment Details page.

This example shows the Payment Details page.

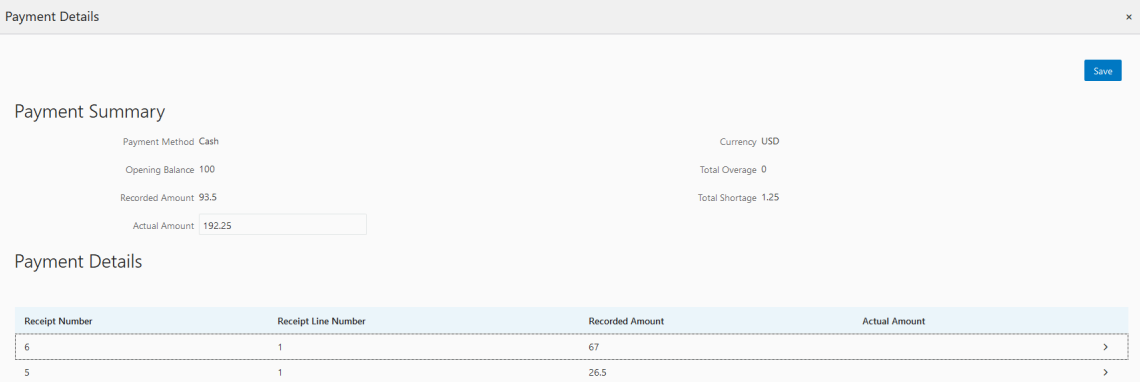

**4.** Click a row for a receipt to make changes to the payment information. For cash payments, you can enter comments, but you can't edit any other payment information. For checks, you can edit the following payment information fields:

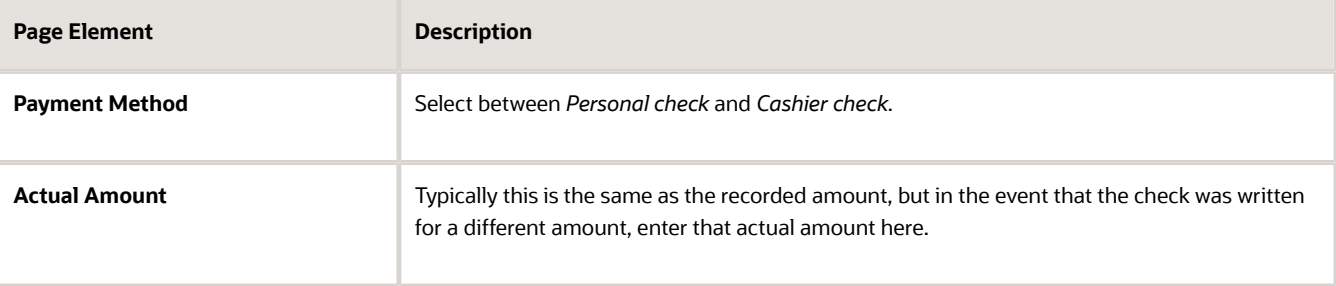

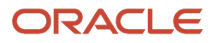

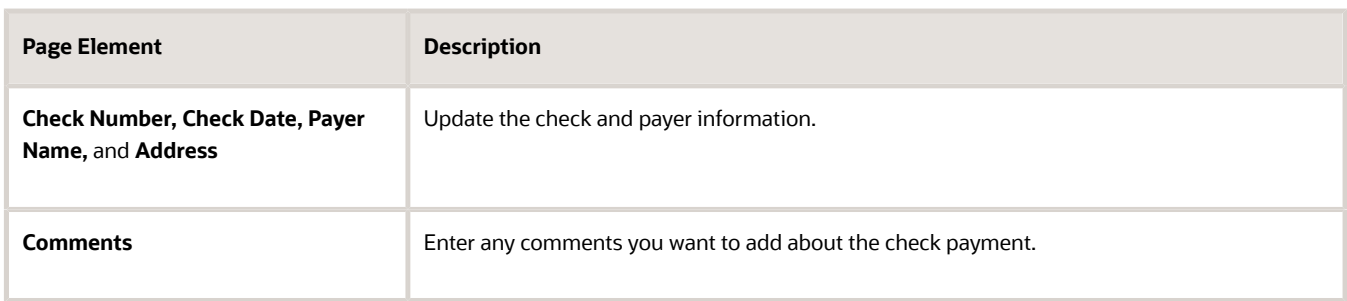

- **5.** Click **Save**.
- **6.** On the Payment Details page, enter the actual amount for the cashier session for all receipts for the payment method. After you enter a value in the **Actual Amount** field, the page displays any overages or shortages in the **Total Overage** and **Total Shortage** fields.
- **7.** Click **Save**.
- **8.** On the Reconcile Cashier Session page, enter any comments you want to add for the entire cashier session and click **Save Reconciliation** to save all the changes you made for the cashier session.
- **9.** Click **Complete Reconciliation**. This changes the status of the cashier session from *Unreconciled* to *Reconciled*. In addition, the **Save Reconciliation** button is replaced by the **Print Report** button, and the **Complete Reconciliation** button is replaced by the **Generate Event** button.

**Note:** Once you complete a reconciliation for a cashier session, you can't reopen it or make any adjustments to the session.

#### Printing a Cashier Session Reconciliation Report

- **1.** Select **Billing and Payment** > **Reconcile Cashier Session** in the Navigator.
- **2.** Click the cashier session row for which you want to print a reconciliation report.
- **3.** Complete the reconciliation for the cashier session if you haven't already. You can print reconciliation reports only for sessions with a **Reconcile Status** of *Reconcile*.
- **4.** Click **Print Report**. The generated report opens in a separate browser tab.

**Note:** If your browser has a pop-up blocker, make sure it allows pop-up windows from the URL associated with Oracle Permitting and Licensing.

The Cashier Session Reconciliation report requires the definition of a parameter with the following values:

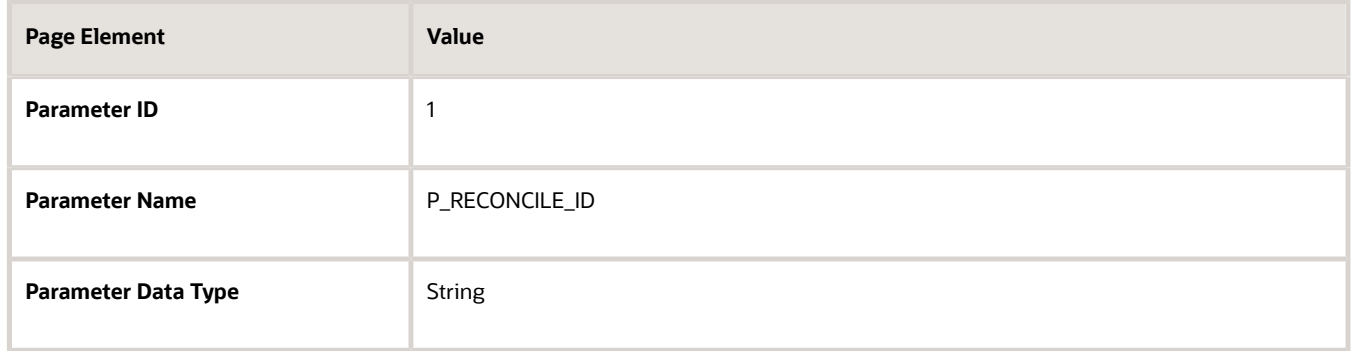

For more information on defining parameters for reports, see *[Setting Up Reports](https://docs.oracle.com/pls/topic/lookup?ctx=pscr24a&id=SettingUpReports)*.

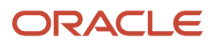

## Generate Accounting Entries for Reconciliation Overages and Shortages

- **1.** Select **Billing and Payment** > **Reconcile Cashier Session** in the Navigator.
- **2.** Click the cashier session row for which you want to generate an accounting entry.
- **3.** Complete the reconciliation for the cashier session if you haven't already. You can generate accounting entries only for completed reconciliations that result in an overage or a shortage.
- **4.** Click **Generate Event** to generate an accounting entry for the overage or shortage.

**Note:** To successfully create accounting entries for cashier reconciliation overages and shortages, you must first create accounting rules for them. For more information on setting up accounting rules, see *[Setting Up](https://docs.oracle.com/pls/topic/lookup?ctx=pscr24a&id=SettingUpAccountingRules) [Accounting Rules](https://docs.oracle.com/pls/topic/lookup?ctx=pscr24a&id=SettingUpAccountingRules)*.

# Printing Deposit Slips

Agencies that collect payments use deposit slips to deposit the money collected in the form of cash and checks into the agency's bank account.

You print deposit slips using the Print Deposit Slip page.

### **Prerequisites**

Before you generate deposit slips for your agency, you must define the P\_DEPOSIT\_SLIP\_NUMBER parameter for the Deposit Slip (DepositSlip001) report. For more information on defining report parameters, see *[Setting Up Reports](https://docs.oracle.com/pls/topic/lookup?ctx=pscr24a&id=SettingUpReports)*.

## Generating Deposit Slips

- **1.** Select **Billing and Payment** > **Deposit Slip**.
- **2.** On the Print Deposit Slip page, enter values for the following fields:

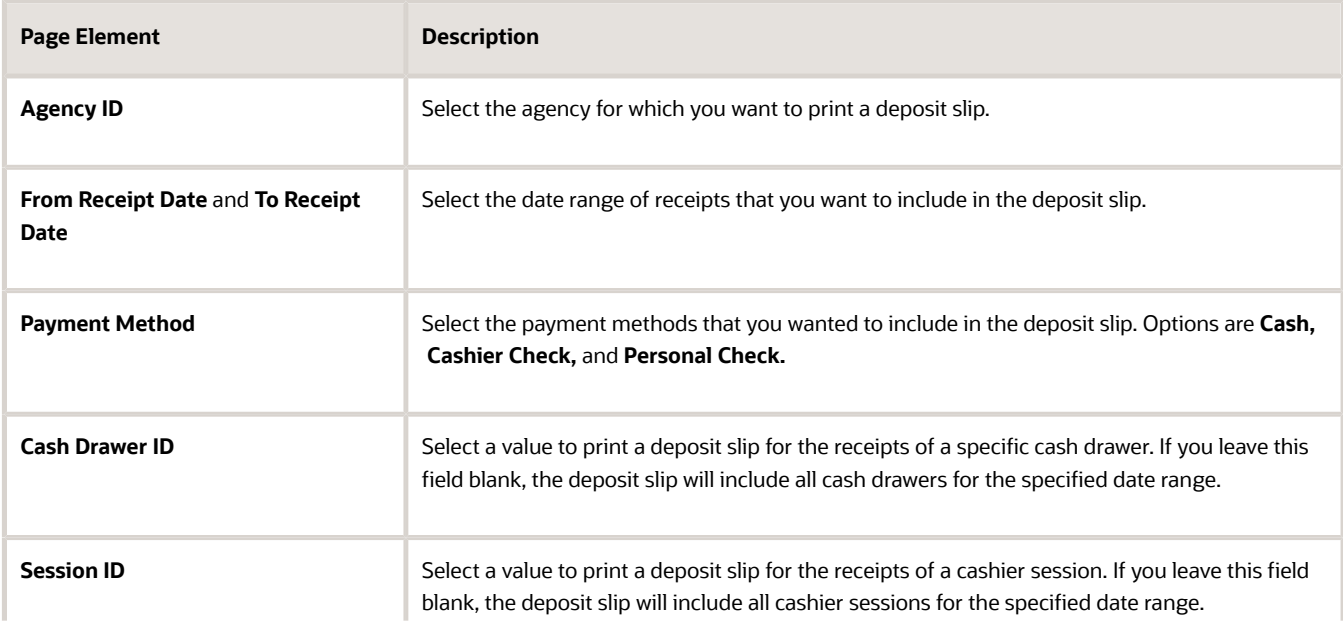

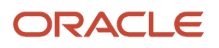

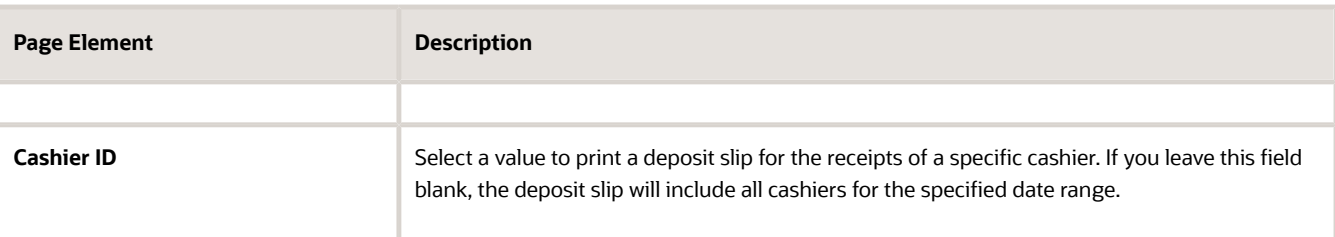

**Note:** The values available in the Cash Drawer ID, Session ID, and Cashier ID drop-down fields represent the cash drawer payment history rows within the entered date range that have not yet been printed. Therefore, the values available in the drop-down fields change based on the entered date range. If a selected dropdown value becomes invalid because you change the date range, the field with the invalid value becomes blank. If the selected drop-down value remains valid after changing the date range, the drop-down value is unchanged.

**3.** Click **Print**. The generated deposit slip file opens in a separate browser tab.

**Note:** If your browser has a pop-up blocker, make sure it allows pop-up windows from the URL associated with Oracle Permitting and Licensing.

# Viewing Payment History

Agency staff can view payment history on the Payment History page.

This example shows the Payment History page.

Payment History

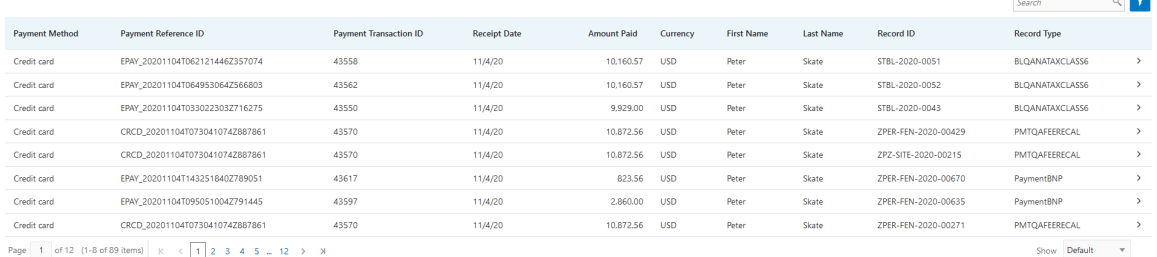

## Reviewing Payment History

**1.** Select **Billing and Payment** > **Payment History** in the navigator.

**Note:** Registered public users can also access this page from the Registered Public Landing Page by selecting *View Payment History* from the **I Want To** field. Public users can view only the payments that they submitted.

The Payment History page displays all of the payments received by the agency. You can search for and sort payments by:

- Payment method
- Payment reference ID
- Payment transaction ID
- Receipt date
- Amount Paid
- Currrency
- Payment amount
- Payment currency
- Applicant first name and last name

**Note:** The payer name appears on the Payment History Details page. The payer name depends on the payment method. No name is displayed when payment is made through a deposit account.

- Record ID
- Record type
- Payment Status
- Deposit Account Number
- **2.** Select a payment to view additional details on the Payment History Details page.

This example shows the Payment History Details page.

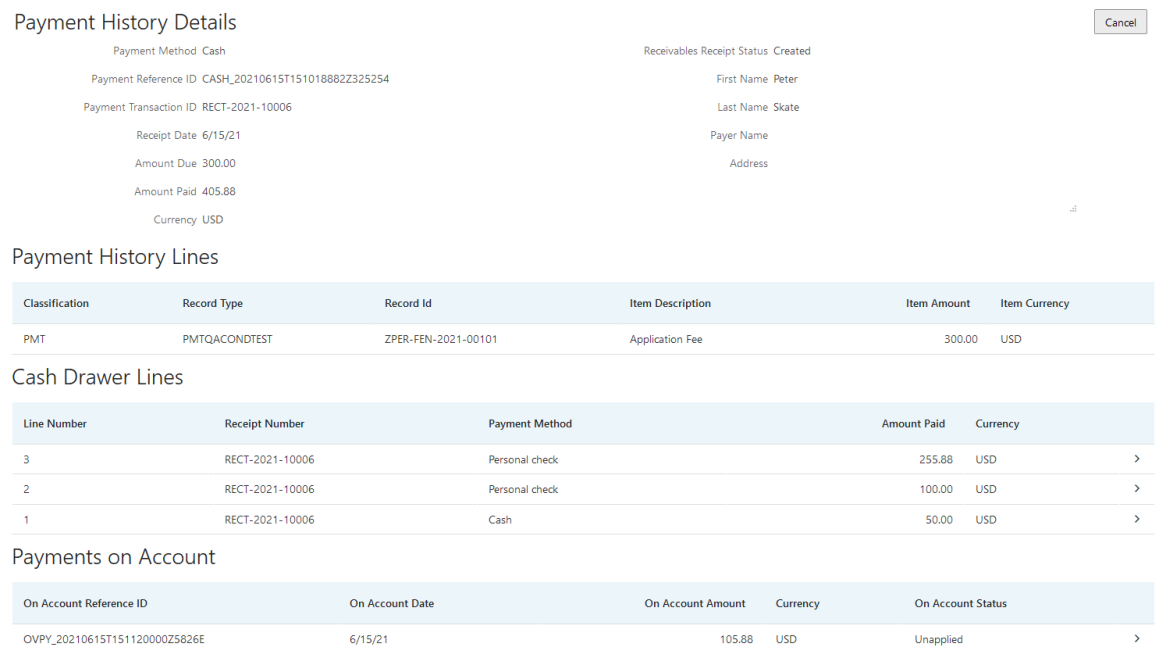

The Payment History Lines grid displays the transaction lines associated with the payment. You can select a payment history line to view additional details on the Payment History Line Details modal page.

The Cash Drawer Lines grid displays the cash drawer transaction lines associated with the payment. You can select a cash drawer line to view additional details on the Cash Drawer Line Details modal page.

**Note:** The Cash Drawer Lines grid does not appear for electronic payments.

The Refund History grid displays any refunds associated with the payment. You can select a refund to view additional details on the Refund Detail modal page. For more information on refunds, see *[Viewing and Processing Refunds](https://docs.oracle.com/pls/topic/lookup?ctx=pscr24a&id=ViewingAndProcessingRefunds)*.

The Payments on Account grid displays any payments on account associated with the payment. You can select a payment on account to view additional details on the Payment on Account Details modal page. For more information on payments on account, see *[Viewing Payments On Account](https://docs.oracle.com/pls/topic/lookup?ctx=pscr24a&id=ViewingPaymentsOnAccount)*.

You can reverse payments applied in error. For more information, see *[Reversing Payment Application Errors](#page-365-0)*.

# Viewing Invoice History

Agency staff can view invoice history on the Invoice History page.

This example shows the Invoice History page.

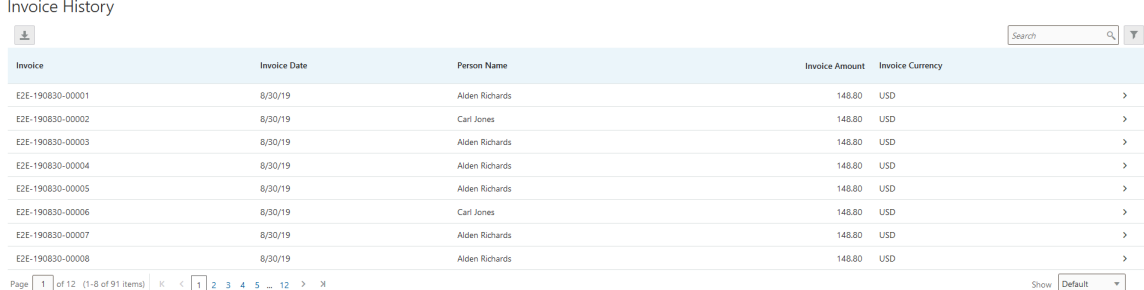

### Reviewing Invoice History

**1.** Select **Billing and Payment** > **Invoice History** in the navigator.

**Note:** Registered public users can also access this page from the Registered Public Landing Page by selecting *View Invoice History* from the **I Want To** field. Public users can view only their own invoices.

The Invoices History page displays all of the invoices issued by the agency. You can search for and sort invoices by:

- Invoice ID
- Invoice date
- Person name
- $\circ$ Invoice amount
- $\circ$ Invoice currency

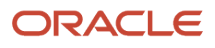

**2.** Select an invoice to view additional details on the Invoice History Details page.

This example shows the Invoice History Details page.

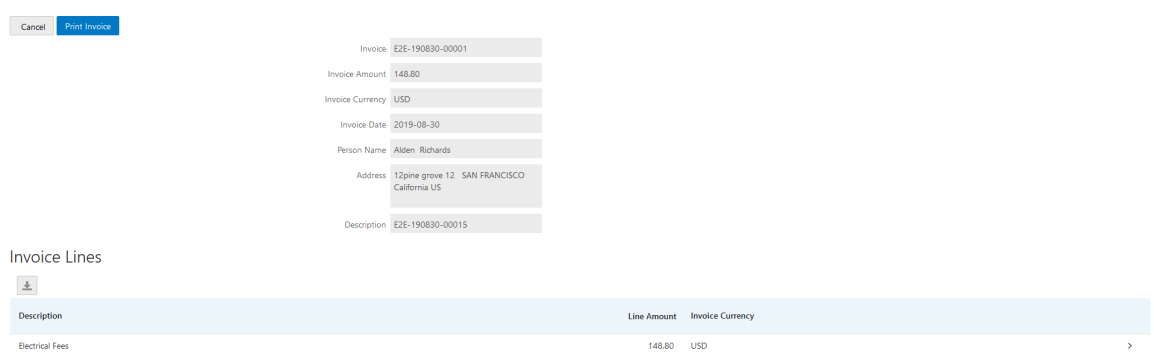

The Invoice Lines grid displays the transaction lines associated with the invoice. You can select a invoice line to view additional details on the Invoice Line Detail modal page.

Click **Print Invoice** to generate a printable invoice.

**Note:** If your browser has a pop-up blocker, make sure it allows pop-up windows from the URL associated with Oracle Permitting and Licensing.

# Viewing and Processing Refunds

Agency staff can view refund history, process refunds, and print refunds from the Refund History page.

Agency staff initiate refund requests from the Fees and Payments page for transactions. For more information on initiating refund requests, see *[Working with Fees and Payments](https://docs.oracle.com/pls/topic/lookup?ctx=pscr24a&id=WorkingWithFeesAndPayments)*.

To distribute requested refunds to customers, agency staff must review and process them on the Refund History page.

#### This example shows the Refund History page.

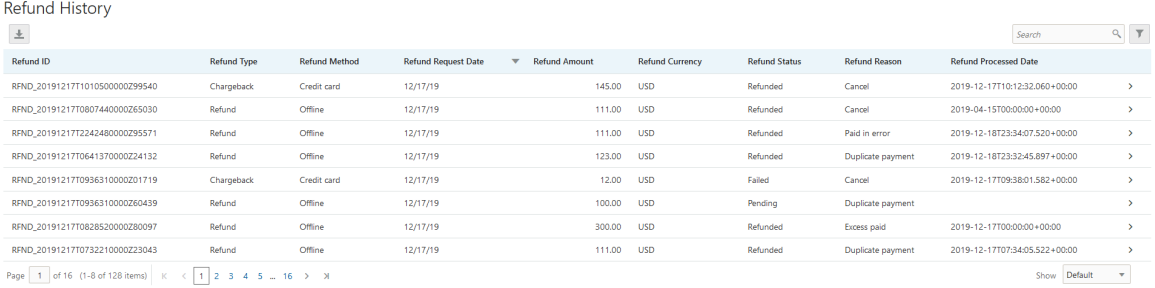

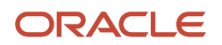

## Reviewing Refund History

**1.** Select **Billing and Payment** > **Refund History** in the navigator.

The Refund History page displays all of the refunds requested or processed by the agency. You can search for and sort refunds by:

- Refund ID
- Refund Type
- Refund Method
- Refund Request Date
- Refund Amount
- Refund Currency
- Refund Status
- Refund Reason
- Refund Processed Date
- **2.** Select a refund to view additional details on the Refund Detail page.

#### This example shows the Refund Detail page.

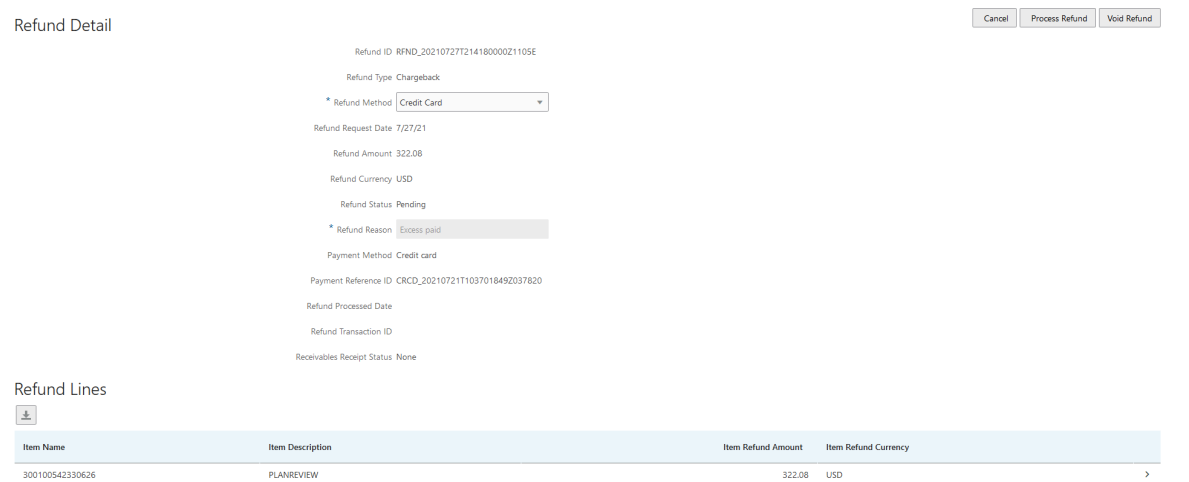

The Refund Lines grid displays the items included as part of the refund. You can select a refund to view additional details on the Refund Detail modal page.

### Processing Refunds

- **1.** Select **Billing and Payment** > **Refund History** in the navigator.
- **2.** Select a refund with a **Refund Status** of *Pending*.

#### **3.** On the Refund Detail page, select a **Refund Method**.

Select *Offline* if you are issuing a manual check for the refund, or issuing an electronic refund through a system that is not connected to Oracle Permitting and Licensing. This is the only option available for payments that were made by check or cash.

Select *Credit Card* to credit the refund back to the credit card that was used to make the payment.

Select PayPal to credit the refund back to the PayPal account that was used to make the payment.

Refunds to credit cards are processed through Oracle Fusion Payments. For detailed information on setting up the integration with Oracle Fusion Payments, see *[Oracle Permitting and Licensing: Financial Integrations](https://support.oracle.com/epmos/faces/DocumentDisplay?id=2474674.1)*.

**Note:** Cashiers processing refunds charged back to credit cards must have the Accounts Receivable Manager Segregated Role (ORA\_AR\_ACCOUNTS\_RECEIVABLE\_MANAGER\_SOD\_JOB) assigned to them. For more information on assigning roles to agency staff, see *[Setting Up Agency Staff](https://docs.oracle.com/pls/topic/lookup?ctx=pscr24a&id=SettingUpAgencyStaff)*.

#### **4.** Click **Process Refund**.

You are returned to the Refund History page. The process changes the **Refund Status** of the refund to *Refunded* and enters the date and time that the refund was processed in the **Refund Processed Date** column. In addition, the process creates an accounting entry for the refund.

If you configure a template for the delivered Refund Notice communication event, processing the refund triggers the generation of a communication to the refund recipient. For more information on communication event templates, see *[Setting Up Communication Templates](https://docs.oracle.com/pls/topic/lookup?ctx=pscr24a&id=SettingUpCommunicationTemplates)*.

**Note:** If an error occurs before or after a refund is process, the system changes its status to *Failed.* To prevent duplicate refunds from being processed agency staff cannot process a failed refund. You must set the refund status back to *Pending* through a patch request before attempting to process the refund again.

You can process multiple partial refunds to Paypal, credit, or debit cards. Note the following for reconciliation purposes:

- The first refund (partial or full refund of the settlement amount) is posted as follow-on credit to the original settlement transaction in CyberSource.
- Subsequent partial refunds are posted as stand-alone credits in CyberSource.

#### Voiding Refunds

You can void refund requests that were made in error, or for the wrong amount.

- **1.** Select **Billing and Payment** > **Refund History** in the navigator.
- **2.** Select a refund with a **Refund Status** of *Pending*.
- **3.** Click **Void Refund**.

You are returned to the Refund History page. The process changes the **Refund Status** of the refund to *Viod* and enters the date and time that the refund was processed in the **Refund Processed Date** column.

#### Printing Refunds

- **1.** Select **Billing and Payment** > **Refund History** in the navigator.
- **2.** Select a refund with a **Refund Status** of *Refunded*.
- **3.** On the Refund Detail page, click **Print Refund** generate a printable file for the refund in a separate browser tab.

# Viewing Payments On Account

Agency staff can view payments on account on the Payments on Account page.

This example shows the Payments on Account page.

Payments on Account

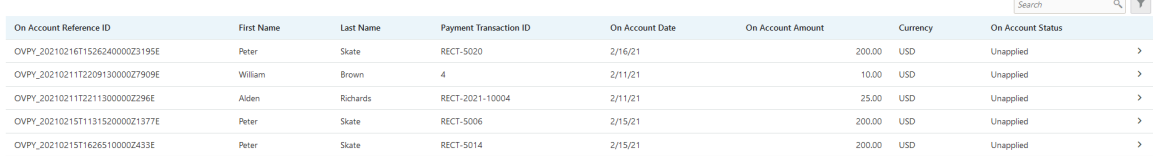

### Reviewing and Refunding Payments on Account

#### **1.** Select **Billing and Payment** > **Payments on Account** in the navigator.

The Payment on Account page displays all of the payments on account resulting from cash drawer overpayments. You can search for and sort the payments by:

- On Account Reference ID
- First Name
- Last Name
- Payment Transaction ID
- On Account Date
- On Account Amount
- Currency
- On Account Status
- **2.** Select a payment on account to view additional details on the Payment on Account Details page.

This example shows the Payment on Account Details page.

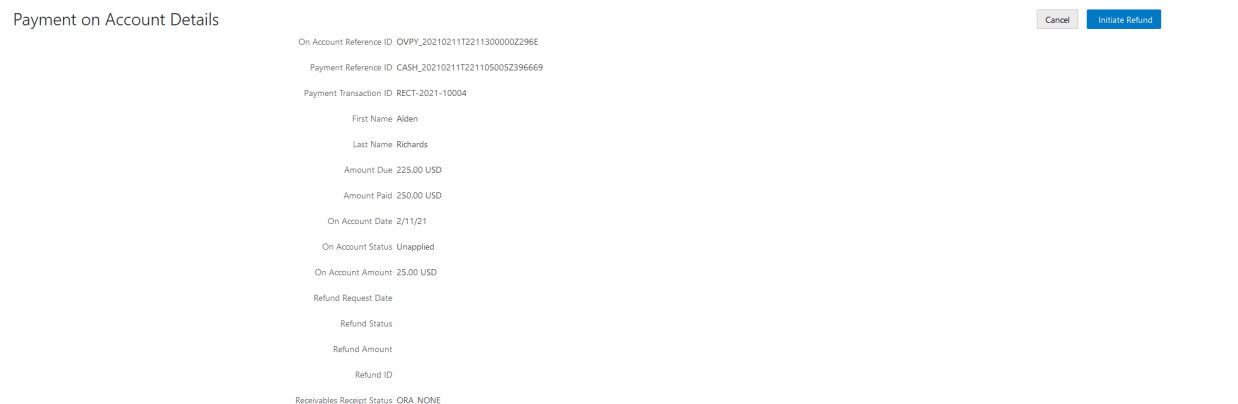

**3.** If the payment on account hasn't been refunded yet, the **Initiate Refund** button is available. Click it to initiate a refund for the overpayment. The **Refund Status** changes to *Pending*.

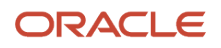

Payments on Account

- **4.** Access the Refund History page to process the pending refund. For more information, see *[Viewing and](https://docs.oracle.com/pls/topic/lookup?ctx=pscr24a&id=ViewingAndProcessingRefunds) [Processing Refunds](https://docs.oracle.com/pls/topic/lookup?ctx=pscr24a&id=ViewingAndProcessingRefunds)*.
- **5.** Confirm that the payment's **On Account Status** shows as *Refunded* on the Payments on Account page. This example shows the status of a payment on account updated to Refunded.

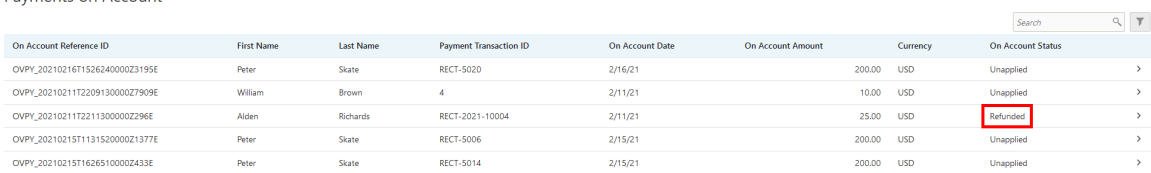

# Creating Oracle Receivable Receipts

Run the Create Oracle Receivables Receipt process to generate receipts in Oracle Receivables for each payment line associated with a payment processed in Oracle Permitting and Licensing.

The process assigns a receipt method and remittance name to each receipt based on the receipt options defined for each payment method at the agency level. It assigns a receivable activity name based on the following hierarchy:

- **1.** If a receivable activity name is defined for a fee item and record type then the process assigns that value when creating receipts for all payment history lines that have the same fee item and record type. It ignores receivable activity names defined at the record type or agency level.
- **2.** If a receivable activity name is defined for a fee item and all record types then the process assigns that value when creating receipts for all payment history lines that have the same fee item. It ignores receivable activity names defined at the record type or agency level.
- **3.** If a receivable activity name is defined for a record type then the process assigns that value when creating receipts for all payment history lines that have same record type. It ignores receivable activity names defined at the agency level.
- **4.** If a receivable activity name is not defined by record type or fee item then the process assigns the receivable activity name defined at the agency level.

The process uses the payment reference ID to create the receipt numbers in Oracle Receivables. It strips out the fourletter and underscore prefix, and appends an underscore and number for each payment history line associated with the payment reference ID. For example, for the payment reference ID DRCD\_20201029T143300767Z640574, which includes two payment history lines, the process would pass two receipt numbers: 20201029T143300767Z640574\_1 and 20201029T143300767Z640574\_2.

If there's a problem with your integration setup for a payment, the Create Oracle Receivable Receipt process gives it a **Receivables Receipt Status** of *Error*. Once you correct the source of the error, you can run the process again.

Access the Create Oracle Receivables Receipt page from the navigator by selecting **Billing and Payment** > **Oracle Receivables Receipt.**

To initiate the process, access the Create Oracle Receivable Receipt page by:

- Selecting **Billing and Payment** > **Oracle Receivables Receipt** in the navigator.
- Clicking **Schedule New Process** in the Process Monitor, and selecting *Create Oracle Receivable Receipt*.

### Scheduling the Process

**1.** Access the Schedule tab.

- **2.** To immediately add the process to the queue, select the **As soon as possible** option.
- **3.** To create a schedule for the process, select the **Using a schedule** option, and enter values using the following fields:

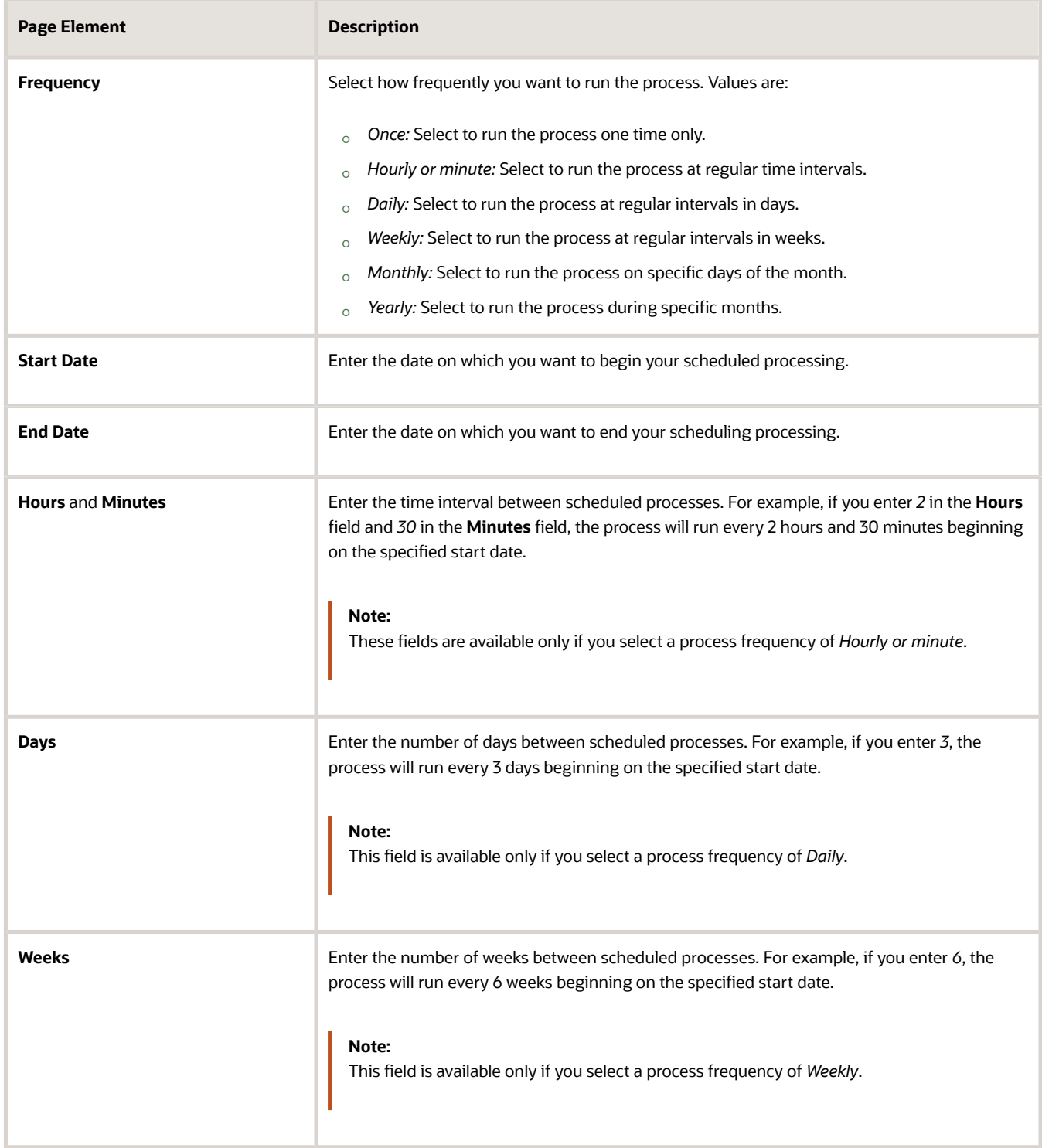
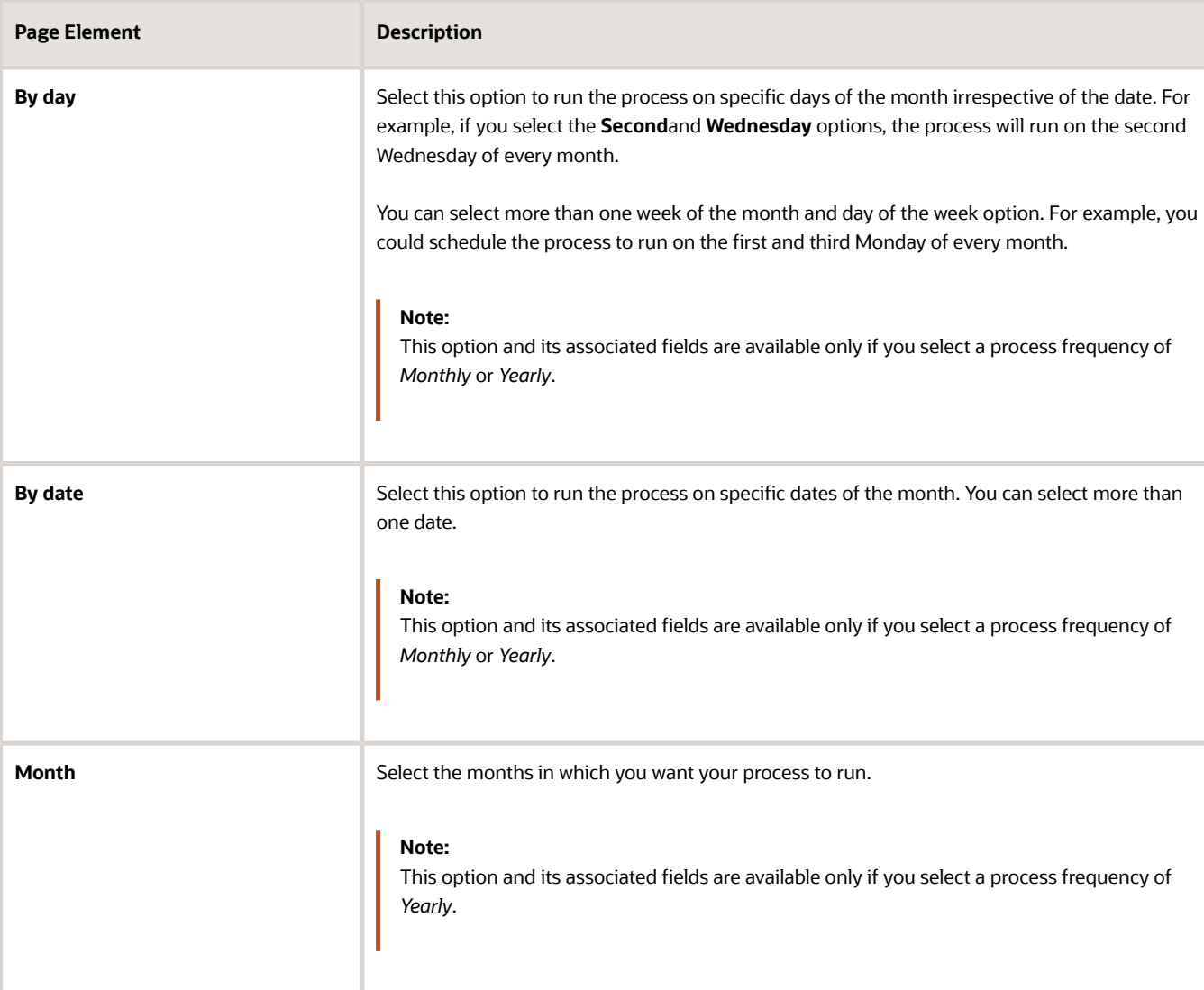

#### Setting Up Process Notifications

You can set up the process to send notifications to you and others when it runs.

- **1.** Turn on the **Notify Me When This Process Ends** switch to send yourself a notification when the process finishes.
- **2.** Access Notification tab.
- **3.** Click **Add**.

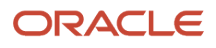

- **4.** On the Create Notification page, enter the email address of the person you want to receive notifications. By default, the recipient will receive a notification when the process ends with the following conditions:
	- On success
	- On error
	- On warning

You can remove any of these process notification conditions.

- **5.** Click **OK** to save the notification recipient.
- **6.** (Optional) To delete a notification recipient, select the recipient in the Notification tab and click **Delete**.

#### Submitting the Process

Once you've entered your process parameters, scheduling information, and notification recipients, you're ready to submit the process. Enter any additional information in the **Submission Notes** field and click **Submit**. Click **Process Monitor** to check the status of your process.

### Reconciling Orphaned Payments

Reconcile orphaned payments at scheduled intervals using the Sync Card Payment Status process.

An orphaned payment is a payment that has been processed by a payment gateway, but not recorded in Permitting and Licensing.

The Sync Card Payment Status process reads orphaned transactions from the checkout table, calls the Fusion Payments API to get the status from the payment gateway, and invokes a payment response for all those transactions.

To initiate the process, access the Sync Card Payment Status page by:

- Selecting **Billing and Payment** > **Sync Card Payment Status** in the navigator.
- Clicking **Schedule New Process** in the Process Monitor, and selecting *Sync Card Payment Status*.

#### Scheduling the Process

- **1.** Access the Schedule tab.
- **2.** To immediately add the process to the queue, select the **As soon as possible** option.
- **3.** To create a schedule for the process, select the **Using a schedule** option, and enter values using the following fields:

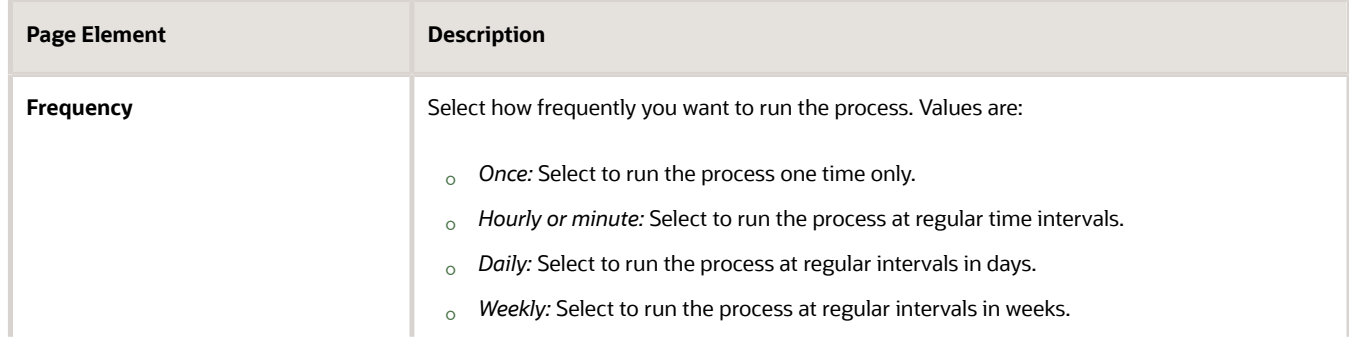

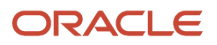

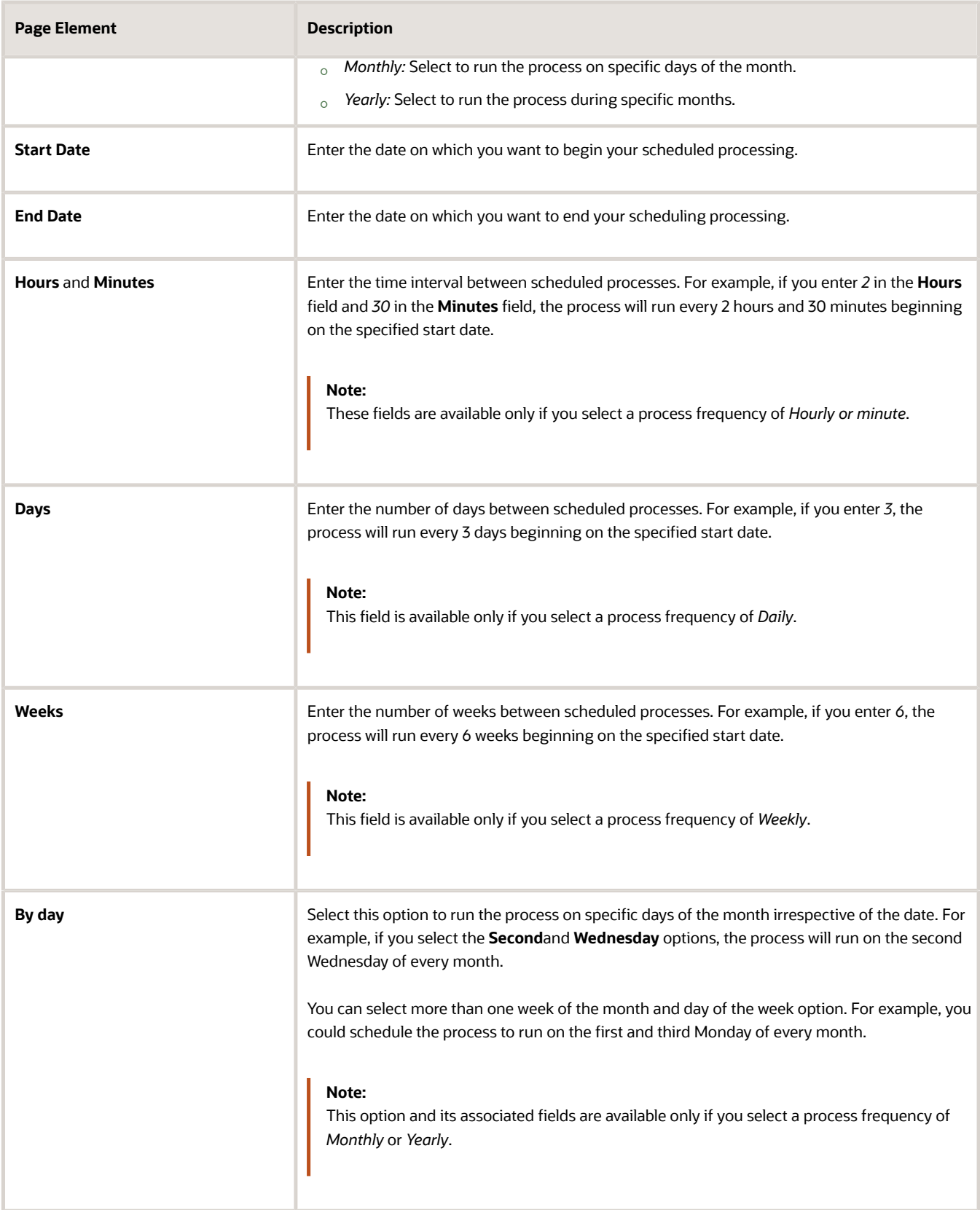

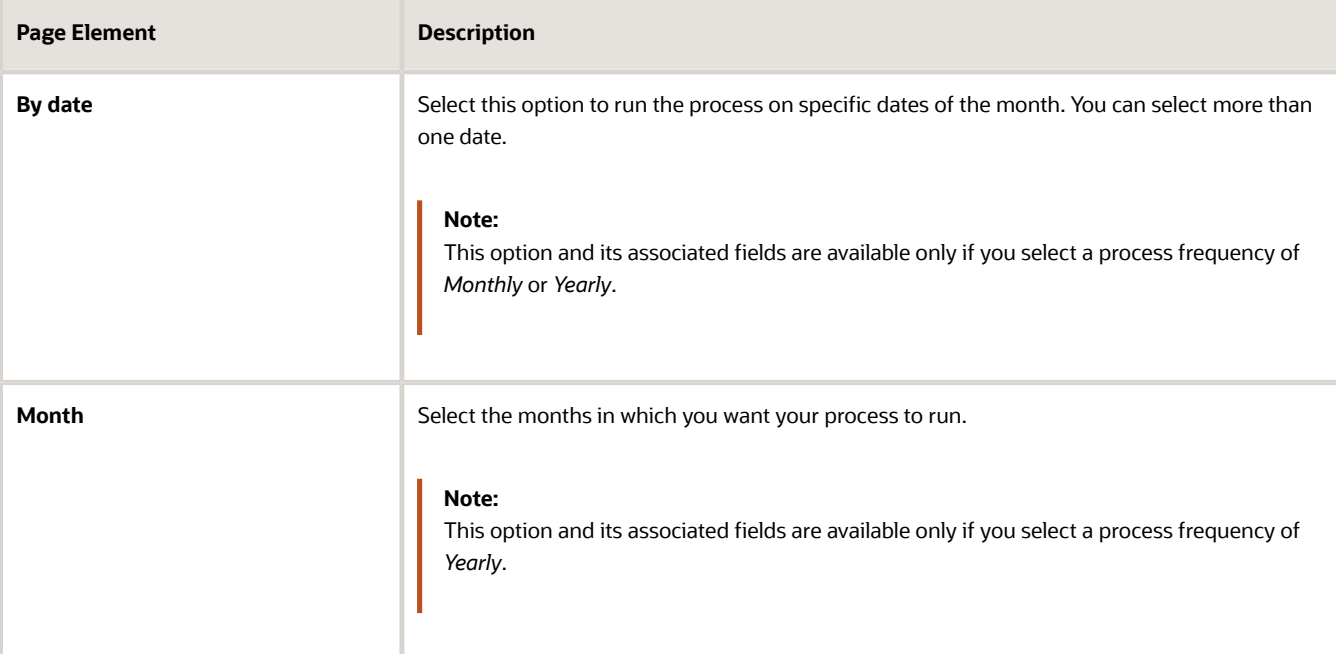

#### Setting Up Process Notifications

You can set up the process to send notifications to you and others when it runs.

- **1.** Turn on the **Notify Me When This Process Ends** switch to send yourself a notification when the process finishes.
- **2.** Access Notification tab.
- **3.** Click **Add**.
- **4.** On the Create Notification page, enter the email address of the person you want to receive notifications.

By default, the recipient will receive a notification when the process ends with the following conditions:

- On success
- On error
- On warning

You can remove any of these process notification conditions.

- **5.** Click **OK** to save the notification recipient.
- **6.** (Optional) To delete a notification recipient, select the recipient in the Notification tab and click **Delete**.

#### Submitting the Process

Once you've entered your process parameters, scheduling information, and notification recipients, you're ready to submit the process. Enter any additional information in the **Submission Notes** field and click **Submit**. Click **Process Monitor** to check the status of your process.

### Processing Returned Checks

Use the Cash Drawer Payment History page to reverse a payment associated with a returned check.

#### Reversing or Voiding Payments

- **1.** Select **Billing and Payment** > **Cash Drawer Payment History** page in the navigator.
- **2.** Search for the check number and select it to view the Cash Drawer Payment Detail page.
- **3.** Click the **Reverse Payment** button.
- **4.** In the **Reverse Payment** modal window, select a **Reversal Reason** and specify if a returned check fee should be charged.
- **5.** Click **Submit**.

**Note:** If agency payment options are configured to re-instate fees, then agency staff will see the Reverse Payment button on the Cash Drawer Payment History page. If agency payment options are configured to not re-instate fees, then agency staff will see a Void Payment button on the Cash Drawer Payment History page.

The following activities happen when agency staff reverses a payment for a check return:

- The original fee paid rows are reversed and new fee rows are created with a due status.
- A fee record is created for the returned check fee amount.
- A recovery fee record is created if the overpayment associated with the payment has been refunded. This is to recover the funds.
- A refund for an overpayment amount is voided if it is initiated, but not yet processed when the associated payment is reversed.
- The original payment record is reversed.

The following activity happens when agency staff void a payment for a check return:

• The original payment record is marked as void.

For more information, see *[Setting Up Agency Payment Options](https://www.oracle.com/pls/topic/lookup?ctx=fa24a&id=u30206319)*.

### Voiding Checkouts

Sometimes payment gateways provide a response that cannot be interpreted as fee paid or fee unpaid.

An example is: HTTP400 Bad Request: The payment system failed to provide a valid response. In such cases OPAL will not reset the fee status to Due. Agency staff will have to void checkout data to reset fees to Due manually. This action cannot be reversed, so Agency Staff should make attempts to reconcile payments online or by using the Oracle Enterprise Scheduler (ESS) payment sync job first.

#### Managing Checkout Transactions

**1.** Select **Billing and Payment** > **Manage Checkout Transactions** page in the navigator.

- **2.** Search for the checkout transaction and select it to view the **Checkout Details** page.
- **3.** Click the **Void Checkout** button. You will get a message that this action will delete the checkout data and reset the associated fees back to Due. This action cannot be reversed.
- **4.** Click **OK** to continue.

### Reversing Payment Application Errors

Agency staff may accidentally record a payment against the wrong permit, planning application or business license.

Agency staff can now recover from such mistakes by unapplying a payment for a permit, planning application or business license. When Agency Staff unapply the payment, the system will:

- Create an On-Account Receipt.
- Re-instate the fee for the un-applied permit, planning application or business license.

Agency Staff can either refund the on-account receipt or apply the on-account receipt to pay fees for a different permit, planning application or business license.

Agency staff can unapply payments using the **Unapply Payment** button on the **Payment History Details** page.

The agency needs to configure a reversal reason. For more information, see *[Setting Up Agency Payment Options](https://www.oracle.com/pls/topic/lookup?ctx=fa24a&id=u30206319)*.

Additionally, the agency needs to configure journal line rules for the event type Fee Payments Unapplied. For more information, see *[Selecting an Accounting Framework](https://www.oracle.com/pls/topic/lookup?ctx=fa24a&id=u30206202)*.

#### Correcting Payment Application Errors

- **1.** Select **Billing and Payment** > **Payment History** page in the navigator.
- **2.** On the **Payment History** page, click the transaction you want to reverse.
- **3.** Click the **Unapply Payment** button.
- **4.** On the **Fees to Unapply** modal window, choose a **Reversal Reason**, and click **Submit**.

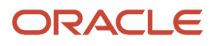

## **15 Working with Accounting**

### Viewing Accounting Transactions

You can view accounting transactions on the Accounting Transactions page.

This page displays the fee items for agency transactions that require accounting journals. Each fee item row displays the transaction ID of the transaction from which it originated and the name of the source table that contains the detail for that transaction. These accounting transactions are processed by the Generate Accounting process.

#### Viewing Accounting Transactions

- **1.** Select **Accounting** > **Accounting Transactions**, or click **Accounting Transactions** on the Agency Springboard.
- **2.** Select an accounting transaction on the Accounting Transactions page to view additional information about the transaction.

Each accounting transaction has one of the following statuses:

- *Created:* The Generate Accounting process couldn't create a journal for the accounting transaction because there is no applicable accounting rule.
- *Generated:* The Generate Accounting process created a journal for the accounting transaction.

For accounting transactions with a status of *Generated*, the **Journal** grid displays information about the journal entry associated with it including the Journal ID, Accounting Event, and Journal Status. For more information on journal entries, see *[Reviewing Journal Entries](https://docs.oracle.com/pls/topic/lookup?ctx=pscr24a&id=ReviewingJournalEntries)*.

The **Accounting Transaction Errors** grid displays any error messages associated with the accounting transaction. These errors must be corrected before a journal can be created for the transaction.

### Generating Journal Entries

You generate journal entries from the accounting transactions that are created in Oracle Permitting and Licensing.

You run the process that generates journal entries on the Generate Accounting page, which you can access by selecting **Accounting** > **Generate Accounting**.

The Generate Accounting process includes only accounting transactions with a status of *Created*. The status of processed transactions is changed to *Generated*. The process groups accounting transactions into journals based on the combination of ledger, accounting date, accounting event, and accounting rule.

#### Entering Generate Accounting Process Parameters

- **1.** Access the Parameters tab on the Generate Accounting page.
- **2.** Select the **Accounting Event** for which you are generating journal entries.
- **3.** Use the **Accounting Date From** and **Accounting Date To** fields to specify the range of accounting dates for which you are generating journal entries.

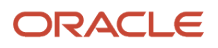

#### Scheduling the Process

- **1.** Access the Schedule tab.
- **2.** To immediately add the process to the queue, select the **As soon as possible** option.
- **3.** To create a schedule for the process, select the **Using a schedule** option, and enter values using the following fields:

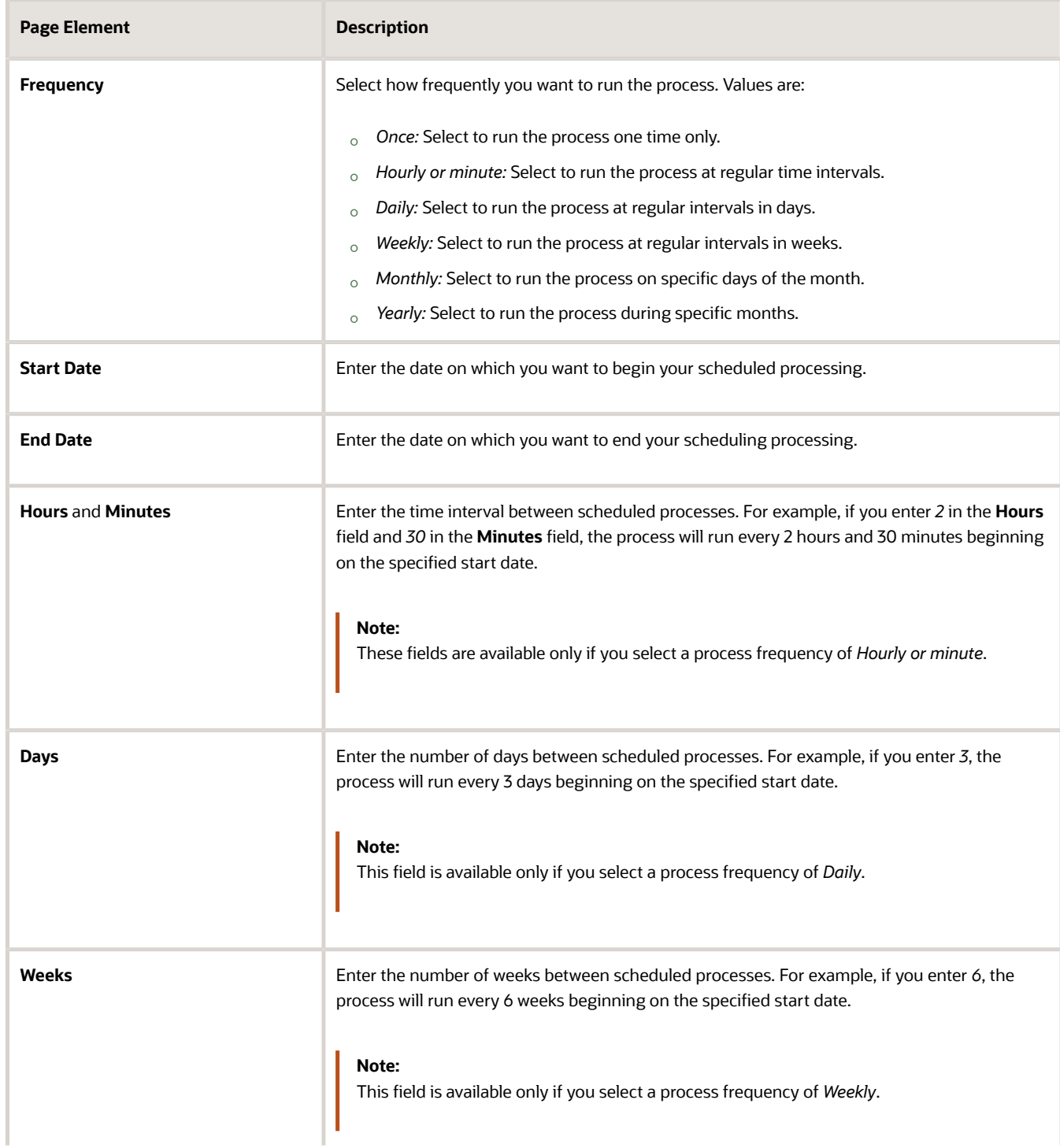

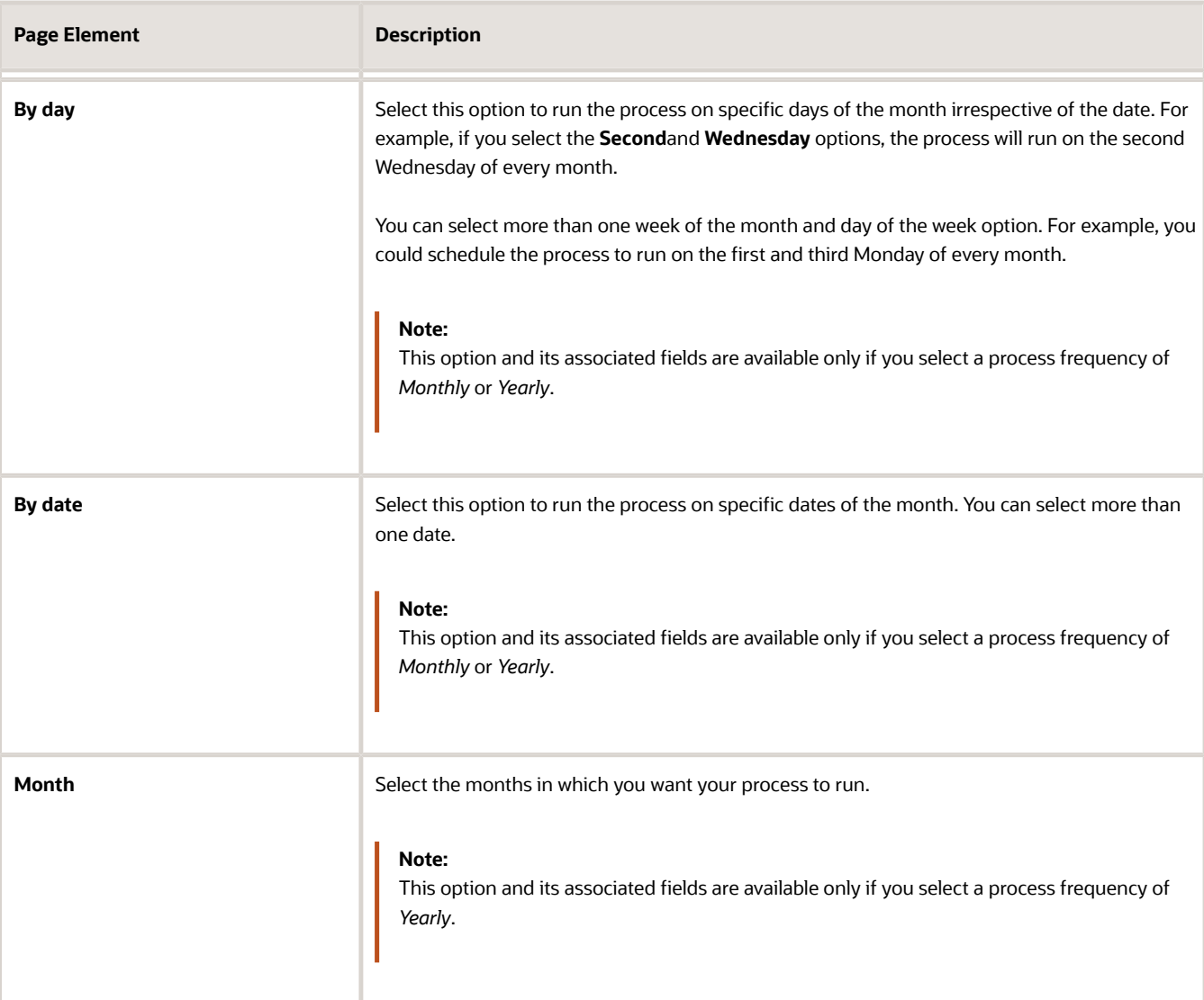

#### Setting Up Process Notifications

You can set up the process to send notifications to you and others when it runs.

- **1.** Turn on the **Notify Me When This Process Ends** switch to send yourself a notification when the process finishes.
- **2.** Access Notification tab.
- **3.** Click **Add**.

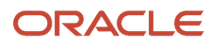

**4.** On the Create Notification page, enter the email address of the person you want to receive notifications.

By default, the recipient will receive a notification when the process ends with the following conditions:

- On success
- On error
- On warning

You can remove any of these process notification conditions.

- **5.** Click **OK** to save the notification recipient.
- **6.** (Optional) To delete a notification recipient, select the recipient in the Notification tab and click **Delete**.

#### Submitting the Process

Once you've entered your process parameters, scheduling information, and notification recipients, you're ready to submit the process. Enter any additional information in the **Submission Notes** field and click **Submit**. Click **Process Monitor** to check the status of your process.

### Reviewing Journal Entries

You view and edit journal entries on the Journal page.

Journals contain debit and credit accounting entries created by the Generate Accounting process for the accounting transactions that it processes. You can export journals that do not contain errors to an Enterprise Resource Planning (ERP) system.

#### Viewing Journal Entries

Select **Accounting** > **Journal**, or click **Journal** on the Agency Springboard.

The grid on the Journal page displays all of your journal entries and their current status by the accounting date. Valid journal entry statuses are:

- *Created:* Indicates that the journal has been created but not validated.
- *Error:* Indicates that the journal has one or more validation errors.
- *Valid:* Indicates that the journal has been validated and is ready to be exported.
- *Sent:* Indicates that the journal has been exported to a file that can be used to update an ERP system.

#### Reviewing Accounting Lines

- **1.** Select **Accounting** > **Journal**, or click **Journal** on the Agency Springboard.
- **2.** Select a journal entry on the Journal page.
- **3.** In the Lines tab of the Journal Details page, select an accounting line.
- **4.** On the details page, you can update the following accounting fields:
	- **Account**
	- **Division**

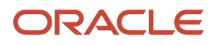

- **Department**
- **Fund**
- **Function**
- **Program**
- **5.** Click **Save**.
- **6.** On the Journal Details page, click **Validate** to ensure that the accounting lines are still valid after the changes you made.

#### Viewing Journal Entry Errors

- **1.** Select **Accounting** > **Journal**, or click **Journal** on the Agency Springboard.
- **2.** Select a journal entry on the Journal page.
- **3.** Access the Header Errors tab to view any header errors for the accounting line.
- **4.** Access the Line Errors tab to view any line errors for the accounting line.

You can correct these errors on the Lines tab. Once you correct and validate a line error, it no longer appears on the Line Errors tab.

### Exporting Journal Entries

You create a file containing accounting transactions that can be imported into an Enterprise Resource Planning (ERP) system.

When a *Publish Accounting* integration is enabled for your agency, the Export Journals to ERP process publishes accounting information to OIC where it can be transformed and imported by third-party applications. For more information, see *[Setting Up Agency Integrations](https://docs.oracle.com/pls/topic/lookup?ctx=pscr24a&id=SettingUpAgencyIntegrations)*.

**Note:** If you use Oracle Financials Cloud as your ERP system, we recommend using the Financials Cloud Subledger Accounting feature to enable ERP accounting integration instead of using the Export Journals to ERP process.

You run the process that exports journal entries on the Export Journals to ERP page, which you can access by selecting **Accounting** > **Export Journals**.

#### Entering Export Journals to ERP Process Parameters

Access the Parameters tab on the Export Journals to ERP page and enter values using the following fields:

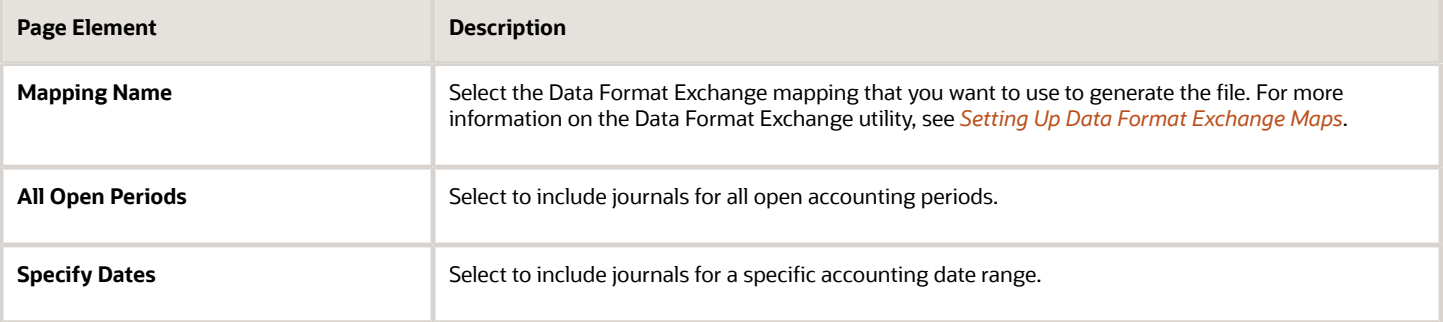

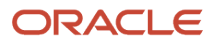

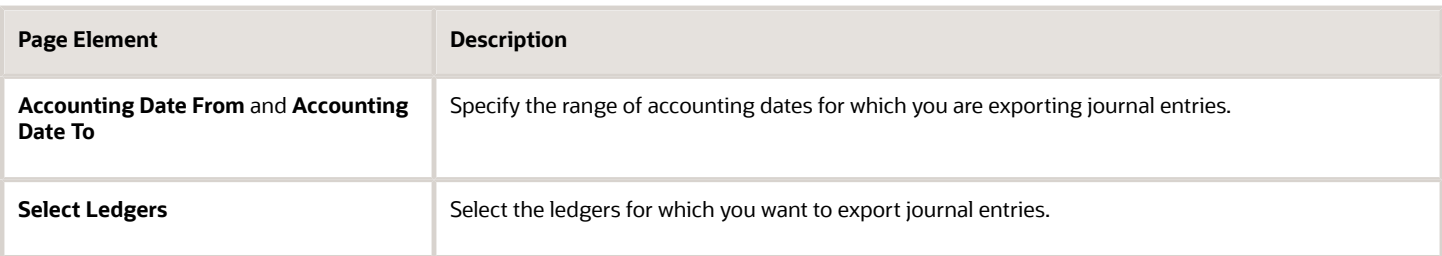

#### Scheduling the Process

- **1.** Access the Schedule tab.
- **2.** To immediately add the process to the queue, select the **As soon as possible** option.
- **3.** To create a schedule for the process, select the **Using a schedule** option, and enter values using the following fields:

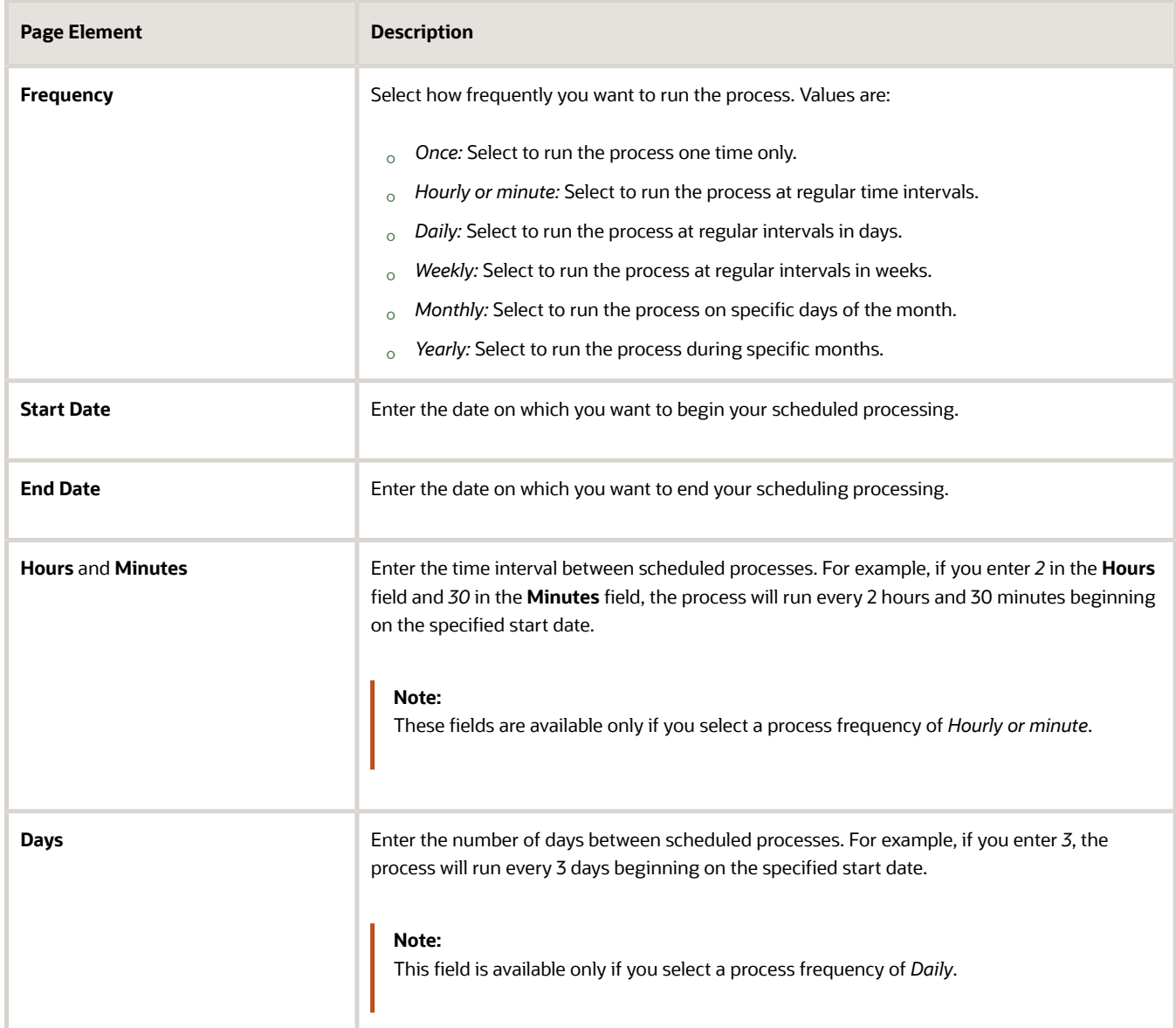

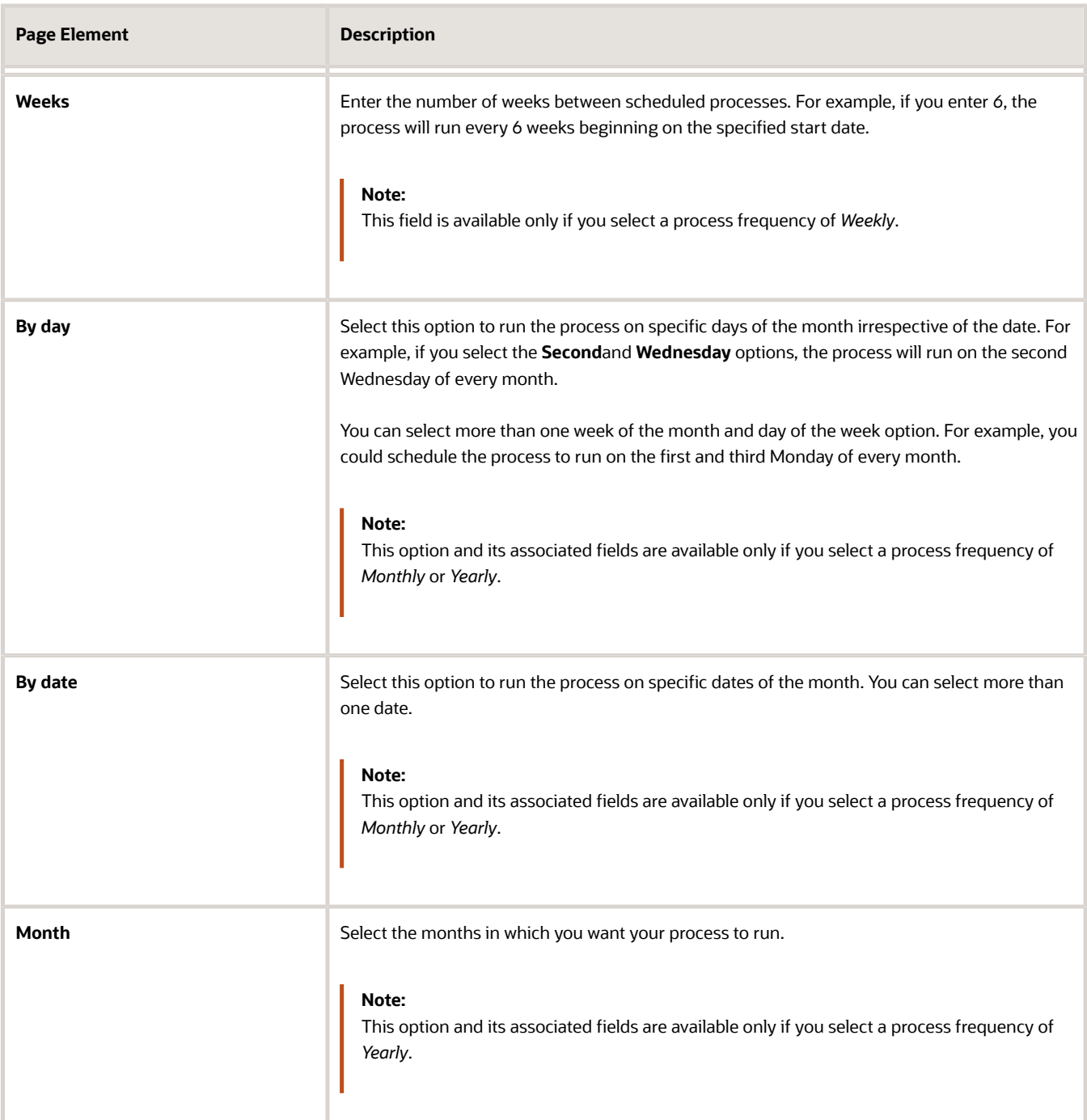

#### Setting Up Process Notifications

You can set up the process to send notifications to you and others when it runs.

- **1.** Turn on the **Notify Me When This Process Ends** switch to send yourself a notification when the process finishes.
- **2.** Access Notification tab.
- **3.** Click **Add**.
- **4.** On the Create Notification page, enter the email address of the person you want to receive notifications.

By default, the recipient will receive a notification when the process ends with the following conditions:

- On success
- On error
- On warning

You can remove any of these process notification conditions.

- **5.** Click **OK** to save the notification recipient.
- **6.** (Optional) To delete a notification recipient, select the recipient in the Notification tab and click **Delete**.

#### Submitting the Process

Once you've entered your process parameters, scheduling information, and notification recipients, you're ready to submit the process. Enter any additional information in the **Submission Notes** field and click **Submit**. Click **Process Monitor** to check the status of your process.

#### Processing the Journal Entry Output

Use the publicSectorMappingAttachments REST API to process the output file generated by the Export Journals to ERP. For more information on this REST API, see *[REST API for Oracle Public Sector Cloud](https://docs.oracle.com/pls/topic/lookup?ctx=fa-latest&id=PSRST)*.

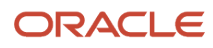

# **16 Working with Deposit Accounts**

## Depositing Funds

Agency Staff and authorized users can track funds deposited into a deposit account.

Agency staff and authorized users can track funds deposited into a deposit account.

Agency staff with the manage deposit account privilege can record deposits received into a deposit account.

Authorized users with access to deposit can make deposits into a deposit account.

If checks are returned for lack of funds, agency staff with the manage account privilege can reverse the deposit recorded for a deposit account.

### Adding Funds to a Deposit Account

- **1.** Select **Billing and Payment** > **Deposit Accounts.**
- **2.** On the Deposit Accounts page, click **Activity** in the left hand navigation.
- **3.** Click **Add Deposit** and enter the deposit amount, and select an **Authorized User.**
- **4.** Click **Submit.**
- **5.** Select the payment method and continue to complete the payment.

#### Reversing Funds

- **1.** Select **Billing and Payment** > **Deposit Accounts.**
- **2.** On the Deposit Accounts page, click **Activity** in the left hand navigation.
- **3.** Click the row for the deposit to reverse.
- **4.** Click **Reverse Deposit,** select a reversal reason, and submit the reversal request.

#### Importing Electronic Deposits

This feature provides an integration with Oracle Financials Cash Management and enables agency staff to import deposits received in the form automated clearing house (ACH) and wires and recorded in Oracle Financials Cash Management.

Use the scheduled process, Import Electronic Deposits for Deposit Accounts, to import automated clearing house ACH and wire deposits from Oracle Financials Cash Management.

For more information, see *[Using the Process Monitor](#page-378-0)*.

To import deposit activity from Oracle Financials, you have to:

- Configure a Cash Management lookup code. Add a lookup code 'TRSA' for the lookup type CE\_TRX\_TYPE. To add the lookup code 'TRSA' agency staff use the Manage Cash Management Lookups task under the Cash Management and Banking functional area in the Financials Setup menu.
- Link the Oracle Financials Cash Management bank account to a deposit account in the Funding and Security section of the Deposit Account Information page. For more information, see *[Setting Up Deposit Accounts](https://www.oracle.com/pls/topic/lookup?ctx=fa24a&id=u30206278)*.
- Create an External Transaction in Oracle Financials Cash Management with a Transaction Type value of TRSA.
- Populate the deposit account number in the reconciliation reference field of the Bank Statement Line in Oracle Financials Cash Management.
- Reconcile the External Transaction and Bank Statement Line in Oracle Cash Management on a One to One (1-1) basis.

After you run the import, you can review the deposit on the Deposit Account Activity page for each deposit account.

## Paying Fees

Agency staff can pay fees with funds in a deposit account.

Applicants, primary contacts, or just contacts can pay fees with funds in a deposit account if they are authorized users on the deposit account and have access to pay fees.

For more information, see *[Working with Fees and Payments](https://docs.oracle.com/pls/topic/lookup?ctx=pscr24a&id=WorkingWithFeesAndPayments)*.

#### Running Autopay to Pay Fees with Deposit Account Funds

You can set up a process to record fee payments for deposit accounts.

- **1.** Select **Billing and Payment** > **Deposit Account Autopay Fees.**
- **2.** On the Parameters tab, confirm that **All Deposit Accounts** is selected and click **Submit.**

**Note:** The Autopay Fees with Deposit Account process was enhanced to evaluate if the prevent payment condition exists to determine fee payments made using deposit accounts. If the condition to prevent a payment is applied, the Autopay process will not process the payment of those fees using deposit accounts.

For more information, see *[Using the Process Monitor](https://docs.oracle.com/pls/topic/lookup?ctx=pscr24a&id=UsingTheProcessMonitor)*.

#### Reversing Fees

You can reverse fees that have been paid with funds in a deposit account.

- **1.** Select **Billing and Payment** > **Deposit Accounts.**
- **2.** On the Activity tab, click **Reverse Fee.**
- **3.** Select one or more fee items and click **Submit Reversal.** If you want to reverse fee items associated with a Payment Reference ID, search for that Payment Reference ID the before selecting the fee items.
- **4.** Select a reason for the reversal and click **Submit.**

#### Viewing Fees that are Payable by Authorized Users

This page lists the fees that can be paid by each authorized user with the balance in the trust account.

- **1.** Select **Billing and Payment** > **Deposit Accounts.**
- **2.** Click the **Fees Payable** tab in the left navigation to see the list of fees.

#### Working with Bank Transfers

An agency may hold funds received for trusts/escrows/bonds in a separate bank account without co-mingling the funds with operational funds. When the agency has incurred a cost, it will communicate to the developer/contractor of

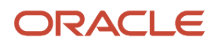

its intent to use the funds in trust/escrow/bond and specify the amount and purpose of use. An agency will become the owner of the monies held in trust/escrow/bonds and the developer/contractor relinquishes all legal and equitable interest for such amount immediately or after a stipulated period of time. In such events, the agency may move money from the bank account that holds deposit account funds to the bank account that holds the agency's operational funds for fees charged to the deposit account. This feature provides integration with Oracle Financials Cash Management and enables agency staff to create bank transfers to move monies.

Bank Transfers is an optional feature and can only be used if you have:

- **1.** Implemented Oracle Financials Cash Management.
- **2.** Configured bank accounts, business units, payment methods, and payment profiles in Oracle Financials Cash Management.
- **3.** Linked the Oracle Financials Cash Management bank account to a deposit account in the Funding and Security section of the Deposit Account Information page. For more information, see *[Setting Up Deposit Accounts](https://www.oracle.com/pls/topic/lookup?ctx=fa24a&id=u30206278)*.

#### Submitting Bank Transfers

Here's how to submit a bank transfer.

- **1.** Select **Billing and Payment** > **Bank Transfers.**
- **2.** On the **Bank Transfers** page, review the withdraw amount column to see if there are funds eligible to transfer.
- **3.** Click a row to review the withdraw amount by deposit account.
- **4.** Click **Select Multiple** and choose the rows for which you want to submit the bank transfer.
- **5.** Click the **Bank Transfer** button.
- **6.** In the modal window, populate the destination bank account, business unit, payment method, payment profile and submit the bank transfer.

**Note:** Agency staff submitting the bank transfer should be aware of the payment methods and payment profiles associated with the bank account. Choosing incorrect values will result in a validation error.

### Refunding Account Balances and Fees

Agency staff can initiate refunds for balances in deposit accounts from the Deposit Account page for the full amount or a partial amount.

**Note:** Agency staff must ensure that all applicable fees have been charged to the deposit account before issuing a full refund of the account balance.

Agency staff can initiate fee refunds back to the deposit account from the Fees and Payments page on a Permit or planning application transaction.

Agency staff can also void a refund if the refund has been initiated incorrectly.

#### Refunding Deposit Account Balances

- **1.** Select **Billing and Payment** > **Deposit Accounts.**
- **2.** On the Deposit Accounts page, click **Activity** in the left hand navigation.
- **3.** Click Initiate Refund, enter the Refund Amount and click **Submit.**

### Refunding Fees Back to a Deposit Account

When there is a downward adjustment of a fee after it has been paid with funds in a deposit account, agency staff can refund the excess fee payment to the deposit account.

You can initiate refunds of fees from the permit or planning application on the Fees and Payments page in the application details. Agency staff can:

- Manually choose the amount to refund or run the recalculation process to create a downward adjustment.
- Access the Refund History page and process the refund to refund it to the deposit account.
- View the fee refund on the Activity tab of the Deposit Account page.

For more information, see *[Setting Up Deposit Accounts](https://docs.oracle.com/pls/topic/lookup?ctx=pscr24a&id=SettingUpDepositAccounts)* and *[Working with Fees and Payments](https://docs.oracle.com/pls/topic/lookup?ctx=pscr24a&id=WorkingWithFeesAndPayments)*

### Printing Deposit Account Statements

You can print an account statement for a deposit account.

To print deposit account statements, agency staff has to configure following parameters for the Report ID DepositAccountStatement001:

• Parameter ID: 1

Parameter Name: P\_DEPOSIT\_ACCOUNT\_NUMBER

Parameter Data Type: String

• Parameter ID: 2

Parameter Name: P\_TRANSACTION\_DATE\_FROM

Parameter Data Type: Date

• Parameter ID: 3

Parameter Name: P\_TRANSACTION\_DATE\_TO

Parameter Data Type: Date

For more information about configuring report parameters, see *[Setting Up Reports](https://docs.oracle.com/pls/topic/lookup?ctx=pscr24a&id=SettingUpReports)*

You print account statements from the Deposit Account page.

- **1.** Select **Billing and Payment** > **Deposit Accounts.**
- **2.** On the Deposit Accounts page, click Account Information in the left hand navigation.
- **3.** Click **Print** and enter the **Statement Period.**
- **4.** Click **Done.** The generated deposit account statement file opens in a separate browser tab.

**Note:** If your browser has a pop-up blocker, make sure it allows pop-up windows from the URL associated with Oracle Permitting and Licensing.

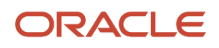

# **17 Working with Processes**

### <span id="page-378-0"></span>Using the Process Monitor

The Process Monitor enables users to initiate and manage processes for Oracle Permitting and Licensing.

This example shows the Process Monitor page.

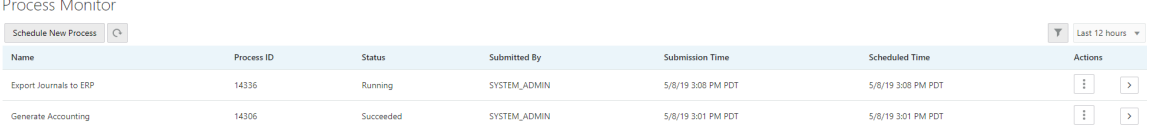

#### Scheduling a New Process

- **1.** Select **Common** > **Process Monitor**.
- **2.** On the Process Monitor page, click **Schedule New Process**.
- **3.** On the Schedule New Process page, select the process you want to run in the **Name** field. A description of the selected process appears in the **Description** field.
- **4.** Click **Yes** to access the page associated with the process you selected. For example, if you select the *Generate Accounting* process, clicking the **Yes** button accesses the Generate Accounting page.
- **5.** Enter parameters for the process and click **Submit**.

**Note:** Processes can be run immediately or scheduled to run at a specific time. If you want to schedule a recurring process beyond 20 years into the future, the **End Date** must have a four-digit year. This requires updating the date format defined in the regional preferences. From the account menu, select **My Preferences**, click **View Advanced Preferences**, and select **Regional**. On the General Preferences: Regional page, you can update the **Date Format** to use a four-digit year.

- **6.** Click the **Process Monitor** link to view the progress of the process on the Process Monitor page.
- **7.** Click **Refresh** to view the current status of all processes listed in the Process Monitor.

#### Managing Processes

#### Select **Common** > **Process Monitor**.

The Process Monitor page displays information for each process in the following sortable columns:

- **Name**
- **Process ID**
- **Status**
- **Submitted By**
- **Submission Time**
- **Scheduled Time**

**Note:** The **Submission Time** and **Scheduled Time** columns use the time zone specified in the user's preferences, not the time zone for the agency.

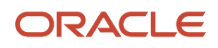

#### Click **Filter By** to filter the displayed process information by *Name*, *Process*, and *Submission Time*.

You can manage processes using the following page elements:

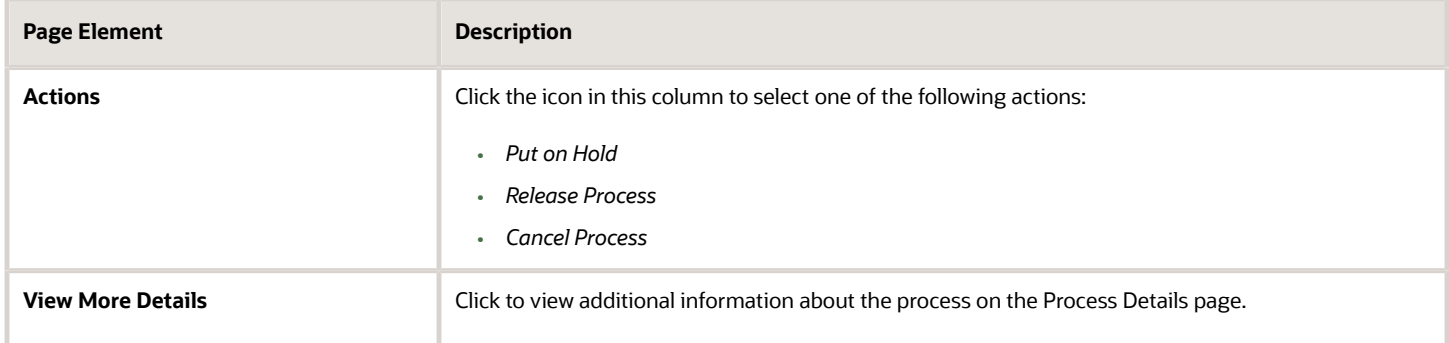

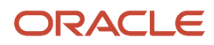

# **18 Working with Reports**

### Generating Reports

Agency staff have the option of generating BI Publisher reports from a central location instead of navigating to the various pages where reports are found. The report list includes all reports, such as permit activity, building permits, business license certificates, receipts, deposit slips, inspection summaries, code enforcement case history, and many more.

You can only access the reports that are available to you based on the permissions setup for the reports in the BI catalog. System administrators can generate all reports and also edit them. For more information about setting up permissions, see *[Granting Catalog Permissions](https://docs.oracle.com/middleware/1221/bip/BIPAD/alt_security.htm#BIPAD175)*.

For a list of delivered reports, see *[Oracle Permitting and Licensing Analytics](https://www.oracle.com/pls/topic/lookup?ctx=fa24a&id=u30206226)*.

This example illustrates the generated report for a building permit from the report list.

The report generated with the selected parameters appears on the left and the view options are accessible through the View Report menu on the right.

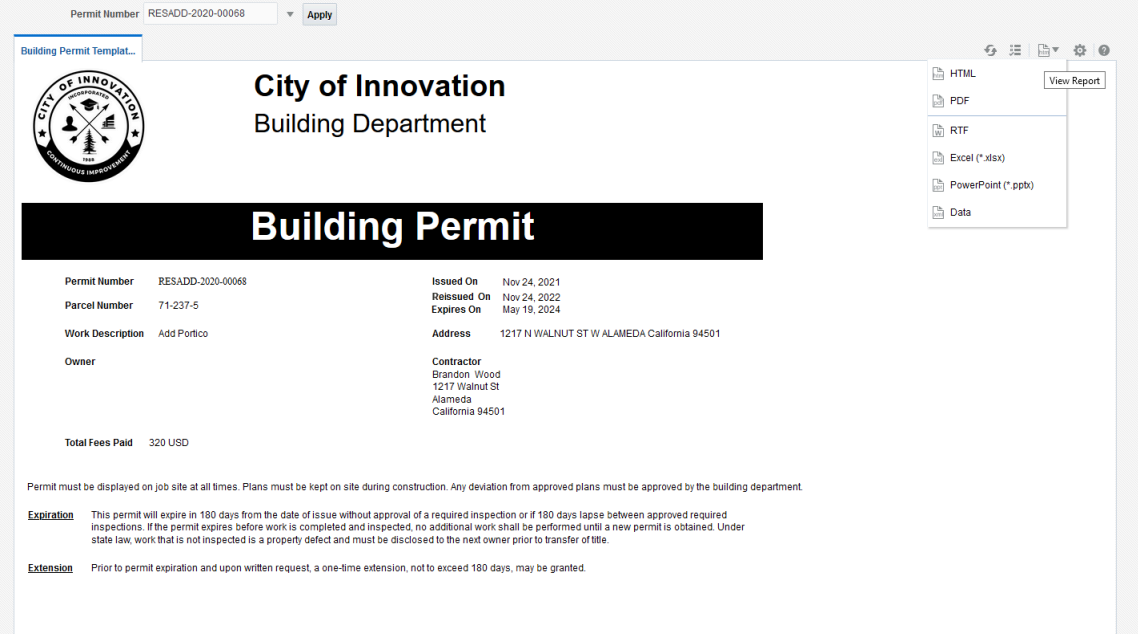

Here's how to generate a report from the Report List page:

- **1.** Click the Reports and Analytics icon in the global header on the agency springboard. Select the **Report List** link. Or select **Common** > **Report List** in the Navigator.
- **2.** Expand the Public Sector section in the left panel of the Report List page.
- **3.** Click the category that the report is filed under. For example, you'll find the Building Permit Report in the Permits category.
- **4.** Click the report name in the right panel. The report loads in a new browser tab.

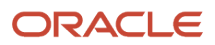

- **5.** Select values for the available parameters and click **Apply**. For example, if you're logged in as a cashier, you can enter the session ID and reconciliation ID for the Cashier Session Reconciliation Report. Processing generates the report in the browser window in HTML.
- **6.** Click the **View Report** icon in the upper right corner of the page to open the generated report in PDF in your browser. You can also open the generated report as a file by selecting RTF, Excel, or PowerPoint. To open the report in XML without a stylesheet, select the Data option.
- **7.** If you're a system administrator, you can click the **Actions** icon to edit the report.

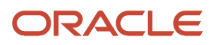

## **19 Using Accessibility Features**

### Overview of Accessibility

This topic provides an overview of the approach towards accessibility in the Oracle Permitting and Licensing offerings.

The Oracle Permitting and Licensing services are developed with the latest industry standards for accessibility in mind, which is in keeping with the overall development approach within Oracle.

Oracle recognizes the need for our applications, and our customers' and partners' products built with our tools, to be usable by the disabled community. The Oracle Accessibility Program Office, reporting to the office of the Chief Corporate Architect, is responsible for defining the corporate standards for accessibility, and developing materials to train all employees so that they can successfully create products that meet those standards.

For information about Oracle's commitment to accessibility, visit the Oracle Accessibility Program website at *[http://](http://www.oracle.com/pls/topic/lookup?ctx=acc&id=docacc) [www.oracle.com/us/corporate/accessibility/index.html](http://www.oracle.com/pls/topic/lookup?ctx=acc&id=docacc)*.

Oracle uses the Voluntary Product Accessibility Template (VPAT) to represent the degree of conformance to various accessibility standards and guidelines, including Section 508 (as released in 2001), WCAG 1.0, and WCAG 2.0. Depending on when a product was developed and released, different standards may be listed. Oracle is an active member on the ITI group that is working to enhance the VPAT to address future standards.

For more information about Oracle's published VPAT documents, see the Product Status (VPATs) page at *[http://](http://www.oracle.com/us/corporate/accessibility/vpats/index.html) [www.oracle.com/us/corporate/accessibility/vpats/index.html](http://www.oracle.com/us/corporate/accessibility/vpats/index.html)*.

### Using General Keyboard Shortcuts

This topic lists and describes the supported general keyboard shortcuts.

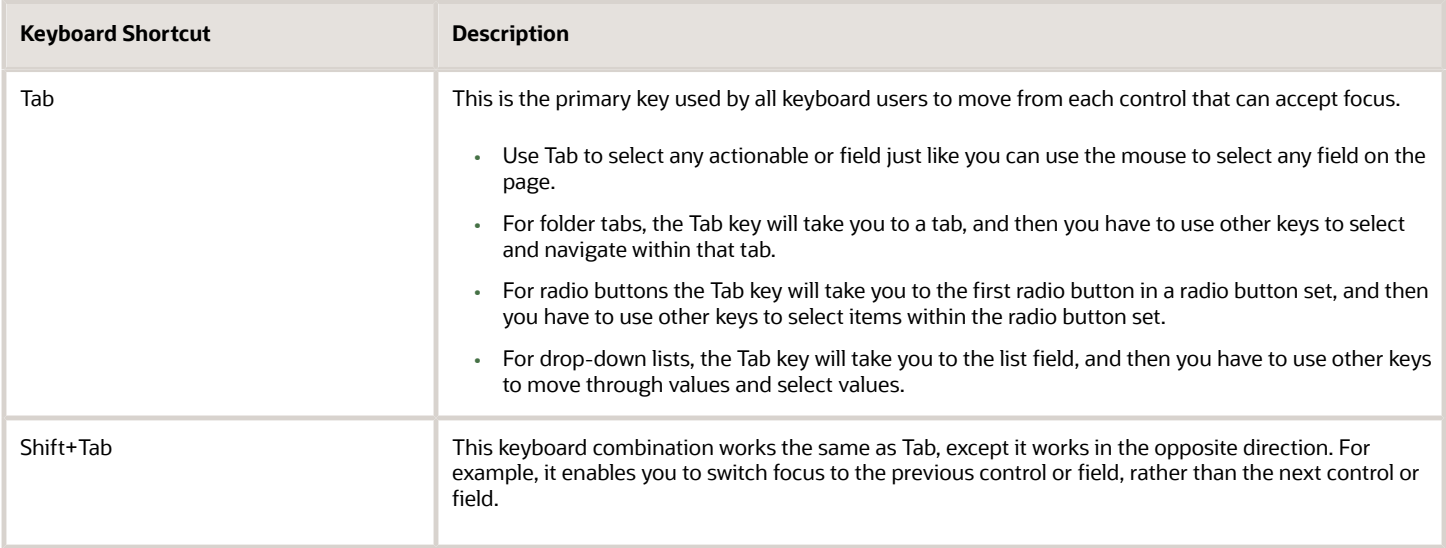

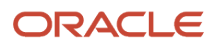

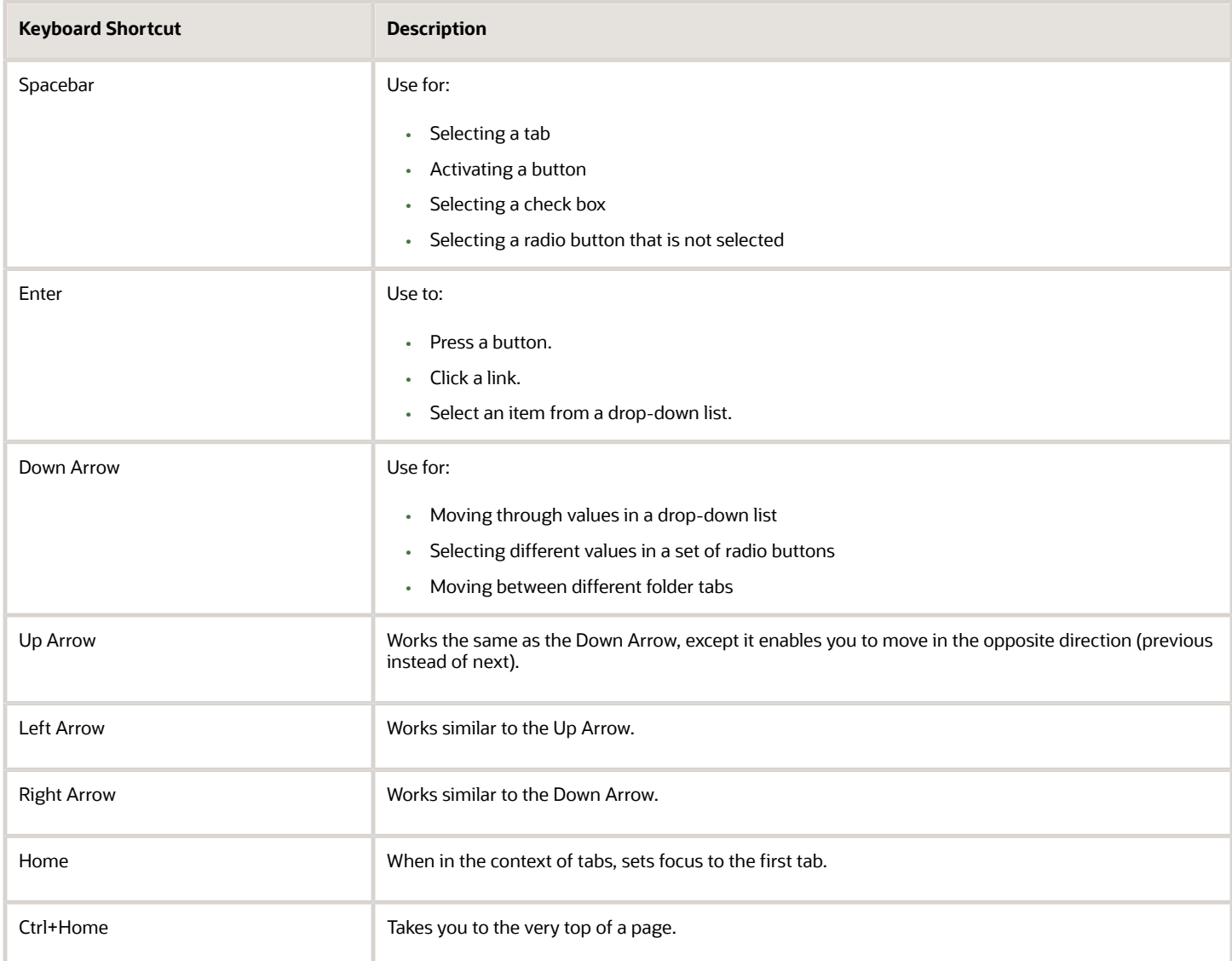

## Using the Keyboard with Data Collections

This topic describes examples of how to use keyboard shortcuts to navigate within the various collections, such as tables and lists, and select actionable items.

#### Tables

This section describes how to navigate within tables appearing on a page. The example below uses the Country table for illustration.

#### Country

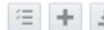

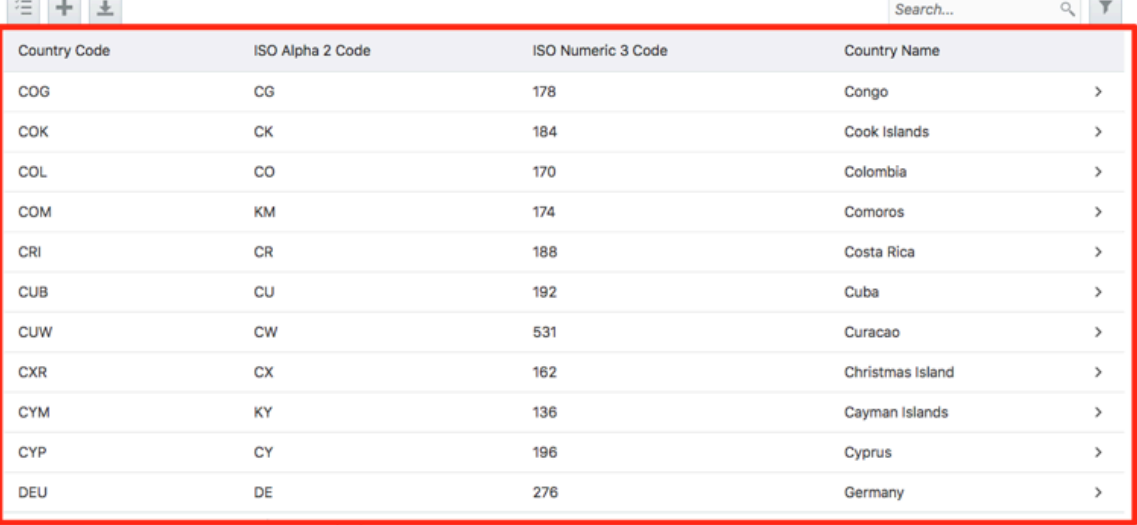

Page | 1 | of 22 (1-11 of 240 items) | K < | 1 | 2 3 4 5 ... 22 > >

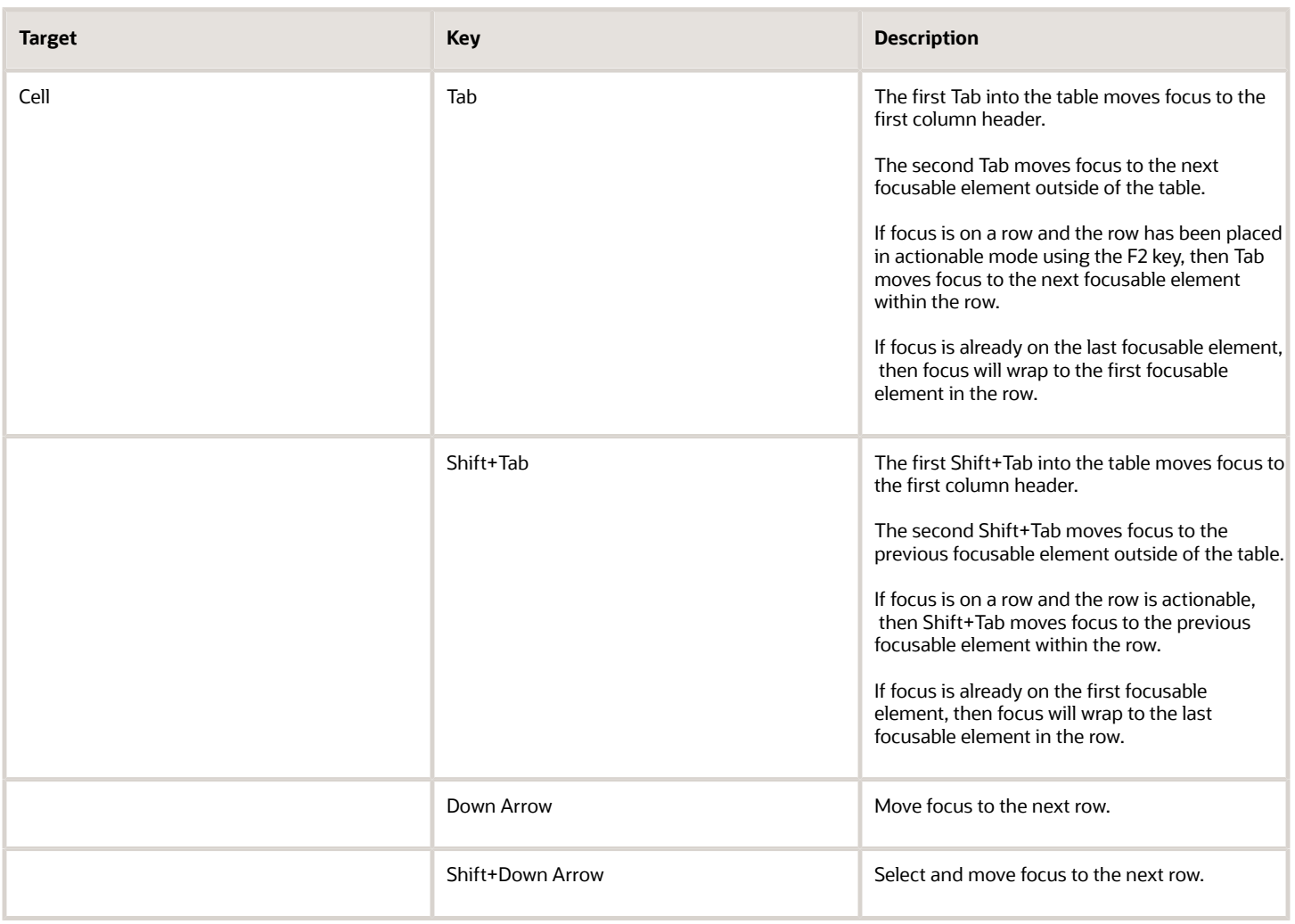

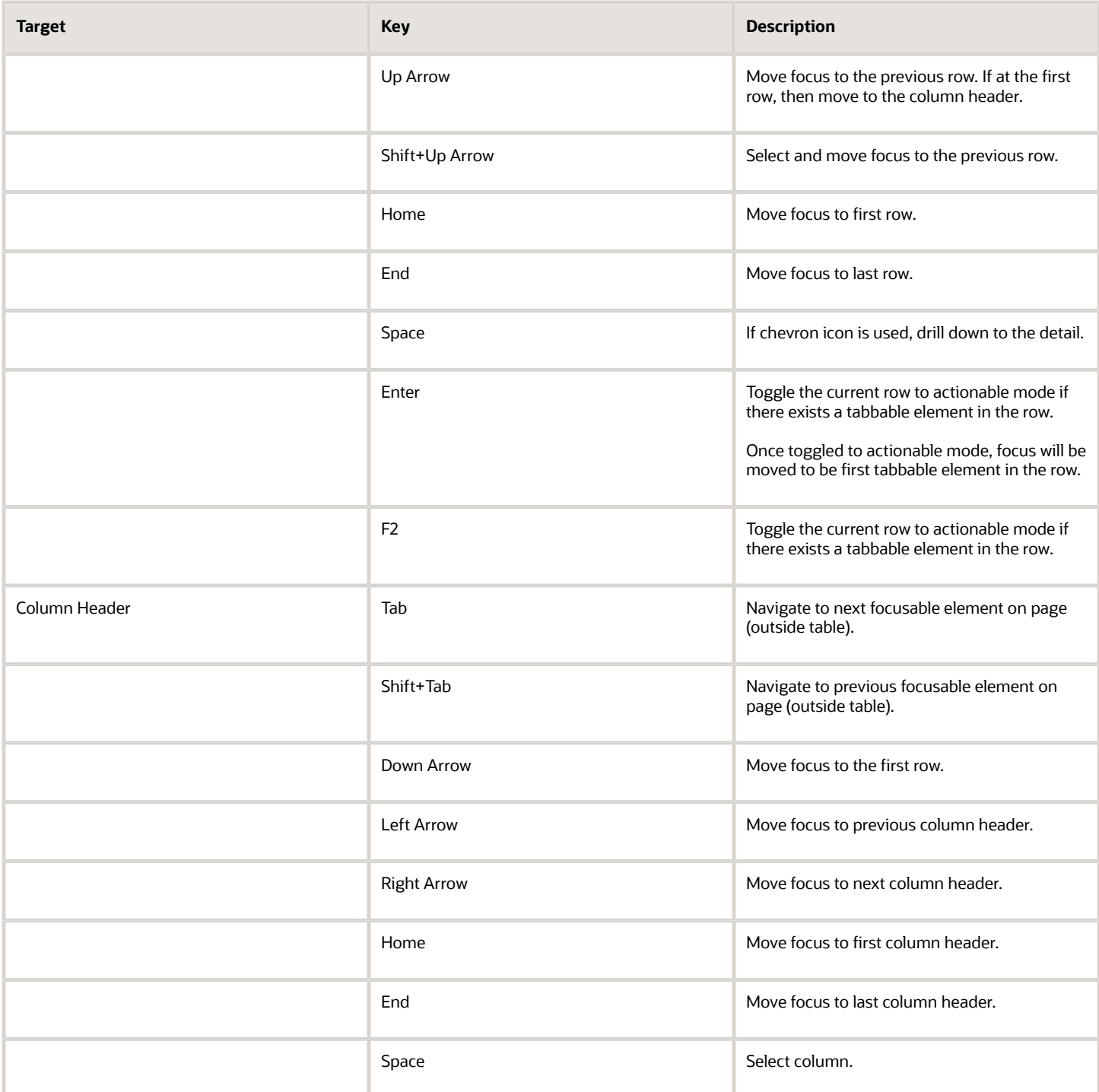

#### List View

This section describes how to navigate within tables appearing on a page. The example below uses the Country table for illustration.

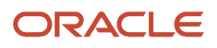

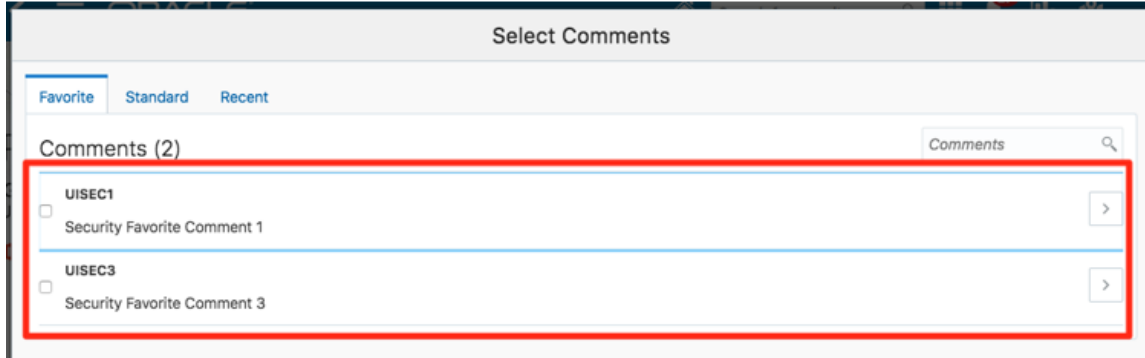

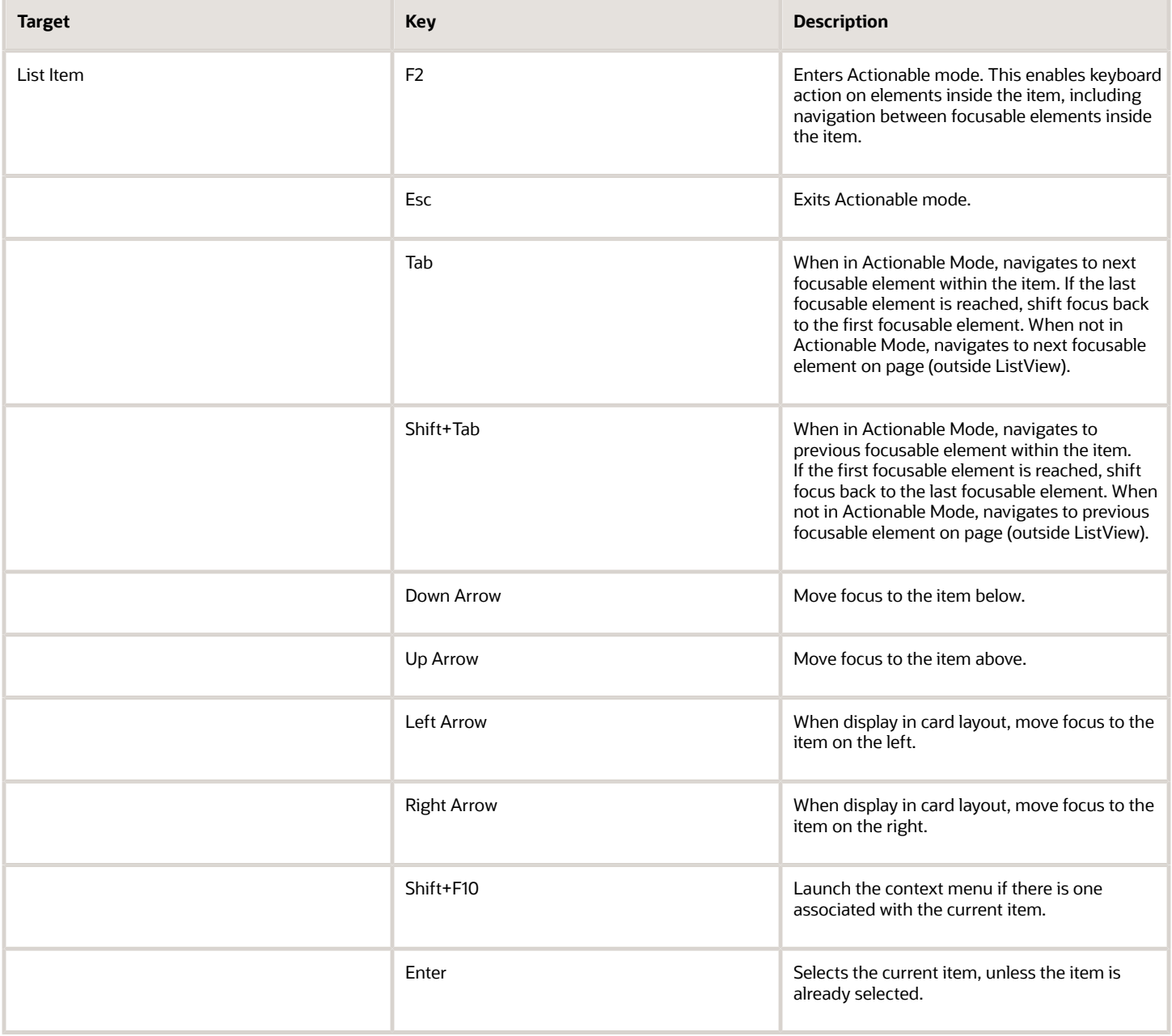

## Using the Keyboard to Work with Page Controls

This topic describes examples of how to use the keyboard to work with various controls in the interface and select actionable items. Controls are UI constructs such as buttons, accordions, page tabs, and so on.

#### **Buttons**

This section describes how to use the keyboard to control buttons in the global header or on pages.

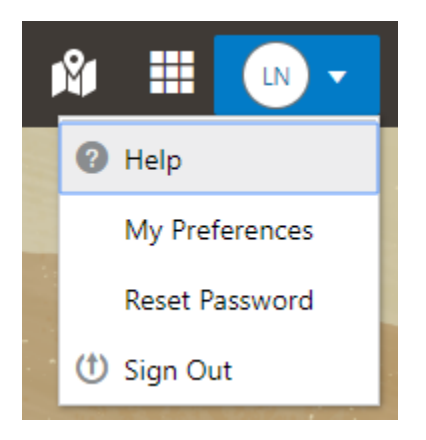

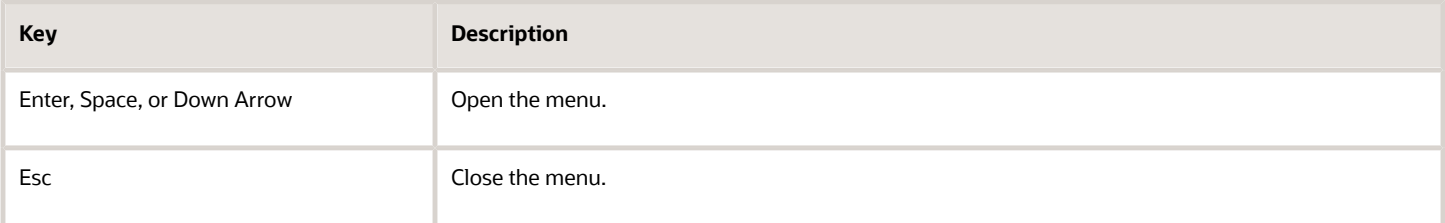

### Calendar

This section describes the hot keys you can use when working with the calendar control and date picker to select date field values.

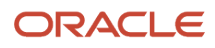

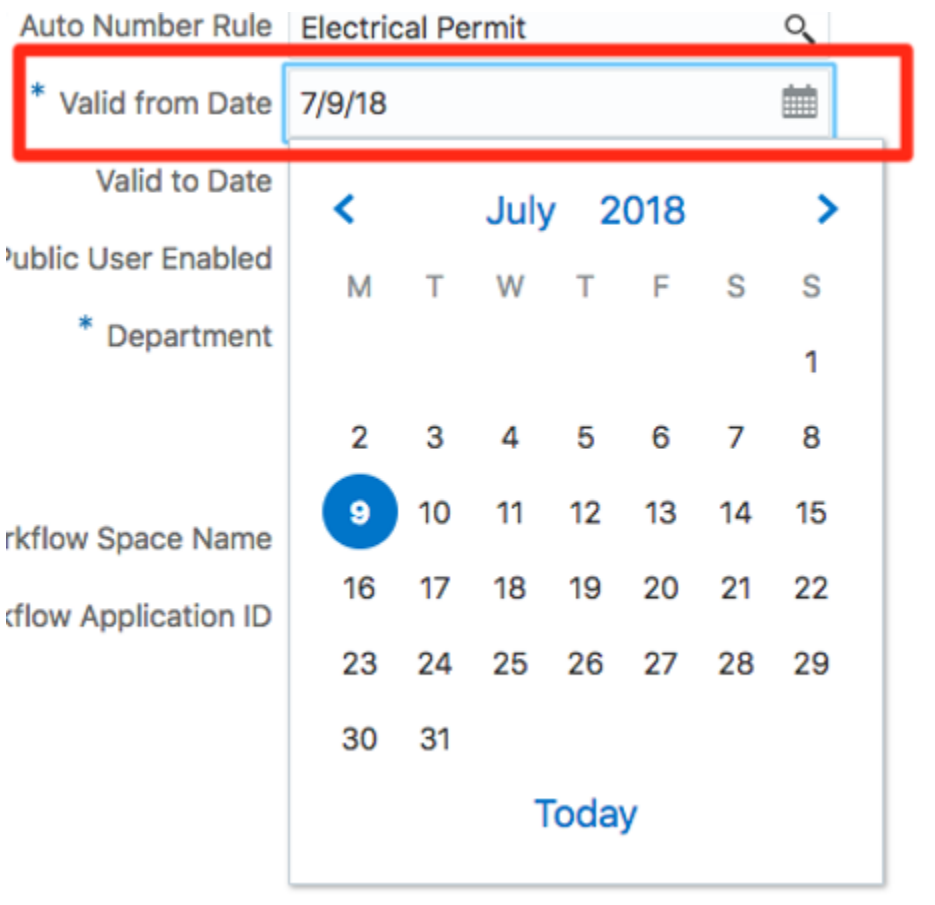

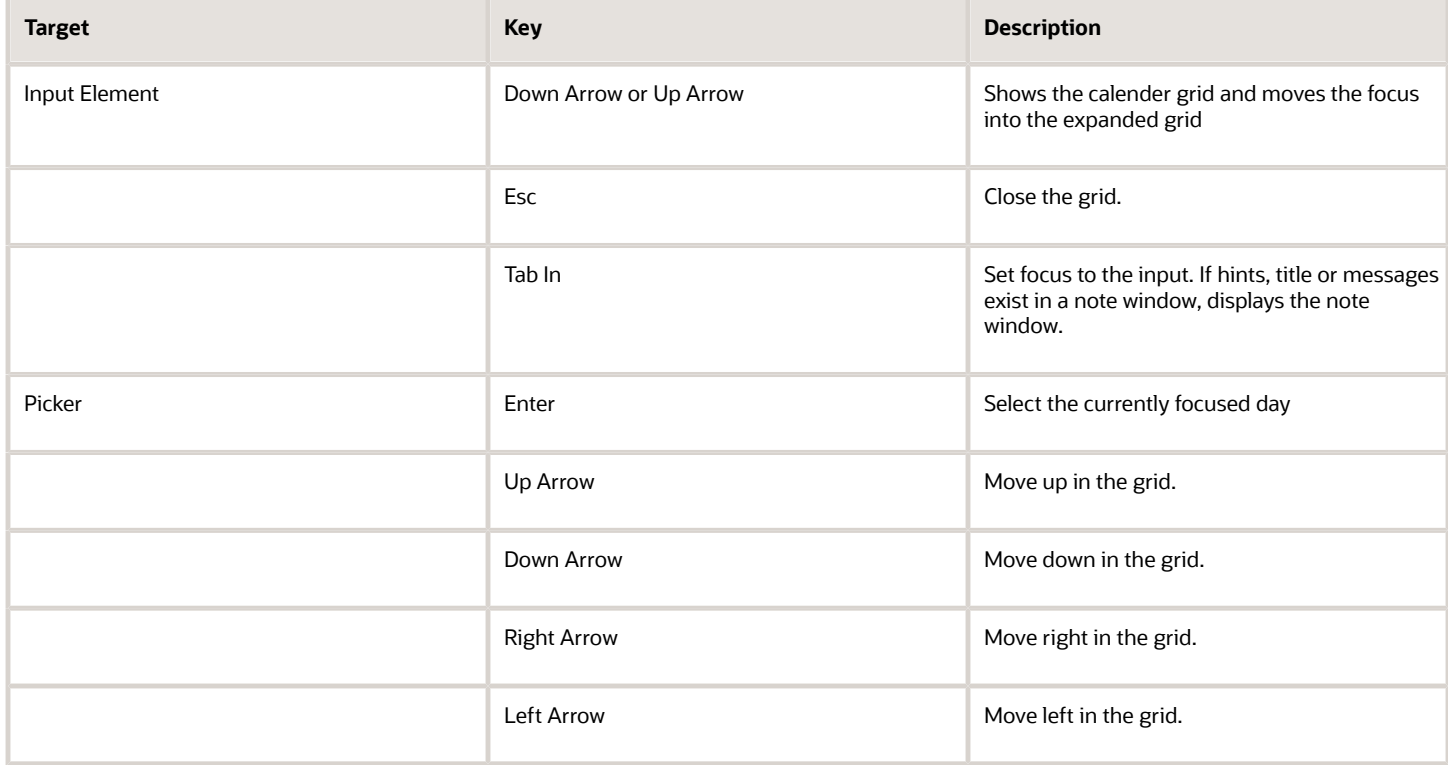

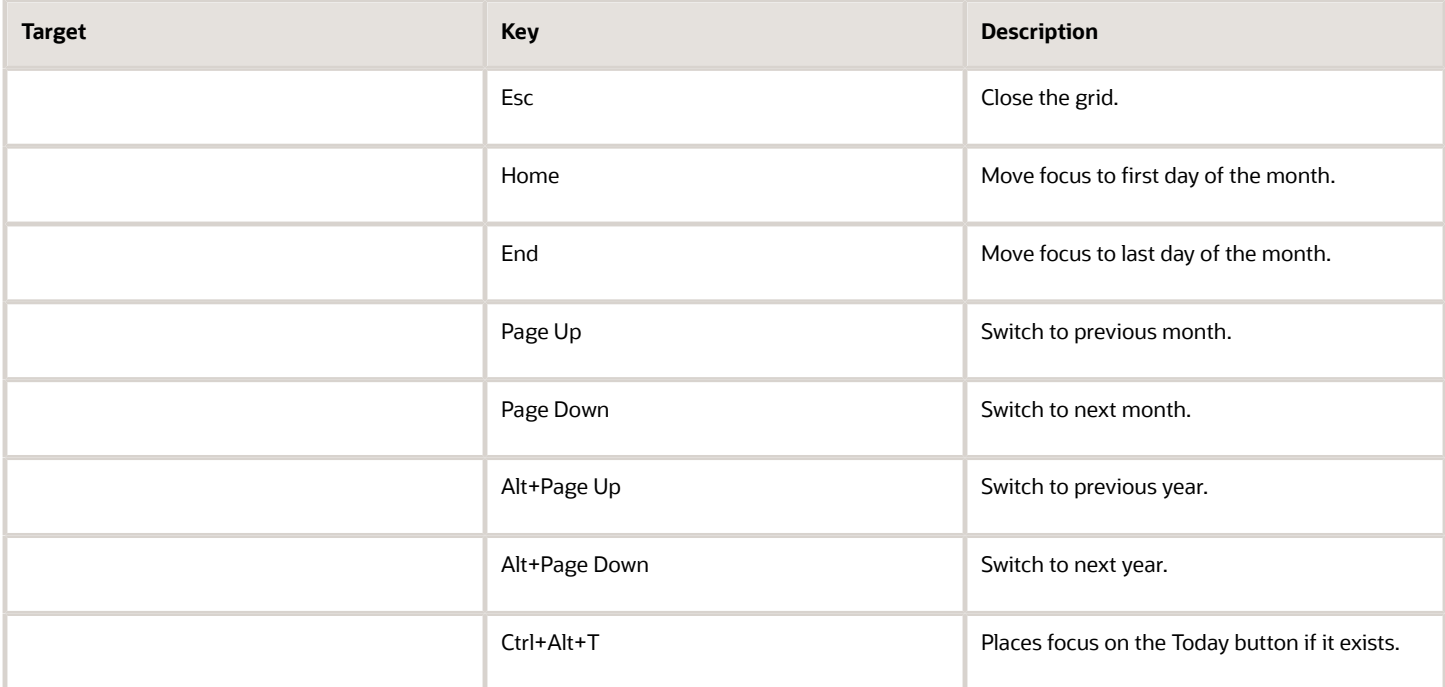

#### Time

This section describes the hot keys you can use when working with the time picker control to select time field values.

InputTime

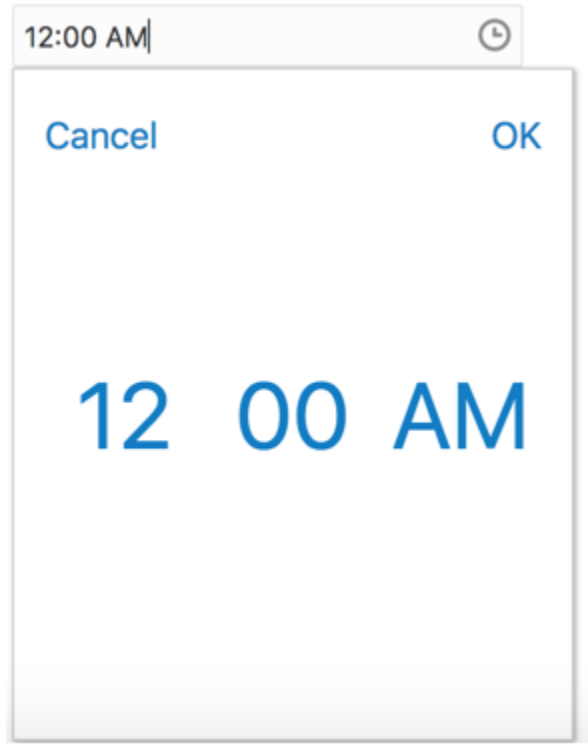

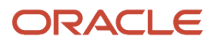

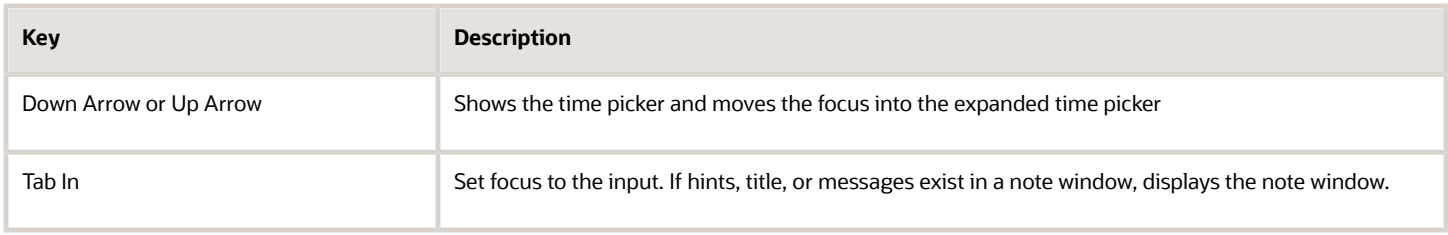

#### Accordion

ь

This section describes the hot keys you can use when working with the accordion control to expose and access items. An accordion is a set of expandable sections where only one section can be expanded at a time. When a new section gets expanded, the previous section automatically closes.

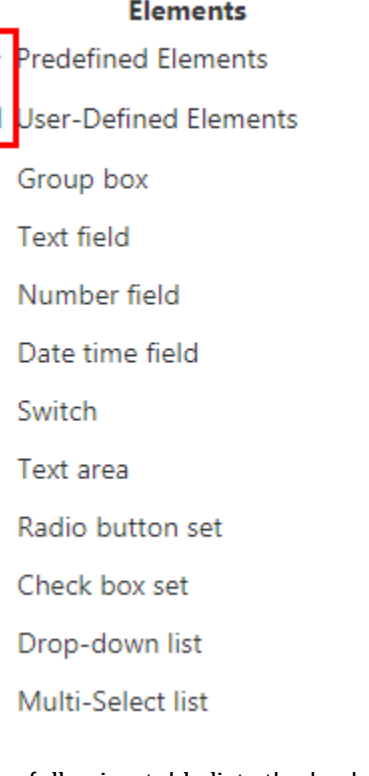

The following table lists the keyboard options for working with the collapsible headers.

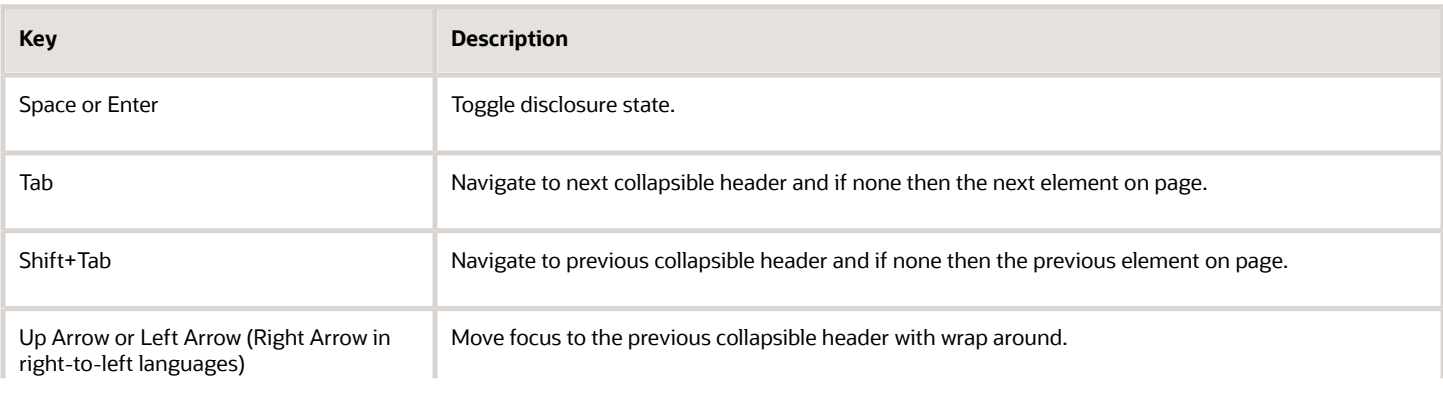

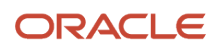

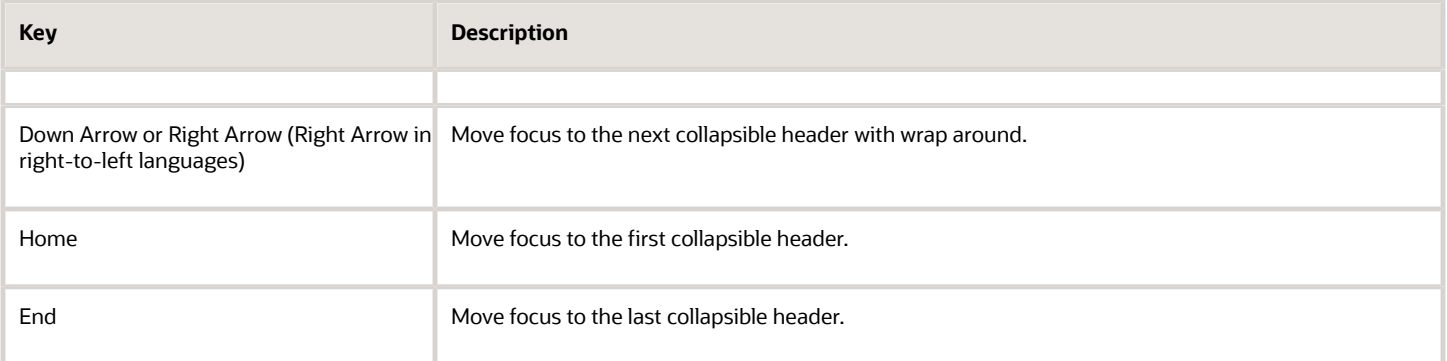

#### Navigation Lists

This section describes how to use the keyboard to work with navigation lists to access items used take you to different locations or display additional content.

# Manage Account

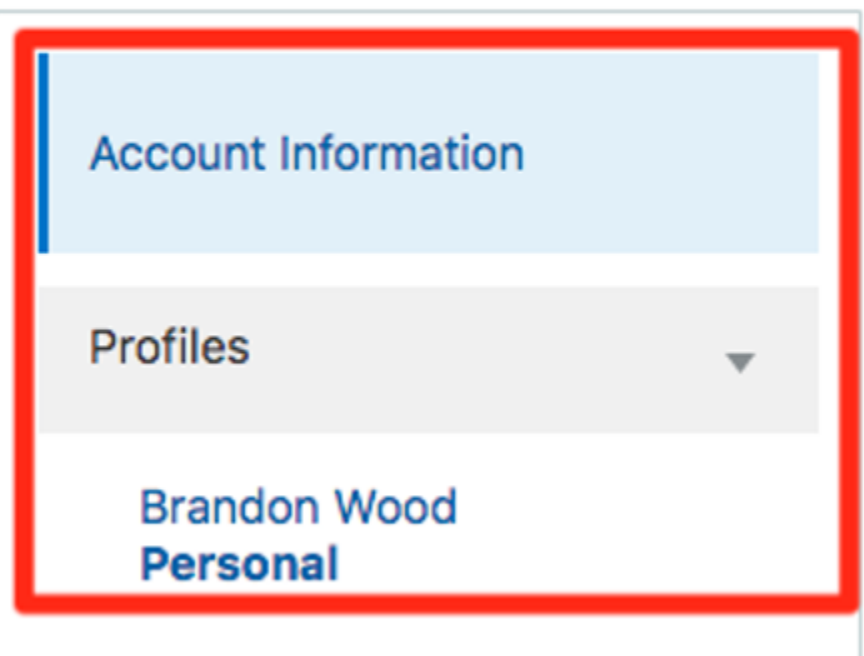

The following table lists the keyboard options used for accessing list items.

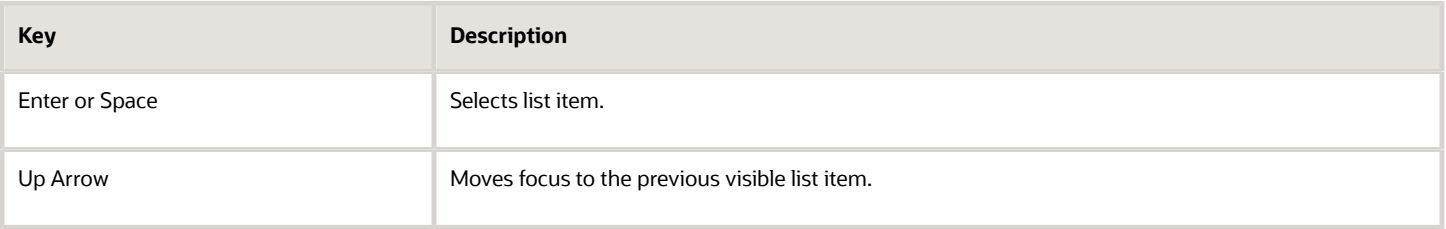

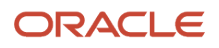

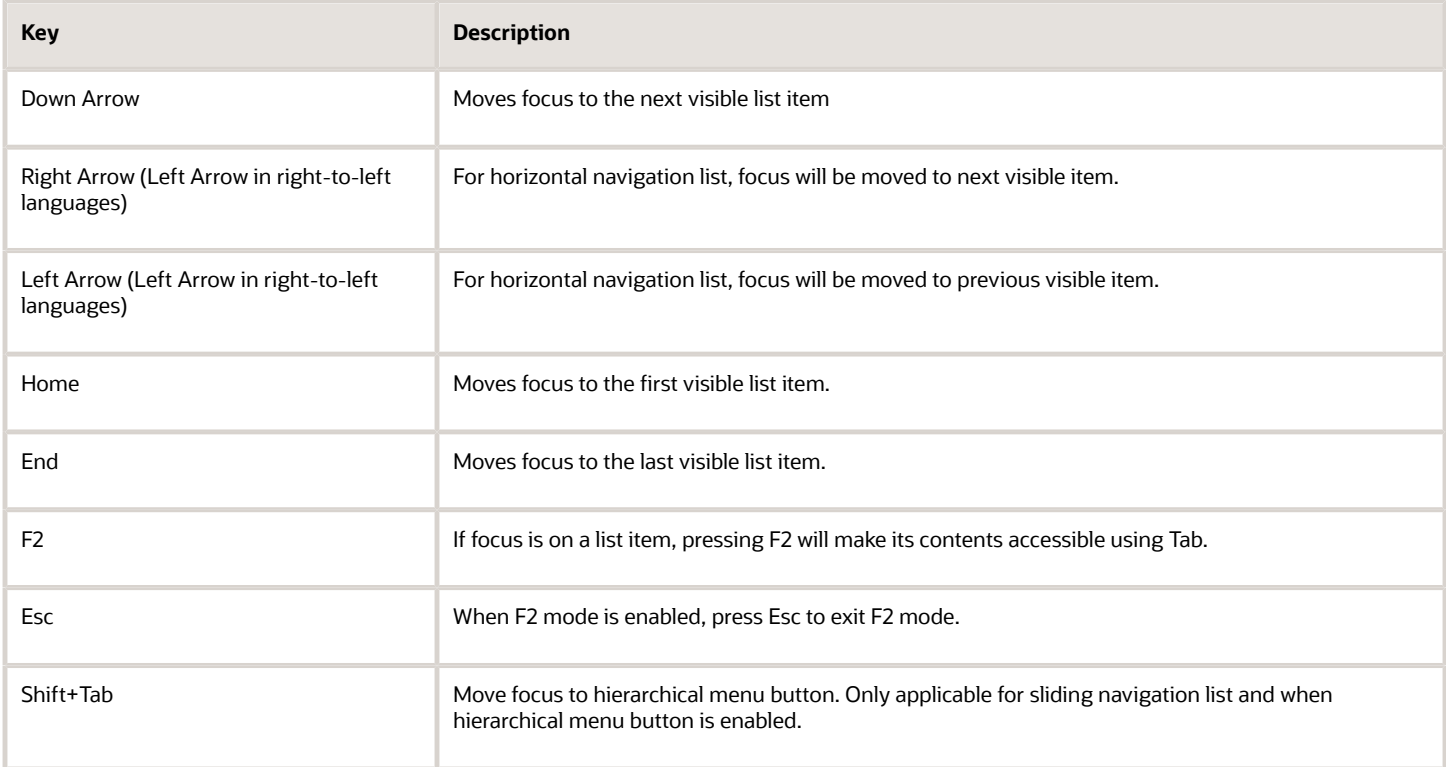

#### Tab Bars

This section describes how to use the keyboard to work with tab bars.

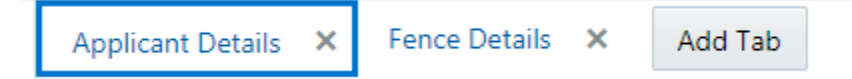

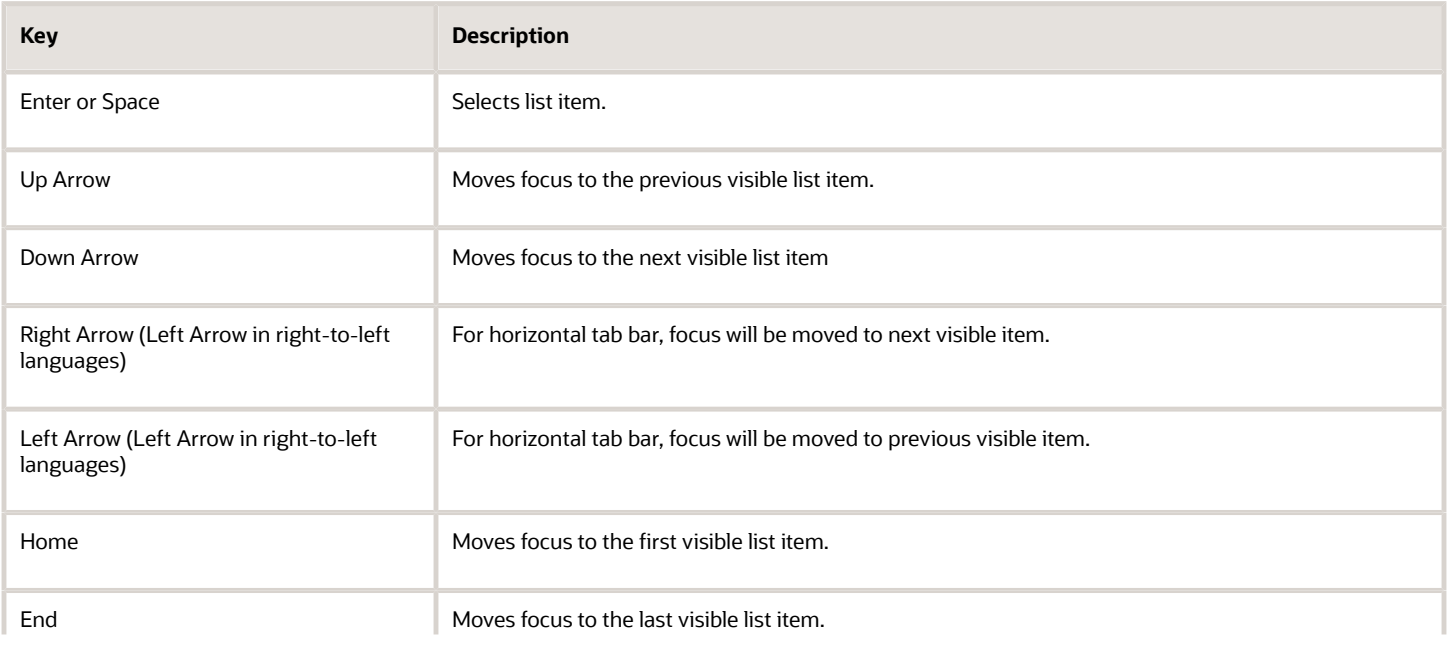

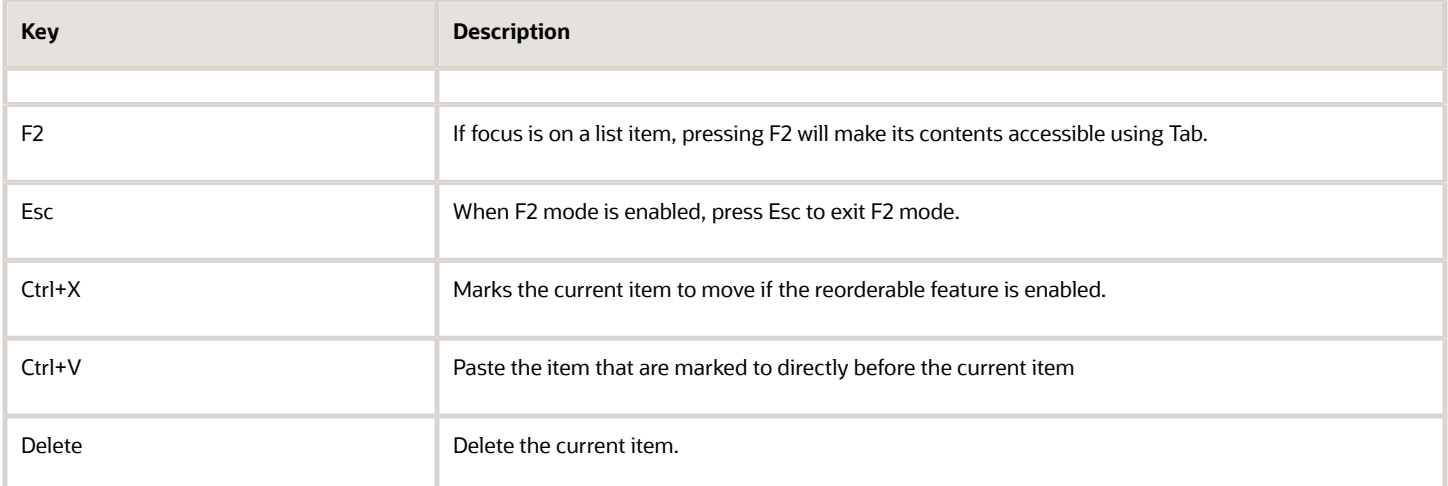